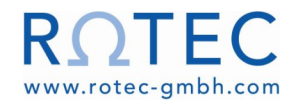

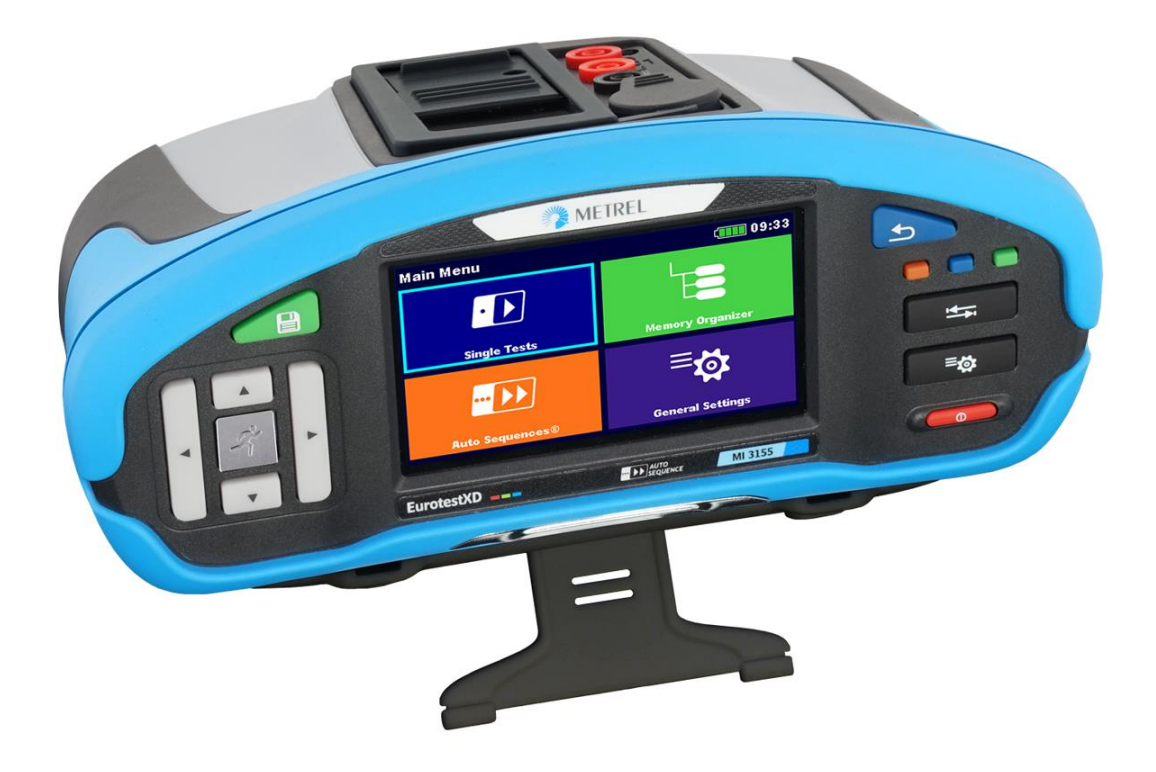

# **EurotestXD** MI 3155 **Bedienungsanleitung** *Version 1.8.11, Bestellnr. 20 752 798*

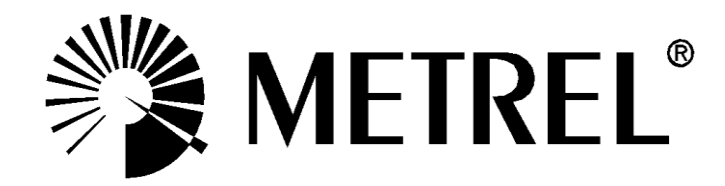

#### **Händler:**

METREL GmbH Orchideenstraße 24 DE-90542 Eckental **Germany** [https://www.metrel.de](https://www.metrel.de/) [info@metrel.de](mailto:info@metrel.de)

#### **Hersteller:**

METREL d.d. Ljubljanska cesta 77 SI-1354 Horjul Slovenia [https://www.metrel.si](https://www.metrel.si/) [info@metrel.si](mailto:info@metrel.si)

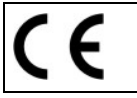

Die Kennzeichnung auf Ihrem Gerät bestätigt, dass es den Anforderungen aller geltenden EU-Vorschriften entspricht.

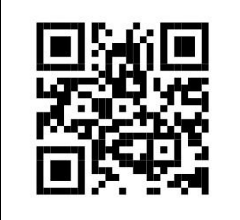

Hiermit erklärt Metrel d.d., dass der MI 3155 der Richtlinie 2014/53/EU (RED) und allen anderen geltenden EU-Richtlinien entspricht. Der vollständige Text der EU-Konformitätserklärung ist unter der folgenden Internetadresse <https://www.metrel.si/DoC> verfügbar.

#### © 2021 METREL

*Die Handelsnamen Metrel®, Smartec®, Eurotest® und Auto Sequence® sind in Europa und anderen Ländern eingetragene oder angemeldete Warenzeichen.*

Dieses Dokument darf ohne ausdrückliche schriftliche Genehmigung von METREL weder vervielfältigt noch in irgendeiner anderen Form genutzt werden.

#### **Hinweis:**

Dieses Dokument ist keine Ergänzung zum Benutzerhandbuch.

# **i. Zur Bedienungsanleitung**

- Diese Bedienungsanleitung enthält detaillierte Informationen über den EurotestXD, seine Hauptmerkmale, Funktionen und Verwendung.
- Er ist für technisch qualifiziertes Personal bestimmt, das für das Produkt und seine Verwendung verantwortlich ist.
- Bitte beachten Sie, dass sich LCD-Screenshots in diesem Dokument aufgrund von Firmware-Änderungen und Änderungen von den tatsächlichen Bildschirmen im Detail unterscheiden können.
- Metrel behält sich das Recht vor, im Rahmen der Weiterentwicklung des Produkts technische Änderungen ohne vorherige Ankündigung vorzunehmen.

# **Inhaltsverzeichnis**

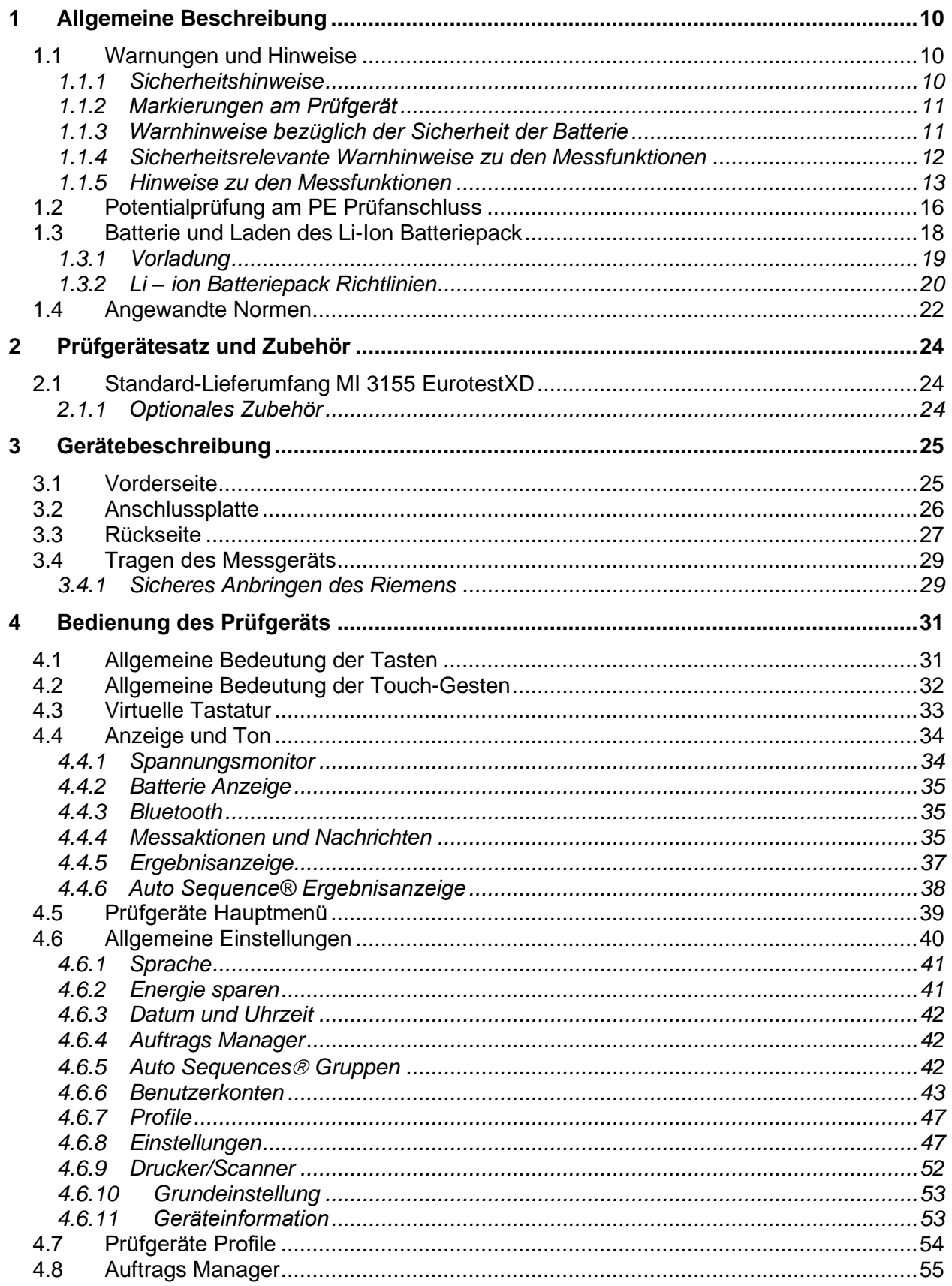

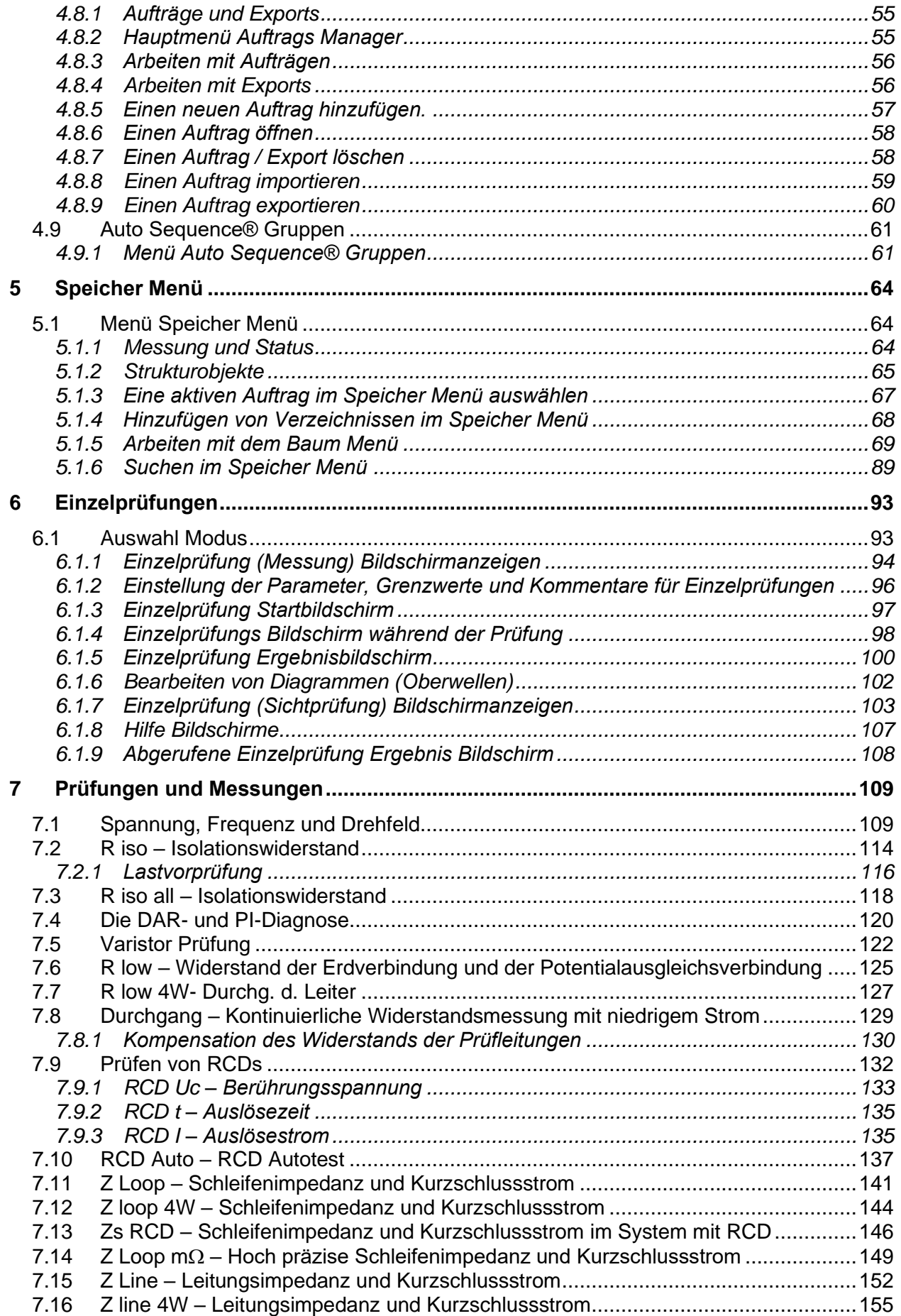

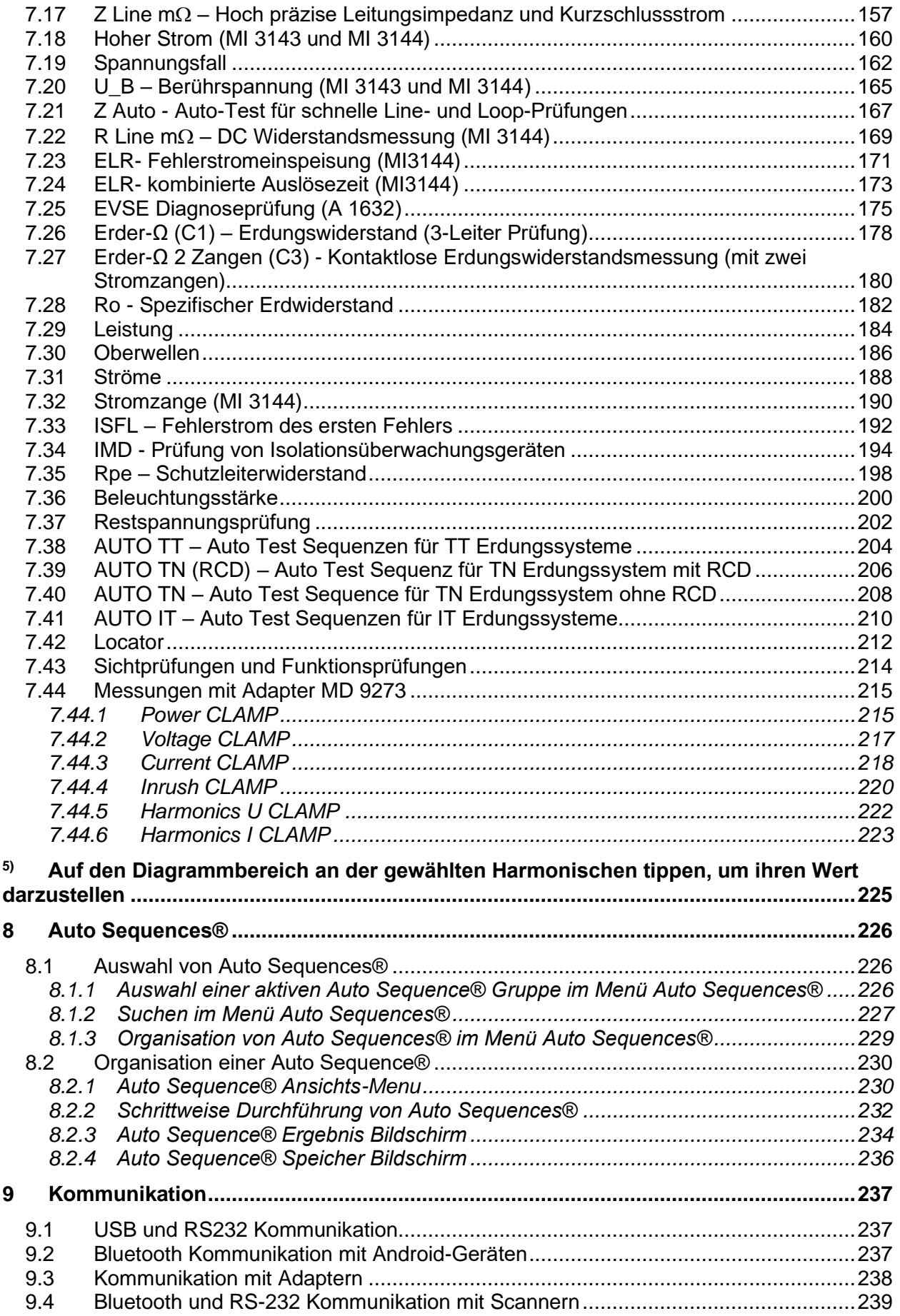

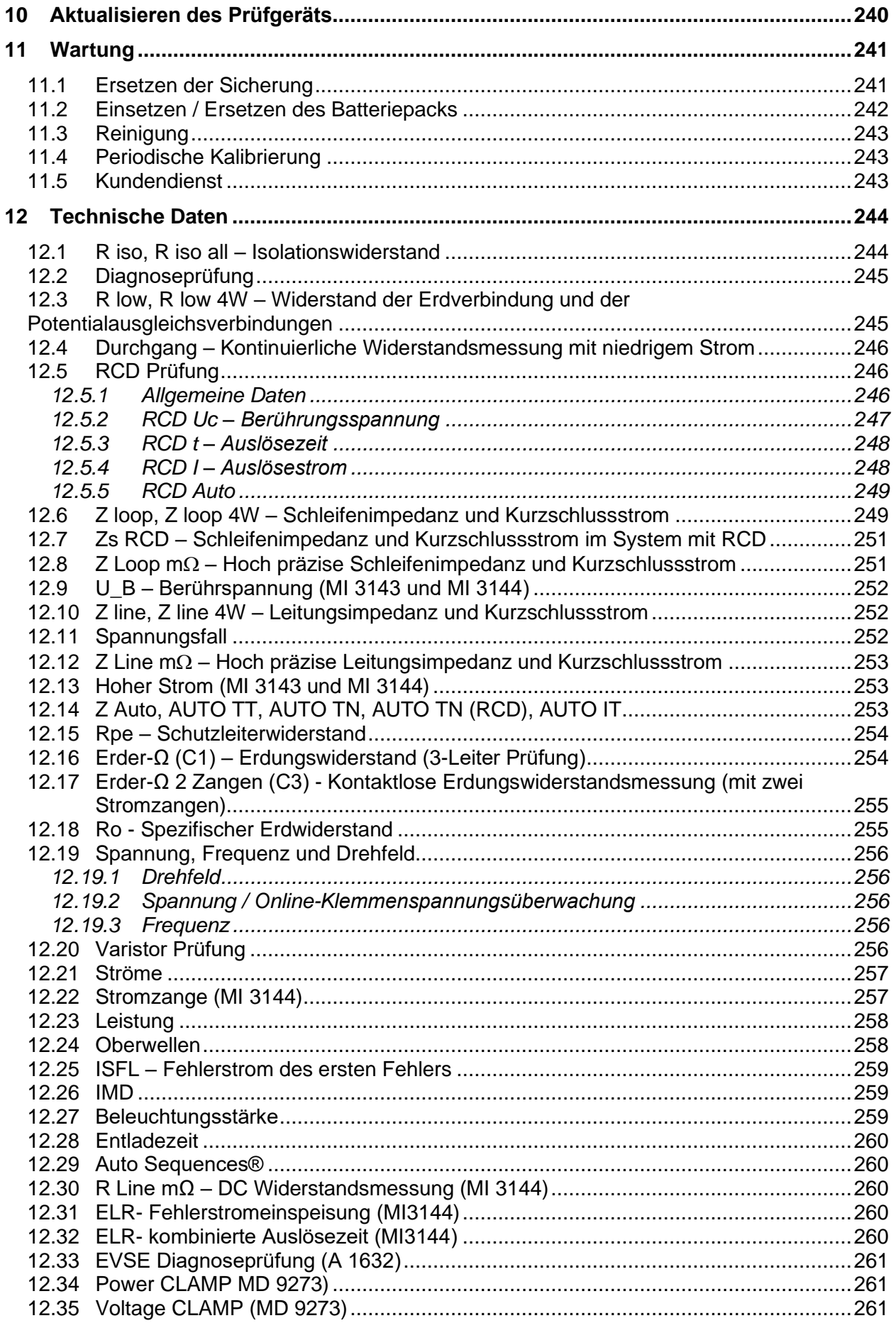

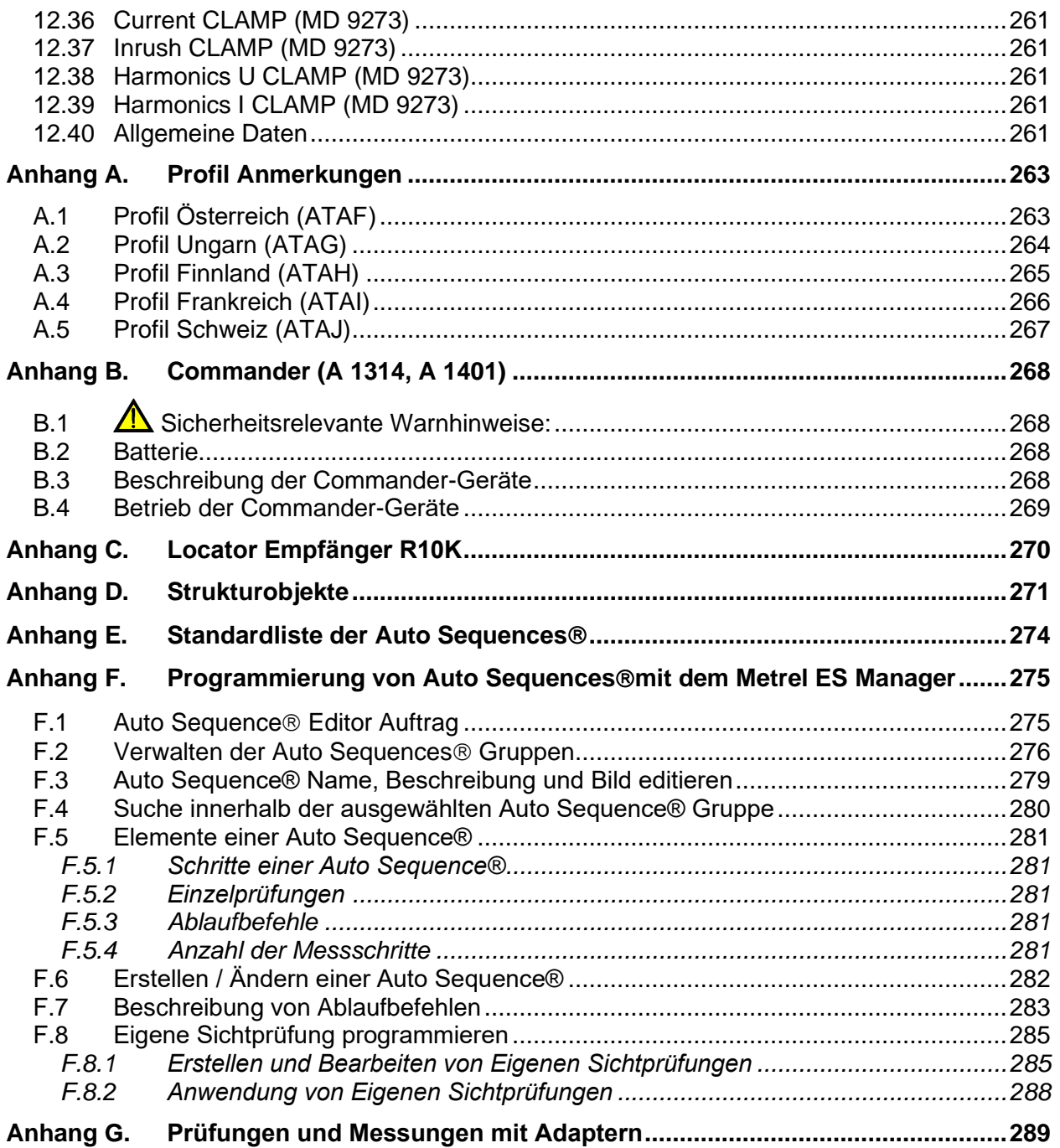

# <span id="page-9-0"></span>**1 Allgemeine Beschreibung**

## <span id="page-9-1"></span>**1.1 Warnungen und Hinweise**

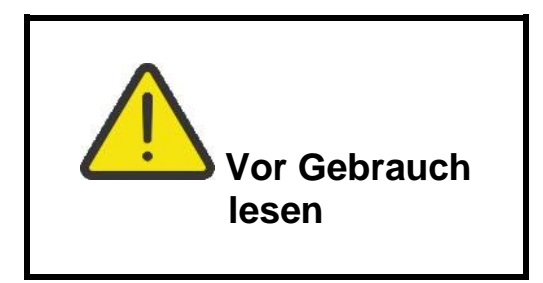

## **1.1.1 Sicherheitshinweise**

<span id="page-9-2"></span>Um ein hohes Maß an der Bediensicherheit bei der Durchführung verschiedener Messungen mit dem EurotestXD Messgerät zu erreichen und auch die Schäden an der Prüfausrüstung zu vermeiden, müssen die folgenden allgemeinen Warnhinweise beachtet werden:

- **Lesen Sie dieses Benutzerhandbuch sorgfältig durch, sonst kann der Gebrauch des Messgeräts sowohl für den Bediener als auch für das Messgerät und den Prüfling gefährlich sein!**
- **Beachten Sie die Warnaufkleber auf dem Prüfgerät (für weitere Information siehe nächstes Kapitel).**
- **Wenn das Prüfgerät nicht in der Art und Weise benutzt wird, wie in dieser Bedienungsanleitung vorgeschrieben wird, kann der durch das Prüfgerät bereitgestellte Schutz beeinträchtigt werden!**
- **Benutzen Sie das Messgerät oder das Zubehör nicht, wenn Sie eine Beschädigung bemerkt haben!**
- **Überprüfen Sie regelmäßig das Messgerät und das Zubehör auf fehlerfreie Funktion, um Gefahren zu vermeiden, die durch irreführende Ergebnisse entstehen könnten.**
- **Beachten Sie alle allgemein bekannten Vorsichtsmaßnahmen, um das Risiko eines Stromschlags beim Umgang mit gefährlichen Spannungen zu vermeiden!**
- **Überprüfen Sie immer an der PE-Prüfanschluss der Anlage ob eine gefährliche Spannung anliegt, indem Sie die TEST-Taste am Gerät berühren, oder eine andere Methode verwenden, bevor Sie Einzel- und Auto Sequence®-Messungen starten. Stellen Sie sicher, dass TEST-Taste über den Widerstand des menschlichen Körpers ohne isolierendes Material zwischen, (Handschuhe, Schuhe, isolierte Fußböden, ...) geerdet ist. Die Schutzleiterprüfung könnte sonst beeinträchtigt werden und die Ergebnisse einer Einzelprüfung oder Auto Sequence® können irreführend sein. Sogar erkannte, gefährliche Spannung am PE Prüfanschluss können eine Einzelprüfung oder Auto Sequence® nicht verhindern. All solche Reaktionen sind als Fehlverhalten anzusehen. Der Bediener des Prüfgeräts muss die Tätigkeiten sofort beenden und das Fehler- / Verbindungsproblem beseitigen, bevor mit irgendwelchen Tätigkeiten fortgefahren wird!**
- **Verwenden Sie ausschließlich Standard- und optionales Zubehör, das Sie von Ihrem autorisierten Händler erhalten haben!**
- **Falls eine Sicherung ausgefallen ist befolgen Sie die Anweisungen in dieser Anleitung, um sie zu ersetzen! Verwenden Sie nur Sicherungen, die angegeben sind!**
- **Die Wartung und Kalibrierung des Geräts darf nur von kompetenten und befugten Personen durchgeführt werden.**
- **Das Messgerät nicht in AC Versorgungssystemen mit Spannungen über 550 VAC.**
- **Beachten Sie, dass die Schutzart einiger Zubehörteile niedriger ist als die des Messgerätes. Prüfspitzen und Commander-Prüfspitze haben abnehmbare Kappen. Wenn sie entfernt werden, fällt der Schutz auf CAT II zurück. Überprüfen Sie die Kennzeichnung auf Zubehör!**
	- **ohne Kappe, 18 mm Spitze: CAT II bis zu 1000 V**
	- **mit Kappe, 4 mm Spitze: CAT II 1000 V / CAT III 600 V / CAT IV300 V**
- **Das Gerät wird mit einem wieder aufladbaren Li-ion Batteriepack geliefert. Der Batteriepack dürfen nur durch denselben Typ ersetzt werden, so wie es auf dem Schild des Batteriefachs angegeben oder in dieser Bedienungsanleitung beschrieben ist.**
- **Im Inneren des Geräts herrschen gefährliche Spannungen vor. Trennen Sie alle Messleitungen, entfernen Sie das Netzkabel und schalten Sie das Gerät aus, bevor Sie den Batteriefachdeckel entfernen.**
- <span id="page-10-0"></span> **Schließen Sie keine Spannungsquelle an den C1-Eingängen an. Sie sind nur für den Anschluss der Stromzangen vorgesehen. Maximale Eingangsspannung beträgt 3 V!**

### **1.1.2 Markierungen am Prüfgerät**

 **Lesen Sie die Bedienungsanleitung mit besonderer Sorgfalt in Bezug auf die Betriebssicherheit«. Das Symbol erfordert Handlung!**

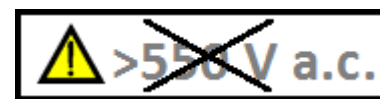

 **Verwenden Sie das Gerät nicht in Wechselstromsystemen mit Spannungen über 550 VAC!**

 **Das CE-Zeichen auf Ihrem Gerät bestätigt die Konformität des Geräts mit den jeweiligen EU-Richtlinien.**

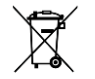

<span id="page-10-1"></span>**Das Prüfgerät ist gemäß dem Elektrogesetz (ElektroG) zu entsorgen.**

### **1.1.3 Warnhinweise bezüglich der Sicherheit der Batterie**

- **Verwenden Sie nur das Netzteil das vom Hersteller oder Händler des Messgeräts geliefert wurde!**
- **Entsorgen Sie die Akkus niemals im Feuer, sie können explodieren oder giftige Gase erzeugen .**
- **Zerlegen, zerdrückten oder durchbohren Sie einen Akku in keinster Weise.**
- **Schließen Sie die Batterie nicht kurz oder vertauschen Sie nicht die Polarität an den Kontakten einer Batterie.**
- **Setzen Sie die Batterie keinen starken Erschütterungen / Stöße oder Vibrationen aus.**
- **Verwenden Sie keine beschädigte Batterie.**
- **Die Li-ion Batterie enthält eine Sicherheits- und Schutzschaltung , die, wenn sie beschädigt ist, kann die Batterie Hitze entwickeln, auseinander brechen oder sich entzünden.**
- **Lassen Sie die Batterie nicht anhaltend laden, wenn sie nicht benutzt wird.**
- **Wenn aus der Batterie Flüssigkeiten auslaufen, berühren Sie die Flüssigkeiten nicht.**
- **Bei Augenkontakt mit der Flüssigkeit, die Augen nicht reiben. Spülen Sie sofort die Augen gründlich mit Wasser für mindestens 15 Minuten. Heben Sie das obere**

**und untere Augenlid bis keine Anzeichen von Überresten der Flüssigkeit mehr zu sehen sind. Suchen Sie einen Arzt auf.**

### <span id="page-11-0"></span>**1.1.4 Sicherheitsrelevante Warnhinweise zu den Messfunktionen**

#### **Isolationswiderstand (R iso, R\_iso\_all)**

- Die Messung des Isolationswiderstands darf nur an stromlosen Objekten durchgeführt werden!
- Berühren Sie den Prüfling nicht während der Messung, oder bevor er vollständig entladen ist! Es besteht die Gefahr eines Stromschlags!

#### **Durchgangs Funktionen (R low, R low 4W- Durchg. d. Leiter, Durchgang)**

Die Durchgangsprüfung darf nur an stromlosen Objekten durchgeführt werden!

### **1.1.5 Hinweise zu den Messfunktionen**

#### <span id="page-12-0"></span>**Isolationswiderstand (R iso, R\_iso\_all)**

- Der Messbereich wird bei Verwendung des Commander-Prüfstecker A 1401 verringert.
- Wenn eine Spannung höher als 30 V (AC oder DC) zwischen den Prüfanschlüssen festgestellt wird, wird die Messung nicht durchgeführt.
- Lastvorprüfung erkennt eine mögliche Verbindung von Geräten mit dem System während des Tests. Der Test eliminiert mögliche Schäden an den Geräten, die während der Isolationswiderstandsmessungen an das System angeschlossen werden könnten.
- Die Lastvorprüfung wird zwischen denselben Terminals wie die Isolationswiderstandsmessung durchgeführt.
- Die Lastvorprüfung wird nur bei Uiso ≤ 1000 V durchgeführt.

#### **Diagnoseprüfung**

- Falls die Isolationswiderstandswerte *(RISO (15s) oder RISO (60s))* außerhalb des Bereiches sind, wird der **DAR** Faktor nicht berechnet. Das Ergebnisfeld ist leer: DAR:
- Falls die Isolationswiderstandswerte (*RISO(60s) or RISO(10 min))* außerhalb des Bereiches sind, wird der PI Faktor nicht berechnet. Das Ergebnisfeld ist leer: PI :

#### **Durchgangs Funktionen (R low, R low 4W- Durchg. d. Leiter, Durchgang)**

- Wenn eine Spannung höher als 10 V (AC oder DC) zwischen den Prüfanschlüssen festgestellt wird, wird die Messung nicht durchgeführt.
- Parallele Schleifen können die Prüfergebnisse beeinflussen.
- Bei einigen PRCD Typen (PRCD-3p und PRCD-S +) wird der Schutzleiter überwacht. Für die Schutzleiterwiderstandsmessung wird ein Prüfstrom von 200 mA benötigt. Die direkte Anwendung führt zur Auslösung des PRCD, daher ist keine PE-Leitermessung möglich.

Verwenden Sie in diesem Fall einen Prüfparameter **Strom**, der auf **'Rampe'** eingestellt ist, wobei eine spezielle Rampenkurve für die Schutzleiterwiderstandsmessung ohne Auslösung des PRCD verwendet wird. Wenn der Parameter **Strom**auf **'normal'** eingestellt ist, wird eine Standard-Prüfstromkurve verwendet.

#### **Erde, Erder-Ω 2 Zangen (C3), Ro**

- Wenn eine Spannung zwischen den Prüfanschlüssen höher als 10 V (Erde, Erder-Ω 2 Zangen (C3)) oder 30 V Ro) festgestellt wird, wird die Messung nicht durchgeführt.
- Die Berührungslose Erdungswiderstandsmessung (mit zwei Stromzangen) ermöglicht eine einfache Prüfung der einzelnen Erdungsstangen in großen Erdungssystem. Es eignet sich besonders für den Einsatz in städtischen Gebieten, da es in der Regel keine Möglichkeit gibt, die Prüfspitzen zu platzieren.
- Für die zwei Zangen Erdungswiderstandsmessung müssen die Stromzangen A 1018 und A 1019 verwendet werden. Die Stromzangen A 1391 werden nicht unterstützt. Der Entfernung zwischen den Stromzangen sollte mindestens 30 cm betragen.
- Für die Messung des spezifischen Erdwiderstands wird der  $\rho$  Adapter A 1199 verwendet.

#### **RCD t, RCD I, RCD Uc, RCD Auto**

- Die für eine Funktion eingestellten Parameter werden auch für weitere RCD Funktionen beibehalten.
- Selektive (zeitverzögerte) RCDs haben ein verzögertes Ansprechverhalten. Da die Berührungsspannung bei der Vorprüfung oder anderen RCD Prüfungen die Zeitverzögerung beeinflusst, dauert es eine gewisse Zeit um in den normalen Zustand wiederherzustellen. Daher ist eine Zeitverzögerung von 30 s vor Durchführung der Auslöseprüfung standardmäßig eingestellt.
- Tragbare RCDs (PRCD, PRCD-2p, PRCD-3p, PRCD-S, PRCD-S+ und PRCD-K) werden als allgemeine (unverzögerte) RCDs geprüft. Auslösezeiten, Auslöseströme und Grenzwerte der Berührungsspannung sind gleich der Grenzwerte der Allgemeinen (unverzögerten) RCDs.
- Bei einigen PRCD Typen (PRCD, PRCD-3p, PRCD-S + und PRCD-K) wird der Schutzleiter in der entgegengesetzten Richtung durch Stromsensorschaltungen überwacht und ausgeführt. Während periodischen Prüfungen - wenn der Fehlerstrom durch Phase und Schutzleiter fließt - kann dies zu Missverständnissen führen, da PRCD mit dem halben Auslösefehlerstrom reagiert. Um dies zu verhindern, verwenden Sie den Parameter **Empfindlichkeit**, der auf **"I\_pe-Überwachung"** eingestellt ist, wobei der Teststrom die Hälfte des gewählten Nennauslösestroms beträgt. Wenn der Parameter **Empfindlichkeit** auf **"Standard"** eingestellt ist, wird als Prüfstrom der Nennauslösestrom verwendet.
- Der AC-Anteil von MI und EVSE RCDs wird als normale (nicht verzögert) RCDs getestet.
- Der DC Teil des MI und EVSE RCDs wird mit einem DC Prüfstrom getestet der Durchlass-Grenzwert liegt zwischen 0,5 und 1,0  $IdN_{DC}$ .
- Die Zs RCD Funktion dauert länger, bietet aber eine viel bessere Genauigkeit der Schleifenimpedanz (im Vergleich zum RL Teilergebnis in der Funktion Berührungsspannung).
- Der Automatische Test wird ohne die x5 Prüfungen beendet, falls der RCD Typ A , F, B und B+ mit Nennfehlerströmen von  $I_{dN}$  = 300 mA, 500 mA und 1000 mA, oder der RCD Typ AC mit einem Nennfehlerstrom von  $I_{dN}$  = 1000 mA geprüft wird. In diesem Fall ist das Prüfergebnis des Auto-Tests bestanden, wenn alle anderen Ergebnisse bestanden sind, und die Angaben für x5 werden weggelassen.
- Der Auto-Test wird ohne die Prüfungen x1 beendet, falls die RCD Typen B und B+ mit Nennfehlerströmen von  $I_{dN}$  = 1000 mA geprüft werden. In diesem Fall ist das Prüfergebnis des Auto-Tests bestanden, wenn alle anderen Ergebnisse bestanden sind, und die Angaben für x1 werden weggelassen.
- Prüfungen auf Empfindlichkeit Idn(+) und Idn(-) werden bei selektiven RCDs Typen weggelassen.
- Die Auslösezeitmessung für B und B+ RCD-Typen in der AUTO-Funktion wird mit sinusförmigen Prüfstrom durchgeführt, während die Auslösestrommessung mit DC Prüfstrom durchgeführt wird.

#### **Z Loop, Z Loop 4W, Zs RCD**

- Die spezifizierte Genauigkeit der geprüften Parameter gilt nur, wenn die Netzspannung während der Messung stabil ist.
- Die Messgenauigkeit und die Störfestigkeit sind höher, wenn der *Prüfstrom I*-Parameter im Zs RCD auf 'Standard' eingestellt ist.
- Die Messung des Schleifenimpedanz (Z Loop) löst den RCD aus.
- Die Messung Zs RCD löst normalerweise den RCD nicht aus. Wenn jedoch bereits ein Leckstrom von L nach PE fließt oder wenn ein sehr empfindlicher RCD installiert ist (zB EV-Typ), kann der RCD auslösen. In diesem Fall kann die Einstellung des *Prüfstrom I*-Parameters auf "Niedrig" hilfreich sein.

#### **Z Line, Z Line 4W, Spannungsabfall**

- Bei der Messung von ZLine-Line mit miteinander verbundenen Prüfleitungen PE und N des Messgeräts, zeigt das Prüfgerät eine Warnung vor gefährlicher Schutzleiterspannung an. Die Messung wird dennoch durchgeführt.
- Die spezifizierte Genauigkeit der geprüften Parameter gilt nur, wenn die Netzspannung während der Messung stabil ist.
- Wenn die Referenzimpedanz nicht eingestellt wird, wird für Z<sub>ref</sub> vom Wert 0,00  $\Omega$ ausgegangen.
- Der höchste Wert von Zref, gemessen mit verschiedenen Einstellungen der **Test -**oder **Phasen-**Parameter, wird für die Spannungsabfallmessung (ΔU) in der Spannungsabfall-Einzelprüfung, Zauto Einzelprüfung, Auto-Tests und Auto Sequences® verwendet.
- Die Messung von Zref ohne Prüfspannung (nicht verbundene Prüfleitungen) setzt den Zref Wert auf den Anfangswert zurück.

#### **Leistung, Oberw., Ströme**

 Beachten Sie die Polarität der Stromzange (Pfeil auf der Prüfstromzange muss zur angeschlossenen Last zeigen), anderenfalls wird das Ergebnis negativ!

#### **Beleuchtungsstärke**

- Luxmeter Sensor Typ B und Luxmeter Sensor Typ C werden vom Prüfgerät unterstützt.
- Künstliche Lichtquellen erreichen die volle Leistung im Betriebs erst nach einer gewissen Zeit (siehe technische Daten für Lichtquellen) und daher sollten sie eine gewisse Zeit vorher eingeschaltet sein, bevor die Messungen durchgeführt werden.
- Stellen Sie sicher, dass für eine genaue Messung, der Milchglaskolben ohne Schatten der Hand, des Körpers oder andere unerwünschte Objekte beleuchtet ist.
- Weitere Informationen finden Sie am Ende dieser Bedienungsanleitung.

#### **Rpe**

- Die spezifizierte Genauigkeit der geprüften Parameter gilt nur, wenn die Netzspannung während der Messung stabil ist.
- Die Messung löst eine RCD aus, wenn der Parameter RCD auf "Nein" eingestellt ist.
- Die Messung löst normalerweise eine RCD nicht aus, wenn der Parameter RCD auf "Ja" eingestellt ist. Jedoch kann der RCD auslösen, falls ein Ableitstrom vom L- zum PE-Leiter fließt.

#### **IMD**

 Es wird empfohlen, alle Geräte vom Netz zu trennen, um reguläre Testergebnisse zu erhalten. Ein beliebiges angeschlossenes Gerät wird den Isolationswiderstand Schwellentest beeinflussen.

#### **Z Line mΩ, Z Loop mΩ**

 Für diese Messungen werden der MI 3143 Euro Z 440 V, MI 3144 Euro Z 800 V oder A 1143 Euro Z 290 A Adapter benötigt.

#### **Auto TT, Auto TN(RCD), Auto TN, Auto IT, Z Auto**

- Die Spannungsabfall (dU) Messung in jedem Auto Test wird nur aktiviert, wenn Z<sub>ref</sub> eingestellt ist.
- Siehe Hinweise bezüglich Z Line, Z Loop, Zs RCD, Spannungsabfall, Rpe, IMD und ISFL Einzelprüfungen.

#### **Auto Sequences®**

 Die Metrel Auto Sequences® wurden als Leitfaden für Prüfungen entwickelt, um die Prüfzeit signifikant zu reduzieren, den Prüfungsbereich zu verbessern und die Rückverfolgbarkeit der durchgeführten Prüfungen zu verbessern. METREL übernimmt keinerlei Verantwortung für die Auto Sequence®. Es liegt in der Verantwortung des Benutzers, die Eignung für den Verwendungszweck der ausgewählten Auto Sequence® zu überprüfen. Dazu gehören Typ und Anzahl der Prüfungen, Sequenzablauf, Prüfparameter und Grenzwerte.

- Der Auto Sequences® Modus ermöglicht das Erstellen von benutzerdefinierten Prüfsequenzen.
- Siehe Hinweise bezüglich Einzelprüfungen / Messungen in der ausgewählten Auto Sequences®.
- Kompensieren Sie den Prüfleitungswiderstand, bevor Sie Auto Sequences® starten.
- Zref-Wert für die, in jede Auto Sequence® implementierte Spannungsfallprüfung (ΔU), sollte in der Einzelprüfung eingestellt werden.

# <span id="page-15-0"></span>**1.2 Potentialprüfung am PE Prüfanschluss**

In bestimmten Fällen kann durch Fehler an der Schutzleiteranlage oder anderen zugänglichen Metallteilen Spannung anliegen. Dies ist eine sehr gefährliche Situation, da die Teile mit der Erdung verbunden sind. Um die Installation ordnungsgemäß auf diesen Fehler hin überprüfen,

sollte die Taste als Indikator vor der Durchführung Live-Tests verwendet werden.

#### **Beispiele für die Anwendung des PE Prüfanschlusses**

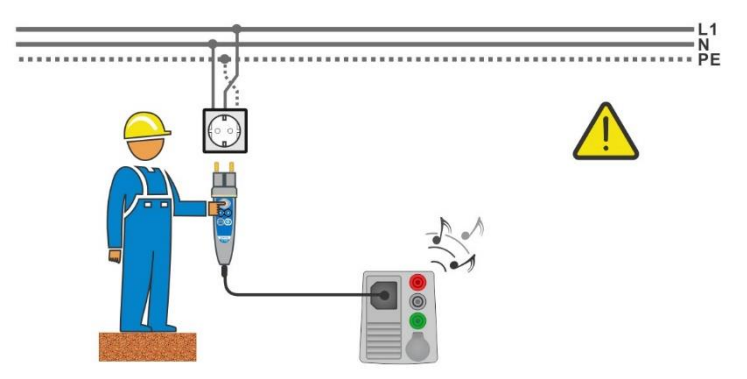

<span id="page-15-1"></span>**Abbildung 1.1: Vertauschte Leiter L und PE (Commander-Prüfstecker)**

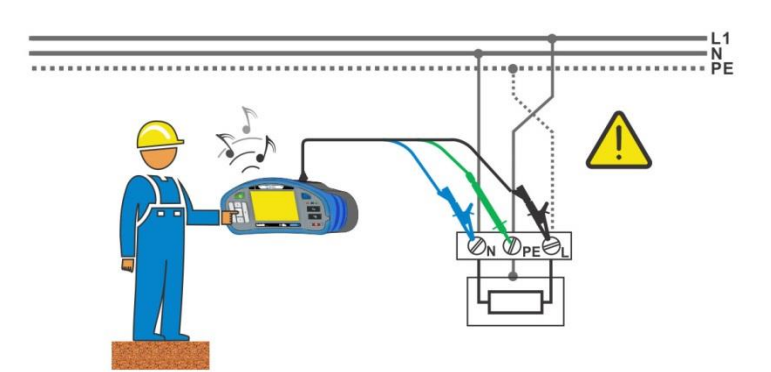

<span id="page-15-2"></span>**Abbildung 1.2: Vertauschte Leiter L und PE (Verwendung des 3-Leiter Prüfadapter)**

#### **Warnung!**

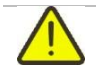

### **Phase und Schutzleiter vertauscht! Äußerst gefährliche Situation!** Wenn am geprüften Schutzleiteranschluss gefährliche Spannung festgestellt wird,

stoppen Sie sofort alle Messungen und sorgen Sie dafür, dass die Fehlerursache eliminiert wurde, bevor Sie weitere Tätigkeiten vornehmen!

#### **Messverfahren**

- Schließen Sie die Prüfleitungen am Prüfgerät an.
- Schließen Sie die Prüfleitungen am Prüfling an, siehe *[Abbildung 1.1](#page-15-1)* und *[Abbildung](#page-15-2)  [1.2](#page-15-2)*.
	- Berühren Sie Prüfspitze für mindestens 1 Sekunde. Wenn am PE-Anschluss die Phasenspannung angeschlossen ist, wird eine Warnmeldung auf dem gelben Display angezeigt, der Gerätesummer ist aktiviert und die weiteren Messungen sind deaktiviert: RCD Prüfungen, Z Loop, Zs RCD, Z Auto, AUTO TT, AUTO TN, AUTO TN (RCD) und Auto Sequences®.

#### **Hinweise:**

- Der PE-Prüfanschluss ist nur in der/den Spannungsprüfung, RCD Prüfungen, Rpe, Z Loop, Zs RCD, Z Auto, Z Linie, ΔU, AUTO TT, AUTO TN, AUTO TN (RCD) Prüfungen und Auto Sequences<sup>®</sup> aktiv!
- Bei Erkennung der Phasenspannung auf dem PE Prüfanschluss im IT Erdungssystem können die Prüfungen entsprechend der Einstellung des Parameters "Ignore PE warning (IT)" aktiviert / deaktiviert werden.
- Für eine korrekte Prüfung des Schutzleiteranschlusses, muss die Taste für mindestens 1 Sekunde berührt werden.
- Stellen Sie sicher, dass TEST Taste über den Widerstand des menschlichen Körpers ohne isoliertes Material zwischen (Handschuhe, Schuhe, isolierte Fußböden, ...) geerdet ist. Die Schutzleiterprüfung könnte sonst beeinträchtigt werden und die Ergebnisse einer Einzelprüfung oder Auto Sequence® können irreführend sein. Sogar erkannte, gefährliche Spannung am PE Prüfanschluss können eine Einzelprüfung oder Auto Sequence® nicht verhindern. All solche Reaktionen sind als Fehlverhalten anzusehen. Der Bediener des Prüfgeräts muss die Tätigkeiten sofort beenden und das Fehler- / Verbindungsproblem beseitigen, bevor mit irgendwelchen Tätigkeiten fortgefahren wird!

## <span id="page-17-0"></span>**1.3 Batterie und Laden des Li-Ion Batteriepack**

Das Prüfgerät ist für den Betrieb mit einem wieder aufladbaren Lithium-Ionen Batteriepack ausgelegt. Das LCD-Display enthält die Anzeige für den Batterieladezustand (links oben auf dem LCD-Display). Falls die Batterieladung zu gering ist, zeigt dies das Gerät wie in *[Abbildung](#page-17-1)  [1.3](#page-17-1)* dargestellt an.

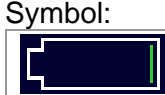

Anzeige niedriger Batterieladezustand.

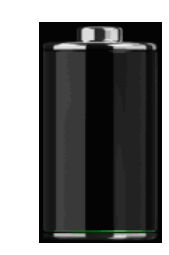

<span id="page-17-1"></span>**Abbildung 1.3: Batterie Test**

Die Akkus werden immer dann geladen, wenn das Netzteil an das Messgerät angeschlossen ist. Die Polarität der Netzteilbuchse wird in *[Abbildung](#page-17-2)* **1.4** angezeigt. Eine interne Schaltung steuert (CC, CV) den Ladevorgang und sorgt für eine maximale Batterielebensdauer. Die Nennbetriebszeit ist für Zellen mit einer Nennkapazität von 4,4 mAh angegeben.

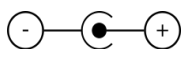

#### **Abbildung 1.4: Polung der Ladebuchse**

<span id="page-17-2"></span>Das Messgerät erkennt den angeschlossenen Netzadapter automatisch und beginnt mit dem Laden.

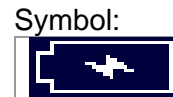

Anzeige des Akkuladevorgangs

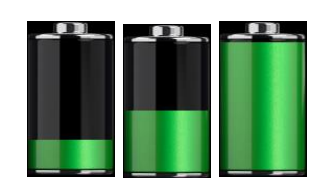

*Abbildung* **1***.***5***:* **Ladeanzeige (Animation)**

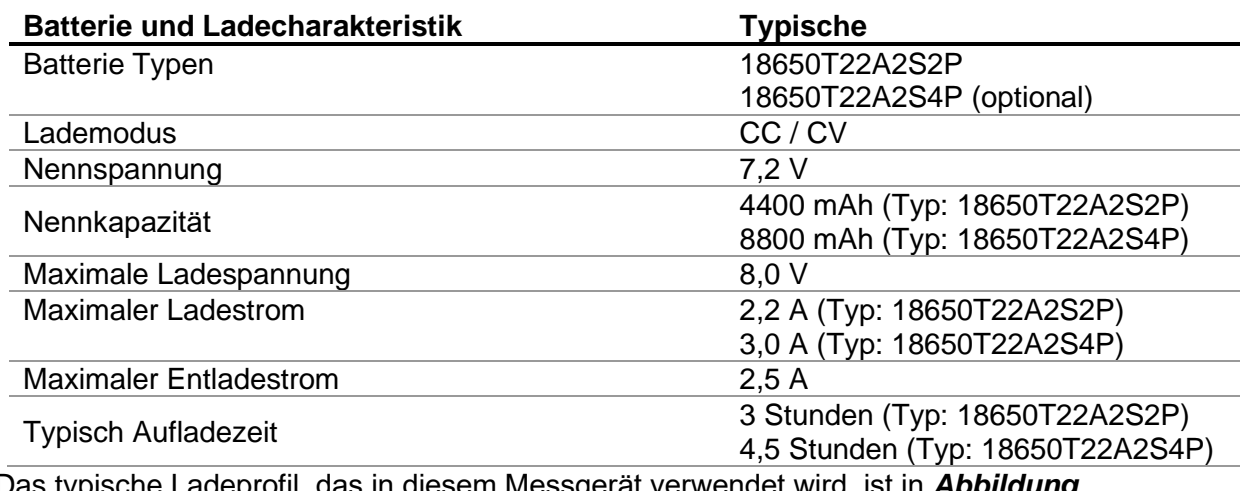

Das typische Ladeprofil, das in diesem Messgerät verwendet wird, ist in *[Abbildung](#page-18-1)  [1.6](#page-18-1)*dargestellt.

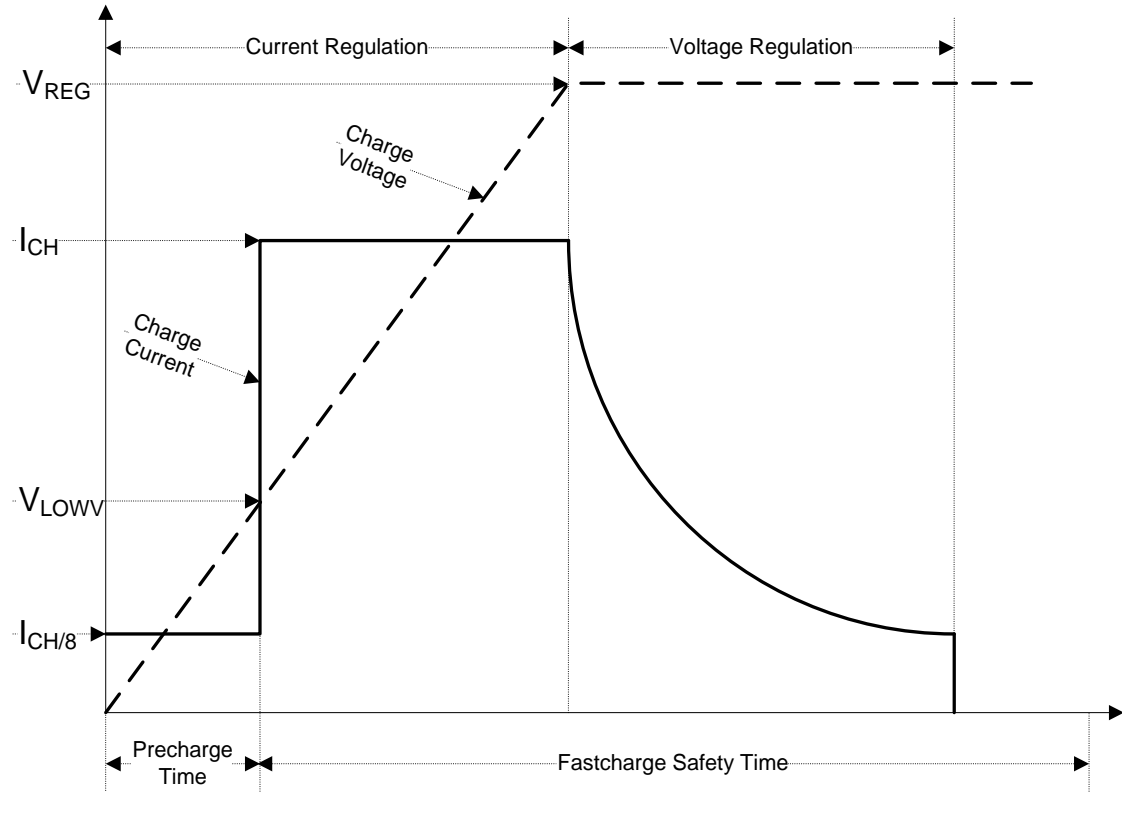

#### **Abbildung 1.6: Typisches Ladeprofil**

<span id="page-18-1"></span>mit:

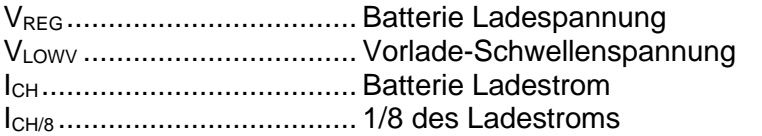

### **1.3.1 Vorladung**

<span id="page-18-0"></span>Wenn beim Einschalten die Batteriespannung unter dem Schwellenwert VLOWV liegt, lädt das Ladegerät die Batterie mit 1/8 des Ladestroms. Die Vorladungs-Funktion soll tief entladene Akkus wiederbeleben. Wenn der Schwellenwert VLOWV nicht innerhalb von 30 Minuten nach der initiieren Vorladung erreicht ist, schaltet das Ladegerät ab und ein FEHLER wird angezeigt.

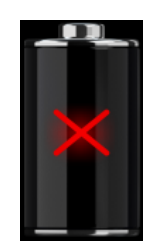

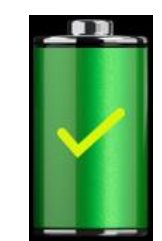

*Abbildung* **1***.***7***:* **Batterie Fehleranzeige (Ladevorgang unterbrochen, Timer Störung Batterie fehlt)**

*Abbildung* **1***.***8***:* **Anzeige Batterie voll aufgeladen (laden abgeschlossen)**

#### **Hinweis:**

 Als Sicherheits-Backup, bietet das Ladegerät auch einen internen 5-Stunden Lade-Timer für Schnellladung.

Die typische Ladezeit beträgt 3 Stunden (Batterietyp: 18650T22A2S2P) im Temperaturbereich von  $5 \degree$  C bis 60  $\degree$  C.

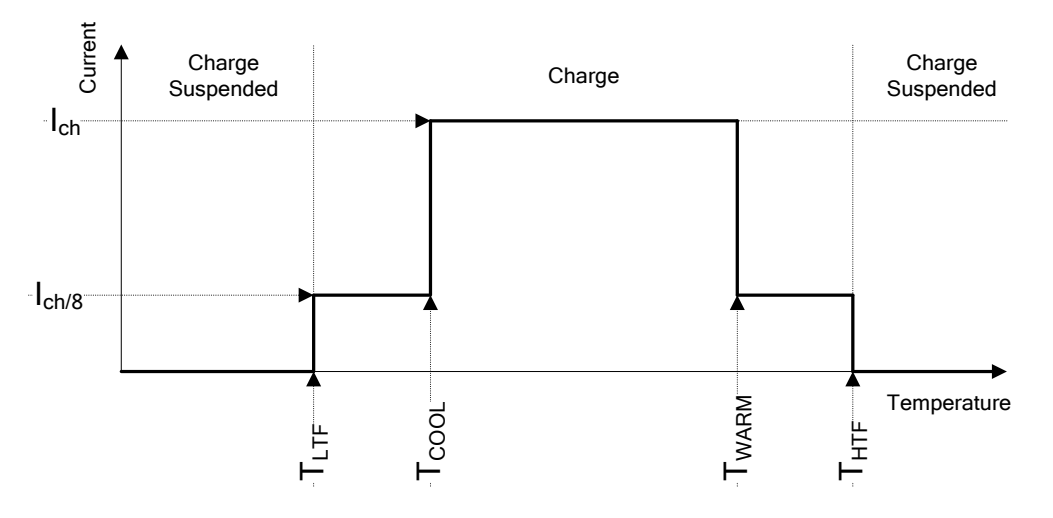

*Abbildung* **1***.***9***:* **Typisches Ladestrom /Temperaturprofil**

mit:

 $T_{\text{LTE}}$  ........... Temperaturschwellenwert kalt (typ. -15 $^{\circ}$ C)

 $T_{\text{COOL}}$ ......... Temperaturschwellenwert kühl (typ. 0°C)

TWARM........ Temperaturschwellenwert warm (typ. +60°C)

T<sub>HTF</sub>........... Temperaturschwellenwert heiß (typ. +75°C)

Das Ladegerät überwacht die Akkutemperatur. Um einen Ladezyklus zu initiieren, muss die Batterietemperatur zwischen den Schwellen  $TT_{LTF}$  und  $T_{HTF}$  liegen. Wenn die Batterietemperatur außerhalb dieses Bereichs ist, hält der Controller das Laden an und wartet bis die Batterietemperatur im Bereich  $T_{\text{LTF}}$  und  $T_{\text{HTF}}$  ist.

<span id="page-19-0"></span>Wenn die Batterietemperatur zwischen den  $T_{LTF}$  und  $T_{COOL}$  Schwellenwerten oder zwischen dem  $T_{WARM}$  und  $T_{HTW}$  Schwellenwerten liegt, wird die Ladung automatisch auf  $I_{CH/8}$  (1/8 des Ladestrom) reduziert.

### **1.3.2 Li – ion Batteriepack Richtlinien**

Der Li – ion Batteriepack erfordert in seiner Verwendung und Handhabung routinemäßige Wartung und Pflege. Lesen und befolgen Sie die Anweisungen in diesem Handbuch, um den Li - Ionen-Akku sicher zu benutzen und damit die maximalen Akkulebenszyklen zu erreichen. Lassen Sie die Batterie nicht für längere Zeit unbenutzt - mehr als 6 Monate (Selbstentladung). Wenn eine Batterie seit 6 Monaten nicht benutzt wurde, überprüfen Sie bitte den Ladezustand, siehe Kapitel *[4.4.2](#page-34-0) [Batterie Anzeige](#page-34-0)*. Lithium - Ionen Akkus haben eine begrenzte Lebensdauer und verlieren allmählich ihre Fähigkeit, eine Ladung zu halten. Wenn die Batterie Kapazität verliert, nimmt die Betriebsdauer des Gerätes ab.

#### *Lagerung*

- Laden oder Entladen Sie die Prüfgeräte Batterie auf ca. 50 % der Kapazität bevor Sie sie einlagern.
- Laden Sie die Prüfgeräte Batterie mindestens einmal alle 6 Monate auf etwa 50 % der Kapazität.

#### *Transport*

 Überprüfen Sie immer vor dem Transport eines Li – ion Batteriepack alle geltenden lokalen, nationalen und internationalen Vorschriften

### *Warnungen zur Handhabung:*

- **Zerlegen, zerdrückten oder durchbohren Sie eine Batterie in keinster Weise.**
- **Schließen Sie die Batterie nicht kurz oder vertauschen Sie nicht die Polarität an den Kontakten einer Batterie.**
- **Entsorgen Sie eine Batterie nicht in Feuer oder Wasser.**
- **Setzen Sie die Batterie keinen starken Erschütterungen / Stöße oder Vibrationen aus.**
- **Verwenden Sie keine beschädigte Batterie.**
- **Die Li-ion Batterie enthält eine Sicherheits- und Schutzschaltung , die, wenn sie beschädigt ist, kann die Batterie Hitze entwickeln, auseinander brechen oder sich entzünden.**
- **Lassen Sie die Batterie nicht anhaltend laden, wenn sie nicht benutzt wird.**
- **Wenn aus der Batterie Flüssigkeiten auslaufen, berühren Sie die Flüssigkeiten nicht.**
- **Bei Augenkontakt mit der Flüssigkeit, die Augen nicht reiben. Spülen Sie sofort die Augen gründlich mit Wasser für mindestens 15 Minuten. Heben Sie das obere und untere Augenlid bis keine Anzeichen von Überresten der Flüssigkeit mehr zu sehen sind. Suchen Sie einen Arzt auf.**

# <span id="page-21-0"></span>**1.4 Angewandte Normen**

Die EurotestXD Instrumente werden in gemäß den folgenden Vorschriften gebaut und geprüft:

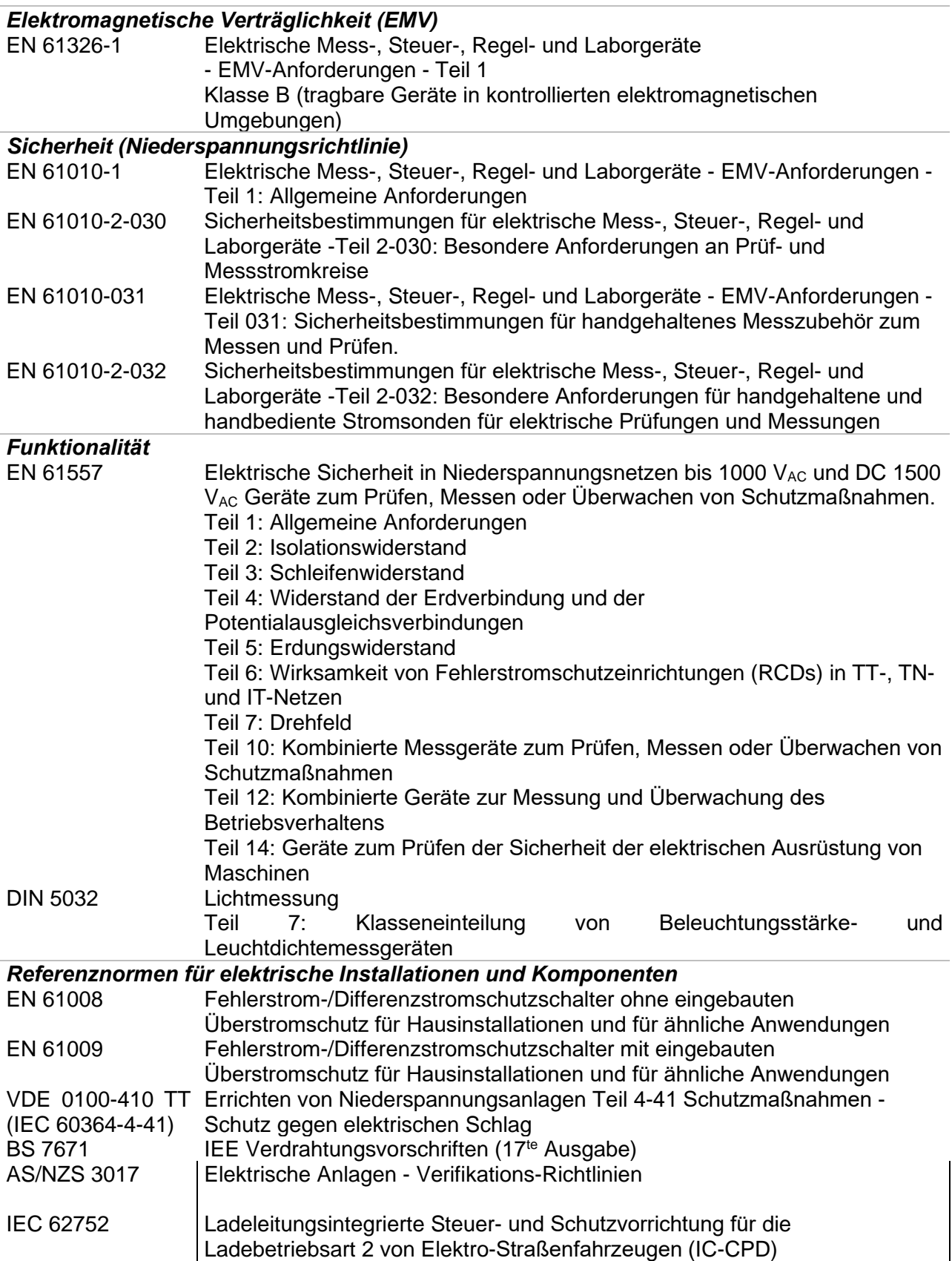

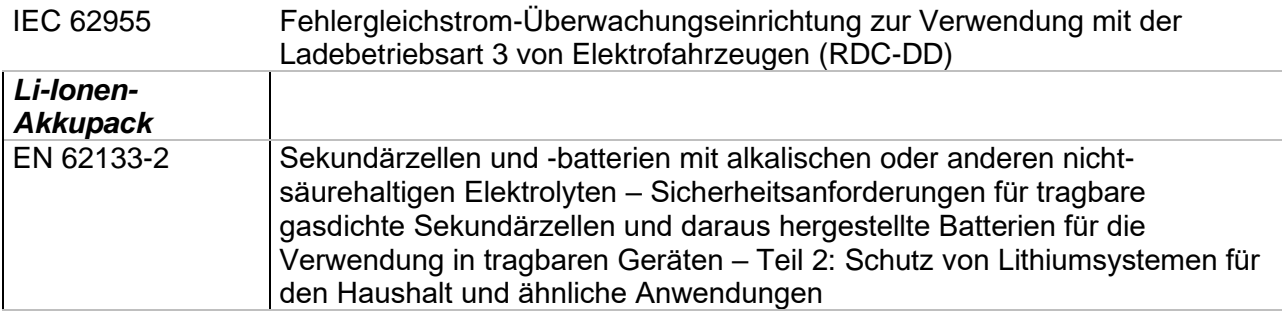

# <span id="page-23-0"></span>**2 Prüfgerätesatz und Zubehör**

## <span id="page-23-1"></span>**2.1 Standard-Lieferumfang MI 3155 EurotestXD**

- Messgerät MI 3155 EurotestXD
- Gepolsterte Tragetasche
- Ein Satz Tragegurte
- Erdungssatz 3-Leitungen, 20 m
- Commander-Prüfstecker, 1,5 m + 2 Batterien, Größe AAA
- 3-Leiter Prüfadapter, 3 x 1,5 m
- 4-Leiter Prüfadapter, 4 x 1,5 m
- 2,5 kV Prüfleitung, 2 x 1,5 m
- Prüfspitzen, 4 Stück (schwarz, blau, grün, rot)
- Krokodilklemmen, 6 Stück (2 x schwarz, blau, grün, 2 x rot)
- Stromzange 1000:1
- Stromzange A 1018 (niedriger Bereich, Ableitstromstrom)
- RS232-PS/2 Kabel
- USB Kabel
- Li-ion Batteriepack, 7.2 V , 4400 mAh (Typ: 18650T22A2S2P)
- Netzteiladapter 12 V, 3 A (Typ: CGSW-1203000)
- CD beinhaltet:
- PC Software Metrel ES Manager
- Bedienungsanleitung
- Leitfaden zum Prüfen und Überprüfen von
	- Niederspannungsanlagen .
- Kurzanleitung
- <span id="page-23-2"></span>Kalibrierzertifikat

### **2.1.1 Optionales Zubehör**

Eine Liste des optionalen Zubehörs, das auf Anfrage bei Ihrem Händler erhältlich ist, finden Sie im Anhang.

# <span id="page-24-0"></span>**3 Gerätebeschreibung**

# <span id="page-24-1"></span>**3.1 Vorderseite**

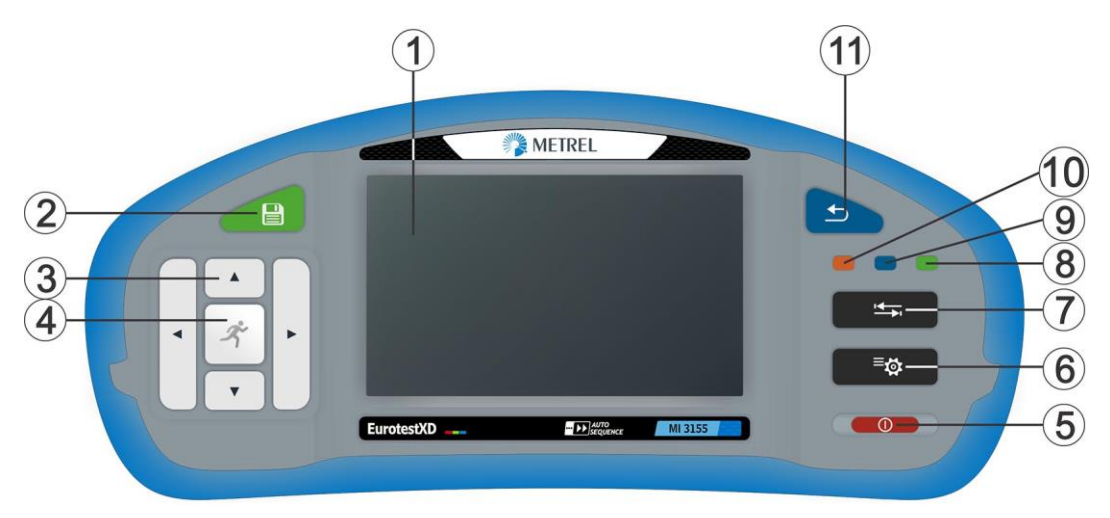

**Abbildung 3.1: Vorderseite**

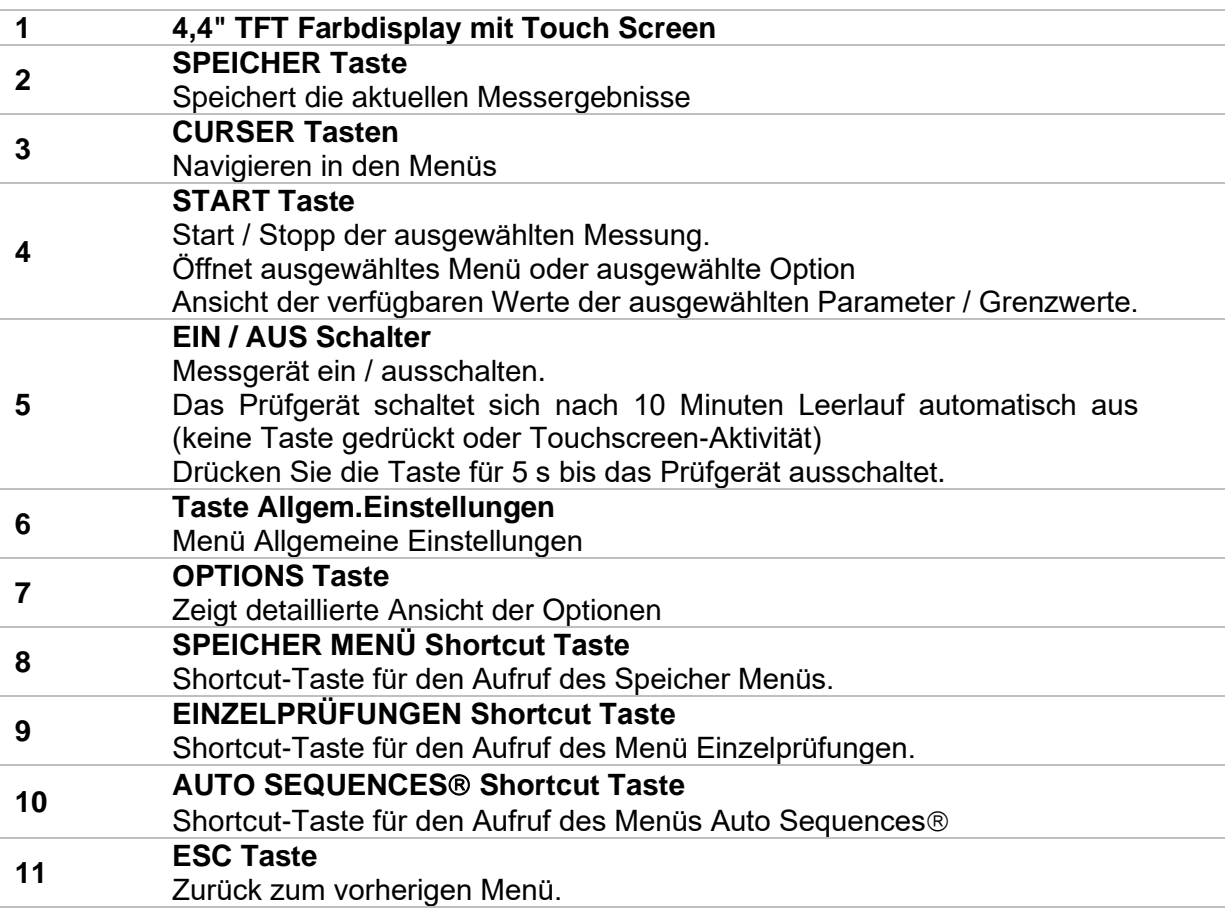

## <span id="page-25-0"></span>**3.2 Anschlussplatte**

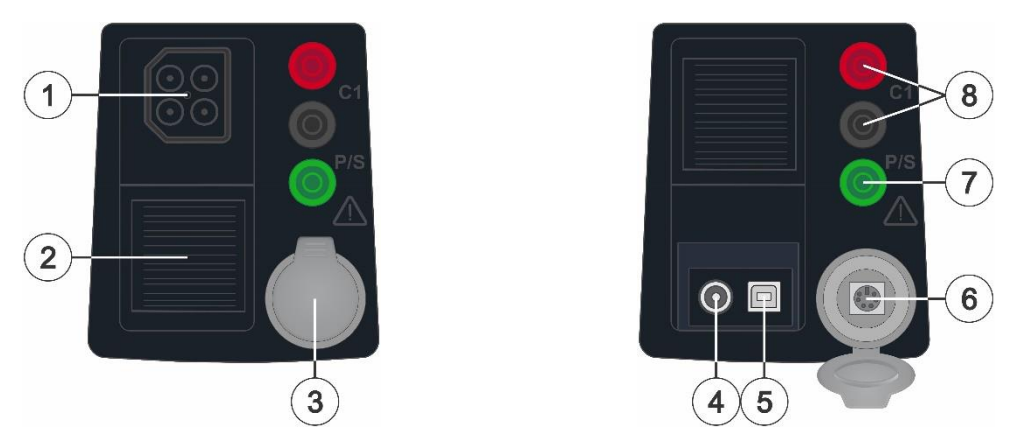

**Abbildung 3.2: Anschlussplatte**

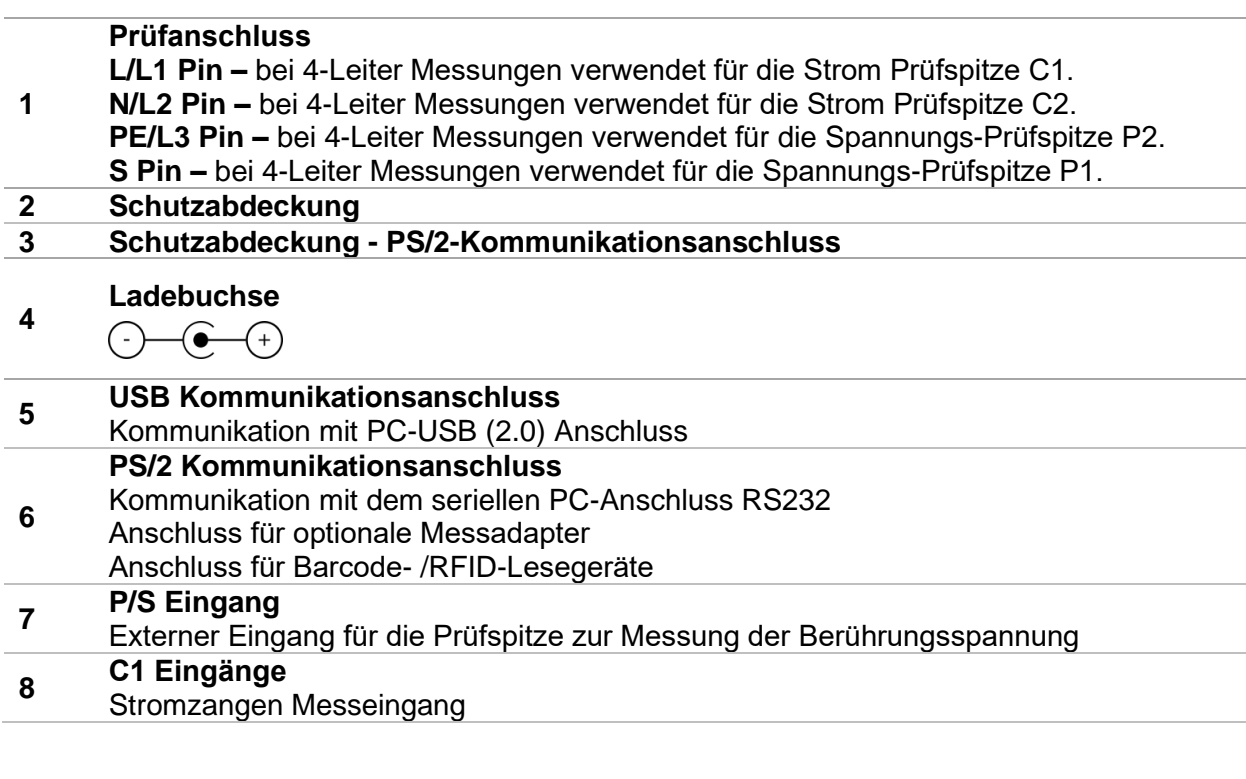

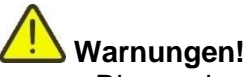

- Die maximal zulässige Spannung zwischen einem beliebigen Prüfanschluss und Erde beträgt 550 V!
- Die maximal zulässige Spannung zwischen den Prüfanschlüssen am Prüfstecker beträgt 550 V!
- Die maximal zulässige Spannung am Prüfanschluss C1 beträgt 3V!
- Die maximal kurzzeitig zulässige Spannung vom externen Netzteil beträgt 14 V!

## <span id="page-26-0"></span>**3.3 Rückseite**

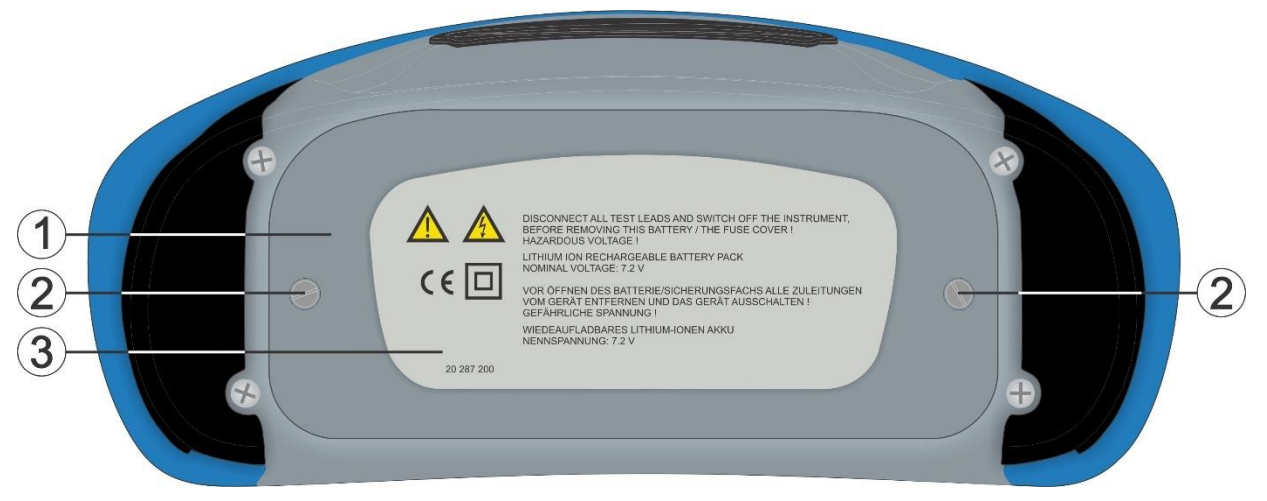

**Abbildung 3.3: Rückansicht**

- **1 Abdeckung Batterie-/Sicherungsfach**
- **2 Schrauben für Abdeckung Batterie-/ Sicherungsfach**
- **3 Infoschild Rückseite**

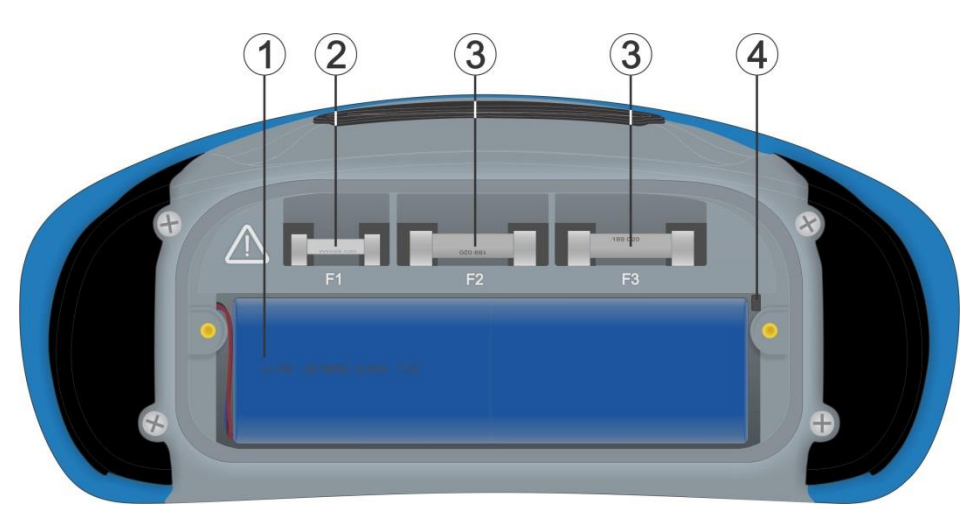

**Abbildung 3.4: Batterie- und Sicherungsfach**

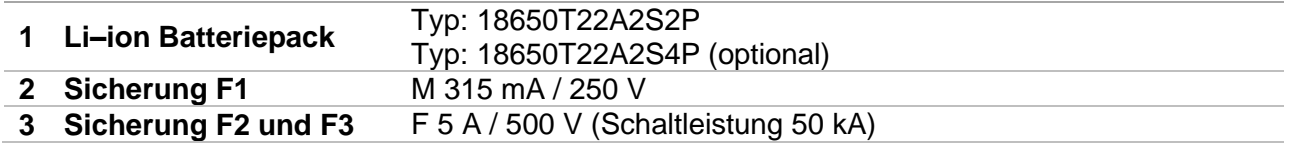

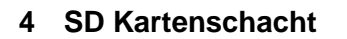

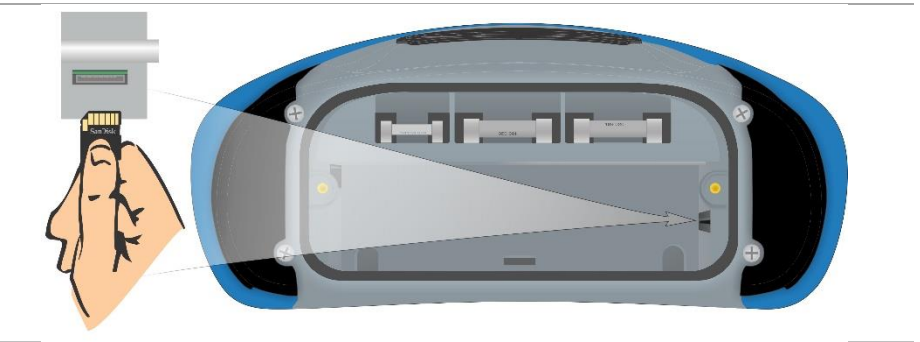

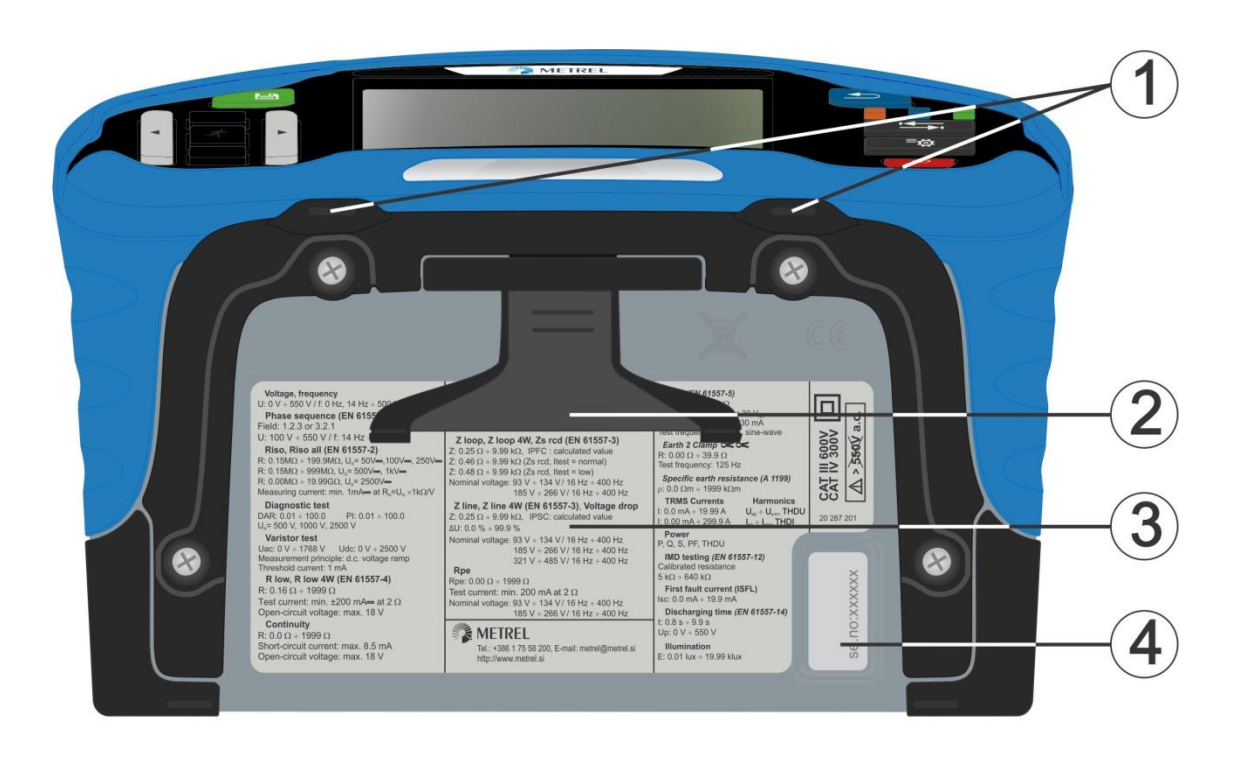

#### **Abbildung 3.5: Ansicht Unterseite**

- **Tragegurthalterungen**
- **Aufstellfuß für die Benutzung als Tischgerät**
- **Infoschild unten**
- **Seriennummernschild**

## <span id="page-28-0"></span>**3.4 Tragen des Messgeräts**

Im Standard-Lieferumfang ist ein Tragegurt enthalten. Das Messgerät kann auf verschiedene Arten getragen werden. Der Bediener kann je nach Bedienart eine der folgenden Beispielarten anwenden:

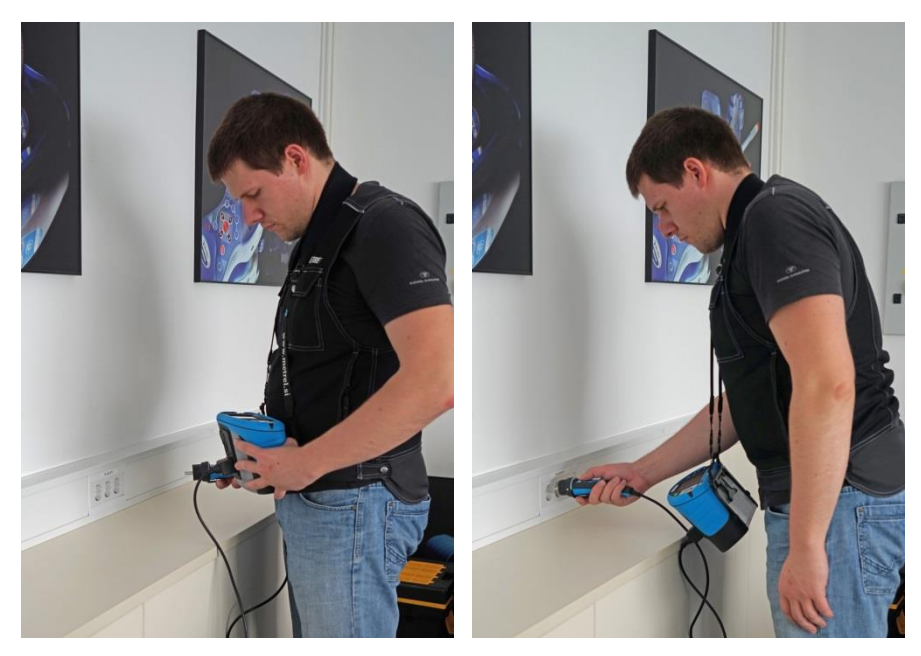

Das Messgerät hängt um den Hals des Benutzers - schnelles Aufstellen und Mitnehmen.

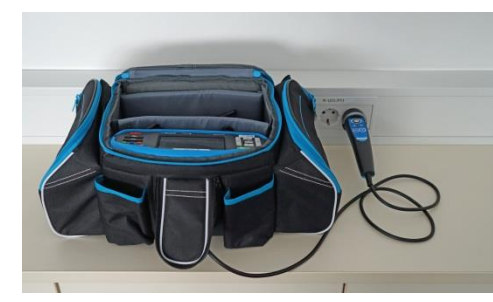

Das Messgerät kann auch in der Tragetasche liegend verwendet werden, das Prüfkabel kann über die vordere Öffnung an das Gerät angeschlossen werden.

### **3.4.1 Sicheres Anbringen des Riemens**

<span id="page-28-1"></span>Wählen Sie zwischen einer der beiden Methoden:

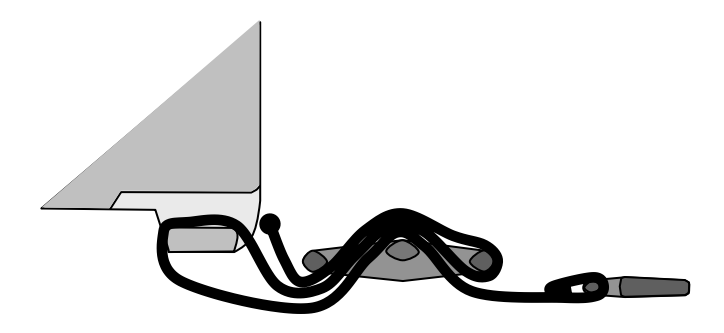

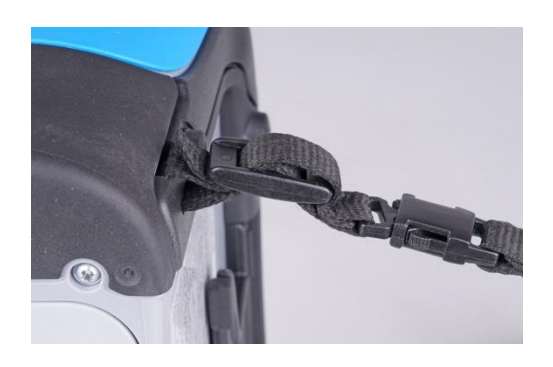

**Abbildung 3.6: Erste Möglichkeit**

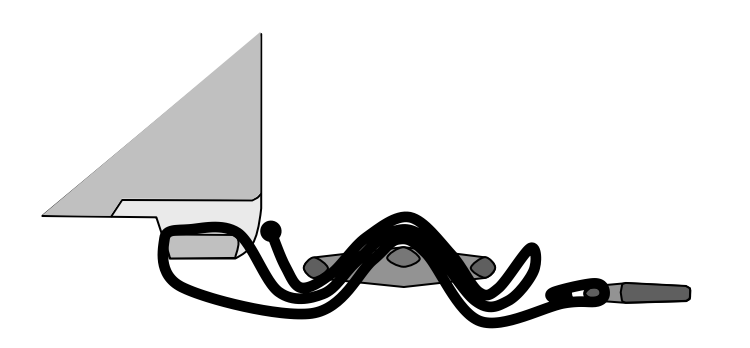

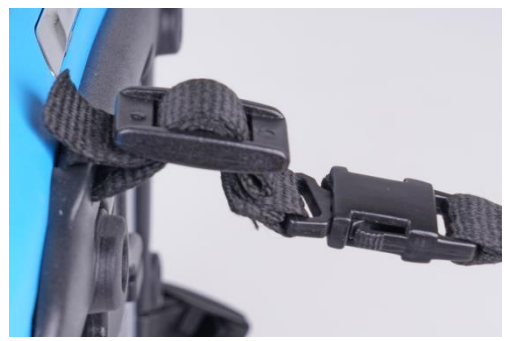

**Abbildung 3.7: Alternative Möglichkeit**

Prüfen Sie den sicheren Sitz regelmäßig.

# <span id="page-30-0"></span>**4 Bedienung des Prüfgeräts**

<span id="page-30-1"></span>Das EurotestXD kann über eine Tastatur oder einen Touchscreen bedient werden.

# **4.1 Allgemeine Bedeutung der Tasten**

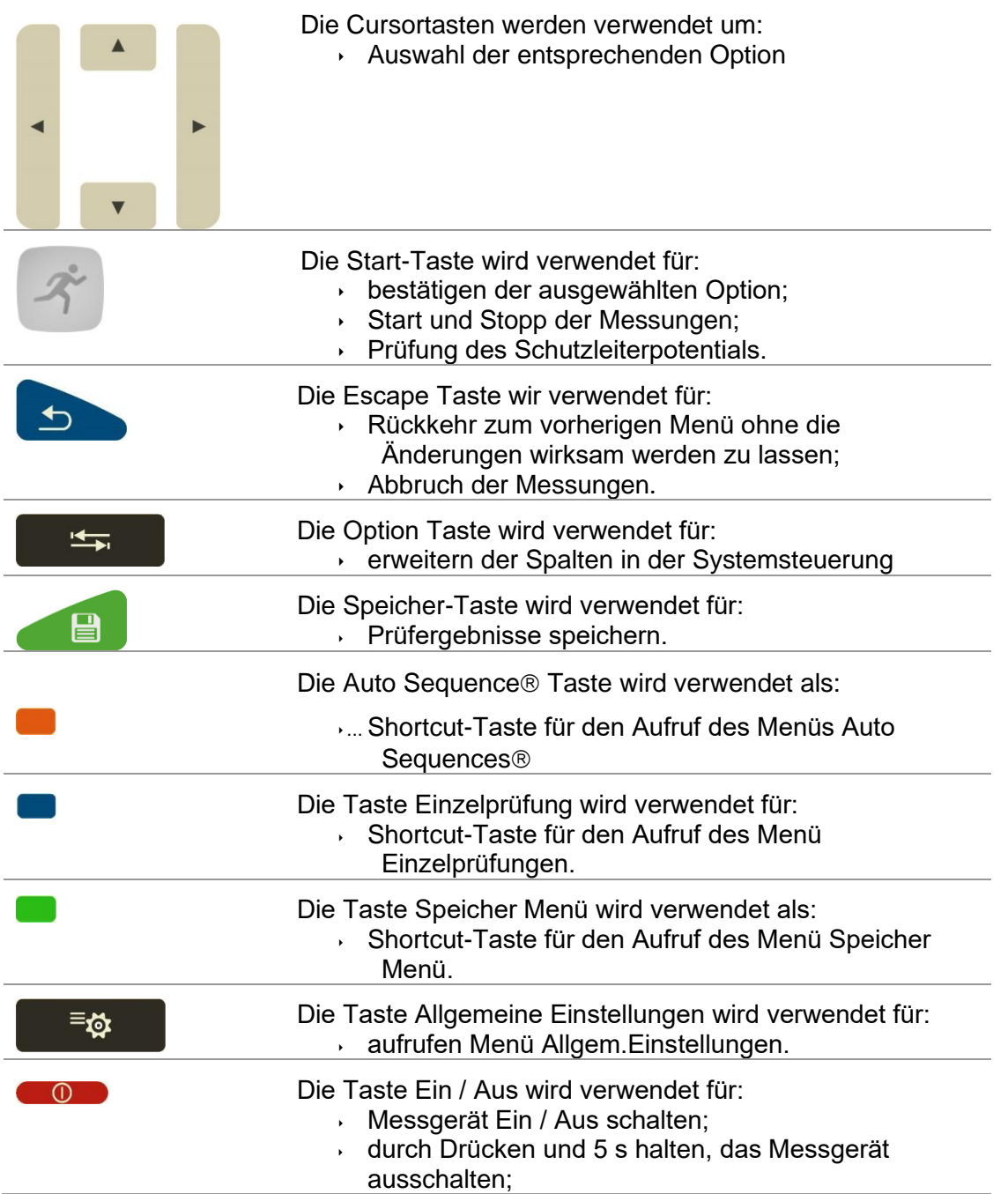

# <span id="page-31-0"></span>**4.2 Allgemeine Bedeutung der Touch-Gesten**

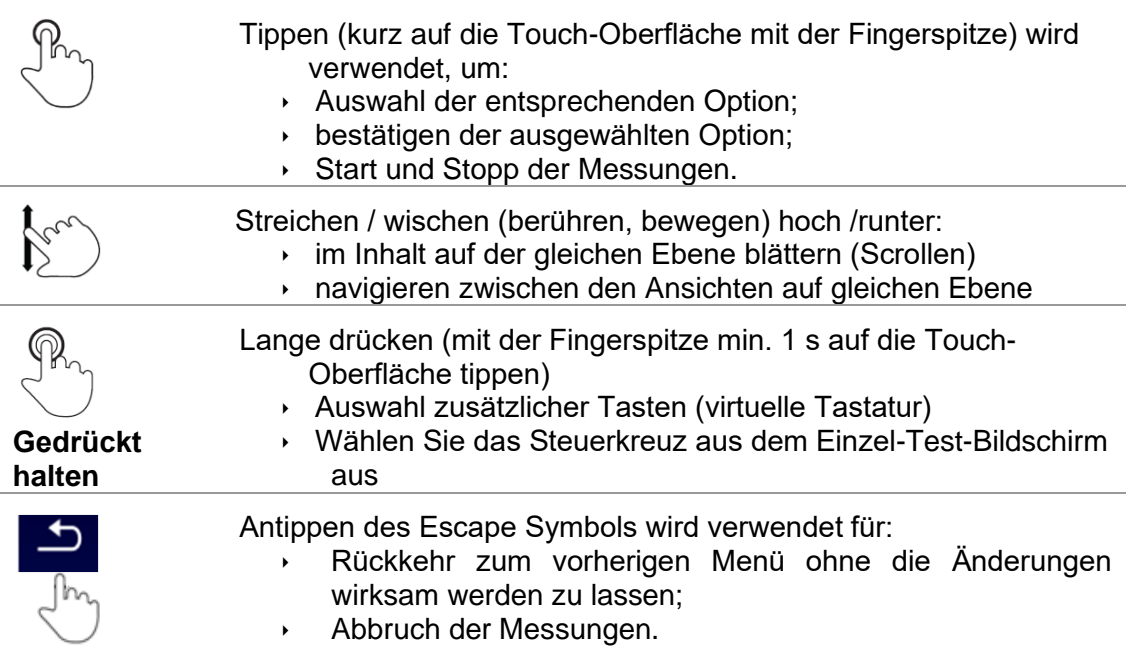

# <span id="page-32-0"></span>**4.3 Virtuelle Tastatur**

|                              |                     |                   |         |        |         |              |        | 09:44  |
|------------------------------|---------------------|-------------------|---------|--------|---------|--------------|--------|--------|
| <b>Name</b><br><b>Object</b> |                     |                   |         |        |         |              |        |        |
| Q                            | $\overline{2}$<br>w | з<br>E            | R       | 5      | 5<br>Υ  | Ù            | 8<br>ο | o<br>Ρ |
| А                            | ®<br>S              | $\#$<br>D         | \$<br>F | %<br>G | å.<br>н | $\star$<br>J | 9<br>ĸ |        |
| shift                        | ż                   | $\mathbf{H}$<br>× | ٠<br>C  |        | B       | ۰<br>N       | м      |        |
| eng                          |                     |                   |         |        |         | ٠            | 12#    |        |

**Abbildung 4.1: Virtuelle Tastatur**

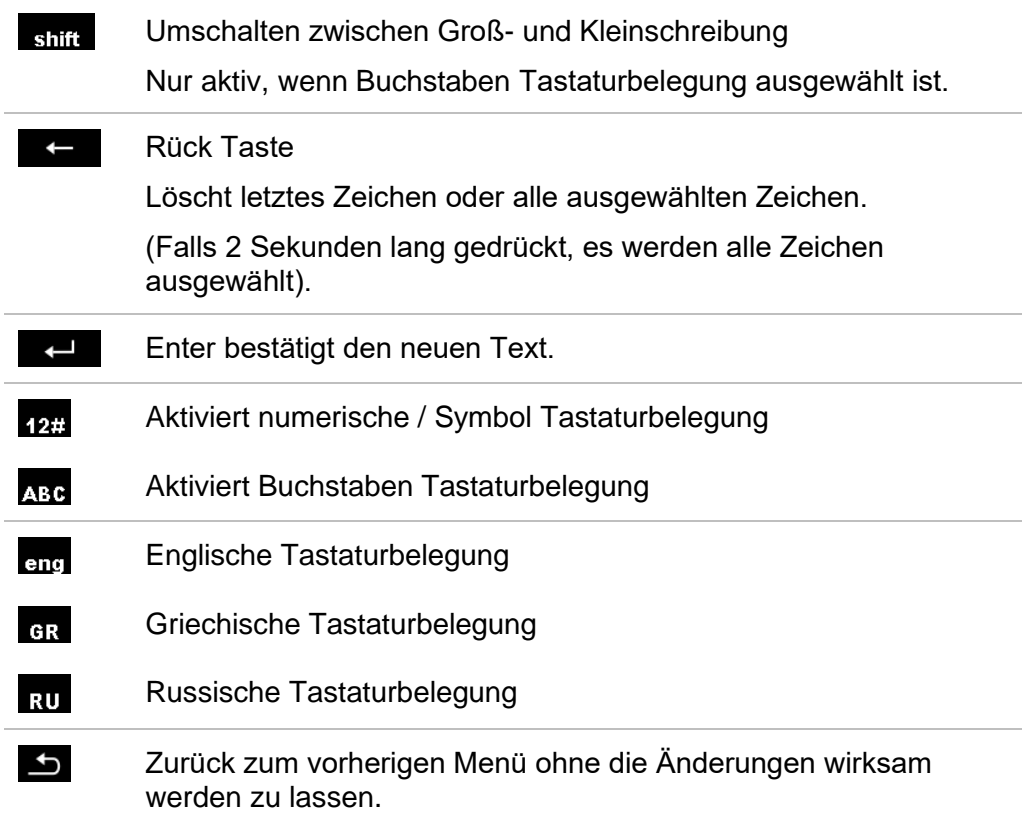

# <span id="page-33-0"></span>**4.4 Anzeige und Ton**

## **4.4.1 Spannungsmonitor**

<span id="page-33-1"></span>Der Spannungsmonitor zeigt online die Spannungen an den Prüfanschlüssen und

Informationen über aktive Prüfanschlüsse im AC-Messmodus an.

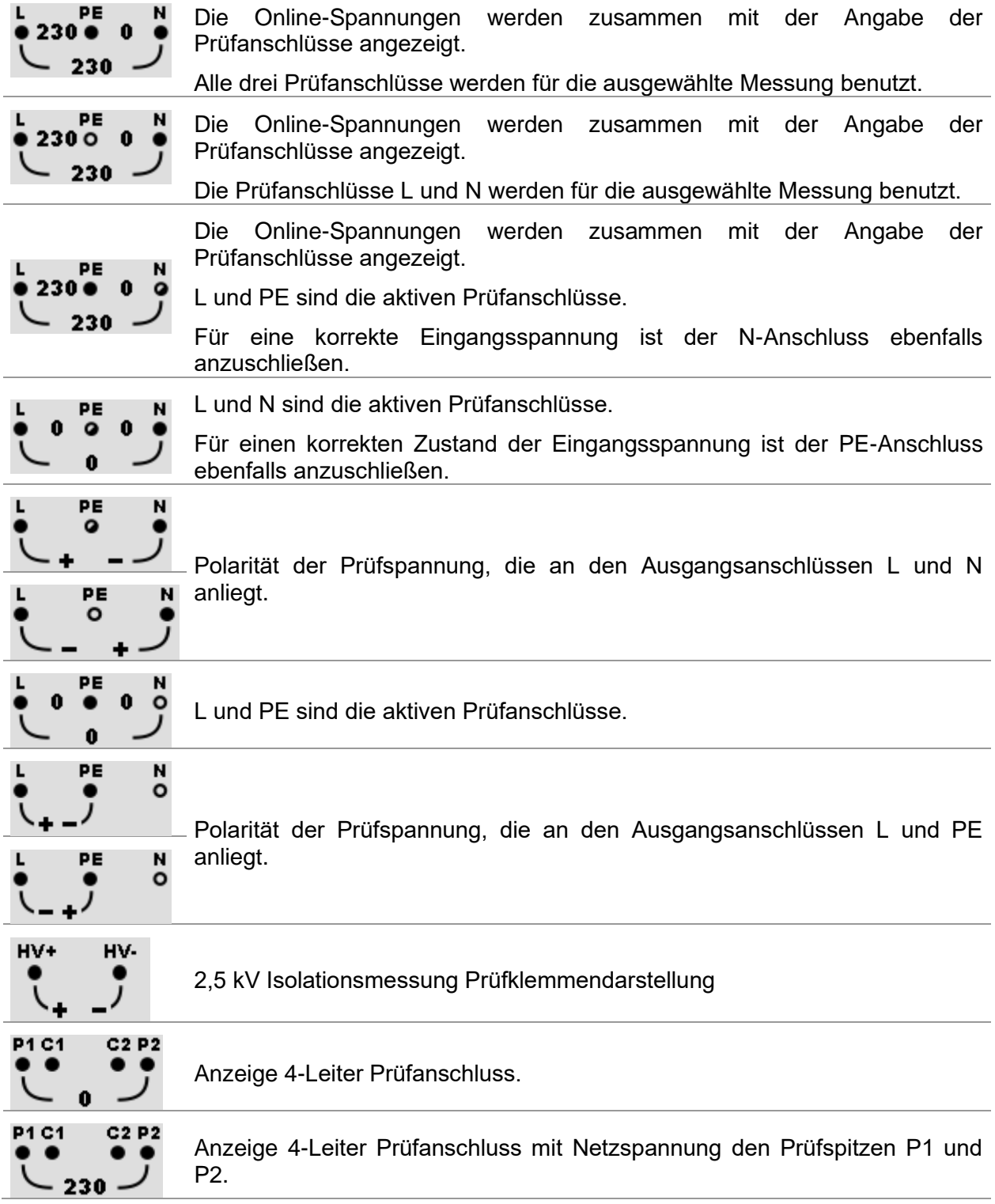

<span id="page-34-0"></span>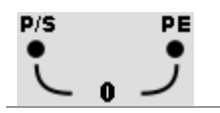

Prüfanschlüsse für die Messung der Entladezeit

### **4.4.2 Batterie Anzeige**

Die Batterieanzeige zeigt den Ladezustand des Akkus und den Anschluss des externen Ladegeräts an.

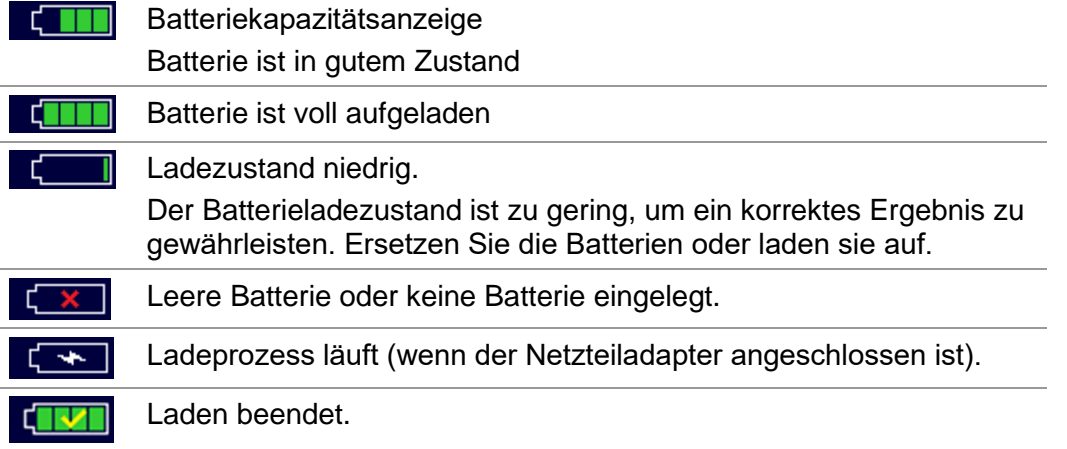

### **4.4.3 Bluetooth**

<span id="page-34-1"></span>Bluetooth Kommunikation ist inaktiv. 絮 Bluetooth Kommunikation ist aktiv.  $\,$ 

### **4.4.4 Messaktionen und Nachrichten**

<span id="page-34-2"></span>Die Bedingungen an den Eingangsklemmen erlauben dem Start der Messung. Beachten Sie andere angezeigte Warnungen und Nachrichten. Bedingungen an den Eingangsklemmen erlauben kein Starten der Messung. Ы Beachten Sie angezeigte Warnungen und Nachrichten. Weiter zum nächsten Schritt der Messung.  $\overline{\mathbf{E}}$ Stoppt die Messung. Ergebnisse können gespeichert werden. 目 Startet die Messleitungskompensation in Rlow / Widerstandsmessung. O. Startet Zref Leitungsimpedanz Messung der am Ausgangspunkt der Elektroinstallation als Spannungsfallmessung. Mit Drücken dieser Touch Taste ist Zref ist auf 0,00 Ω einzustellen, das Prüfgerät ist nicht an einer Spannungsquelle angeschlossen. Wechselt zwischen A1507 Aktiver 3-Phasen Prüfadapter und Commander-3ph Prüfstecker / -Prüfspitze.

Diese Option ist nur verfügbar, wenn der A 1507 im Menü Einstellungen aktiviert ist, siehe Kapitel *[4.6.8.1](#page-48-0) [Adapter](#page-48-0)*.

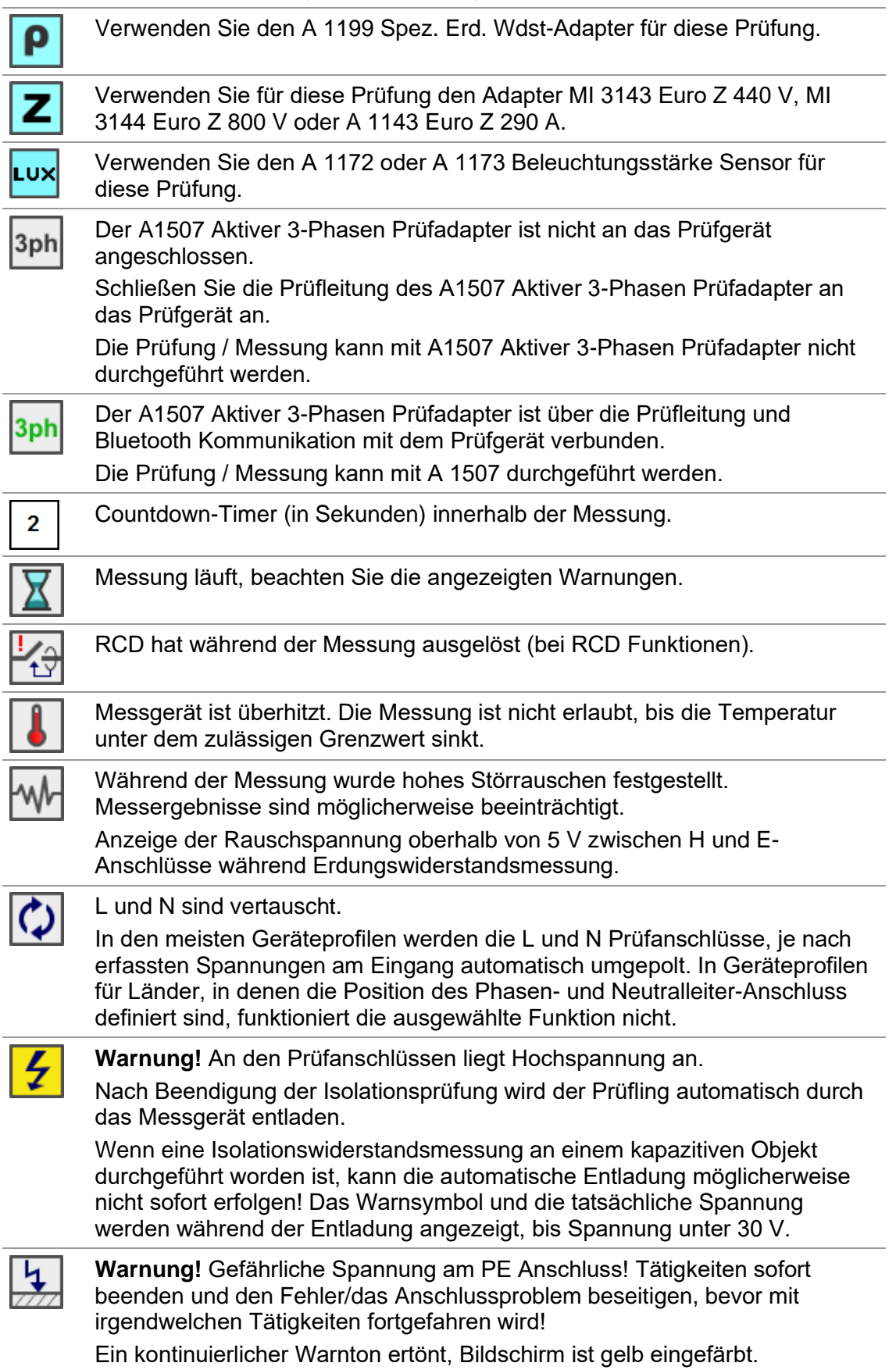
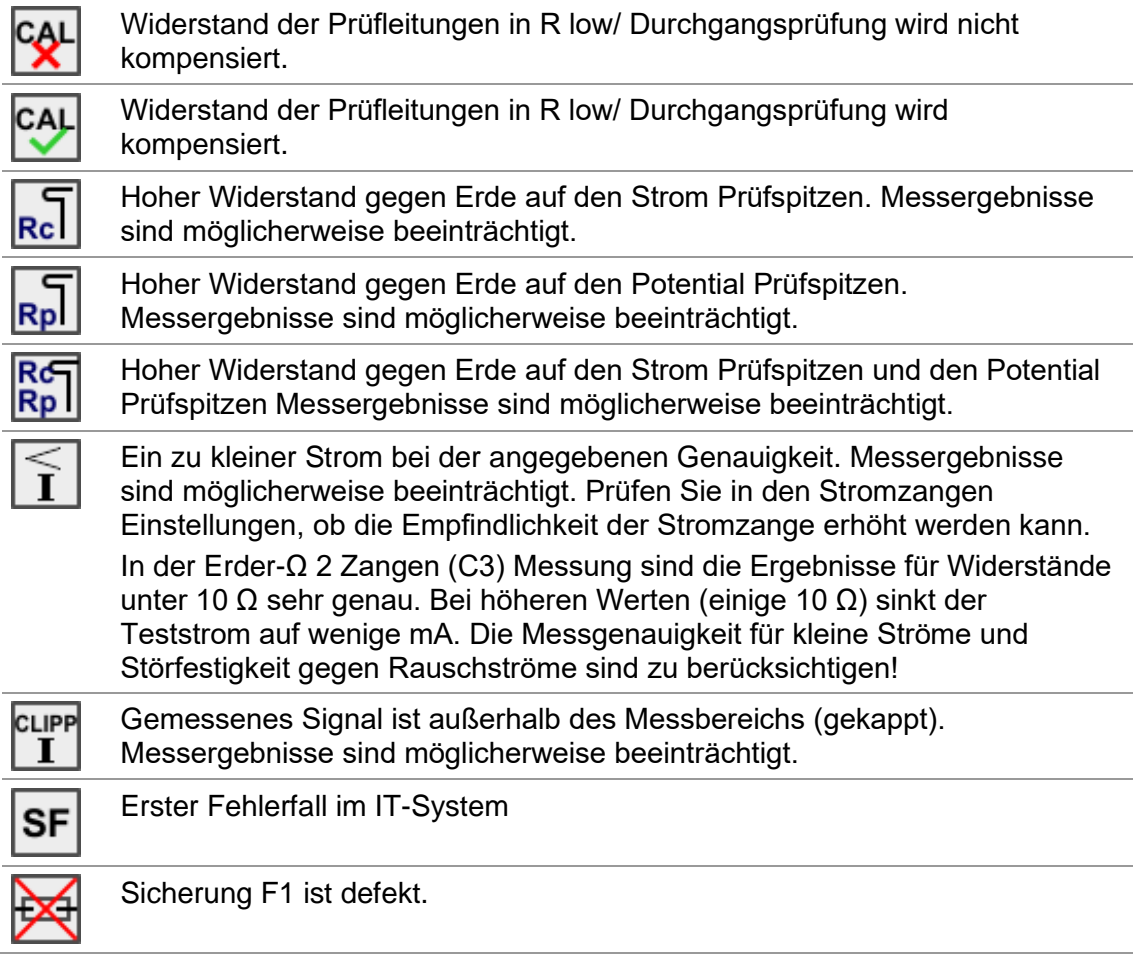

# **4.4.5 Ergebnisanzeige**

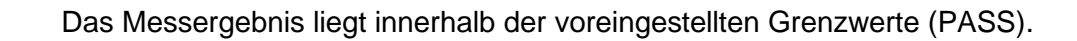

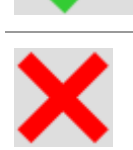

Das Messergebnis liegt außerhalb der voreingestellten Grenzwerte (FAIL).

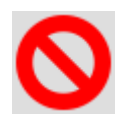

Die Messung wurde abgebrochen Beachten Sie angezeigte Warnungen und Nachrichten.

Die RCD t und RCD I Messungen werden nur durchgeführt, wenn die Berührungsspannung in der Vorprüfung bei Nenndifferenzstrom geringer ist als der eingestellte Grenzwert der Berührungsspannung!

# **4.4.6 Auto Sequence® Ergebnisanzeige**

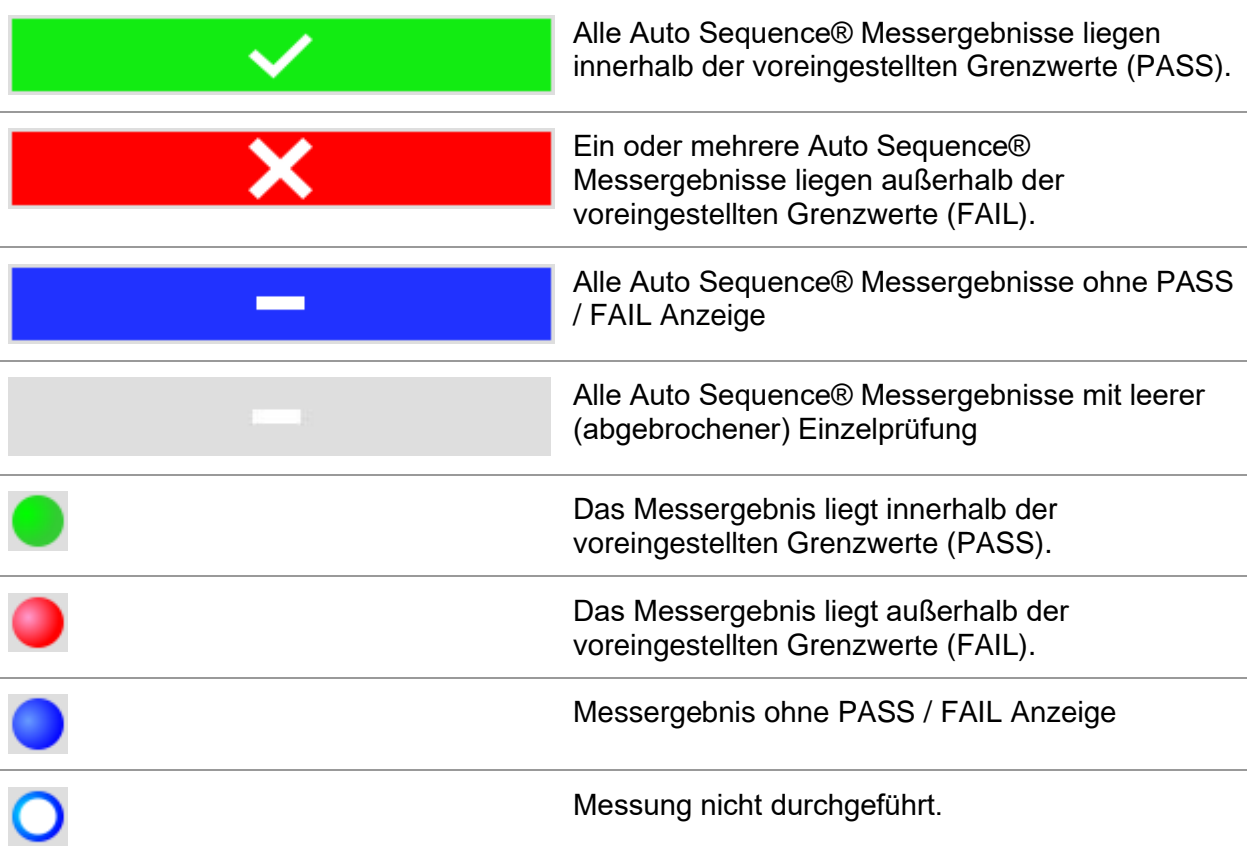

# **4.5 Prüfgeräte Hauptmenü**

Im **Hauptmenü** können verschiedene Hauptbedienmenüs ausgewählt werden.

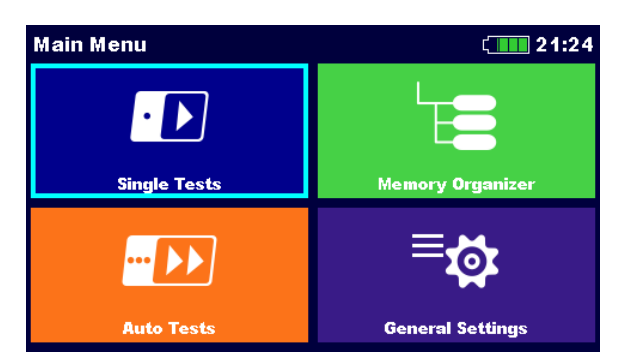

**Abbildung 4.2: Hauptmenü**

## **Auswahl**

<span id="page-38-0"></span>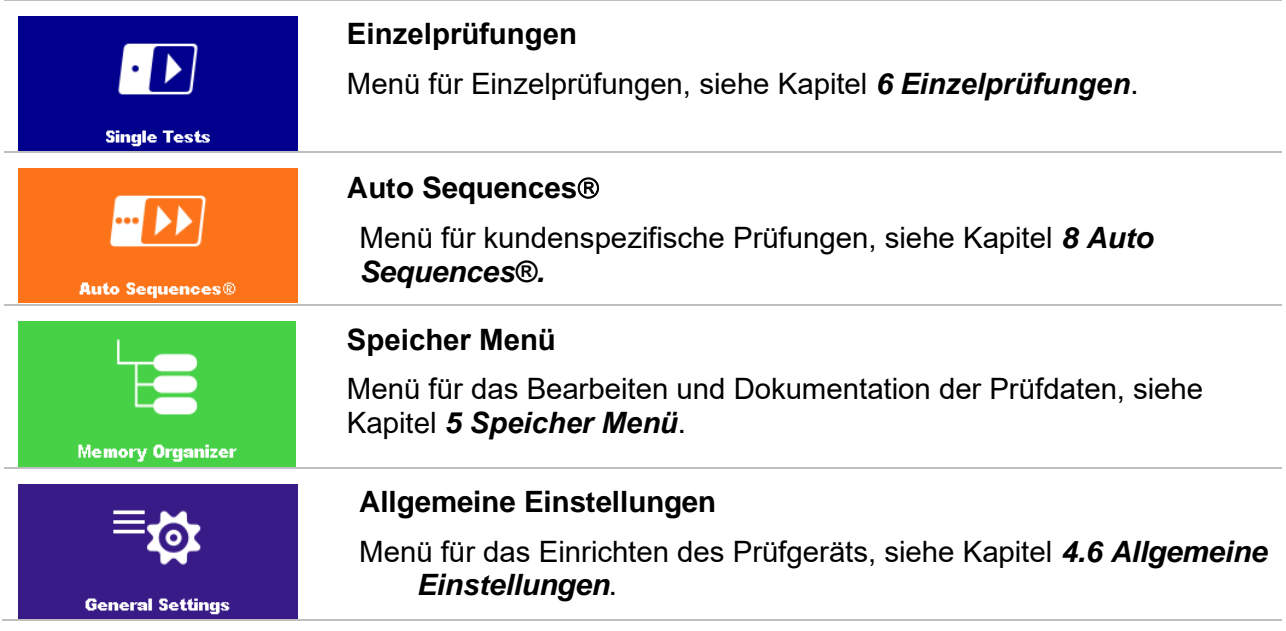

# **4.6 Allgemeine Einstellungen**

Im **Menü Allgem.Einstellungen** können die allgemeinen Parameter und Einstellungen eingestellt oder angezeigt werden.

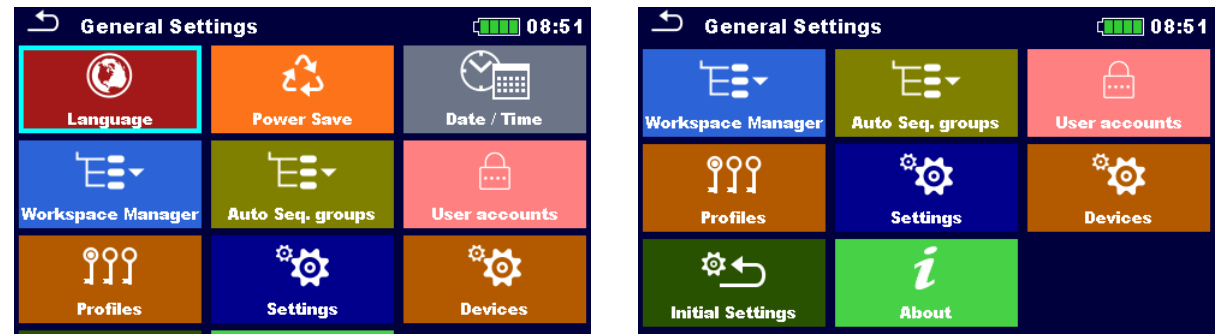

## **Abbildung 4.3: Menü Allgem.Einstellungen**

#### **Auswahl**

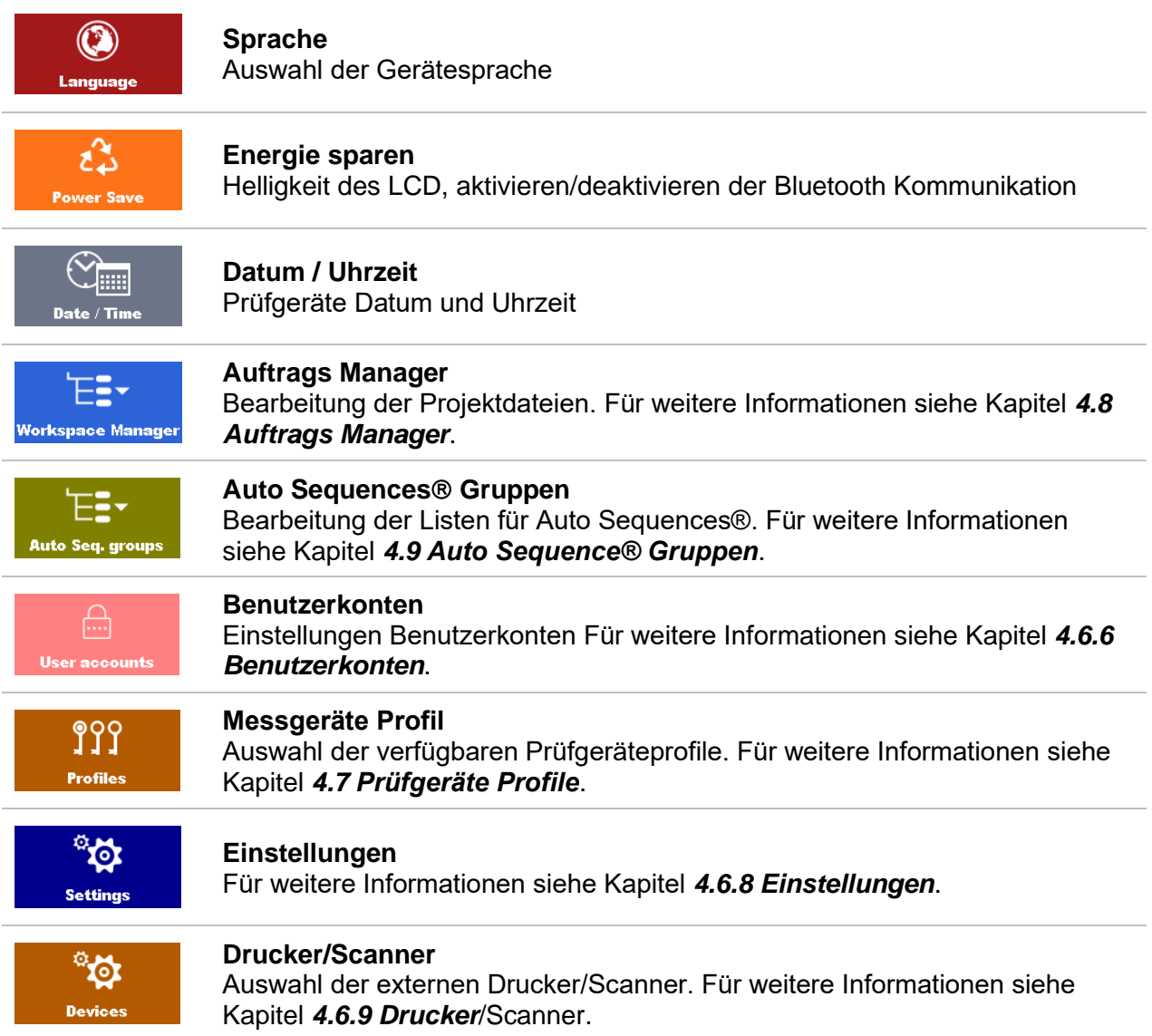

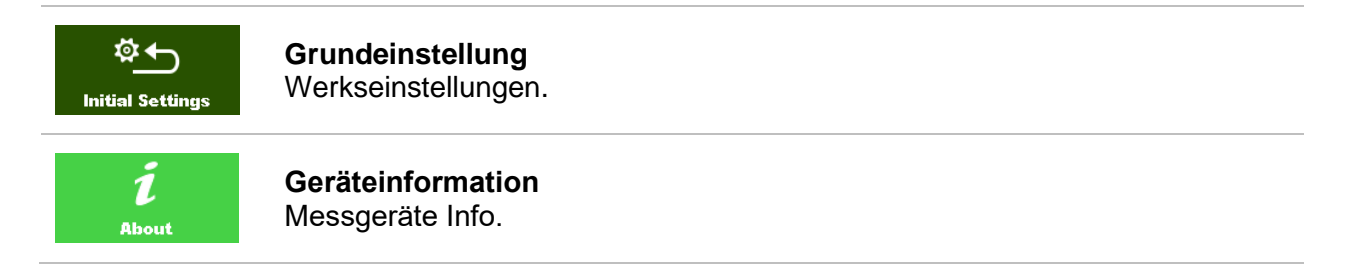

# **4.6.1 Sprache**

In diesem Menü kann die Sprache im Prüfgerät eingestellt werden.

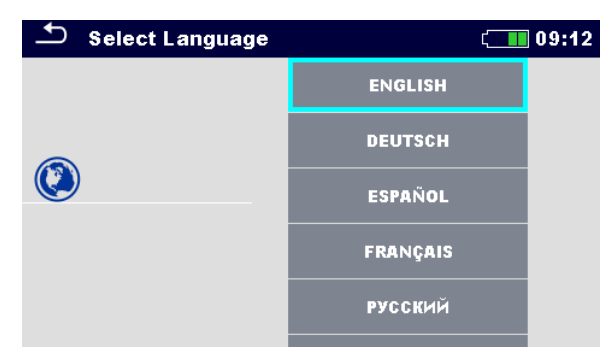

**Abbildung 4.4: Menü Sprache**

## **4.6.2 Energie sparen**

In diesem Menü können verschiedene Optionen zur Verringerung des Stromverbrauchs eingestellt werden.

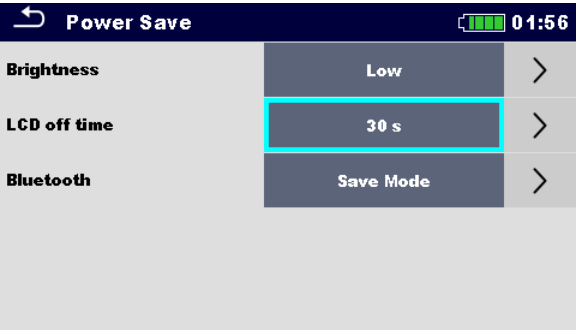

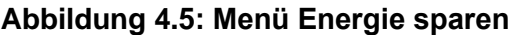

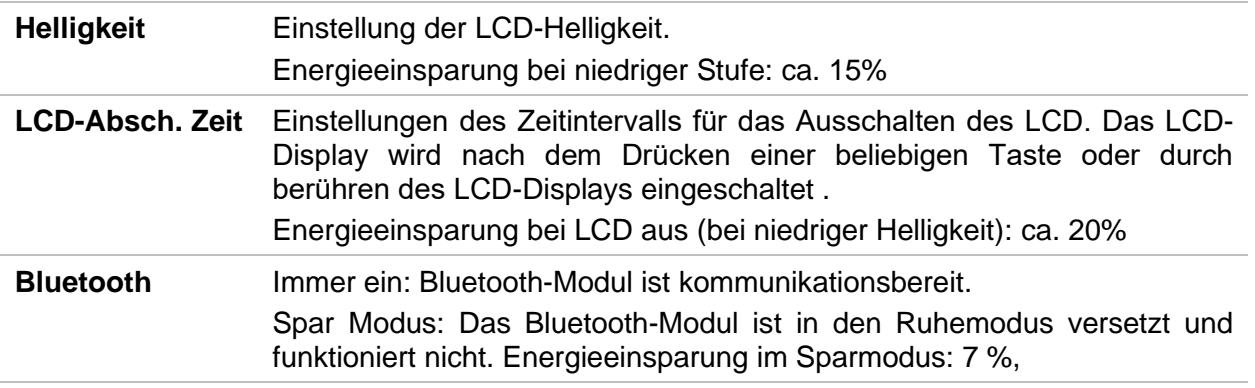

## **4.6.3 Datum und Uhrzeit**

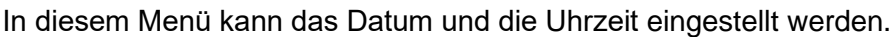

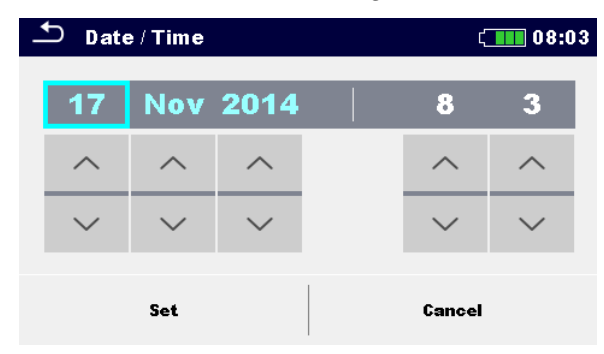

**Abbildung 4.6: Einstellen von Datum und Uhrzeit**

#### **Hinweis:**

 Wenn die Batterien für länger als 1 Minute entfernt werden, geht das eingestellte Datum und die Uhrzeit verloren.

## **4.6.4 Auftrags Manager**

Für weitere Informationen siehe Kapitel *[4.8](#page-54-0) [Auftrags Manager](#page-54-0)*.

## **4.6.5 Auto Sequences Gruppen**

Für weitere Informationen siehe Kapitel *[4.9](#page-60-0) [Auto Sequence® Gruppen](#page-60-0)*.

## **4.6.6 Benutzerkonten**

<span id="page-42-0"></span>Die Aufforderung Anmelden schützt davor, das unbefugte Personen mit dem Prüfgerät arbeiten können.

In diesem Menü können die Benutzerkonten verwaltet werden.

- Die Einstellungen für die Anmeldung zum Arbeiten mit dem Prüfgerät ist erforderlich oder nicht.
- Hinzufügen und Löschen von neuen Benutzern, Festlegen von Benutzernamen und Passwörtern.

Die Benutzerkonten können vom Administrator verwaltet werden.

Das werksseitig eingestellte Administrator Passwort ist: ADMIN

Es wird empfohlen, das werksseitige Administrator Passwort nach dem ersten Gebrauch zu ändern. Wenn das Eigene Passwort vergessen worden ist, kann das zweite Administrator Passwort verwendet werden. Dieses Passwort entsperrt immer den Geräteadmin, es wird mit dem Prüfgerät ausgeliefert.

Wenn ein Benutzerkonto eingerichtet ist und der Benutzer angemeldet ist, wird der Benutzername (Name des Prüfers) bei jeder Messung im Speicher abgelegt. Die einzelnen Benutzer können ihre Passwörter ändern.

### **4.6.6.1 Anmelden**

Wenn eine Anmeldung erforderlich ist, muss der Prüfer das Passwort eingeben, um mit dem Prüfgerät arbeiten zu können.

| Sign in              |              | 13:36 |
|----------------------|--------------|-------|
| Last signed-in       |              |       |
|                      | <b>GEORG</b> |       |
| <b>User accounts</b> |              |       |
|                      | <b>PETER</b> |       |
|                      | <b>GEORG</b> |       |
|                      | <b>BOJAN</b> |       |
|                      |              | ∢∢    |

**Abbildung 4.7: Menü Anmelden**

#### **Auswahl**

#### Benutzer Anmeldung

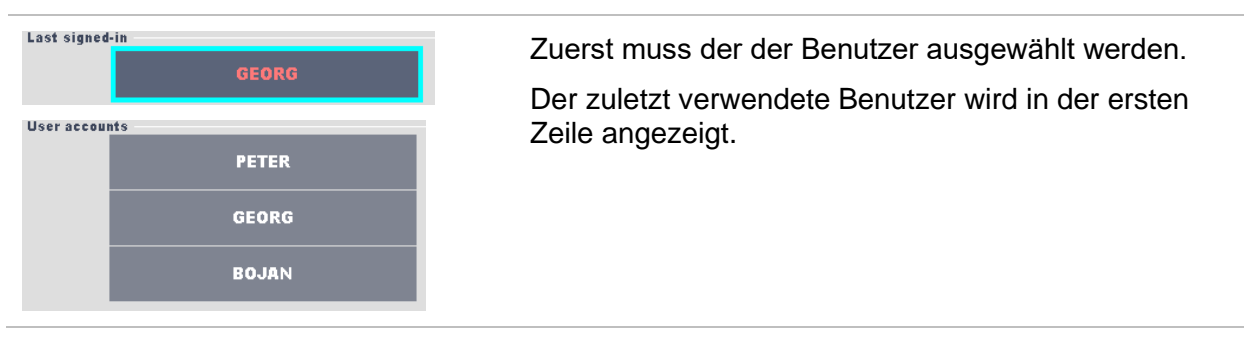

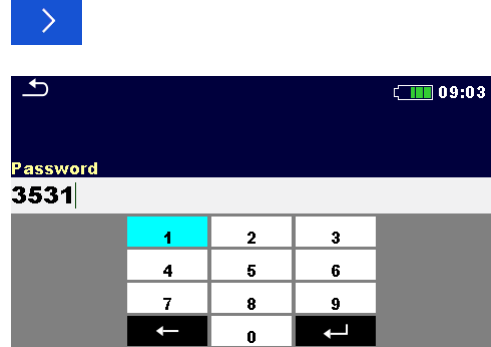

Anmeldung mit ausgewählten Benutzernamen.

Benutzerpasswort eingeben und bestätigen. Das Benutzerpasswort besteht aus einer bis zu 4 stelligen Zahl.

#### Administrator Anmeldung

 $\mathbf{R}$ 

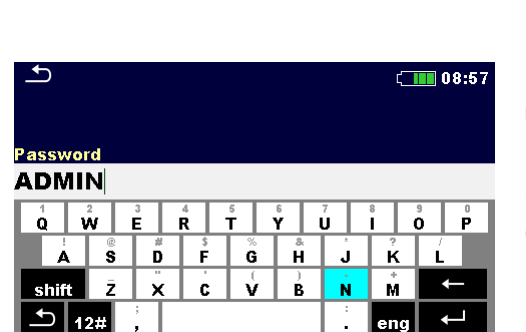

Auf das Menü Geräteadmin wird durch die Auswahl Geräteadmin im Menü Anmelden oder im Menü Benutzerprofil zugegriffen.

Das Geräteadmin Passwort muss zuerst eingegeben und bestätigt werden.

Das Administrator Passwort besteht aus Buchstaben und / oder Ziffern. Buchstaben sind case sensitive (Groß- / Kleinschreibung-unterscheidend)

Das Standardpasswort lautet ADMIN.

## **4.6.6.2 Benutzerpasswort ändern, abmelden**

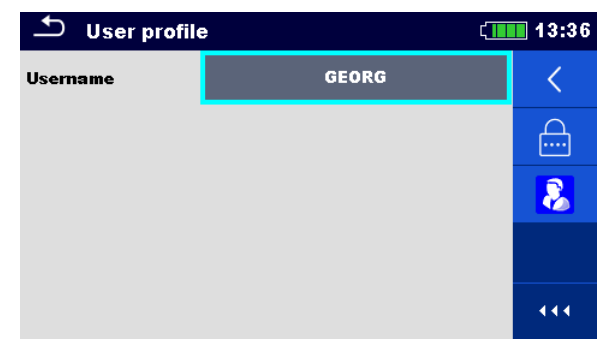

#### **Abbildung 4.8: Menü Benutzerprofil**

## **Auswahl** Benutzer abmelden. Öffnet die Prozedur zum Ändern des Benutzer  $A$ Passworts.

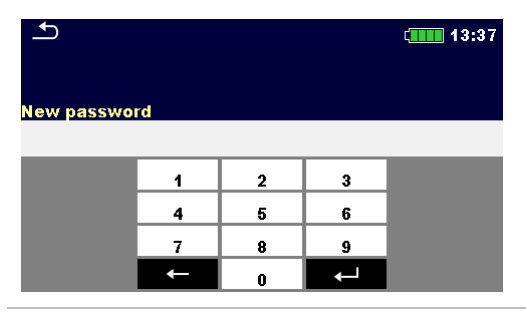

Der Benutzer kann sein Passwort ändern. Das aktuelle Passwort muss zuerst eingegeben werden, gefolgt vom neuen Passwort.

 $\mathbf{R}$ 

Öffnet das Menü Geräteadmin.

## **4.6.6.3 Konten verwalten**

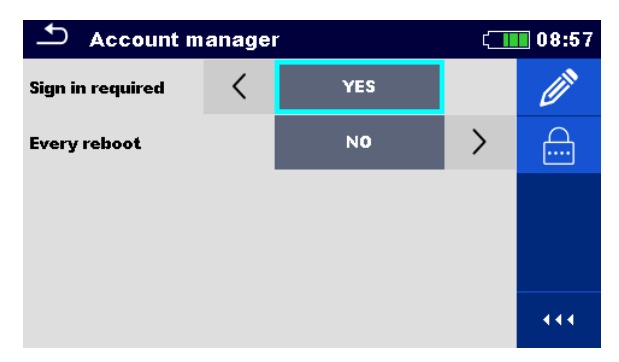

## **Abbildung 4.9: Menü Geräteadmin**

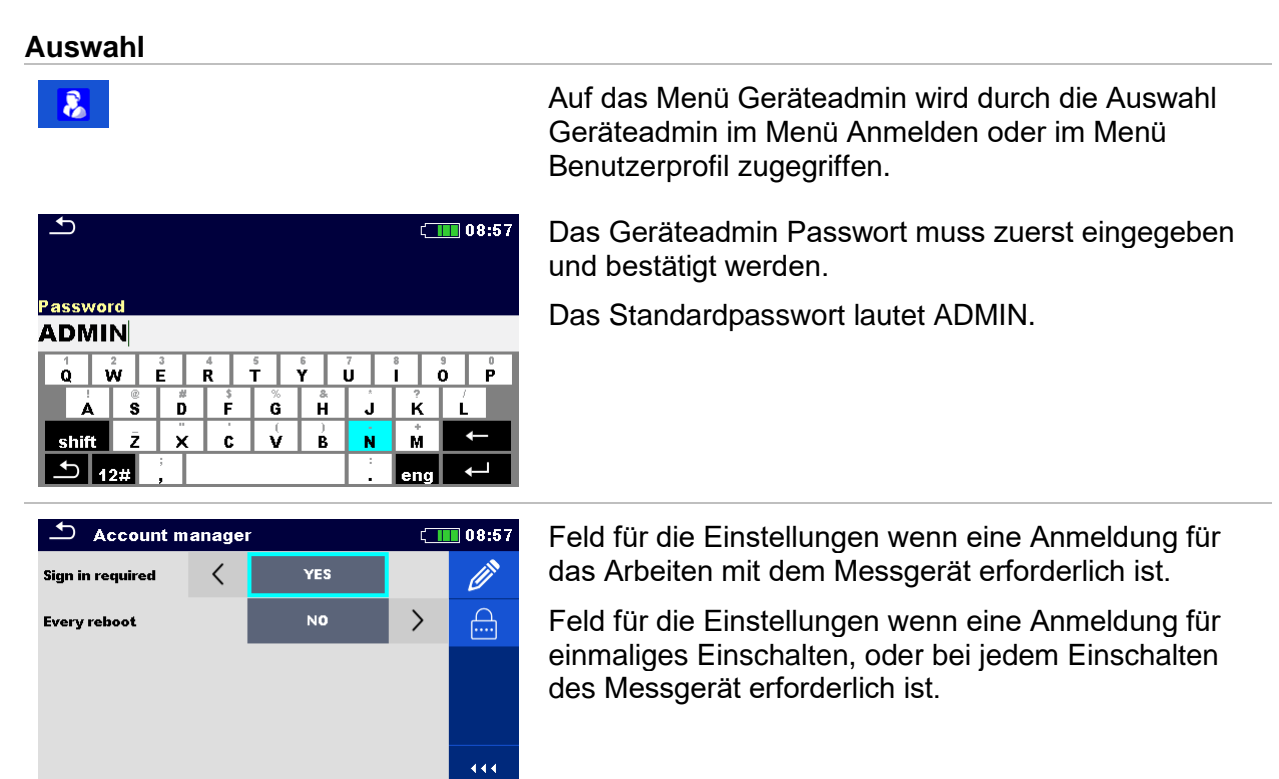

#### *45*

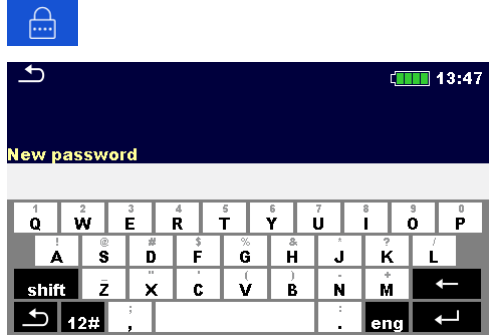

Öffnet die Prozedur zum Ändern des Geräteadmin (Administrator) Passworts.

Um das Passwort zu ändern, muss das aktuelle und dann das neue Passwort eingegeben und bestätigt werden.

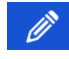

Öffnet das Menü für die Bearbeitung der Benutzerkonten.

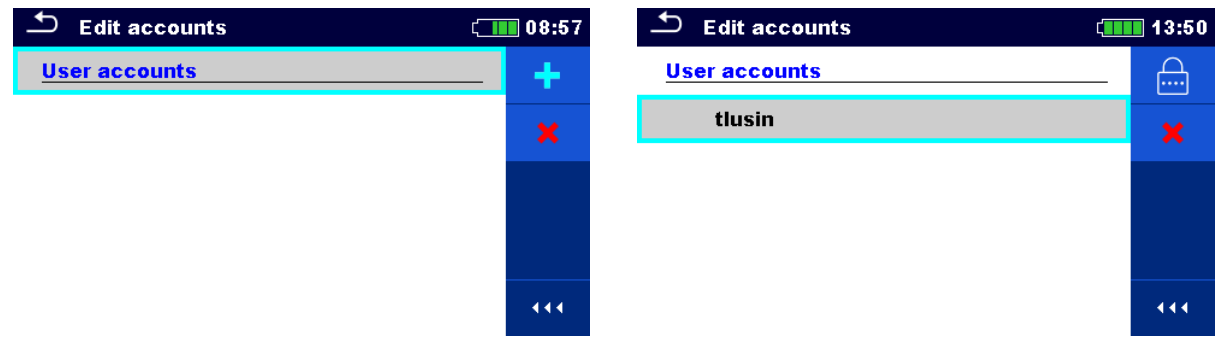

#### **Abbildung 4.10: Menü Konten bearbeiten**

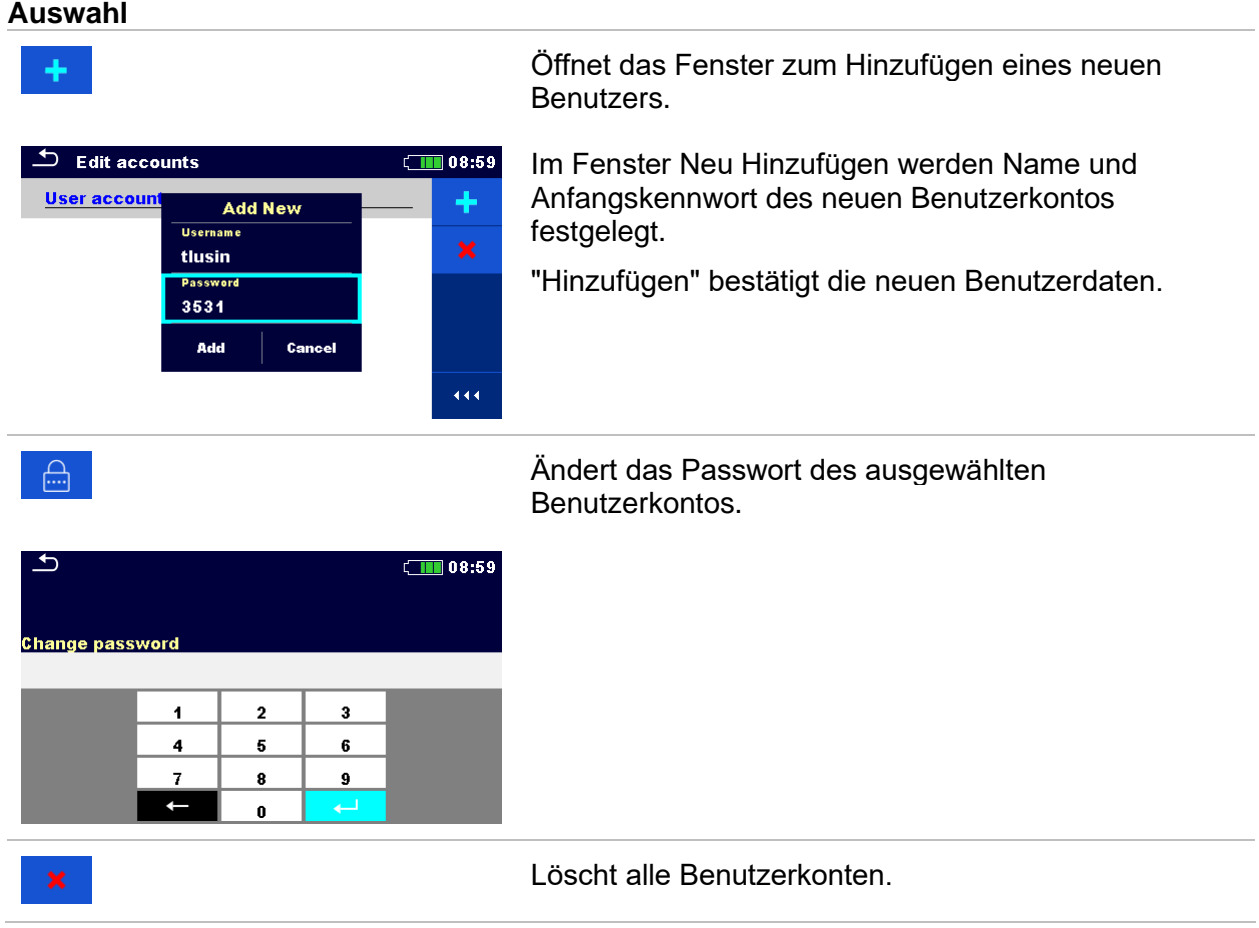

Löscht das ausgewählte Benutzerkonto.

#### **4.6.6.4 Blackbox-Passwort einstellen**

Das Blackbox-Passwort kann vom Administrator über das Menü Account Manager festgelegt werden. Das eingestellte Blackbox-Passwort ist für alle Benutzer gültig. Das standardmäßige Blackbox-Passwort ist leer (deaktiviert).

#### **Optionen**

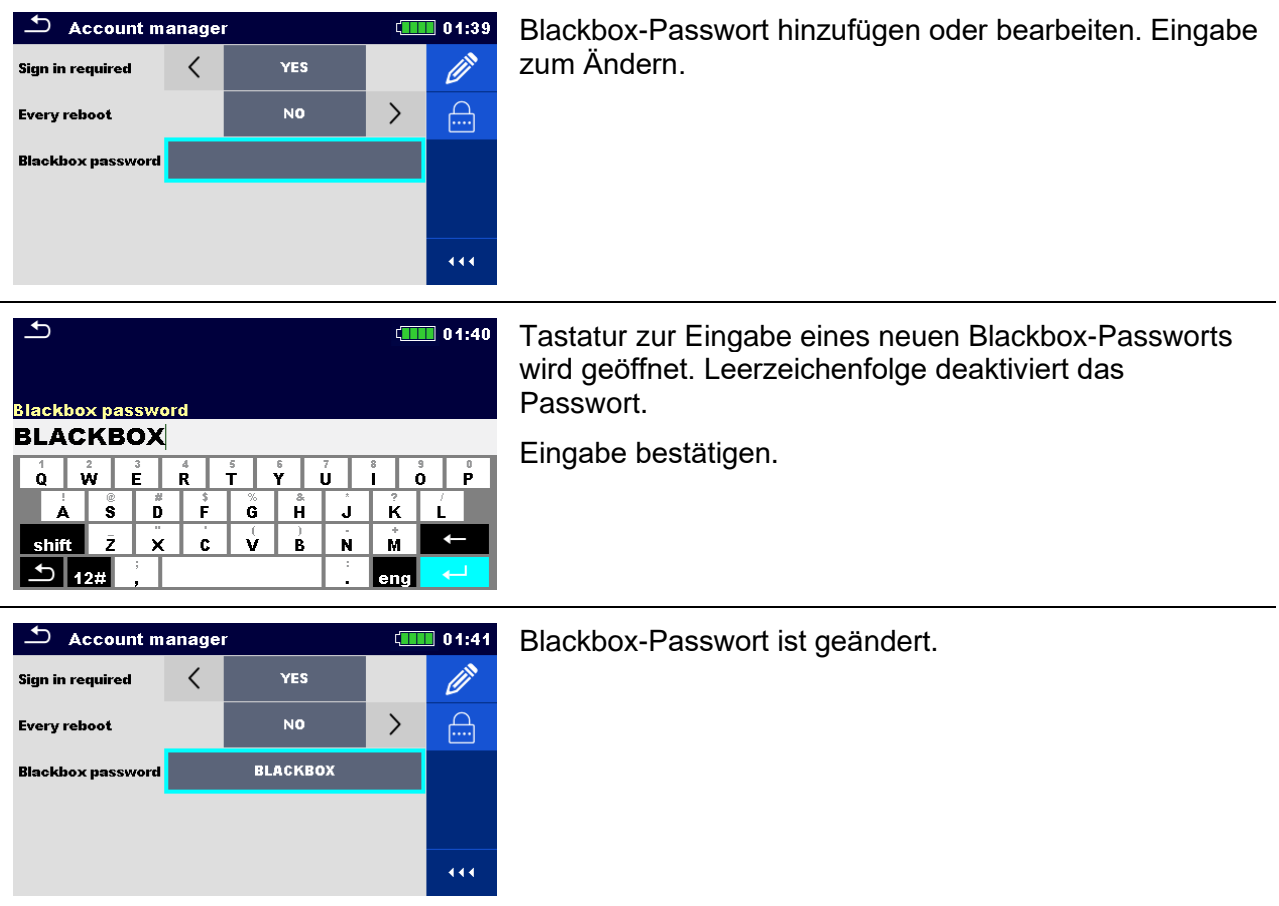

## **4.6.7 Profile**

<span id="page-46-0"></span>Für weitere Informationen siehe Kapitel *[4.7](#page-53-0) [Prüfgeräte Profile](#page-53-0)*.

## **4.6.8 Einstellungen**

In diesem Menü können verschiedene allgemeine Parameter eingestellt werden.

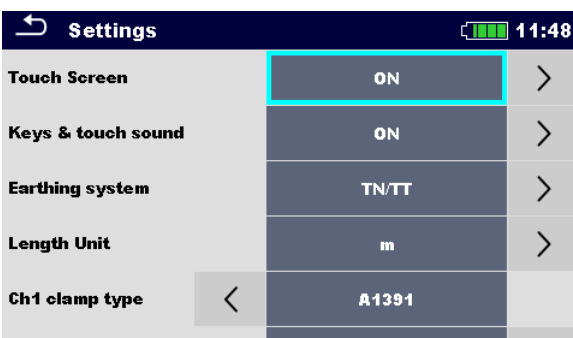

## **Abbildung 4.11: Menü Einstellungen**

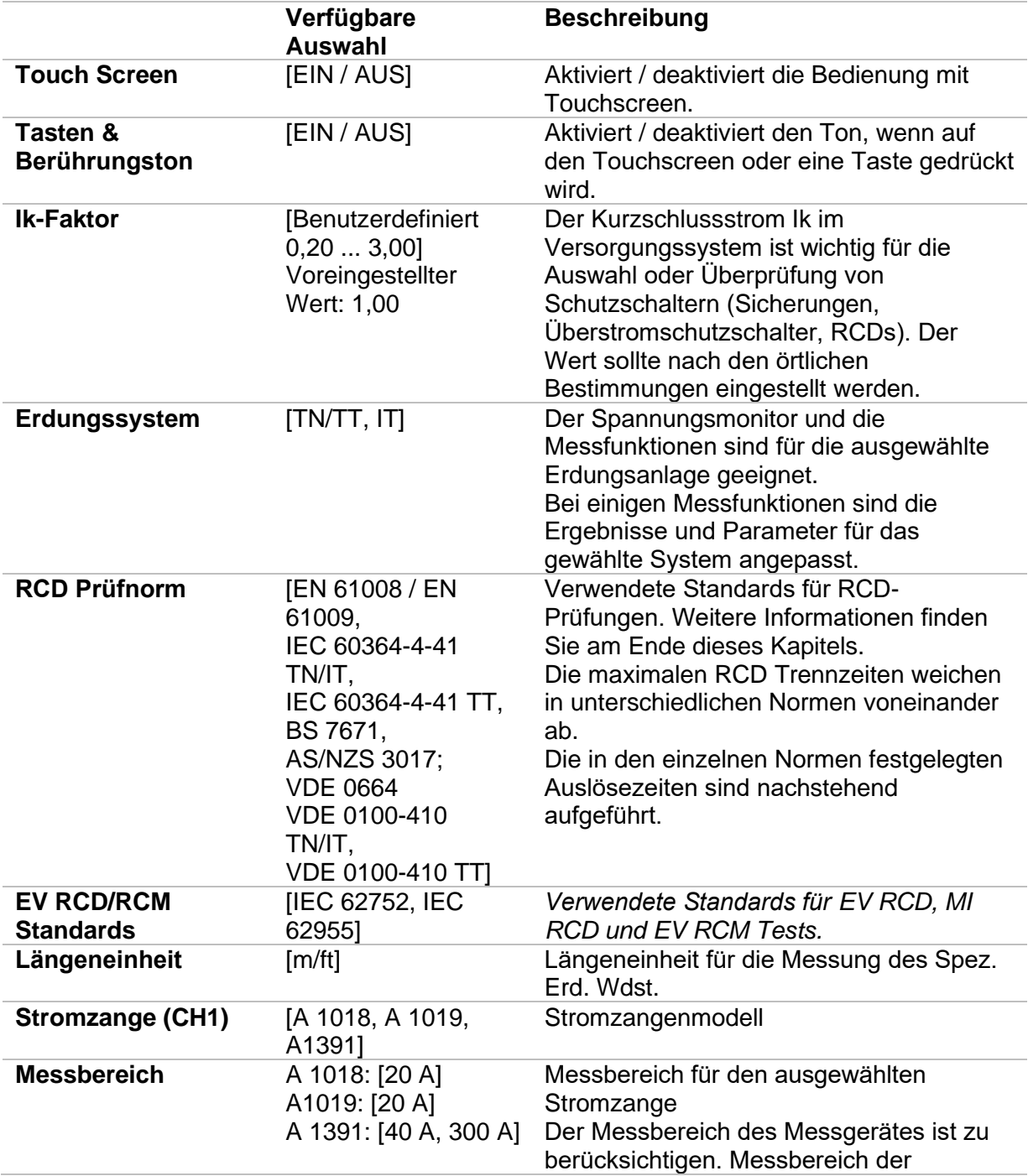

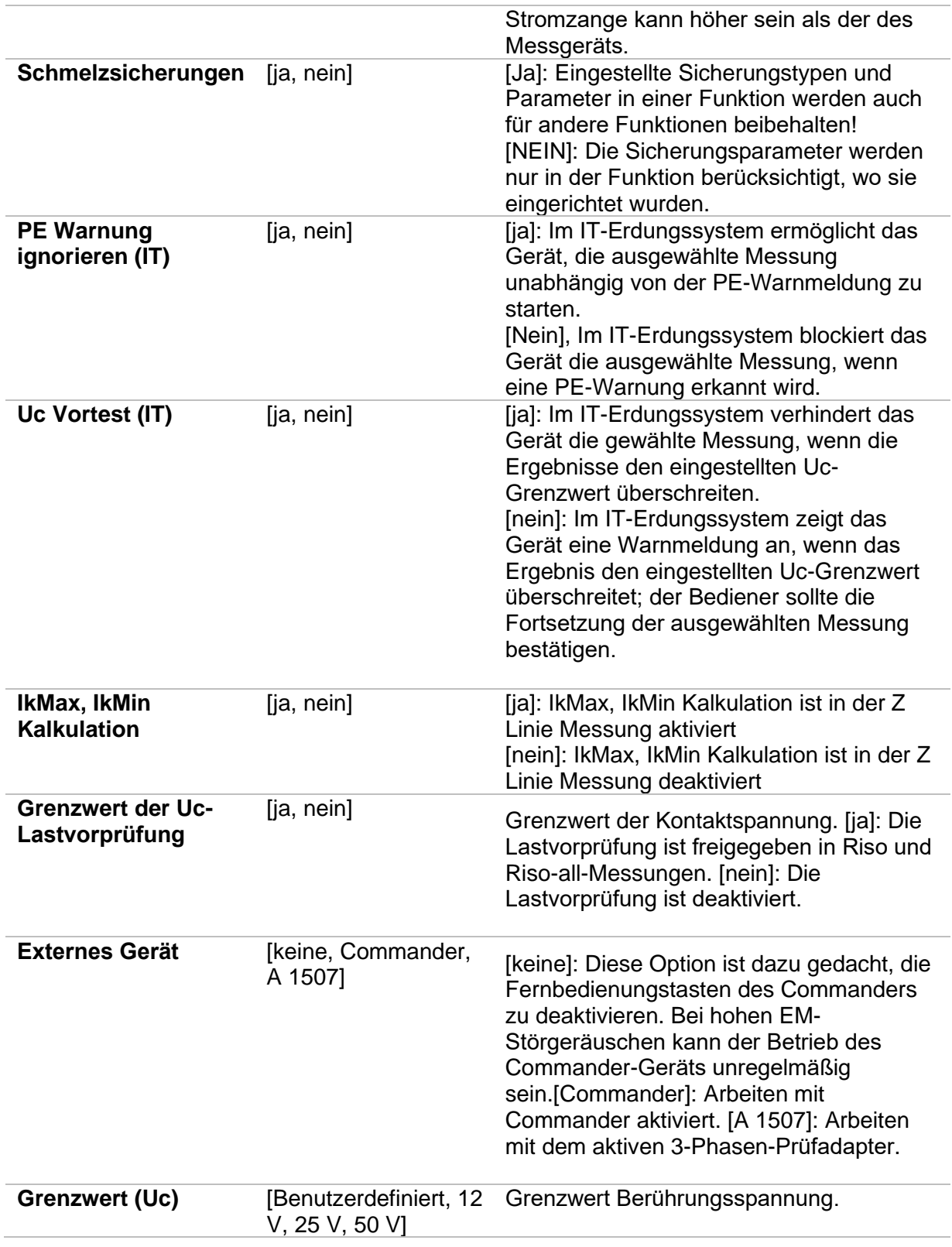

## **4.6.8.1 Adapter**

Im Menü Einstellungen können Metrel-Messadapter ausgewählt und konfiguriert werden, um unterstützte Tests und Messungen durchzuführen. Siehe Anhang G für Einzelheiten zu verfügbaren Metrel-Messadaptern und unterstützten Tests.

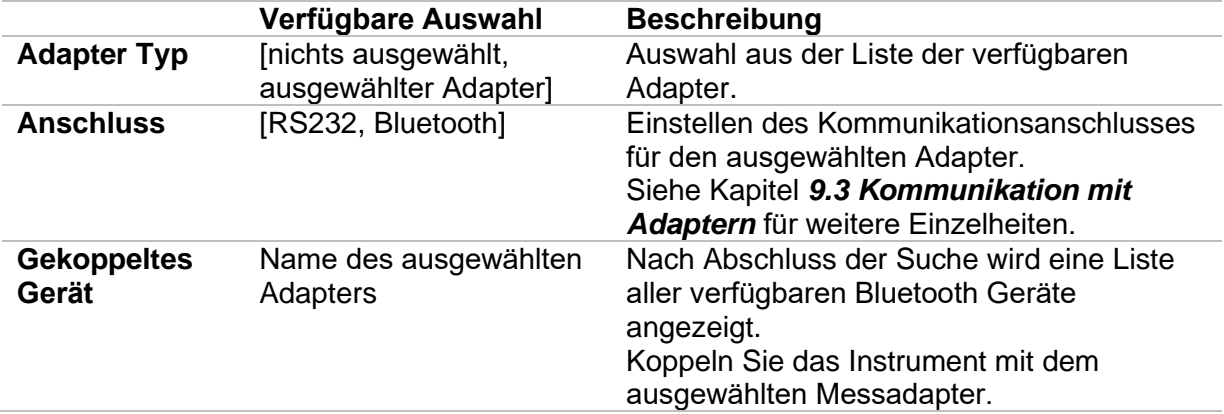

### **4.6.8.2 RCD Prüfnorm**

Die maximalen RCD Trennzeiten weichen in unterschiedlichen Normen voneinander ab. Die in den einzelnen Normen festgelegten Auslösezeiten sind nachstehend aufgeführt.

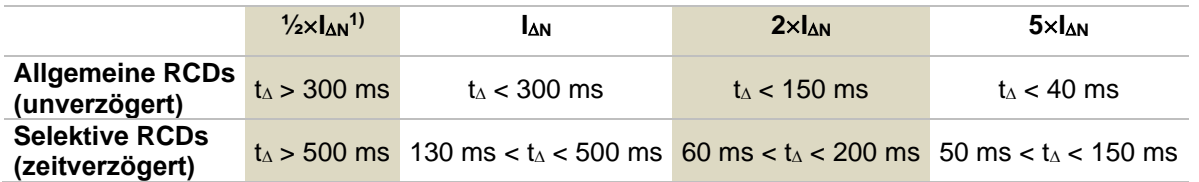

#### **Tabelle 4.1: Auslösezeiten gemäß VDE 0664 (EN 61008 / EN 61009)**

Die Prüfung gemäß der Norm VDE 0100-410 TT (IEC/HD 60364-4-41) hat zwei wählbare Möglichkeiten:

#### • **VDE 0100-410 TN/IT (IEC 60364-4-41 TN/IT)** und

#### • **VDE 0100-410 TT (IEC 60364-4-41 TT)**

Die Möglichkeiten unterscheiden sich in den maximalen Abschaltzeiten, definiert nach VDE 0100-410 TT Tabelle 41.1.

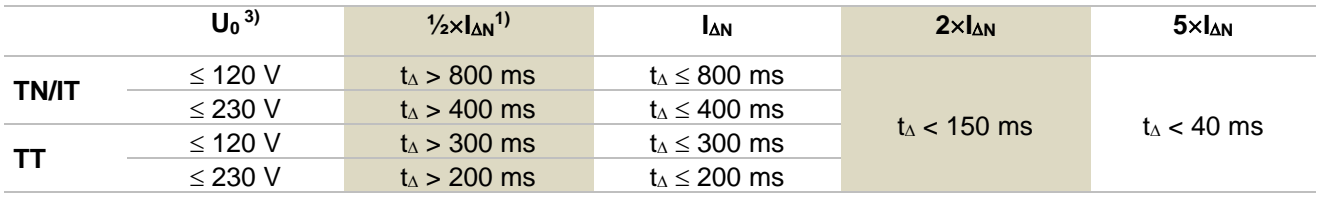

#### **Tabelle 4.2: Auslösezeiten gemäß VDE 0100-410 TT (IEC/HD 60364-4-41)**

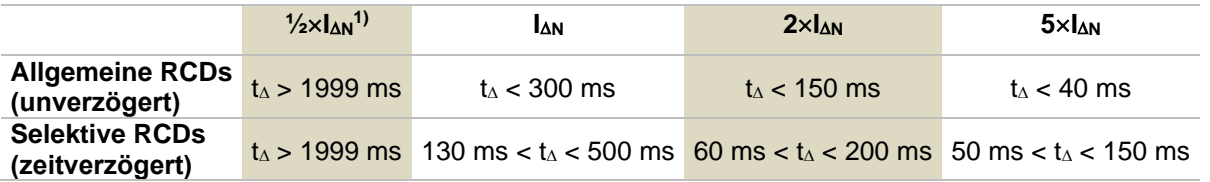

#### **Tabelle 4.3: Auslösezeiten gemäß BS 7671**

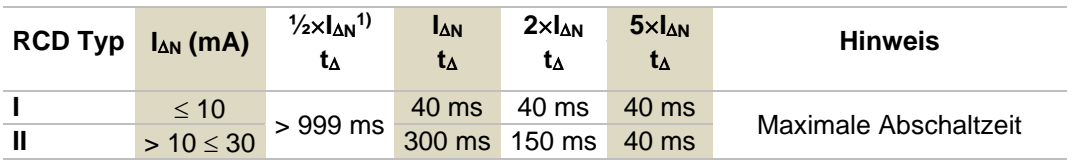

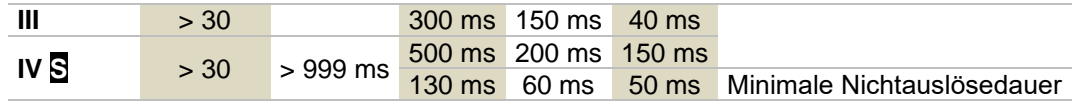

#### **Tabelle 4.4: Auslösezeiten gemäß AS/NZS 30172)**

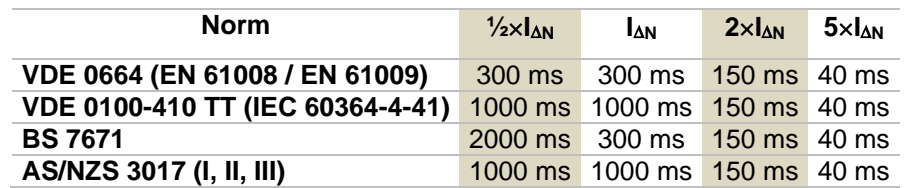

#### **Tabelle 4.5: Maximale Prüfzeiten hinsichtlich des gewählten Prüfstroms für ein selektives (unverzögertes) RCD.**

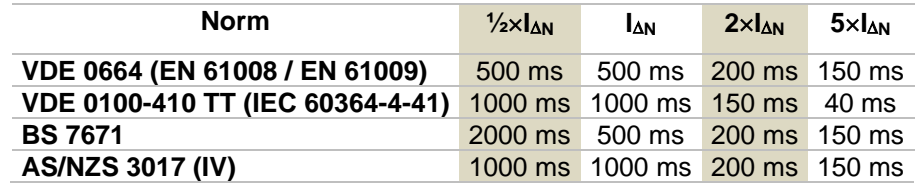

#### **Tabelle 4.6: Maximale Prüfzeiten hinsichtlich des gewählten Prüfstroms für ein selektives (zeit-verzögertes) RCD.**

**1)** Mindestprüfzeit für den Strom von <sup>1</sup>/<sub>2</sub>xI<sub>AN</sub>, RCD darf nicht auslösen.

**2)** Prüfstrom und Messgenauigkeit entsprechen den Anforderungen der AS/NZS 3017

**3)** U<sup>0</sup> ist die Nenn UL-PE Spannung.

#### **Hinweise:**

- Auslösezeitgrenzen für PRCD, PRCD-K und PRCD-S sind gleich den allgemeinen (nicht verzögerten) RCDs.
- Die Auslösezeiten nach VDE 0664 entsprechen Auslösezeiten nach EN 61008 / EN 61009.
- Die Auslösezeiten nach VDE 0100-410 TN / IT entsprechen Auslösezeiten nach IEC 60364-4-41 TN / IT.
- Die Auslösezeiten nach VDE 0100-410 TT entsprechen Auslösezeiten nach IEC 60364- 4-41 TT.

#### **4.6.8.3 EV RCD/RCM Normen**

Unterstützte Normen:

**IEC 62752:2016** Ladeleitungsintegrierte Steuer- und Schutzeinrichtung für die

Ladebetriebsart 2 von Elektro-Straßenfahrzeugen (IC-CPD)

**IEC 62955:2018** Fehlergleichstrom-Überwachungseinrichtung (RDC-DD) zur Verwendung mit der Ladebetriebsart 3 von Elektrofahrzeugen

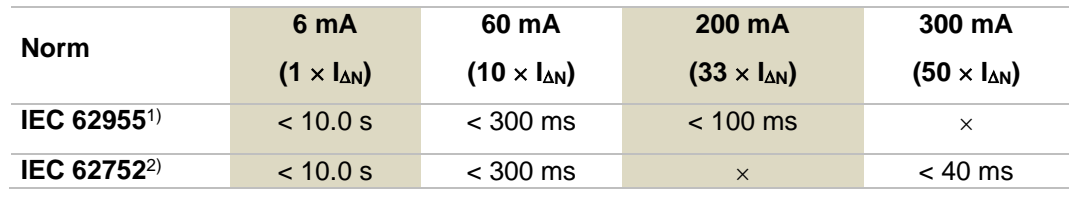

#### **Tabelle 4.7: Unterbrechungen für Fehlergleichströme (DC)**

- <sup>1)</sup> IEC 62955: Tabelle 2 Maximalwerte der Ausschaltzeiten für Fehlergleichströme<br>2) IEC 62752: Tabelle 3 Grenzwerte der Ausschaltzeit für glatte Fehlergleichströme
- 2) IEC 62752: Tabelle 3 Grenzwerte der Ausschaltzeit für glatte Fehlergleichströme (DC)

|                         | 30 <sub>m</sub> A         | 60 mA                     | 150 mA                    |
|-------------------------|---------------------------|---------------------------|---------------------------|
| Norm                    | $(1 \times I_{\Delta N})$ | $(2 \times I_{\Delta N})$ | $(5 \times I_{\Delta N})$ |
| IEC 62752 <sup>3)</sup> | $<$ 300 ms                | $<$ 150 ms                | $< 40$ ms                 |

**Tabelle 4.8: Unterbrechungen für Fehlerwechselströme**

3) IEC 62752: Tabelle 2 – Grenzwerte der Ausschaltzeit für Fehlerwechselströme bei **Nennfrequenz** 

|             | Bis zu 30 mA              | 60 mA                     | 150 mA                    |
|-------------|---------------------------|---------------------------|---------------------------|
| Norm        | $(1 \times I_{\Delta N})$ | $(2 \times I_{\Delta N})$ | $(5 \times I_{\Delta N})$ |
| IEC 629554) | Kein<br>Ausschalten       | $>$ 300 ms                | $> 80$ ms                 |

**Table 4.9: Ausschaltzeiten für Fehlerwechselströme**

4) IEC 62955: Tabelle 3 – Mindestwerte der Ausschaltzeit für Fehlerwechselströme (RMS-Werte)

## **4.6.9 Drucker/Scanner**

<span id="page-51-0"></span>In diesem Menü wird der Betrieb mit externen Geräten konfiguriert.

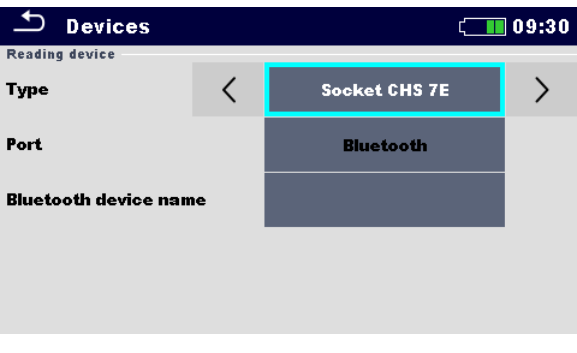

**Abbildung 4.12: Menü Geräteeinstellungen**

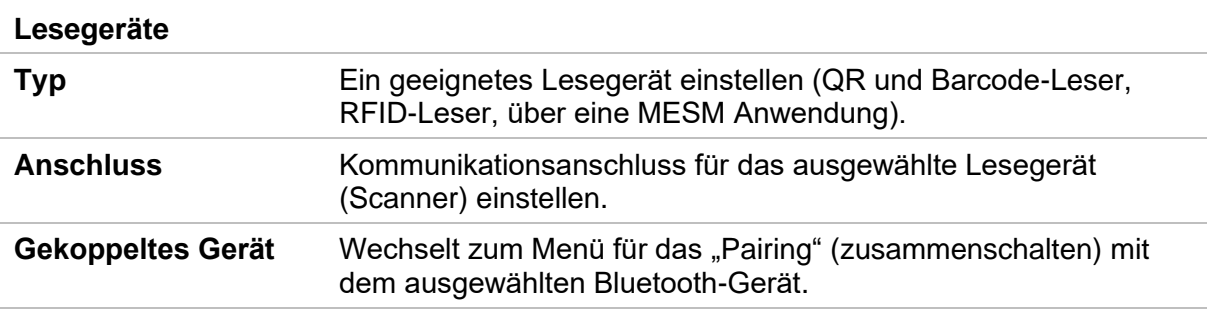

# **4.6.10 Grundeinstellung**

In diesem Menü können die Geräteeinstellungen, Messparameter und Grenzwerte auf die Werkseinstellungen zurückgesetzt werden.

| <b>Initial Settings</b>                                                                                                    | 08:18  |  |  |  |  |
|----------------------------------------------------------------------------------------------------|--------|--|--|--|--|
| - Bluetooth module will be initialized.<br>- Instrument settings, measurement parameters and<br>limits will reset to default values.<br>- Memory data will stay intact. |        |  |  |  |  |
| oк                                                                                                    | Cancel |  |  |  |  |

**Abbildung 4.13: Menü Grundeinstellung**

### **Warnung!**

Folgende kundenspezifischen Einstellungen gehen verloren wenn das Prüfgerät auf die Grundeinstellungen zurückgesetzt wird:

- Messwertgrenzen und Parameter,
- Globale Parameter, Systemeinstellungen und Drucker/Scanner im Menü Allgem.Einstellungen,
- Geöffneter Auftrag und Auto Sequence<sup>®</sup> Gruppe werden deselektiert.
- Der Benutzer wird abgemeldet.
- Wenn die Batterien entfernt werden, gehen die kundenspezifischen Einstellungen verloren.

#### **Hinweis:**

Folgende kundenspezifischen Einstellungen bleiben:

- Profileinstellungen,
- Daten im Speicher (Daten im Speicher Menü, Aufträge, Auto Sequence Gruppen und Auto Sequences®) und
- Benutzerkonten.

## **4.6.11 Geräteinformation**

In diesem Menü können die Prüfgeräteinformationen (Name, Seriennummer, Firmware (FW) und Hardware (HW) Softwareversion, Sicherungstyp und Kalibrierdatum) angesehen werden.

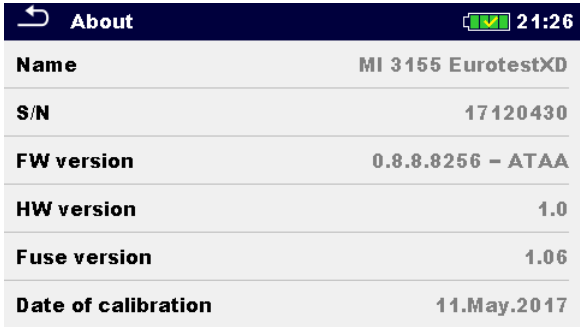

#### **Abbildung 4.14: Bildschirm Prüfgeräte Info**

# <span id="page-53-0"></span>**4.7 Prüfgeräte Profile**

In diesem Menü kann ein Prüfgerät aus den verfügbaren Profilen ausgewählt werden.

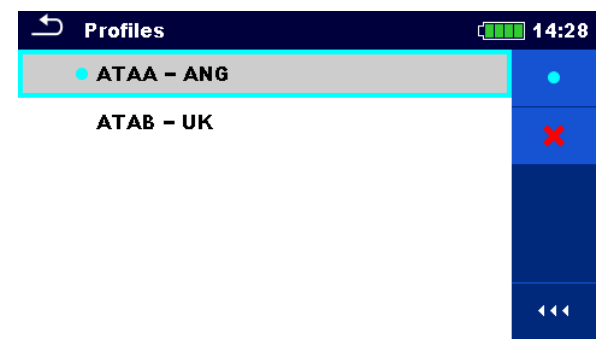

**Abbildung 4.15: Menü Messgeräteprofil**

Das Prüfgerät verwendet unterschiedliche spezifische System- und Messeinstellungen in Bezug auf den Umfang der Tätigkeit oder das Land, in dem es verwendet wird. Diese spezifischen Einstellungen sind in Prüfgeräteprofilen gespeichert.

Standardmäßig ist in jedem Prüfgerät mindestens ein Profil aktiviert. Um weitere Profile dem Prüfgerät hinzufügen zu können, ist der richtige Lizenzschlüssel erforderlich.

Wenn verschiedene Profile vorhanden sind, können sie in diesem Menü ausgewählt werden

#### **Auswahl**

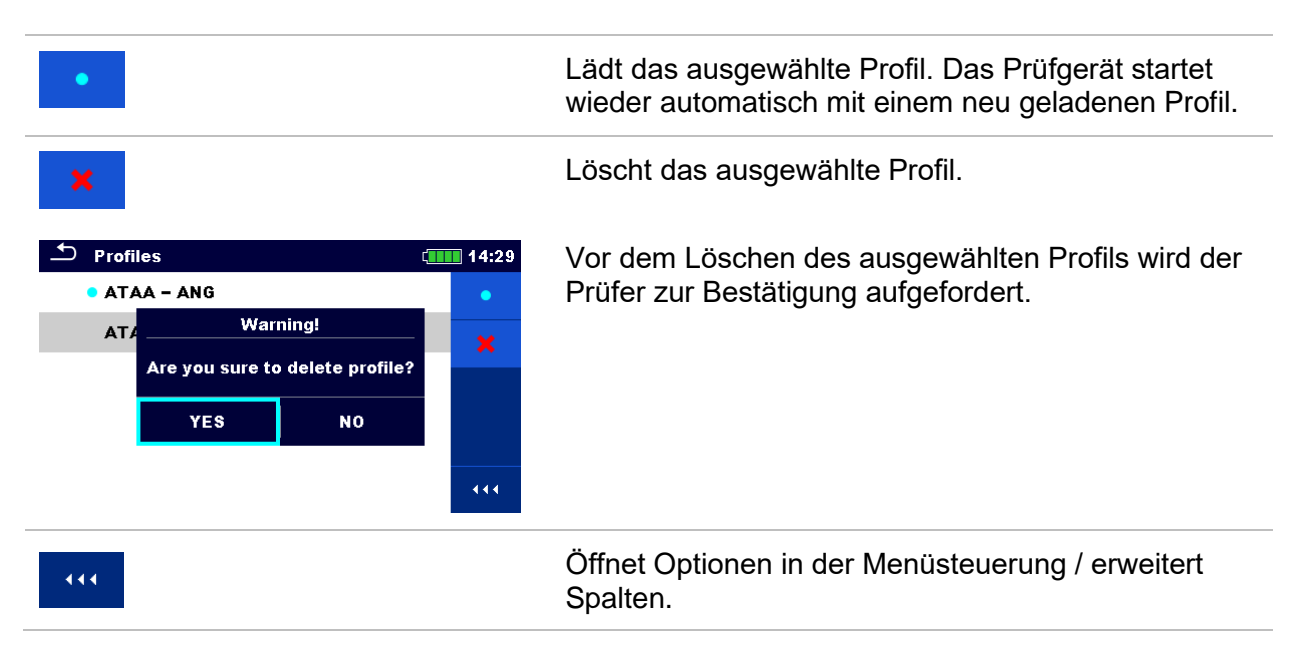

# <span id="page-54-0"></span>**4.8 Auftrags Manager**

Mit dem Auftrags Manager werden die verschiedenen Aufträge und Exports, die auf der microSD-Karte gespeichert sind, verwaltet.

# **4.8.1 Aufträge und Exports**

Das Arbeiten mit dem MI 3155 EurotestXD kann mit Hilfe der Aufträge und Exports organisiert und strukturiert werden. Die Aufträge und Exports enthalten alle relevanten Daten (Messungen, Parameter, Grenzwerte, Strukturobjekte) der einzelnen Tätigkeit.

Aufträge werden auf der microSD-Karte im Verzeichnis AUFTRÄGE gespeichert, während Exports im Verzeichnis EXPORTIEREN gespeichert werden. Export Dateien können von METREL Anwendungen, die auf anderen Geräten laufen gelesen werden. Exports sind geeignet für die Erstellung von Backups wichtiger Arbeiten. Um auf dem Prüfgerät bearbeitet zu werden, muss zuerst ein Export aus der Liste Exportieren importiert und in einen Auftrag umgewandelt werden. Um als Export Datei gespeichert zu werden, muss sie zuerst aus der Liste der Aufträge exportiert und in einen Export umgewandelt werden.

# **4.8.2 Hauptmenü Auftrags Manager**

Im Auftrags Manager werden Aufträge und Exports in zwei getrennten Listen angezeigt.

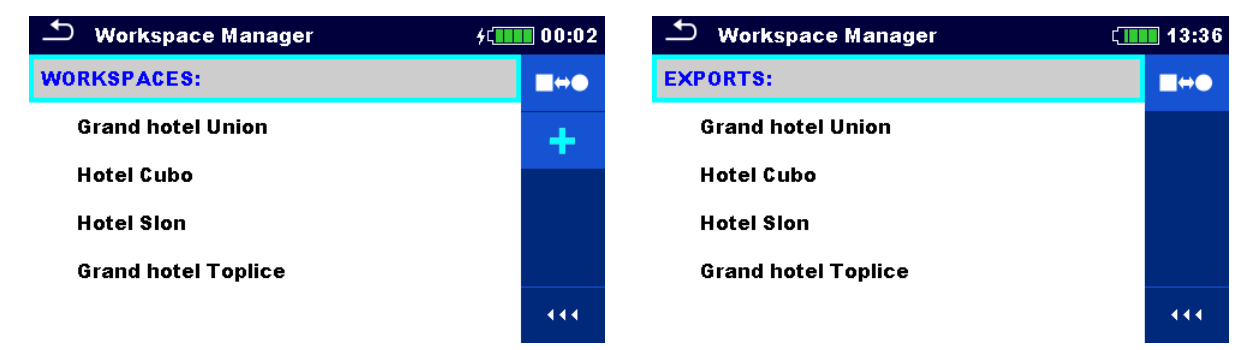

**Abbildung 4.16: Menü Auftrags Manager**

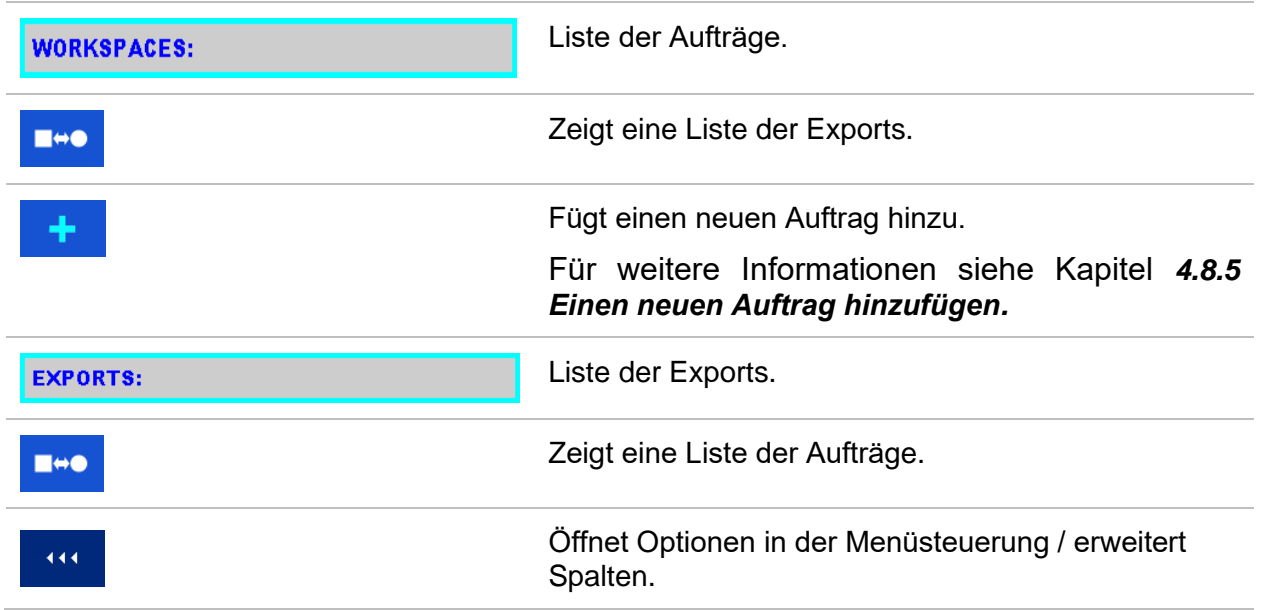

## **Auswahl**

# **4.8.3 Arbeiten mit Aufträgen**

Im Prüfgerät kann immer nur ein Auftrag zur selben Zeit geöffnet sein. Der im Auftrags Manager ausgewählte Auftrag wird im Speicher Menü geöffnet.

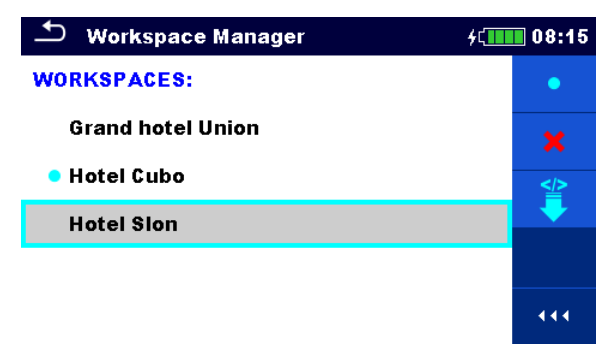

**Abbildung 4.17: Menü Aufträge**

# **Auswahl** Markiert den geöffneten Auftrag im Speicher Menü. Öffnet den ausgewählten Auftrag im Speicher Menü. Für weitere Informationen siehe Kapitel *[4.8.6](#page-56-1) [Einen Auftrag öffnen](#page-56-1)*. Löscht den ausgewählten Auftrag. Für weitere Informationen siehe Kapitel *[4.8.7](#page-57-0) [Einen Auftrag / Export löschen](#page-57-0)*. Fügt einen neuen Auftrag hinzu. Für weitere Informationen siehe Kapitel *[4.8.5](#page-56-0) [Einen neuen Auftrag hinzufügen.](#page-56-0)* Exportiert einen Auftrag zu einem Export. Für weitere Informationen siehe Kapitel *[4.8.9](#page-59-0) [Einen Auftrag exportieren](#page-59-0)*. Öffnet Optionen in der Menüsteuerung / erweitert Spalten. 444

## **4.8.4 Arbeiten mit Exports**

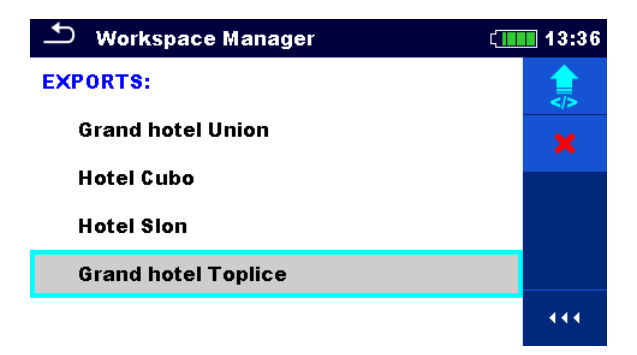

**Abbildung 4.18: Menü Auftrags Manager Exports**

#### **Auswahl**

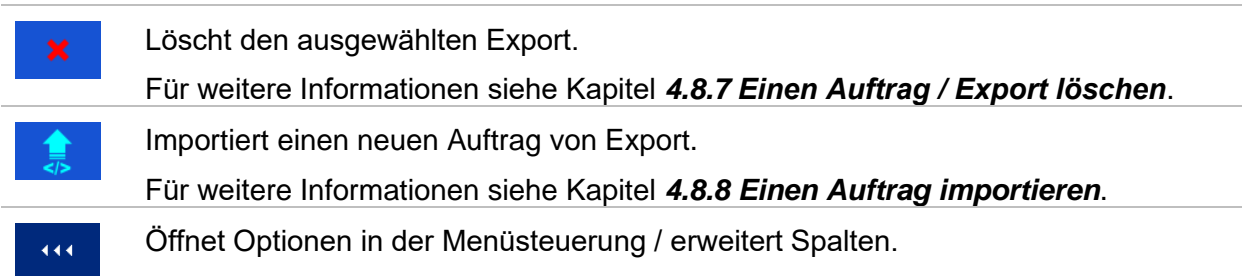

# **4.8.5 Einen neuen Auftrag hinzufügen.**

### <span id="page-56-0"></span>**Verfahren**

<span id="page-56-1"></span>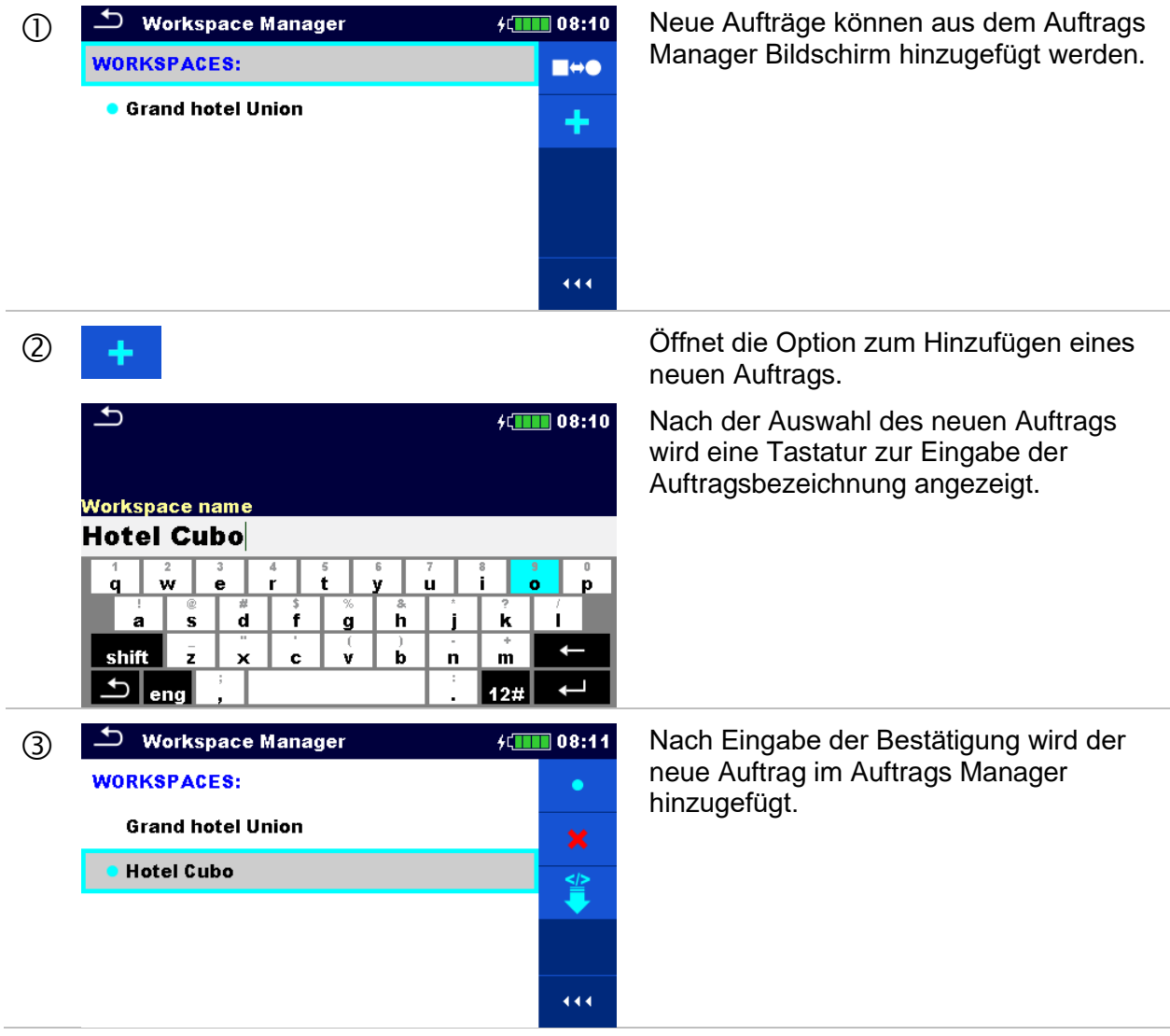

## **4.8.6 Einen Auftrag öffnen**

#### **Verfahren**

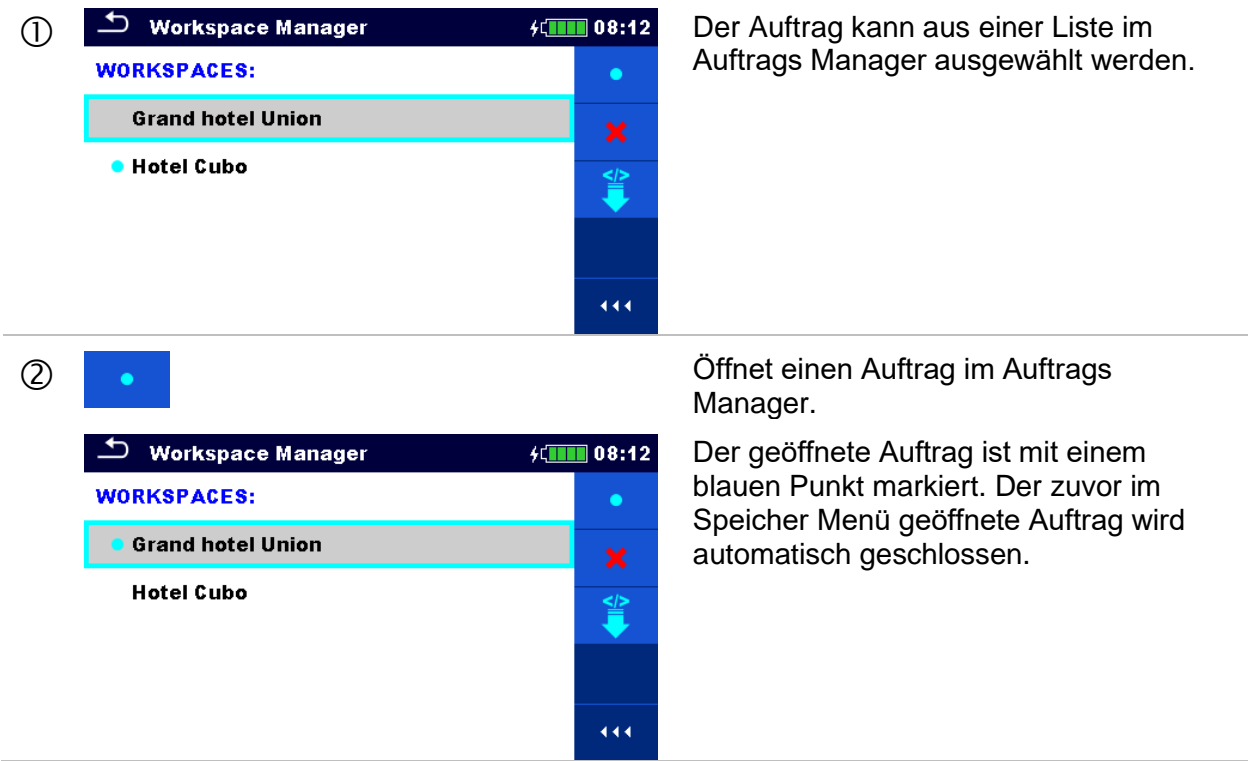

# **4.8.7 Einen Auftrag / Export löschen**

<span id="page-57-0"></span>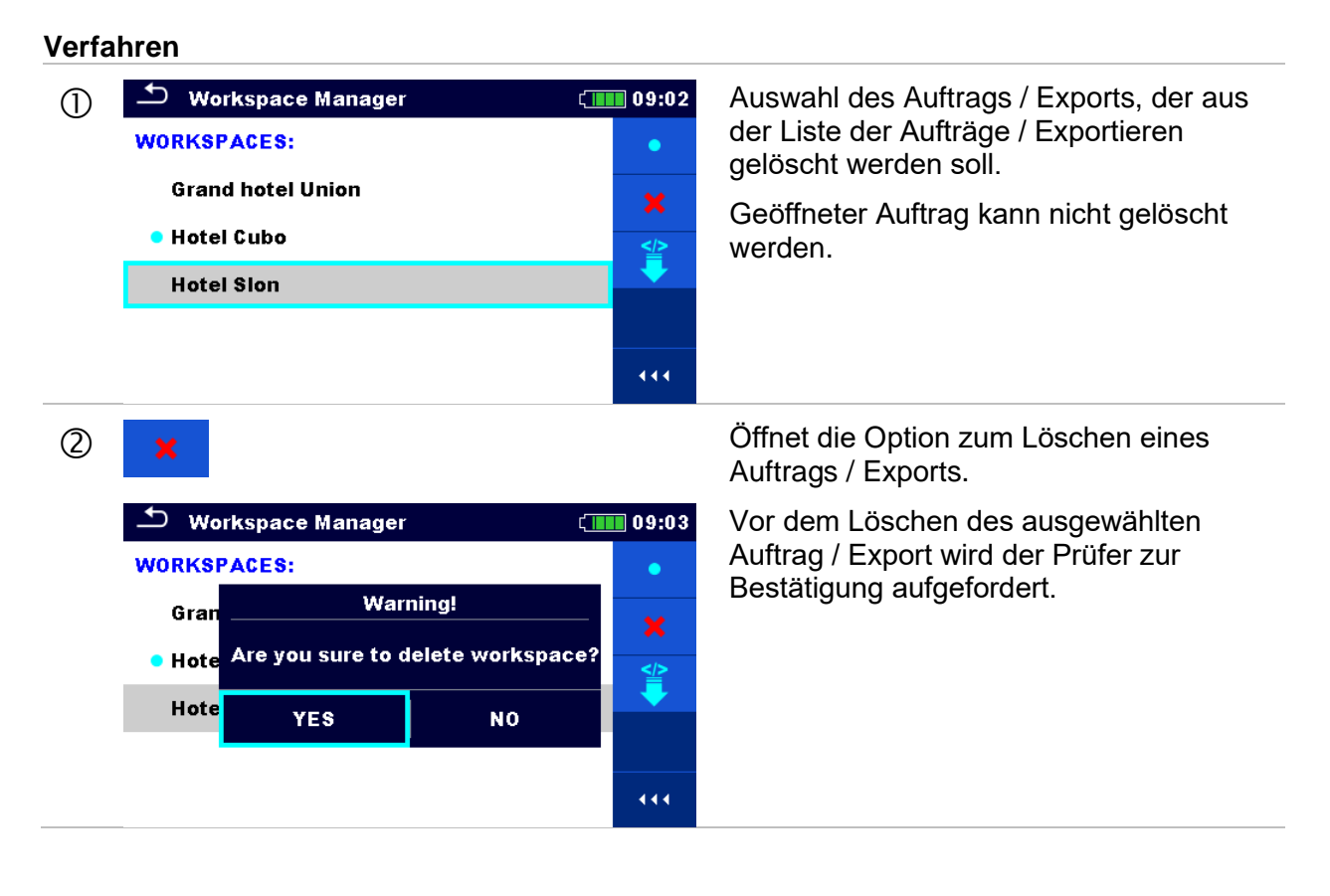

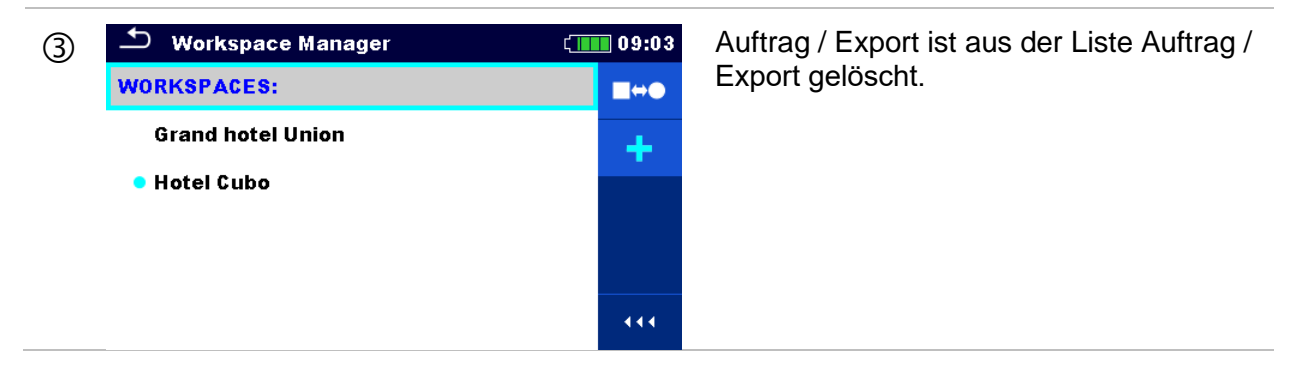

# **4.8.8 Einen Auftrag importieren**

<span id="page-58-0"></span>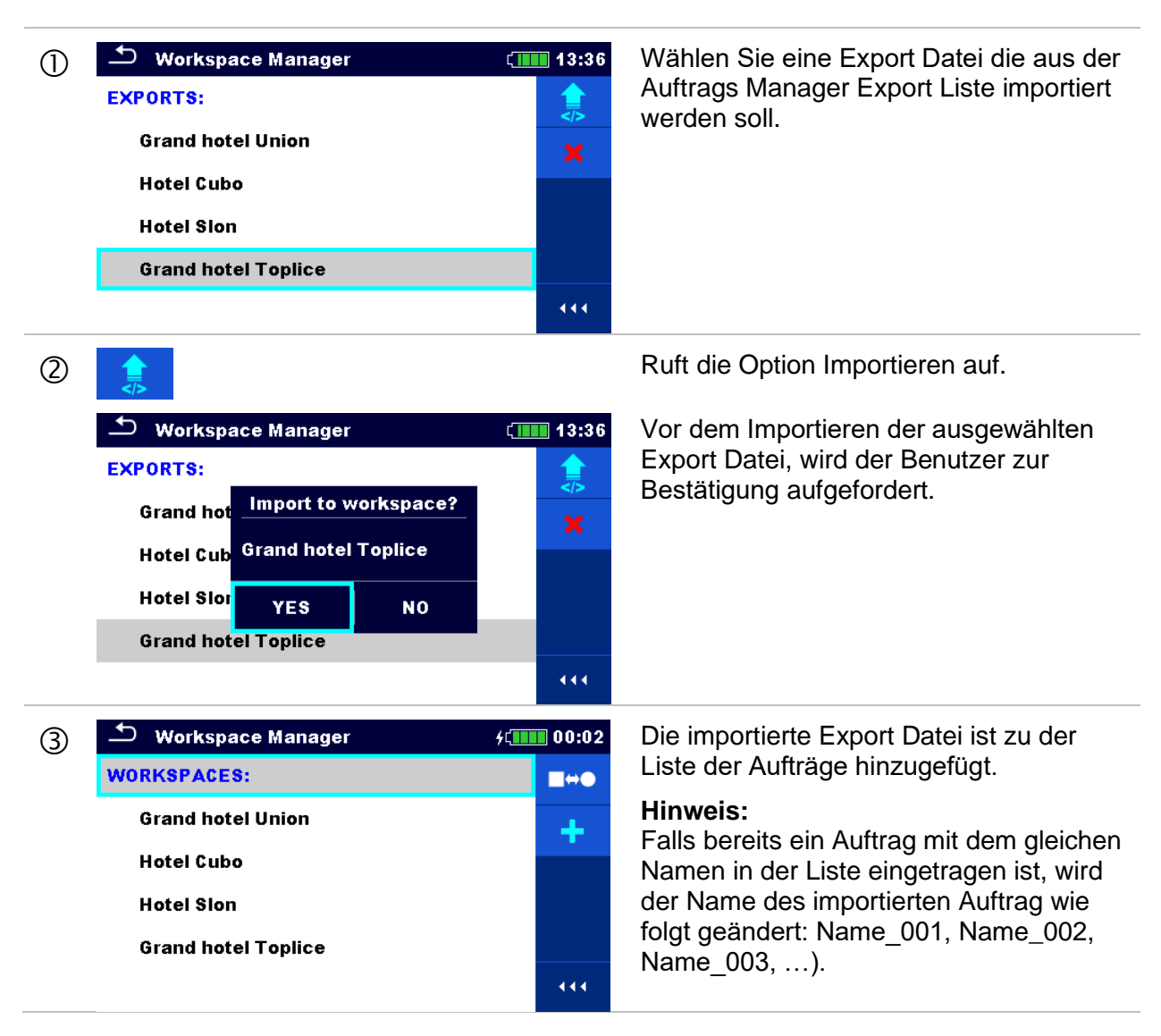

# **4.8.9 Einen Auftrag exportieren**

<span id="page-59-0"></span>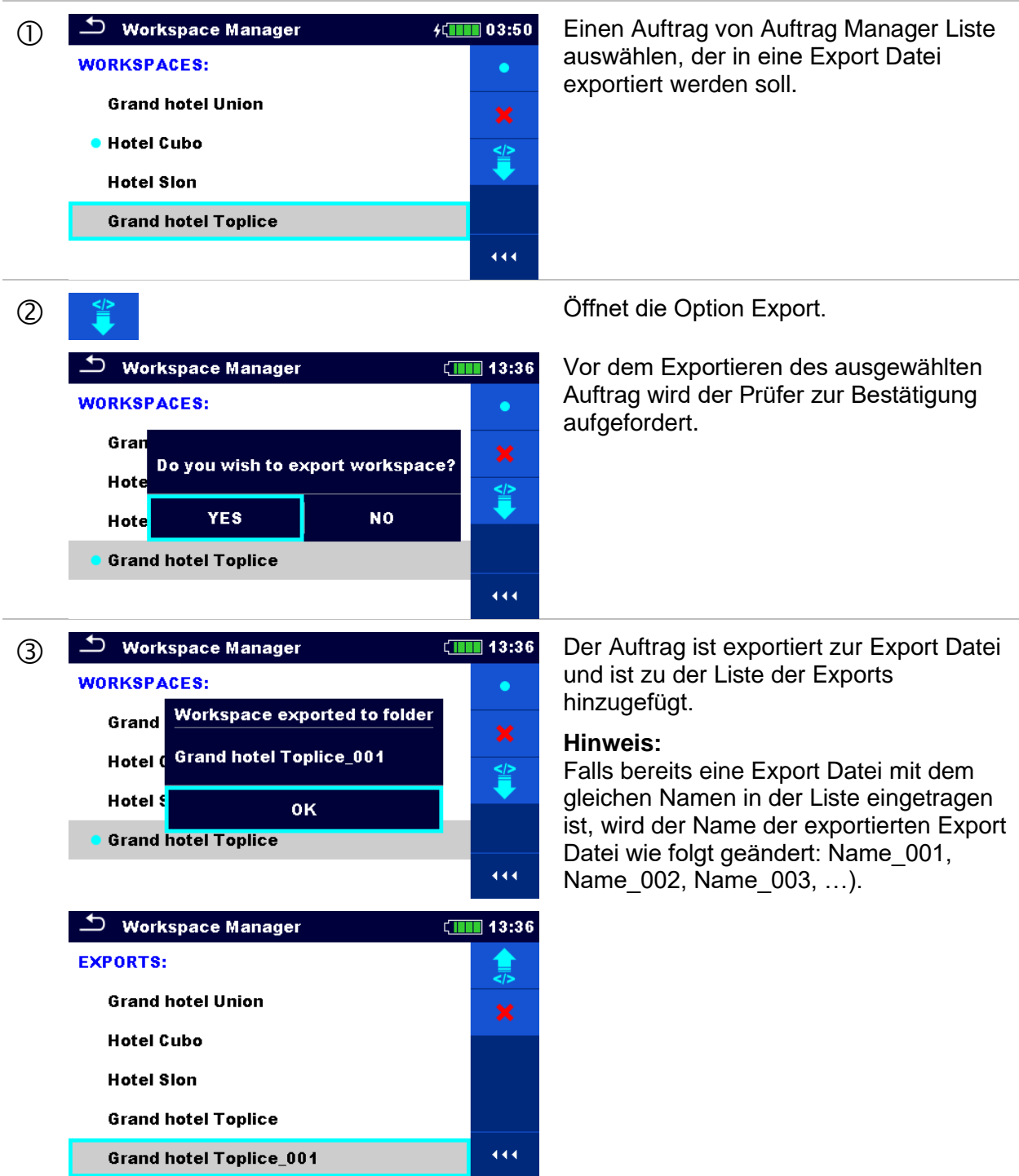

# <span id="page-60-0"></span>**4.9 Auto Sequence® Gruppen**

Im MI 3155 EurotestXD können die Auto Sequences® mit Hilfe von Listen organisiert werden. In einer Liste ist eine Gruppe ähnlicher Auto Sequences® gespeichert. Das Menü Auto Sequence® Gruppen ist für die Verwaltung der verschiedenen Listen der Auto Sequence®, die auf der SD-Karte gespeichert sind vorgesehen.

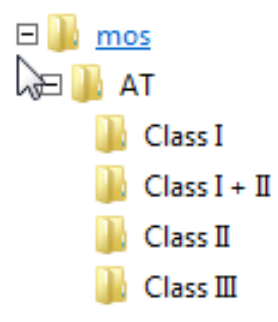

## **Abbildung 4.19: Gliederung der Auto Sequences® auf der SD Karte**

Die Ordner mit den Listen der Auto Sequences® sind auf der microSD Karte in *Root\\_\_MOS\_\_\AT*gespeichert.

# **4.9.1 Menü Auto Sequence® Gruppen**

Im Menü Auto Sequence® Gruppen werden die Listen der Auto Sequences® angezeigt. Im Prüfgerät kann immer nur eine Gruppe zur selben Zeit geöffnet sein. Die ausgewählte Liste im Menü Auto Sequence® Gruppen wird im Auto Sequence® Hauptmenü geöffnet.

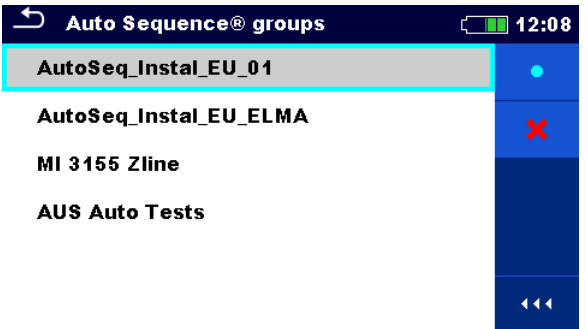

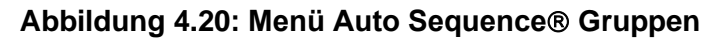

Arbeiten mit dem Menü Auto Sequence<sup>®</sup> Gruppen

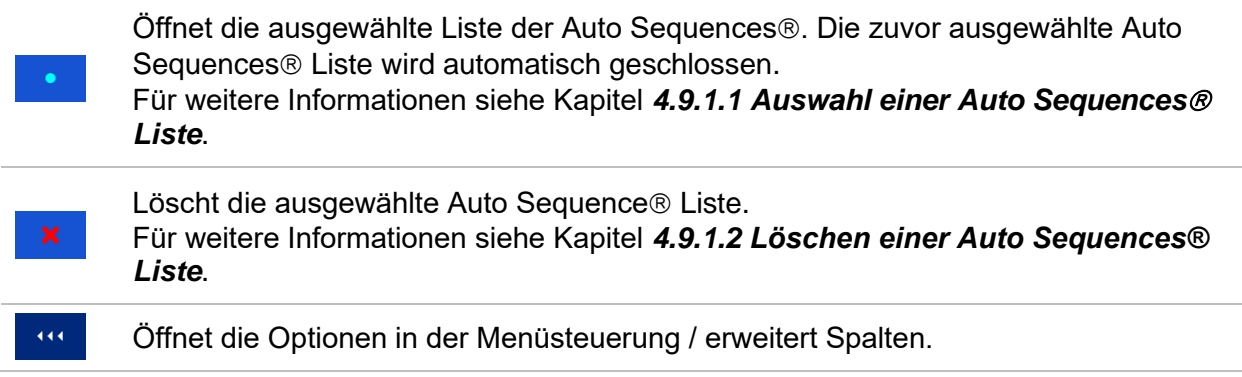

## **4.9.1.1 Auswahl einer Auto Sequences Liste**

#### <span id="page-61-0"></span>**Verfahren**

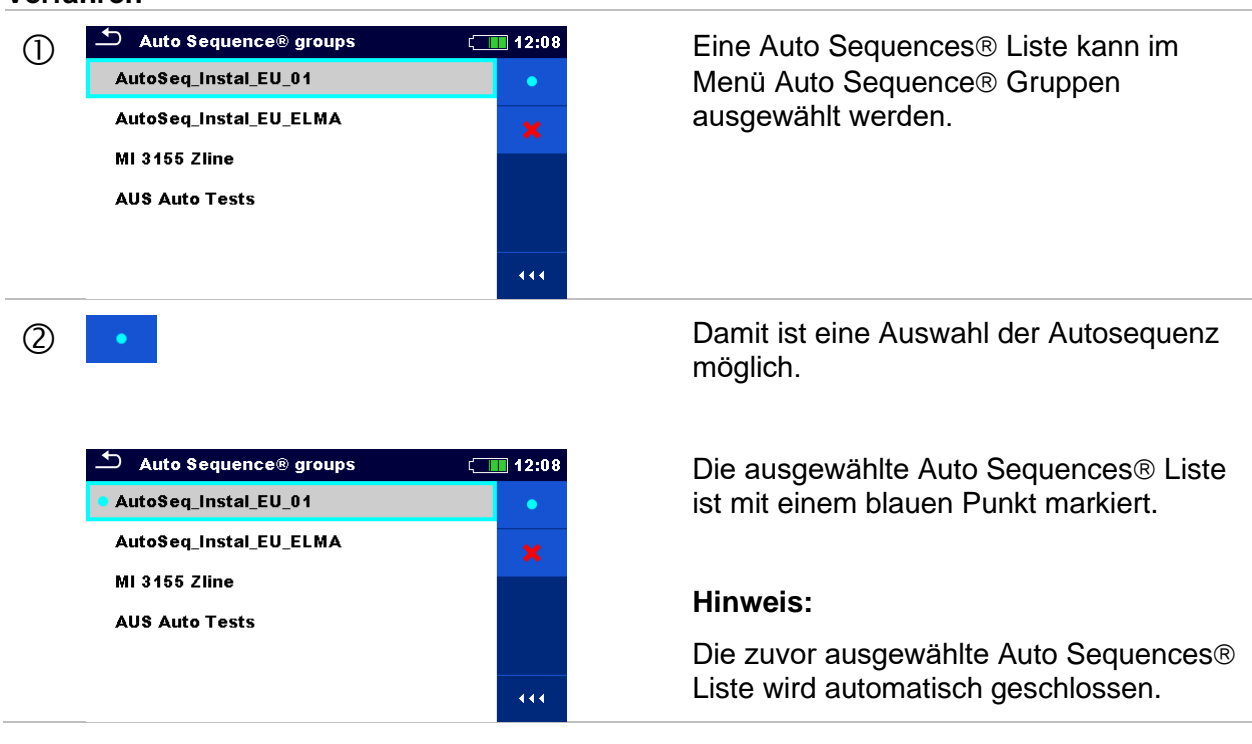

## **4.9.1.2 Löschen einer Auto Sequences® Liste**

#### <span id="page-61-1"></span>**Verfahren**

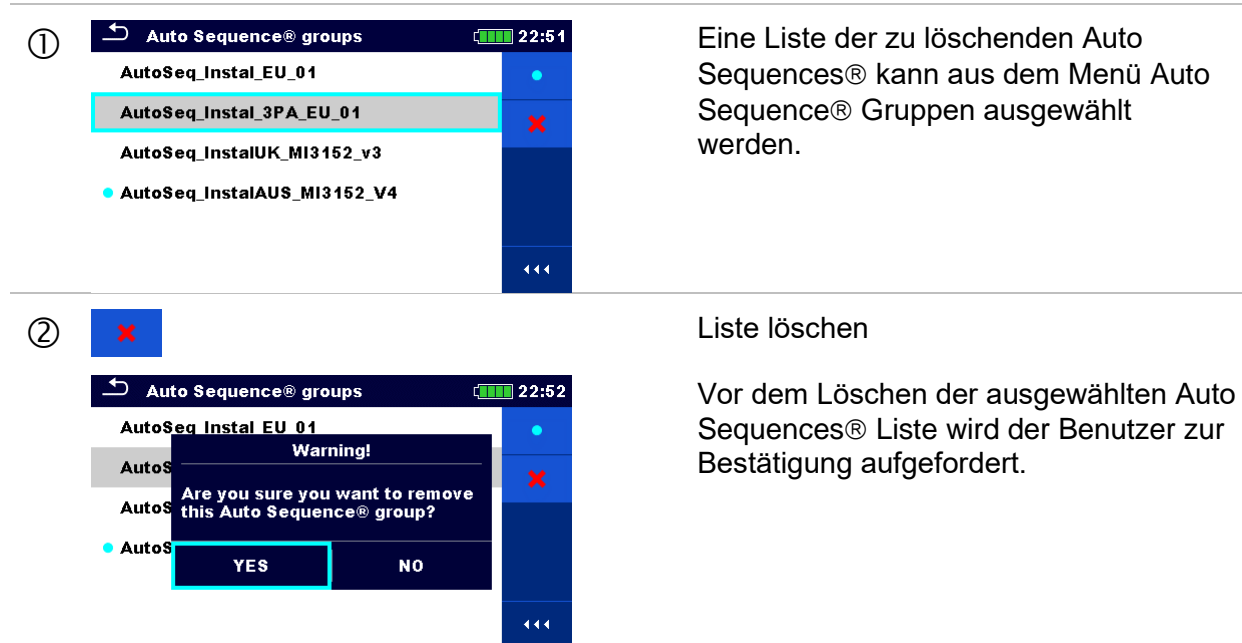

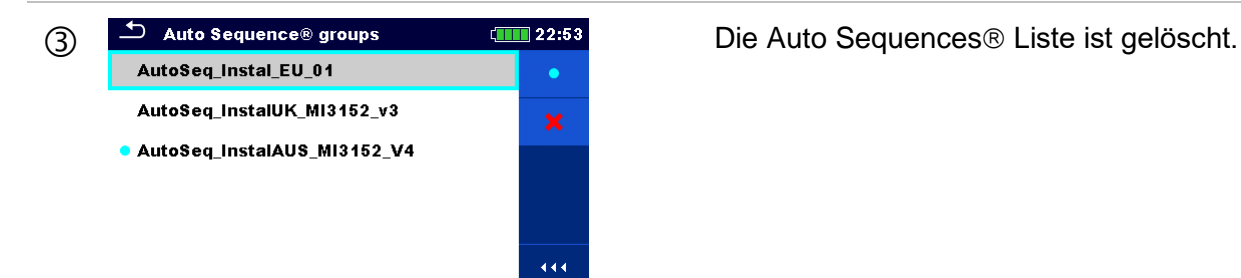

# <span id="page-63-0"></span>**5 Speicher Menü**

Das Speicher Menü ist ein Werkzeug zum Speichern und Arbeiten mit Prüfdaten.

# **5.1 Menü Speicher Menü**

Die Daten sind in einer Baumstruktur mit Strukturobjekten und Messwerten organisiert. Das MI 3155 – EurotestXD Messgerät verfügt über eine mehrstufige Struktur. Die Hierarchie der Strukturobjekte in der Baumstruktur wird angezeigt in *[Abbildung 5.1](#page-63-1)*. Eine Liste der verfügbaren Strukturobjekte ist verfügbar in *[Anhang D](#page-270-0) – [Strukturobjekte](#page-270-0)*.

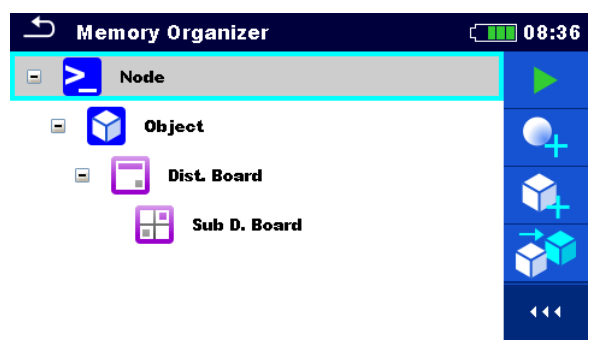

**Abbildung 5.1: Standard Baumstruktur und ihre Hierarchie**

<span id="page-63-1"></span>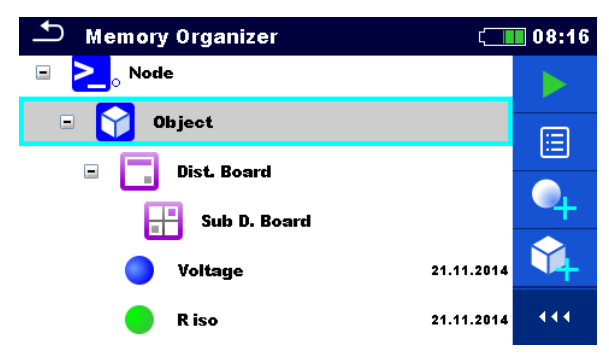

**Abbildung 5.2: Beispiel für ein Baum Menü**

# **5.1.1 Messung und Status**

Jede Messung hat:

- einen Status (PASS, FAIL oder kein Status)
- einen Name,
- Ergebnisse,
- Grenzwerte und Parameter.

Eine Messung kann eine Einzelprüfung oder eine Auto Sequence<sup>®</sup> sein. Für weiter Informationen siehe Kapitel *[7](#page-108-0) [Prüfungen und Messungen](#page-108-0)* und *[8](#page-225-0) [Auto Sequences®.](#page-225-0)*

#### **Status der Einzelprüfungen:**

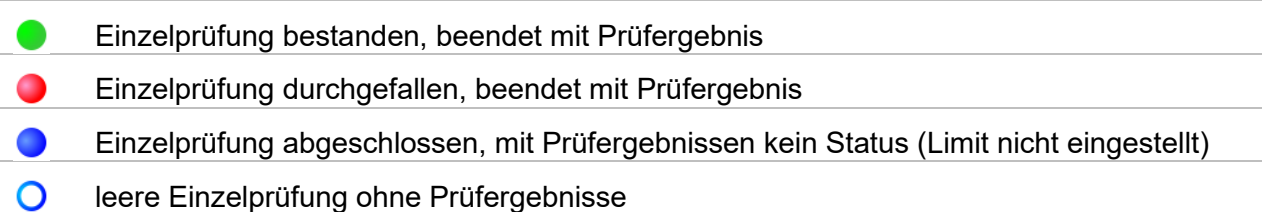

#### **Gesamtstatus der Auto Sequence®**

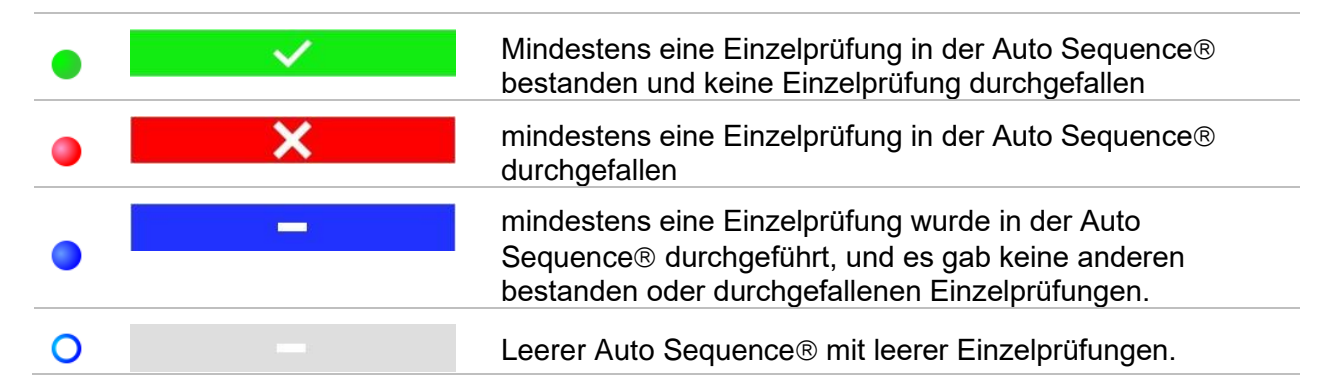

## **5.1.2 Strukturobjekte**

Jedes Strukturobjekt hat:

- ein Symbol,
- einen Namen und
- Parameter

Optional:

- eine Anzeige des Status der Messungen unter dem Strukturobjekt
- einen Kommentar oder eine Datei angehängt.

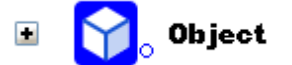

#### **Abbildung 5.3: Strukturobjekt im Baum-Menü**

Die Strukturobjekte, die vom Prüfgerät unterstützt werden, sind in *[Anhang D](#page-270-0) – [Strukturobjekte](#page-270-0)*beschrieben.

## **5.1.2.1 Status Anzeige der Messung unter dem Strukturobjekt**

Der Gesamtstatus unter jedem Strukturelement/ Unterelement kann ohne Erweiterung des Menüs angesehen werden. Diese Funktion ist für eine schnelle Auswertung der Status und als Orientierung für die Messungen hilfreich.

#### **Auswahl**

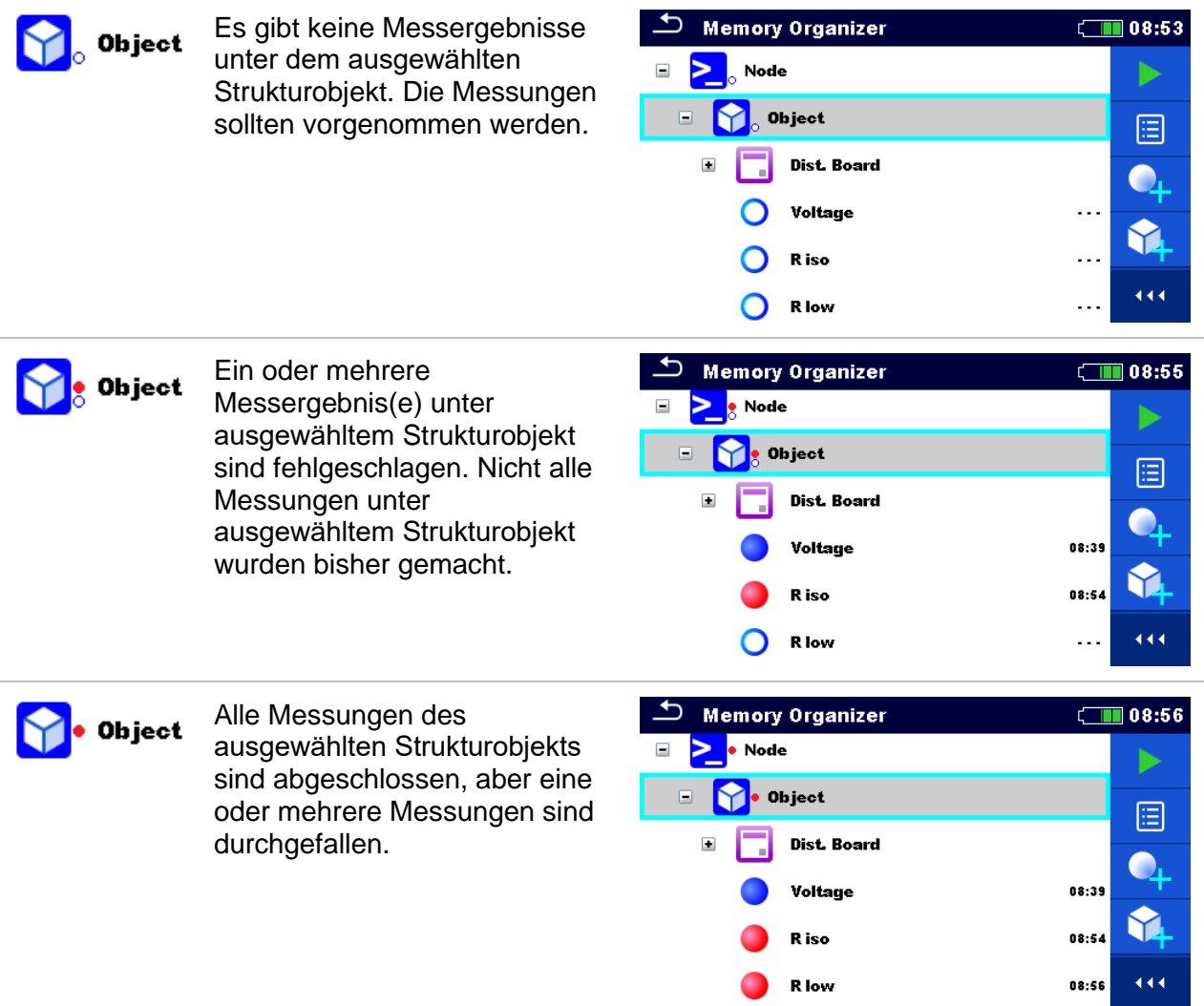

#### **Hinweis:**

 Es gibt keine Status Anzeige, wenn alle Messergebnisse in jedem Strukturelement / Unterelement durchgeführt sind oder wenn es leere Strukturelemente / Unterelemente (ohne Messungen) gibt.

# **5.1.3 Eine aktiven Auftrag im Speicher Menü auswählen**

Speicher Menü und Auftrags Manager sind miteinander verbunden, so dass ein aktiver Auftrag auch im Speicher Menü ausgewählt werden kann.

#### **Verfahren**  $\boxed{111}08:52$ Memory Organizer Workspace001 EE-⊵ Node û Wählen Sie einen aktiven Auftrag im Speicher  $(1)$  $Q$ Menü 444 Wählen Sie die Liste der Aufträge in der FS.  $(2)$ Menüsteuerung  $\sqrt{111}$  09:10 **Lacky Workspace Manager WORKSPACES:** Workspace001 Wählen Sie den gewünschten Auftrag aus Test AutoSeq\_Instal\_EU\_01  $(3)$  $\equiv$ einer Liste von Aufträgen.  $\overline{444}$ Verwenden Sie die Taste Auswahl, um die  $\circled{4}$ Auswahl zu bestätigen.  $\boxed{111}$  09:11  $\overline{\phantom{a}}$  Memory Organizer Test AutoSeq\_Instal\_EU\_01 Eä. AutoSeq\_Instal\_EU\_01 û Der neue Auftrag ist ausgewählt und auf dem  $\circ$  $Q_{\rm c}$ Bildschirm angezeigt. $\overline{444}$

# **5.1.4 Hinzufügen von Verzeichnissen im Speicher Menü**

Strukturelemente (Verzeichnisse) werden verwendet, um die Organisation der Daten im Speicher Menü zu erleichtern. Ein Verzeichnis ist ein Muss, weitere sind optional und können frei erstellt oder gelöscht werden.

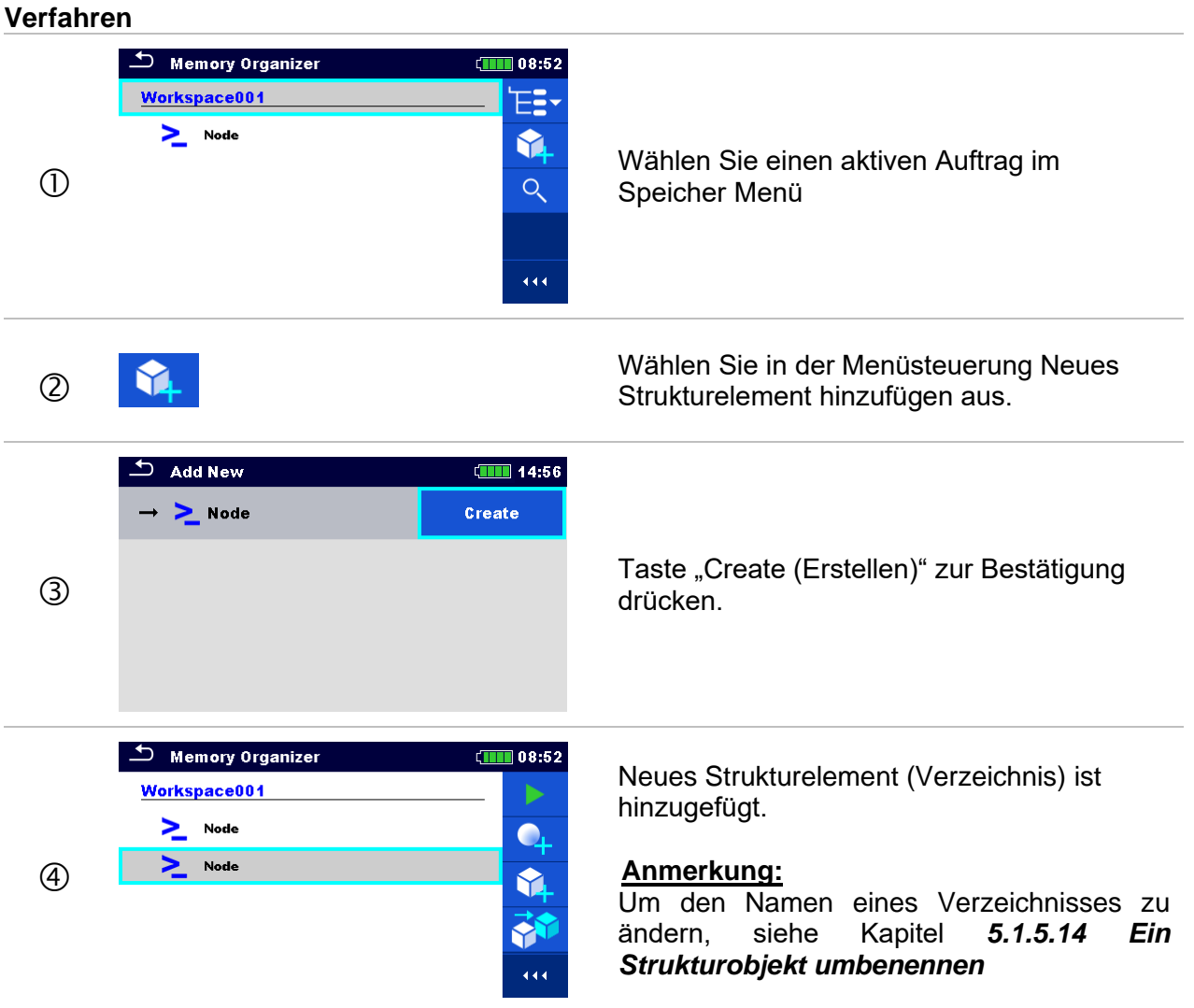

## **5.1.5 Arbeiten mit dem Baum Menü**

Im Speicher Menü können mit Hilfe der Menüsteuerung, auf der rechten Seite des Displays, verschiedene Aktionen ausgeführt werden. Die möglichen Aktionen sind abhängig vom ausgewählten Element.

## **5.1.5.1 Arbeiten mit Messwerten (beendete oder leere Messungen)**

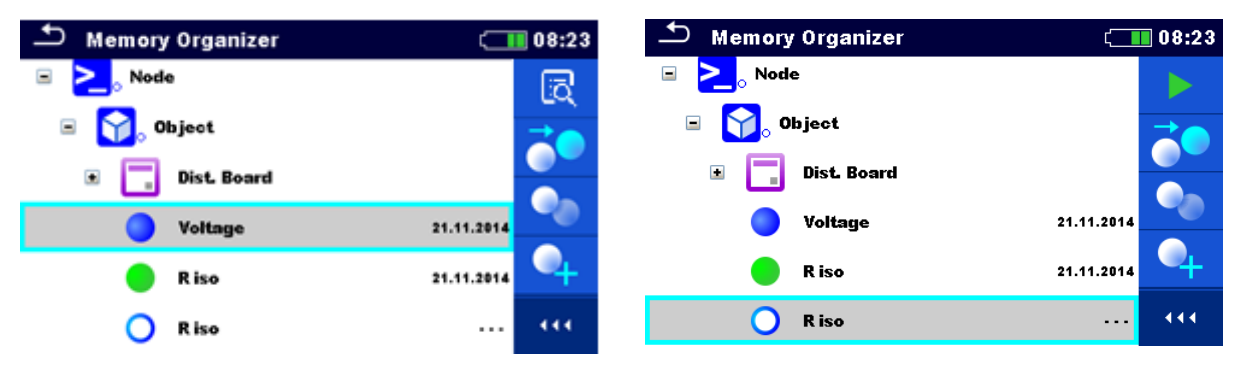

**Abbildung 5.4: Eine Messung im Baum-Menü ist ausgewählt**

#### **Auswahl**

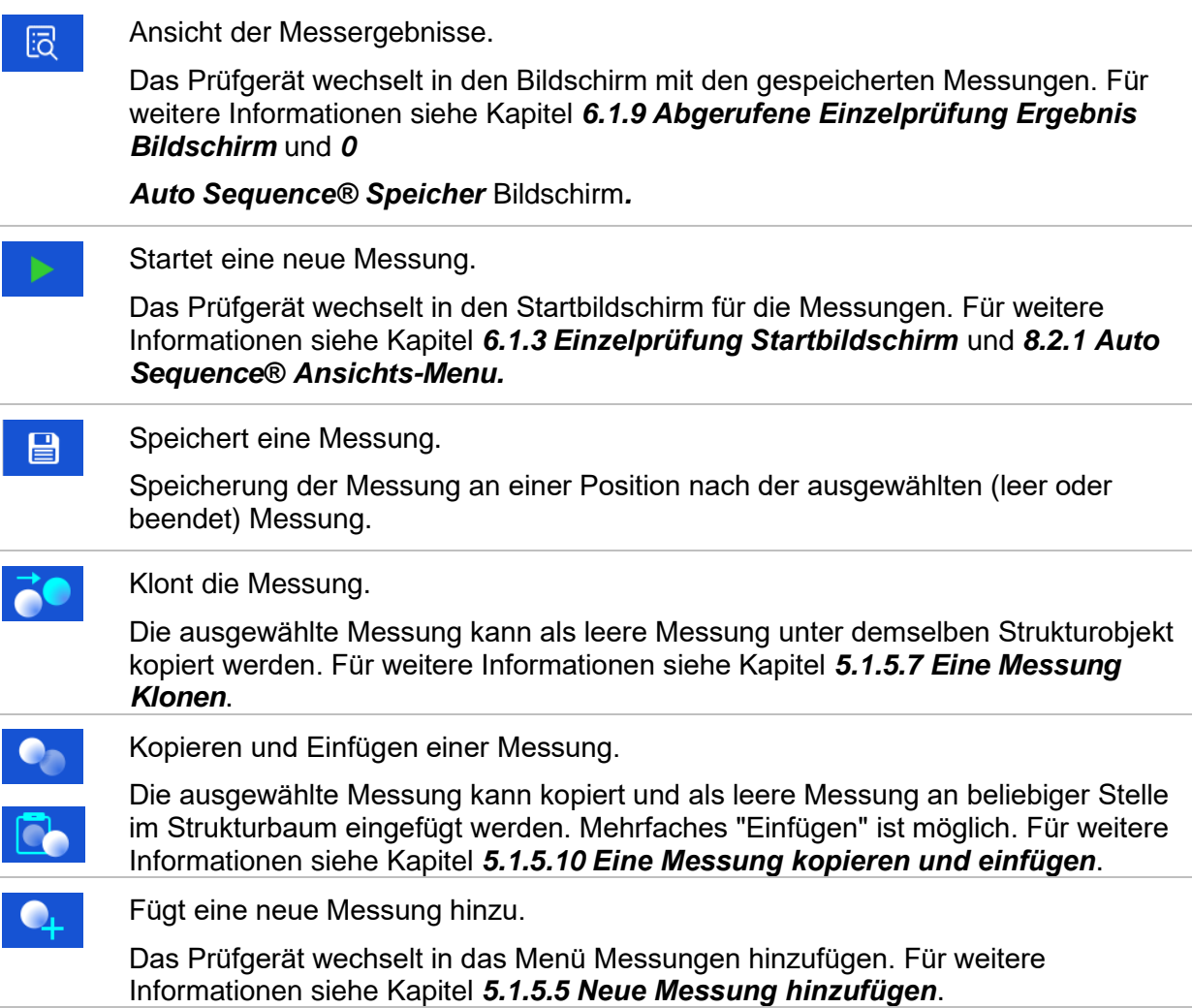

Kommentare ansehen und editieren.

Das Prüfgerät zeigt den Kommentar an, der an die ausgewählte Messung angehängt ist, oder öffnet die Tastatur zur Eingabe eines neuen Kommentars.

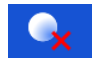

E

Löscht eine Messung.

Die ausgewählte Messung kann gelöscht werden. Vor dem Löschen wird der Prüfer zur Bestätigung aufgefordert. Für weitere Informationen siehe Kapitel *[5.1.5.13](#page-85-0) [Eine](#page-85-0)  [Messung löschen](#page-85-0)*.

## **5.1.5.2 Arbeiten mit Strukturobjekten**

Zuerst muss das Strukturobjekt ausgewählt werden.

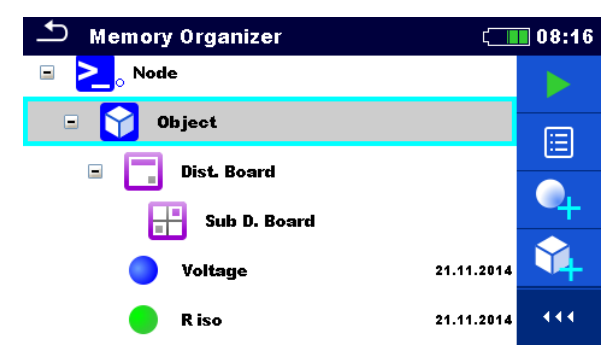

#### **Abbildung 5.5: Ein Strukturobjekt im Baum-Menü ist ausgewählt**

#### **Auswahl**

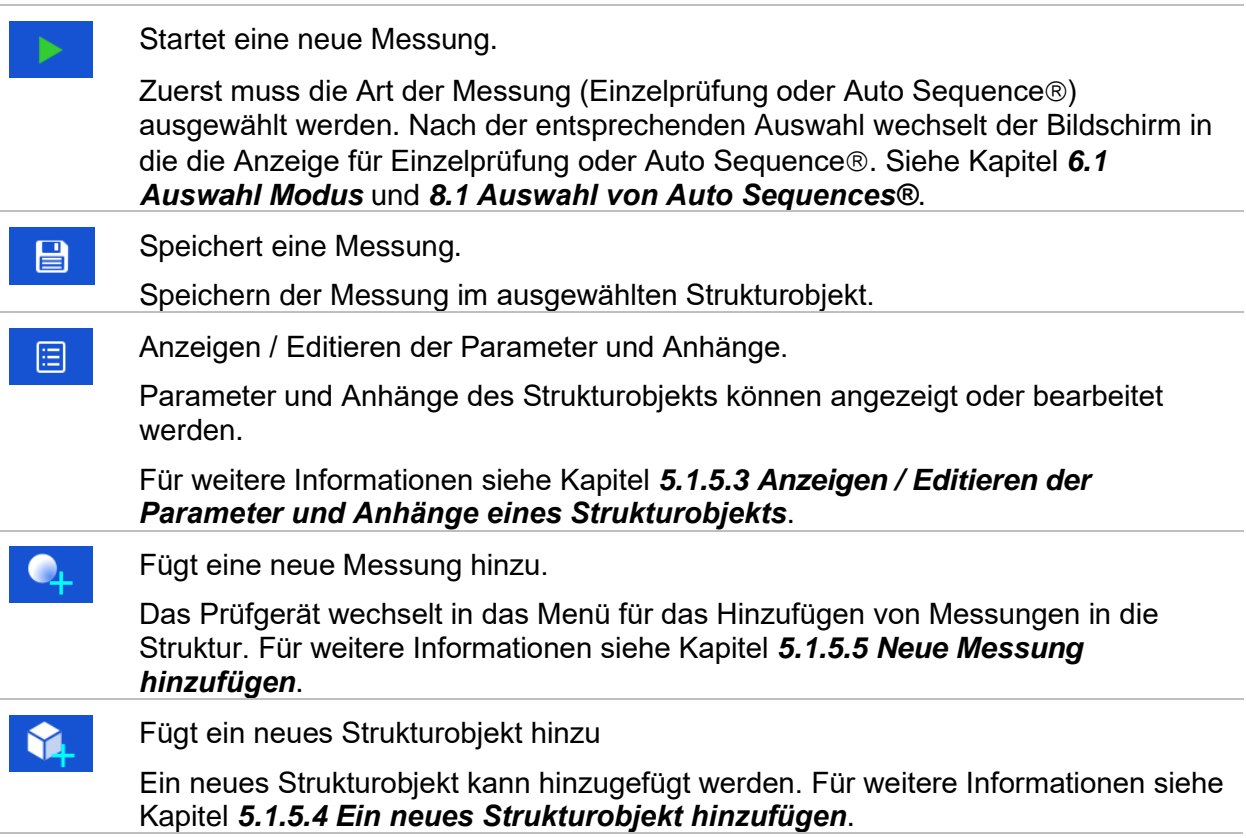

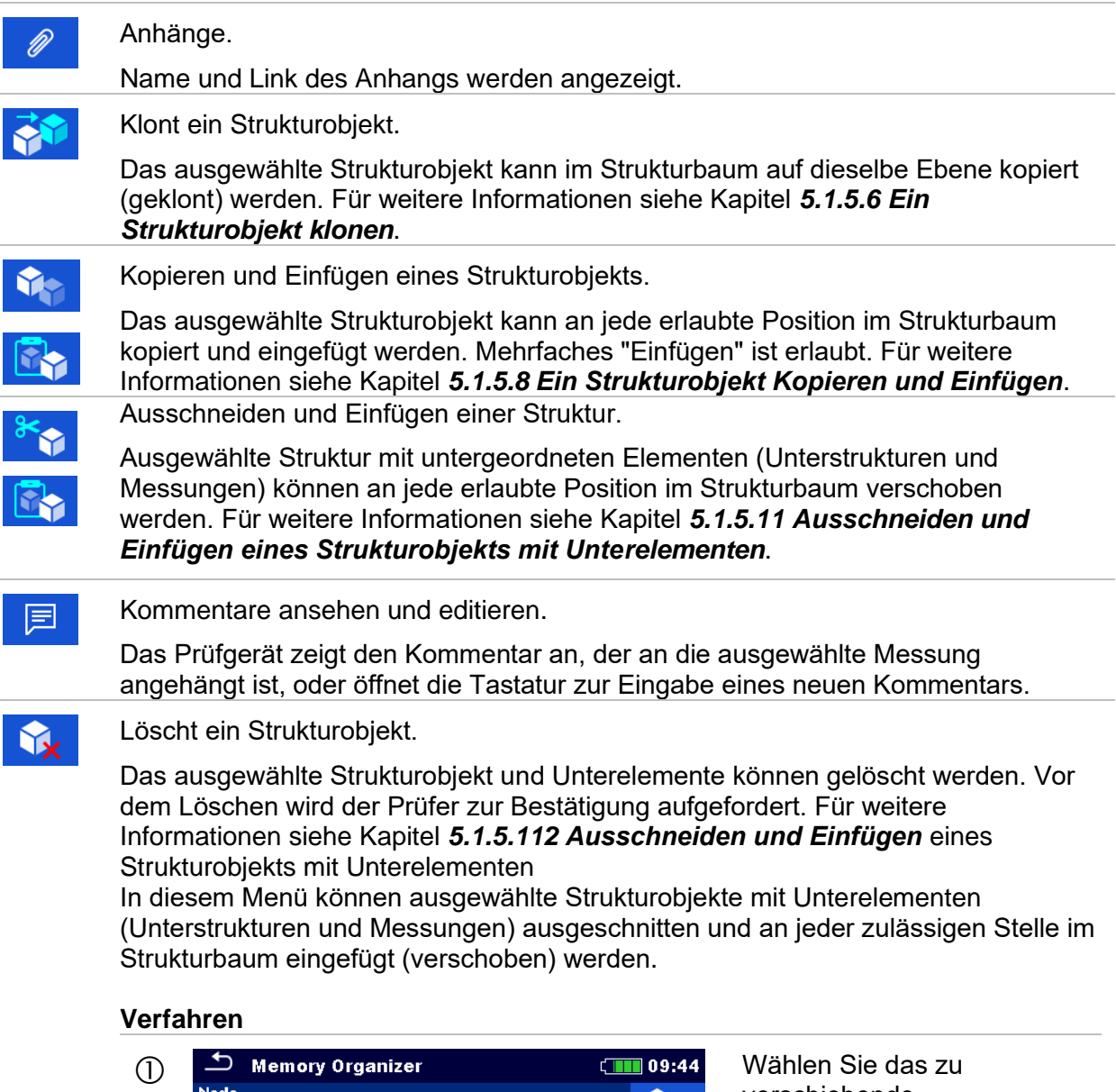

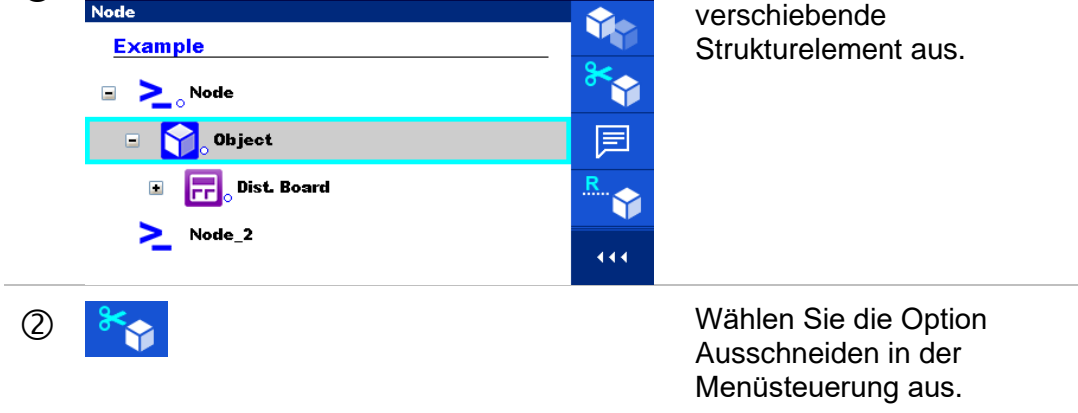

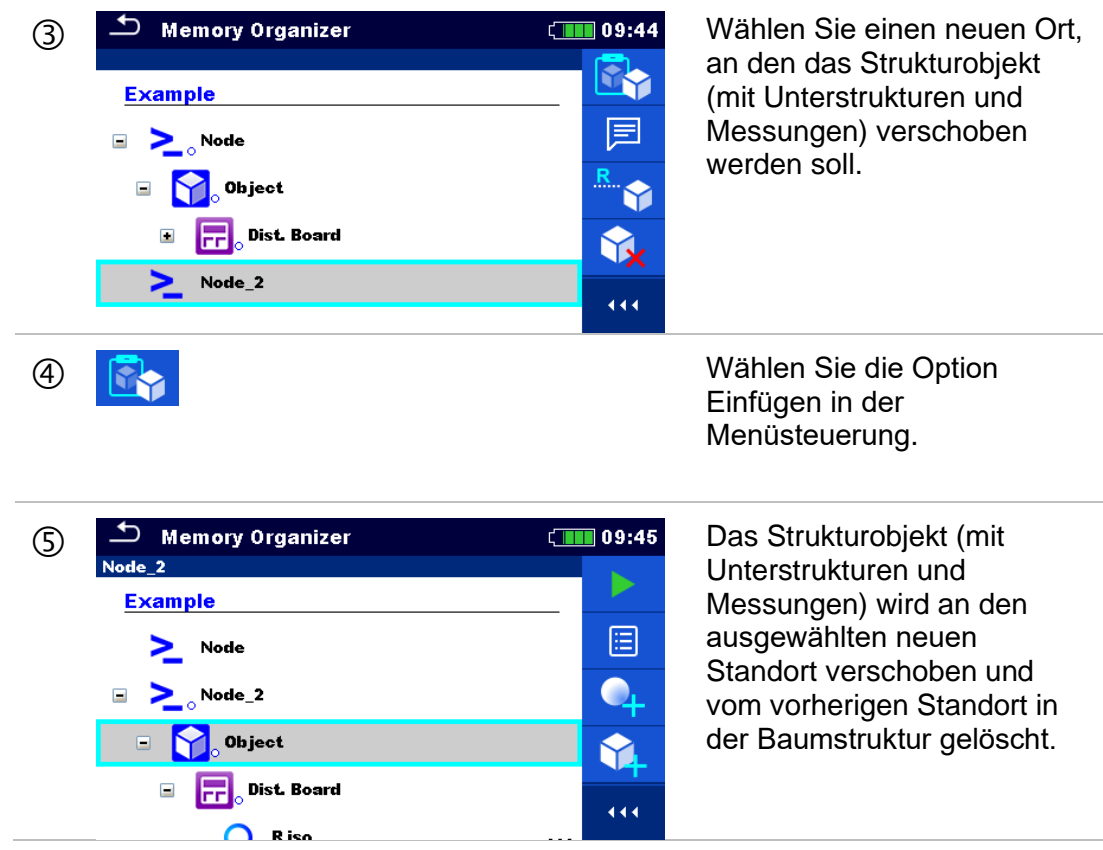

[Ein Strukturobjekt löschen.](#page-83-0)

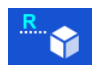

Umbenennen eines Strukturobjekts.

Das ausgewählte Strukturelement kann mittels Tastatur umbenannt werden. Für weitere Informationen siehe Kapitel *[5.1.5.144](#page-86-0) [Umbenennen eines](#page-86-0)  [Strukturobjekts](#page-86-0)*.
#### <span id="page-72-0"></span>**5.1.5.3 Anzeigen / Editieren der Parameter und Anhänge eines Strukturobjekts**

Die Parameter und deren Inhalt werden in diesem Menü angezeigt. Um den ausgewählten

Parameter zu bearbeiten tippen Sie darauf oder drücken Sie die Taste, um in das Menü zum Editieren der Parameter zu gelangen.

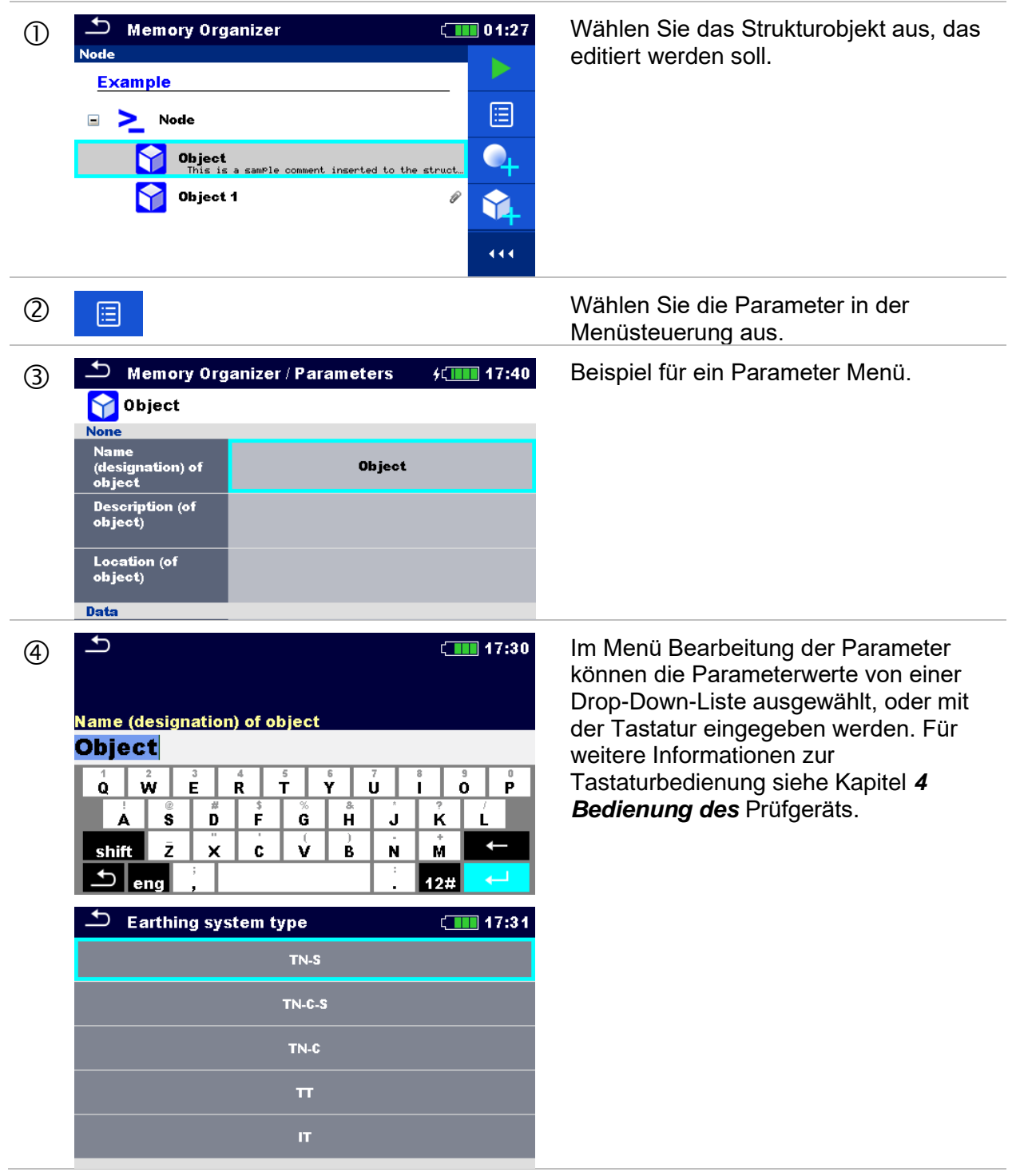

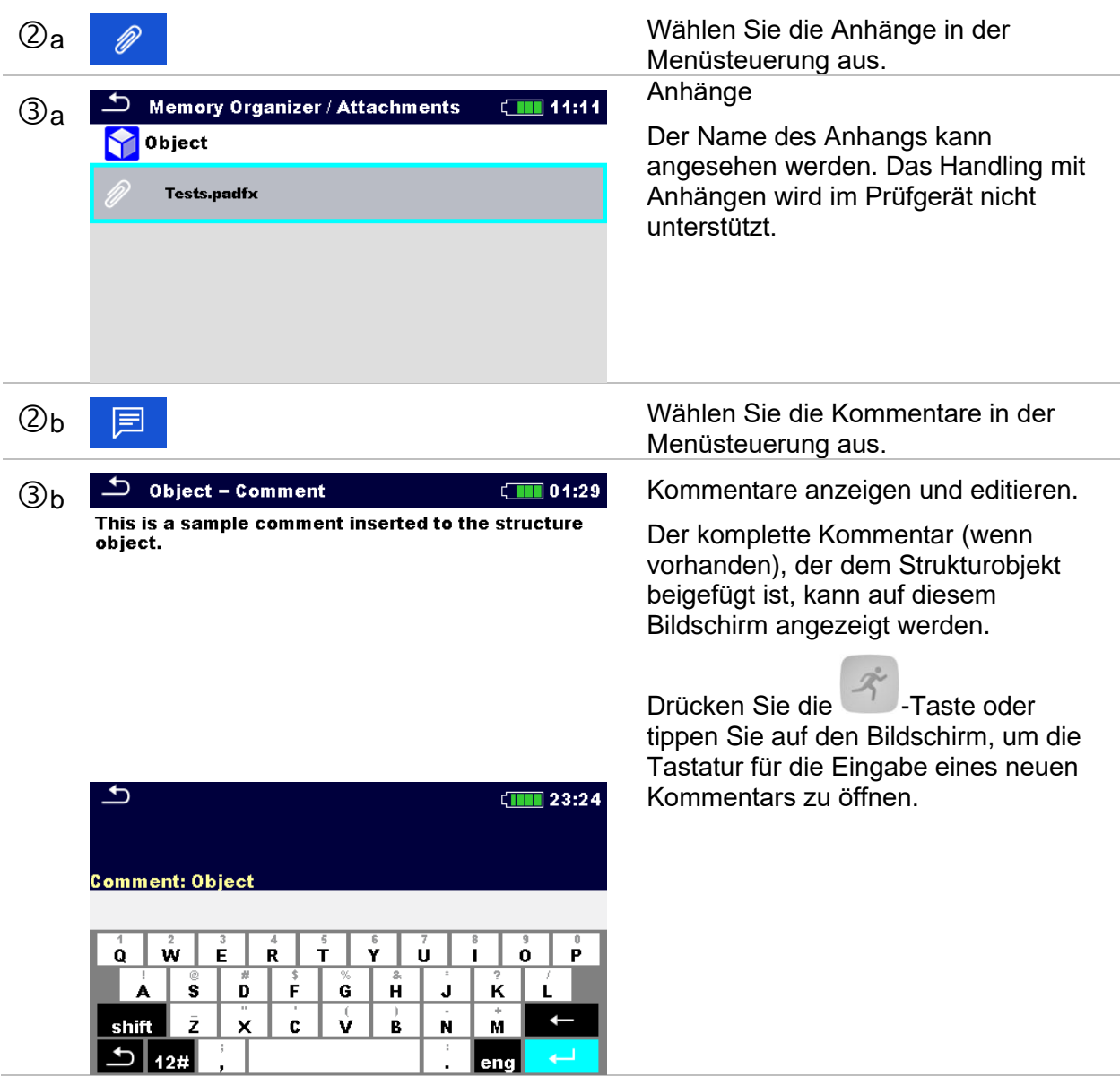

ı

## **5.1.5.4 Ein neues Strukturobjekt hinzufügen**

Dieses Menü ist vorgesehen um ein neues Strukturobjekt im Baum-Menü hinzu zufügen. Ein neues Strukturobjekt kann ausgewählt und im Baum-Menü hinzugefügt werden.

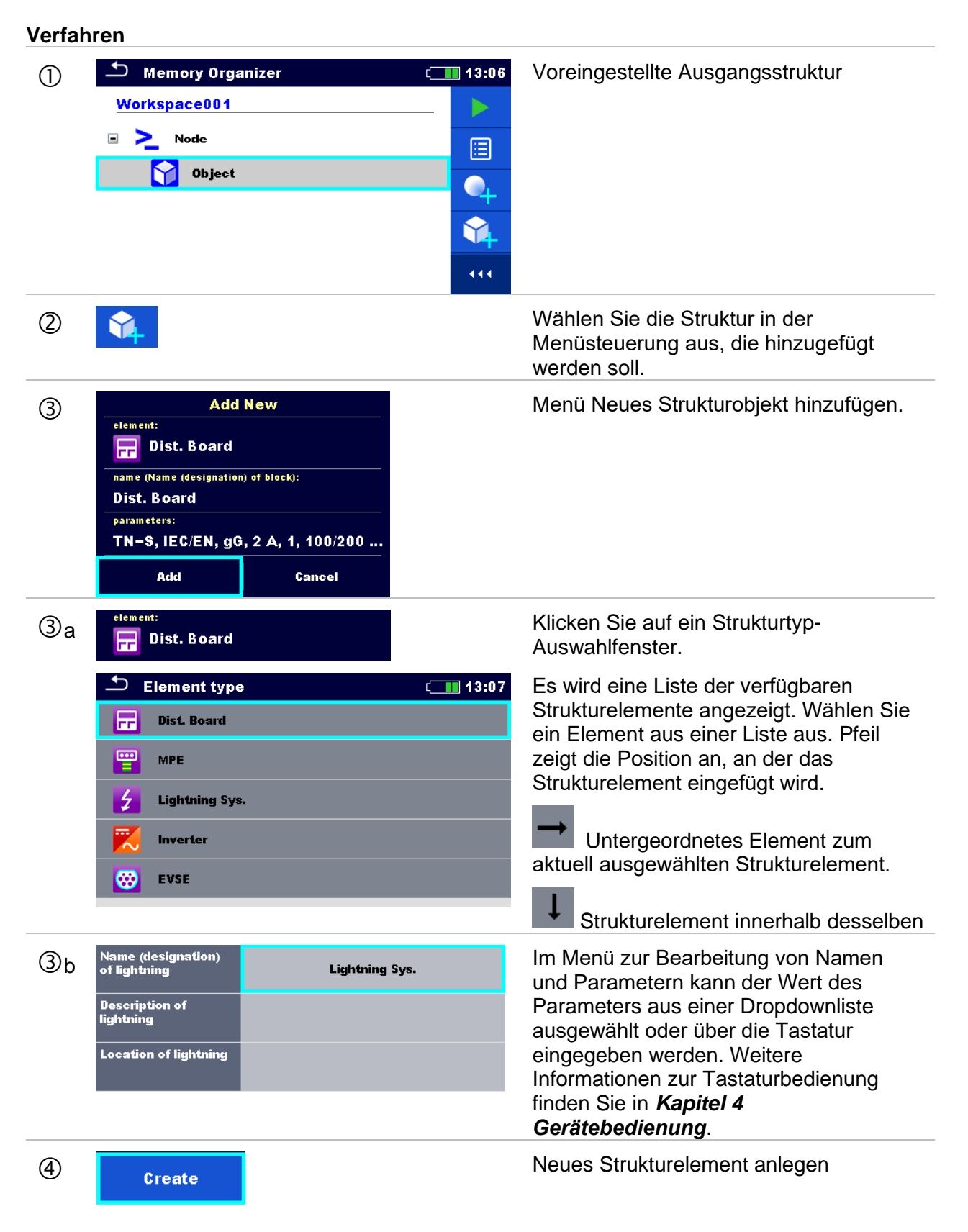

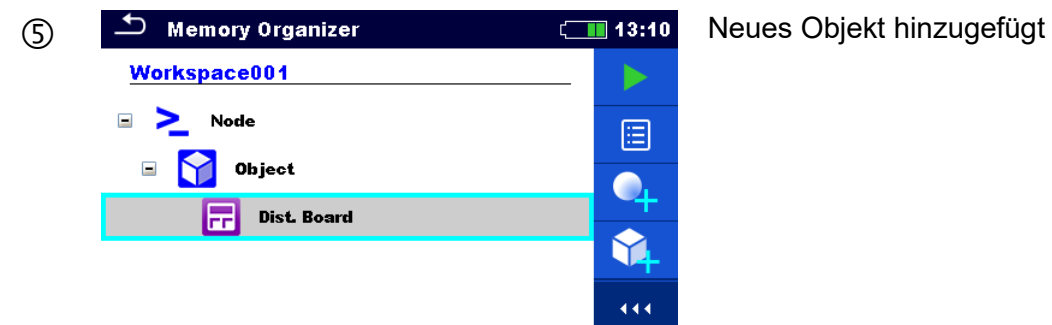

# **5.1.5.5 Neue Messung hinzufügen**

In diesem Menü können neue leere Messungen festgelegt und dann im Strukturbaum hinzugefügt werden. Der Typ der Messung, die Messfunktion und ihre Parameter werden zuerst ausgewählt und dann unter dem ausgewählten Strukturobjekt hinzugefügt.

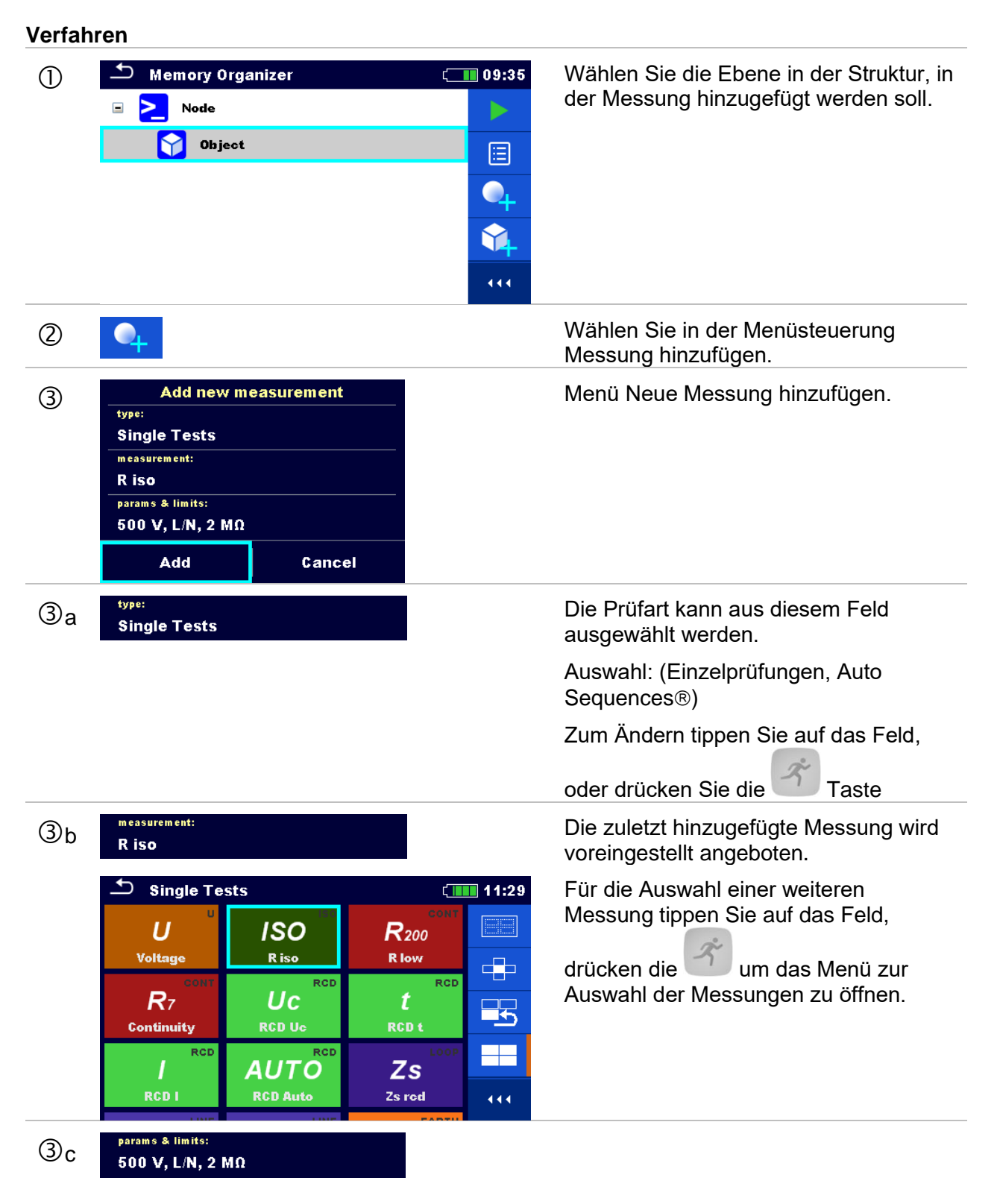

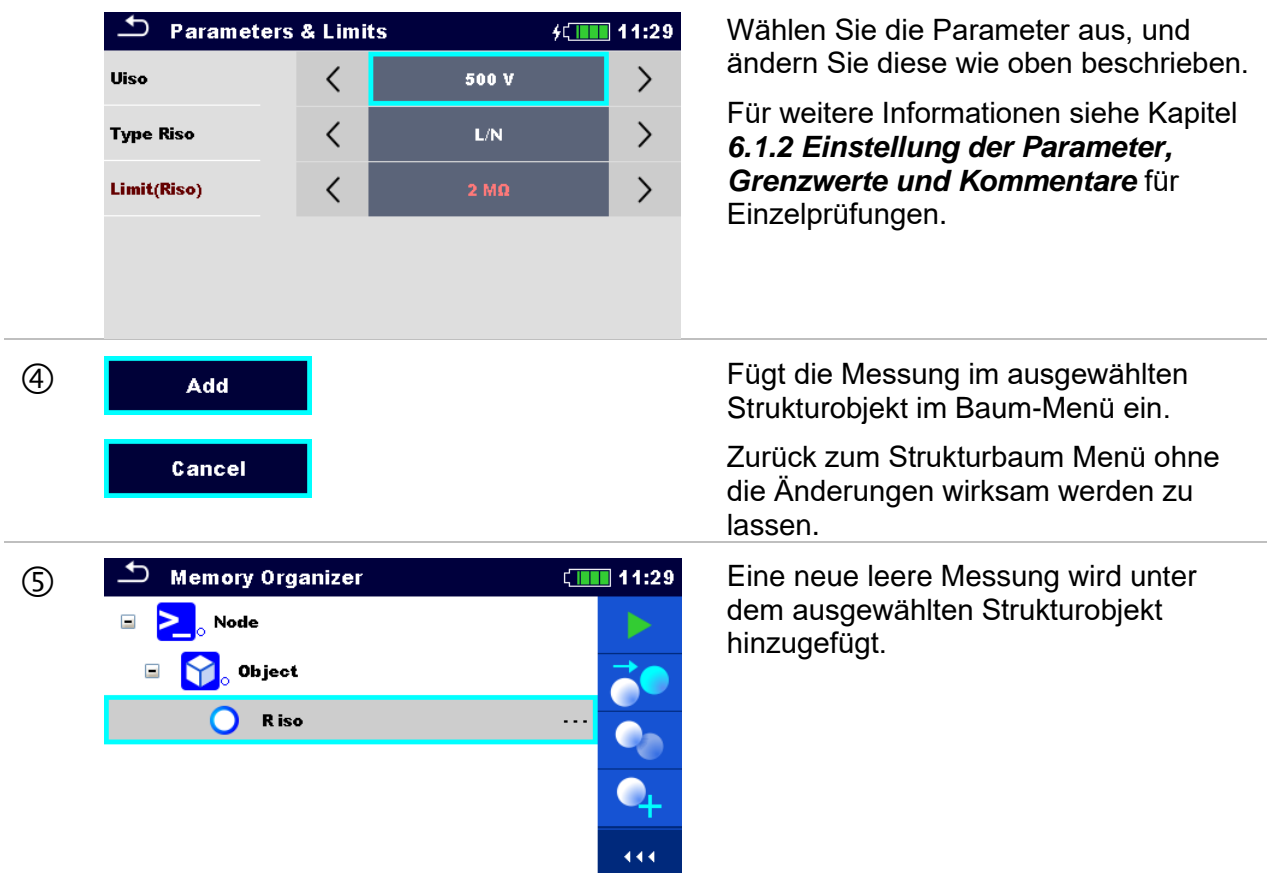

## **5.1.5.6 Ein Strukturobjekt klonen**

Das in diesem Menü ausgewählte Struktur Objekt kann auf derselben Ebene in der Baumstruktur kopiert (geklont) werden. Geklonte Strukturobjekte haben denselben Namen wie das Original.

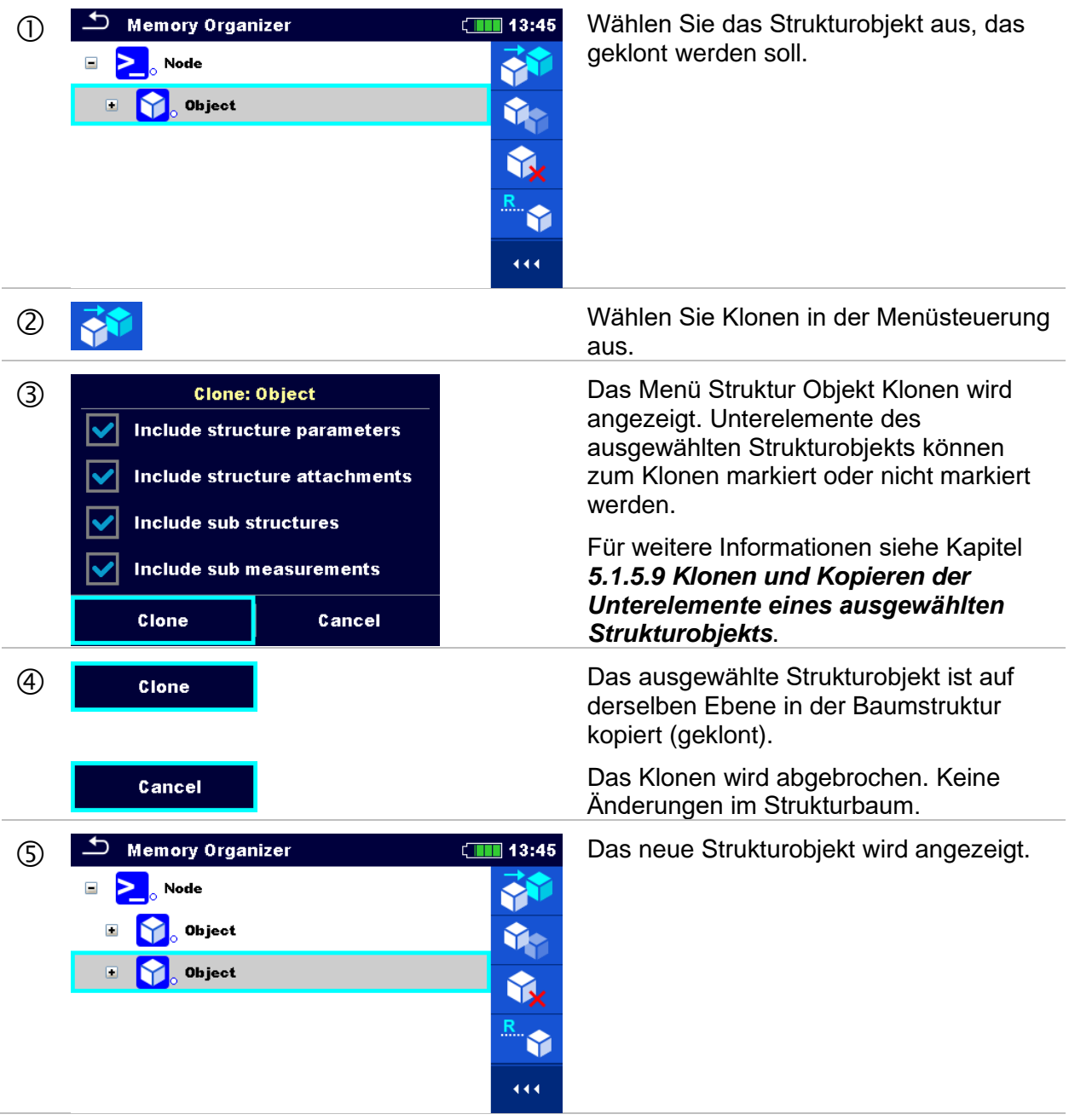

## **5.1.5.7 Eine Messung Klonen**

Durch die Verwendung dieser Funktion kann eine ausgewählte leere oder beendete Messung als leere Messung auf der selben Ebene im Strukturbaum kopiert (geklont) werden. Die Parameter und Grenzwerte der neuen Messung sind die gleichen, wie die in der Original Messung eingestellten Werte. Die Parameter / Grenzwerte können beim Start der Messung geändert werden.

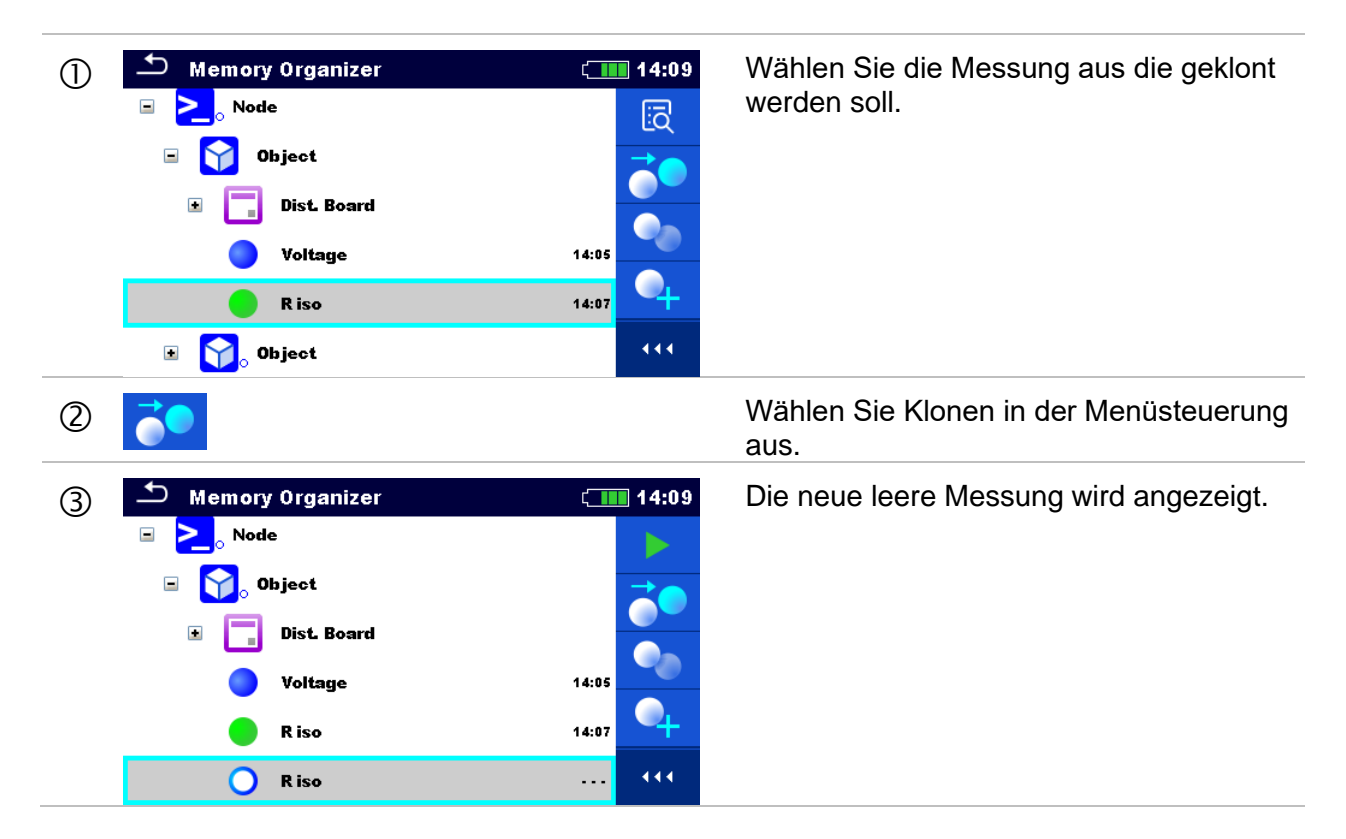

# **5.1.5.8 Ein Strukturobjekt Kopieren und Einfügen**

Das in diesem Menü ausgewählte Strukturobjekt kann an jede erlaubte Stelle im Strukturbaum kopiert und eingefügt werden.

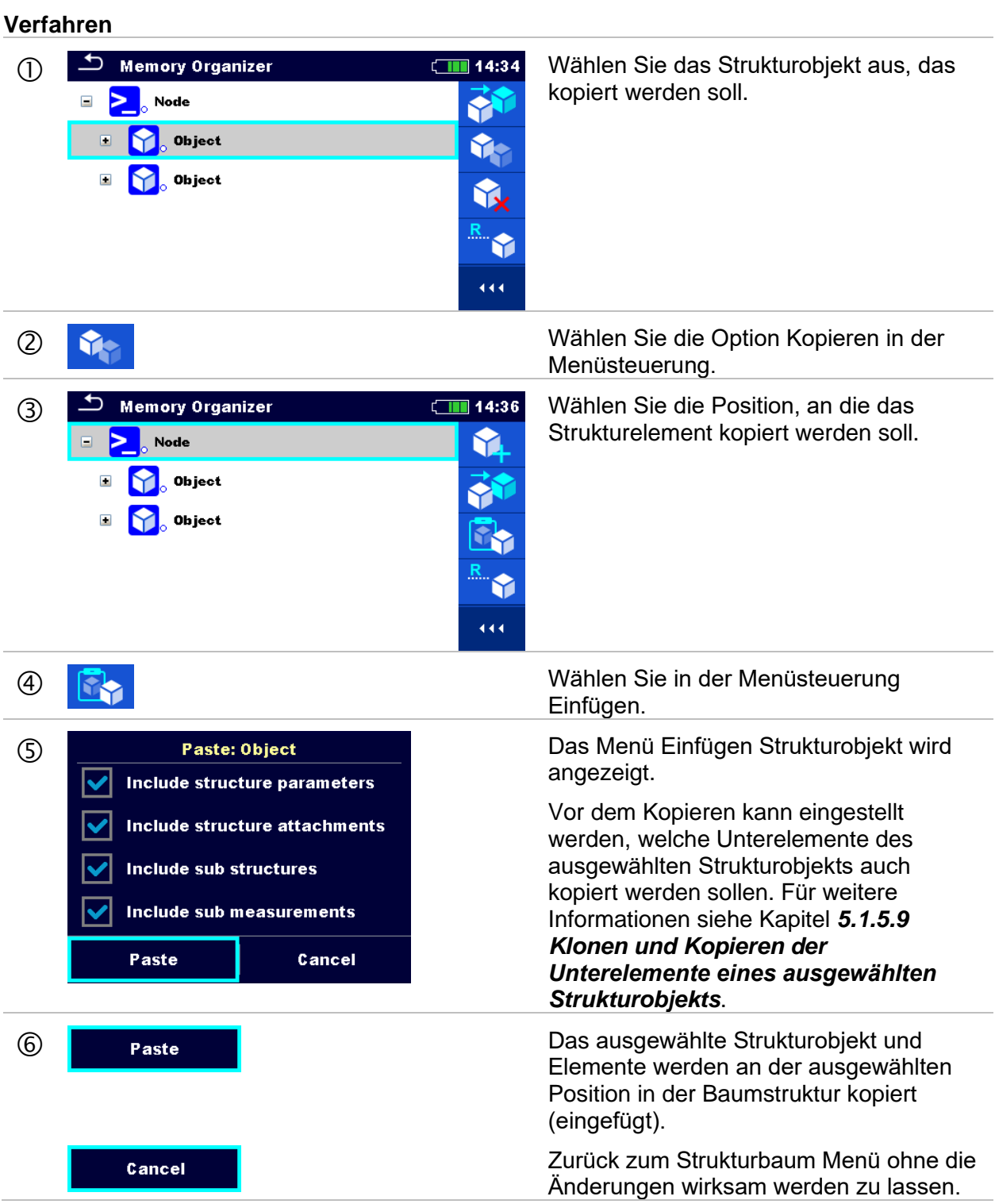

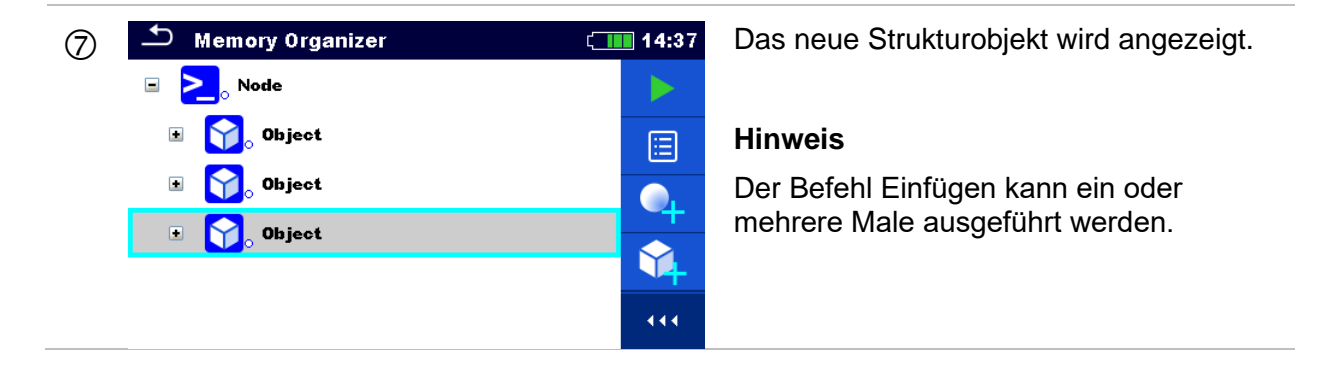

### <span id="page-81-0"></span>**5.1.5.9 Klonen und Kopieren der Unterelemente eines ausgewählten Strukturobjekts**

Wenn Strukturobjekt ausgewählt ist um geklont oder kopiert und eingefügt zu werden, müssen die benötigten Unterelemente zusätzlich ausgewählt werden. Folgende Optionen stehen zur Verfügung:

**Auswahl**

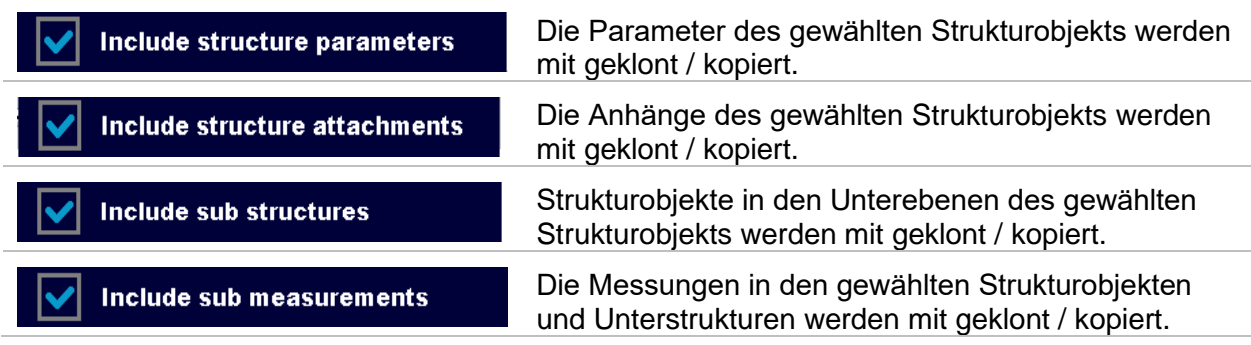

## **5.1.5.10 Eine Messung kopieren und einfügen**

Das in diesem Menü ausgewählte Messung kann als eine leere Messung an jede erlaubte Stelle im Strukturbaum kopiert werden. Die ausgewählte Messung kann mehrfach an verschiedene Stellen im Strukturbaum kopiert werden. Die Parameter und Grenzwerte der neuen Messung sind die gleichen, wie die in der Original Messung eingestellten Werte. Die Parameter / Grenzwerte können beim Start der Messung geändert werden.

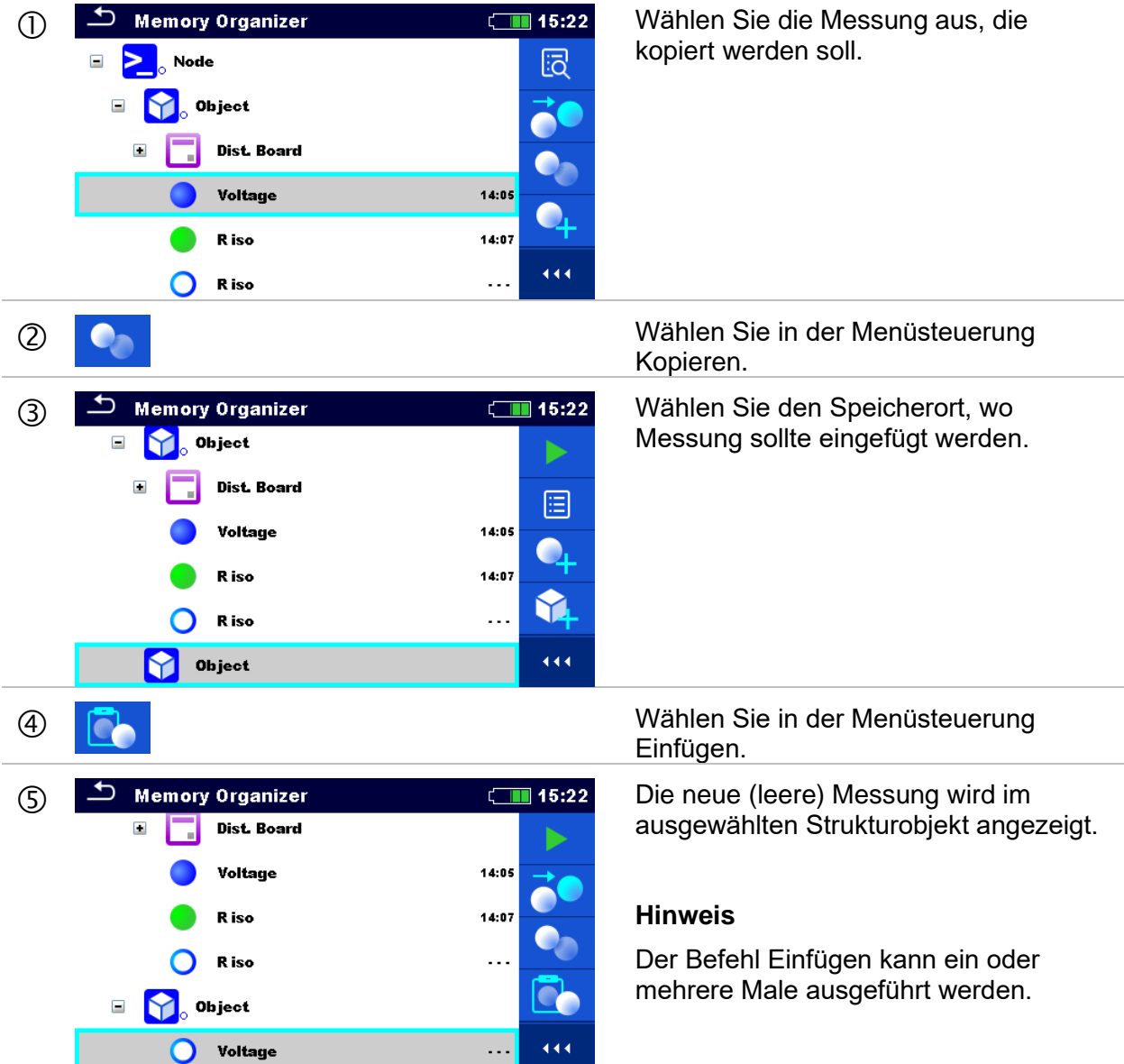

### **5.1.5.11 Ausschneiden und Einfügen eines Strukturobjekts mit Unterelementen**

In diesem Menü können ausgewählte Strukturobjekte mit Unterelementen (Unterstrukturen und Messungen) ausgeschnitten und an jeder zulässigen Stelle im Strukturbaum eingefügt (verschoben) werden.

 $\frac{1}{\sqrt{2}}$ 

固

444

<u>re</u>

固

Ġ

Y.

444

R.

R Ġ

# **Example**  $\sum$  Node  $\Box$ **S** Object  $\blacksquare$

**Example 2** Dist. Board

 $\sum$  Node\_2

**Example** 

 $\Box$   $\sum$  Node

 $\Box$   $\color{red}\bigcirc$   $\color{red}\bigcirc$  Object

 $\triangleright$  Node\_2

**Free** Dist. Board

**Verfahren**

 Wählen Sie das zu verschiebende Strukturelement aus.

 Wählen Sie die Option Ausschneiden in der Menüsteuerung aus.

3 Memory Organizer and CID 09:44 Wählen Sie einen neuen Ort, an den das Strukturobjekt (mit Unterstrukturen und Messungen) verschoben werden soll.

 Wählen Sie die Option Einfügen in der Menüsteuerung.

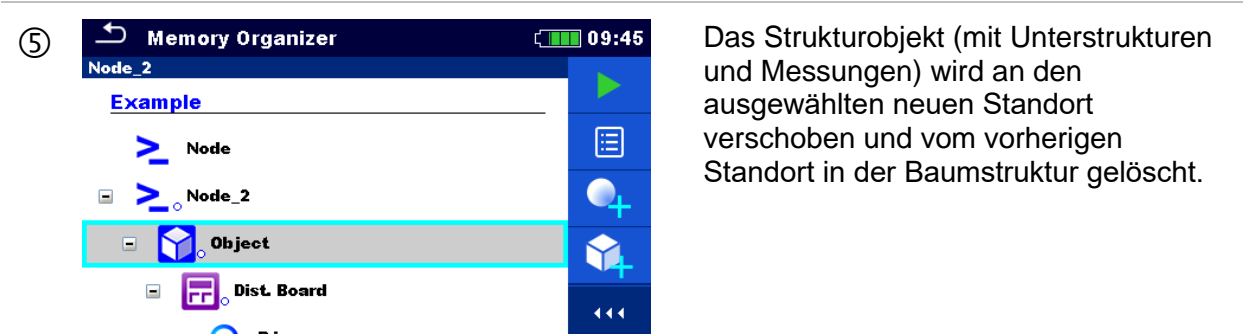

# **5.1.5.12 Ein Strukturobjekt löschen**

In diesem Menü kann ein ausgewähltes Strukturobjekt gelöscht werden.

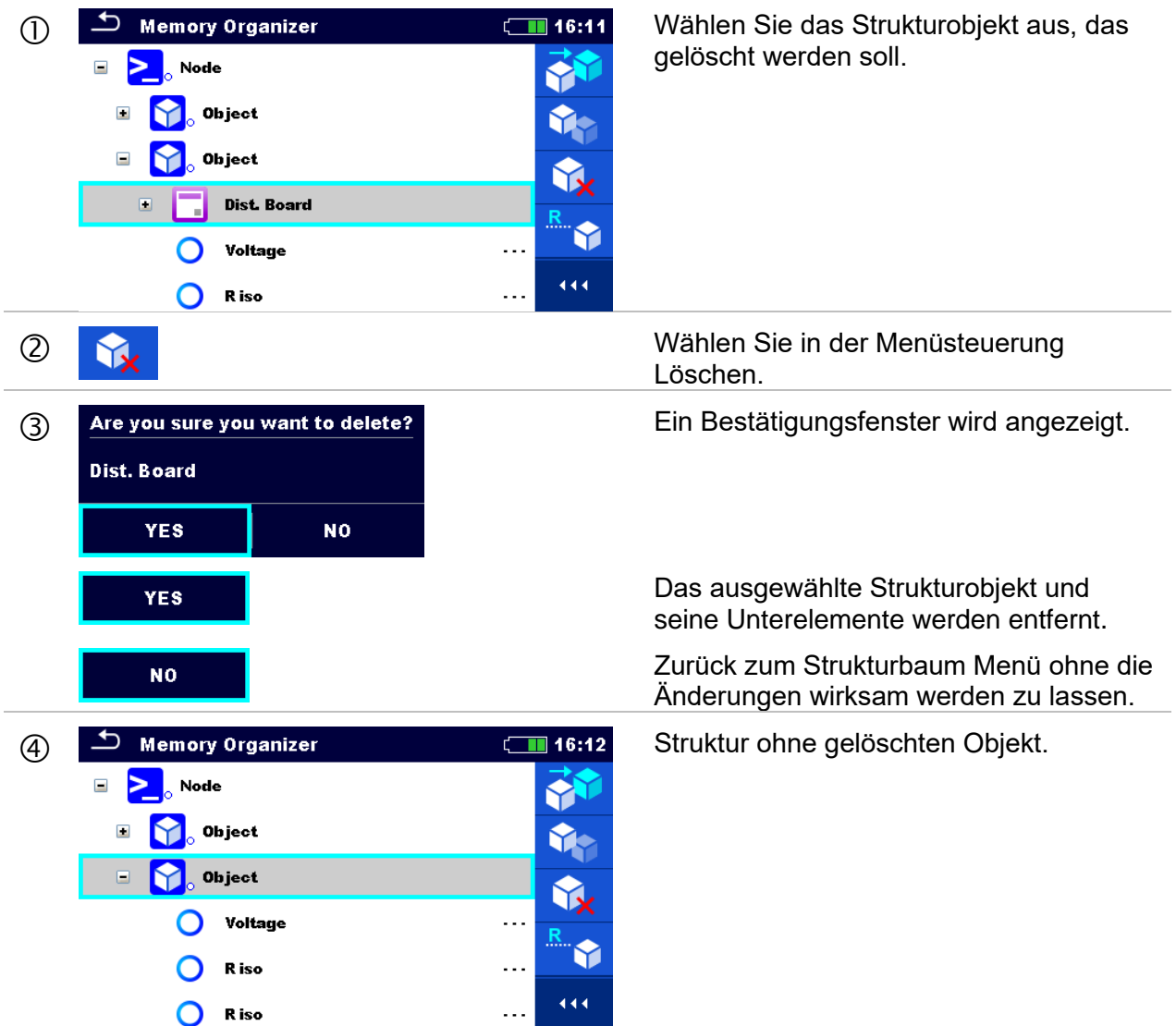

# **5.1.5.13 Eine Messung löschen**

In diesem Menü kann die ausgewählte Messung an der ausgewählten Stelle in der Baumstruktur gelöscht werden.

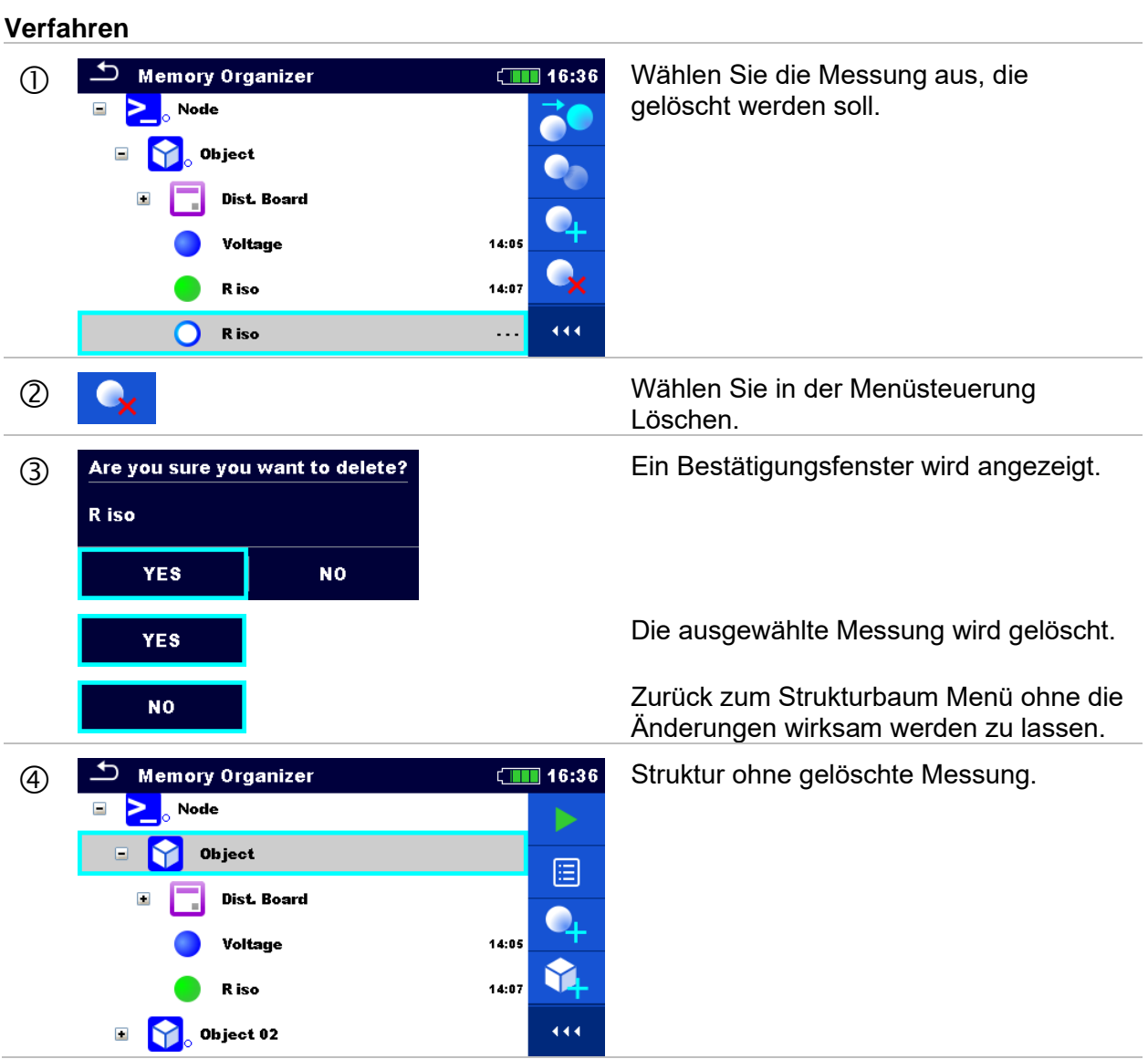

# **5.1.5.14 Umbenennen eines Strukturobjekts**

<span id="page-86-0"></span>In diesem Menü kann ein ausgewähltes Strukturobjekt umbenannt werden.

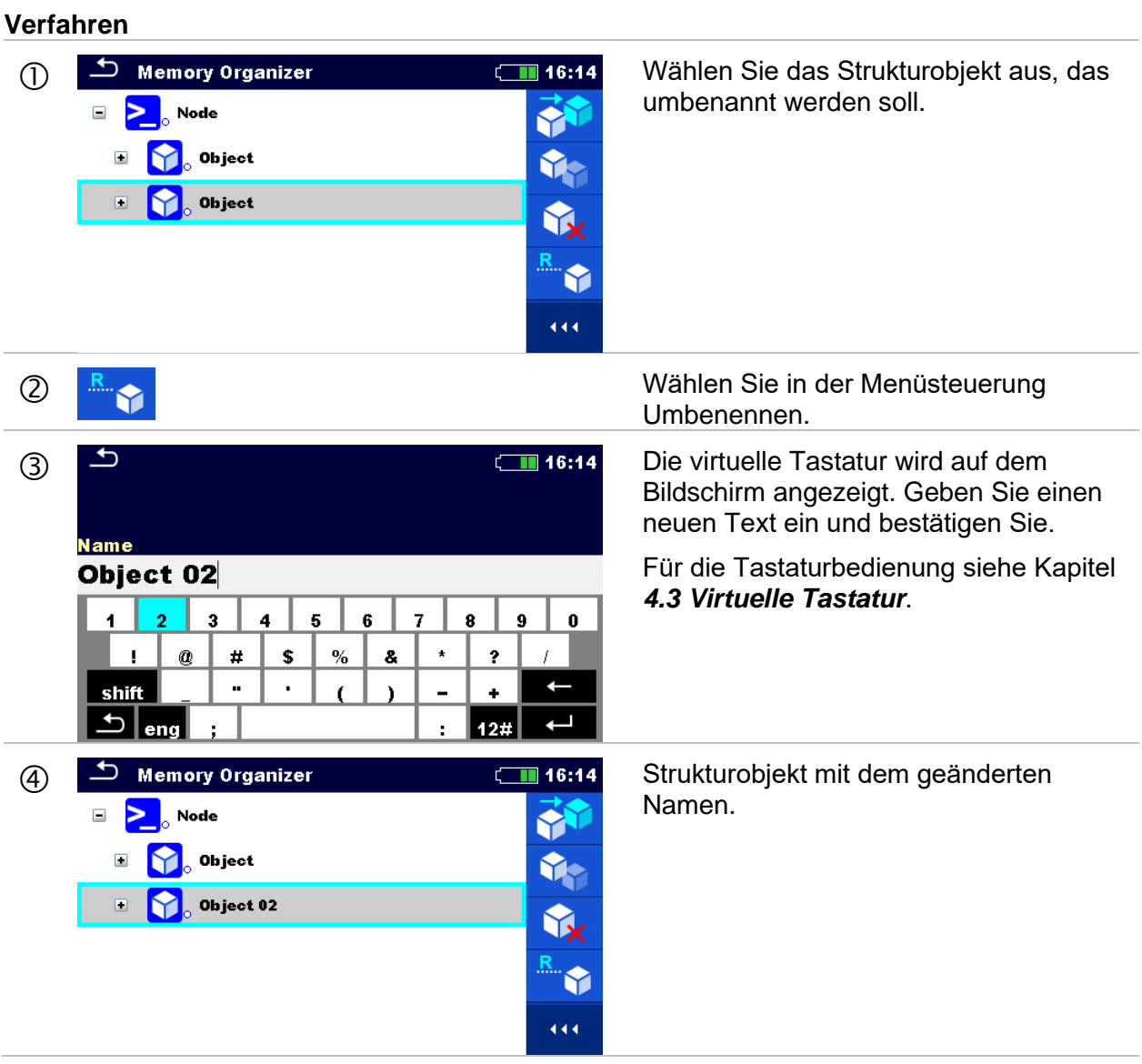

## **5.1.5.15 Ansehen und Wiederholungsprüfung einer ausgewählten Messung**

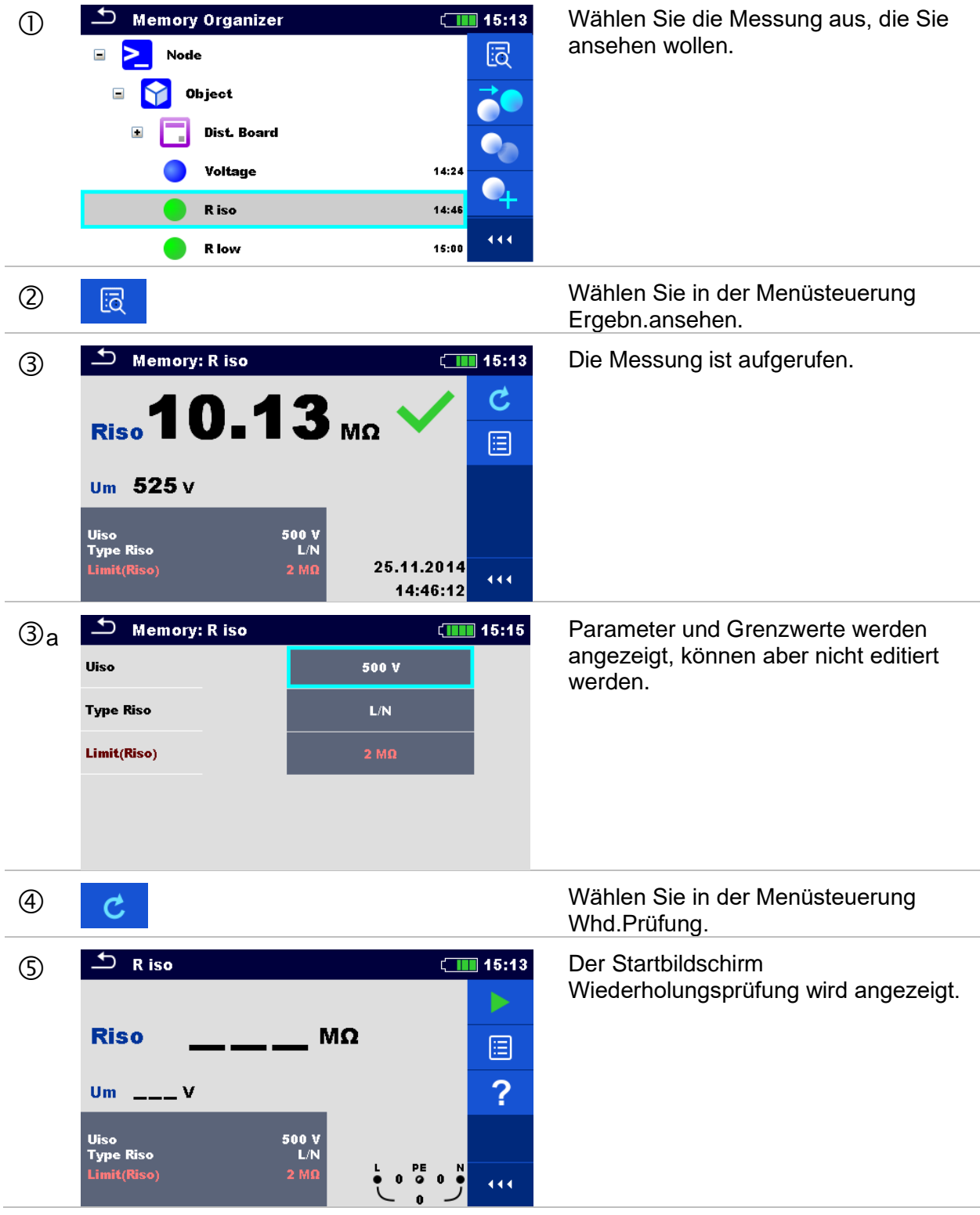

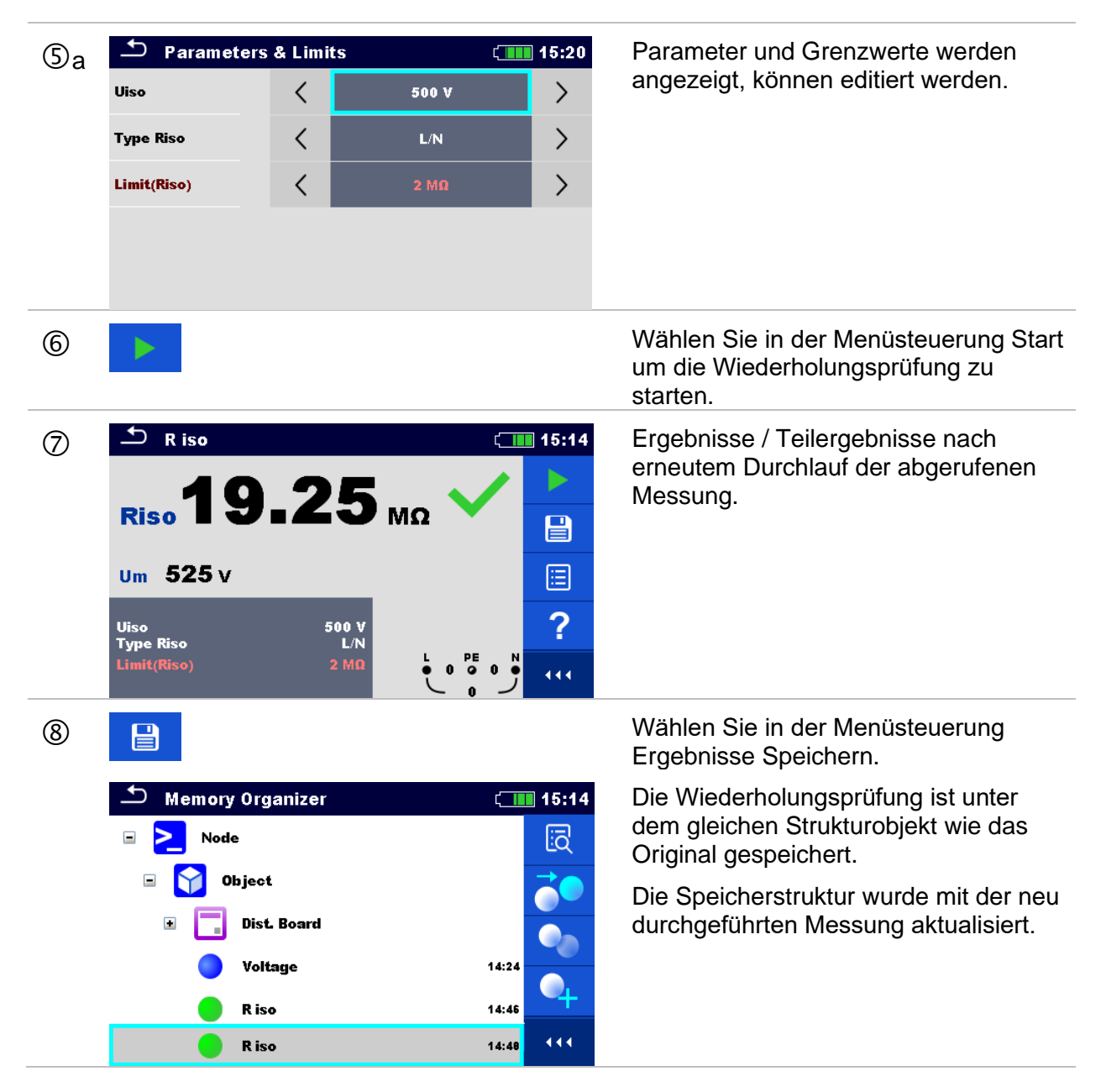

# **5.1.6 Suchen im Speicher Menü**

Im Speicher Menü können verschiedene Strukturobjekte und Parameter gesucht werden. Die Suchfunktion ist in der aktiven Auftrag Verzeichniszeile verfügbar *[Abbildung 5.6](#page-88-0)*.

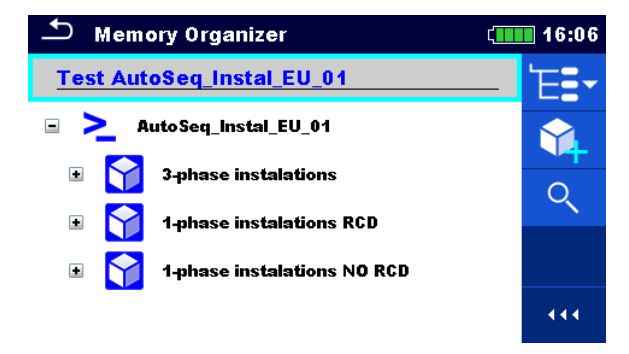

<span id="page-88-0"></span>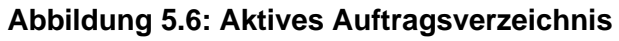

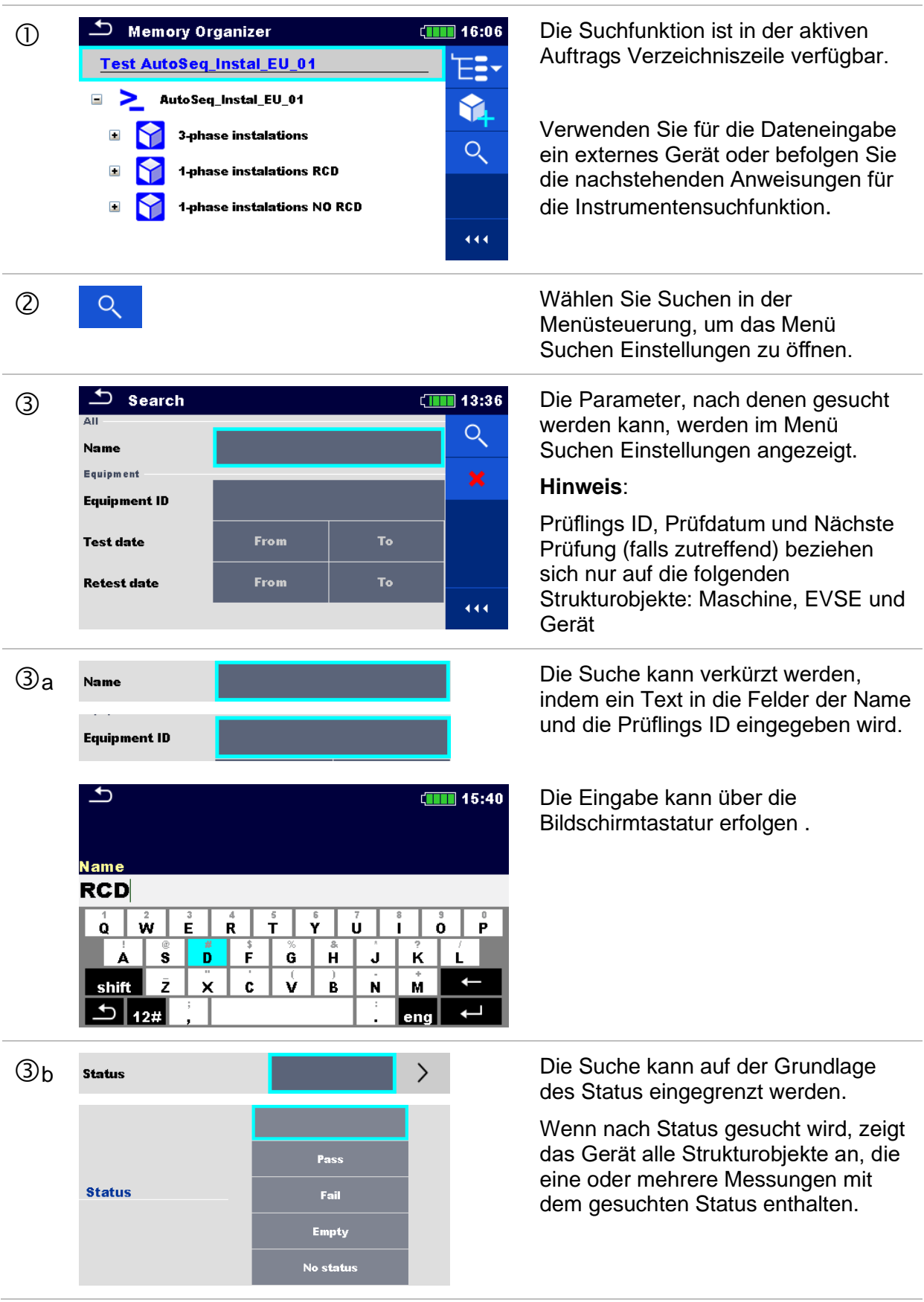

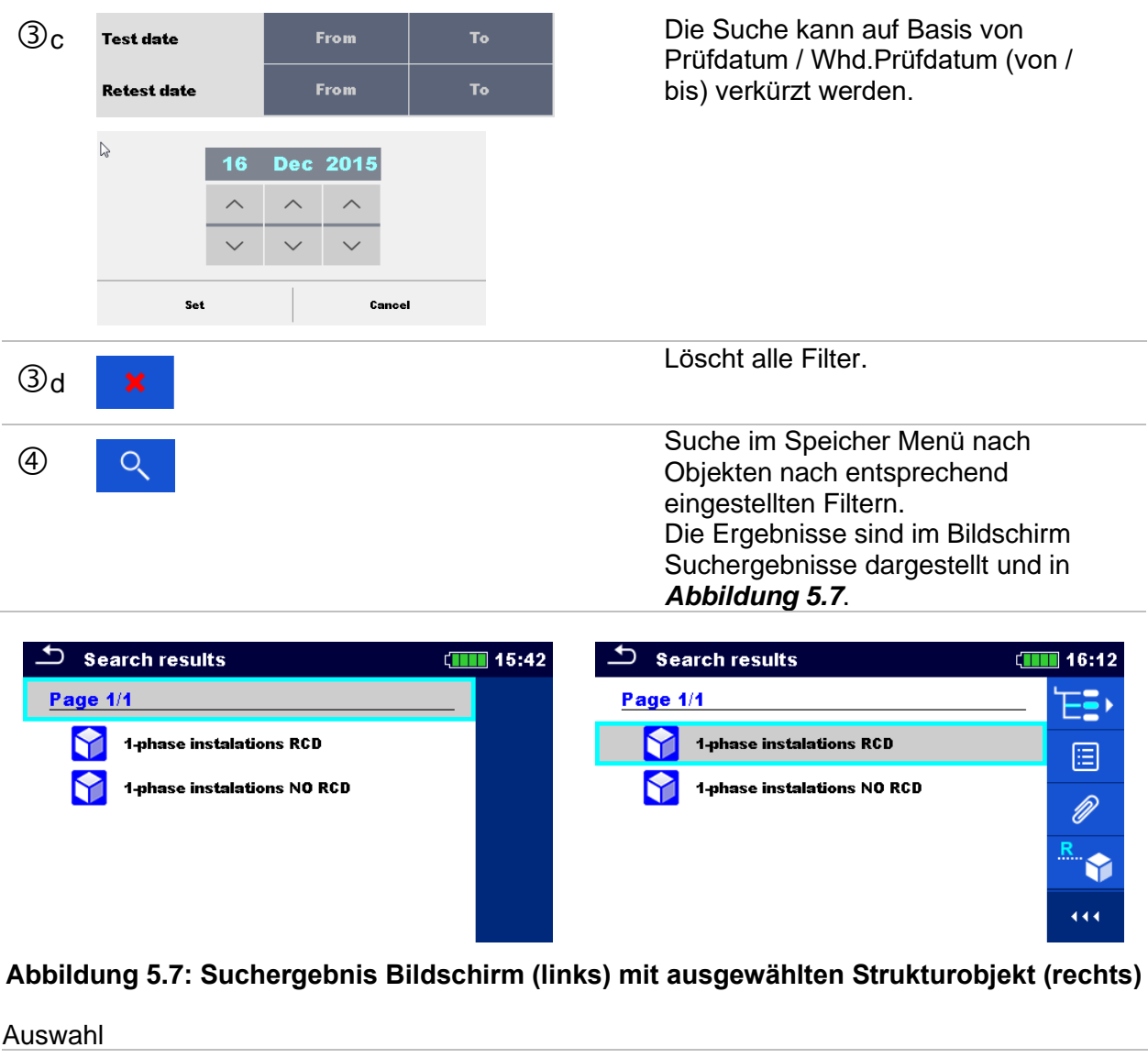

<span id="page-90-0"></span>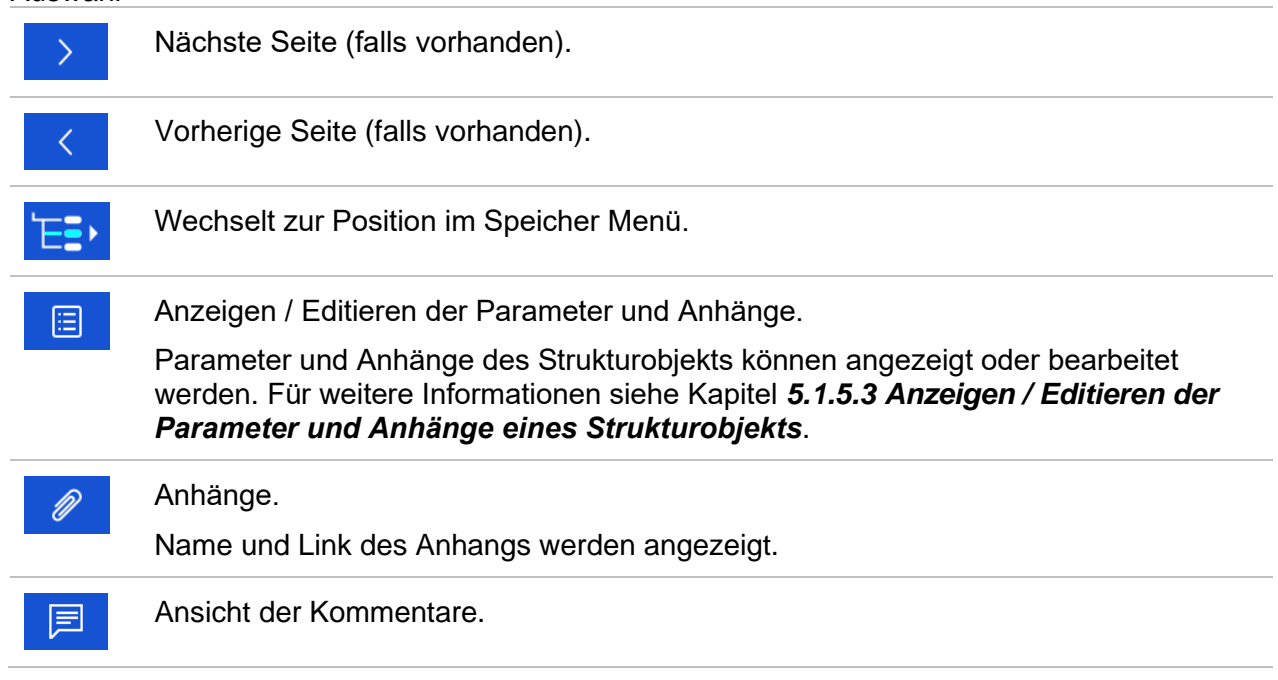

Das Prüfgerät zeigt den Kommentar an, der an das ausgewählte Strukturobjekt angehängt ist.

 $R$ Umbenennen des ausgewählten Strukturobjekts.

Für weitere Informationen siehe Kapitel *[5.1.5.14](#page-86-0) [Umbenennen eines](#page-86-0)  [Strukturobjekts](#page-86-0)*.

#### **Hinweis:**

Die Seite Ergebnisse durchsuchen kann bis zu 50 Ergebnisse enthalten.

# **6 Einzelprüfungen**

Die Einzelprüfungen können im Hauptmenü **Einzelprüfungen** oder im **Speicher Menü** im Haupt- und in den Untermenüs ausgewählt werden.

# **6.1 Auswahl Modus**

Im **Hauptmenü Einzelprüfungen** gibt es vier Modi zur Auswahl von Prüfungen.

**Auswahl**

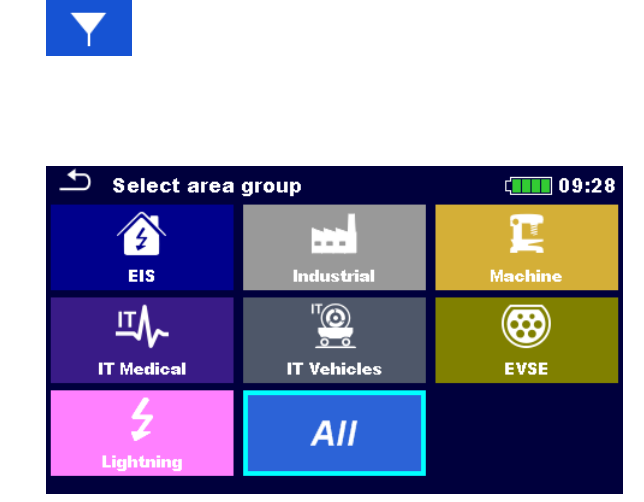

### **Arbeitsbereich**

Mit Hilfe von Arbeitsbereichen ist es möglich, die angebotenen Einzelprüfungen einzugrenzen. Das Prüfgerät verfügt über verschiedene Arbeitsbereiche:

- die Gruppe EIS (el. Anlagen)
- die Gruppe Industrie,
- die Gruppe Maschinen,
- die Gruppe IT Medizin,
- die Gruppe IT Fahrzeuge,
- die Gruppe EVSE,
- die Gruppe Blitzschutz,

Im Arbeitsbereich Alle werden alle Messungen angeboten.

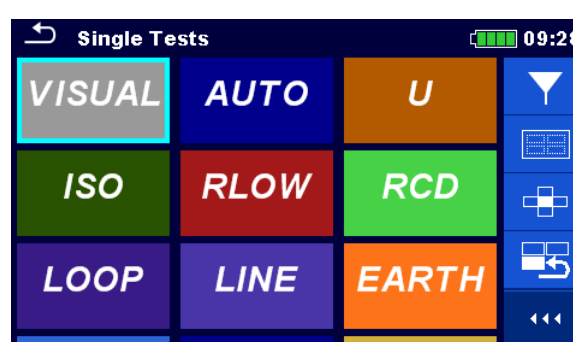

### **Gruppen**

Die Einzelprüfungen sind in Gruppen gleichartiger Prüfungen eingeteilt.

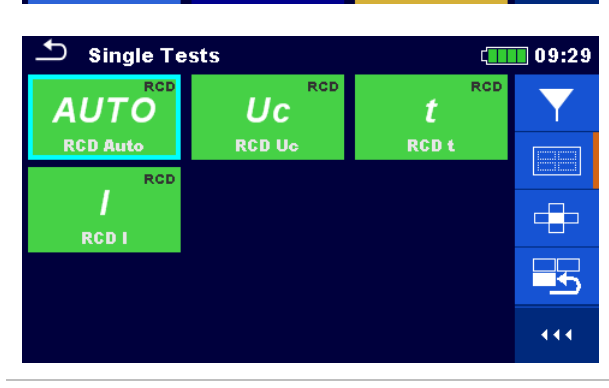

Für die ausgewählte Gruppe wird ein Untermenü mit allen Einzelprüfungen, die zur Gruppe gehören, angezeigt.

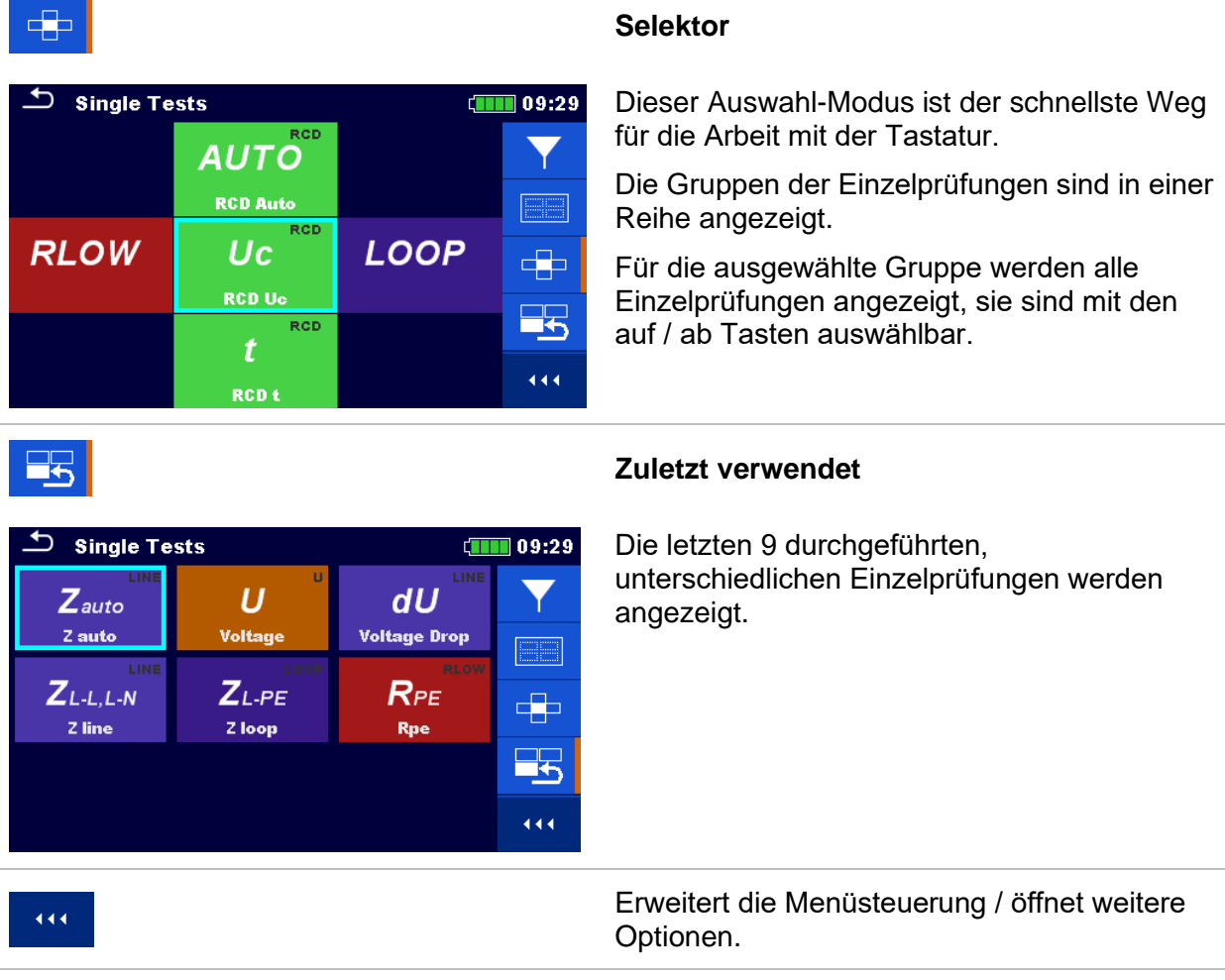

# **6.1.1 Einzelprüfung (Messung) Bildschirmanzeigen**

In den Bildschirmanzeigen Einzelprüfungen (Messungen) werden Messergebnisse, Teilergebnisse, Grenzwerte und Parameter der Messung angezeigt . Neben der Online-Bewertung werden auch Warnungen und andere Informationen angezeigt.

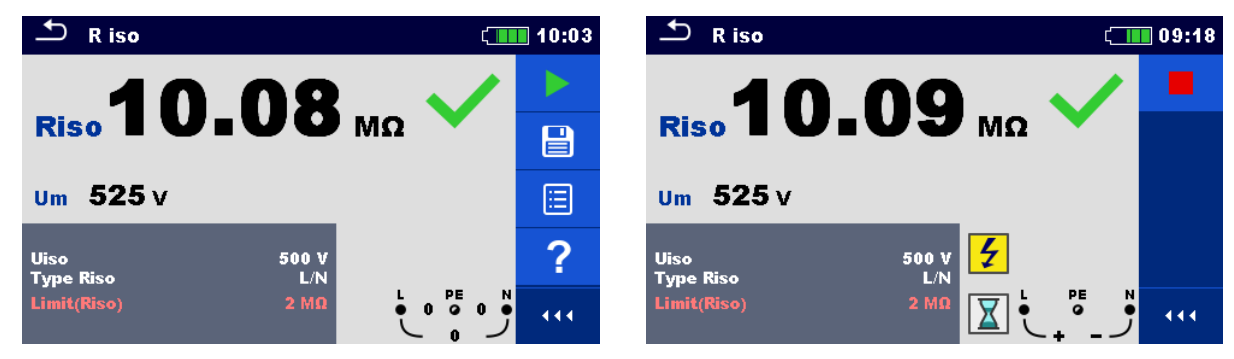

**Abbildung 6.1: Aufbau Einzelprüfungs-Bildschirm, beispielsweise von der Isolationswiderstandsmessung**

# **Aufbau Einzelprüfungs-Bildschirm**

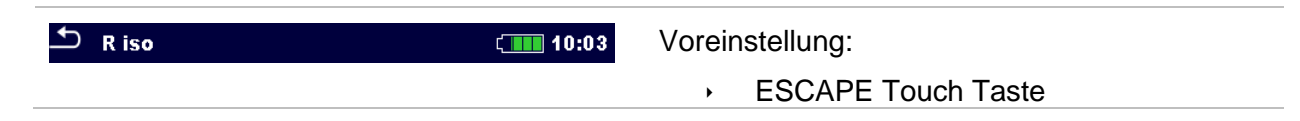

<span id="page-94-0"></span>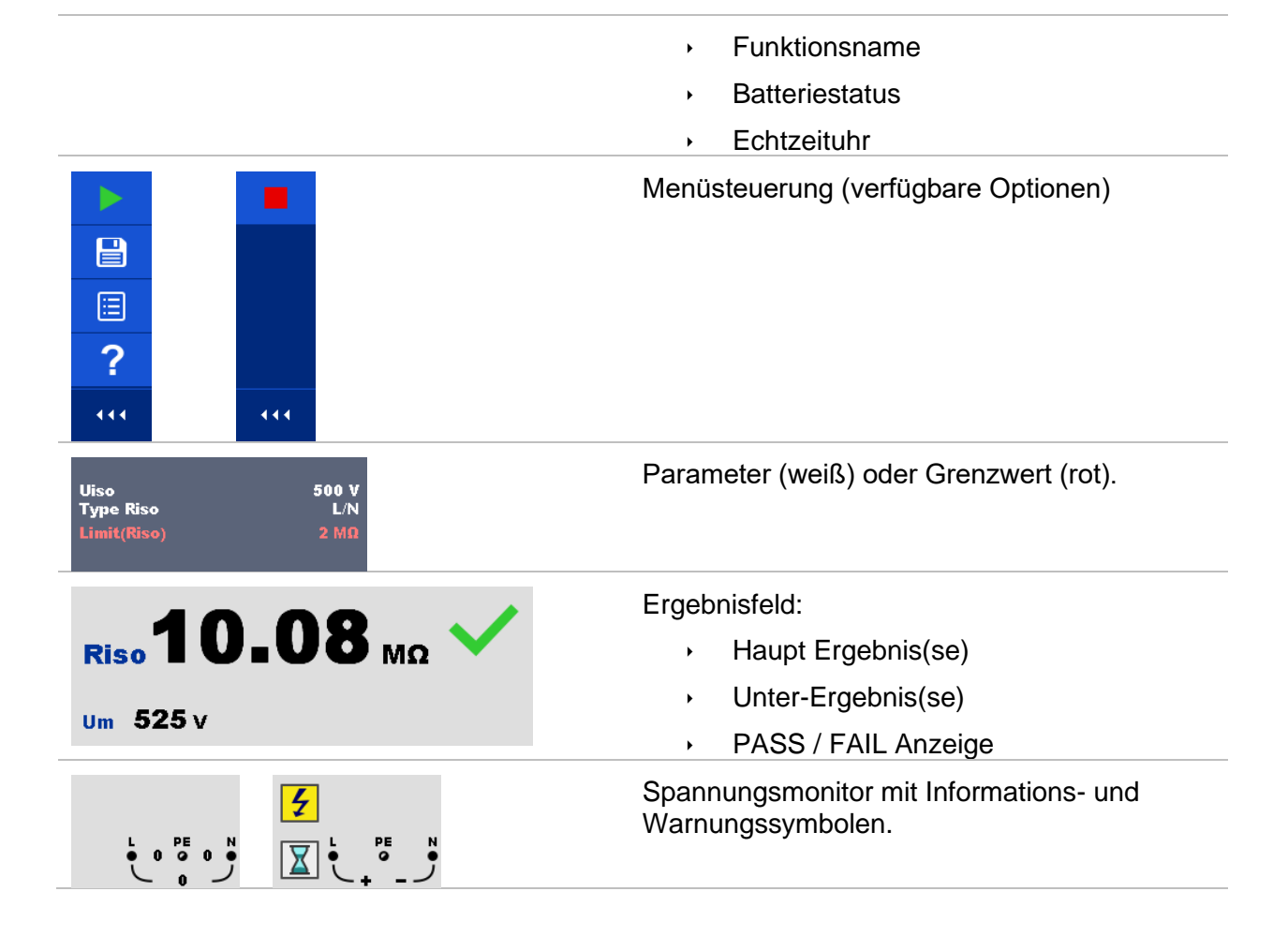

# <span id="page-95-0"></span>**6.1.2 Einstellung der Parameter, Grenzwerte und Kommentare für Einzelprüfungen**

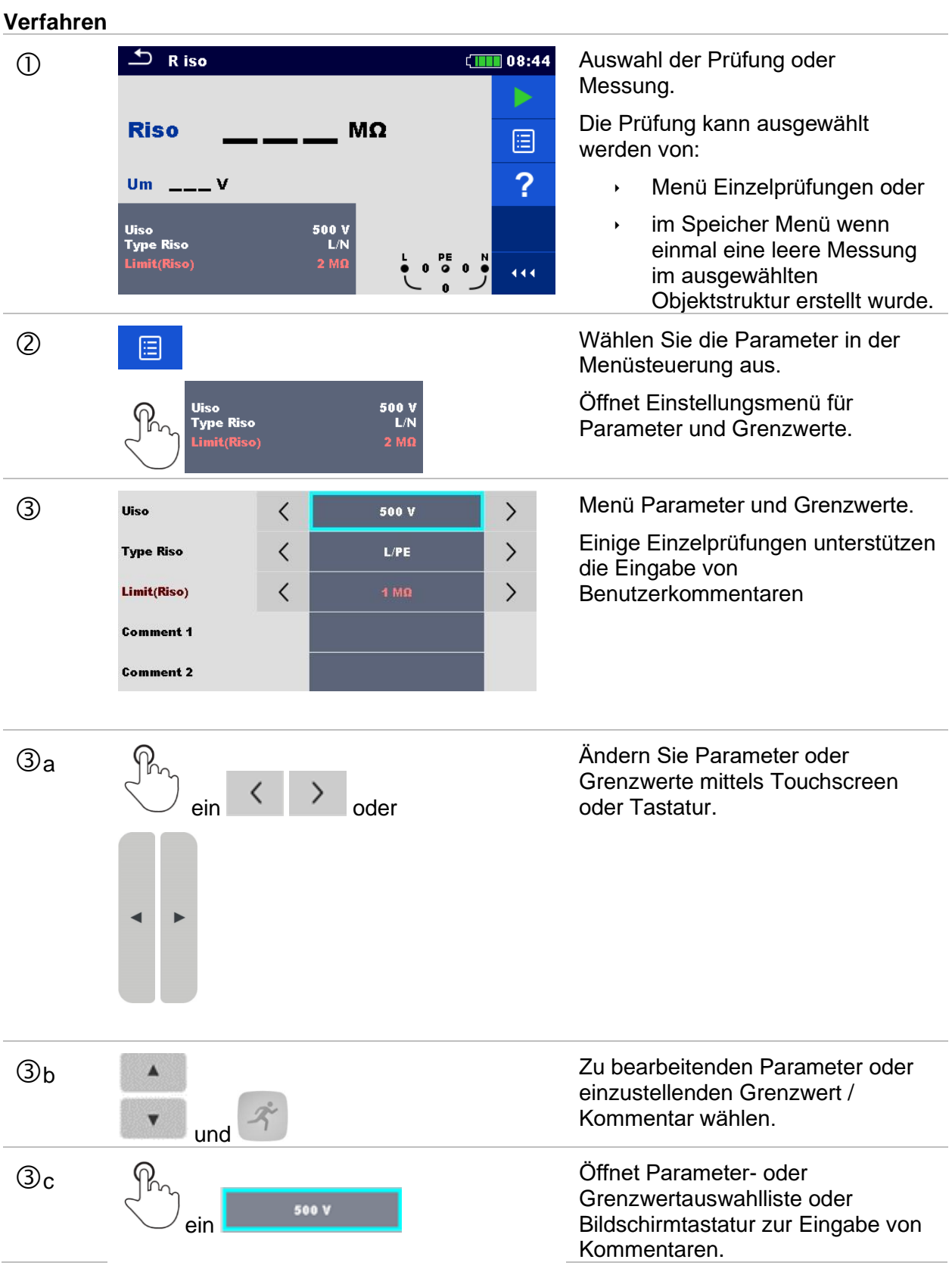

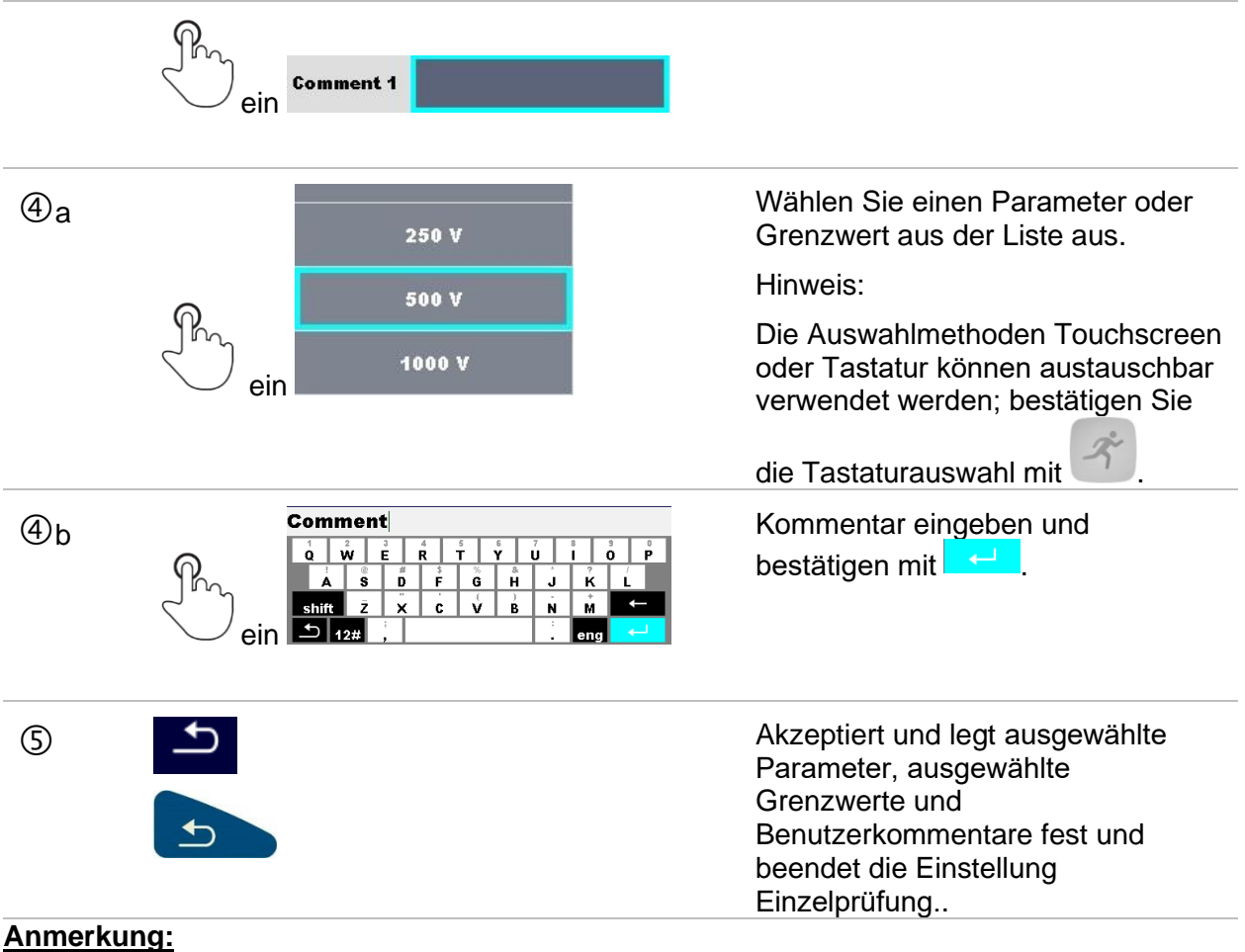

<span id="page-96-0"></span> Eingestellte Parameter, festgelegte Grenzwerte und eingegebene Benutzerkommentare werden im Speicher gespeichert. Wenn dieselbe Einzelprüfung das nächste Mal verwendet wird, bleiben Einstellungen und Kommentare gleich.

# **6.1.3 Einzelprüfung Startbildschirm**

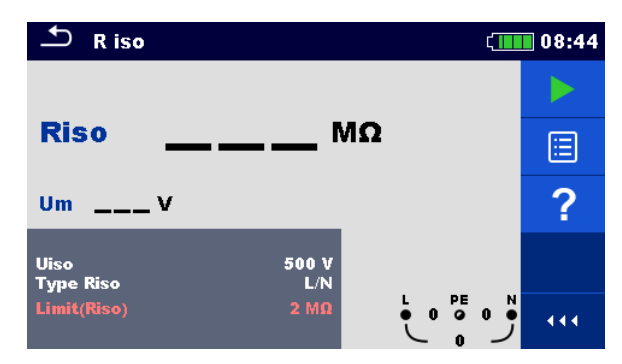

**Abbildung 6.2: Aufbau Einzelprüfungs-Bildschirm, beispielsweise von der Isolationswiderstand kontinuierliche Messung**

Auswahl (vor der Prüfung, wurde der Bildschirm im Memory Organizer oder im Hauptmenü Einzelprüfungen geöffnet).

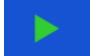

Startet die Messung.

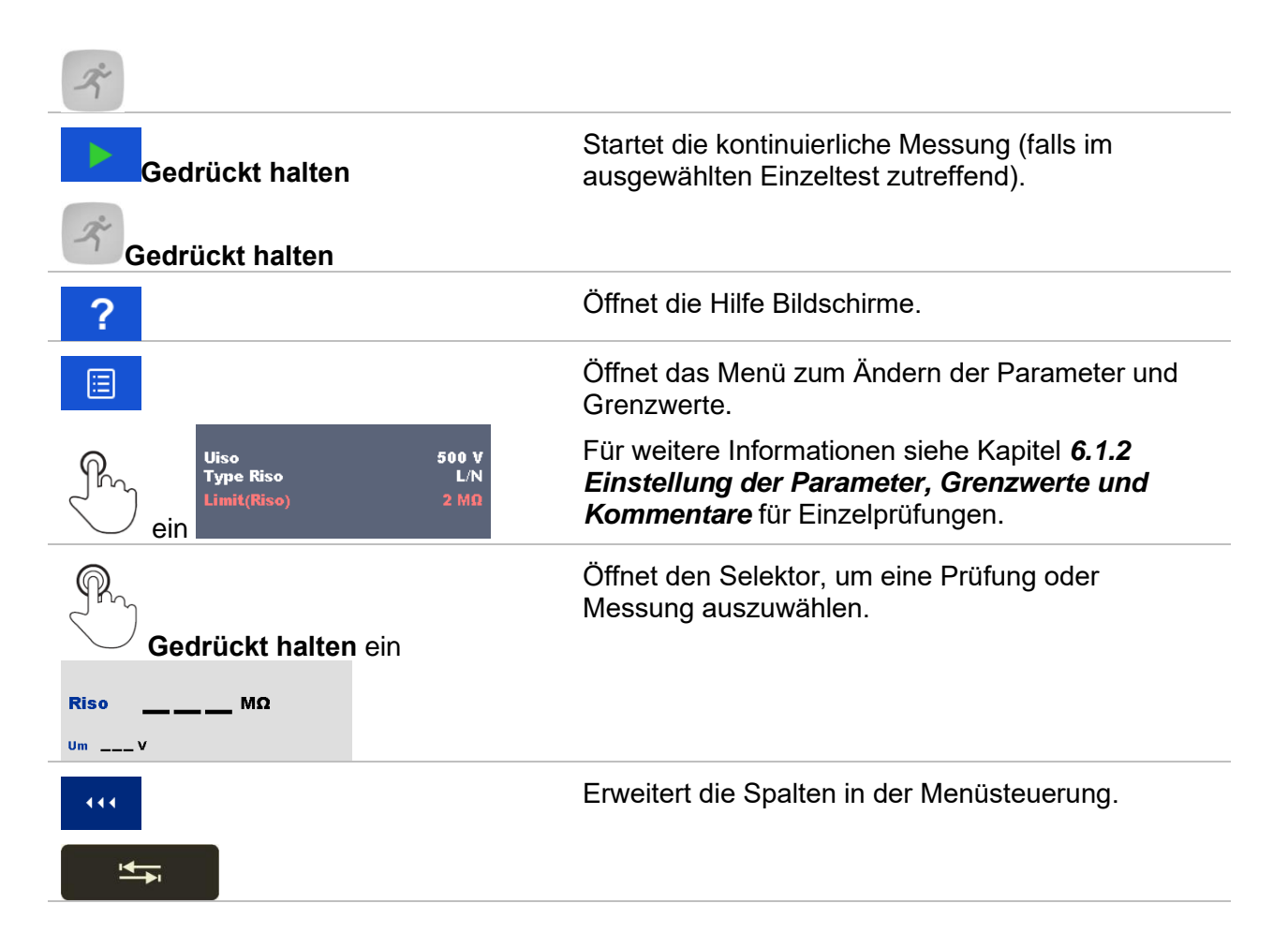

# **6.1.4 Einzelprüfungs Bildschirm während der Prüfung**

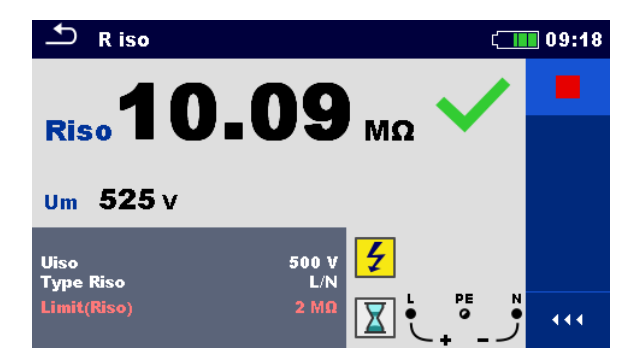

#### **Abbildung 6.3: Einzelprüfung wird ausgeführt, Beispiel für die kontinuierliche Isolationswiderstand Messung**

Bedienmöglichkeiten während der Prüfung

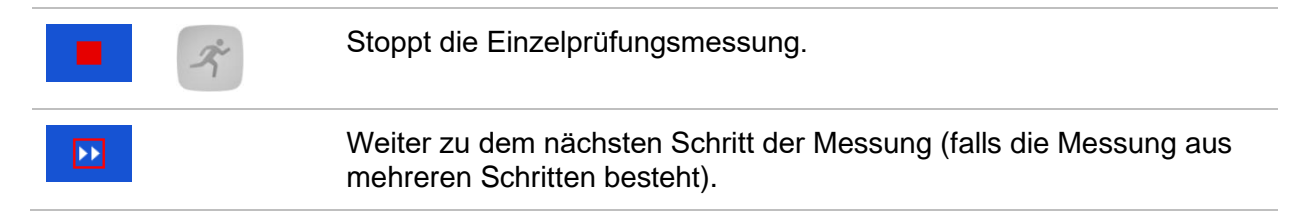

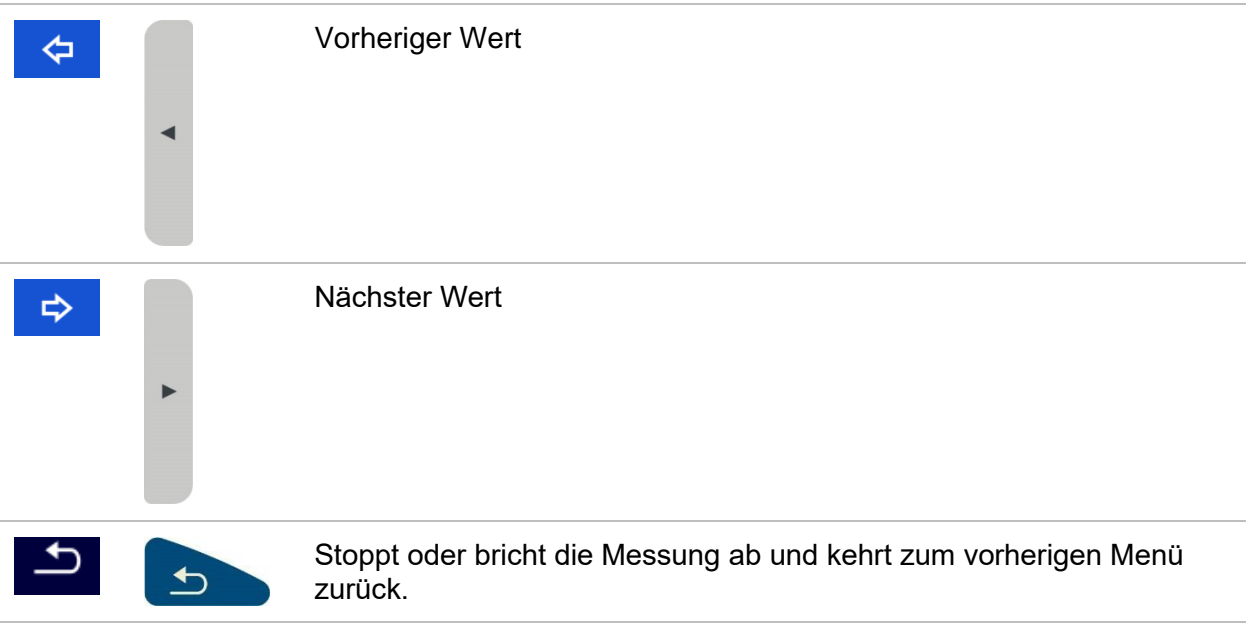

# **6.1.5 Einzelprüfung Ergebnisbildschirm**

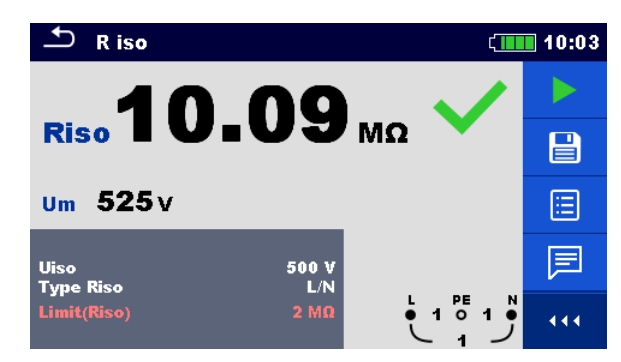

#### **Abbildung 6.4: Einzelprüfung Ergebnis-Bildschirm, Beispiel für Ergebnisse der Isolationswiderstandsmessung**

# **Auswahl (nachdem die Messung beendet ist)** Startet eine neue Messung. Startet eine neue, kontinuierliche Messung (falls in **Gedrückt halten** der ausgewählten Einzelprüfung zutreffend). **Gedrückt halten** Speichert die Ergebnisse. 目 Eine neue Messung wurde ausgewählt und von einem Strukturobjekt im Strukturbaum gestartet: Die Messung wird unter dem ausgewählten Strukturobjekt gespeichert. Eine neue Messung wurde im Hauptmenü Einzelprüfung gestartet: Das Speichern unter dem zuletzt gewählten Strukturobjekt wird standardmäßig angeboten. Der Prüfer kann ein anderes Strukturobjekt auswählen oder ein neues Strukturobjekt anlegen. Durch Drücken der <sup>■</sup> Taste im Speicher Menü wird die Messung unter ausgewählten Speicherort gespeichert. Eine leere Messung wurde in Strukturbaum ausgewählt und gestartet: Das Ergebnis wird der Messung hinzugefügt. Der Status der Messung wird von "Leer" in "Beendet" geändert.

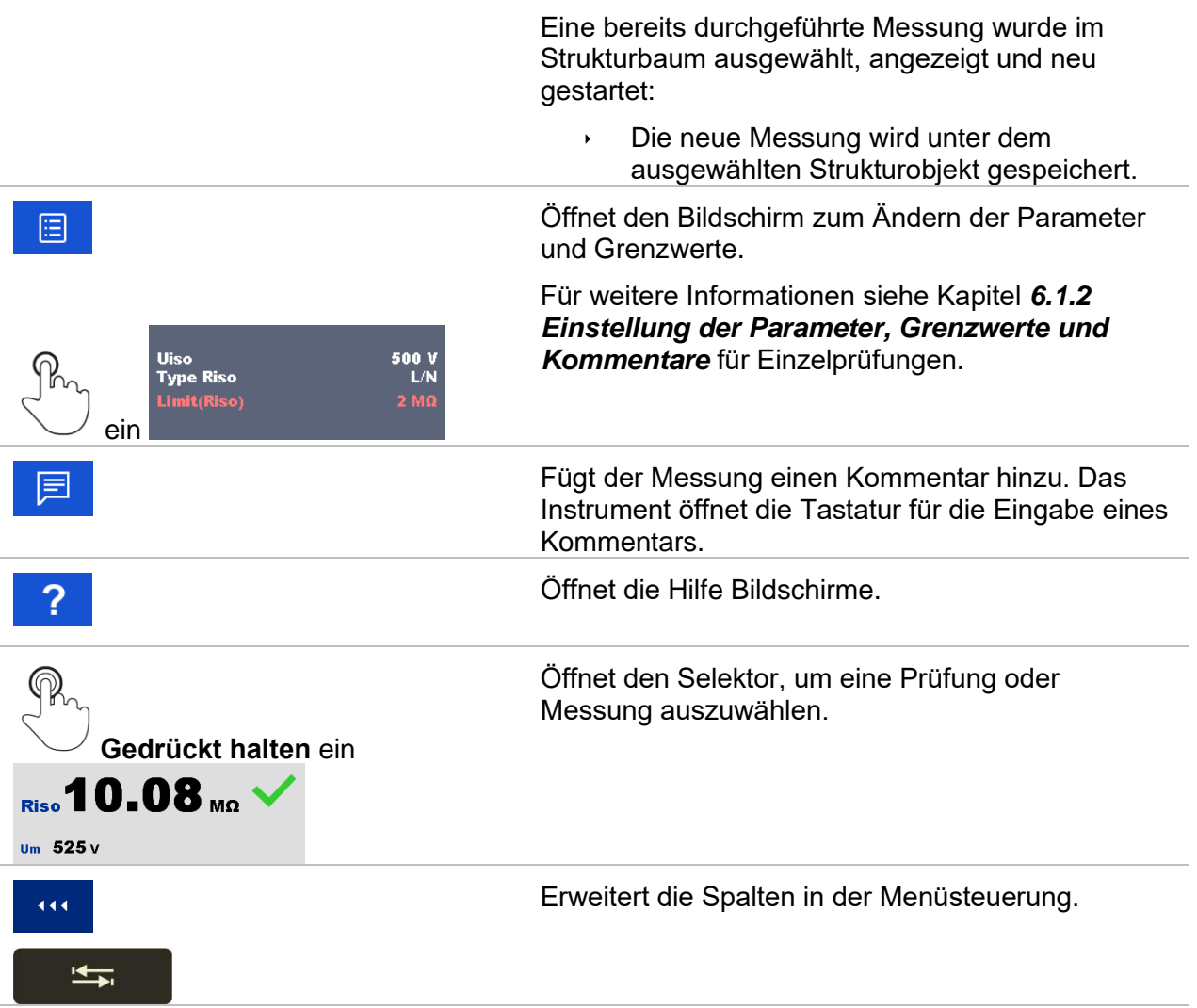

# **6.1.6 Bearbeiten von Diagrammen (Oberwellen)**

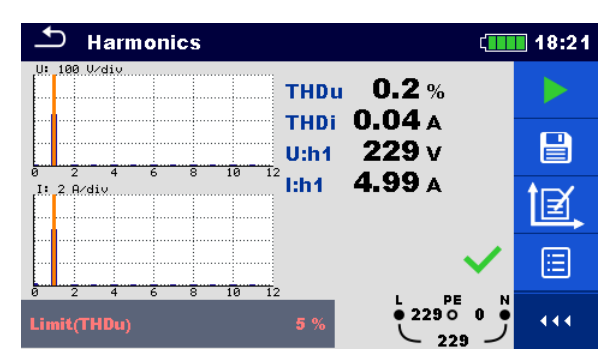

### **Abbildung 6.5: Beispiele für Ergebnisse Oberwellenmessung**

**Auswahl für die Bearbeitung von Diagrammen (Startbildschirm oder nach dem die Messung beendet ist)**

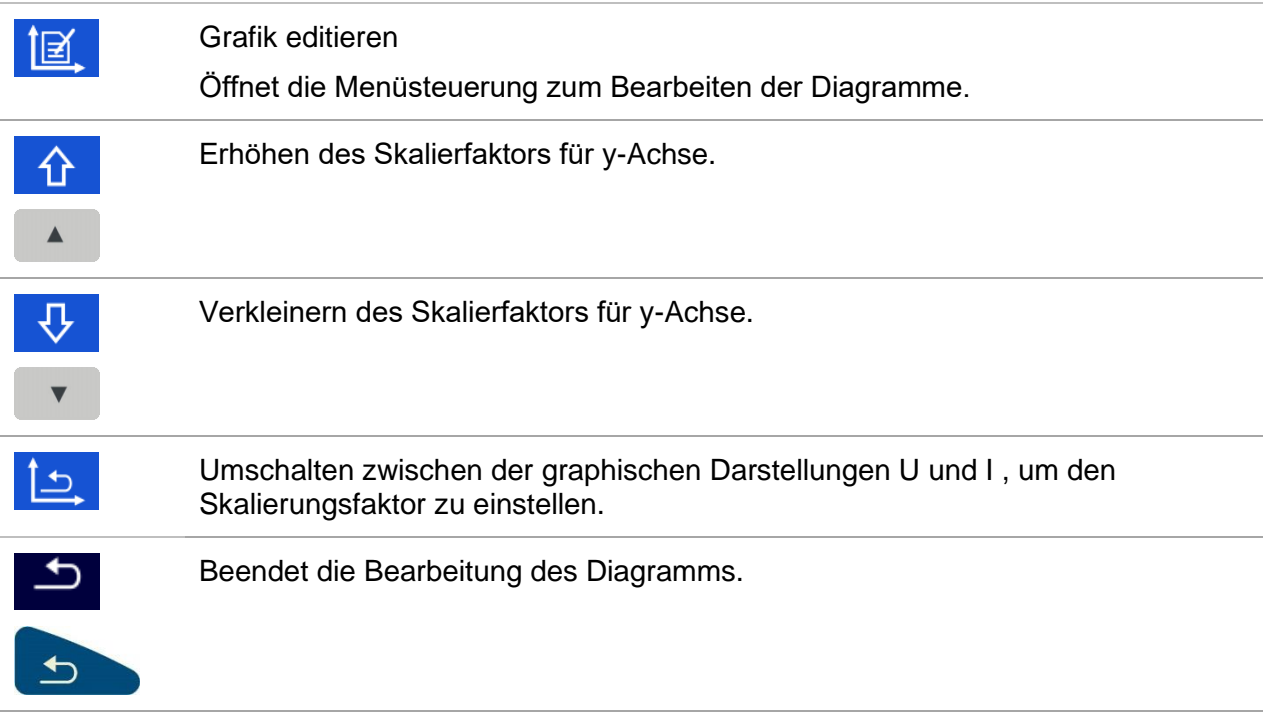

# **6.1.7 Einzelprüfung (Sichtprüfung) Bildschirmanzeigen**

Sichtprüfungen und Funktionsprüfungen können als eine spezielle Kategorie von Prüfungen behandelt werden. Die Elemente für eine Sichtprüfung oder Funktionsprüfung werden angezeigt. Neben dem Online-Status werden auch weitere Informationen angezeigt. Der Typ der Sichtprüfung hängt von Typ und Profil des Messgeräts ab.

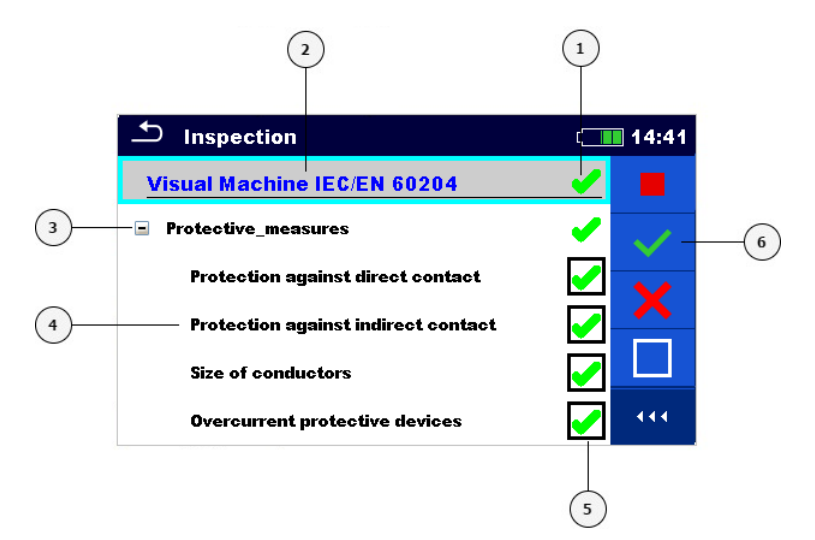

## **Abbildung 6.6: Aufbau des Bildschirms Sichtprüfung**

#### **Legende:**

- **1** Gesamtstatus der Sichtprüfung
- **2** Ausgewählte Sichtprüfung
- **3** Element
- **4** Unterelement
- **5** Status Feld (für Elemente und Unterelemente)
- **6** Menüsteuerung (verfügbare Optionen)

# **6.1.7.1 Einzelprüfung (Sichtprüfung) Startbildschirm**

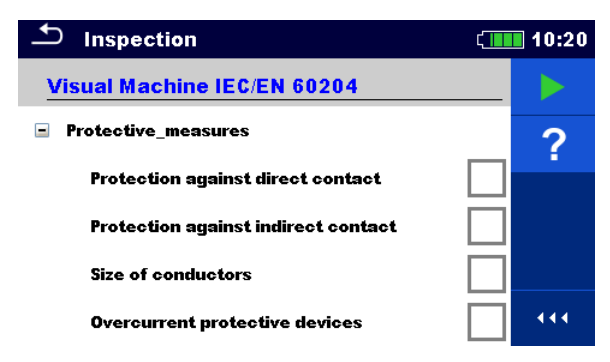

**Abbildung 6.7: Startbildschirm Sichtprüfung**

**Auswahl (der Bildschirm Sichtprüfung wurde im Speicher Menü oder im Hauptmenü Einzelprüfungen geöffnet).**

#### Startet die Sichtprüfung. ъ. Öffnet die Hilfe Bildschirme. Für weitere Informationen siehe Kapitel *[6.1.8](#page-106-0)*  $\overline{?}$ *[Hilfe Bildschirme](#page-106-0)*.

**6.1.7.2 Einzelprüfung (Sichtprüfung) Bildschirm während der Prüfung**

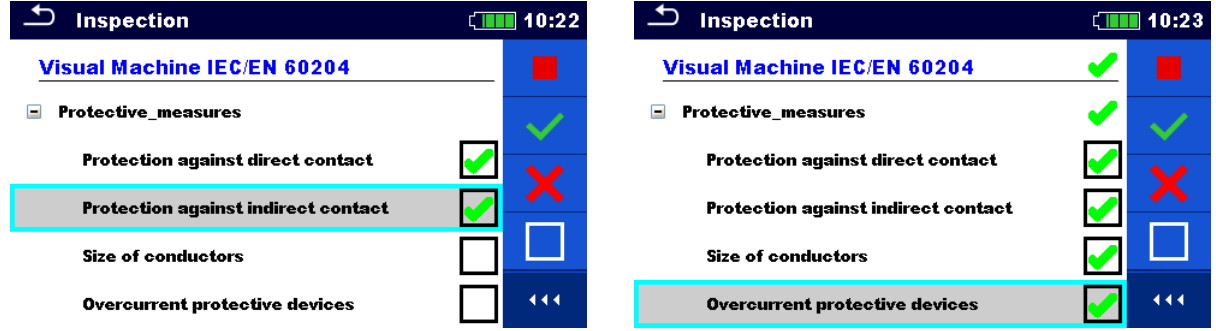

**Abbildung 6.8: Bildschirm Sichtprüfung (während der Sichtprüfung)**

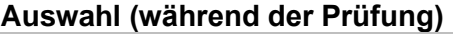

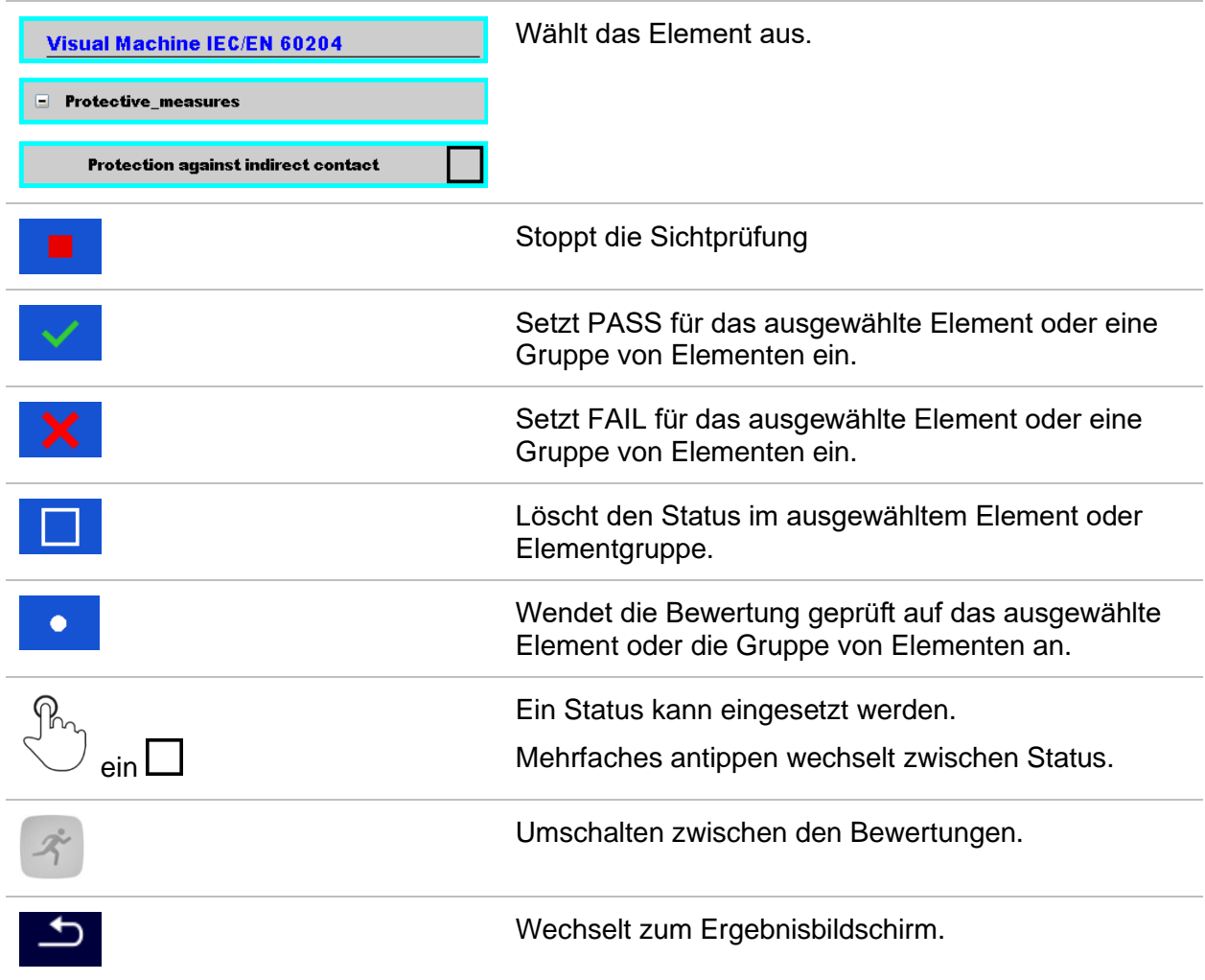

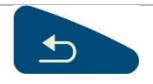

#### **Regeln für automatisches Eintragen der Status:**

- Die übergeordneten Elemente können automatisch einen Status auf Basis von der Bewertung in den untergeordneten Elementen erhalten.
	- der Status FAIL hat die höchste Priorität. Ein Status FAIL für irgendein Element führt zu einem FAIL Status in allen übergeordneten Elementen und zu einem durchgefallen im Gesamtergebnis.
	- Wenn in untergeordneten Elementen kein FAIL Status vorhanden ist, erhält das übergeordnete Element nur dann einen Status, wenn alle untergeordneten Elemente einen Status haben.
	- Der Status PASS hat Vorrang vor dem Status nicht vorhanden.
- Die untergeordneten Elemente erhalten automatisch einen Status auf Basis des Status im übergeordneten Element.
	- Alle untergeordneten Elemente erhalten denselben Status, wie das übergeordnete Element.

#### **Hinweise:**

- Sichtprüfungen und sogar Sichtprüfungselemente innerhalb einer Sichtprüfung können unterschiedliche Statustypen haben. Beispielsweise haben einige Basis Sichtprüfungen nicht den Status "nicht vorh.".
- Nur Sichtprüfungen mit einem Gesamtstatus können gespeichert werden.

### **6.1.7.3 Einzelprüfungen (Sichtprüfung) Ergebnisbildschirm**

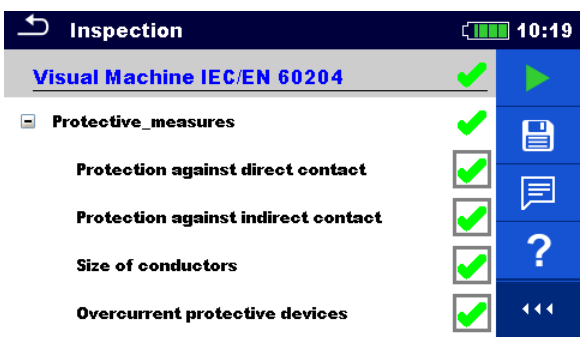

**Abbildung 6.9: Ergebnisbildschirm Sichtprüfung**

#### **Auswahl (nachdem die Sichtprüfung abgeschlossen ist)**

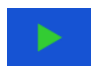

Startet eine neue Sichtprüfung.

Speichert die Ergebnisse.

Eine neue Sichtprüfung wurde ausgewählt und von einem Strukturobjekt im Strukturbaum gestartet:

Die Sichtprüfung wird unter dem ausgewählten Strukturobjekt gespeichert.

Eine neue Sichtprüfung wurde im Hauptmenü Einzelprüfungen gestartet:

- Das Speichern unter dem zuletzt gewählten Strukturobjekt wird standardmäßig angeboten. Der Prüfer kann ein anderes Strukturobjekt auswählen oder ein
	- neues Strukturobjekt anlegen. Durch Drücken der Taste **im I**m Menü

Speicher Menü wird die Sichtprüfung unter dem ausgewählten Speicherort gespeichert.

Eine leere Sichtprüfung wurde in Strukturbaum ausgewählt und gestartet:

 Das Ergebnis wird der Sichtprüfung hinzugefügt. Der Status der Sichtprüfung wird von "leer" in "beendet" geändert.

Eine bereits durchgeführte Sichtprüfung wurde im Strukturbaum ausgewählt, angezeigt und neu gestartet:

Die Messung wird unter dem ausgewählten Strukturobjekt gespeichert.

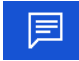

Fügt der Messung einen Kommentar hinzu. Das Instrument öffnet die Tastatur für die Eingabe eines Kommentars.

Öffnet die Hilfe Bildschirme. Für weitere Informationen siehe Kapitel *[6.1.8](#page-106-0) [Hilfe](#page-106-0)  [Bildschirme](#page-106-0)*.

### **6.1.7.4 Einzelprüfung (Sichtprüfung)Speicherbildschirm**

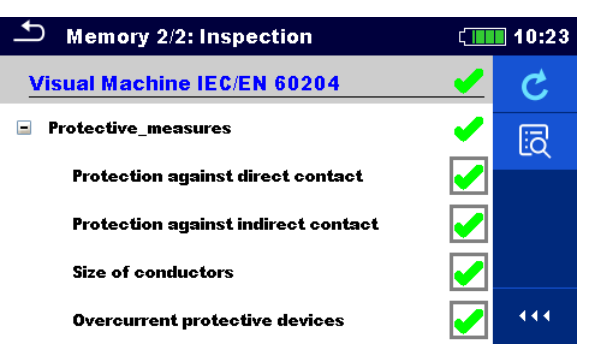

#### **Abbildung 6.10: Speicherbildschirm Sichtprüfung**

#### **Auswahl**

同

# **Wiederholungsprüfung** ج Öffnet den Bildschirm mit "leerer" Messung.

Öffnet den Anzeigemodus

# **6.1.8 Hilfe Bildschirme**

<span id="page-106-0"></span>Die Hilfe Bildschirme enthalten Diagramme für den richtigen Anschluss des Prüfgerätes.

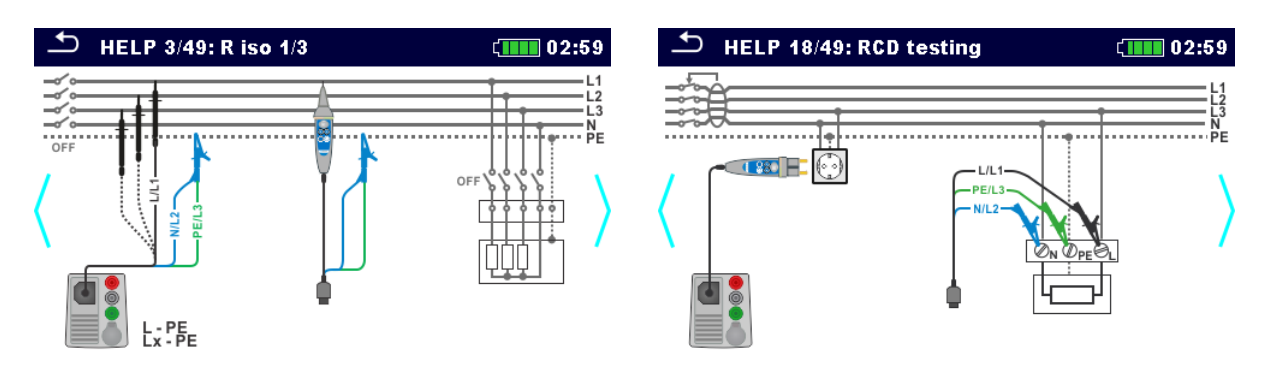

# **Abbildung 6.11: Beispiele für Hilfe Bildschirme**

### **Auswahl**

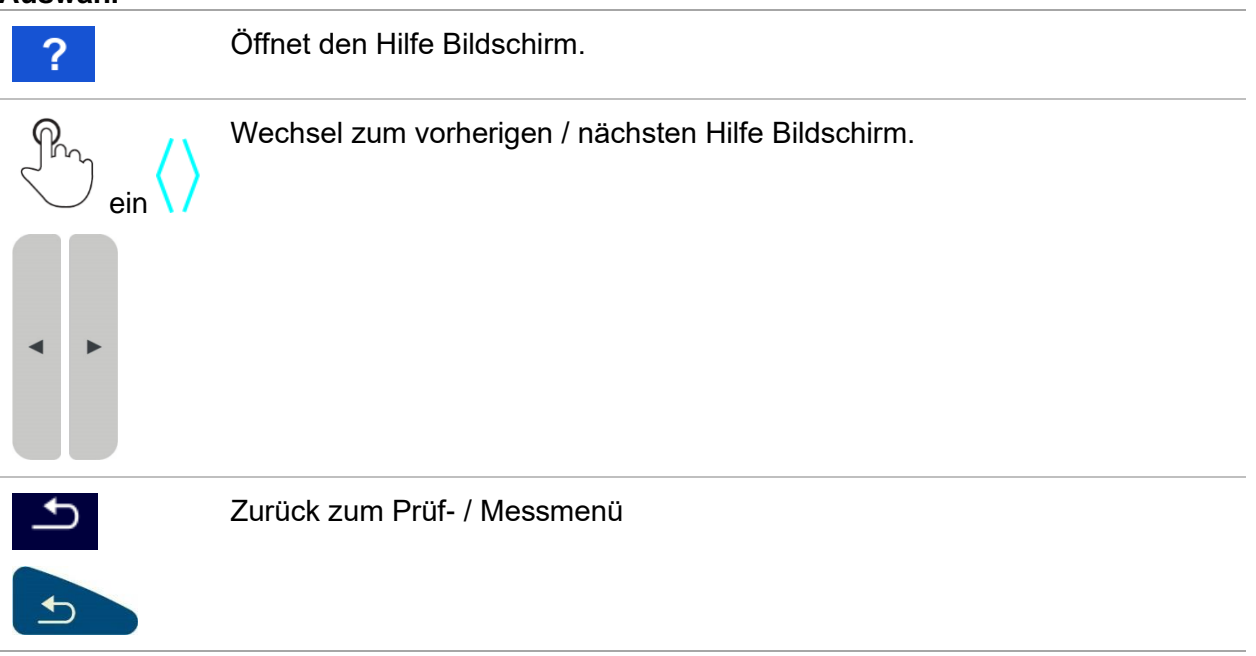

# **6.1.9 Abgerufene Einzelprüfung Ergebnis Bildschirm**

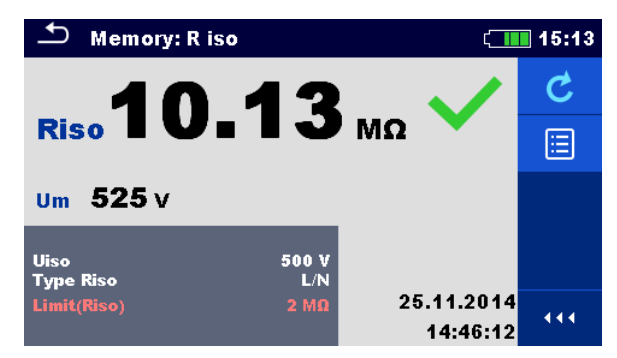

#### **Abbildung 6.12: Abgerufene Ergebnisse der ausgewählten Messung, Beispiel Isolationswiderstand abgerufene Ergebnisse**

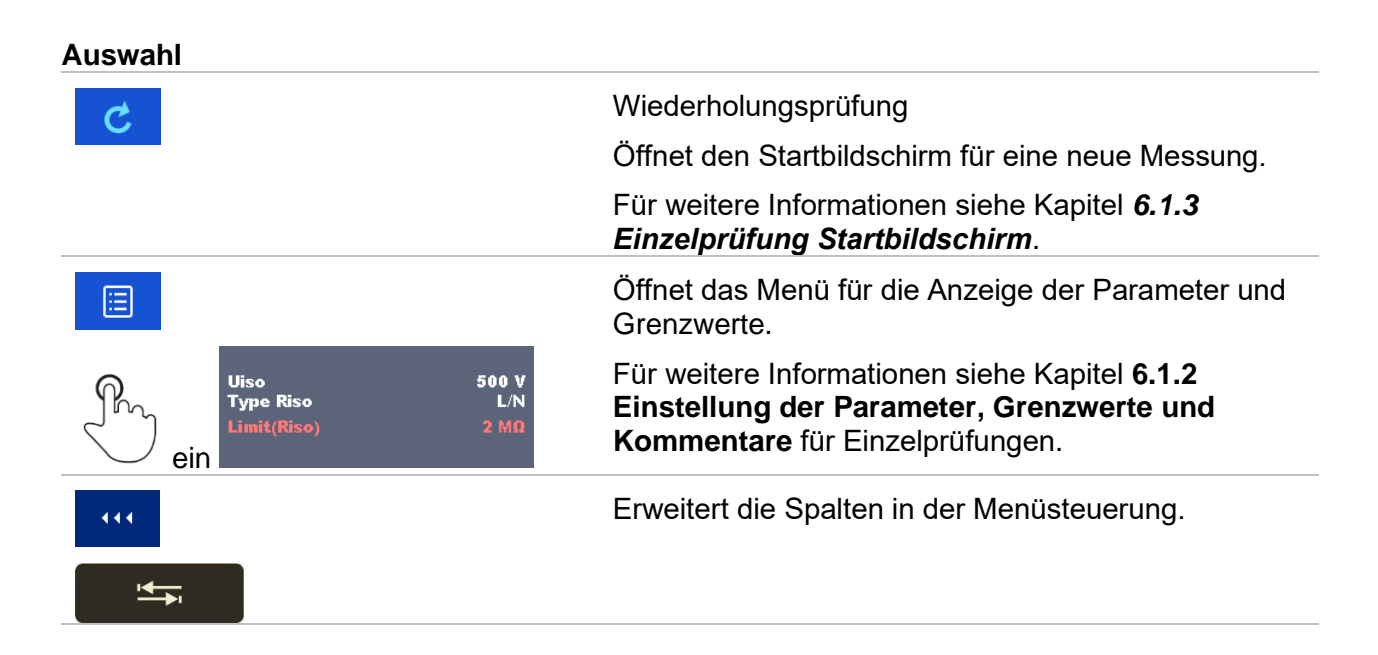
# **7 Prüfungen und Messungen**

Siehe Kapitel *[6.1](#page-92-0) [Auswahl Modus](#page-92-0)* für Anleitungen zu den Tastenbefehlen und der Touch Screen Funktionen.

## **7.1 Spannung, Frequenz und Drehfeld**

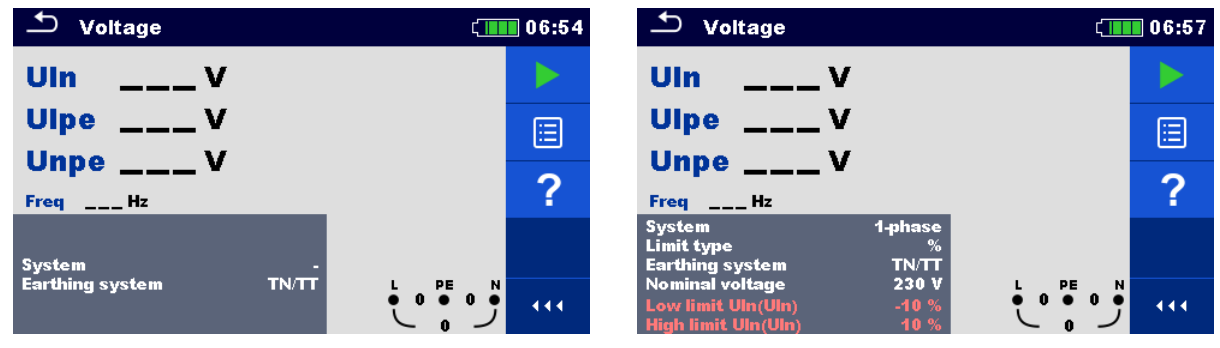

**Abbildung 7.1: Menü Spannungsmessung**

### **Messparameter**

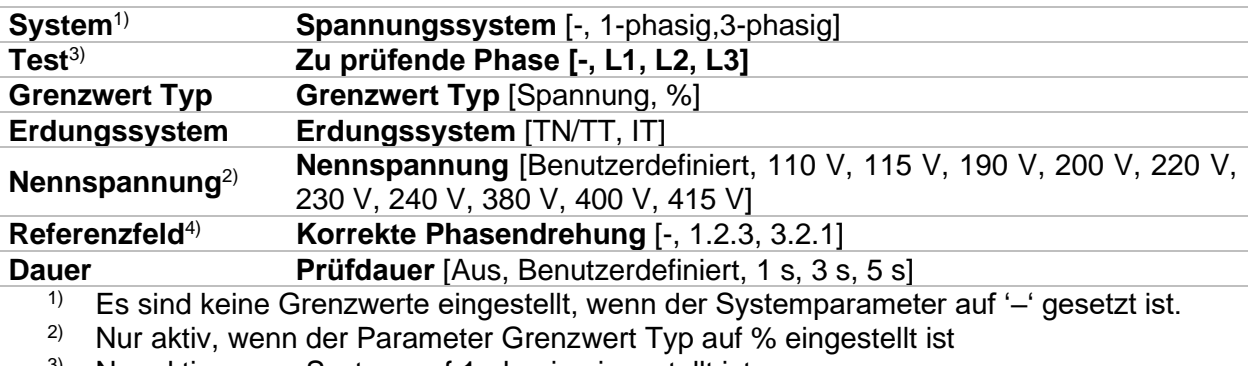

3) Nur aktiv, wenn System auf 1-phasig eingestellt ist.

4) Nur aktiv, wenn System auf 3-phasig eingestellt ist; Parameter (1.2.3 oder 3.2.1) einstellen, um die korrekte Phasenfolge während der Spannungsprüfung zu kontrollieren.

Für weitere Informationen siehe Kapitel *[4.6.8](#page-46-0) [Einstellungen](#page-46-0)*.

### **Messgrenzwerte für TN/TT Erdungssysteme:**

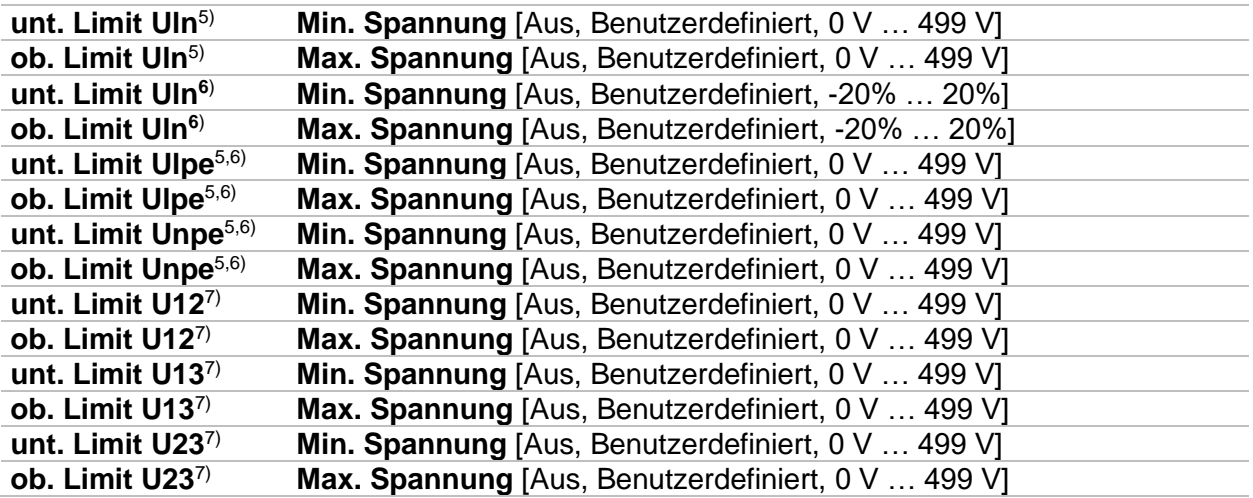

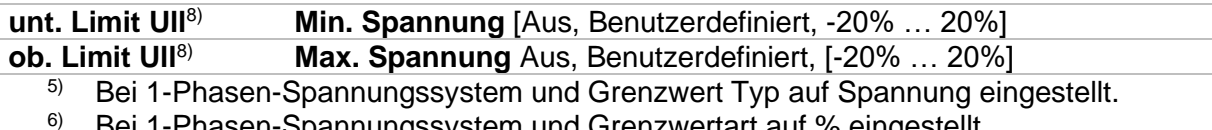

- <sup>b)</sup> Bei 1-Phasen-Spannungssystem und Grenzwertart auf % eingestellt.<br><sup>7)</sup> Bei 3-Phasen-Spannungssystem und Grenzwert Typ auf Spannung e
- $7$  Bei 3-Phasen-Spannungssystem und Grenzwert Typ auf Spannung eingestellt.<br>  $8$  Bei 3-Phasen-Spannungssystem und Grenzwert Typ auf % eingestellt. Bei 3-Phasen-Spannungssystem und Grenzwert Typ auf % eingestellt.

### **Messgrenzwerte für TN/TT Erdungssystem:**

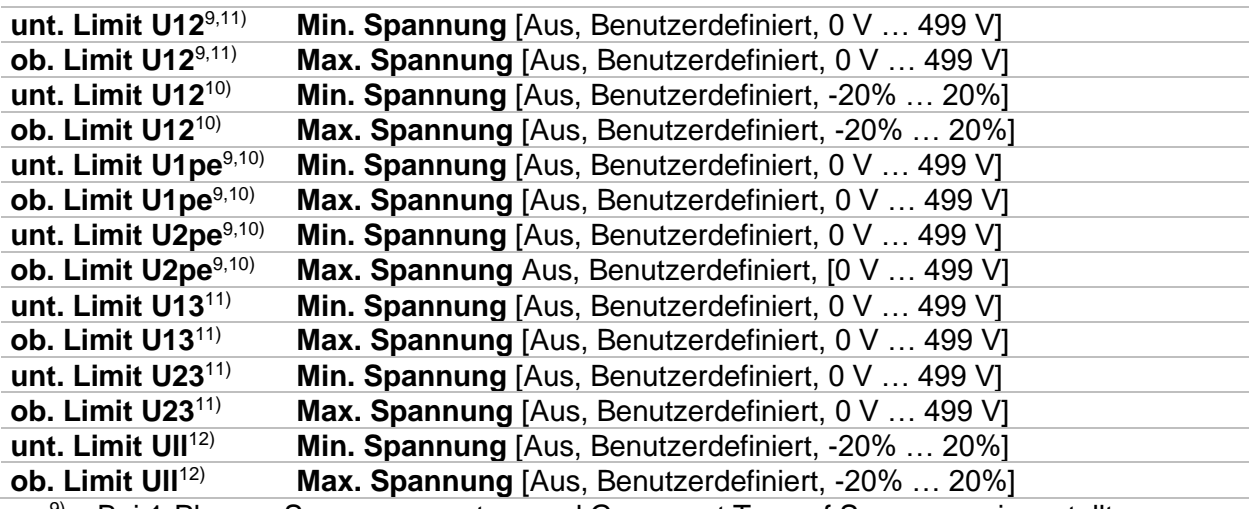

9) Bei 1-Phasen-Spannungssystem und Grenzwert Typ auf Spannung eingestellt.

10) Bei 1-Phasen-Spannungssystem und Grenzwert Typ auf % eingestellt.

11) Bei 3-Phasen-Spannungssystem und Grenzwert Typ auf Spannung eingestellt.

12) Bei 3-Phasen-Spannungssystem und Grenzwert Typ auf % eingestellt.

### **Anschlusspläne**

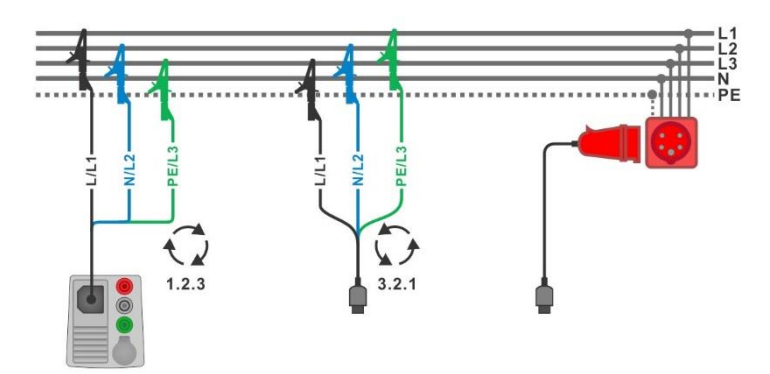

<span id="page-109-0"></span>**Abbildung 7.2: Anschluss des 3-Leiter Prüfadapters und des optionalen Adapters im Drei-Phasen-System**

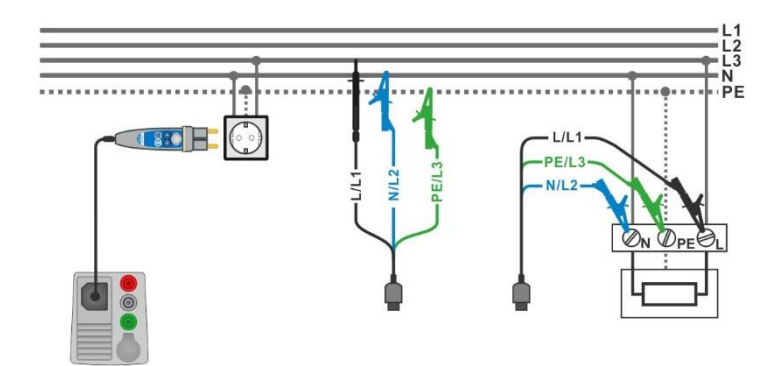

<span id="page-110-0"></span>**Abbildung 7.3: Anschluss des Commander-Prüfsteckers und des 3-Leiter Prüfadapters im Ein-Phasen-System**

### **Messverfahren**

- Wählen Sie die Funktion **Spannung.**
- Stellen Sie die Prüfparameter / Grenzwerte ein.
- Schließen Sie die Prüfleitungen am Prüfgerät an.
- Schließen Sie die Prüfleitungen am Prüfling an (siehe *[Abbildung 7.2](#page-109-0)* und *[Abbildung](#page-110-0)  [7.3](#page-110-0)*).
- **Starten Sie die Messung.**
- Stoppt die Messung, wenn Dauer auf ODD gestellt ist.
- **Ergebnis speichern (optional)**

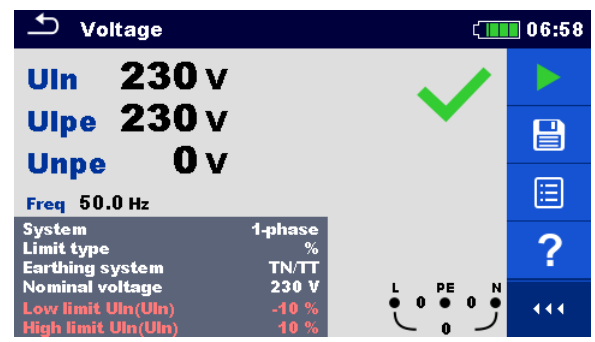

### **Abbildung 7.4: Beispiel für Spannungsmessung in einem Ein-Phasen-System**

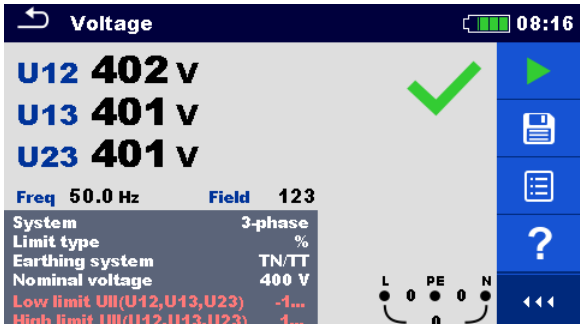

### **Abbildung 7.5: Beispiele für Ergebnisse der Spannungsmessung im Drei-Phasen-System**

### **Prüfergebnisse / Teilergebnisse**

Ein-Phasen TN/TT System:

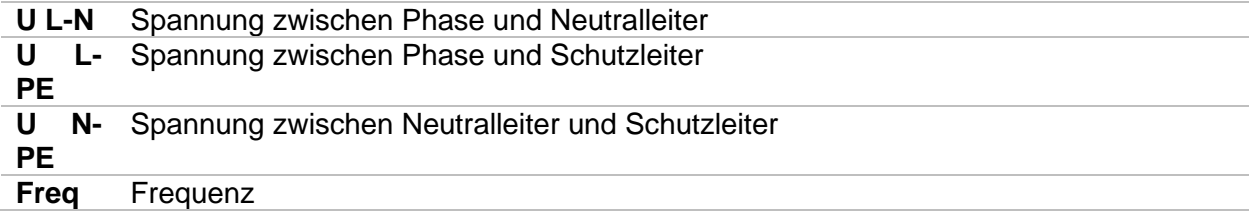

Ein-Phasen IT System:

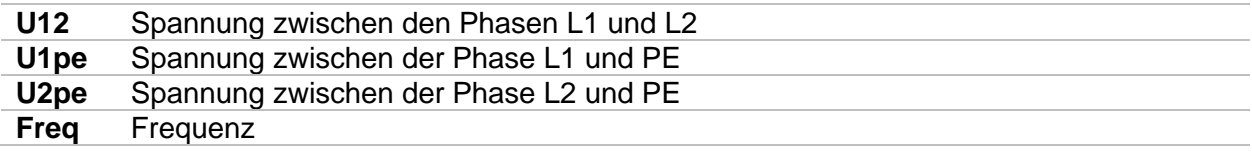

Drei-Phasen TN/TT und IT System

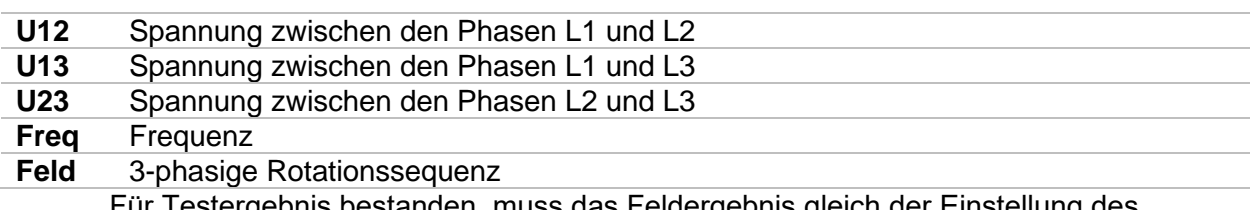

Für Testergebnis bestanden, muss das Feldergebnis gleich der Einstellung des Referenzfeldparameters (1.2.3 oder 3.2.1) sein.

## **7.2 R iso – Isolationswiderstand**

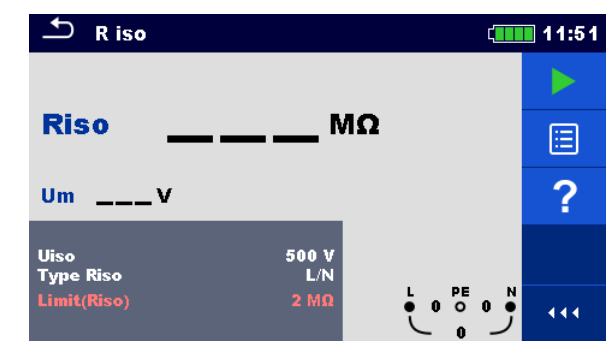

**Abbildung 7.6: Menü Isolationswiderstandsprüfung**

### **Prüfparameter / Grenzwerte**

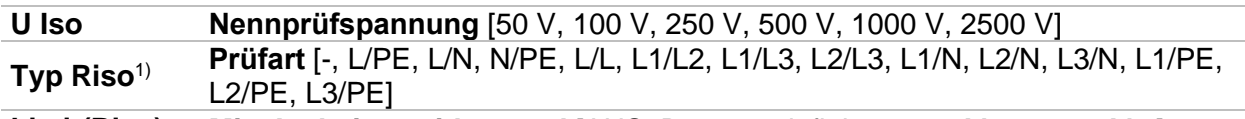

**Limit(Riso) Min. Isolationswiderstand** [AUS, Benutzerdefiniert,  $0.01 \text{ M}\Omega$  ... 100 M $\Omega$ ]<br><sup>1)</sup> Die Isolationsmessung bängt von der Einstellung des Parameter Typ Riso ab siebe Die Isolationsmessung hängt von der Einstellung des Parameter Typ Riso ab, siehe Tabelle unten.

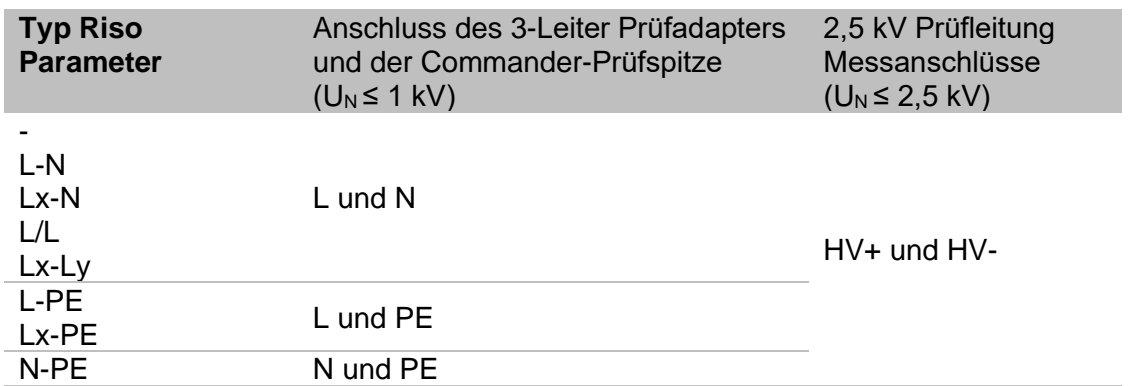

Tabelle *7*.*1*: *Isolationswiderstand Messanschlüsse und Typ Riso Parameter Abhängigkeit* 

### *Anschlusspläne*

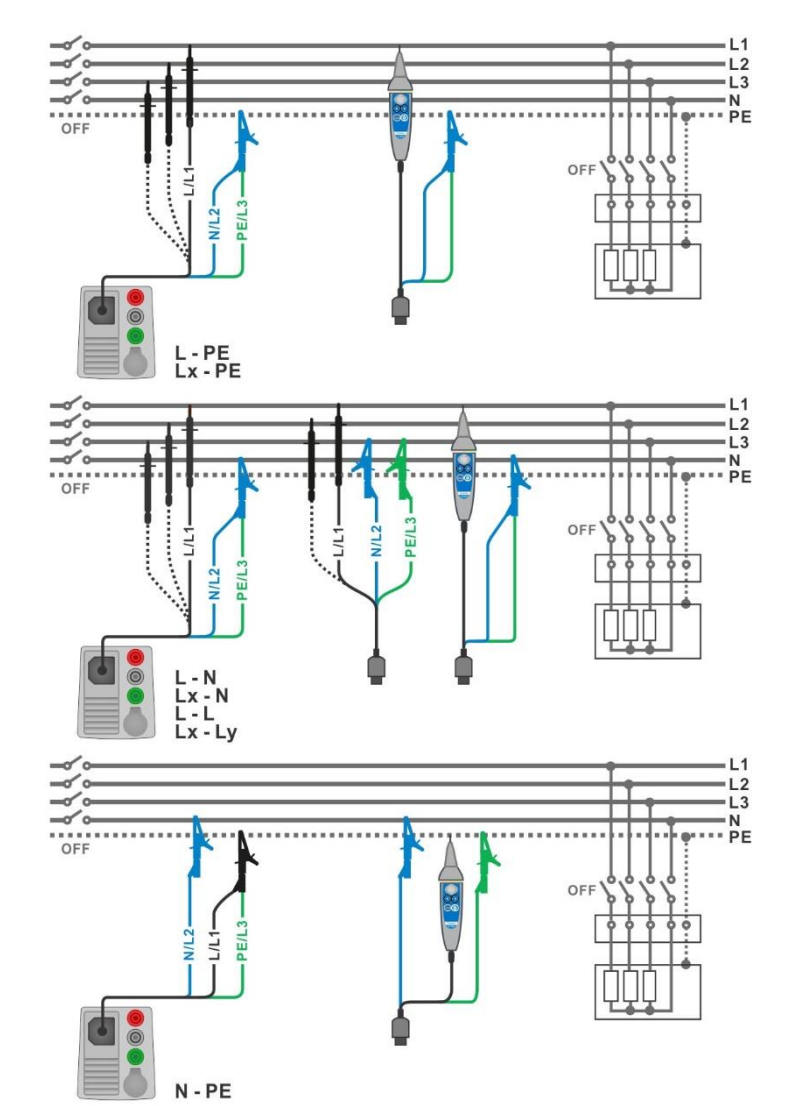

<span id="page-114-0"></span>**Abbildung 7.7: Anschluss des 3-Leiter Prüfadapters und der Commander-Prüfspitze (UN ≤ 1 kV)**

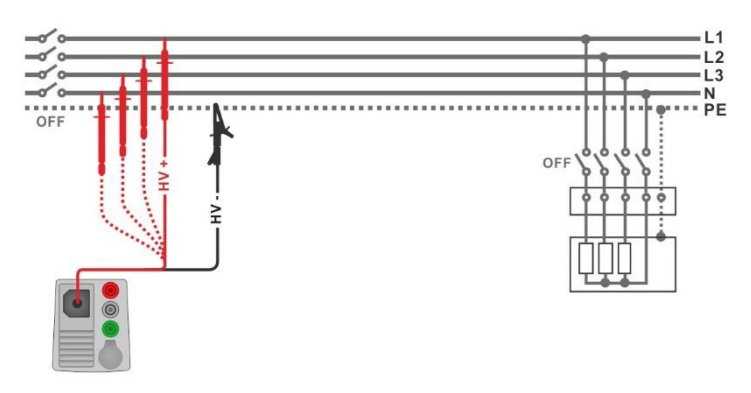

<span id="page-114-1"></span>Abbildung 7.8: Anschluss der 2,5 kV Prüfleitung (U<sub>N</sub> = 2,5 kV)

### **Messverfahren**

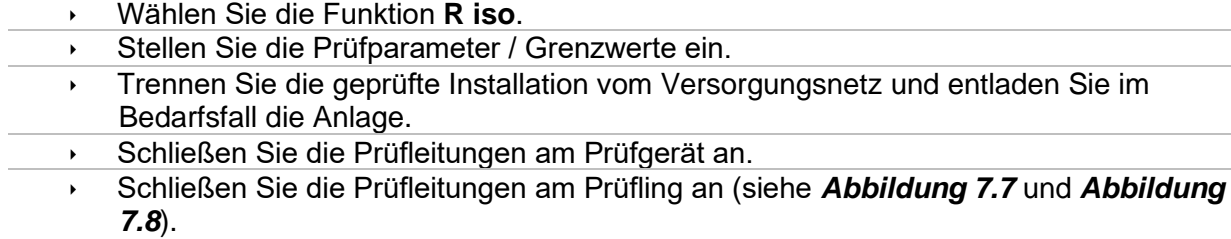

Für die Prüfung mit den Nennprüfspannungen  $U_N$  ≤ 1000 V und  $U_N$  = 2500 V müssen andere Prüfleitungen verwendet werden. Auch andere Prüfanschlüsse sind zu verwenden.

Der Standard 3-Leiter Prüfadapter, Schukostecker mit Prüfkabel oder Commander-Prüfstecker / -Prüfspitze können für die Isolationsprüfung mit Nennprüfspannungen ≤ 1000 V verwendet werden.

Für die 2500 V Isolationsprüfung muss die Zweileiter 2,5 kV Prüfleitung verwendet werden.

- Starten Sie die Messung. Durch längeres Drücken auf die <sup>194</sup>-Taste oder einen längeren Druck auf "Start Test" auf dem Touch-Screen, startet eine kontinuierliche Messung
- Stoppt die Messung. Warten Sie, bis der Prüfling vollständig entladen ist.
- Ergebnis speichern (optional)

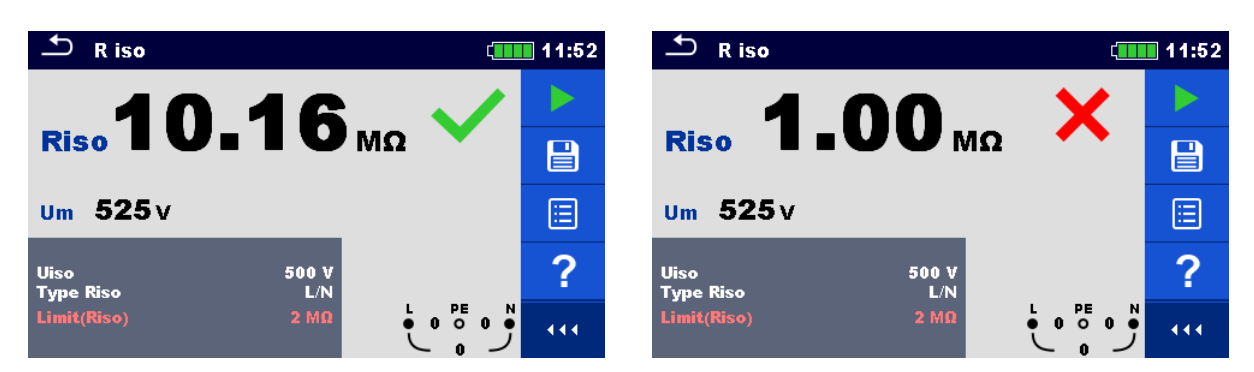

**Abbildung 7.9: Beispiele für Ergebnisse der Isolationswiderstandsmessung**

### **Prüfergebnisse / Teilergebnisse**

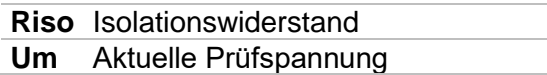

### **7.2.1 Lastvorprüfung**

Eine hohe Isolationsspannung kann die angeschlossenen Geräte während der Isolationsmessung potenziell beschädigen. Dieser Fehlgebrauch kann verhindert werden, indem die Funktion Lastvorprüfung im Einstellungsmenü aktiviert wird. Bei der Lastvorprüfung wird die Impedanz an Prüfanschlüssen mit niedriger und sicherer Wechselspannung gemessen. Wenn eine Impedanz von weniger als 50 kΩ festgestellt wird, wird eine Warnmeldung angezeigt, die es erlaubt, die Geräte abzuschalten, bevor die Prüfspannung angelegt wird (siehe Abbildung 7.10). Die Isolationsmessspannung wird erst dann an die Prüfanschlüsse angelegt, wenn JA gewählt wurde. Mit NEIN wird die Messung abgebrochen.

Wenn während der Lastvorprüfung eine Impedanz von mehr als 50 kΩ gemessen wird, folgt automatisch die Isolationsmessung.

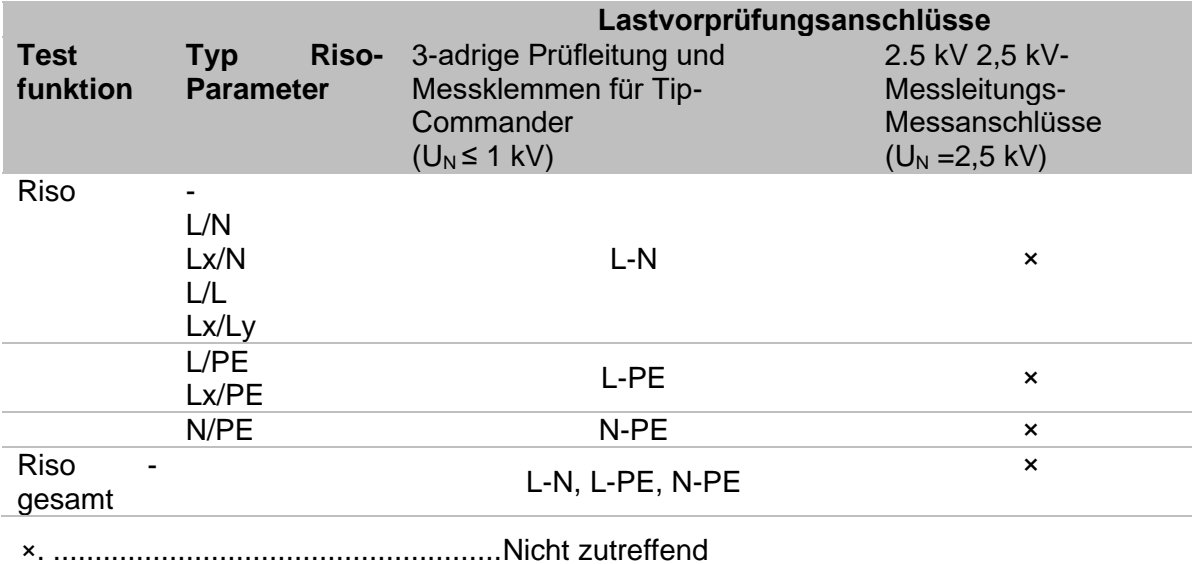

### *Tabelle 7.2: Messanschlüsse für den Isolationswiderstand und Abhängigkeit von Lastvorprüfungen*

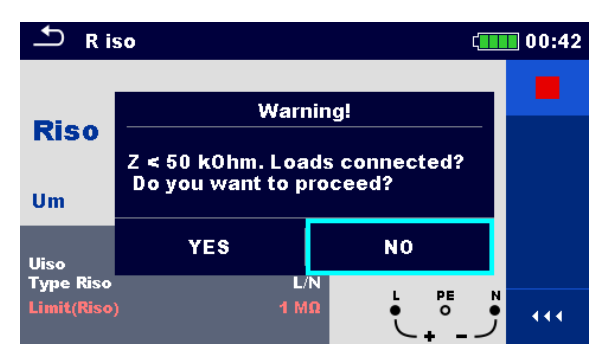

**Abbildung 7.10: Warnmeldung zur Lastvorprüfung**

## **7.3 R iso all – Isolationswiderstand**

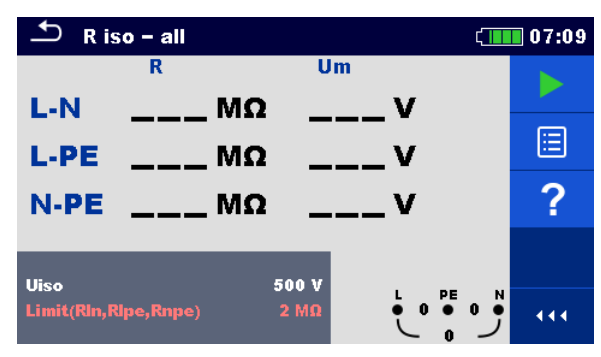

**Abbildung 7.11: Menü R iso - all Messung**

### **Prüfparameter / Grenzwerte**

**U Iso** Nennprüfspannung [50 V, 100 V, 250 V, 500 V, 1000 V] **Grenzwert Min. Isolationswiderstand** [AUS, Benutzerdefiniert, 0,01  $M\Omega$  ... 100  $M\Omega$ ]

Die Isolation wird immer zwischen allen drei Testleitungen gemessen. **Anschlusspläne**

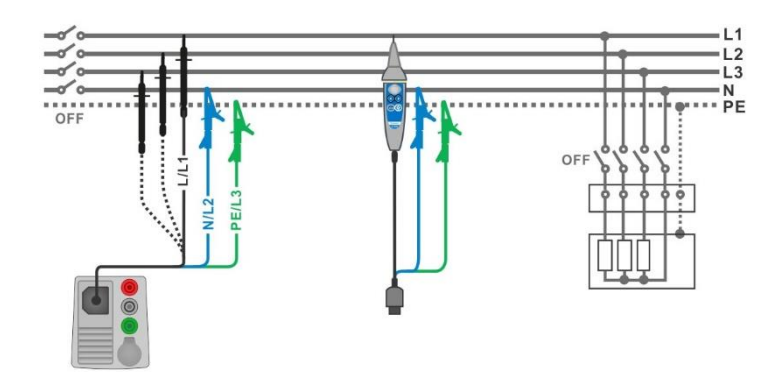

<span id="page-117-0"></span>**Abbildung 7.12: Anschluss des 3-Leiter Prüfadapters und der Commander-Prüfspitze**

### **Messverfahren**

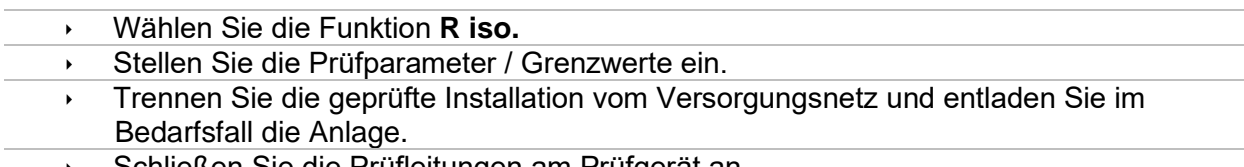

- Schließen Sie die Prüfleitungen am Prüfgerät an.
	- Schließen Sie die Prüfleitungen am Prüfling an (siehe und *[Abbildung 7.](#page-117-0)*). Der Standard 3-Leiter Prüfadapter, Schuko-Prüfkabel oder der Commander-Prüfstecker / -Prüfspitze können verwendet werden.
- **Starten Sie die Messung.**
- Warten Sie, bis der Prüfling vollständig entladen ist.
- Ergebnis speichern (optional)

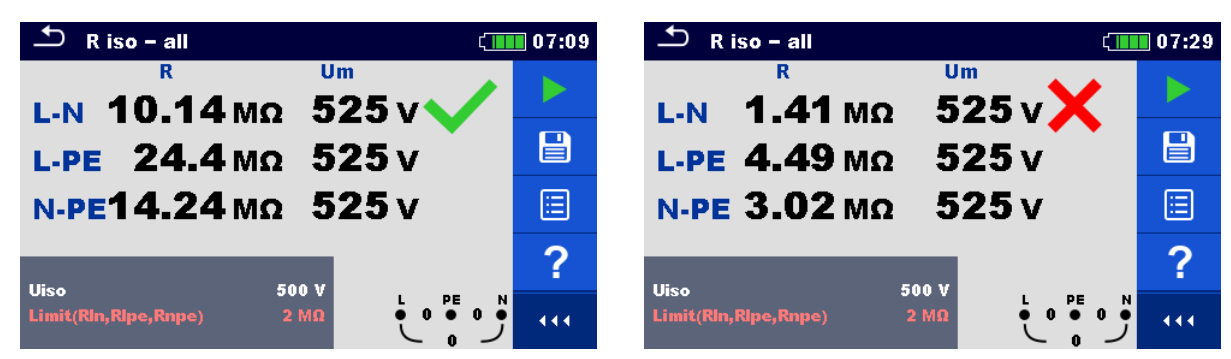

**Abbildung 7.13: Beispiele für Ergebnisse der R iso - all Messung**

### **Prüfergebnisse / Teilergebnisse**

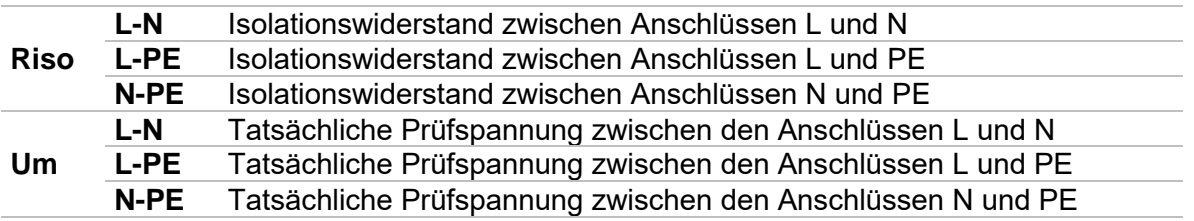

## **7.4 Die DAR- und PI-Diagnose**

**DAR** (**D**ielectric **A**bsorption **R**ation) ist das Verhältnis des Isolationswiderstandswertes gemessen nach 15 Sekunden und nach 1 Minute. Die Prüfgleichspannung ist während der gesamten Dauer der Messung vorhanden.

$$
DAR = \frac{R_{ISO}(1 \text{ min})}{R_{ISO}(15 \text{ s})}
$$

**PI**(**P**olarisations-**I**ndex) ist das Verhältnis der Isolationswiderstandswerte gemessen nach 1 Minute und nach 10 Minuten. Die DC Prüfspannung ist während der gesamten Dauer der Messung vorhanden.

$$
PI = \frac{R_{ISO}(10 \text{ min})}{R_{ISO}(1 \text{ min})}
$$

Weitere Informationen zu PI und DAR Diagnose finden Sie bei Metrel im Handbuch **Moderne Isolationsprüfung**.

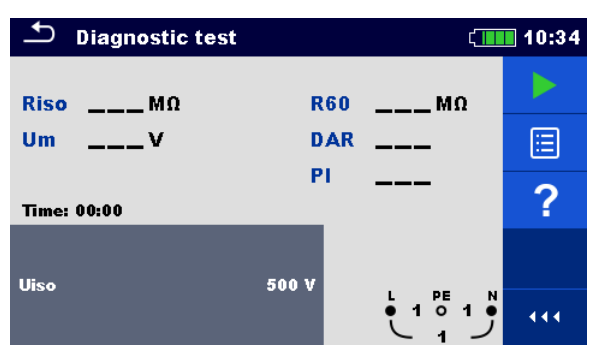

**Abbildung 7.14: Menü Diagnose Prüfung**

### **Prüfparameter / Grenzwerte**

**U Iso Nennprüfspannung** [500 V, 1000 V, 2500 V]

### **Anschlusspläne**

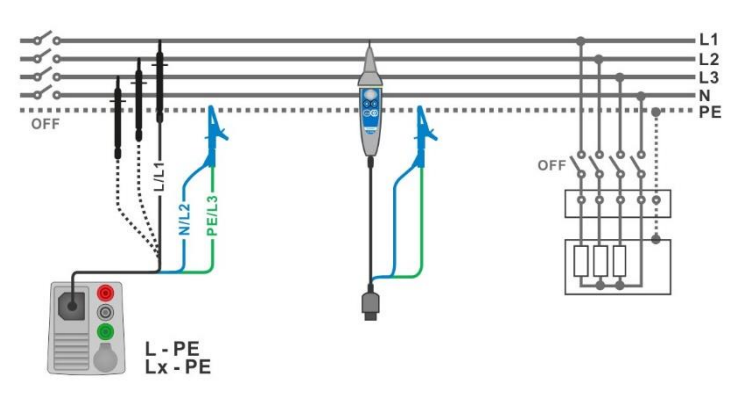

### <span id="page-119-0"></span>**Abbildung 7.11: Anschluss des 3-Leiter Prüfadapters und der Commander-Prüfspitze(U<sup>N</sup> ≤ 1 kV)**

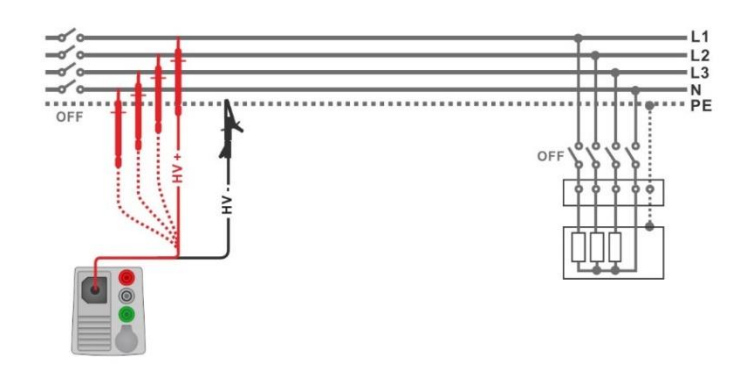

Abbildung 7.16: Anschluss der 2,5 kV Prüfleitung (U<sub>N</sub> = 2,5 kV)

### <span id="page-120-0"></span>**Messverfahren**

- Wählen Sie die **Diagnoseprüfung** Funktion.
- Stellen Sie die Prüfparameter / Grenzwerte ein.
- Trennen Sie die geprüfte Installation vom Versorgungsnetz und entladen Sie im Bedarfsfall die Anlage.
- Schließen Sie die Prüfleitungen am Prüfgerät an.
	- Schließen Sie die Prüfleitungen am Prüfling an (siehe *[Abbildung 7.](#page-119-0)* und *[Abbildung](#page-120-0)  [7.](#page-120-0)*).

Für die Prüfung mit den Nennprüfspannungen  $U_N$  ≤ 1000 V und  $U_N$  = 2500 V müssen andere Prüfleitungen verwendet werden. Auch andere Prüfanschlüsse sind zu verwenden.

Der Standard 3-Leiter Prüfadapter, Schukostecker mit Prüfkabel oder Commander-Prüfstecker / -Prüfspitze können für die Isolationsprüfung mit Nennprüfspannungen ≤ 1000 V verwendet werden. Für den 2500 V Isolationstest muss die Zweileiter 2,5 kV Prüfleitung verwendet werden.

- Starten Sie die Messung. Der interner Timer zu Inkrementieren (Laufende Nr.). Wenn der interne Timer 1 min erreicht hat, werden der R60 und DAR Faktor angezeigt und ein kurzer Signalton erzeugt. Die Messung kann jederzeit unterbrochen werden.
- Wenn der interne Timer 10 min erreicht hat, wird der PI-Faktor angezeigt und die Messung ist abgeschlossen. Warten Sie, bis der Prüfling vollständig entladen ist.
	- Warten Sie nach der Messung bis die zu prüfende Anlage vollständig entladen ist.
- Ergebnis speichern (optional)

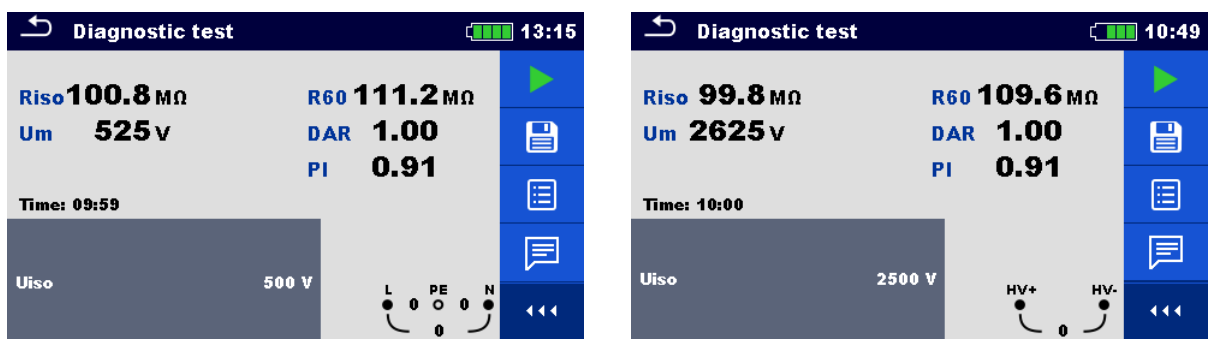

### **Abbildung 7.17: Beispiele für Ergebnisse der Diagnoseprüfung**

### **Prüfergebnisse / Teilergebnisse Riso** Isolationswiderstand **Um** Aktuelle Prüfspannung **R60** Widerstand nach 60 Sekunden **DAR** Dielektrische Absorptionsrate **PI** Polarisationsindex

## **7.5 Varistor Prüfung**

### **Prinzip der Messung**

Eine Spannungsrampe startet bei 50 V und steigt mit einer Steilheit von 100 V/s (Bereichsparameter auf 1000 V eingestellt) oder 350 V/s (Bereichsparameter auf 2500 V eingestellt). Die Messung wird beendet, wenn die definierte Endspannung erreicht ist oder der Prüfstrom den Wert von 1 mA überschreitet.

| <b>Varistor</b>                                 |                             | 14:36                                      |     |
|-------------------------------------------------|-----------------------------|--------------------------------------------|-----|
|                                                 |                             |                                            |     |
| <b>Uac</b>                                      |                             |                                            | Ξ   |
| Udc<br>___ v                                    |                             |                                            |     |
| 1 lim<br><b>System</b><br>Range                 | 1.0 <sub>m</sub> A<br>1000V |                                            |     |
| <b>Low limit(Uac)</b><br><b>High limit(Uac)</b> | 500 V<br>1000V              | PE<br>N<br>$\frac{1}{2}$<br>Q <sub>1</sub> | 444 |

**Abbildung 7.12: Hauptmenü Varistor Prüfung**

### **Prüfparameter / Grenzwerte**

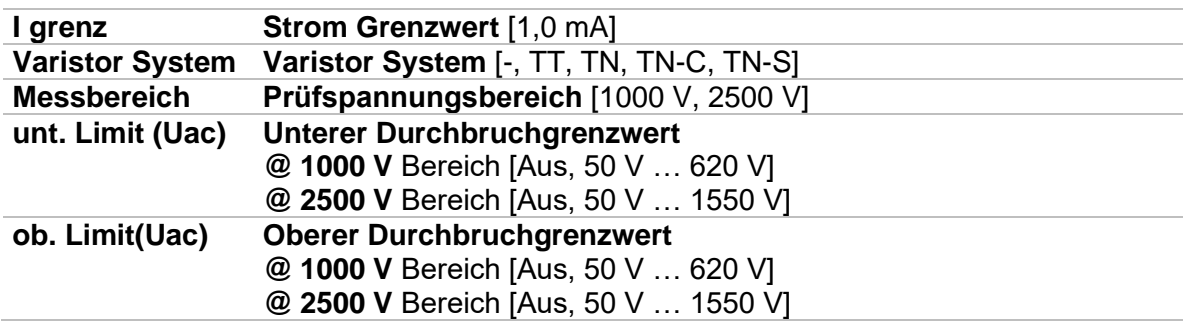

### **Prüfschaltung für die Varistor Prüfung**

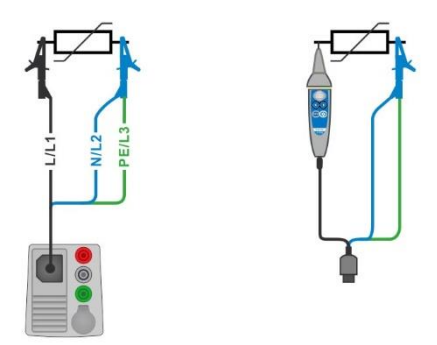

<span id="page-121-0"></span>**Abbildung 7.19: Anschluss des 3-Leiter Prüfadapters und der Commander-Prüfspitze (Bereich: 1000 V)**

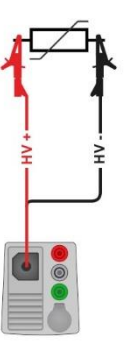

### **Abbildung 7.20: Anschluss der 2,5 kV Prüfleitung (Messbereich: 2500 V)**

### <span id="page-122-0"></span>**Messverfahren**

- Wählen Sie die Funktion **Varistor Prüfung**.
- Stellen Sie die Prüfparameter / Grenzwerte ein.
- Schließen Sie die Prüfleitungen am Prüfgerät an.
- Schließen Sie die Prüfleitungen am Prüfling an (siehe *[Abbildung 7.1](#page-121-0)9* und *[Abbildung](#page-122-0)  [7.](#page-122-0)*).

Verschiedene Prüfleitungen müssen für die Prüfung im Bereich: 1000 V oder 2500 V. Auch verschiedene Prüfanschlüsse werden verwendet.

Der Standard 3-Leiter Prüfadapter oder der Commander-Prüfspitze kann für die Varistor Prüfung verwendet werden, wenn im Bereich 1000V getestet wird. Wenn der Bereich: 2500 V gewählt ist, sollte die Zweidraht 2,5 kV Prüfleitung für die Varistor Prüfung verwendet werden.

 Starten Sie die Messung. Die Messung wird beendet, wenn die definierte Endspannung erreicht ist oder der Prüfstrom den Wert von 1 mA überschreitet.

- Warten Sie nach der Messung bis die zu prüfende Anlage vollständig entladen ist.
- Ergebnis speichern (optional)

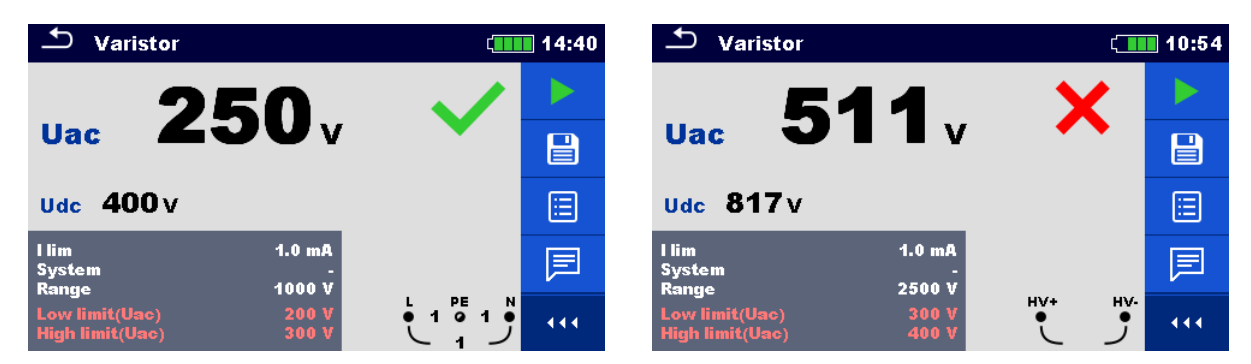

**Abbildung 7.21: Beispiele für Ergebnisse der Varistor Prüfung**

### **Prüfergebnisse / Teilergebnisse**

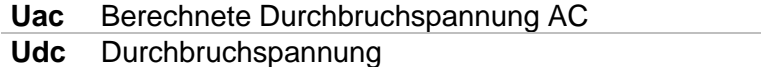

### **Bedeutung der Uac Spannung**

Schutzvorrichtungen für AC Netzwerke sind in der Regel ca. 15% über dem Spitzenwert der Nennspannung. Die Beziehung zwischen Udc und Uac ist folgende:

$$
Uac \approx \frac{Udc}{1.15 \times \sqrt{2}}
$$

Die Uac Spannung kann direkt mit der auf der getesteten Schutzeinrichtung deklarierten Spannung verglichen werden.

## **7.6 R low – Widerstand der Erdverbindung und der Potentialausgleichsverbindung**

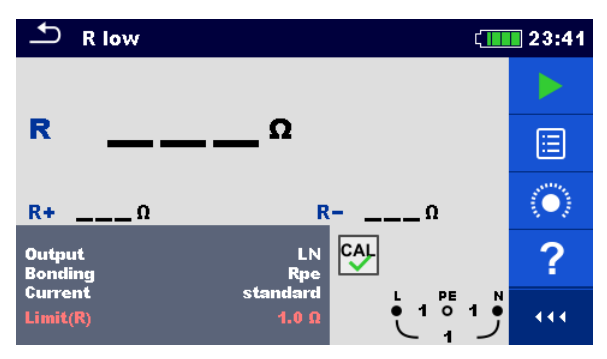

**Abbildung 7.22: Menü R low Messung**

### **Prüfparameter / Grenzwerte**

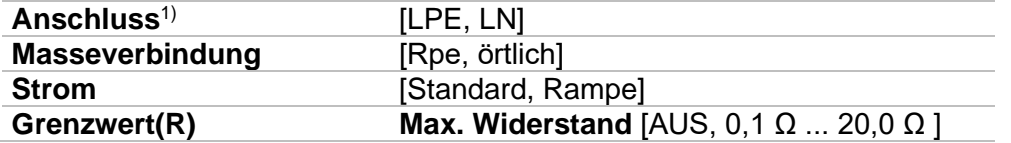

<sup>1)</sup> Die R low Messung hängt von der Einstellung der Anschlussparameter ab, siehe Tabelle unten.

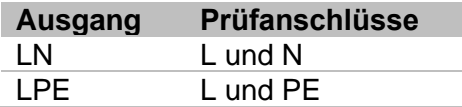

### **Anschlussplan**

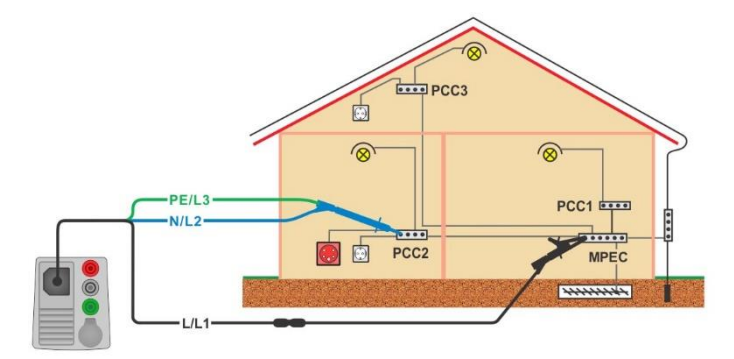

### <span id="page-124-0"></span>**Abbildung 7.23: Anschluss des 3-Leiter Prüfadapters plus des optionalen Verlängerungskabels**

### **Messverfahren**

- Wählen Sie die Funktion **R low**.
- Stellen Sie die Prüfparameter / Grenzwerte ein.
- Schließen Sie die den 3-Leiter Prüfadapter am Prüfgerät an.
- Kompensieren Sie den Widerstand der Prüfleitungen bei Bedarf, siehe Abschnitt *[7.8.1](#page-129-0) [Kompensation des Widerstands der Prüfleitungen](#page-129-0).*.
	- Trennen Sie die Anlage vom Versorgungsnetz und entladen Sie im Bedarfsfall die Isolation.
	- Schließen Sie die Prüfleitungen an, siehe *[Abbildung 7.2](#page-124-0)3*.
- ◆ Starten Sie die Messung.
- Ergebnis speichern (optional)

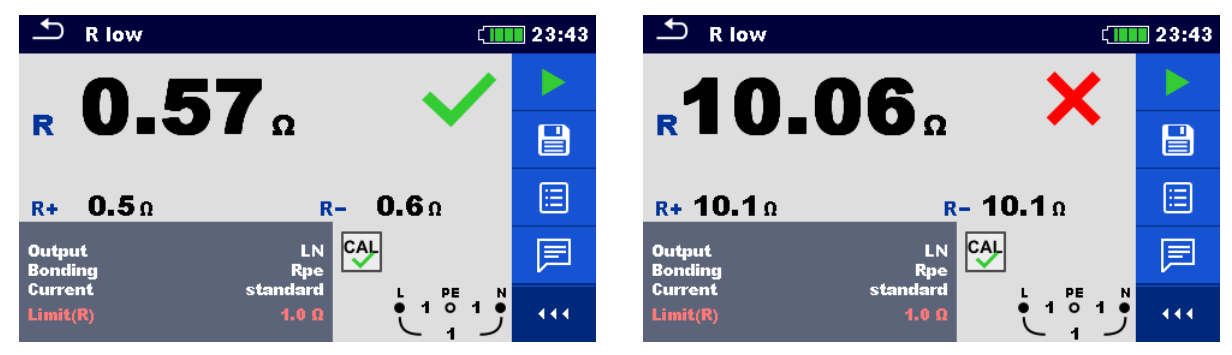

**Abbildung 7.24: Beispiele für Ergebnisse der R low Messung**

### **Prüfergebnisse / Teilergebnisse**

- **R** Widerstand
- **R+** Ergebnis bei positiver Prüf-Polarität
- **R-** Ergebnis bei negativer Prüf-Polarität

## **7.7 R low 4W- Durchg. d. Leiter**

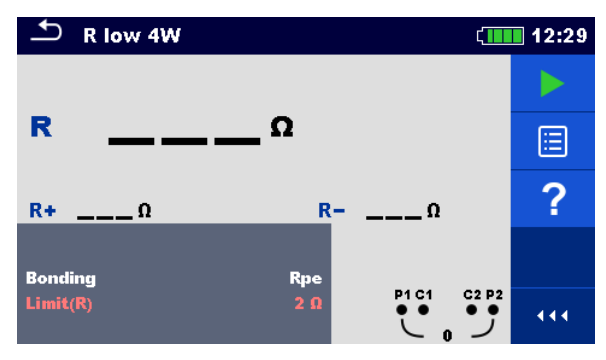

**Abbildung 7.25: Menü R low 4W Messung**

### **Prüfparameter / Grenzwerte**

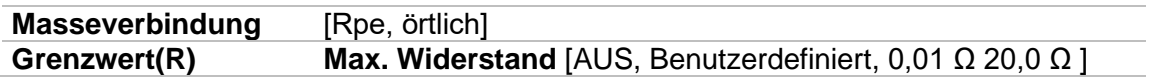

### **Anschlussplan**

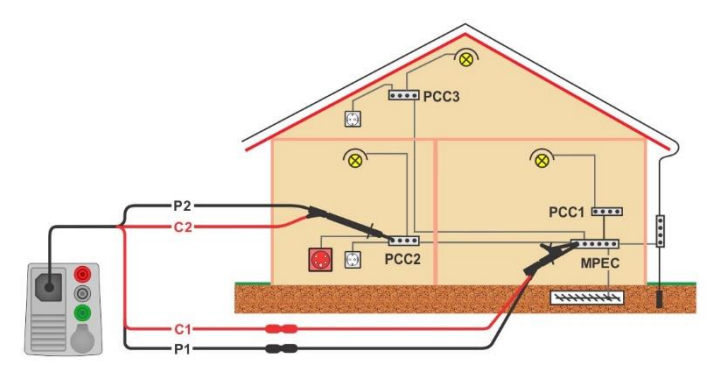

<span id="page-126-0"></span>**Abbildung 7.26: Anschluss des 4-Leiter Prüfadapters und des optionalen Verlängerungskabels**

### **Messverfahren**

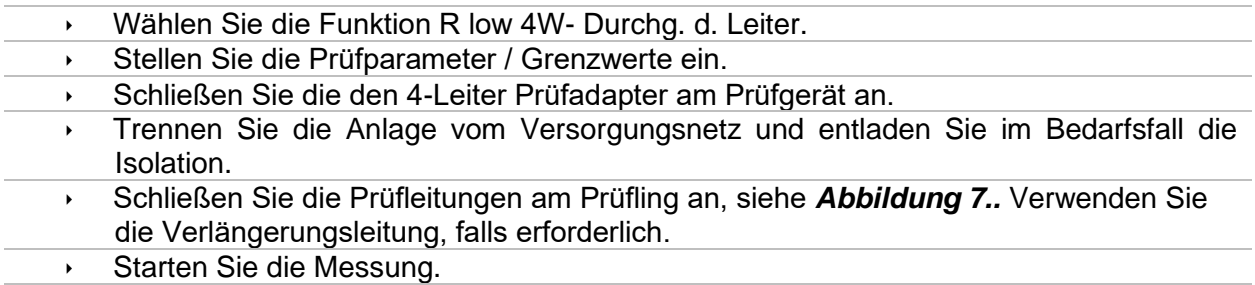

Ergebnis speichern (optional)

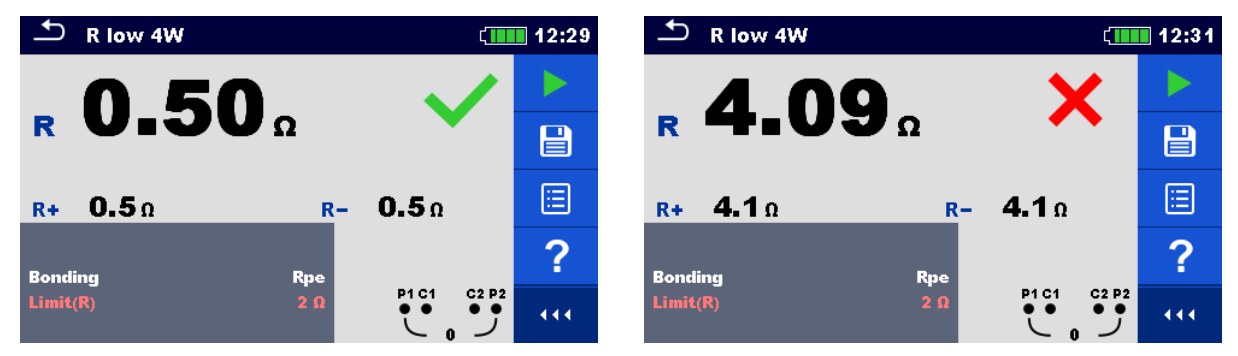

**Abbildung 7.27: Beispiele für Ergebnisse der R low 4W Messung**

### **Prüfergebnisse / Teilergebnisse**

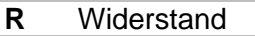

- **R+** Ergebnis bei positiver Prüf-Polarität
- **R-** Ergebnis bei negativer Prüf-Polarität

## **7.8 Durchgang – Kontinuierliche Widerstandsmessung mit niedrigem Strom**

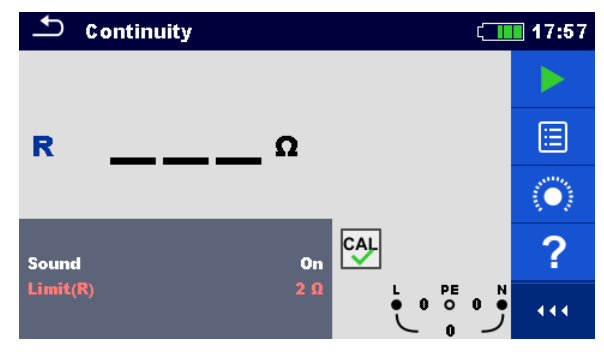

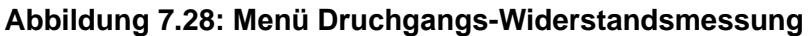

### **Prüfparameter / Grenzwerte**

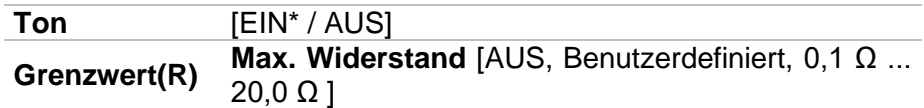

\* Das Messgerät generiert ein Tonsignal, wenn der Widerstand niedriger als der eingestellte Grenzwert ist.

### **Anschlusspläne**

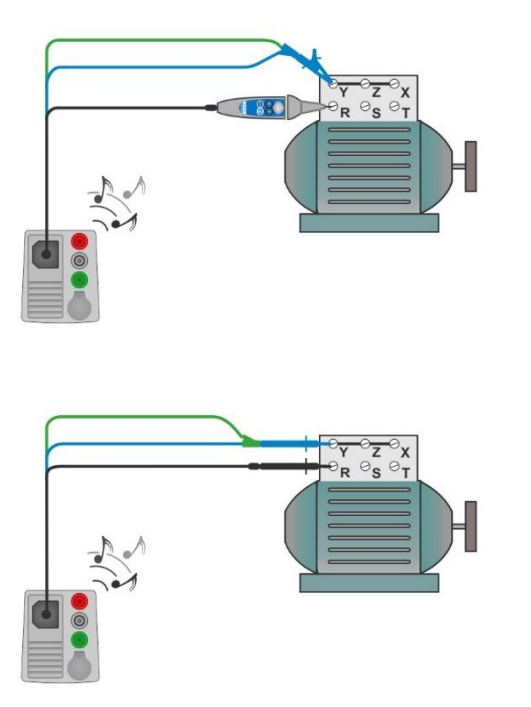

<span id="page-128-0"></span>**Abbildung 7.29: Anwendungen Commander-Prüfspitze und 3-Leiter Prüfadapter**

### **Messverfahren**

- Wählen Sie die Funktion **Widerstandsprüfung**.
- Stellen Sie die Prüfparameter / Grenzwerte ein.
- Schließen Sie die Prüfleitungen am Prüfgerät an.
- Kompensieren Sie den Widerstand der Prüfleitungen bei Bedarf, siehe Abschnitt *[7.8.1](#page-129-0) [Kompensation des Widerstands der Prüfleitungen](#page-129-0).*
- Trennen Sie die Anlage vom Versorgungsnetz und entladen Sie im Bedarfsfall die Isolation.
- Schließen Sie die Prüfleitungen am Prüfling an, siehe *[Abbildung 7..](#page-128-0)*
- Starten Sie die Messung.
- Stoppt die Messung.
- Ergebnis speichern (optional)

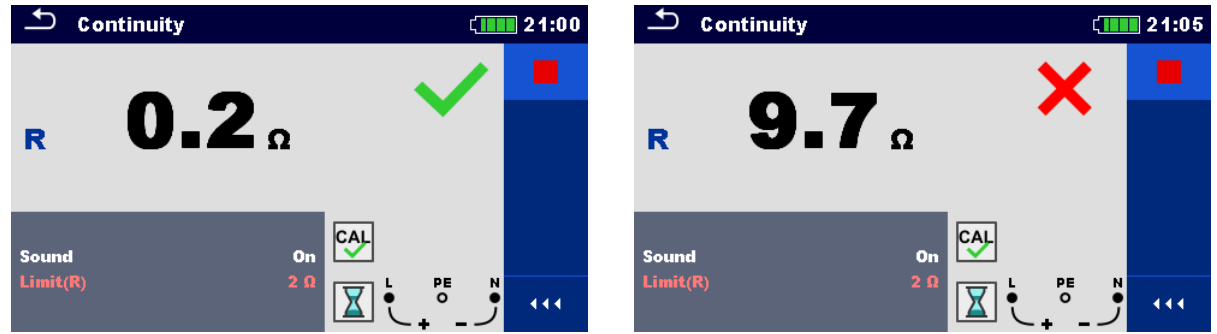

**Abbildung 7.30: Beispiele für Ergebnisse der Durchgangs-Widerstandsmessung**

### **Prüfergebnisse / Teilergebnisse**

<span id="page-129-0"></span>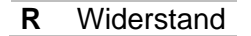

### **7.8.1 Kompensation des Widerstands der Prüfleitungen**

Dieses Kapitel beschreibt, wie die Prüfleitungswiderstände bei beiden Durchgangsfunktionen,**R low** und **Durchgang**, kompensiert werden. Eine Kompensation ist notwendig, um den Einfluss des Widerstands der Prüfleitungen und der Innenwiderstände des Geräts auf den gemessenen Widerstand zu eliminieren. Daher ist die Leitungskompensation eine sehr wichtige Funktion, um ein korrektes Ergebnis zu erhalten.

Nach erfolgreicher Durchführung der Kompensation wird das Symbol <sup>coll</sup>angezeigt.

### **Schaltungen zum Kompensieren des Widerstands der Prüfleitungen**

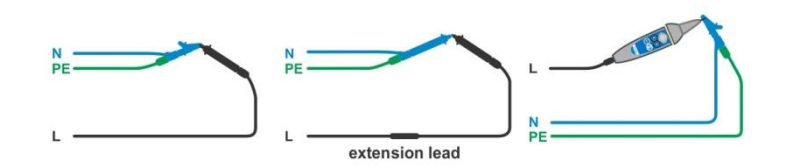

### <span id="page-129-1"></span>**Abbildung 7.31: Kurzgeschlossene Prüfleitungen**

### **Verfahren zur Kompensation des Widerstands der Prüfleitungen**

- Wählen Sie die Funktion **R low** oder **Durchgang**.
- Schließen Sie das Prüfkabel am Prüfgerät an und schließen Sie die Prüfleitungen miteinander kurz, siehe *[Abbildung 7.3](#page-129-1)1*.
- Tippen Sie auf die Taste (C), um den Leitungswiderstände zu kompensieren.

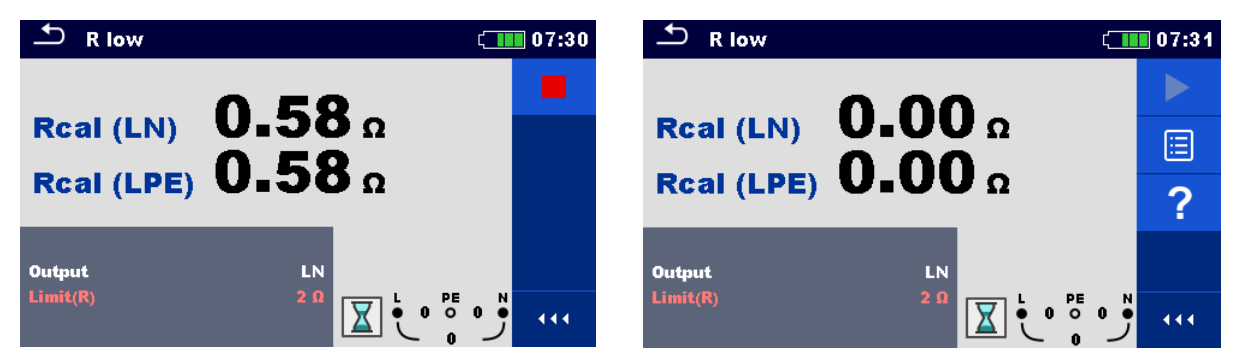

**Abbildung 7.13: Ergebnisse mit alten und neuen Kalibrierungswerten**

## **7.9 Prüfen von RCDs**

Zur Überprüfung des (der) RCD(s) in RCD-geschützten Installationen sind verschiedene Prüfungen und Messungen erforderlich. Die Messungen beruhen auf der Norm VDE 0413-6 (EN 61557-6).

Folgende Messungen und Prüfungen (Unterfunktionen) können durchgeführt werden:

- Berührungsspannung,
- Auslösezeit,
- Auslösestrom und
- RCD Autotest.

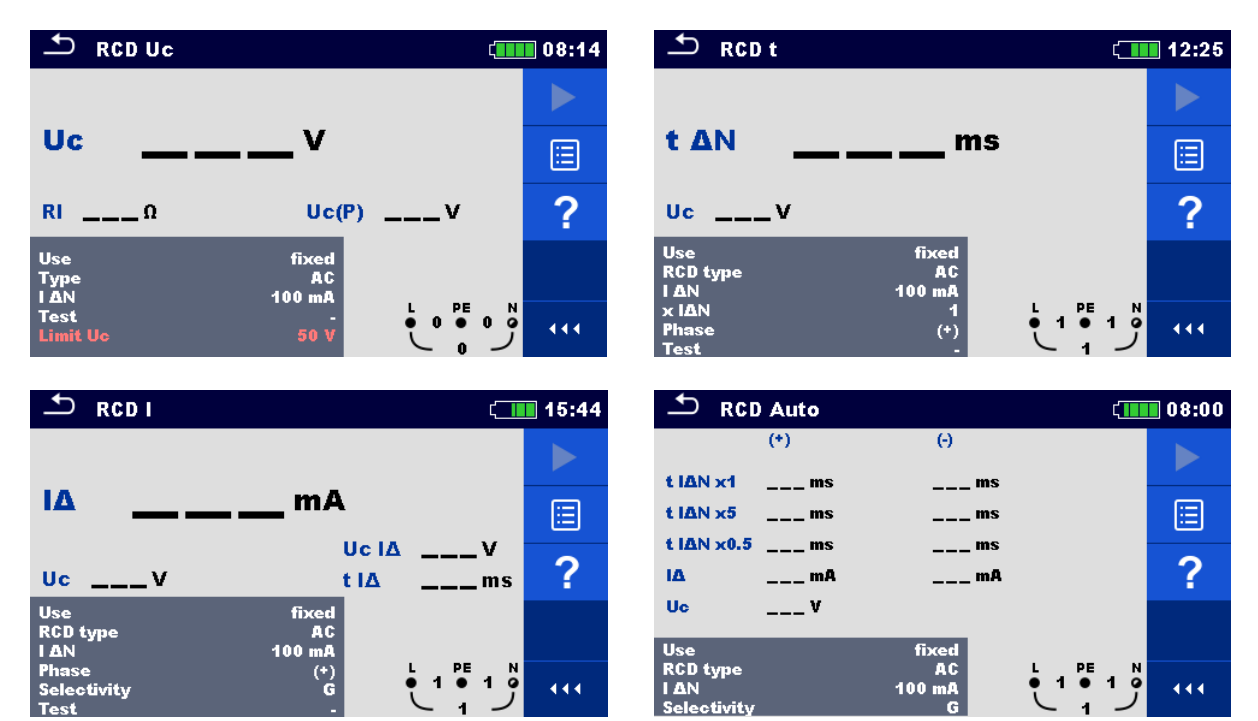

**Abbildung 7.33: RCD Menüs**

### **Prüfparameter / Grenzwerte**

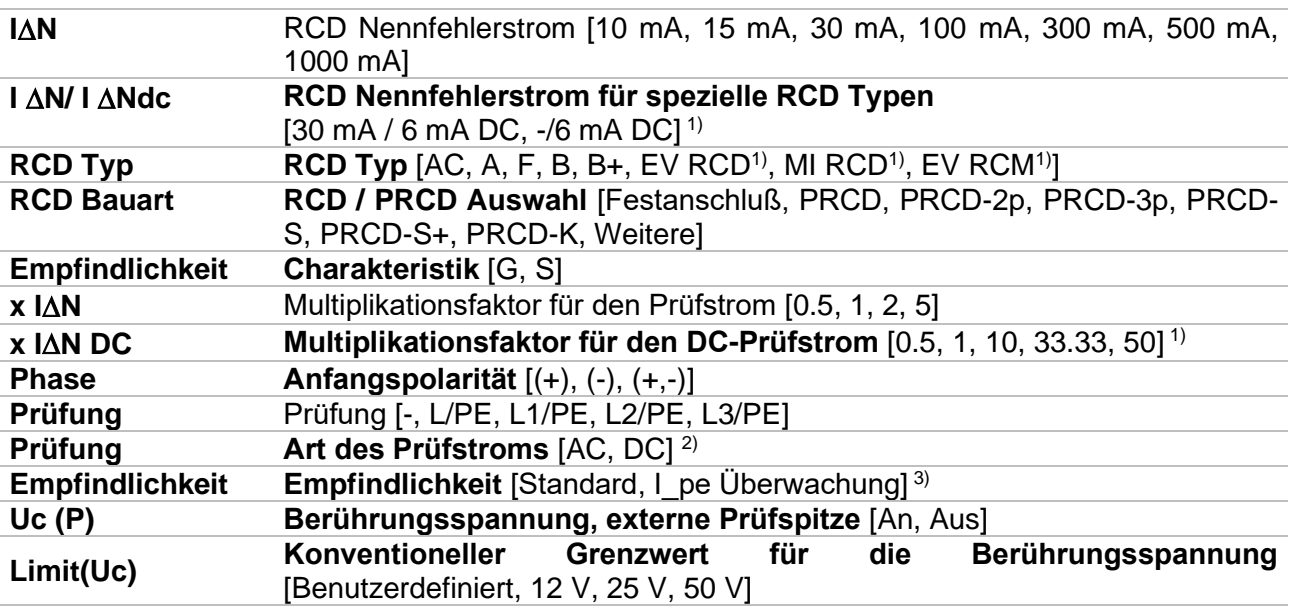

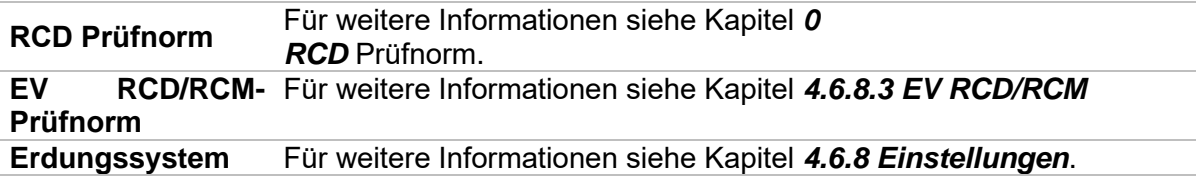

- 1) Der Parameter steht nur zur Verfügung, wenn Parameter RCD Bauart auf Weitere (Elektrischem Fahrzeug EVSE RCDs/RCMs und mobile Installationen Med. RCDs eingestellt ist.
- <sup>2)</sup> Der Parameter ist nur verfügbar, wenn RCD I oder RCD t-Prüfung gewählt ist und der Parameter RCD Bauart auf Weitere eingestellt ist.
- 3) Der Parameter ist nur verfügbar, wenn der Parameter 'RCD Bauart' auf PRCD, PRCD-3p, PRCD-S + oder PRCD-K eingestellt ist.

### **Anschlusspläne**

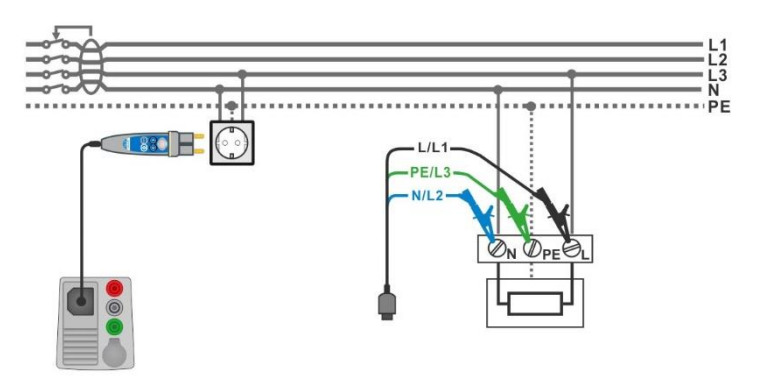

### <span id="page-132-2"></span>**Abbildung 7.34: Anschluss des Commander-Prüfsteckers und die 3-Leiter Prüfadapter**

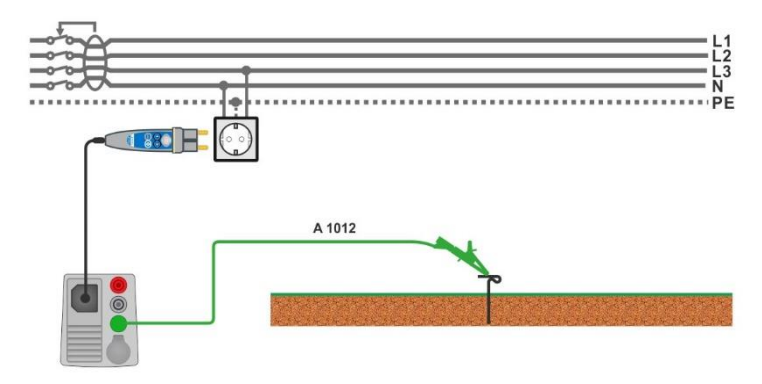

<span id="page-132-1"></span>**Abbildung 7.35: Anschluss für die Uc(P) Messung**

### <span id="page-132-0"></span>**7.9.1 RCD Uc – Berührungsspannung**

Zur Messung der Berührungsspannung wird der Strom bis zu $\frac{1}{3}$ des Nennfehlerstroms verwendet.

Die Messung der Berührungsspannung wird vor der Messung der Auslösezeit und den Stromprüfungen durchgeführt. Wenn der Grenzwert der Spannung (z. B. 50 V) während dieser Vorprüfung erreicht wird, wird der Auslösetest aus Sicherheitsgründen abgebrochen.

### **7.9.1.1 RCD Uc m. Sonde - Berührungsspannung mit externe Prüfspitze**

Die Messung der Berührungsspannung kann auch mit einer externen Prüfspitze erfolgen. Legen Sie die externe Prüfspitze auf Potential Bezugserde.

Anschlüsse siehe *[Abbildung 7.](#page-132-0) [Anschluss für die Uc\(P\)](#page-132-1) Messung*.

Stellen Sie vor der Messung der Berührungsspannung sicher, dass der Parameter Uc(P) auf Ein gesetzt ist.

### **Messverfahren**

- Wählen Sie die Funktion **RCD Uc**.
- Stellen Sie die Prüfparameter / Grenzwerte ein.
- Schließen Sie die Prüfleitungen am Prüfgerät an.
- Verbinden Sie L, N und PE des 3-Leiter Prüfadapters oder des Commander Prüfstecker mit dem Prüfobjekt, siehe *[Abbildung 7.](#page-132-2).*
- Schließen Sie die Prüfleitung an den P/S Anschluss und an den externen geerdeten Punkt an (optional, siehe *[Abbildung 7.](#page-132-0)*).
- Starten Sie die Messung.
- Ergebnis speichern (optional)

Die Ergebnisse der Berührungsspannung Uc und Uc(P) beziehen sich auf den Nennfehlerstrom des RCD und werden mit einem geeigneten Faktor multipliziert (abhängig von RCD-Typ und Typ des Prüfstroms). Um eine negative Ergebnistoleranz zu vermeiden, kommt der Faktor 1,05 zur Anwendung. Siehe *[Tabelle 7.](#page-133-0)* für detaillierte Berechnungsfaktoren für die Berührungsspannung.

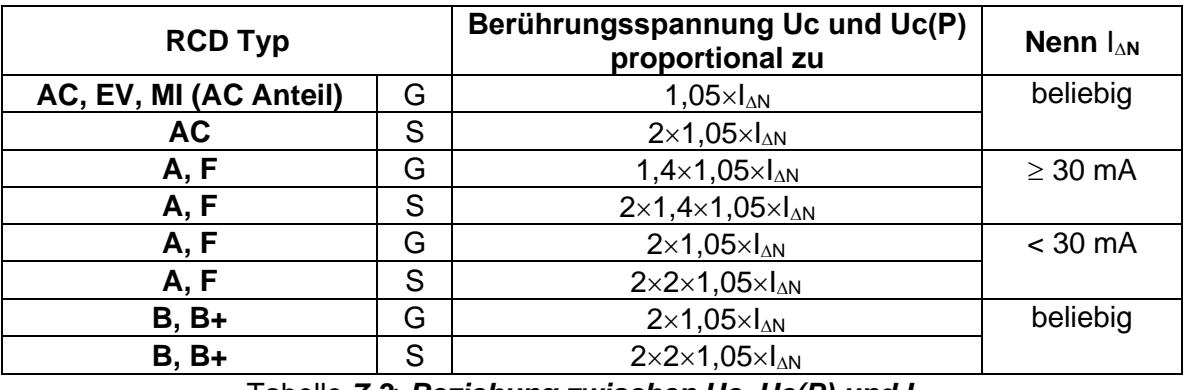

Tabelle *7*.*3*: *Beziehung zwischen Uc, Uc(P) und I<sup>N</sup>*

<span id="page-133-0"></span>Schleifenimpedanz ist indikativ und von Uc Ergebnis berechnet (ohne zusätzliche

Proportionalitätsfaktoren) nach:  $R_L = \frac{U_C}{I_{\odot}}$  $\frac{U_C}{I_{\Delta N}}$ .

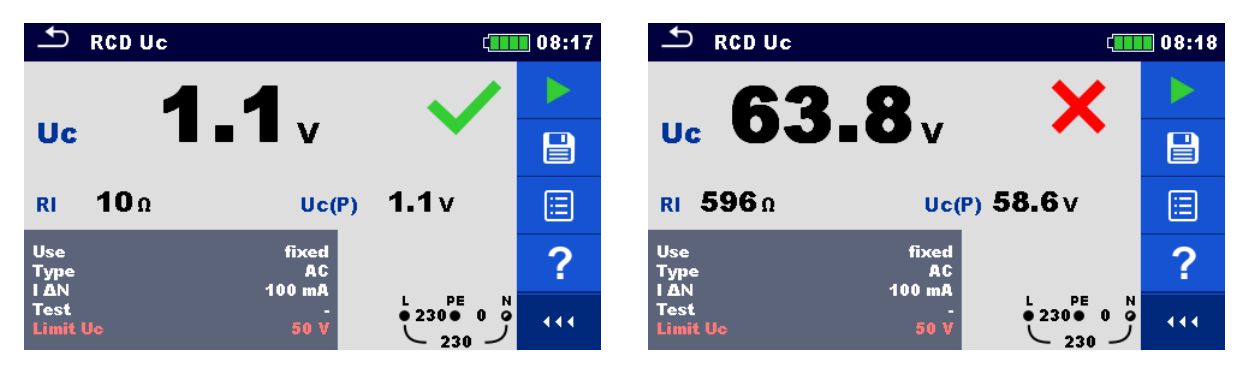

**Abbildung 7.36: Beispiele für die Ergebnisse einer Berührungsspannungsmessung**

### **Testergebnisse / Teilergebnisse**

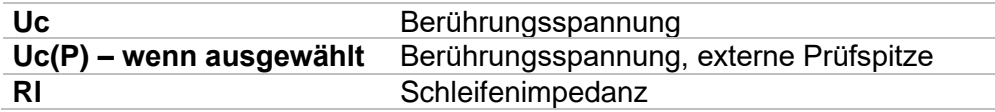

### **7.9.2 RCD t – Auslösezeit**

### **Messverfahren**

- Wählen Sie die Funktion **RCD t**.
- Stellen Sie die Prüfparameter / Grenzwerte ein.
- Schließen Sie die Prüfleitungen am Prüfgerät an.
- Schließen Sie den 3-Leiter Prüfadapter oder den Commander Prüfstecker am Prüfling an, siehe *[Abbildung 7..](#page-132-2)*
- Starten Sie die Messung.
- **Ergebnis speichern (optional)**

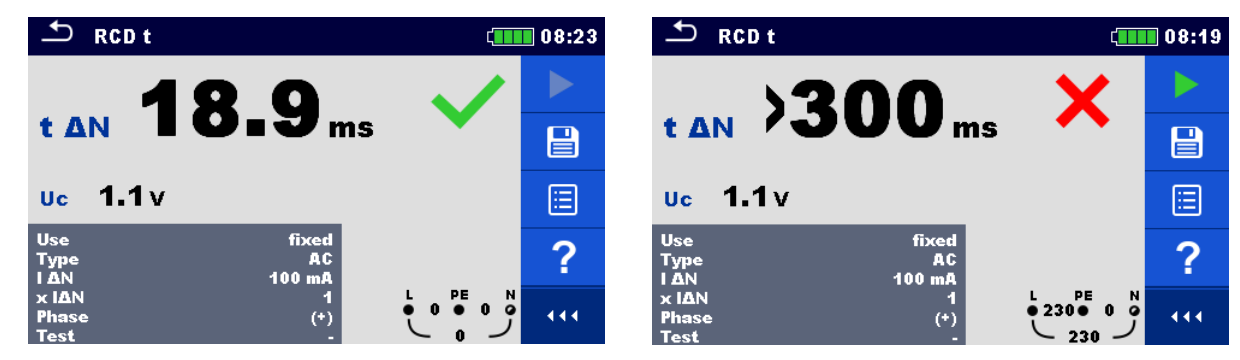

**Abbildung 7.37: Beispiel für die Messergebnisse der Auslösezeit**

### **Prüfergebnisse / Teilergebnisse**

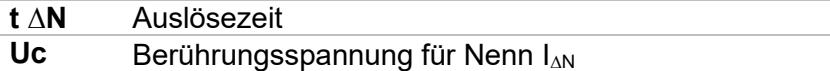

### **7.9.3 RCD I – Auslösestrom**

Das Prüfgerät erhöht den Prüfstrom in kleinen Schritten innerhalb des entsprechenden Messbereichs wie folgt:

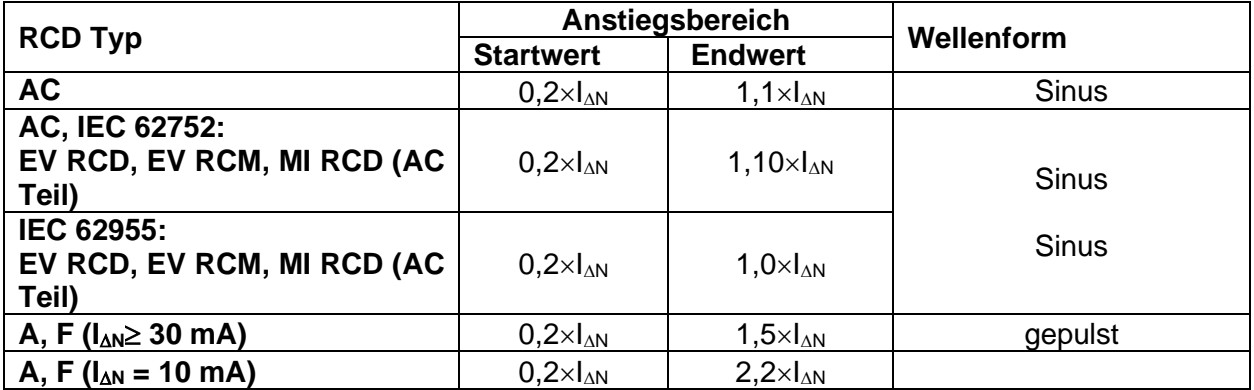

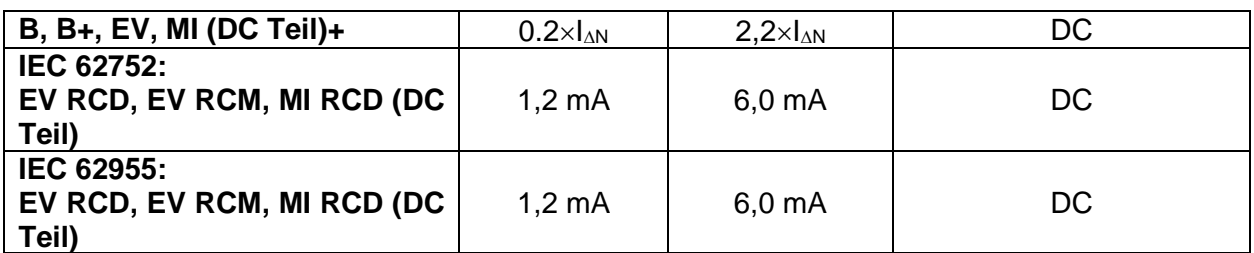

Tabelle *7*.*4*: *Beziehung zwischen RCD Typ, Anstiegsbereich und Prüfstrom*

Der maximale Prüfstrom ist I<sub>A</sub>(Auslösestrom) oder der Endwert für den Fall, dass das RCD nicht auslöste.

### **Messverfahren**

- Wählen Sie die Funktion **RCD I**.
- Stellen Sie die Prüfparameter / Grenzwerte ein.
- Schließen Sie die Prüfleitungen am Prüfgerät an.
- Schließen Sie den 3-Leiter Prüfadapter oder den Commander-Prüfstecker am Prüfling an, siehe *[Abbildung 7.](#page-132-2).*
- Starten Sie die Messung.
- Ergebnis speichern (optional)

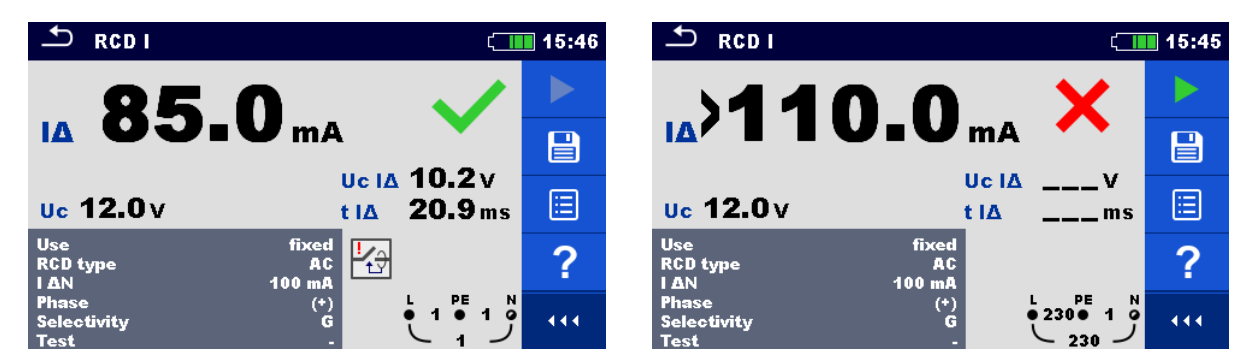

**Abbildung 7.14: Beispiele für die Messergebnisse des Auslösestroms**

### **Prüfergebnisse / Teilergebnisse**

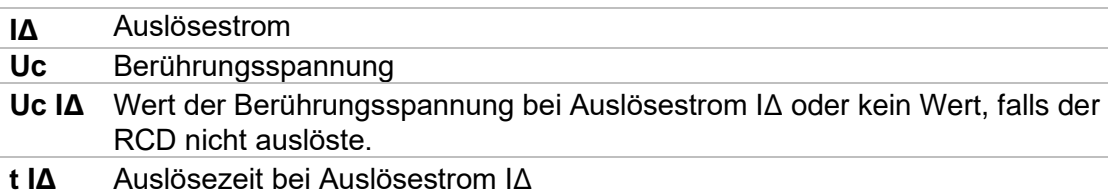

## **7.10 RCD Auto – RCD Autotest**

Die Funktion RCD Autotest führt eine vollständige RCD Prüfung (Auslösezeit bei verschiedenen Fehlerströmen, Auslösestrom und Berührungsspannung) anhand einer Reihe von automatischen Prüfungen durch, die vom Prüfgerät gesteuert werden.

### **RCD Autotest Ablauf**

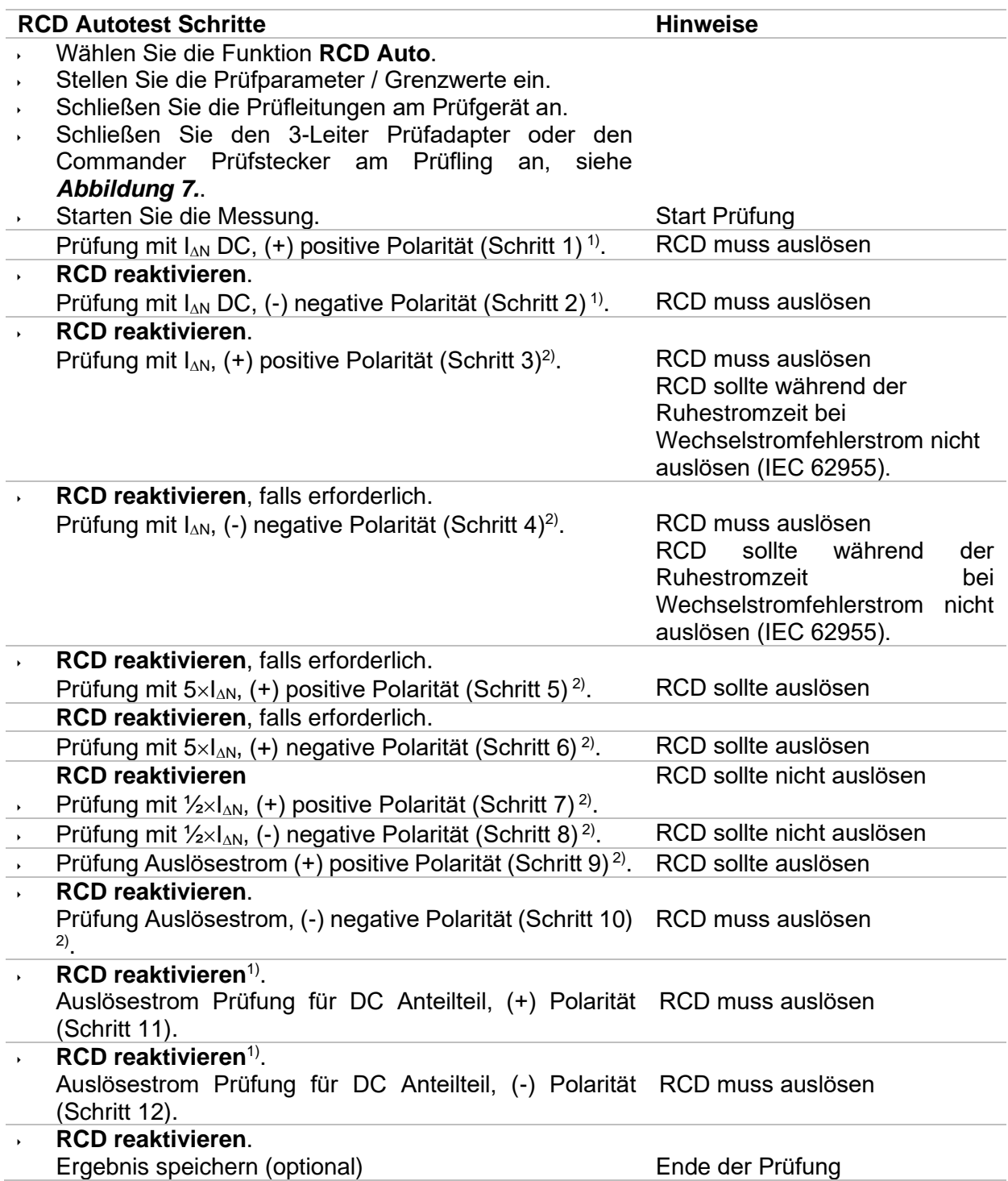

- <sup>1)</sup> Die Schritte 1, 2, 11 und 10 werden nur ausgeführt, wenn Parameter Use auf ,other' und Typ , EV RCD', , EV-RCM' oder ; MI RCD' eingestellt ist. Die Auslösezeiten werden gemäß IEC 62752 oder IEC 62955 gemessen.
- <sup>2)</sup> Wenn der Parameter Use auf ,other' und der Parameter Type auf ,EV RCD', ,EV RCD' oder 'MI RCD' eingestellt ist, werden die Auslöse- bzw. Ruhestromzeiten für den Wechselstrom-Fehlerstrom gemäß IEC 62752 oder IEC 62955 gemessen.

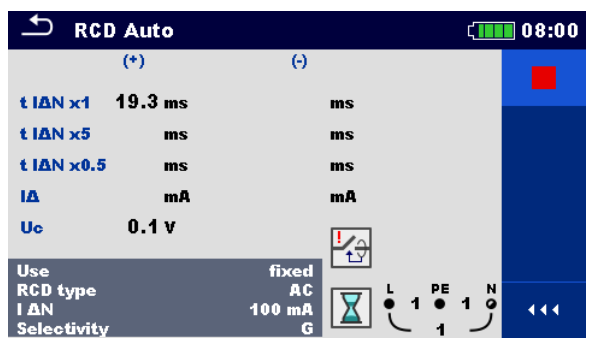

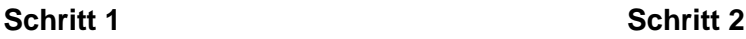

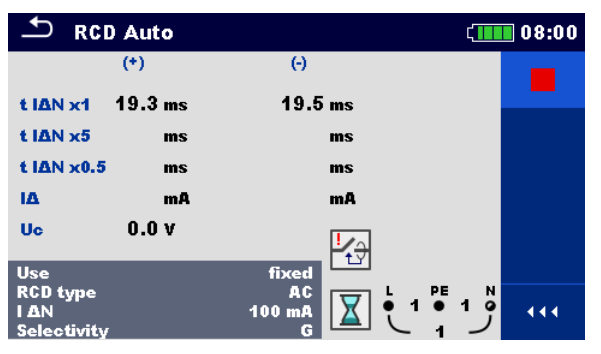

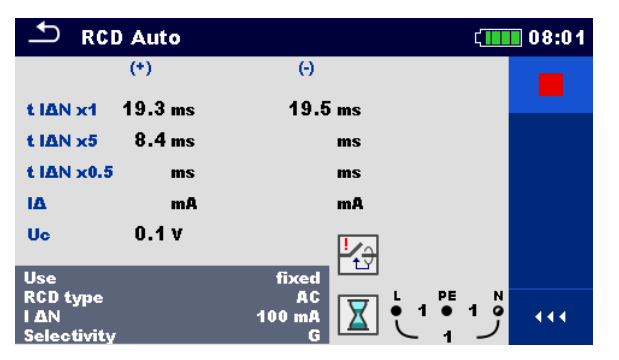

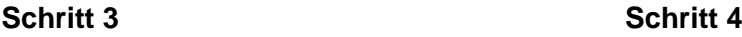

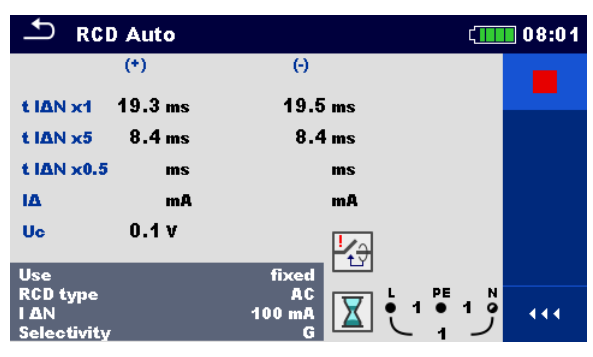

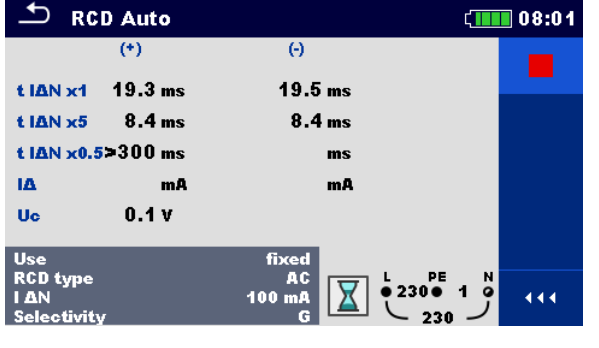

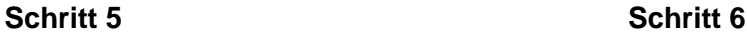

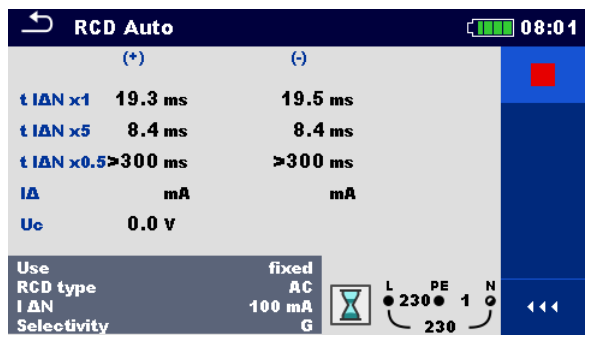

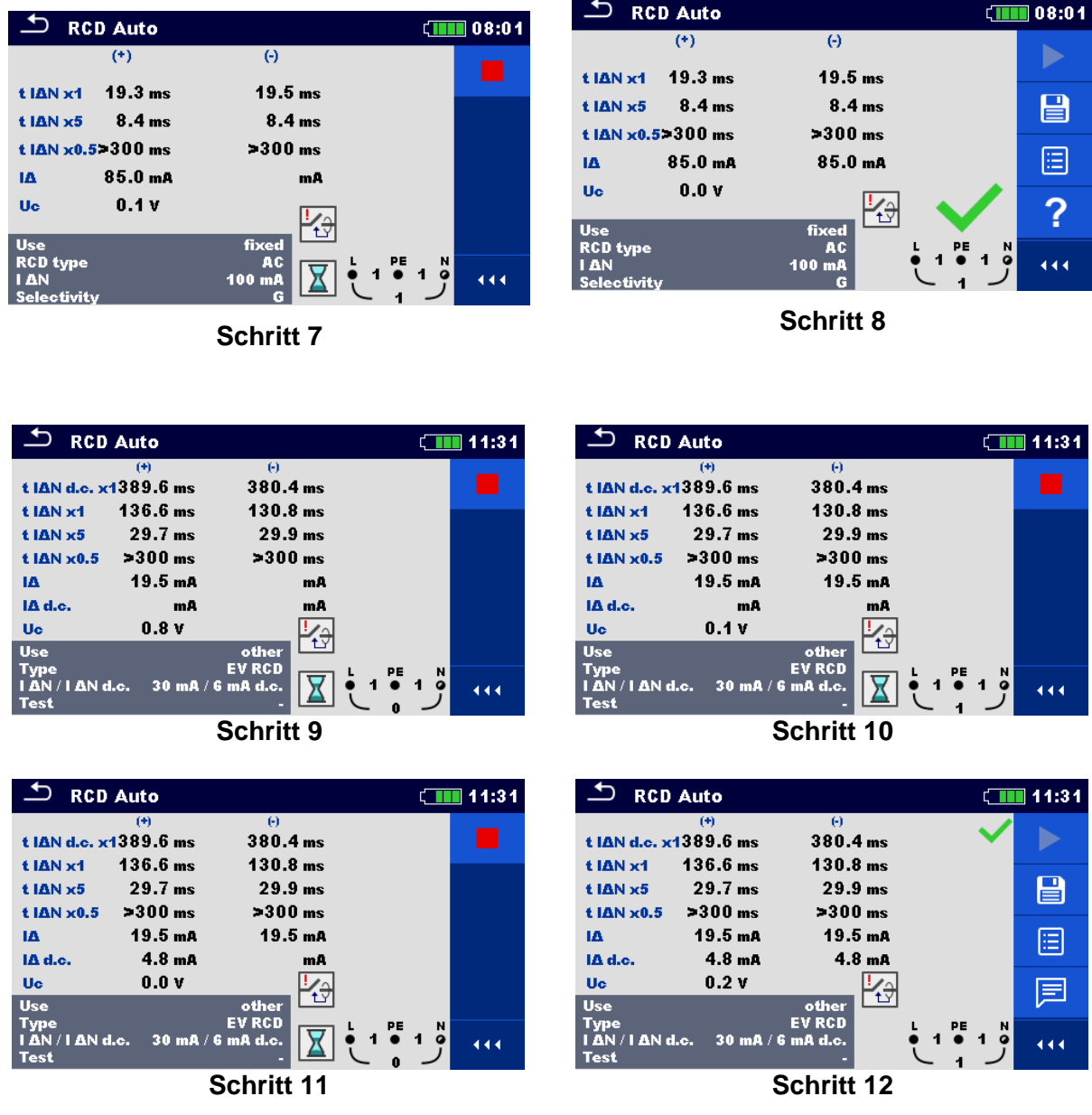

### **Abbildung 7.39: Einzelschritte im RCD-Auto-Test, Beispiel Prüfung von EV RCD**

### **Prüfergebnisse / Teilergebnisse**

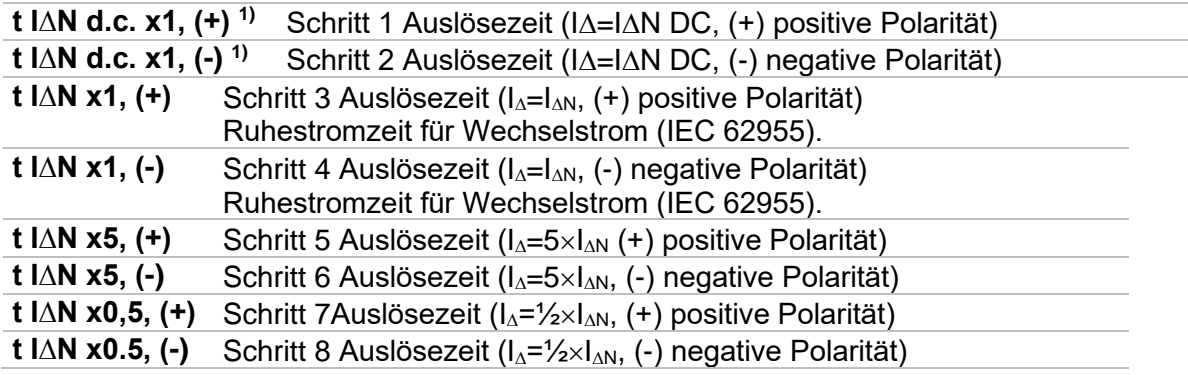

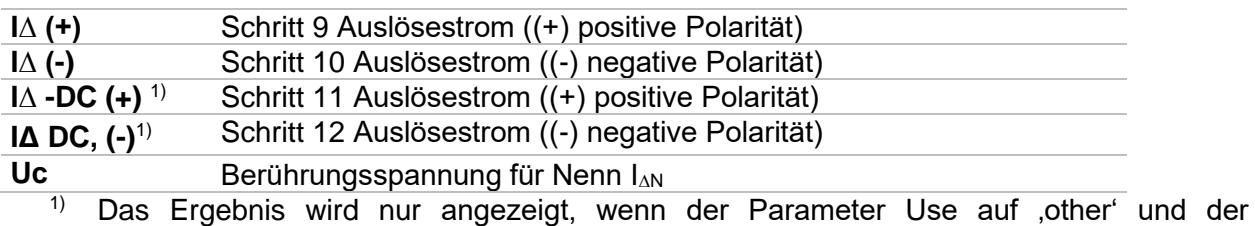

Parametertyp auf ,EV RCD', ,EV RCM' oder ,MI RCD' eingestellt ist.

## **7.11 Z Loop – Schleifenimpedanz und Kurzschlussstrom**

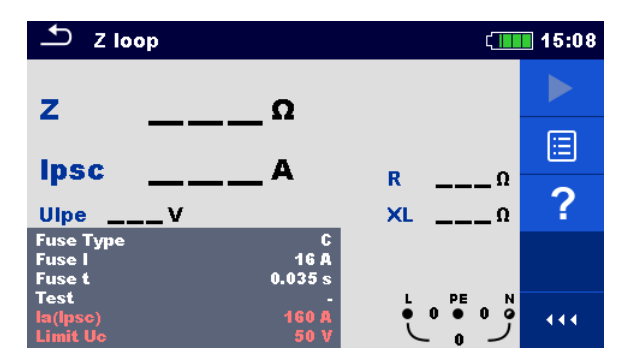

**Abbildung 7.40: Menü Z Loop**

### **Prüfparameter / Grenzwerte**

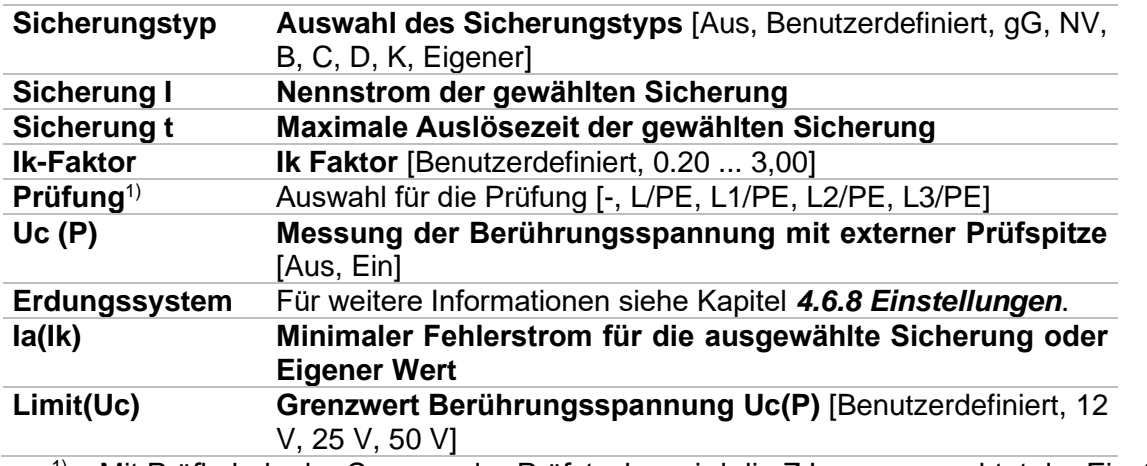

<sup>1)</sup> Mit Prüfkabel oder Commander-Prüfstecker wird die Z Loop ungeachtet der Einstellung gleichermaßen gemessen. Der Parameter ist für die Dokumentation gedacht.

Detaillierte Informationen zu den Sicherungsdaten finden Sie in der *Übersicht der Sicherungstabellen*.

### **Anschlusspläne**

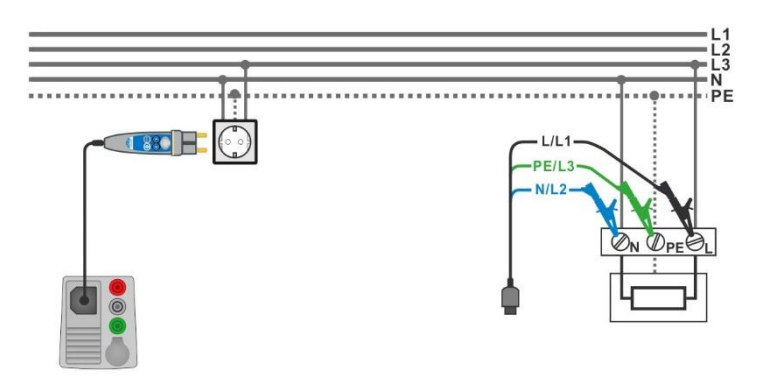

### <span id="page-140-0"></span>**Abbildung 7.15: Anschluss des Commander-Prüfsteckers und des 3-Leiter Prüfadapters**

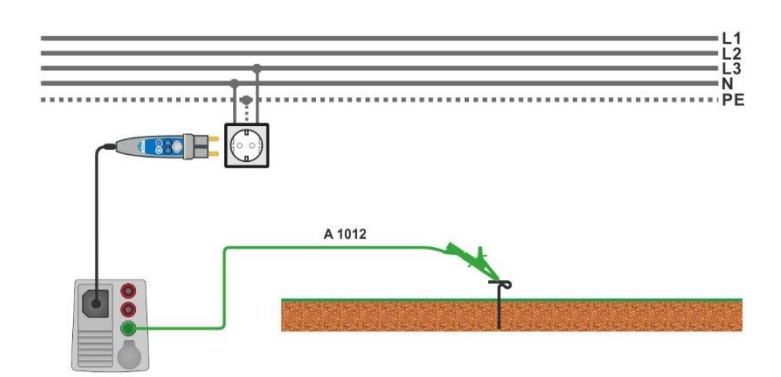

**Abbildung 7.42: Anschluss für die Uc(P) Messung**

### <span id="page-141-0"></span>**Messverfahren**

- Wählen Sie die Funktion **Z Loop**
- Stellen Sie die Prüfparameter / Grenzwerte ein.
- Schließen Sie die Prüfleitungen am Prüfgerät an.
- Schließen Sie den 3-Leiter Prüfadapter oder den Commander-Prüfstecker am Prüfling an, siehe *[Abbildung 7.](#page-140-0).*
	- Schließen Sie die Prüfleitung an den P/S Anschluss und an den externen geerdeten Punkt an (optional), siehe *[Abbildung 7.](#page-141-0)*.).
- Starten Sie die Messung.
- Ergebnis speichern (optional)

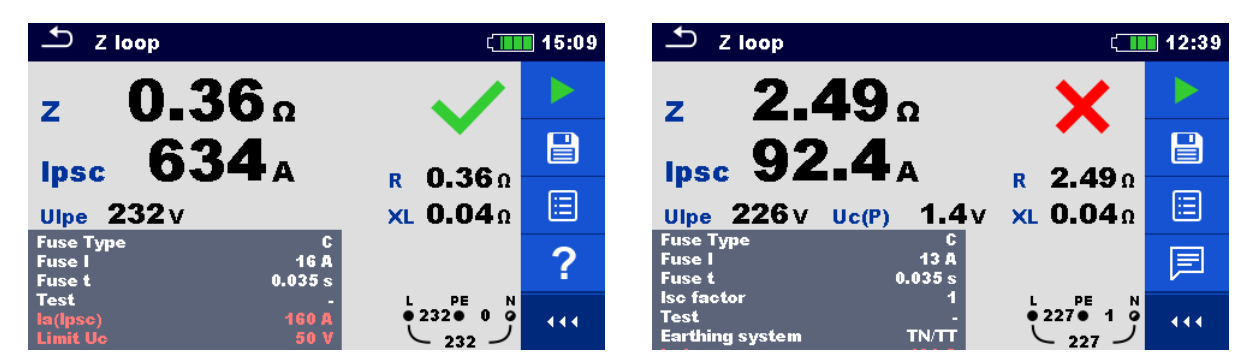

**Abbildung 7.43:** *Beispiel für das Ergebnis einer Schleifenimpedanzmessung*

### **Prüfergebnisse / Teilergebnisse**

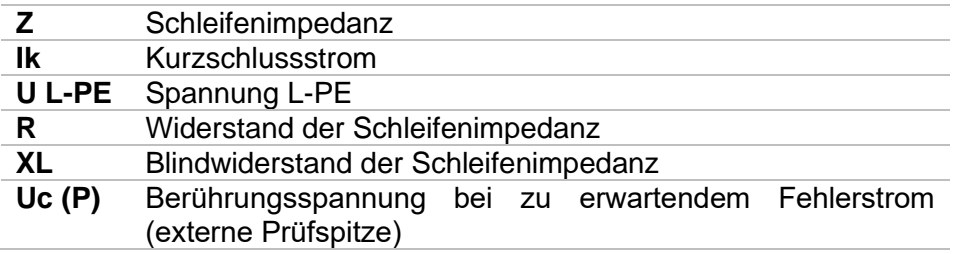

Der Kurzschlussstrom  $I_{PSC}$  wird aus der gemessenen Impedanz folgendermaßen berechnet:

$$
I_{\rm PSC} = \frac{U_{\rm n} \cdot k_{\rm sc}}{Z}
$$

mit:

 $U_n$  ......... die Nennspannung U<sub>L-PE</sub> (siehe Tabelle unten),

k<sub>sc</sub> ........ Korrekturfaktor (Ik-Faktor) für I<sub>PSC</sub>. Für weitere Informationen siehe Kapitel [4.6.8](#page-46-0) *[Einstellungen](#page-46-0)*.

Uc(P).... Spannung zwischen externen geerdetem Punkt und Haupterdungspunkt (P/S- und PE-Anschlüsse), siehe nachstehende Kalkulation

| l Un | Eingangsspannungsbereich (L-PE)                                          |  |
|------|--------------------------------------------------------------------------|--|
|      | $110 \text{ V}$ (93 V $\leq$ U <sub>L-PE <math>\leq</math></sub> 134 V)  |  |
|      | $230 \text{ V}$ (185 V $\leq$ U <sub>L-PE <math>\leq</math></sub> 266 V) |  |

Tabelle *7*.*5*: *Beziehung zwischen Eingangsspannung – UL-PE und Nennspannung – U<sup>n</sup> verwendet für die Kalkulation* 

Uc(P) Kalkulation

$$
U_{\rm C}(\mathrm{P}) = Z_{\mathrm{PE-P/S}} \times I_{\mathrm{PSC}}
$$

## **7.12 Z loop 4W – Schleifenimpedanz und Kurzschlussstrom**

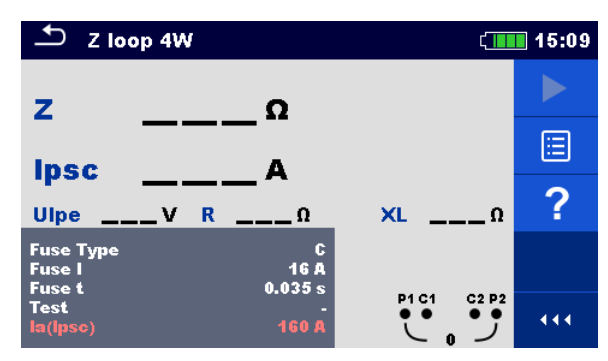

**Abbildung 7.44: Menü Z loop 4W**

### **Prüfparameter / Grenzwerte**

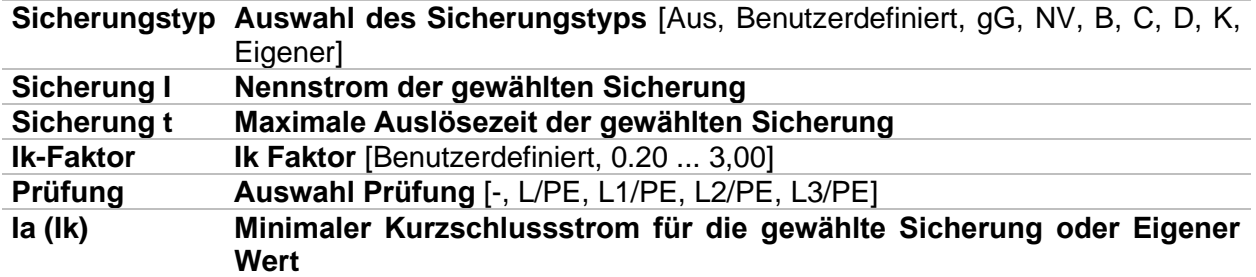

Detaillierte Informationen zu den Sicherungsdaten finden Sie in der *Übersicht der Sicherungstabellen*.

### **Anschlussplan**

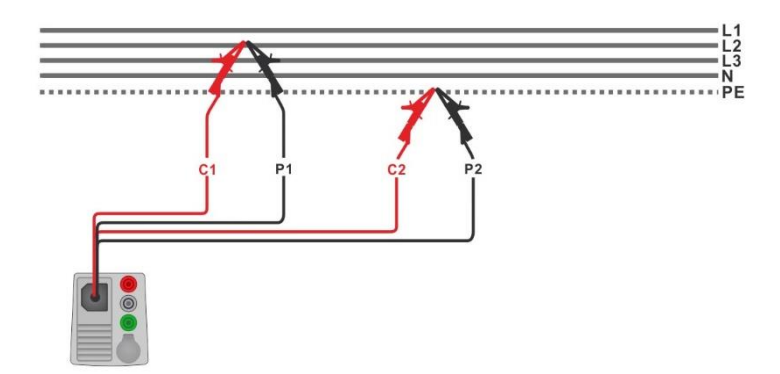

**Abbildung 7.45: Anschluss des 4-Leiter Prüfadapters**

### <span id="page-143-0"></span>**Messverfahren**

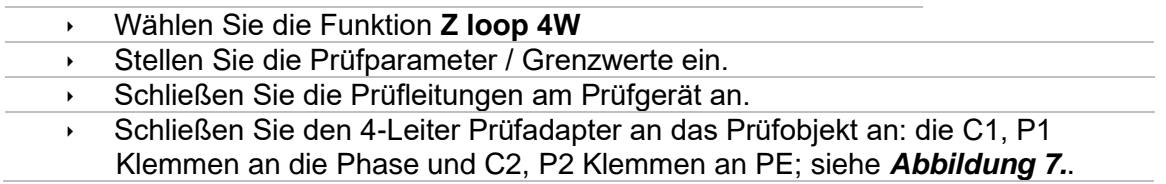
- Starten Sie die Messung.
	- **Ergebnis speichern (optional)**

| Z loop 4W                                                                    | $\Box$ 15:10         | Z loop 4W                                                                    |               | $\sqrt{10}$ 15:10 |
|------------------------------------------------------------------------------|----------------------|------------------------------------------------------------------------------|---------------|-------------------|
| 0.38 <sub>a</sub><br>$\mathbf{z}$                                            |                      | 2.58 <sub>0</sub><br>$\overline{z}$                                          |               |                   |
| $598_A$<br><b>Ipsc</b>                                                       | e                    | <b>Ipsc 89.2A</b>                                                            |               | 冒                 |
| $R$ 0.38 $\Omega$<br>Ulpe $232v$                                             | 圓<br>XL 0.03 0       | R $2.580$<br>Ulpe $232v$                                                     | XL 0.07 0     | ▤                 |
| <b>Fuse Type</b><br><b>16 A</b><br><b>Fuse</b> I<br>0.035 s<br><b>Fuse t</b> | 2                    | <b>Fuse Type</b><br><b>16 A</b><br><b>Fuse I</b><br>0.035 s<br><b>Fuse t</b> |               |                   |
| <b>Test</b><br><b>160 A</b><br>la(lpsc)                                      | C2P2<br>P1 C1<br>444 | <b>Test</b><br>160 A<br>la(lpsc)                                             | P1 C1<br>C2P2 | 444               |

**Abbildung 7.46:** *Beispiel für das Ergebnis einer Z loop 4W Messung*

#### **Prüfergebnisse / Teilergebnisse**

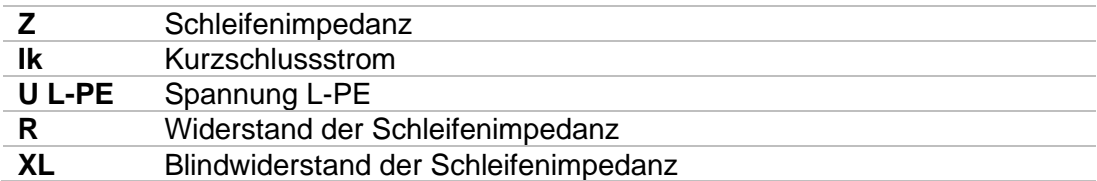

Der Kurzschlussstrom  $I_{PSC}$  wird aus der gemessenen Impedanz folgendermaßen berechnet:

$$
I_{\rm PSC} = \frac{U_{\rm n} \cdot k_{\rm sc}}{Z}
$$

mit:

 $U_n$  ......... die Nennspannung U<sub>L-PE</sub> (siehe Tabelle unten),

sc ........ Korrekturfaktor (Ik-Faktor) für Ik. Für weitere Informationen siehe Kapitel *[4.6.8](#page-46-0) [Einstellungen](#page-46-0)*.

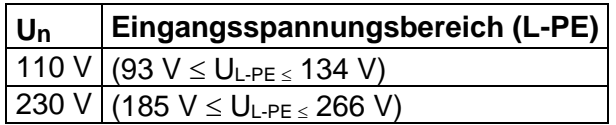

Tabelle *7*.*6*: *Beziehung zwischen Eingangsspannung – UL-PE und Nennspannung – U<sup>n</sup> verwendet für die Kalkulation* 

## **7.13 Zs RCD – Schleifenimpedanz und Kurzschlussstrom im System mit RCD**

Die Zs RCD-Messung verhindert ein Auslösen des RCDs in einer RCD geschützten Anlage.

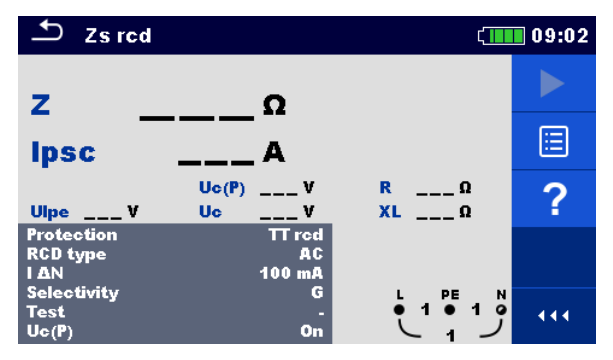

**Abbildung 7.47: Menü Zs RCD**

#### **Prüfparameter / Grenzwerte**

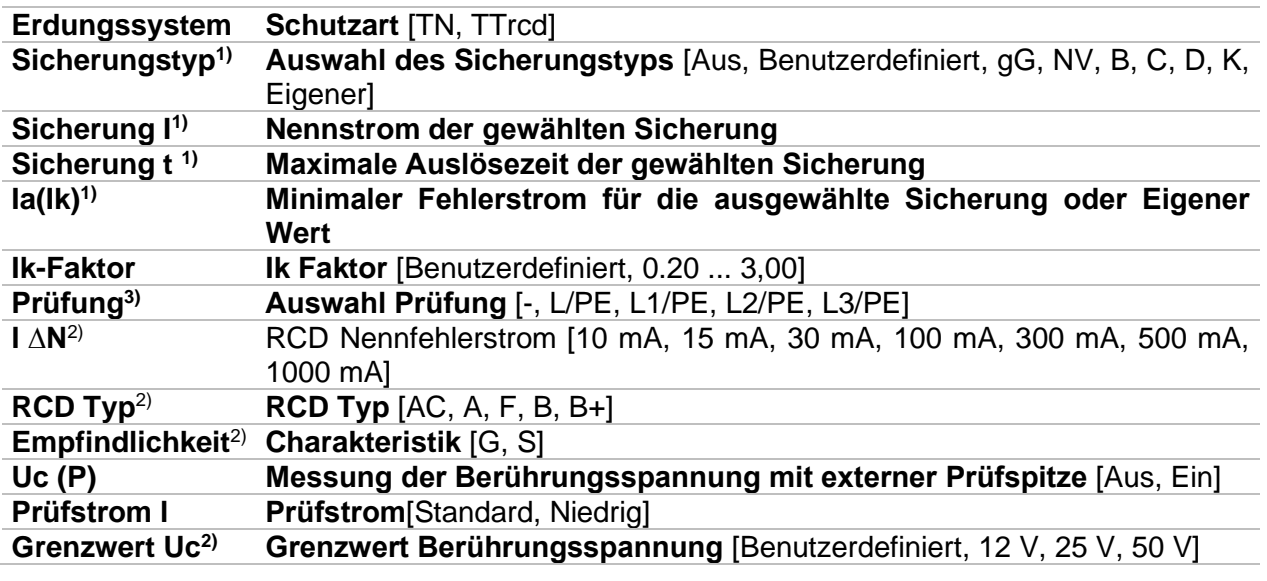

<sup>1)</sup> Parameter oder Grenzwert wird berücksichtigt, wenn Schutz auf TN eingestellt ist.

<sup>2)</sup> Parameter oder Grenzwert wird berücksichtigt, wenn Schutz auf TTrcd eingestellt ist<br><sup>3)</sup> Mit Prüfkabel oder Commander-Prüfstecker wird die Zs. RCD ungeachtet der Einstellt

3) Mit Prüfkabel oder Commander-Prüfstecker wird die Zs RCD ungeachtet der Einstellung gleichermaßen gemessen. Der Parameter ist für die Dokumentation gedacht.

Detaillierte Informationen zu den Sicherungsdaten finden Sie in der *Übersicht der Sicherungstabellen*.

## **Anschlusspläne**

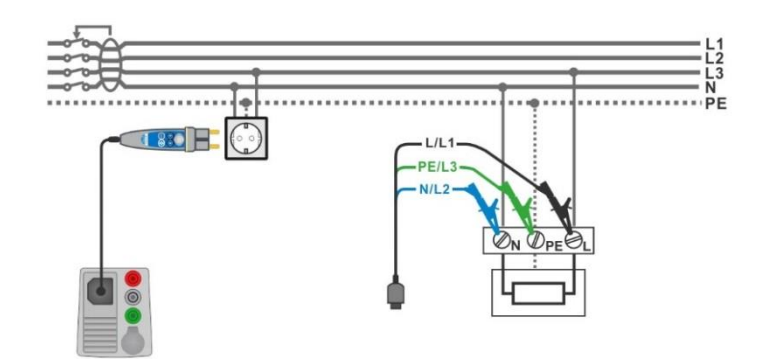

#### <span id="page-146-0"></span>**Abbildung 7.48: Anschluss des Commander-Prüfsteckers und des 3-Leiter Prüfadapters**

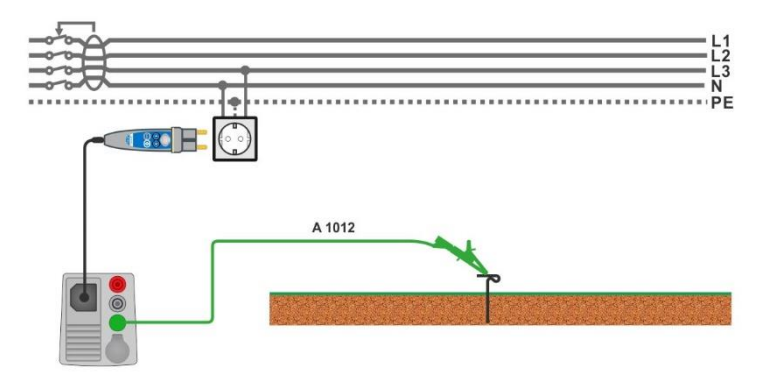

**Abbildung 7.49: Anschluss für die Uc(P) Messung**

#### <span id="page-146-1"></span>**Messverfahren**

- Wählen Sie die **Zs RCD** Funktion
	- Stellen Sie die Prüfparameter / Grenzwerte ein.
	- Schließen Sie die Prüfleitungen am Prüfgerät an.
	- Schließen Sie den 3-Leiter Prüfadapter oder den Commander-Prüfstecker am Prüfling an, siehe *[Abbildung 7.](#page-146-0).*.
- Schließen Sie die Prüfleitung an den P/S Anschluss und an den externen geerdeten Punkt an (optional), siehe *[Abbildung 7.](#page-146-1)*.).
- Starten Sie die Messung.
	- Ergebnis speichern (optional)

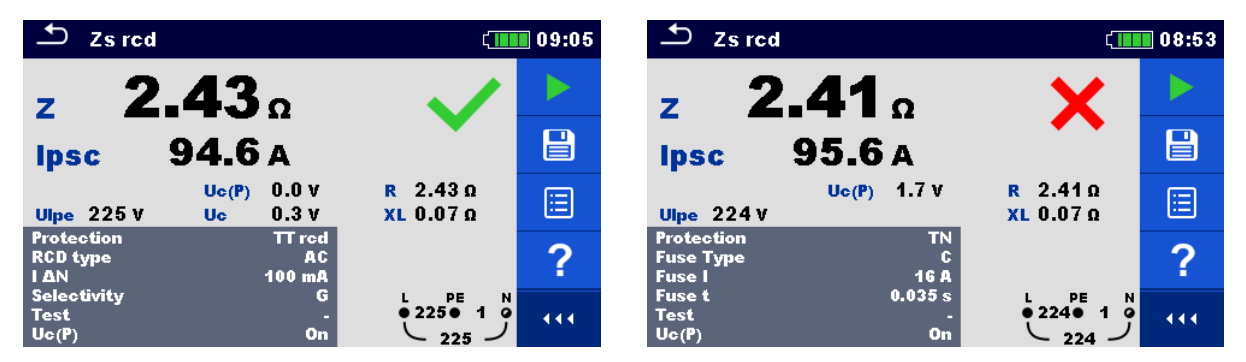

**Abbildung 7.50: Beispiele für Ergebnisse der Zs RCD Messung**

## **Prüfergebnisse / Teilergebnisse**

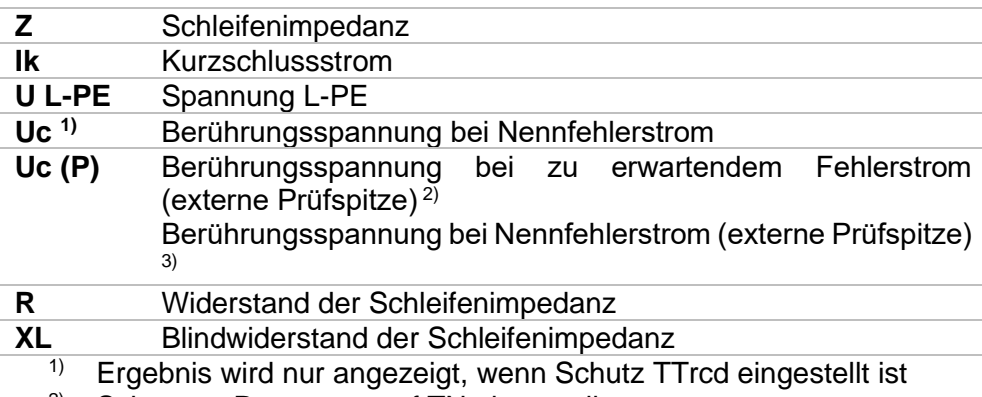

<sup>2)</sup> Schutztyp Parameter auf TN eingestellt.<br><sup>3)</sup> Schutztyn Parameter auf TTrcd eingeste

Schutztyp Parameter auf TTrcd eingestellt.

Der Kurzschlussstrom  $I_{PSC}$  wird aus der gemessenen Impedanz folgendermaßen berechnet:

$$
I_{\rm PSC} = \frac{U_{\rm n} \cdot k_{\rm sc}}{Z}
$$

mit:

 $U_n$  ......... die Nennspannung  $U_{L-PE}$  (siehe Tabelle unten),

sc ........ Korrekturfaktor (Ik Faktor) für Ik. Für weitere Informationen siehe Kapitel *[4.6.8](#page-46-0) [Einstellungen](#page-46-0)*.

Uc(P).... Spannung zwischen externen geerdetem Punkt und Haupterdungspunkt (P und PE-Anschlüsse), siehe nachstehende Berechnung

| $U_n$ | Eingangsspannungsbereich (L-PE)             |
|-------|---------------------------------------------|
|       | 110 V   (93 V ≤ U <sub>L-PE ≤</sub> 134 V)  |
|       | $ 230 V $ (185 V $\le U_{L-PE} \le 266 V$ ) |

Tabelle *7*.*3*: *Beziehung zwischen Eingangsspannung – UL-PE und Nennspannung – U<sup>n</sup> verwendet für die Kalkulation* 

Uc(P) Kalkulation

$$
U_{\rm C}(\text{P}) = \begin{cases} Z_{\text{PE-P/S}} \times I_{\text{AN}}, \text{ Protection} = \text{TTrcd} \\ Z_{\text{PE-P/S}} \times I_{\text{PFC}}, \text{ Protection} = \text{TN} \end{cases}
$$

# **7.14 Z Loop m – Hoch präzise Schleifenimpedanz und Kurzschlussstrom**

| $Z$ loop m $\Omega$                                                                                                    | $\sqrt{111}$ 18:43 | $2$ loop m $\Omega$                                                                                                    |
|----------------------------------------------------------------------------------------------------|--------------------|----------------------------------------------------------------------------------------------------|
| z                                                                                                    |                    | z                                                                                                    |
| <b>Ipsc</b>                                                                                                    | 阊                  | <b>Ipsc</b><br>目                                                                                                    |
| R<br><b>XL</b><br>Ub $\qquad \qquad$ V<br>$_{---}$ Ω<br><b>Ω</b><br>$\lim_{n \to \infty} A$<br>$\mathsf{Imax} \ \_\_\_\_\_\$ A | ?                  | R<br>XL.<br>$--- \Omega$<br>$\overline{\phantom{a}}$ $\overline{\phantom{a}}$<br>?<br>$\lim_{n \to \infty}$ A<br>$\mathsf{Imax} \ \_\_\_\_\_\$                                                 |
| z<br><b>Fuse Type</b><br>0.5A<br><b>Fuse</b>                                                                                   |                    | <b>Fuse Type</b><br>$ {\mathbf{z}} $<br>16 A<br><b>Fuse I</b><br>0.035 s<br><b>Fuse t</b>                                                                                                    |
| 0.035 s<br><b>Fuse t</b><br>Ulpe $\_\_$ V<br>5A<br>la(Ipse)<br>Freq $\_\_\_\$ Hz                                               | 444.               | L/PE<br><b>Test</b><br>Up1p2<br>0V<br>230 V<br>U <sub>n</sub><br>Uc1c2<br>0V.<br>444<br><b>Test Load</b><br>100%<br>$\overline{L}$ $\overline{L}$ $\overline{L}$ $\overline{L}$<br><b>Freq</b> |
| A 1143                                                                                                    |                    | MI 3143 oder MI 3144                                                                                                    |

**Abbildung 7.51: Menü Z Loop mΩ**

## **Prüfparameter / Grenzwerte**

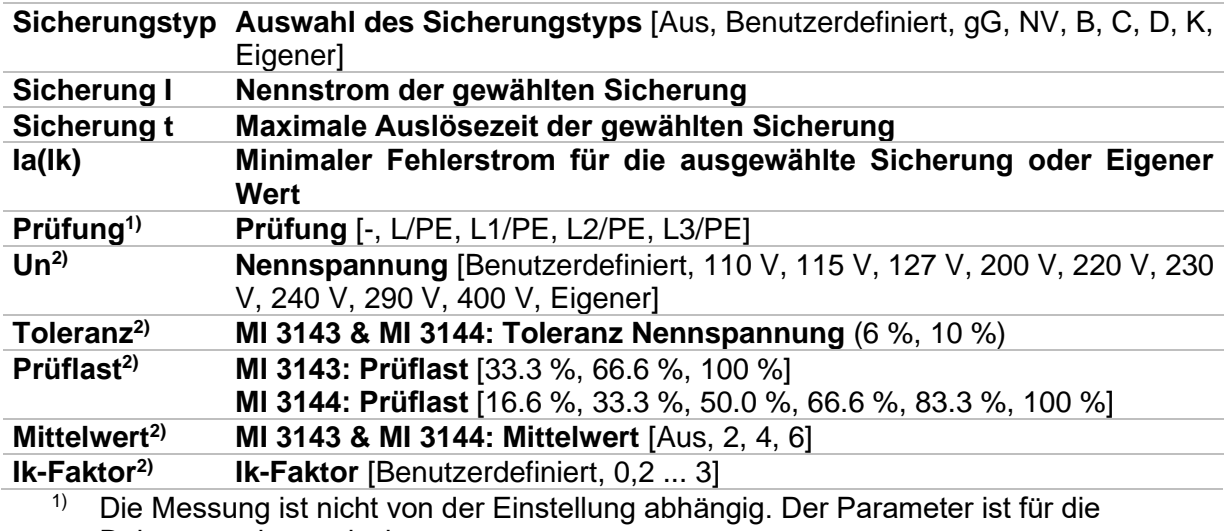

Dokumentation gedacht. <sup>2)</sup> Der Parameter ist nur verfügbar, wenn das Prüfgerät MI 3143 oder MI 3144 Euro Z ausgewählt ist.

Detaillierte Informationen zu den Sicherungsdaten finden Sie in der *Übersicht der Sicherungstabellen*.

#### **Anschlussplan**

<span id="page-148-0"></span>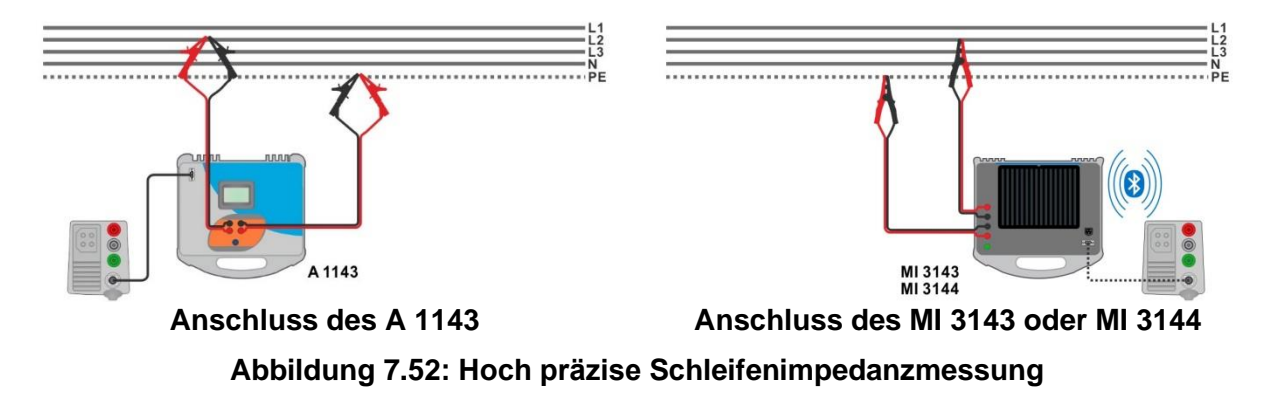

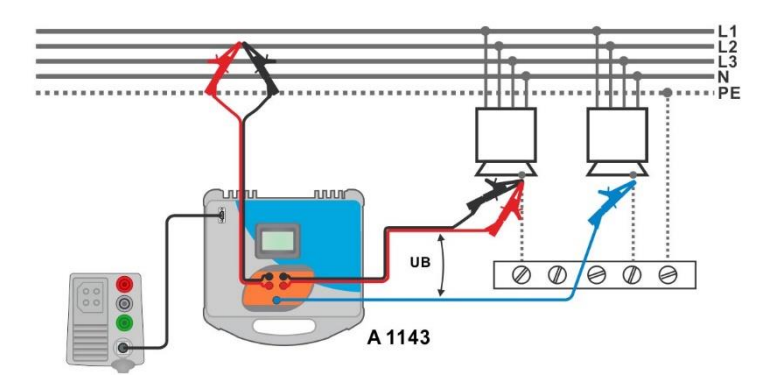

**Abbildung 7.53: Messung Berührungsspannung - Anschluss am A 1143**

#### <span id="page-149-0"></span>**Messverfahren**

- Schließen Sie das Prüfgerät MI 3155 an den A 1143, MI 3143 oder MI 3144 Euro Z Adapter über die serielle RS232-Schnittstelle an, oder verbinden Sie sie über Bluetooth. Siehe Kapitel *[4.6.8.1](#page-48-0) [Adapter](#page-48-0)*.
- $\cdot$  Wählen Sie die **Z Loop m** $\Omega$  Funktion.
- Stellen Sie die Prüfparameter / Grenzwerte ein.
- Überprüfen Sie die Bluetooth Aktiv-Anzeige, wenn das MI 3143 oder MI 3144 Euro Z Adapter über Bluetooth mit dem Prüfgerät MI 3155(H) verbunden ist.
- Schließen Sie die Prüfleitungen an den A 1143, MI 3143 oder MI 3144 Euro Z Adapter an.
- Schließen Sie die Prüfleitungen am Prüfling an, siehe *[Abbildung 7.](#page-148-0)* und *[Abbildung](#page-149-0)  [7.](#page-149-0)*.
- Starten Sie die Messung mit **Deutscher Starten Sie die Messung mit der Taste.**

Ergebnis speichern (optional)

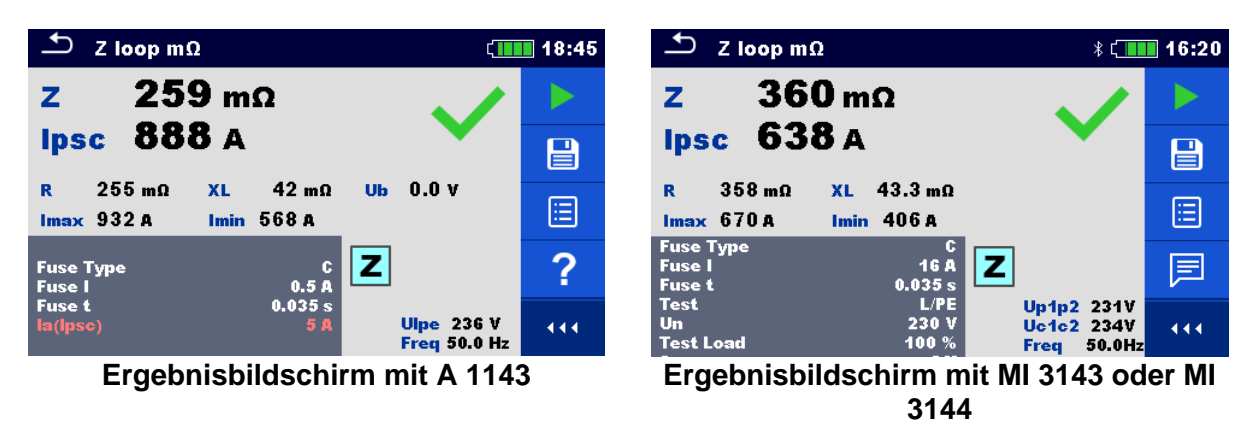

**Abbildung 7.54: Beispiele für Ergebnisse der hoch präzisen Schleifenimpedanzmessung**

#### **Prüfergebnisse / Teilergebnisse**

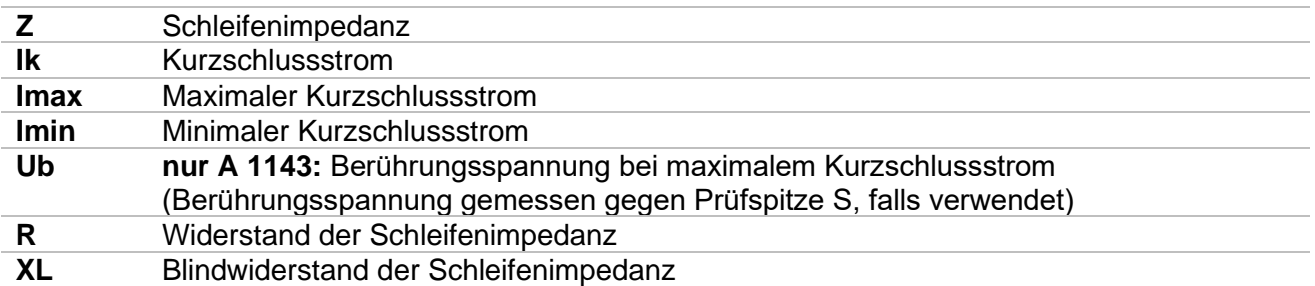

Spannungsmonitor mit A 1143:

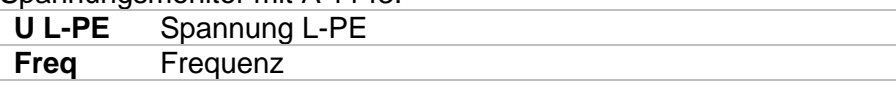

Spannungsmonitor mit MI 3143 oder MI 3144

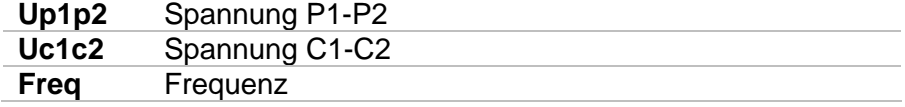

Detaillierte Informationen finden Sie in der *A 1143 – Euro Z 290 A, MI 3143 – Euro Z 440 V* und *MI 3144 – Euro Z 800 V Bedienungsanleitung*.

# **7.15 Z Line – Leitungsimpedanz und Kurzschlussstrom**

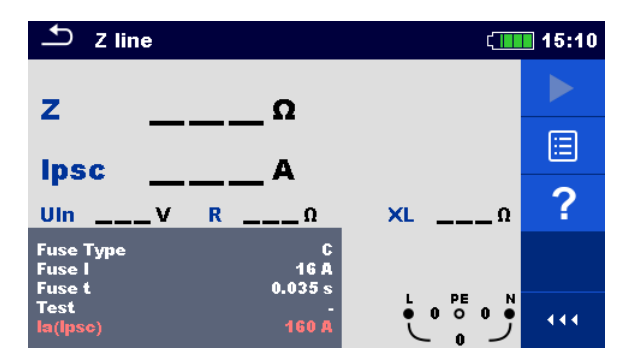

**Abbildung 7.55: Menü Z Line Messung**

#### **Prüfparameter / Grenzwerte**

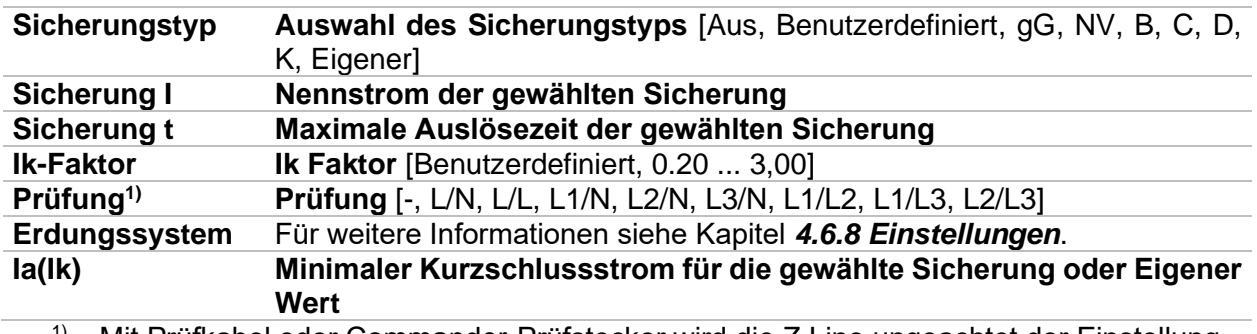

<sup>1)</sup> Mit Prüfkabel oder Commander-Prüfstecker wird die Z Line ungeachtet der Einstellung gleichermaßen gemessen. Der Parameter ist für die Dokumentation gedacht.

Detaillierte Informationen zu den Sicherungsdaten finden Sie in der *Übersicht der Sicherungstabellen*.

#### **Anschlussplan**

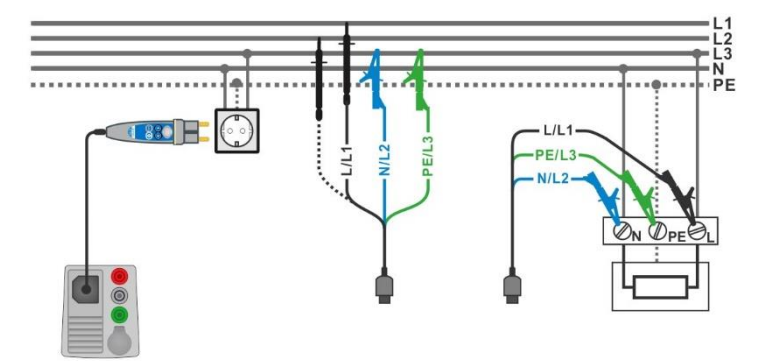

<span id="page-151-0"></span>**Abbildung 7.56: Phase-Neutralleiter- oder Phase-Phase Messung der Leitungsimpedanz - Anschluss des Commander-Prüfsteckers und den 3-Leiter Prüfadapter**

#### **Messverfahren**

- Wählen Sie die **Z Line** Funktion
	- Stellen Sie die Prüfparameter / Grenzwerte ein.
	- Schließen Sie die Prüfleitungen am Prüfgerät an.
	- Schließen Sie den 3-Leiter Prüfadapter oder den Commander-Prüfstecker am Prüfling an, siehe *[Abbildung 7.](#page-151-0).*
- Starten Sie die Messung.
	- Ergebnis speichern (optional)

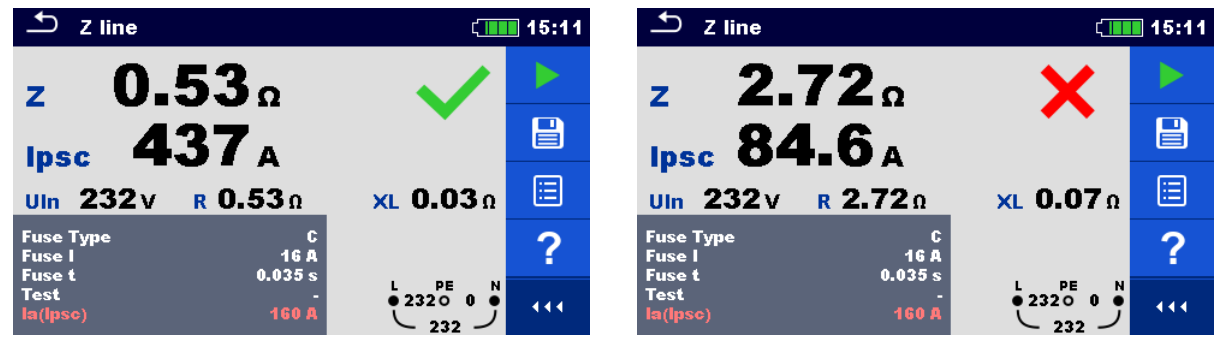

**Abbildung 7.57: Beispiele für Ergebnisse der Leitungsimpedanz Messung**

#### **Prüfergebnisse / Teilergebnisse**

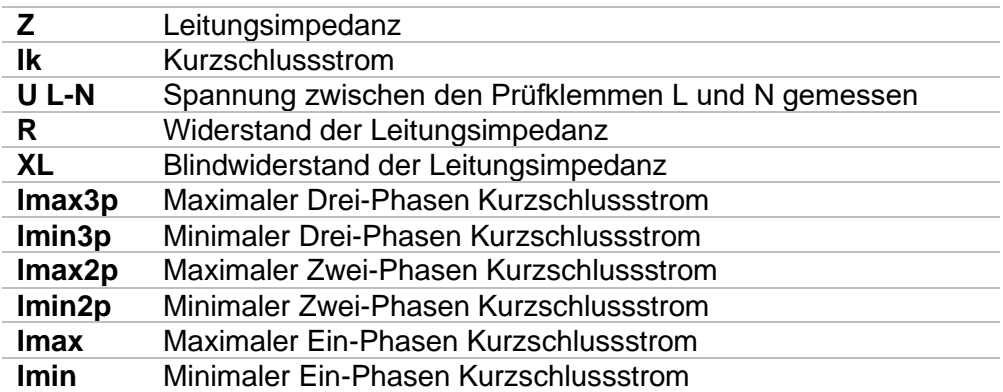

Der unbeeinflusste Kurzschlussstrom  $I_{PSC}$  wird folgendermaßen berechnet:

$$
I_{\rm PSC} = \frac{U_{\rm n} \cdot k_{\rm sc}}{Z}
$$

mit:

 $U_n$  ......... Nennspannung U<sub>L-N</sub> oder U<sub>L-L</sub> Spannung (siehe Tabelle unten),

k<sub>sc</sub> ........ Korrekturfaktor (Ik-Faktor) für I<sub>PSC</sub>. Für weitere Informationen siehe Kapitel [4.6.8](#page-46-0) *[Einstellungen](#page-46-0)*.

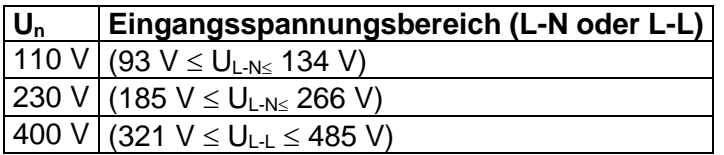

Tabelle *7*.*8*: **Beziehung zwischen Eingangsspannung – UL-N(L) und Nennspannung – U***n* **verwendet für die Berechnung**

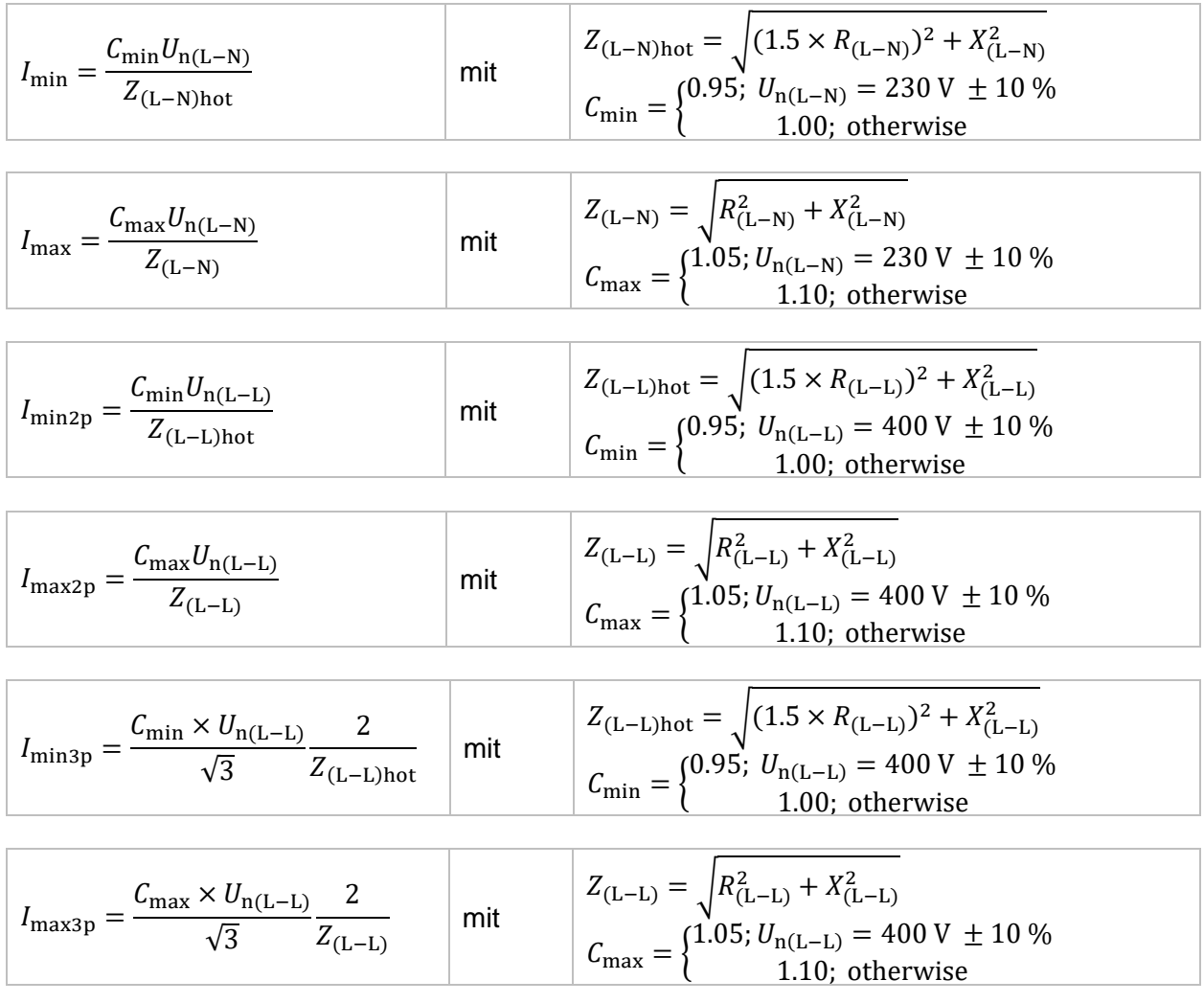

Die Kurzschlussströme I<sub>Min</sub>, I<sub>Min2p</sub>, I<sub>Min3p</sub> und I<sub>Max</sub>, I<sub>Max2p</sub>, I<sub>Max3p</sub> werden folgendermaßen berechnet:

## **7.16 Z line 4W – Leitungsimpedanz und Kurzschlussstrom**

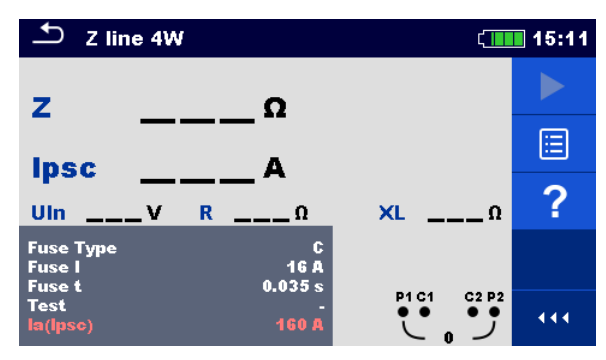

**Abbildung 7.58: Menü Z line 4W Messung**

## **Prüfparameter / Grenzwerte**

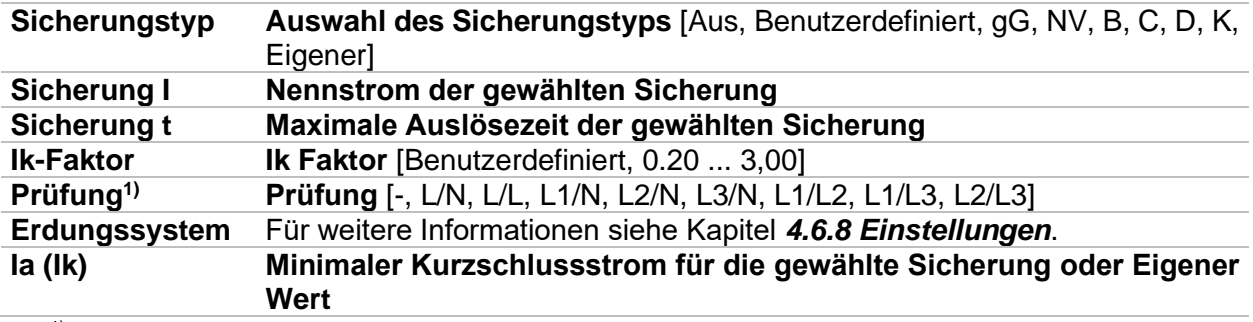

<sup>1)</sup> Die Messergebnisse (für Phase - Neutralleiter oder Phase - Phase) werden entsprechend der Einstellwerte eingestellt. Der Parameter ist für die Dokumentation gedacht.

Detaillierte Informationen zu den Sicherungsdaten finden Sie in der *Übersicht der Sicherungstabellen*.

#### **Anschlussplan**

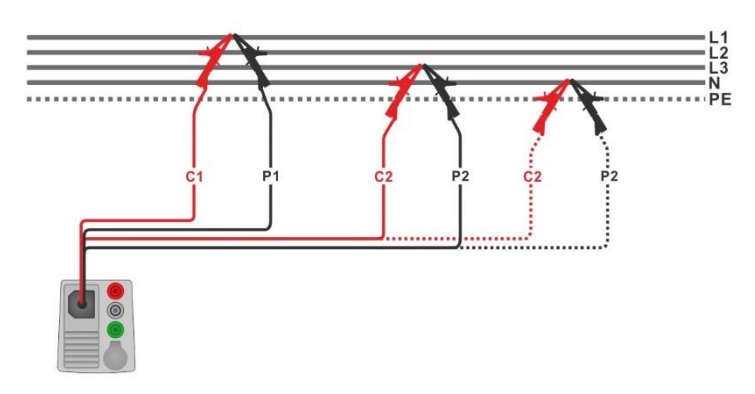

<span id="page-154-0"></span>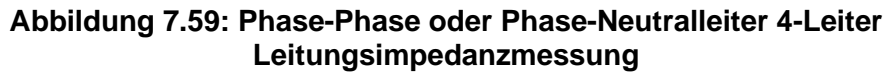

### **Messverfahren**

- Wählen Sie die **Z line 4W** Funktion
- Stellen Sie die Prüfparameter / Grenzwerte ein.
- Schließen Sie die Prüfleitungen am Prüfgerät an.
- Schließen Sie den 4-Leiter Prüfadapter am Prüfling an, siehe *[Abbildung 7.](#page-154-0).*
- Starten Sie die Messung.
- Ergebnis speichern (optional)

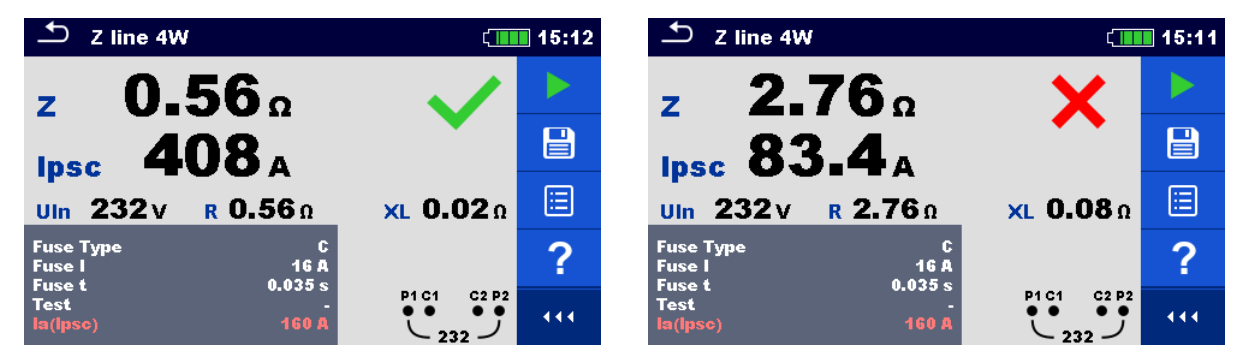

**Abbildung 7.60: Beispiele für Ergebnisse der 4W Leitungsimpedanz-Messung**

## **Prüfergebnisse / Teilergebnisse**

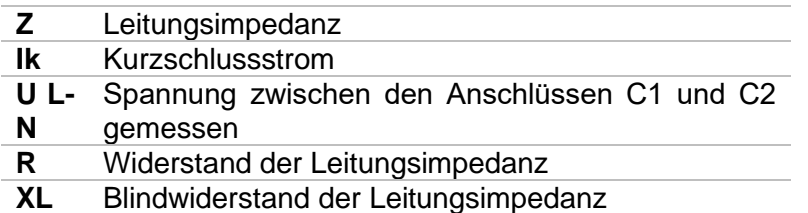

Der unbeeinflusste Kurzschlussstrom  $I_{PSC}$  wird folgendermaßen berechnet:

$$
I_{\rm PSC} = \frac{U_{\rm n} \cdot k_{\rm sc}}{Z}
$$

mit:

 $U_n$  ......... die Nennspannung L-N oder L-L (siehe Tabelle unten) k<sub>sc</sub> ........ der Korrekturfaktor für Isc. Für weitere Informationen siehe Kapitel [4.6.8](#page-46-0) *[Einstellungen](#page-46-0)*.

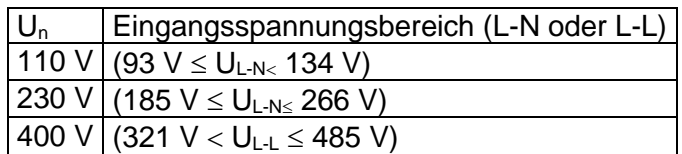

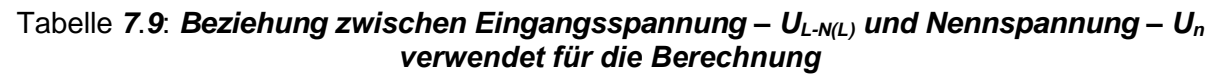

# **7.17 Z Line mΩ – Hoch präzise Leitungsimpedanz und Kurzschlussstrom**

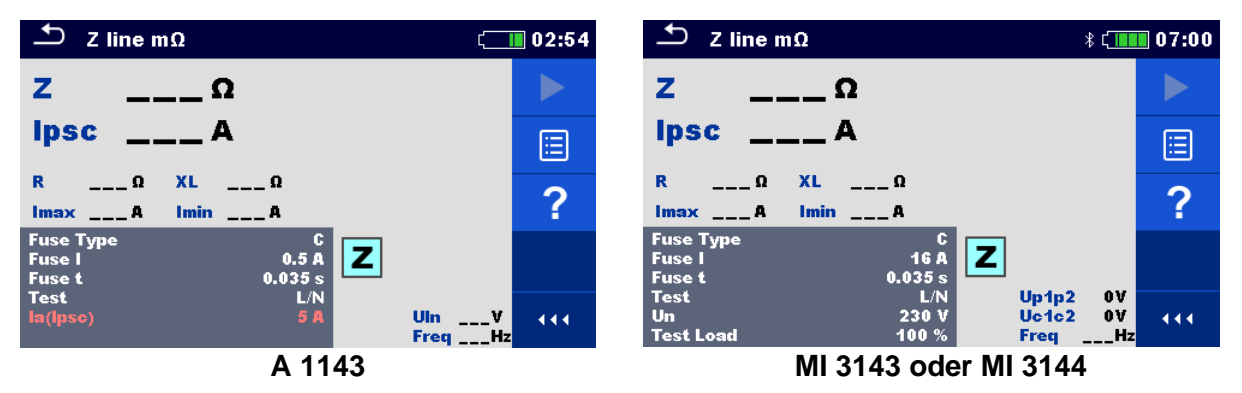

**Abbildung 7.61: Menü Z Line mΩ**

## **Prüfparameter / Grenzwerte**

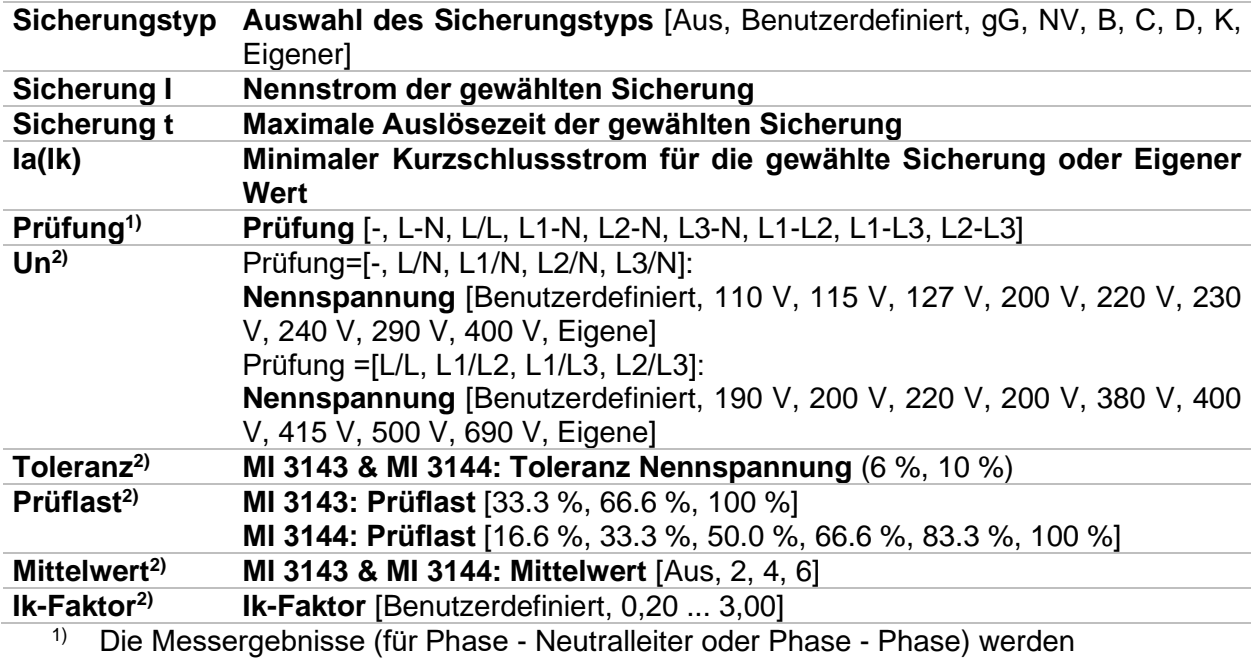

entsprechend der Einstellwerte eingestellt. Der Parameter ist für die Dokumentation gedacht.

<sup>2)</sup> Der Parameter ist nur verfügbar, wenn das Prüfgerät MI 3143 oder MI 3144 Euro Z ausgewählt ist.

Detaillierte Informationen zu den Sicherungsdaten finden Sie in der *Übersicht der Sicherungstabellen*.

## **Anschlussplan**

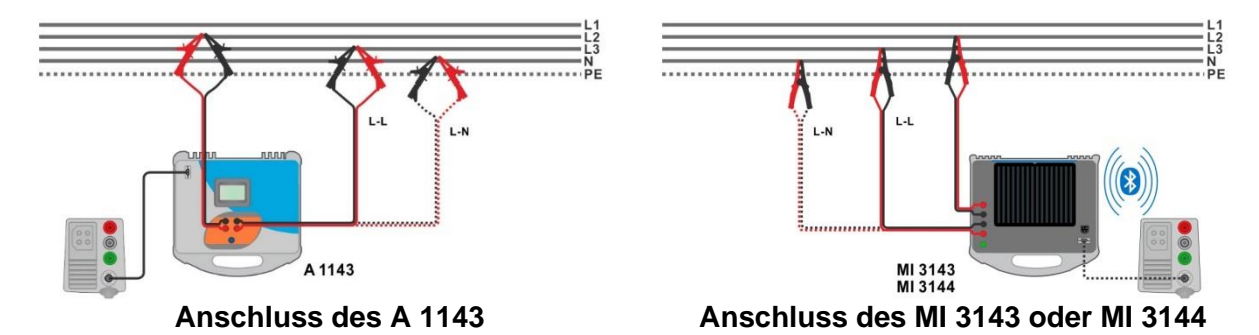

#### <span id="page-157-0"></span>**Abbildung 7.62: Hoch präzise Messung der Leitungsimpedanz Phase-Neutralleiter oder Phase-Phase**

#### **Messverfahren**

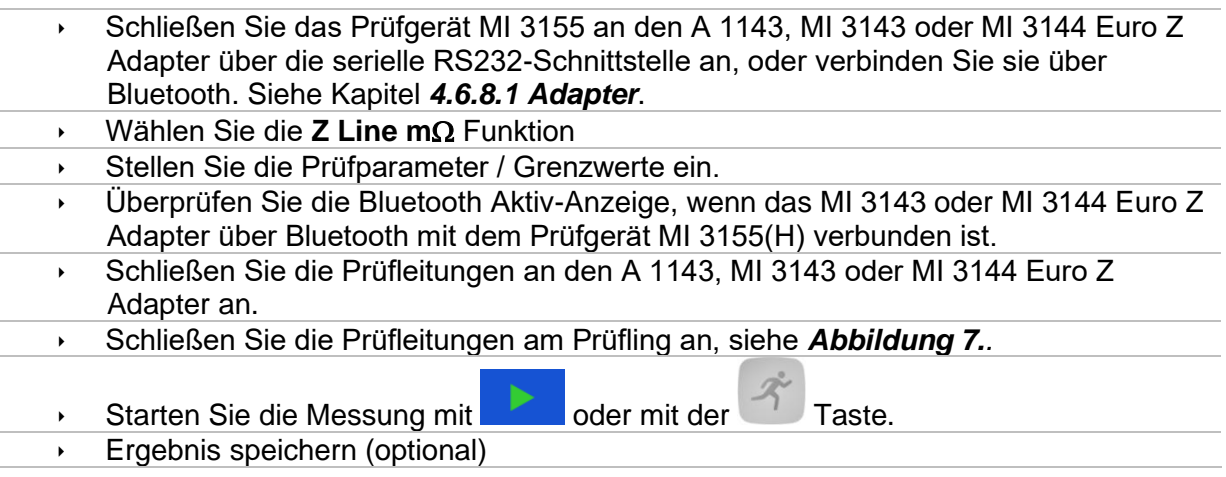

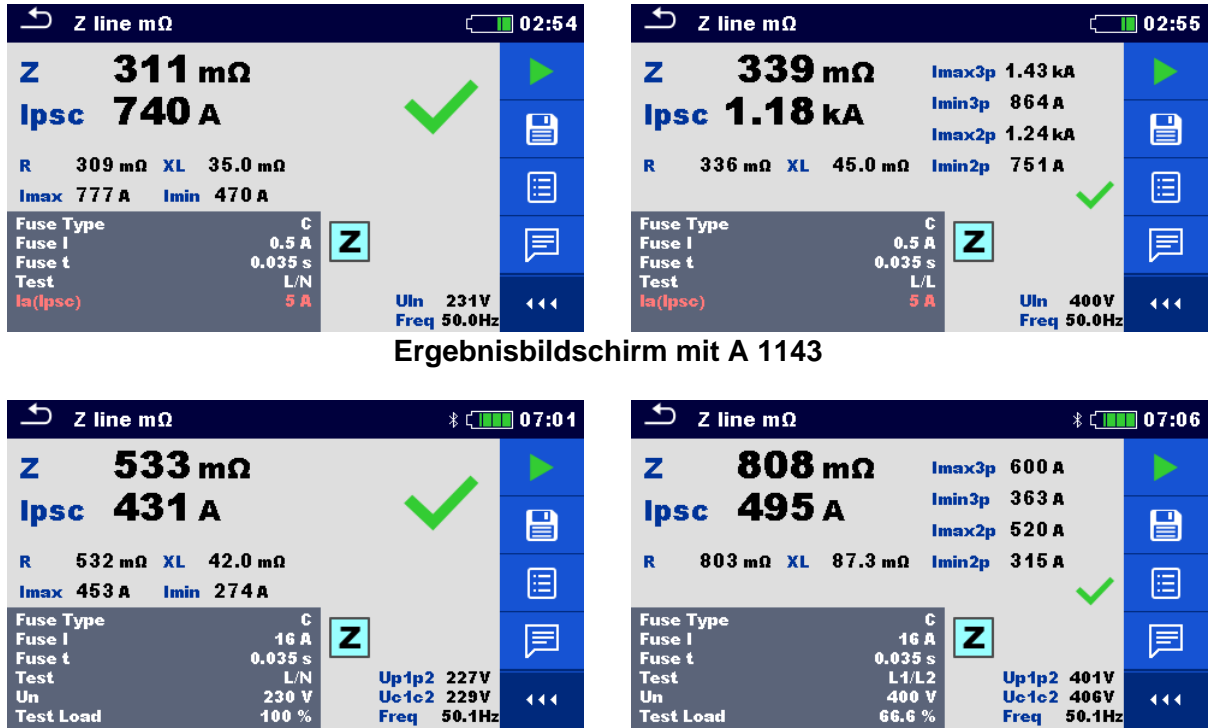

a sa **Ergebnisbildschirm mit MI 3143 oder MI 3144**

#### **Abbildung 7.63: Beispiele für Ergebnisse der hoch präzisen Leitungsimpedanzmessung**

#### **Prüfergebnisse / Teilergebnisse**

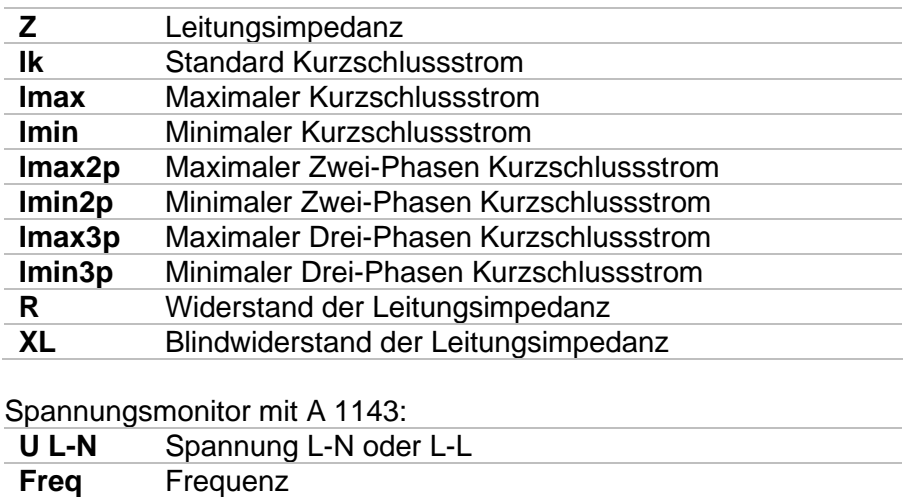

Spannungsmonitor mit MI 3143 oder MI 3144

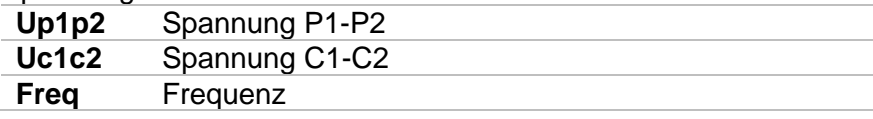

Detaillierte Informationen finden Sie in der *A 1143 – Euro Z 290 A, MI 3143 – Euro Z 440 V* und *MI 3144 – Euro Z 800 V Bedienungsanleitung*.

# **7.18 Hoher Strom (MI 3143 und MI 3144)**

| <b>High Current</b>                                  |                                                    |                | <b><i>\</i></b> ( ■ 11:26 |
|------------------------------------------------------|----------------------------------------------------|----------------|---------------------------|
| ΔR<br>Ω                                              |                                                    |                |                           |
| <b>Rsel</b><br>Ω                                     |                                                    |                | 僵                         |
| <b>Itest</b><br><b>A</b><br>le<br><b>A</b>           | $\mathbf{u}$ v<br>$---$ Hz<br>f                    |                |                           |
| <b>Test Load</b><br><b>Clamp Type</b><br>Clamp Range | 100 %<br>$\mathbf{z}$<br>A 1227<br>300 A           |                |                           |
| <b>Avarage</b><br>Limit(AR)                          | Up1p2<br>Off<br><b>Uc1c2</b><br>Off<br><b>Freq</b> | 0V<br>0V<br>Hz | 444                       |

**Abbildung 7.64: Menü Hoher Strom**

#### **Prüfparameter / Grenzwerte**

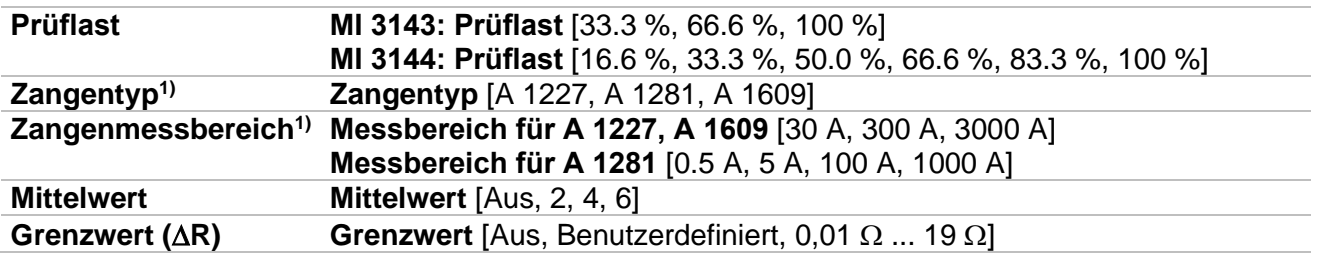

5) Die Messung mit Stromzangen wird nur vom **MI 3144 – Euro Z 800 V** Prüfgerät unterstützt.

#### **Anschlussplan**

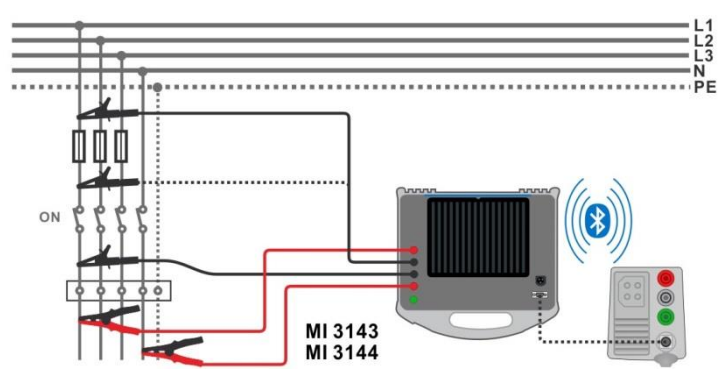

<span id="page-159-0"></span>**Abbildung 7.65: Hochstrom Widerstandsmessung**

#### **Messverfahren**

- Schließen Sie das Prüfgerät MI 3155 an den A 1143, MI 3143 oder MI 3144 Euro Z Adapter über die serielle RS232-Schnittstelle an, oder verbinden Sie sie über Bluetooth. Siehe Kapitel *[4.6.8.1](#page-48-0) [Adapter](#page-48-0)*.
- Wählen Sie die Funktion **Hoher Strom**.
- Stellen Sie die Prüfparameter / Grenzwerte ein.
- Überprüfen Sie die Bluetooth Aktiv-Anzeige, wenn das MI 3143 oder MI 3144 Euro Z Adapter über Bluetooth mit dem Prüfgerät MI 3155 verbunden ist.
- Schließen Sie die Messleitungen an den MI 3143 oder MI 3144 Euro Z Adapter an.
- Schließen Sie die Prüfleitungen am Prüfling an. Siehe *[Abbildung 7.](#page-159-0)*
- Detaillierte Informationen finden Sie in der *A 3143 - Euro Z 440 V* oder *MI 3144 – Euro Z 800 V Bedienungsanleitung*.
- Starten Sie die Messung mit **Frankling der mit der Taste.** Ergebnis speichern (optional)

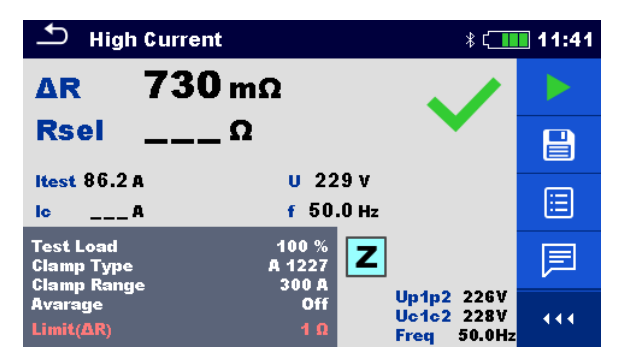

#### **Abbildung 7.66: Beispiel für das Ergebnis der Hochstrom Messung**

#### **Prüfergebnisse / Teilergebnisse**

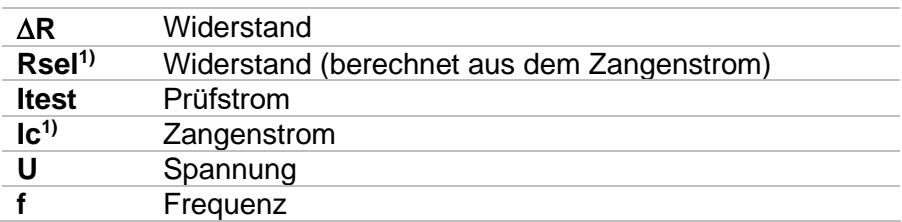

1) Die Messung mit Stromzangen wird nur vom **MI 3144 – Euro Z 800 V** Prüfgerät unterstützt.

#### Spannungsmonitor:

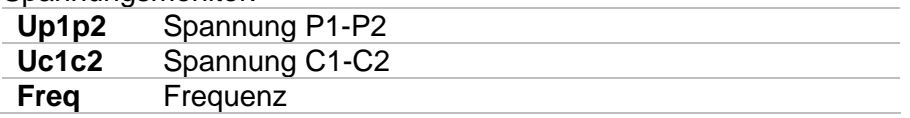

Detaillierte Informationen finden Sie in der *A 3143 - Euro Z 440 V* und *MI 3144 – Euro Z 800 V Bedienungsanleitung*.

# <span id="page-161-1"></span>**7.19 Spannungsfall**

Der Spannungsfall wird auf der Grundlage der Differenz zwischen der Leitungsimpedanz an den Anschlusspunkten (Steckdosen) und der Leitungsimpedanz am Referenzpunkt (üblicherweise die Impedanz an der Verteilung) berechnet.

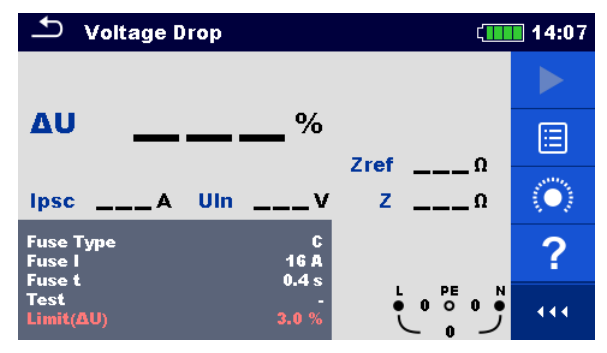

**Abbildung 7.67: Menü Spannungsfall**

#### **Prüfparameter / Grenzwerte**

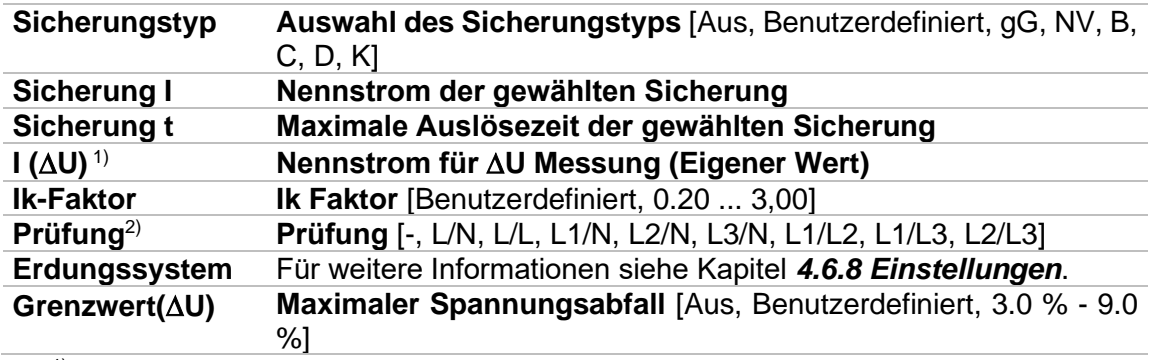

<sup>1)</sup> Anwendbar, wenn der Sicherungstyp auf Aus oder Eigener eingestellt ist.<br><sup>2)</sup> Mit Prüfkabel oder Commander-Prüfstecker wird der Spannungsabfall ung

2) Mit Prüfkabel oder Commander-Prüfstecker wird der Spannungsabfall ungeachtet der Einstellung gleichermaßen gemessen. Der Parameter ist für die Dokumentation gedacht.

Detaillierte Informationen zu den Sicherungsdaten finden Sie in der *Übersicht der Sicherungstabellen*.

#### **Anschlussplan**

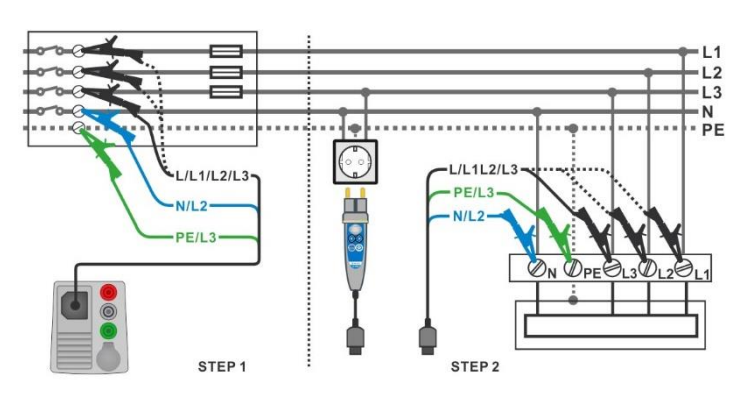

<span id="page-161-0"></span>**Abbildung 7.68: Spannungsabfallmessung – Anschluss des Commander-Prüfstecker und des 3-Leiter Prüfadapters**

#### **Messverfahren**

**SCHRITT 1:** Messen der Impedanz Zref am Referenzpunkt

- Wählen Sie die Funktion **Spannungsfall**. Stellen Sie die Prüfparameter / Grenzwerte ein. Schließen Sie die Prüfleitungen am Prüfgerät an. Schließen Sie den 3-Leiter Prüfadapter am Ausgangspunkt der elektrischen Anlage an, siehe *[Abbildung 7.](#page-161-0).*
	- Tippen Sie auf oder wählen Sie das **Danker das Symbol, um Zref Messung zu starten.**
- Tippen Sie auf das Symbol, um Zref messen.

**SCHRITT 2:** Messen des Spannungsfalls

- Wählen Sie die Funktion **Spannungsfall**.
- Stellen Sie die Prüfparameter / Grenzwerte ein.
- Schließen Sie die Prüfleitungen am Prüfgerät an.
- Schließen Sie den 3-Leiter Prüfadapter oder den Commander Prüfstecker an den Prüfpunkten an, siehe *[Abbildung 7.](#page-161-0)*.
- ◆ Starten Sie die Messung.
- **Ergebnis speichern (optional)**

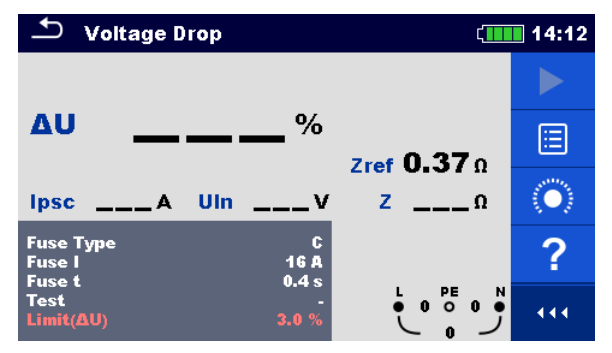

**Abbildung 7.69: Beispiel für das Zref Messergebnis (Schritt 1)**

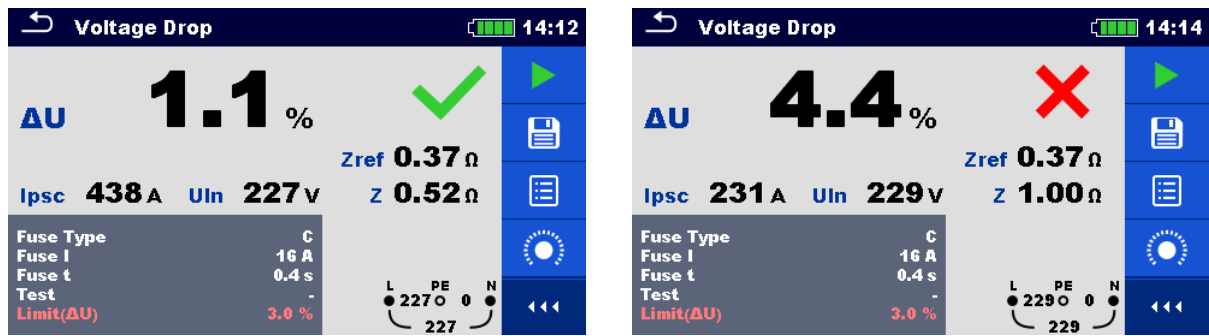

**Abbildung 7.70: Beispiel für das Messergebnis der Spannungsfallmessung (Schritt 2)**

## **Prüfergebnisse / Teilergebnisse**

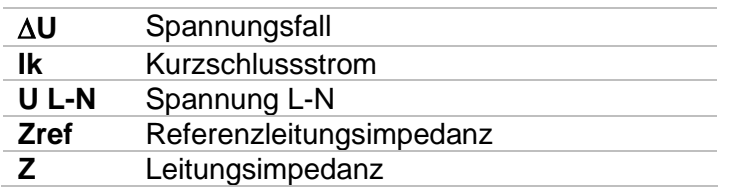

Der Spannungsfall wird folgendermaßen berechnet:

$$
\Delta U[\%] = \frac{(Z - Z_{REF}) \cdot I_N}{U_N} \cdot 100
$$

mit:

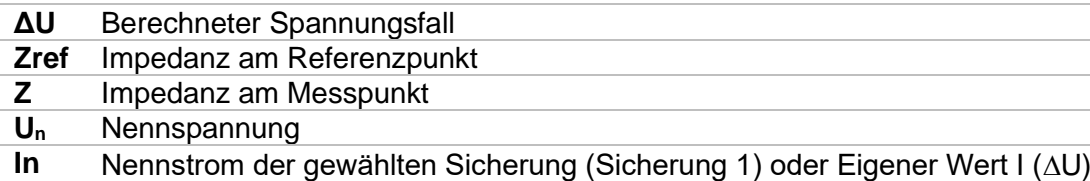

| $\mathsf{U}_n$ | Eingangsspannungsbereich (L-N oder L-L)  |
|----------------|------------------------------------------|
|                | 110 V   (93 V ≤ U <sub>L-N≤</sub> 134 V) |
|                | $230 V (185 V \leq U_{L-N \leq} 266 V)$  |
|                | $400 V (321 V \le U_{L-L} \le 485 V)$    |

Tabelle *7*.*10*: *Beziehung zwischen Eingangsspannung – UL-N(L) und Nennspannung – U<sup>n</sup> verwendet für die Berechnung* 

# **7.20 U\_B – Berührspannung (MI 3143 und MI 3144)**

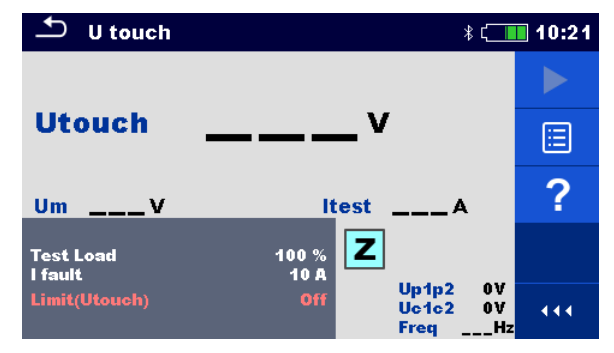

**Abbildung 7.71: Menü Berührungsspannung**

#### **Prüfparameter / Grenzwerte**

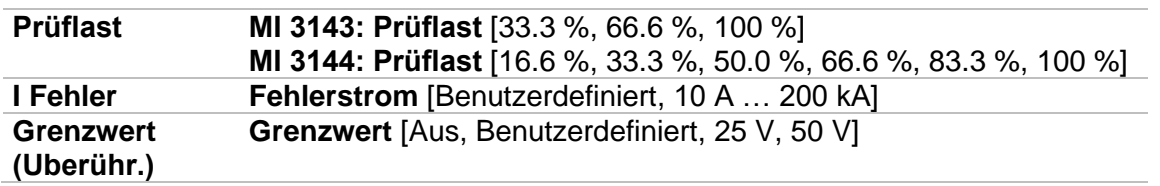

#### **Anschlussplan**

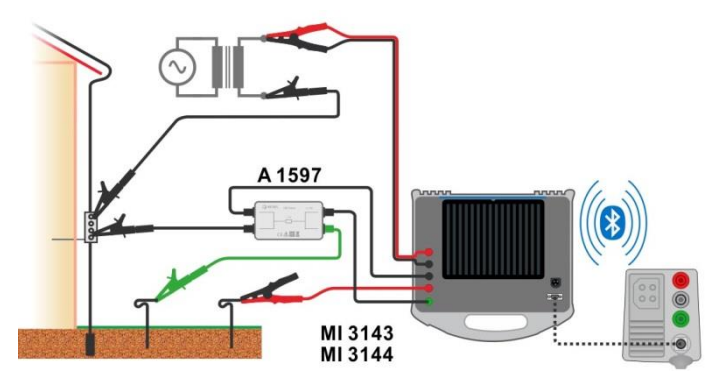

**Abbildung 7.72: Messung Berührungsspannung - Anschluss des MI 3143 oder MI 3144**

Detaillierte Informationen finden Sie in der *A 3143 - Euro Z 440 V* und *MI 3144 – Euro Z 800 V Bedienungsanleitung*.

#### **Messverfahren**

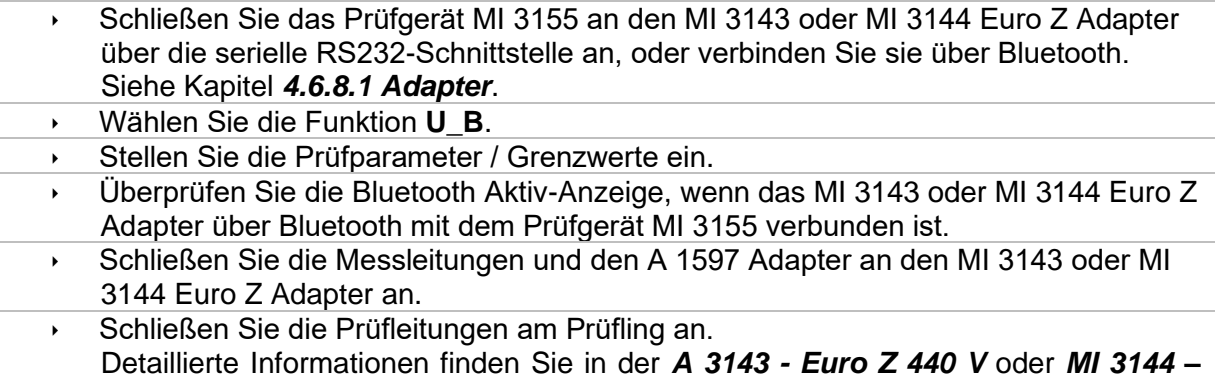

Starten Sie die Messung mit **Die Oder mit der Taste.** 

**Ergebnis speichern (optional)** 

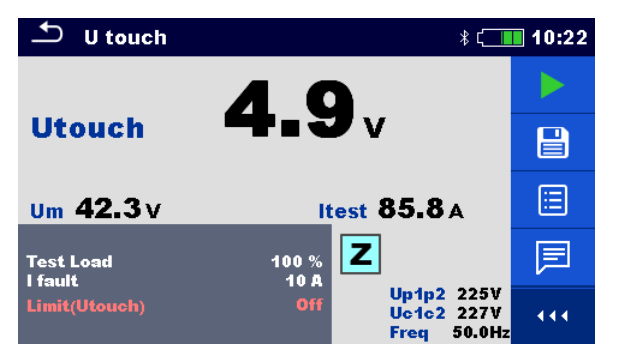

#### **Abbildung 7.73: Beispiele für die Ergebnisse einer Berührungsspannungsmessung**

#### **Prüfergebnisse / Teilergebnisse**

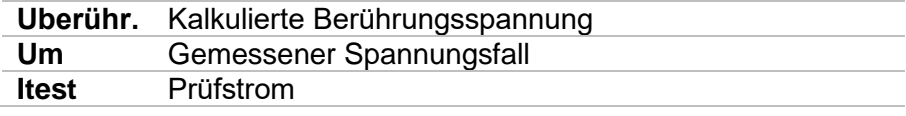

Spannungsmonitor:

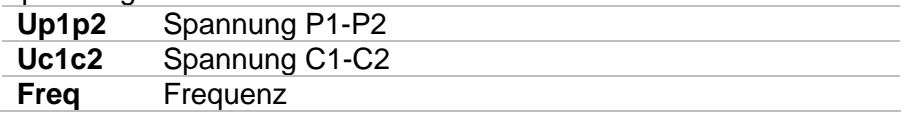

Detaillierte Informationen finden Sie in der *A 3143 - Euro Z 440 V* und *MI 3144 – Euro Z 800 V Bedienungsanleitung*.

## **7.21 Z Auto - Auto-Test für schnelle Line- und Loop-Prüfungen**

**Prüfungen / Messungen in der Z Auto implementiert**

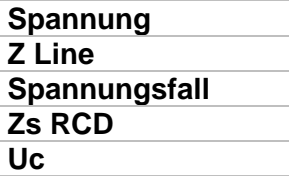

| Z auto<br>  20:03              |        |                                               |                           |     |
|--------------------------------|--------|-----------------------------------------------|---------------------------|-----|
| Uln                            | $---V$ | ΔU                                            | $--- 96$                  |     |
| $Z$ (LN)                       | ___Ω   | Ipsc (LN)                                     | ——— <b>A</b>              | 僵   |
| $Z$ (LPE)                      | ——— Ω  | $\text{lpsc (LPE)} \quad \_\_\_\_\_\\text{A}$ |                           |     |
| Uc                             | v      |                                               |                           |     |
| Zref                           | ___Ω   |                                               |                           |     |
| Protection<br><b>Fuse Type</b> |        | <b>TN</b> rod<br>с                            |                           |     |
| <b>Fuse I</b><br><b>Fuse t</b> |        | 0.5A<br>0.035 s                               | PE<br>L1<br>L2<br>0.22800 | 444 |
| <b>Type</b>                    |        | д                                             | 228                       |     |

**Abbildung 7.74: Menü Z Auto**

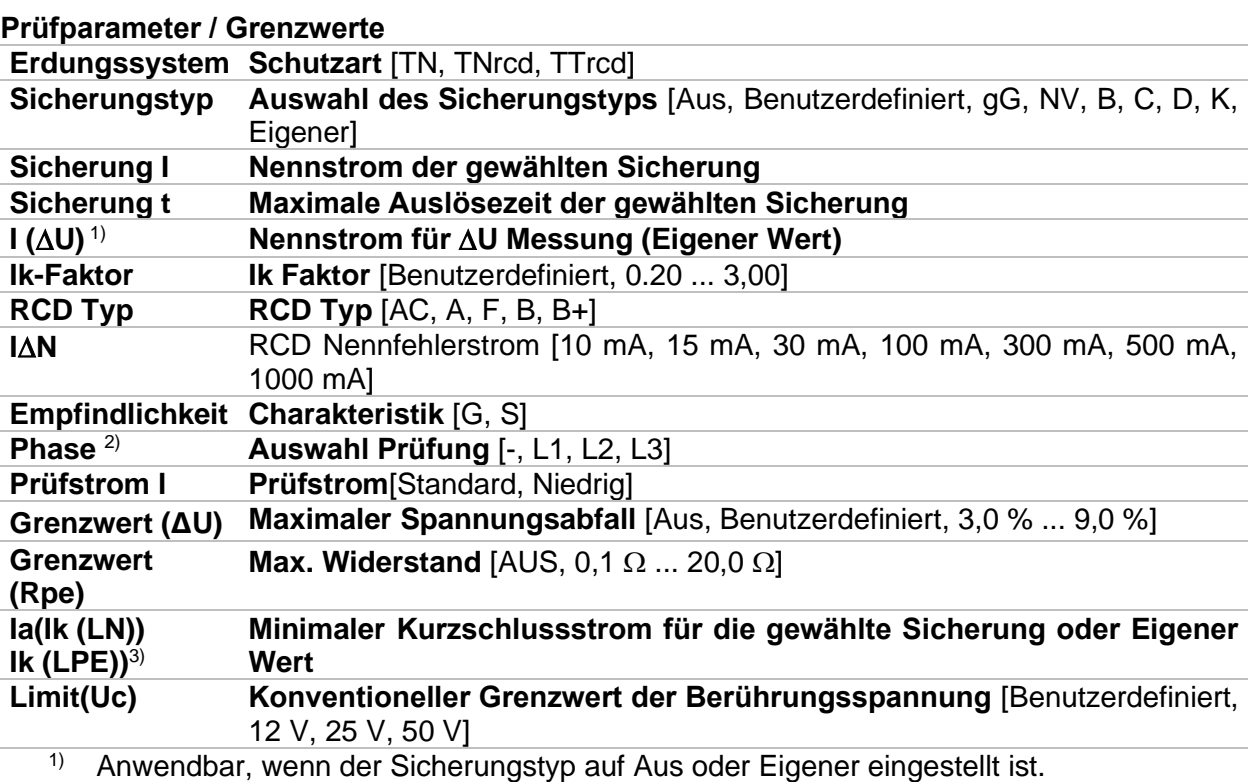

<sup>2)</sup> Mit Prüfkabel oder Commander-Prüfstecker werden RCD-Tests unabhängig von der Einstellung in gleicher Weise gemessen. Der Parameter ist für die Dokumentation gedacht.

<sup>3)</sup> Ik (LPE) wird berücksichtigt, wenn Schutz auf TNrcd gesetzt ist. Ik (LN) wird immer berücksichtigt.

Detaillierte Informationen zu den Sicherungsdaten finden Sie in der *Übersicht der Sicherungstabellen*.

## **Anschlussplan**

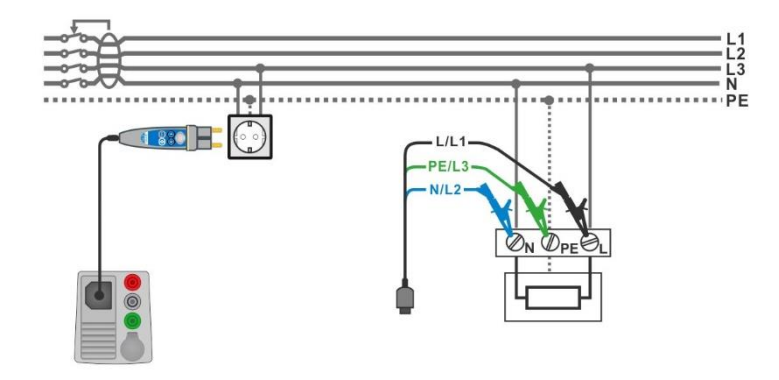

**Abbildung 7.75: Z Auto Messung**

#### <span id="page-167-0"></span>**Messverfahren**

- Wählen Sie die Funktion **Z Auto**
	- Stellen Sie die Prüfparameter / Grenzwerte ein.
- Messen Sie die Impedanz Zref am Ausgangspunkt (optional), siehe Kapitel *[7.19](#page-161-1) [Spannungsfall](#page-161-1)*.
- Schließen Sie die Prüfleitungen am Prüfgerät an.
- Schließen Sie den 3-Leiter Prüfadapter oder den Commander-Prüfstecker am Prüfling an, siehe *[Abbildung 7.](#page-167-0)*.
- Starten Sie den Auto Test.
	- **Ergebnis speichern (optional)**

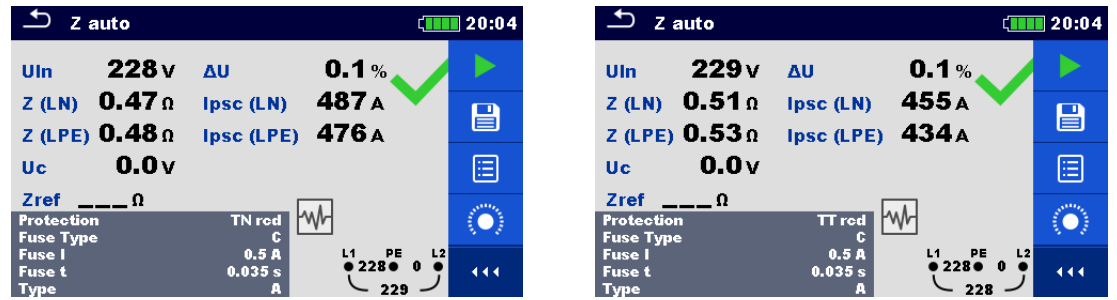

**Abbildung 7.76: Beispiele für Ergebnisse der Z Auto Messung**

#### **Prüfergebnisse / Teilergebnisse**

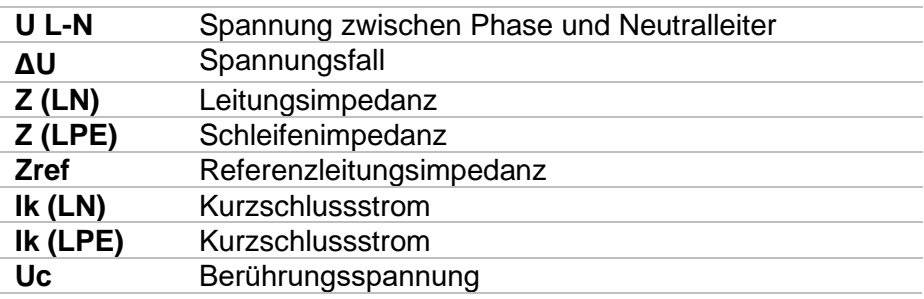

## **7.22 R** Line m $\Omega$  – DC Widerstandsmessung (MI 3144)

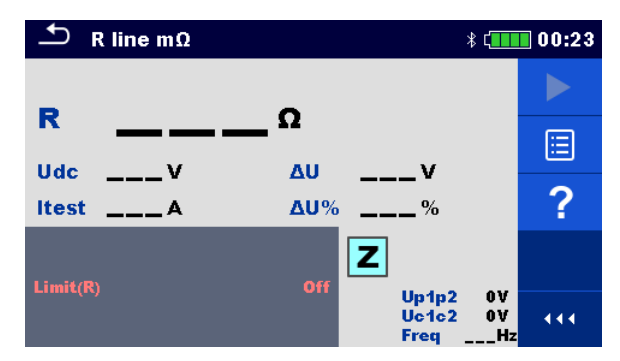

**Abbildung 7.77: Menü R Line mΩ**

#### **Prüfparameter / Grenzwerte**

**Grenzwert (R) Grenzwert** [Aus, Benutzerdefiniert,  $0.01 \Omega$  ... 19  $\Omega$ ]

#### **Anschlussplan**

Detaillierte Informationen finden Sie in der *A 3144 - Euro Z 800 V Bedienungsanleitung*.

#### **Messverfahren**

- Verbinden Sie das Prüfgerät MI 3155 mit dem MI 3144 Euro Z 800 V Adapter über die serielle RS232-Schnittstelle, oder über Bluetooth. Siehe Kapitel *[4.6.8.1](#page-48-0) [Adapter](#page-48-0)*.
- Wählen Sie die Funktion **R Line mΩ**.
- Stellen Sie die Prüfparameter / Grenzwerte ein.
- Überprüfen Sie die Bluetooth Aktiv-Anzeige, wenn das Prüfgerät MI 3144 Euro Z 800 V über Bluetooth mit dem Prüfgerät MI 3155 verbunden ist.
	- Schließen Sie die Messleitungen an den MI 3144 Euro Z 800 V Prüfgerät an.
	- Schließen Sie die Prüfleitungen am Prüfling an. Detaillierte Informationen finden Sie in der *A 3144 - Euro Z 800 V Bedienungsanleitung*.
- Starten Sie die Messung mit **Der die der mit der Unitaire.** Taste.

Ergebnis speichern (optional)

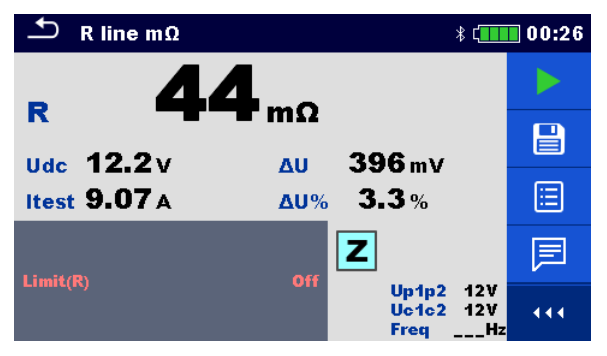

**Abbildung 7.78: Beispiel für das Ergebnis der R line mΩ Messung**

#### **Prüfergebnisse / Teilergebnisse**

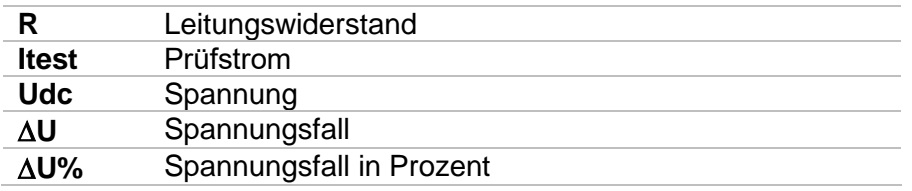

Spannungsmonitor:

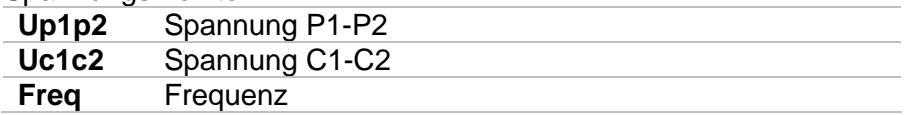

Detaillierte Informationen finden Sie in der *MI 3144 - Euro Z 800 V Bedienungsanleitung*.

# **7.23 ELR- Fehlerstromeinspeisung (MI3144)**

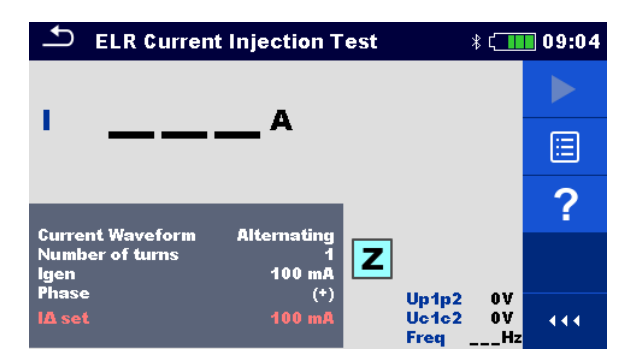

**Abbildung 7.79: ELR- Fehlerstromeinspeisung (MI3144)**

**Prüfparameter / Grenzwerte**

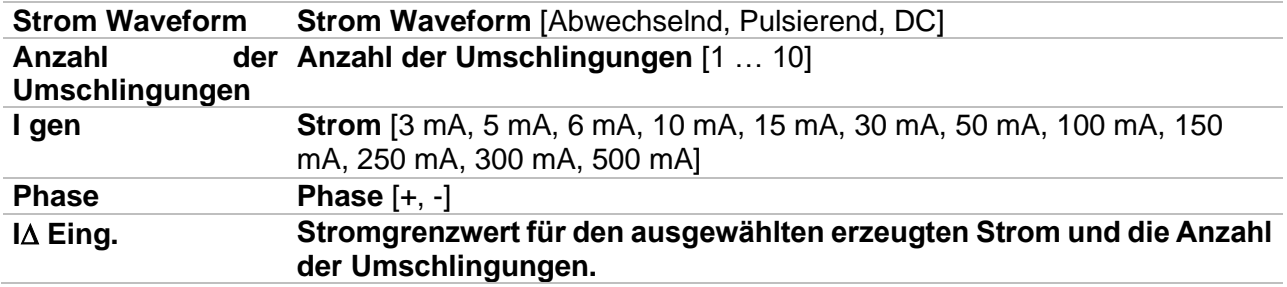

#### **Anschlussplan**

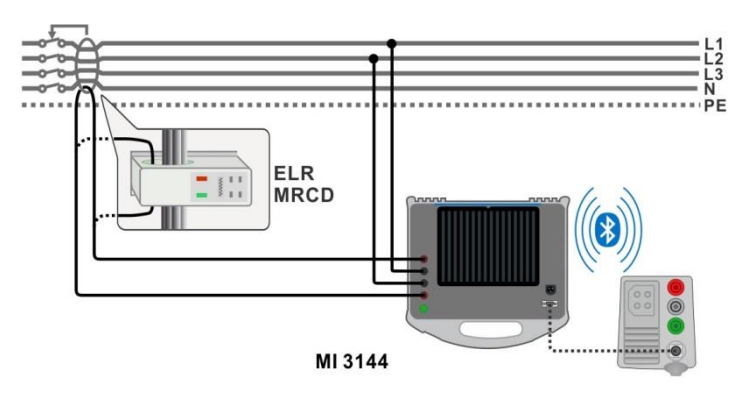

**Abbildung 7.80: ELR- Fehlerstromeinspeisung / Kombinierte Auslösezeit**

<span id="page-170-0"></span>Detaillierte Informationen finden Sie in der *A 3144 - Euro Z 800 V Bedienungsanleitung*.

### **Messverfahren**

- Verbinden Sie das Prüfgerät MI 3155 mit dem MI 3144 Euro Z 800 V Adapter über die serielle RS232-Schnittstelle, oder über Bluetooth. Siehe Kapitel *[4.6.8.1](#page-48-0) [Adapter](#page-48-0)*.
- Wählen Sie die Funktion **Prüfung ELR- Fehlerstromeinspeisung**.
- Stellen Sie die Prüfparameter / Grenzwerte ein.
- Überprüfen Sie die Bluetooth Aktiv-Anzeige, wenn das Prüfgerät MI 3144 Euro Z 800 V über Bluetooth mit dem Prüfgerät MI 3155 verbunden ist.
- Schließen Sie die Messleitungen an den MI 3144 Euro Z 800 V Prüfgerät an.

 Schließen Sie die Prüfleitungen am Prüfling an. Siehe *[Abbildung 7.](#page-170-0)* Detaillierte Informationen finden Sie in der *MI 3144 - Euro Z 800 V Bedienungsanleitung*. ◆ Starten Sie die Messung mit **oder mit der Taste.** v Verwenden Sie **VX** um die PASS- / FAIL- / KEIN STATUS- Anzeige auszuwählen. **Drücken Sie die 1988** oder die Taste, um die Auswahl zu bestätigen und beenden Sie die Messung. Ergebnis speichern (optional)

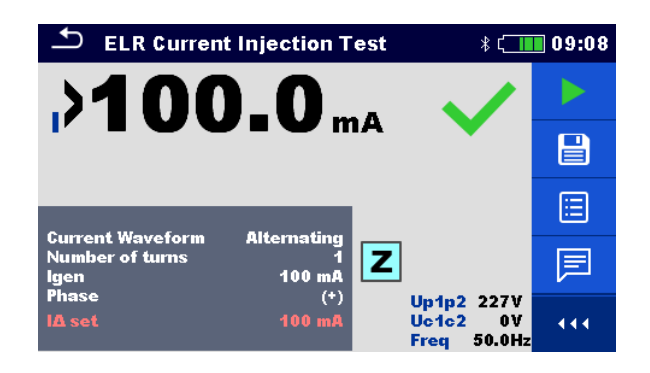

#### **Abbildung 7.81: Beispiele für Ergebnisse der hoch präzisen Leitungsimpedanzmessung**

#### **Messergebnis**

**I** Strom

Spannungsmonitor:

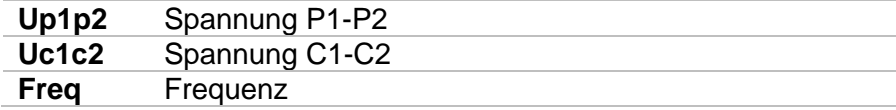

Detaillierte Informationen finden Sie in der *MI 3144 - Euro Z 800 V Bedienungsanleitung*.

# **7.24 ELR- kombinierte Auslösezeit (MI3144)**

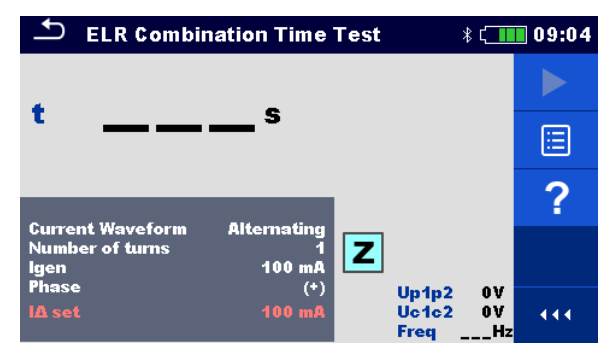

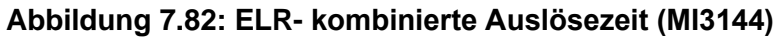

#### **Prüfparameter / Grenzwerte**

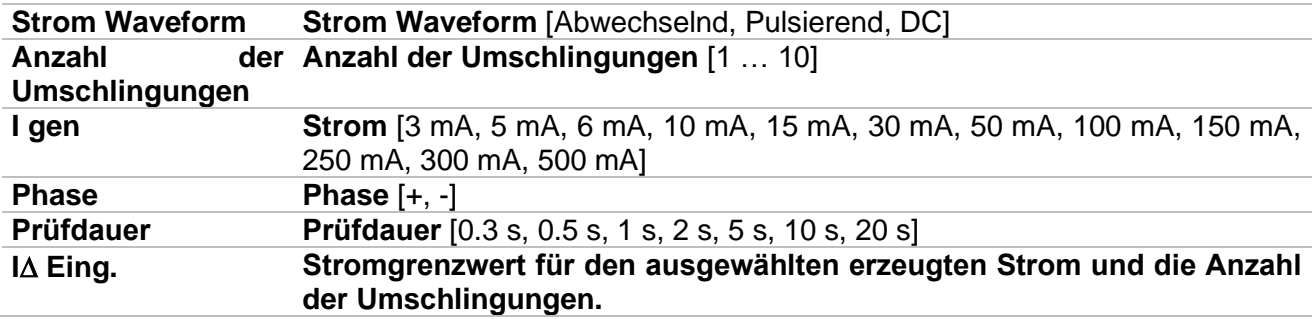

#### **Anschlussplan**

#### Siehe *[Abbildung 7.](#page-170-0)*

Detaillierte Informationen finden Sie in der *MI 3144 - Euro Z 800 V Bedienungsanleitung*.

#### **Messverfahren**

- Verbinden Sie das Prüfgerät MI 3155 mit dem MI 3144 Euro Z 800 V Adapter über die serielle RS232-Schnittstelle, oder über Bluetooth. Siehe Kapitel *[4.6.8.1](#page-48-0) [Adapter](#page-48-0)*. Wählen Sie die Funktion **ELR- kombinierte Auslösezeit** . Stellen Sie die Prüfparameter / Grenzwerte ein.
- Überprüfen Sie die Bluetooth Aktiv-Anzeige, wenn das Prüfgerät MI 3144 Euro Z 800 V über Bluetooth mit dem Prüfgerät MI 3155 verbunden ist.
- Schließen Sie die Messleitungen an den MI 3144 Euro Z 800 V Prüfgerät an.
- Schließen Sie die Prüfleitungen am Prüfling an. Siehe *[Abbildung 7.](#page-170-0)* Detaillierte Informationen finden Sie in der *MI 3144 - Euro Z 800 V Bedienungsanleitung*.
- **Starten Sie die Messung mit behalf der Taste.** Taste.
	- Verwenden Sie **WALL** um die PASS- / FAIL- / KEIN STATUS- Wertung auszuwählen.
- Drücken Sie die **Die oder die Taste, um die Auswahl zu bestätigen und**
- beenden Sie die Messung.
- **Ergebnis speichern (optional)**

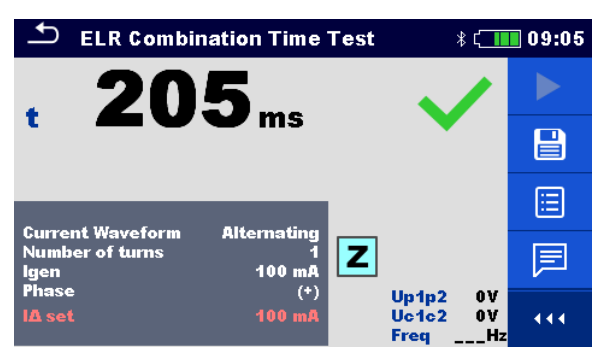

**Abbildung 7.83: Beispiel für das Ergebnis der ELR- kombinierten Auslösezeit**

#### **Messergebnis**

**t\_rest** Uhrzeit

Spannungsmonitor:

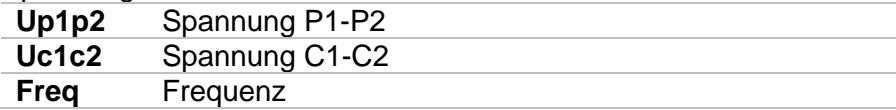

Detaillierte Informationen finden Sie in der *MI 3144 - Euro Z 800 V Bedienungsanleitung*.

# **7.25 EVSE Diagnoseprüfung (A 1632)**

Die EVSE Diagnoseprüfung muss mit dem A 1632 eMobility Analyzer durchgeführt werden, der mit dem Prüfgerät MI 3155 über eine Bluetooth verbundenen ist.

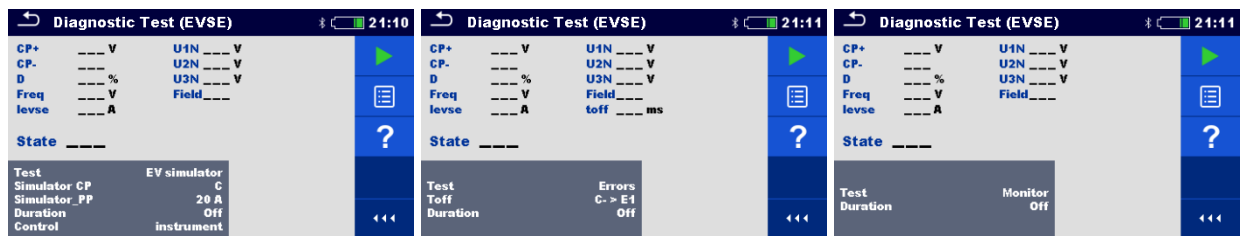

#### **Abbildung 7.84: Diagnoseprüfung (EVSE) Startbildschirme – EV Simulation, Fehler und Überwachung**

#### **Prüfparameter / Grenzwerte**

Mit der Auswahl der Testparameter auf dem Startbildschirm können drei unterschiedliche Diagnoseprüfungen eingestellt werden.

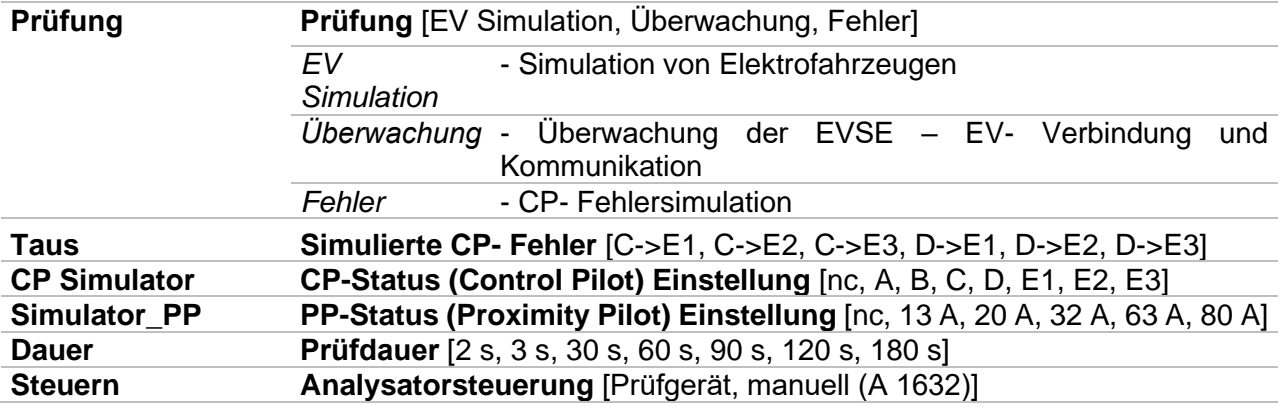

#### **Anschlusspläne**

Detaillierte Informationen finden Sie in der *A 1632 eMobility Analyser Bedienungsanleitung*.

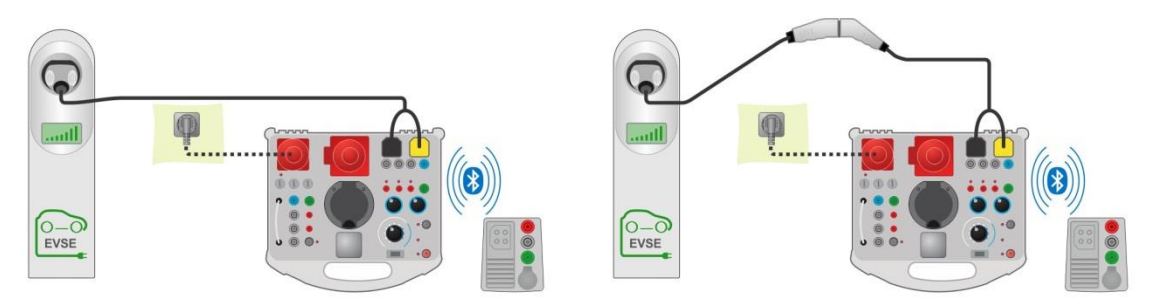

<span id="page-174-0"></span>**Abbildung 7.85: Diagnoseprüfung, EV Simulation und Fehler-Unterprüfungen - Anschluss an EVSE**

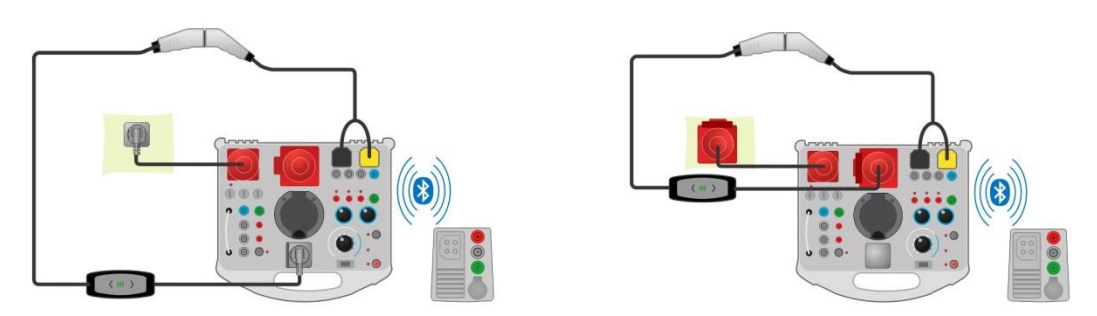

<span id="page-175-0"></span>**Abbildung 7.86: Diagnoseprüfung, EV Simulation und Fehler-Unterprüfungen - Anschluss an Mode 2 Ladekabel, das vom Analyser gespeist wird**

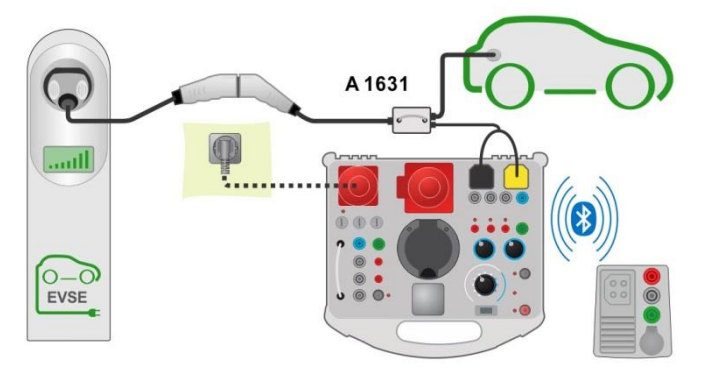

#### <span id="page-175-1"></span>**Abbildung 7.87: Diagnoseprüfung (EVSE) - Monitor- Unterprüfungen - Anschluss an EVSE oder Ladekabel**

#### **Diagnoseprüfung**

- Koppeln und verbinden Sie das MI 3155 mit dem A 1632 eMobility Analyser über Bluetooth. Siehe Kapitel *[4.6.8.1](#page-48-0) [Adapter](#page-48-0)*.
- Wählen Sie die Funktion **Diagnose Prüfung (EVSE)**.
- Stellen Sie die Prüfparameter / Grenzwerte ein.
	- Überprüfen Sie die Bluetooth Aktiv-Anzeige, wenn der MI1632 eMobility Analyser über Bluetooth mit dem Prüfgerät MI 3155 verbunden ist.

 Schließen Sie das Ladekabel / die Ladestation an den A 1632 eMobility Analyser an. Siehe *[Abbildung 7.](#page-174-0)*, *[Abbildung 7.](#page-175-0)* und *[Abbildung 7.](#page-175-1)*. Detaillierte Informationen finden Sie in der *A 1632 E Mobility Analyser Bedienungsanleitung*.

- Starten Sie die Messung mit bei der mit der Taste.
	- Status manuell übernehmen (optional).
	- **Ergebnis speichern (optional)**

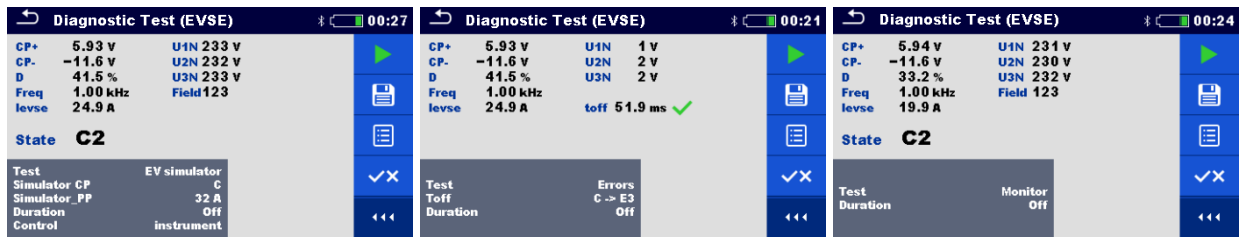

#### **Abbildung 7.88: Beispiele für Ergebnisse der Diagnoseprüfung (EVSE) – EV Simulation, Fehler und Überwachung**

## **Prüfergebnisse / Teilergebnisse**

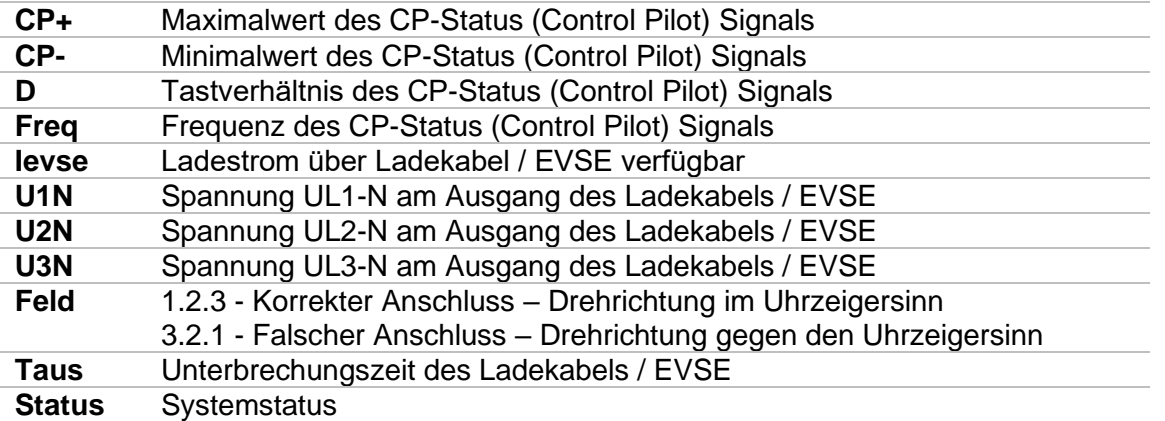

Detaillierte Informationen finden Sie in der *A 1632 E Mobility Analyser* Bedienungsanleitung.

# **7.26 Erder-Ω (C1) – Erdungswiderstand (3-Leiter Prüfung)**

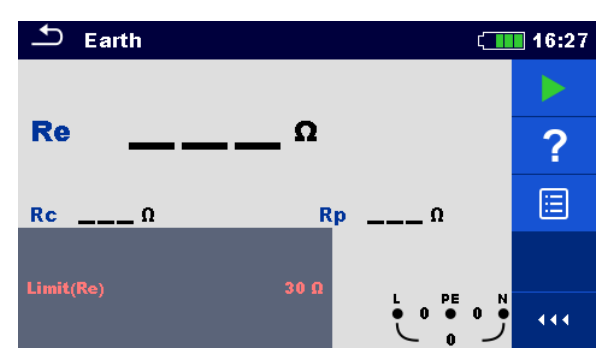

**Abbildung 7.89: Menü Erde**

## **Prüfparameter / Grenzwerte**

**Grenzwert(Re)** Maximaler Widerstand [AUS, 1  $\Omega$  ... 5  $k\Omega$ 

#### **Anschlusspläne**

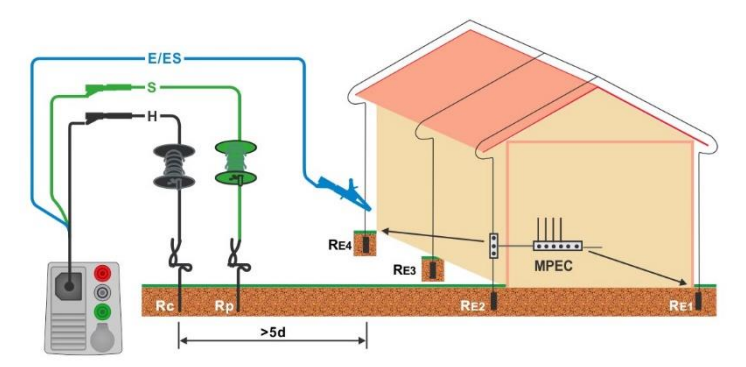

#### <span id="page-177-0"></span>**Abbildung 7.16: Erdungswiderstand, Messung der Haupterdung der Installation und der Blitzschutzanlage**

#### **Messverfahren**

- Wählen Sie die Funktion **Erde**.
- Stellen Sie die Prüfparameter / Grenzwerte ein.
- Schließen Sie die Prüfleitungen am Prüfgerät an.
- Schließen Sie den 3-Leiter Prüfadapter am Prüfling an, siehe *[Abbildung 7.16](#page-177-0)*.
- Starten Sie die Messung.
- **Ergebnis speichern (optional)**

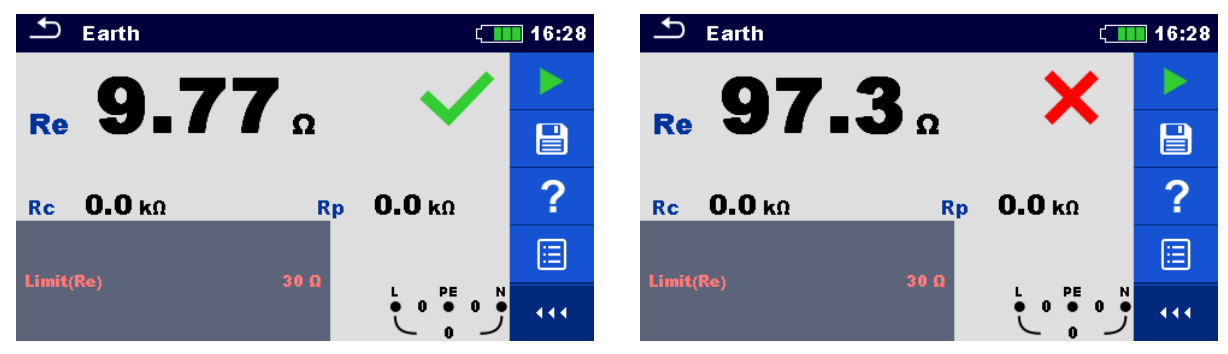

**Abbildung 7.17: Beispiele für Ergebnisse der Erdungswiderstandsmessung**

## **Prüfergebnisse / Teilergebnisse**

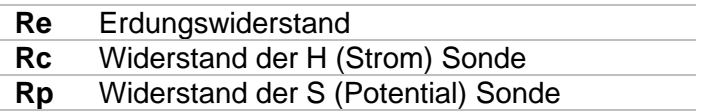

## **7.27 Erder-Ω 2 Zangen (C3) - Kontaktlose Erdungswiderstandsmessung (mit zwei Stromzangen)**

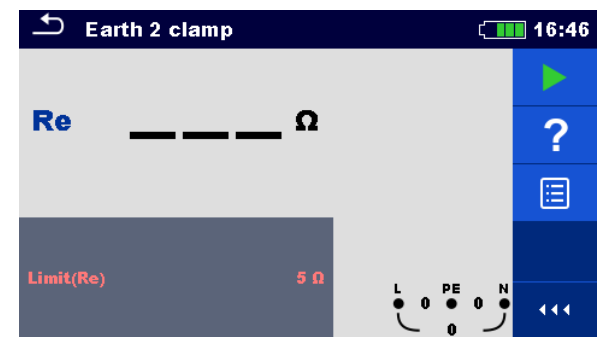

**Abbildung 7.18: Menü Erder-Ω 2 Zangen (C3)**

## **Prüfparameter / Grenzwerte**

**Grenzwert(Re) Maximaler Widerstand [AUS, Benutzerdefiniert, 1**  $\Omega$  **... 30**  $\Omega$ **]** 

## **Anschlussplan**

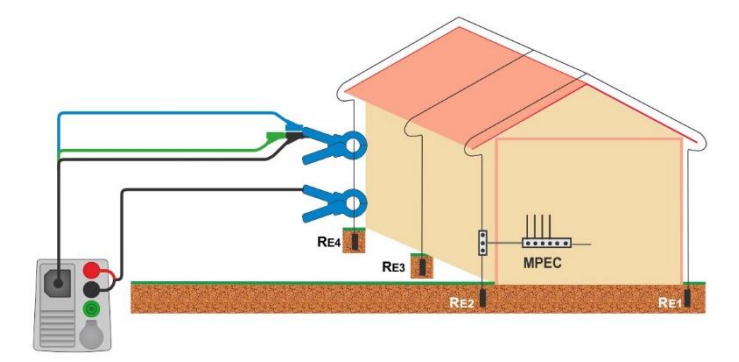

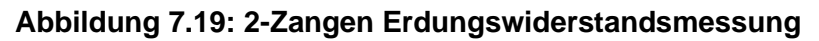

#### <span id="page-179-0"></span>**Messverfahren**

- Wählen Sie die Funktion **Erder-Ω 2 Zangen (C3)**.
- Stellen Sie die Prüfparameter / Grenzwerte ein.
- Schließen Sie die Prüfleitungen und Stromzangen am Messgerät an.
- Stromzangen am Prüfobjekt, siehe *[Abbildung 7.19](#page-179-0)*.
- Starten Sie die Messung.
- Stoppen Sie die Messung.
- **Ergebnis speichern (optional)**
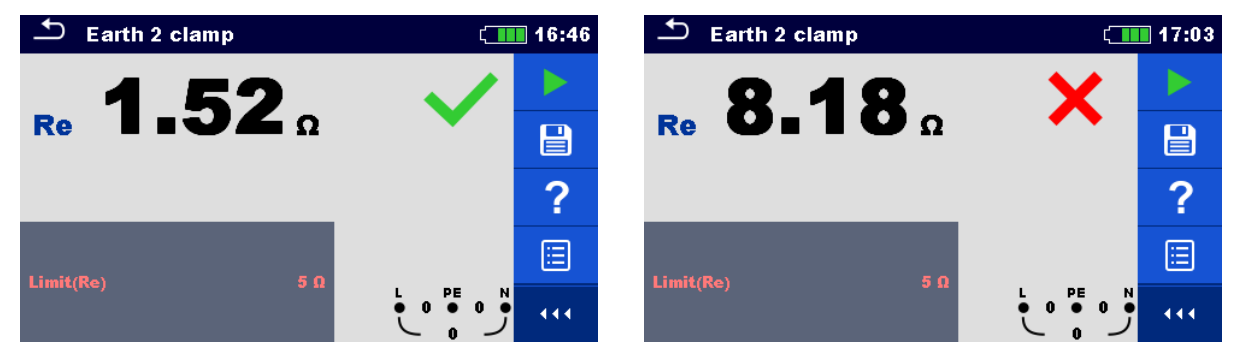

## **Abbildung 7.20: Beispiele für Ergebnisse der Berührungslosen Erdungswiderstandsmessung**

# **Prüfergebnisse / Teilergebnisse**

**Re** Erdungswiderstand

# **7.28 Ro - Spezifischer Erdwiderstand**

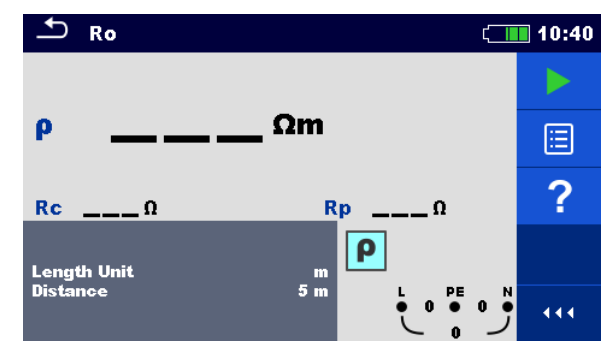

**Abbildung 7.21: Menü Spezifischer Erdwiderstand Ro**

# **Prüfparameter / Grenzwerte**

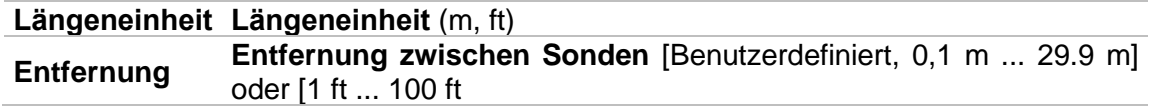

## **Anschlussplan**

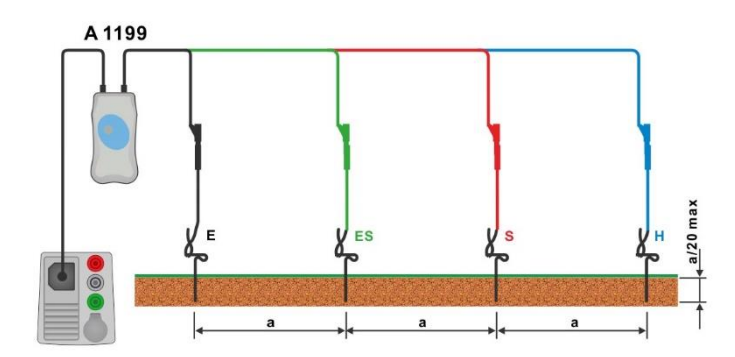

**Abbildung 7.22: Messung des Spezifischen Erdwiderstands**

## <span id="page-181-0"></span>**Messverfahren**

- Wählen Sie die Funktion **Ro**.
- Stellen Sie die Prüfparameter / Grenzwerte ein.
- Schließen Sie den Adapter A 1199 am Messgerät an.
- Schließen Sie die Prüfleitungen am Prüfling an (siehe und *[Abbildung 7.22](#page-181-0)*).
- Starten Sie die Messung.
- Ergebnis speichern (optional)

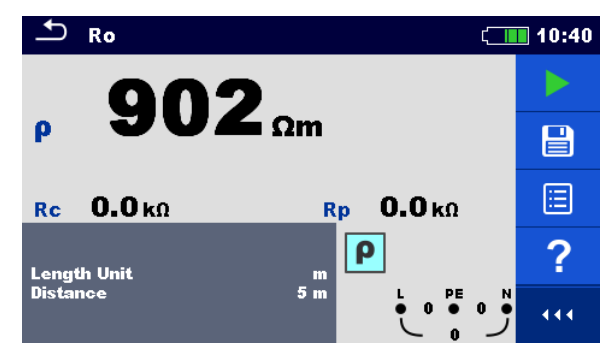

**Abbildung 7.23: Beispiele für Ergebnisse der Messung des Spezifischen Erdwiderstands**

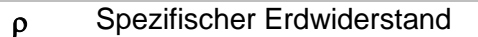

- **Rc** Widerstand der H, E (Strom) Sonde
- **Rp** Widerstand der S, ES (Potential) Sonde

# **7.29 Leistung**

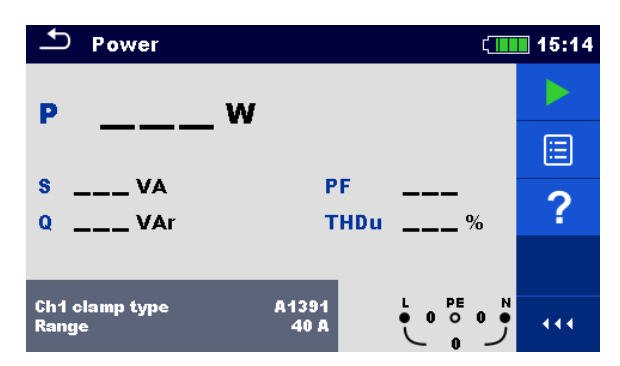

**Abbildung 7.24: Menü Leistung**

# **Prüfparameter / Grenzwerte**

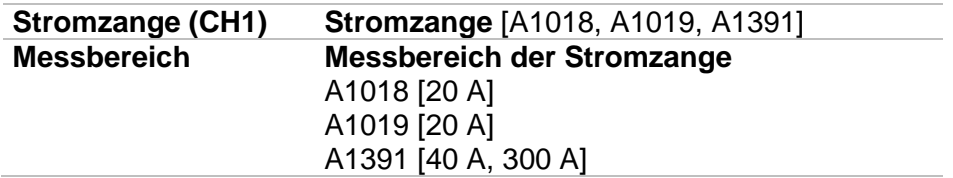

# **Anschlussplan**

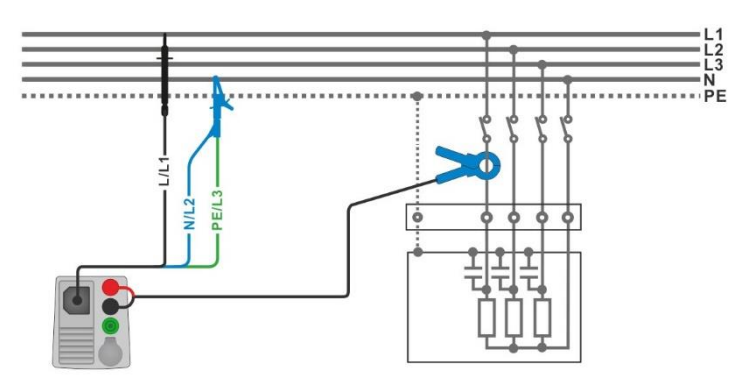

**Abbildung 7.25: Leistungsmessung**

## <span id="page-183-0"></span>**Messverfahren**

- Wählen Sie die Funktion **Leistung**.
- Stellen Sie die Prüfparameter / Grenzwerte ein.
	- Schließen Sie den 3-Leiter Prüfadapter und die Stromzange am Messgerät an.
- Schließen Sie den 3-Leiter Prüfadapter und die Stromzange am Prüfling an (siehe *[Abbildung 7.25](#page-183-0)*).
- Starten Sie die Messung.
- Stoppen Sie die Messung.
- **Ergebnis speichern (optional)**

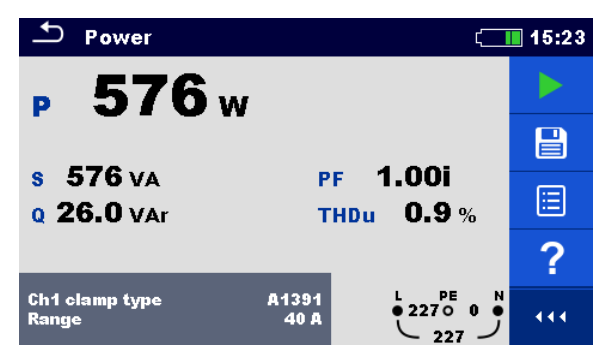

#### **Abbildung 7.26: Beispiele für Ergebnisse Leistungsmessung**

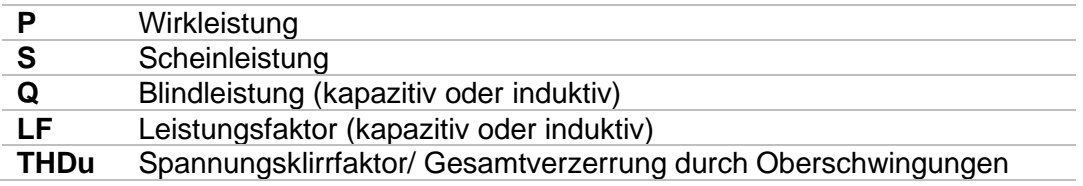

# **7.30 Oberwellen**

|                            | <b>Harmonics</b> |   |         |                                                                |                                    | 18:17 |
|----------------------------|------------------|---|---------|----------------------------------------------------------------|------------------------------------|-------|
| U: 5 U/div<br>$I: 1.0$ div |                  | 6 | 10<br>8 | <b>THDu</b><br><b>THDi</b><br>U: h0<br>$\overline{1}2$<br>1:h0 | $\%$<br>Δ                          | ≣     |
| 2                          |                  | 6 | 10<br>8 | 12                                                             |                                    |       |
| Limit(THDu)                |                  |   |         | 5 %                                                            | PE<br>N<br>$\bf{0}$<br>0<br>ິ<br>Ω |       |

**Abbildung 7.27: Menü Oberwellen**

## **Prüfparameter / Grenzwerte**

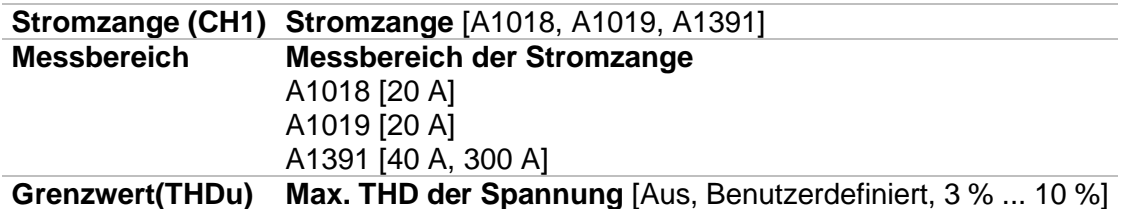

# **Anschlussplan**

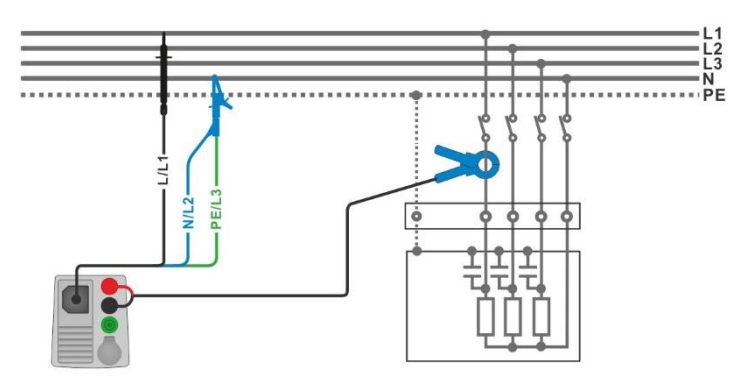

**Abbildung 7.28: Oberwellenmessung**

# <span id="page-185-0"></span>**Messverfahren**

- Wählen Sie die Funktion **Oberwellen**.
	- Stellen Sie die Prüfparameter / Grenzwerte ein.
	- Schließen Sie den 3-Leiter Prüfadapter und die Stromzange am Messgerät an.
	- Schließen Sie den 3-Leiter Prüfadapter und die Stromzange am Prüfling an (siehe *[Abbildung 7.28](#page-185-0)*).
- Starten Sie die Messung.
- **Stoppen Sie die Messung.**
- **Ergebnis speichern (optional)**

| <b>Harmonics</b>     | ∥18:21                                  | <b>Harmonics</b>       |                             | 18:15  |
|----------------------|-----------------------------------------|------------------------|-----------------------------|--------|
| U. 100 U/div         | THDu 0.2 %                              | U. 20 U/div            | THDu 37.5 %                 |        |
| U:h4<br>10           | <b>THDi 0.04 A</b><br>冒<br>229v         | .<br><br>10<br>8<br>12 | THDi 1.87 A<br>U:h3 $30.1v$ | 믈      |
| l:h1<br>$I: 2$ A/div | 4.99 <sub>A</sub>                       | l:h3<br>$I: 2$ A/div   | 1.50A                       |        |
|                      | -<br>$\overline{\phantom{0}}$<br>$\sim$ |                        |                             | $\sim$ |
| 10                   | N<br>444                                | 10<br>я                | PE                          | 444    |

**Abbildung 7.29: Beispiele für Ergebnisse Oberwellenmessung**

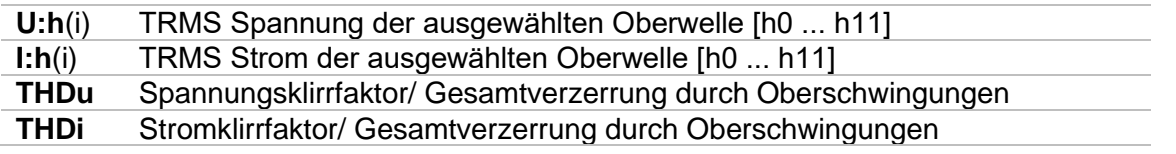

# **7.31 Ströme**

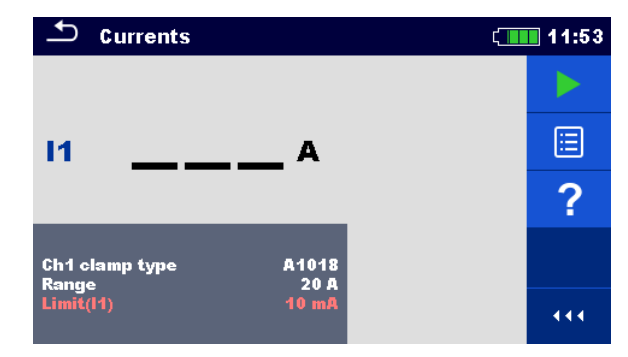

# **Abbildung 7.30: Menü Strom**

## **Prüfparameter / Grenzwerte**

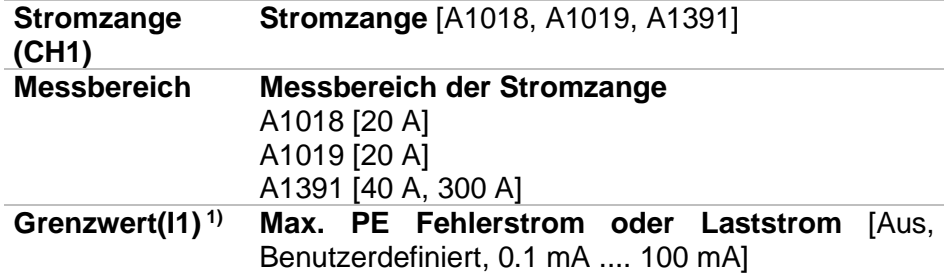

## **Anschlussplan**

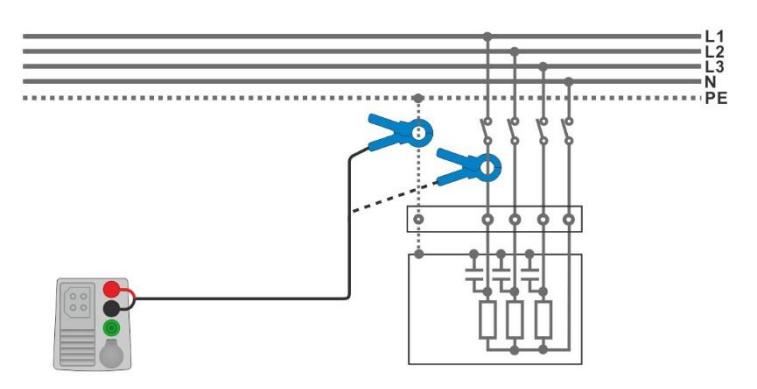

#### **Abbildung 7.31: PE Fehlerstrom- und Laststrommessungen**

#### <span id="page-187-0"></span>**Messverfahren**

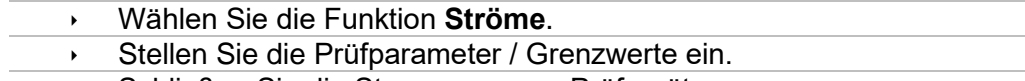

- Schließen Sie die Stromzange am Prüfgerät an.
- Schließen Sie die Prüfleitungen am Prüfling an, siehe *[Abbildung 7.31](#page-187-0)*.
- Starten Sie die Messung.
- Stoppen Sie die Messung.
- **Ergebnis speichern (optional)**

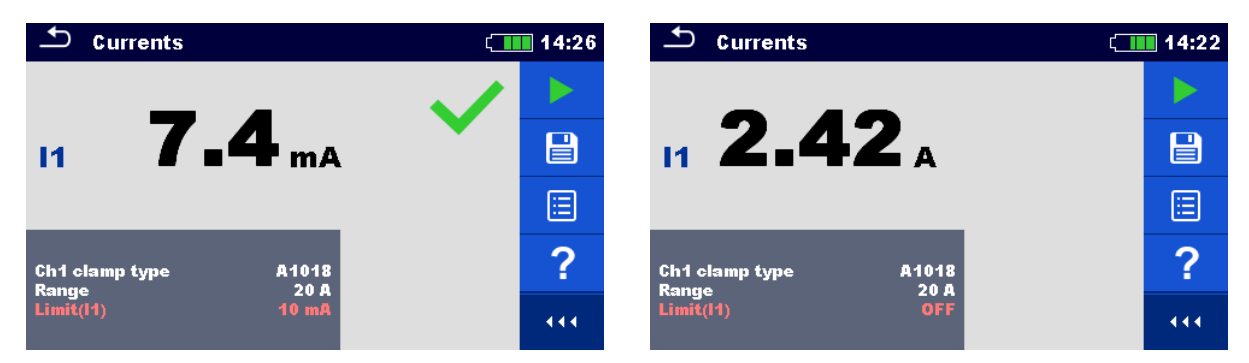

## **Abbildung 7.32: Beispiele für Ergebnisse Strommessung**

# **Prüfergebnisse / Teilergebnisse**

**I1** PE Fehlerstrom oder Laststrom

# **7.32 Stromzange (MI 3144)**

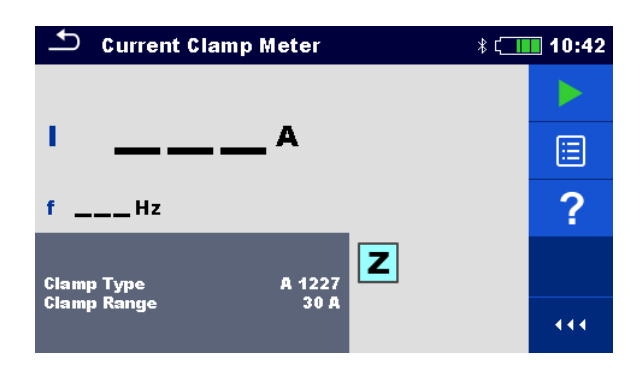

**Abbildung 7.33: Menü Stromzange**

# **Prüfparameter / Grenzwerte**

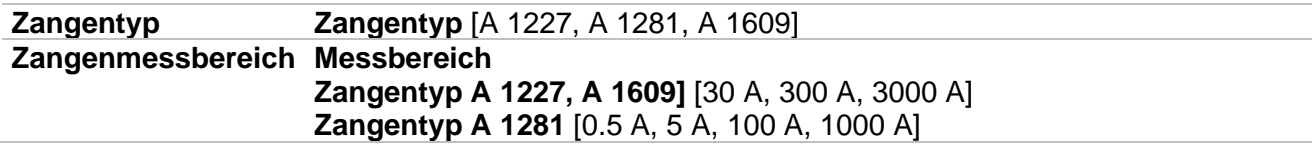

# **Anschlussplan**

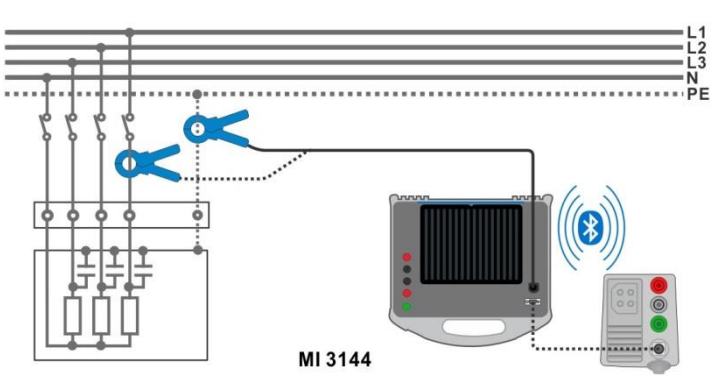

**Abbildung 7.34: Stromzangenmessung**

<span id="page-189-0"></span>Detaillierte Informationen finden Sie in der *A 3144 - Euro Z 800 V Bedienungsanleitung*.

# **Messverfahren**

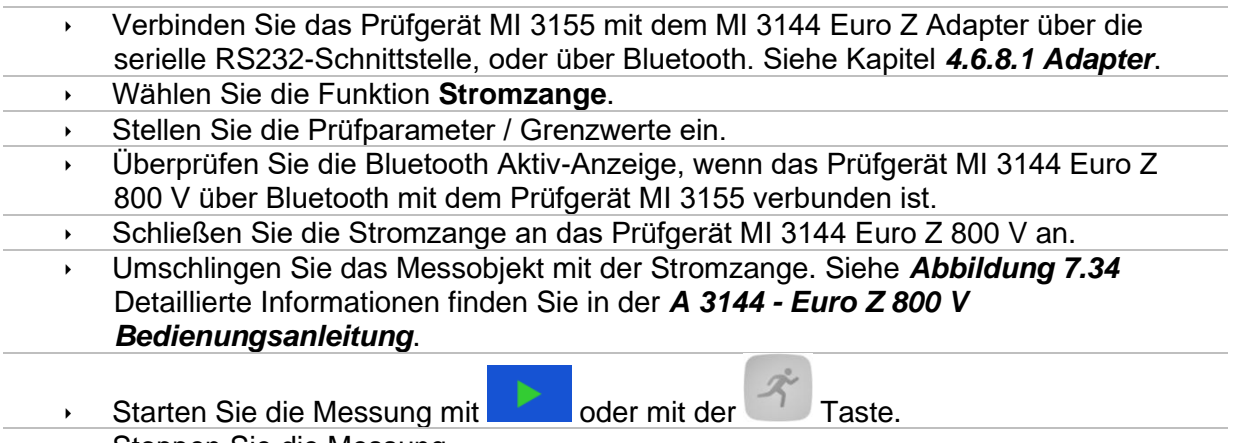

Stoppen Sie die Messung.

*190*

**Ergebnis speichern (optional)** 

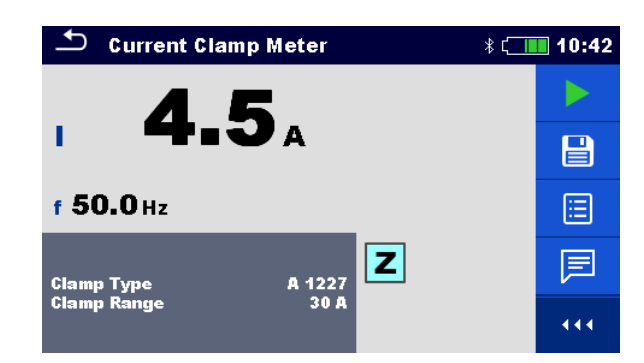

**Abbildung 7.35: Beispiele für das Ergebnis der Stromzangenmessung**

#### **Prüfergebnisse / Teilergebnisse**

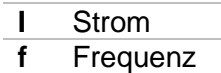

Detaillierte Informationen finden Sie in der *A 3144 - Euro Z 800 V Bedienungsanleitung*.

# **7.33 ISFL – Fehlerstrom des ersten Fehlers**

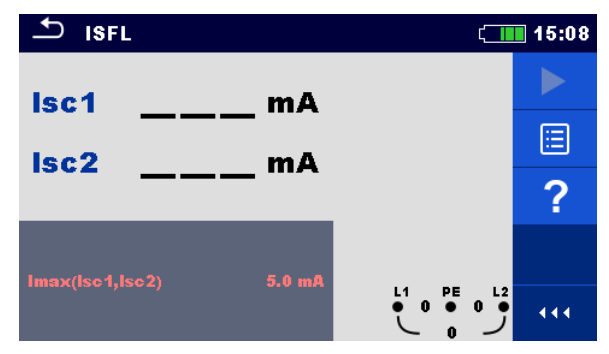

**Abbildung 7.36: Menü ISFL Messung**

# **Prüfparameter / Grenzwerte**

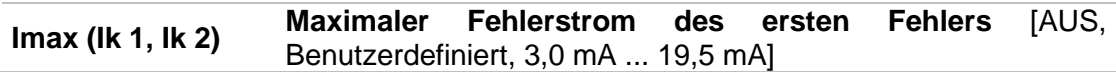

# **Anschlusspläne**

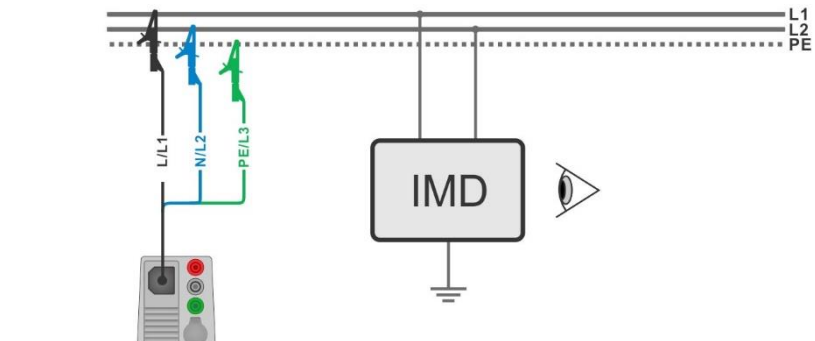

## <span id="page-191-0"></span>**Abbildung 7.37: Messung des höchsten Fehlerstrom des ersten Fehlers mit dem 3-Leiter Prüfadapter**

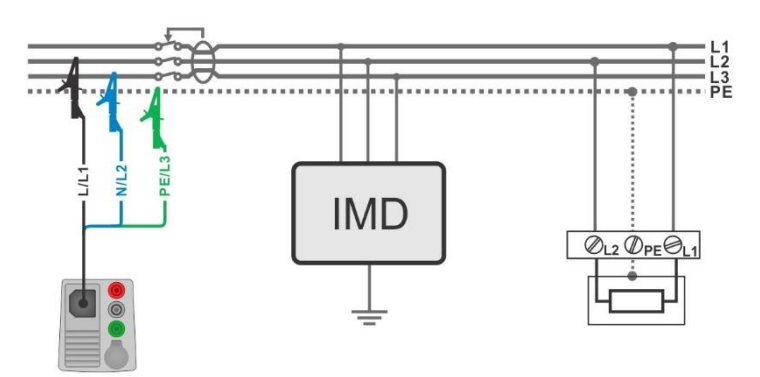

<span id="page-191-1"></span>**Abbildung 7.38: Messung des Fehlerstrom des ersten Fehlers im RCD geschützten Stromkreis mit dem 3-Leiter Prüfadapter**

#### **Messverfahren**

- Wählen Sie die Funktion **ISFL**.
- Stellen Sie die Prüfparameter / Grenzwerte ein.
- Schließen Sie die Prüfleitungen am Prüfgerät an.
- Schließen Sie den 3-Leiter Prüfadapter am Prüfling an, siehe *[Abbildung 7.37](#page-191-0)* und *[Abbildung 7.38](#page-191-1).*
- **Starten Sie die Messung.**
- **Ergebnis speichern (optional)**

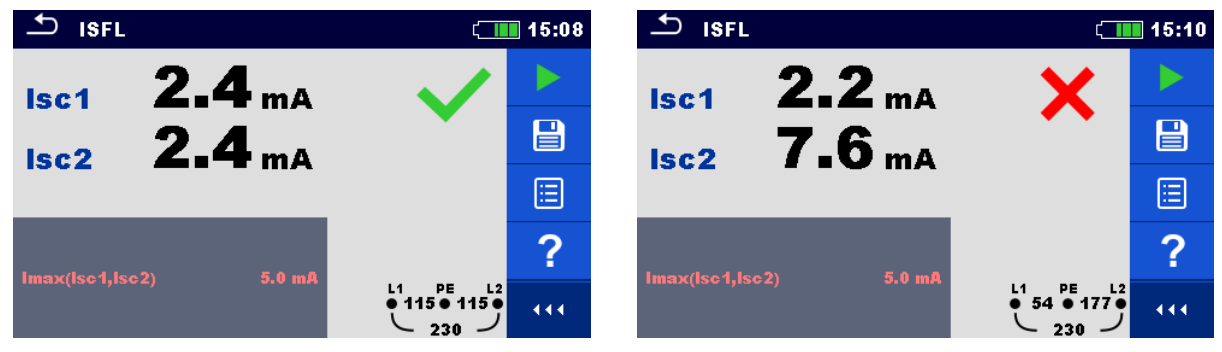

**Abbildung 7.39: Beispiel für die Messergebnisse Fehlerstrom des ersten Fehlers** 

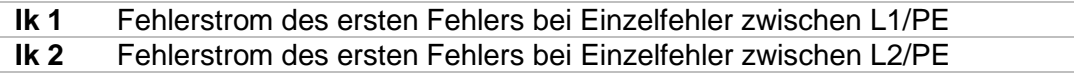

# **7.34 IMD - Prüfung von Isolationsüberwachungsgeräten**

Diese Funktion ermöglicht die Überprüfung der Alarmschwelle der Isolationswächter Geräte (IMD), durch Aufbringen eines veränderbare Widerstand zwischen L1/PE- und L2/PE-Klemmen

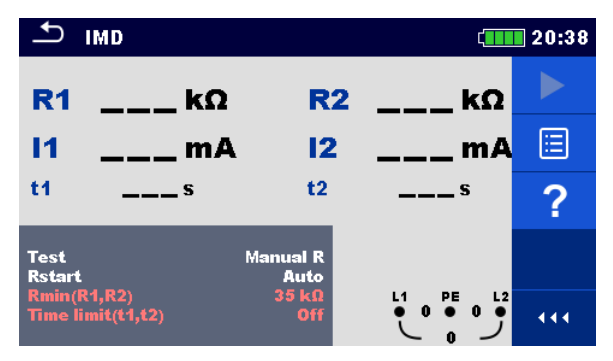

**Abbildung 7.40: Menü IMD Prüfung**

## **Prüfparameter / Grenzwerte**

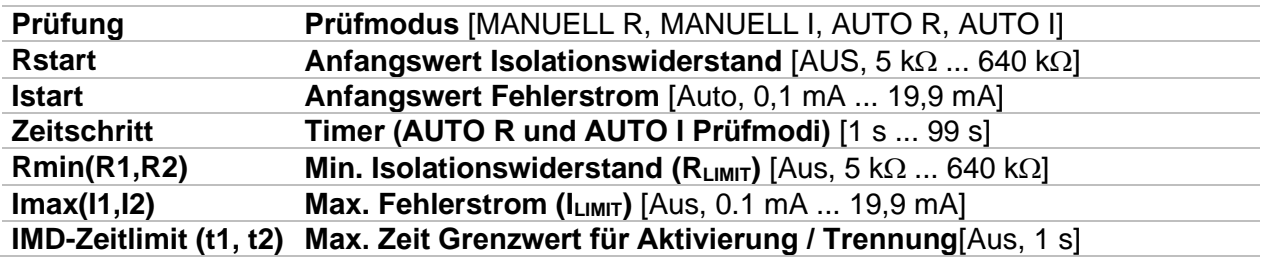

## **Anschlussplan**

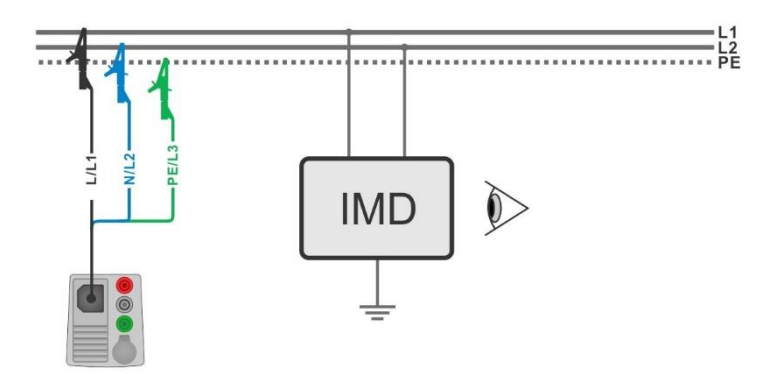

<span id="page-193-0"></span>**Abbildung 7.41: Anschluss mit 3-Leiter Prüfadapter**

# **Prüfablauf (MANUELL R, MANUELL I)**

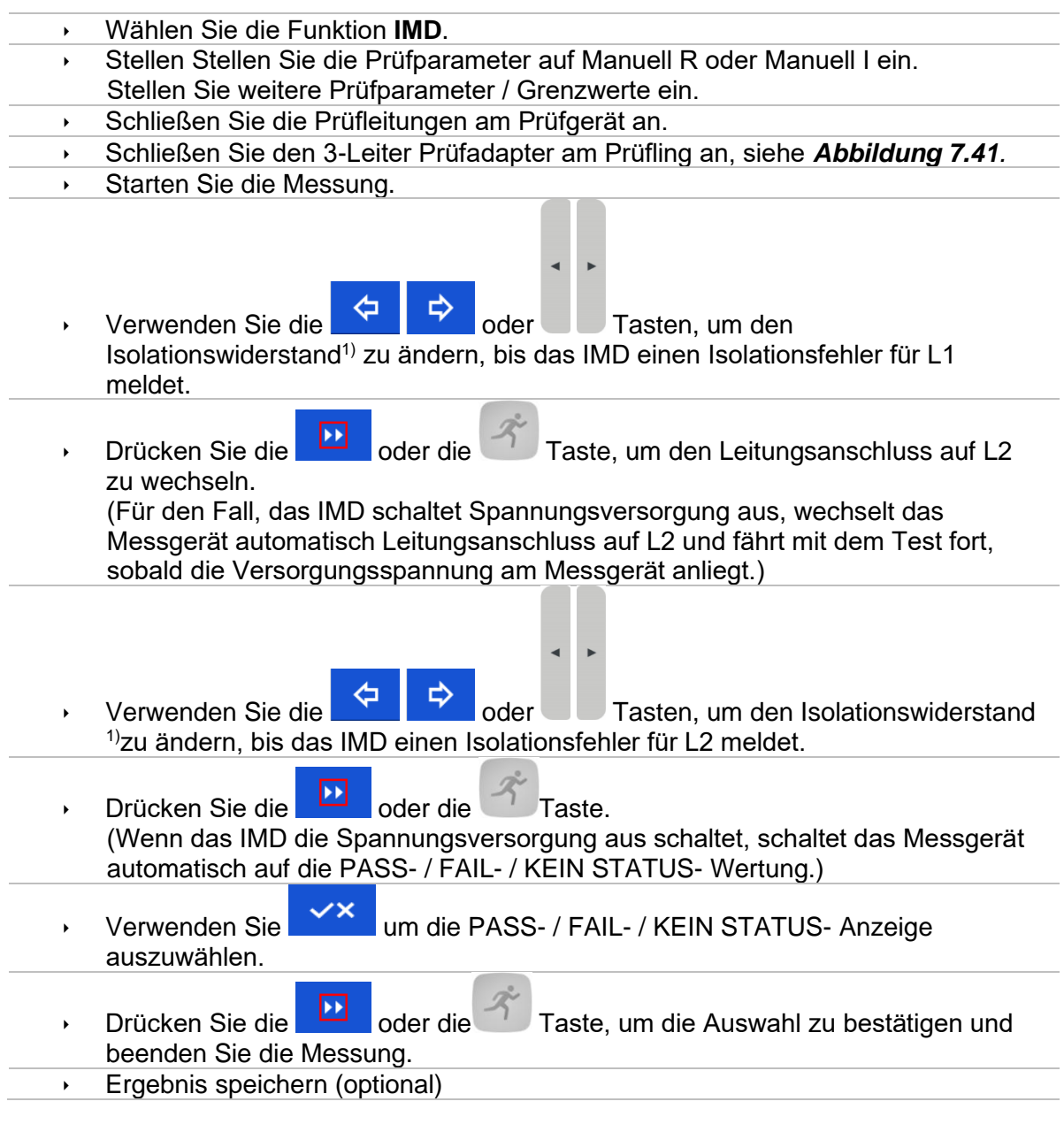

# **Prüfablauf (AUTO R, AUTO I)**

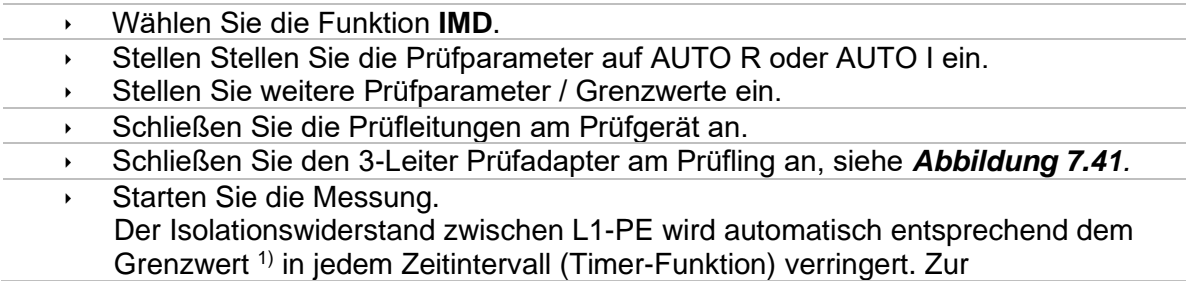

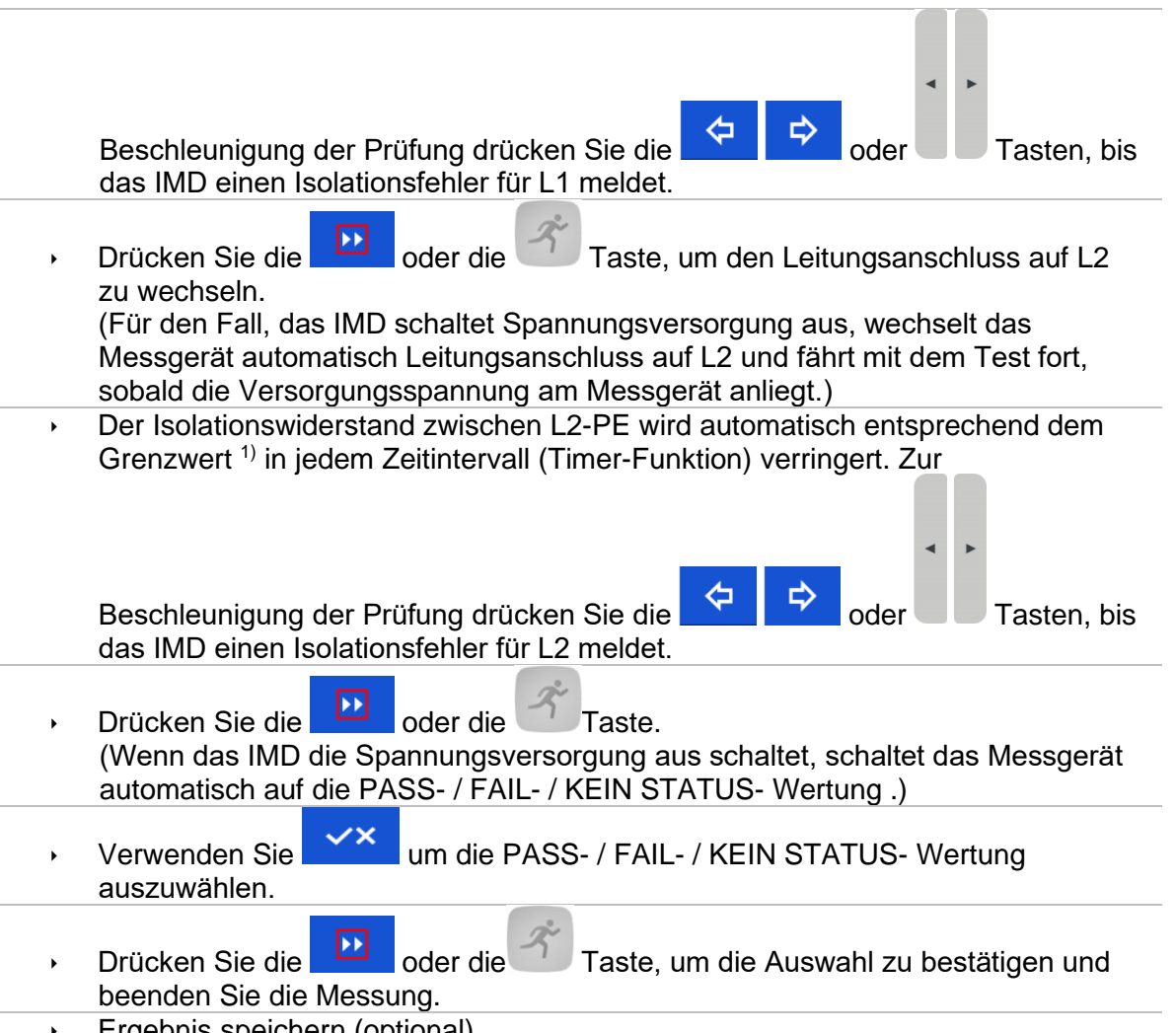

Ergebnis speichern (optional)

\*) Anfangs- und Endwerte der Isolationswiderstände werden durch Auswahl von IMD-Prüfunterfunktionen und Prüfparametern bestimmt. Siehe Tabellen unten:

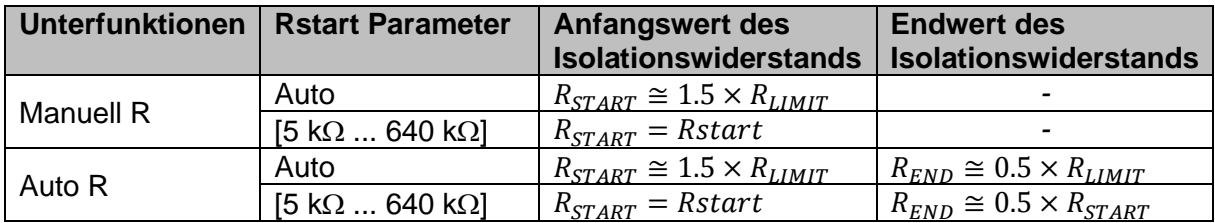

#### Tabelle *7*.*11*: *Anfangswert / Endwert des Isolationswiderstands für die Unterfunktionen MANUELL R und AUTO R*

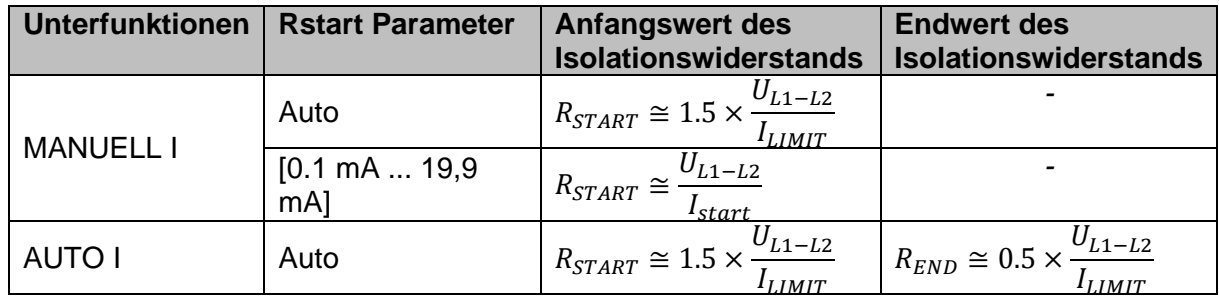

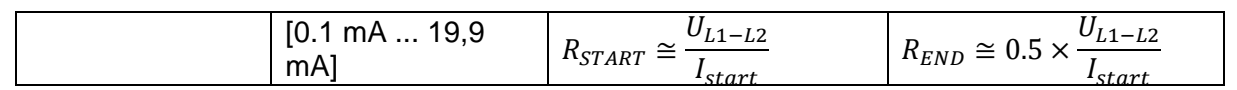

Tabelle *7*.*12*: *Start / Ende Isolationswiderstandswerte für die Unterfunktionen MANUELL I und AUTO I*

| $\biguplus$                        | <b>IMD</b>        |                                |                      | $\blacksquare$ 20:44 |                              | $\triangle$ IMD                    |                                |                   | $\sqrt{111}$ 20:46 |
|------------------------------------|-------------------|--------------------------------|----------------------|----------------------|------------------------------|------------------------------------|--------------------------------|-------------------|--------------------|
| R <sub>1</sub>                     | 55k               | R <sub>2</sub>                 | $55$ kΩ              |                      | R <sub>1</sub>               | 65 <sub>k</sub>                    | R <sub>2</sub>                 | 50 <sub>k</sub>   |                    |
| 11                                 | 2.0 <sub>mA</sub> | 12                             | 2.0 <sub>mA</sub>    | 8                    | 11                           | 3.6 <sub>mA</sub>                  | 12                             | 4.6 <sub>mA</sub> | 昌                  |
| t <sub>1</sub>                     | 0.73s             | t2                             | 0.57 s               | E                    | t1                           | 1.48 s                             | t2                             | 1.15s             | 叵                  |
| <b>Test</b><br><b>Rstart</b>       |                   | <b>Manual R</b><br><b>Auto</b> |                      | 戸                    | <b>Test</b><br><b>Istart</b> |                                    | <b>Manual I</b><br>Auto        |                   | 厚                  |
| Rmin(R1,R2)<br>Time $limit(t1,t2)$ |                   | $50 k\Omega$<br>Off            | PE<br>L <sub>2</sub> | 444                  |                              | Imax(11,12)<br>Time $limit(t1,t2)$ | 4.4 <sub>m</sub><br><b>Off</b> | L1<br>PE          | 444                |

**Abbildung 7.42: Beispiele für Ergebnisse der IMD Prüfung**

# **Prüfergebnisse / Teilergebnisse**

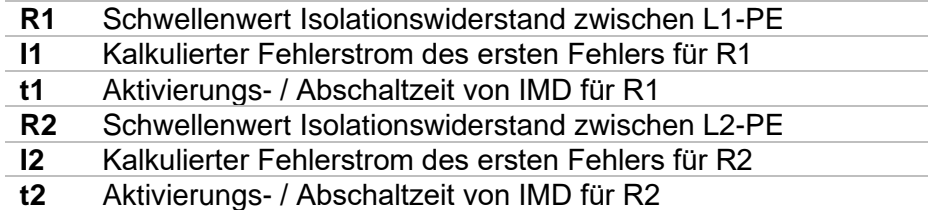

Der kalkulierte Fehlerstrom des ersten Fehlers bei Schwellenwert des Isolationswiderstands ist gegeben durch  $I_{1(2)} = \frac{U_{L1-L2}}{P_{L2(2)}}$  $\frac{M_{L1-L2}}{R_{1(2)}}$ , wobei U<sub>L1-L2</sub> die Leiter-Leiter-Spannung ist. Der berechnete

Fehlerstrom des ersten Fehlers ist der maximale Strom, der fließen würde, wenn der Isolationswiderstand auf den gleichen Wert wie der angelegte Prüfwiderstand abnimmt, und einen erste Fehler zwischen der gegenüberliegenden Leitung und PE angenommen wird.

Wenn ein Ergebnis der Zeiten für die Aktivierung / Abschaltung (t1, t2) außerhalb des festgelegten Grenzwerts liegt, ist der Gesamtstatus des Tests "fehlgeschlagen" und kann nicht manuell geändert werden. Ansonsten kann der Gesamtstatus vom Benutzer definiert werden. Wenn die Aktivierung des IMD-Geräts eine visuelle Anzeige und/oder ein akustischer Alarm ist, ohne dass die Spannung unterbrochen wird, sollte der Parameter Zeitlimit (t1, t2) auf "Aus" eingestellt werden, um die Zeitbegrenzung zu deaktivieren

# **7.35 Rpe – Schutzleiterwiderstand**

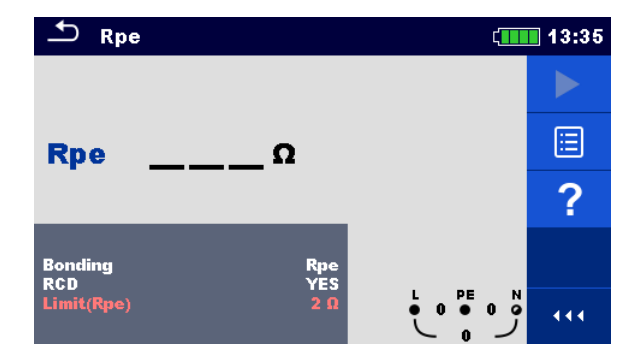

**Abbildung 7.43: Menü Schutzleiterwiderstandsmessung**

# **Prüfparameter / Grenzwerte**

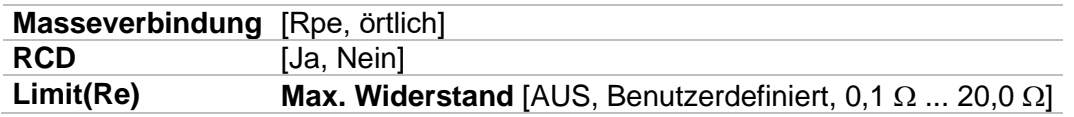

## **Anschlussplan**

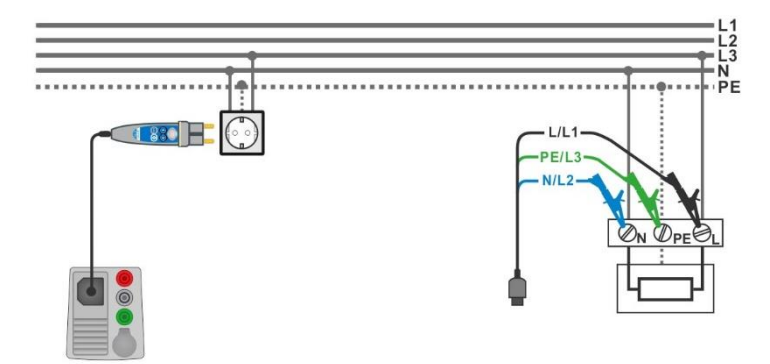

# <span id="page-197-0"></span>**Abbildung 7.44: Anschluss des Commander-Prüfsteckers und des 3-Leiter Prüfadapters**

## **Messverfahren**

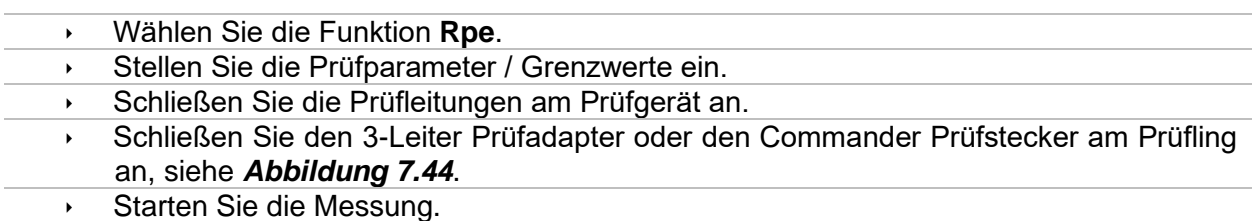

Ergebnis speichern (optional)

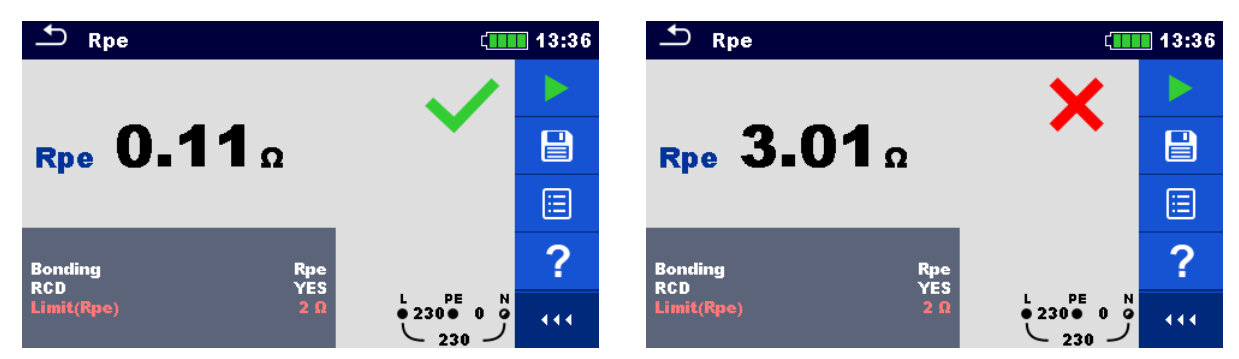

**Abbildung 7.45: Beispiele für Ergebnisse der Schutzleiterwiderstandsmessung**

# **Prüfergebnisse / Teilergebnisse**

**Rpe** Schutzleiterwiderstand

# **7.36 Beleuchtungsstärke**

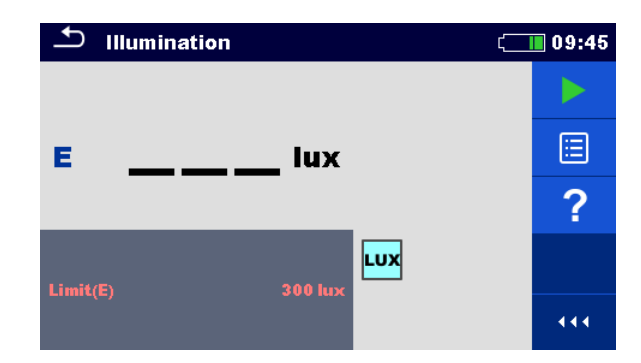

**Abbildung 7.46: Menü Beleuchtungsstärkemessung**

# **Prüfparameter / Grenzwerte**

**Grenzwert(E) Minimale Beleuchtungsstärke** [AUS, Benutzerdefiniert, 0,1 lux ... 20 klux]

# **Positionierung des Sensors**

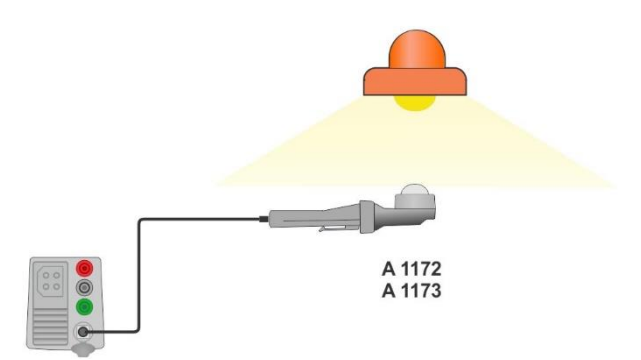

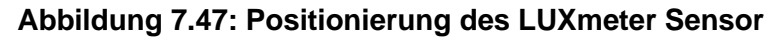

## <span id="page-199-0"></span>**Messverfahren**

- Wählen Sie die Funktion **Beleuchtungsstärke**. Stellen Sie die Prüfparameter / Grenzwerte ein. Schließen Sie den Beleuchtungsstärke Sensor am Messgerät an Positionieren Sie den LUXmeter Sensor *[Abbildung 7.47](#page-199-0)* Stellen Sie sicher, dass der LUXmeter Sensor eingeschaltet ist. Starten Sie die Messung. **Stoppen Sie die Messung.**
- Ergebnis speichern (optional)

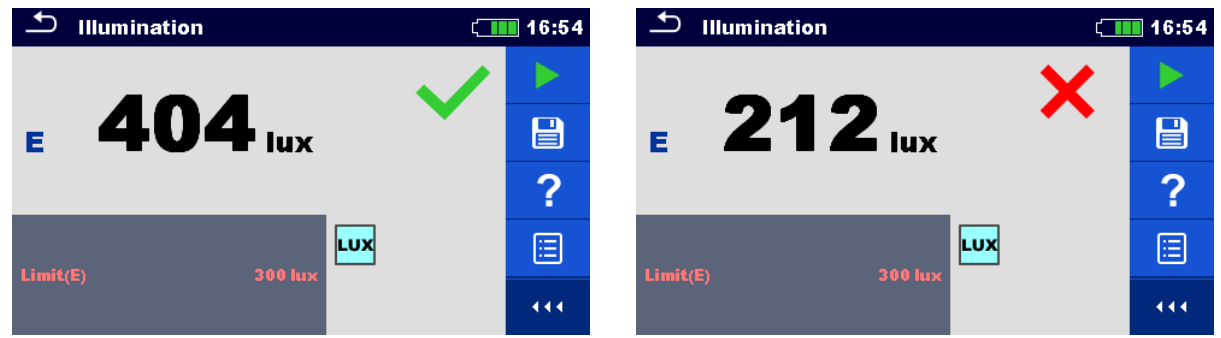

# **Abbildung 7.48: Beispiele für Ergebnisse Beleuchtungsstärkemessung**

# **Prüfergebnisse / Teilergebnisse**

**E** Beleuchtungsstärke

# **7.37 Restspannungsprüfung**

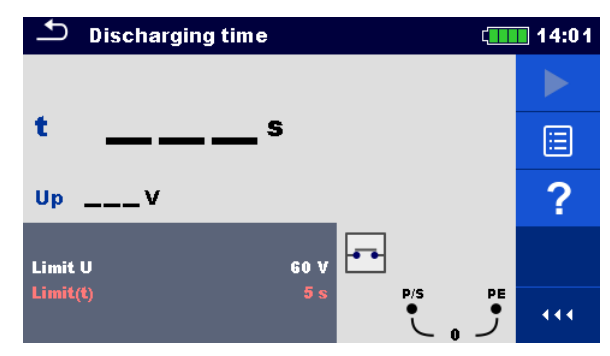

**Abbildung 7.49: Menü Restspannungsprüfung**

#### **Prüfparameter / Grenzwerte**

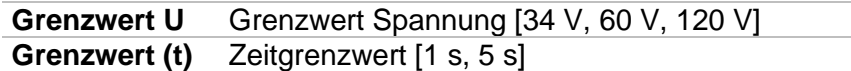

#### **Prinzip der Messung**

Das Messverfahren der Funktion Restspannungsprüfung wie folgt:

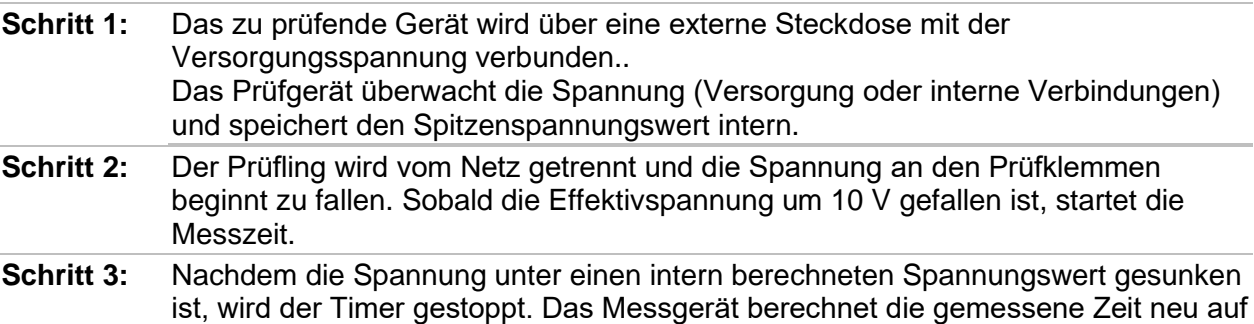

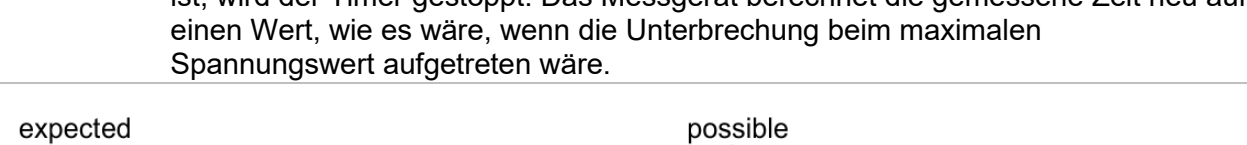

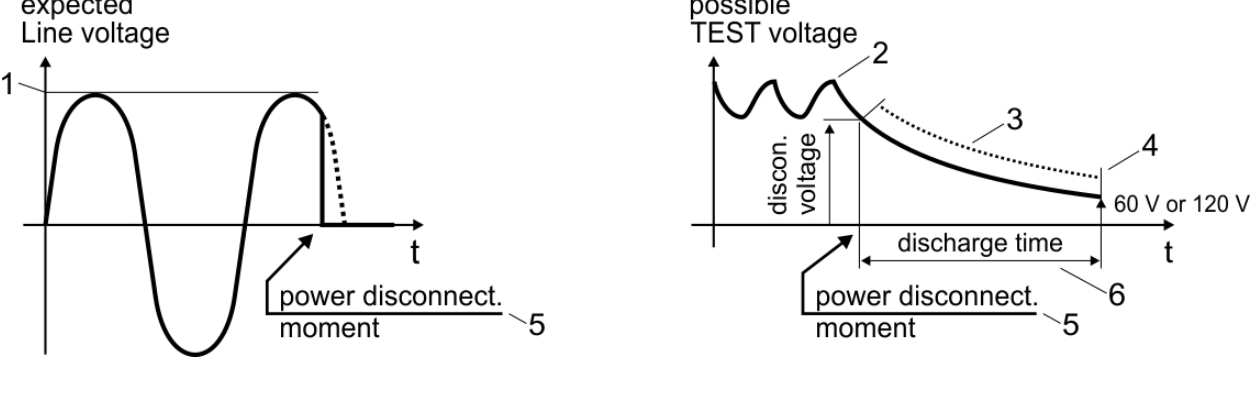

- 
- (1) Spitzenspannung<br>
(2) Spannung zum Zeitpunkt der Unterbrechung (5) Zeitpunkt der Unterbrechung<br>
(5) Zeitpunkt der Unterbrechung (2) Spannung zum Zeitpunkt der Unterbrechung (5) Zeitpunkt der Unterbrechung
- (3) berechneter Spannungswert

- 
- 

#### **Abbildung 7.50: Messverfahren Restspannung**

# **Anschlussplan**

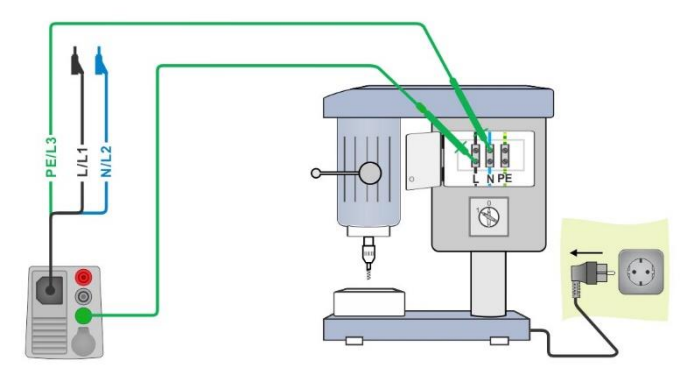

**Abbildung 7.51: Messung Restspannung**

#### <span id="page-202-0"></span>**Messverfahren**

- Wählen Sie die Funktion **Restspannungsprüfung**.
	- Stellen Sie die Prüfparameter / Grenzwerte ein.
	- Schließen Sie den 3-Leiter Prüfadapter am Messgerät und am Prüfling an, siehe *[Abbildung 7.51](#page-202-0)*.
	- Schließen Sie den Prüfling an das Versorgungsnetz an und schalten ihn ein, siehe *[Abbildung 7.51](#page-202-0)*.
- Starten Sie die Messung.
	- Die Messung stoppt automatisch, wenn der Prüfling vom Stromnetz getrennt wird.
- **Ergebnis speichern (optional)**

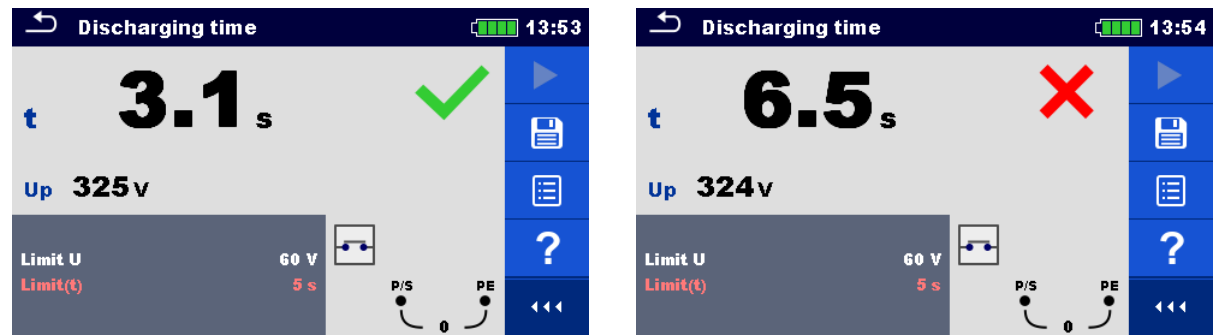

**Abbildung 7.52: Ergebnisse Messung Restspannung**

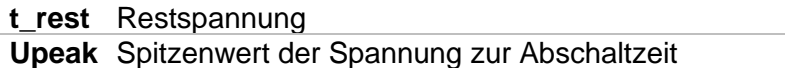

# **7.38 AUTO TT – Auto Test Sequenzen für TT Erdungssysteme**

**Prüfungen / Messungen in AUTO TT-Sequenzen implementiert** 

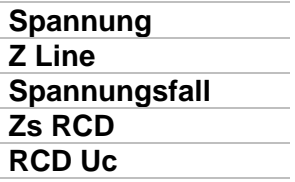

| <b>AUTO TT</b>                                         |                                                    | 07:56 |
|--------------------------------------------------------|----------------------------------------------------|-------|
| Uln<br><b>View Street</b>                              | Uc<br>v                                            |       |
| ΔU<br>$\sim$ $\sim$ $\%$<br>$Z$ (LN)<br>$---^{\Omega}$ | Zref<br>Ω<br>Ipsc $(LN)$ ___ A                     | E     |
| Z (LPE)____ $\Omega$                                   | $lpsc$ (LPE) ___ A                                 |       |
| <b>I AN</b><br><b>RCD</b> type<br><b>Fuse Type</b>     | 30 mA<br>д<br>c                                    |       |
| <b>Fuse I</b><br><b>Fuse t</b>                         | $\frac{1}{9}$ 1 $\frac{1}{9}$ 1<br>16 A<br>0.035 s | N     |

**Abbildung 7.53: Menü AUTO TT**

#### **Prüfparameter / Grenzwerte**

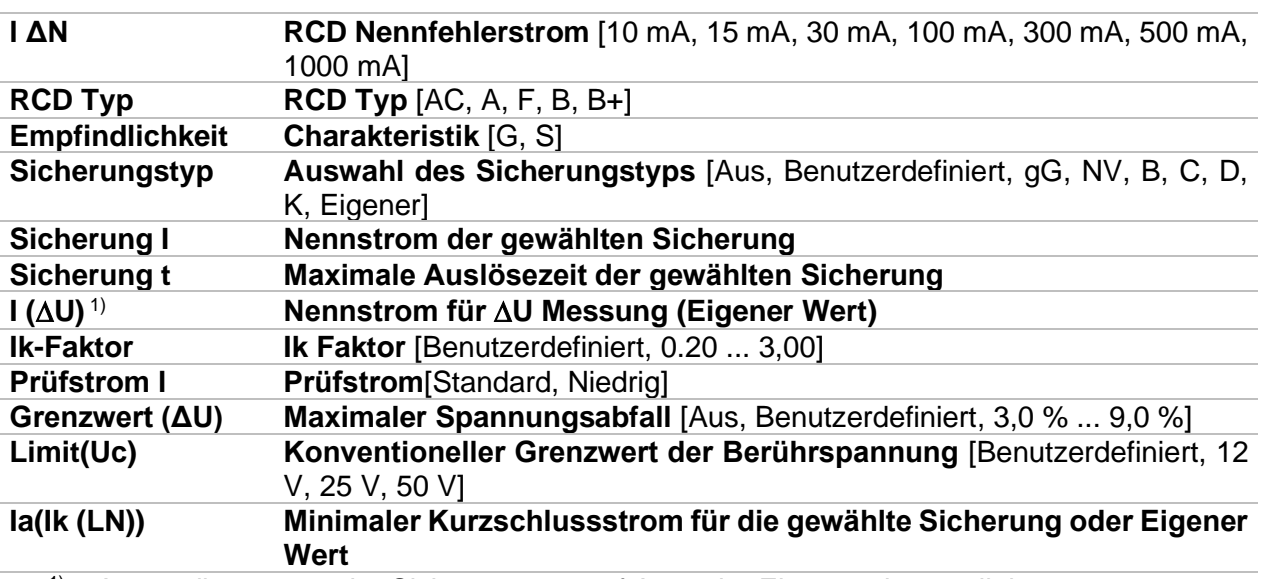

<sup>1)</sup> Anwendbar, wenn der Sicherungstyp auf Aus oder Eigener eingestellt ist.

Detaillierte Informationen zu den Sicherungsdaten finden Sie in der *Übersicht der Sicherungstabellen*.

# **Anschlussplan**

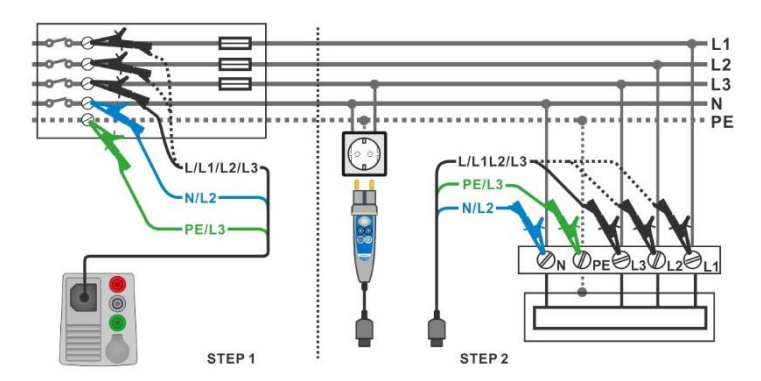

**Abbildung 7.54: AUTO TT Messung**

#### <span id="page-204-0"></span>**Messverfahren**

- Wählen Sie die Funktion **AUTO TT**.
	- Stellen Sie die Prüfparameter / Grenzwerte ein.
	- Messen Sie die Impedanz Zref am Ausgangspunkt (optional), siehe Kapitel *[7.19](#page-161-0) [Spannungsfall](#page-161-0)*.
	- Schließen Sie die Prüfleitungen am Prüfgerät an.
	- Schließen Sie den 3-Leiter Prüfadapter oder den Commander Prüfstecker am Prüfling an, siehe *[Abbildung 7.54](#page-204-0)*.
	- ◆ Starten Sie den Auto Test.
	- **Ergebnis speichern (optional)**

| $\Delta$ AUTO TT                                  | $\Box$ 12:48                                                   | ౨<br><b>AUTO TT</b>                                                                                               | $\Box$ 12:48   |
|---------------------------------------------------|----------------------------------------------------------------|----------------------------------------------------------------------------------------------------|----------------|
| Uln<br>$---V$                                     | Uc.<br>$---V$                                                  | 226v<br>0.0v<br>Uln<br><b>Uc</b>                                                                                  |                |
| ΔU<br>$--- %$<br>$Z(LN)$ $=-\Omega$               | 0.41 <sub>0</sub><br>Zref<br>⊟<br> psc(LN) <br>$--- A$         | 0.41 <sub>0</sub><br>$0.0\% \checkmark$<br>Zref<br>ΔU<br>$570A$ $\sim$<br><b>Z</b> (LN) $0.40\Omega$<br>Ipsc (LN) | $\blacksquare$ |
| $Z(LPE)$ <sub>__</sub> _ $\Omega$                 | $\ddot{\bullet}$<br>$ psc(LPE) $ <sub>__</sub> _A              | $Z$ (LPE) 0.38 $\Omega$<br>Ipsc (LPE) 600 A                                                                       | 匡              |
| <b>IAN</b><br><b>RCD</b> type<br><b>Fuse Type</b> | 30 <sub>m</sub><br>?<br>AC.<br>c                               | 30 mA<br><b>I AN</b><br><b>RCD</b> type<br><b>AC</b><br><b>Fuse Type</b>                                          | 巨              |
| <b>Fuse</b> I<br><b>Fuse t</b>                    | $\frac{1}{2270}$ 1<br>N<br>0.5A<br>444.<br>0.035 s<br>$-227 -$ | PE.<br>N<br>0.5A<br><b>Fuse I</b><br>$\bullet$ 227 $\bullet$ 1<br>0.035 s<br><b>Fuse t</b><br>$-226 -$            | 444            |

**Abbildung 7.55: Beispiele für Ergebnisse der AUTO TT Messung**

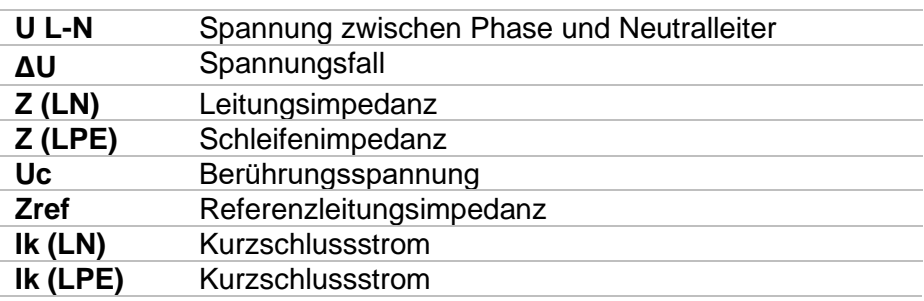

# **7.39 AUTO TN (RCD) – Auto Test Sequenz für TN Erdungssystem mit RCD**

**Prüfungen / Messungen in der AUTO TN (RCD) Sequenz implementiert**

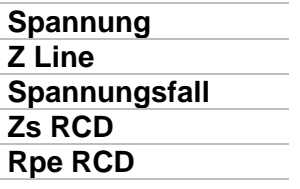

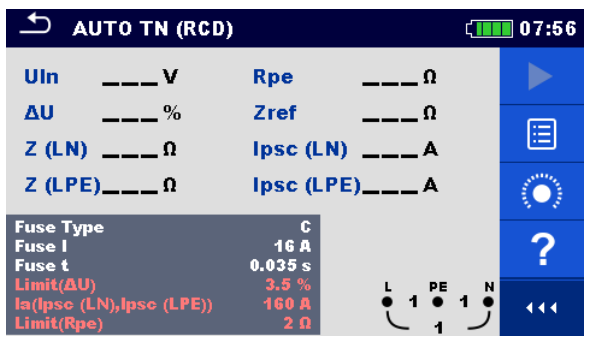

**Abbildung 7.56: Menü AUTO TN (RCD)**

#### **Prüfparameter / Grenzwerte**

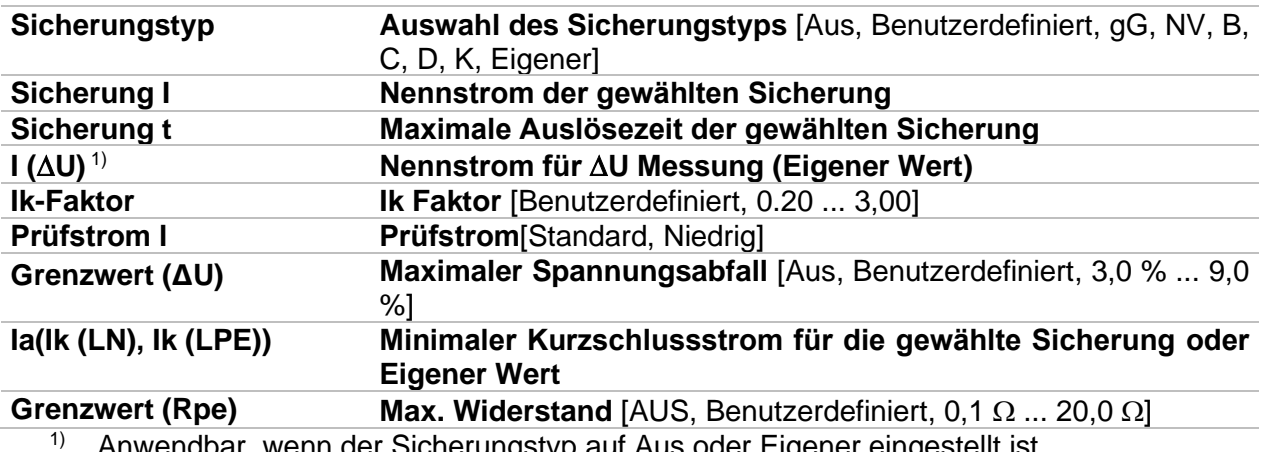

1) Anwendbar, wenn der Sicherungstyp auf Aus oder Eigener eingestellt ist.

Detaillierte Informationen zu den Sicherungsdaten finden Sie in der *Übersicht der Sicherungstabellen*.

# **Anschlussplan**

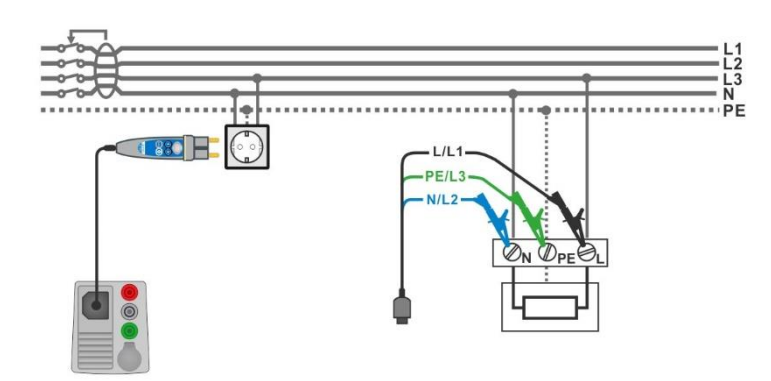

# **Abbildung 7.57: AUTO TN (RCD) Messung**

#### <span id="page-206-0"></span>**Messverfahren**

- Wählen Sie die Funktion **AUTO TN (RCD)**.
- Stellen Sie die Prüfparameter / Grenzwerte ein.
- Messen Sie die Impedanz Zref am Ausgangspunkt (optional), siehe Kapitel *[7.19](#page-161-0) [Spannungsfall](#page-161-0)*.
- Schließen Sie die Prüfleitungen am Prüfgerät an.
- Schließen Sie den 3-Leiter Prüfadapter oder den Commander-Prüfstecker am Prüfling an, siehe *[Abbildung 7.57](#page-206-0)*.
- Starten Sie den Auto Test.
- Ergebnis speichern (optional)

| $\Delta$ AUTO TN (RCD)                               | $\Box$ 12:49                                          | <b>CONTING (RCD)</b>                                         | C 18                                                                                 | ■ 12:49      |
|------------------------------------------------------|-------------------------------------------------------|--------------------------------------------------------------|--------------------------------------------------------------------------------------|--------------|
| Uln<br>$---V$                                        | <b>Rpe</b><br>——— Ω                                   | 223v<br>Uln                                                  | 0.01 <sub>0</sub><br><b>Rpe</b>                                                      |              |
| ΔU<br>$---  \%$                                      | 0.41 <sub>0</sub><br>Zref                             | $0.0% \checkmark$<br>ΔU                                      | 0.41 <sub>0</sub><br>Zref                                                            |              |
| $Z(LN)$ $=-\Omega$                                   | psc(LN) <br>$--- A$                                   | 圁<br><b>Z</b> (LN) $0.40n$                                   | 569A<br> psc(LN)                                                                     | $\mathbf{B}$ |
| Z (LPE) $\_\_\_\_\_\_\_\$                            | $ psc(LPE) $ ___A                                     | $Z$ (LPE) 0.38 $\Omega$<br>$\ddot{\odot}$                    | Ipsc (LPE) $608_A \sqrt{}$                                                           | 眉            |
| <b>Fuse Type</b><br><b>Fuse I</b>                    | 0.5A                                                  | <b>Fuse Type</b><br><b>Fuse I</b>                            | 0.5A                                                                                 |              |
| <b>Fuse t</b>                                        | 0.035 s                                               | ?<br><b>Fuse t</b>                                           | 0.035 s                                                                              | 頁            |
| Limit(AU)<br>la(Ipse (LN), Ipse (LPE))<br>Limit(Rpe) | 3.5%<br>PE<br>N<br>022301<br>5 A<br>$2 \Omega$<br>223 | Limit(AU)<br>la(lpsc (LN), lpsc (LPE))<br>444.<br>Limit(Rpe) | 3.5%<br>PE<br>$\mathbf N$<br>$\bullet$ 223 $\bullet$<br>5 A<br>2 <sub>0</sub><br>223 | 444          |

**Abbildung 7.58: Beispiele für Ergebnisse der AUTO TN (RCD) Messung**

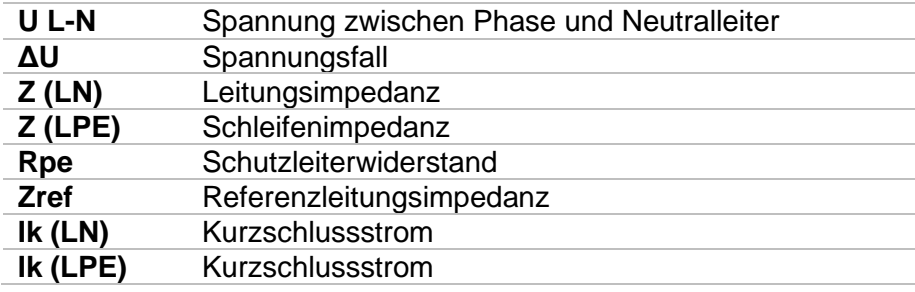

# **7.40 AUTO TN – Auto Test Sequence für TN Erdungssystem ohne RCD**

**Prüfungen / Messungen in der AUTO TN Sequenz implementiert**

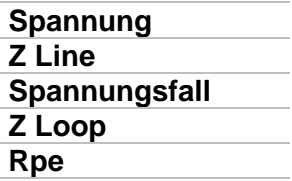

| <b>AUTO TN</b>                    |                          | 08:10    |
|-----------------------------------|--------------------------|----------|
| Uln<br><b>V</b>                   | Rpe                      |          |
| ΔU<br>$\%$                        | Zref                     |          |
| $Z$ (LN)<br>$--- \Omega$          | $lpsc(LN)$ ___           | ⋿        |
| $Z$ (LPE) ____ $\Omega$           | $ psc(LPE) $ ___A        |          |
| <b>Fuse Type</b><br><b>Fuse I</b> | с<br>16 A                |          |
| <b>Fuse t</b>                     | 0.035 s                  |          |
| $Limit(\Delta U)$<br>Limit(Rpe)   | 3.5%<br>101<br>$2\Omega$ | N<br>444 |
| la(lpsc (LN), lpsc (LPE))         | <b>160 A</b>             |          |

**Abbildung 7.59: Menü AUTO TN**

#### **Prüfparameter / Grenzwerte**

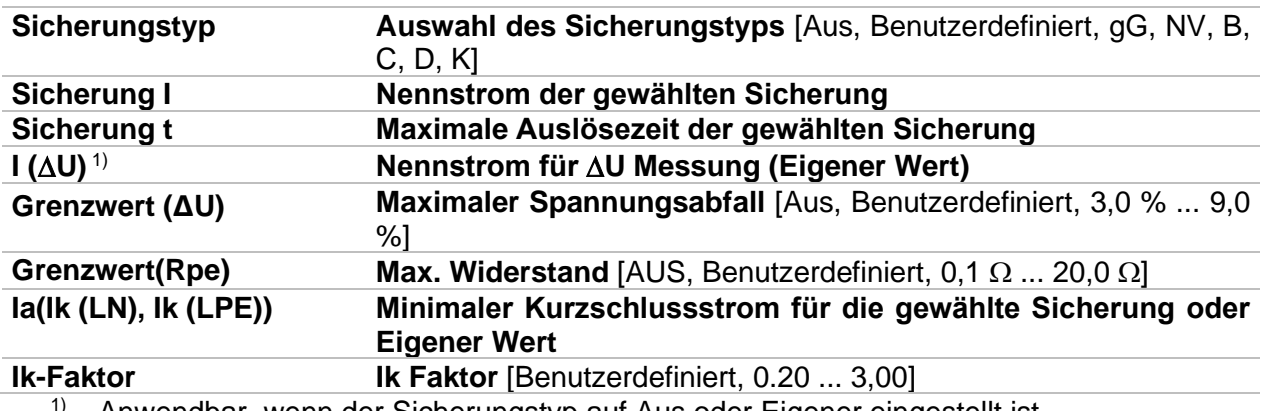

<sup>1)</sup> Anwendbar, wenn der Sicherungstyp auf Aus oder Eigener eingestellt ist.

Detaillierte Informationen zu den Sicherungsdaten finden Sie in der *Übersicht der Sicherungstabellen*.

# **Anschlussplan**

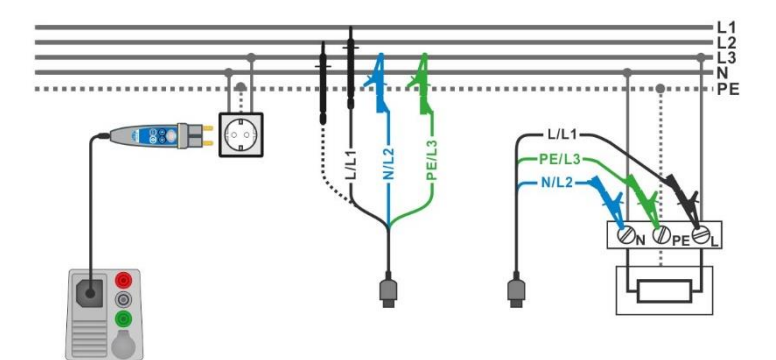

# **Abbildung 7.60: AUTO TN Messung**

## <span id="page-208-0"></span>**Messverfahren**

- Wählen Sie die Funktion **AUTO TN**.
	- Stellen Sie die Prüfparameter / Grenzwerte ein.
	- Messen Sie die Impedanz Zref am Ausgangspunkt (optional), siehe Kapitel *[7.19](#page-161-0) [Spannungsfall](#page-161-0)*.
- Schließen Sie die Prüfleitungen am Prüfgerät an.
- Schließen Sie den 3-Leiter Prüfadapter oder den Commander-Prüfstecker am Prüfling an, siehe *[Abbildung 7.60](#page-208-0)*.
- ◆ Starten Sie den Auto Test.
- Ergebnis speichern (optional)

| ౨<br><b>AUTO TN</b>                                        | $\sqrt{1111}$ 08:10                                     | <u> പ</u><br><b>AUTO TN</b>                                            | $\sqrt{1111}08:10$                                            |
|------------------------------------------------------------|---------------------------------------------------------|------------------------------------------------------------------------|---------------------------------------------------------------|
| Uln<br>___v                                                | Rpe<br>——— റ                                            | 227v<br>Uln                                                            | 0.02 <sub>0</sub><br><b>Rpe</b>                               |
| ΔU<br>$ -\frac{9}{6}$                                      | 0.53 <sub>0</sub><br>Zref                               | 0.2% $\vee$<br>ΔU                                                      | 0.53 <sub>0</sub><br>Zref                                     |
| $Z(LN)$ ___ $\Omega$                                       | Ipsc (LN)<br>____A                                      | E<br>$Z(LN)$ 0.56 $\Omega$                                             | 昌<br>409A<br>Ipsc (LN)                                        |
| $Z(LPE)$ <sub>__</sub> _ $\Omega$                          | $ psc(LPE) $ <sub>__</sub> _A                           | $Z$ (LPE) 0.51 $\Omega$<br>$\ddot{\odot}$                              | Ipsc (LPE) $448A$<br>囼                                        |
| <b>Fuse Type</b><br><b>Fuse</b> I                          | 16 A                                                    | <b>Fuse Type</b><br>?<br><b>Fuse I</b>                                 | 16 A                                                          |
| <b>Fuse t</b>                                              | 0.035 s                                                 | <b>Fuse t</b>                                                          | 0.035 s                                                       |
| Limit(AU)<br>Limit(Rpe)<br><b>Ha(Ipsc (LN),Ipsc (LPE))</b> | 3.5%<br>PE<br>N<br>022801<br>$2 \Omega$<br>160 A<br>228 | Limit(AU)<br>Limit(Rpe)<br>444.<br>$ a $ (lpsc $(LN)$ , lpsc $(LPE)$ ) | 3.5%<br>PE<br>N<br>•229 •<br>$2\Omega$<br>444<br>160 A<br>229 |

**Abbildung 7.61: Beispiele für Ergebnisse der AUTO TN Messung**

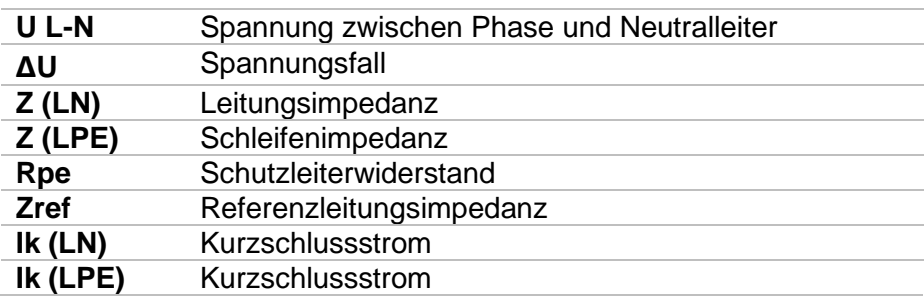

# **7.41 AUTO IT – Auto Test Sequenzen für IT Erdungssysteme**

**Prüfungen / Messungen in der AUTO IT Sequenz implementiert**

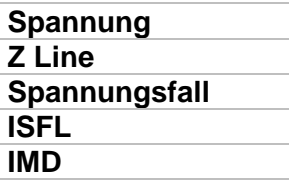

| $T$ AUTO IT                                                |                                |                                              | 12:54 |
|------------------------------------------------------------|--------------------------------|----------------------------------------------|-------|
| Uln<br>$---v$<br>Isc <sub>1</sub><br>$\equiv$ mA           | ΔU.<br>Isc <sub>2</sub>        | $-- %$<br>$---$ mA                           |       |
| <b>R1</b><br>$\overline{\phantom{a}}$ kΩ<br>$R2$ $k\Omega$ | и<br>$12 \overline{ }$         | —— mA<br>$-mA$                               | ⊫     |
| $Z(LN)$ <sub>__</sub> _ $\Omega$                           |                                | $lpsc(LN)$ <sub>__</sub> _A                  |       |
| Zref $\qquad \qquad -\Omega$<br><b>Fuse Type</b>           | <b>NV</b>                      |                                              |       |
| <b>Fuse I</b><br><b>Fuse t</b><br><b>Test</b>              | 2A<br>0.035 s<br><b>Auto R</b> | $\frac{11}{2}$ 1 $\frac{11}{2}$ 1<br>L2<br>1 | 444   |

**Abbildung 7.62: Menü AUTO IT**

## **Prüfparameter / Grenzwerte**

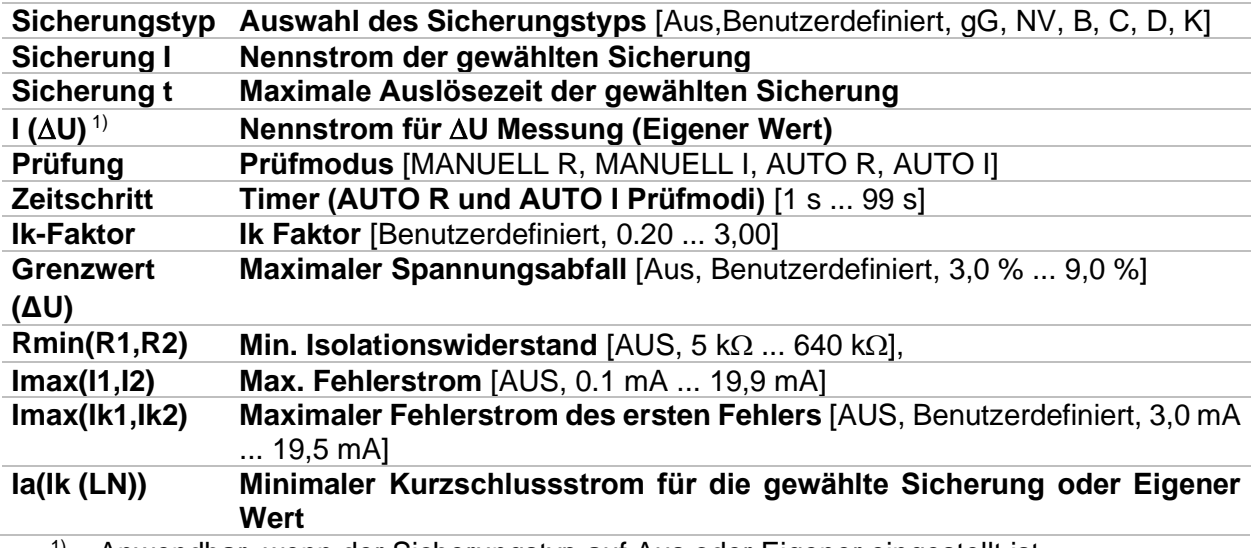

1) Anwendbar, wenn der Sicherungstyp auf Aus oder Eigener eingestellt ist.

Detaillierte Informationen zu den Sicherungsdaten finden Sie in der *Übersicht der Sicherungstabellen*.

# **Anschlussplan**

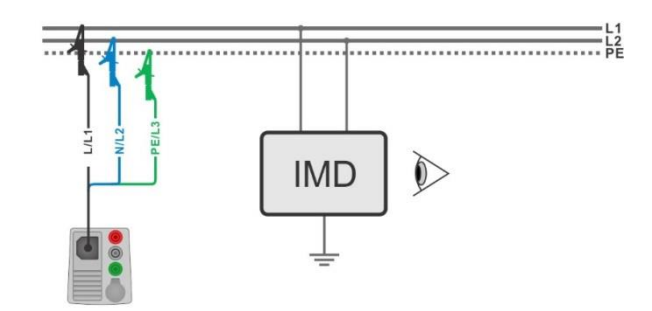

# **Abbildung 7.63: AUTO IT Messung**

#### <span id="page-210-0"></span>**Messverfahren**

- Wählen Sie die Funktion **AUTO IT**.
- Stellen Sie die Prüfparameter / Grenzwerte ein.
- Messen Sie die Impedanz Zref am Ausgangspunkt (optional), siehe Kapitel *[7.19](#page-161-0) [Spannungsfall](#page-161-0)*.
- Schließen Sie die Prüfleitungen am Prüfgerät an.
- Schließen Sie den 3-Leiter Prüfadapter am Prüfling an, siehe *[Abbildung 7.63](#page-210-0)*.
- Starten Sie den Auto Test.
- Ergebnis speichern (optional)

| $C$ AUTO IT                                              |                                                                             | ■ 11:01                   | $D$ AUTO IT                                   |                                |                                           | $\sqrt{1111}$ 11:02 |
|----------------------------------------------------------|-----------------------------------------------------------------------------|---------------------------|-----------------------------------------------|--------------------------------|-------------------------------------------|---------------------|
| Uln<br>___ v<br>Isc <sub>1</sub><br>$---$ mA             | ___ %<br>ΔU<br>Isc <sub>2</sub><br>$---$ mA                                 |                           | 219v<br>Uln<br>2.2 mA $\vee$<br>Ise1          | <b>AU</b><br>Isc <sub>2</sub>  | 0.0%<br>2.2 <sub>m</sub>                  |                     |
| R <sub>1</sub><br>$---$ kΩ                               | 11<br>$---$ mA                                                              | 這                         | 50 <sub>k</sub><br>R <sub>1</sub>             | 11                             | 4.4 <sub>m</sub>                          | $\boxminus$         |
| R2<br>$L_{\rm max}$ kΩ<br>$Z(LN)$ <sub>--</sub> $\Omega$ | 12<br>___ mA                                                                | $\langle \bullet \rangle$ | 45k<br>R <sub>2</sub><br>$Z(LN)3.98 \Omega$   | 12<br>Ipsc $(LN)$ 57.8 A       | 4.9 <sub>m</sub>                          | Ξ                   |
| Zref $4.03 \Omega$<br><b>Fuse Type</b>                   | NV                                                                          | ?                         | Zref $4.03 \Omega$<br><b>Fuse Type</b>        | <b>NV</b>                      |                                           |                     |
| <b>Fuse</b> I<br><b>Fuse t</b><br><b>Test</b>            | 2A<br>PE<br><b>L2</b><br>L1<br>0.035 s<br>010901100<br><b>Auto R</b><br>249 | 444.                      | <b>Fuse</b> I<br><b>Fuse t</b><br><b>Test</b> | 2A<br>0.035 s<br><b>Auto R</b> | PE<br>L1<br><b>L2</b><br>010901100<br>249 | 444                 |

**Abbildung 7.64: Beispiele für Ergebnisse der AUTO IT Messung**

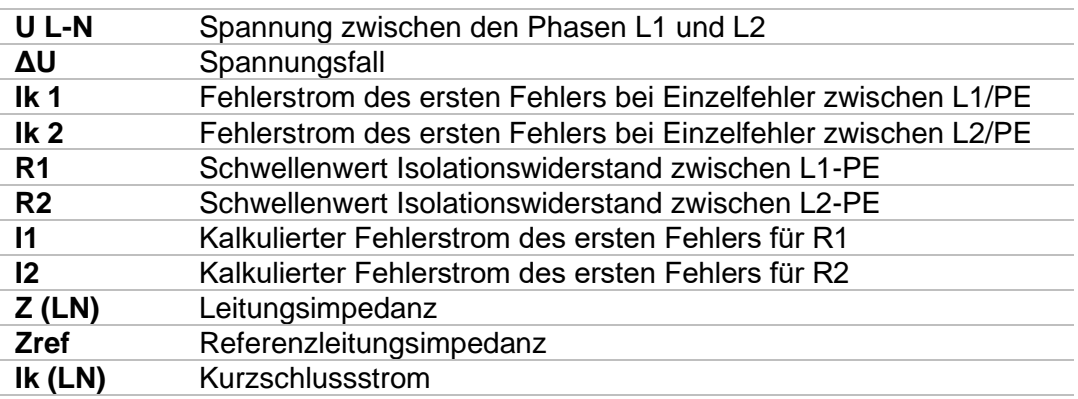

# **7.42 Locator**

Diese Funktion ist für das Aufspüren von Leitungen im Versorgungsnetz bestimmt, wie zB:

- **Leitungen suchen,**
- Aufspüren von Unterbrechungen und Kurzschlüssen in Leitungen.
- Auffinden von Sicherungen.

Das Messgerät erzeugt Testsignale, die mit dem tragbaren Empfänger R10K verfolgt werden können. Für weitere Informationen siehe: *[Anhang C](#page-269-0) – [Locator Empfänger R10K](#page-269-0)*.

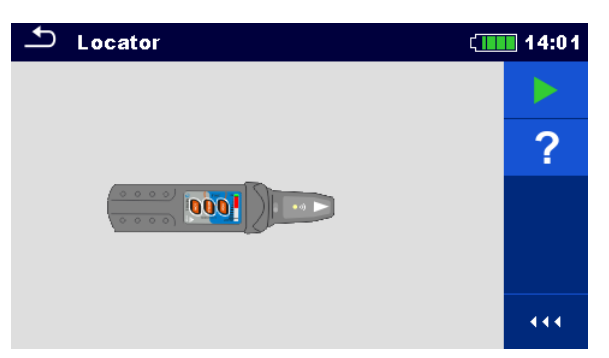

**Abbildung 7.65: Locator Hauptbildschirm**

**Typische Anwendungen für das Aufspüren von Leitungen**

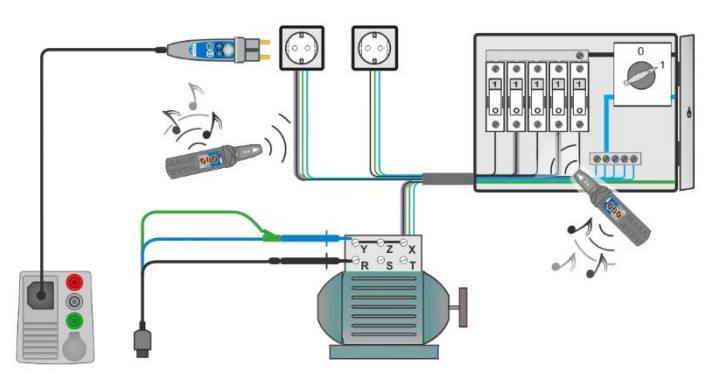

<span id="page-211-0"></span>**Abbildung 7.66: Aufspüren von Leitungen in Wänden und in Schränken**

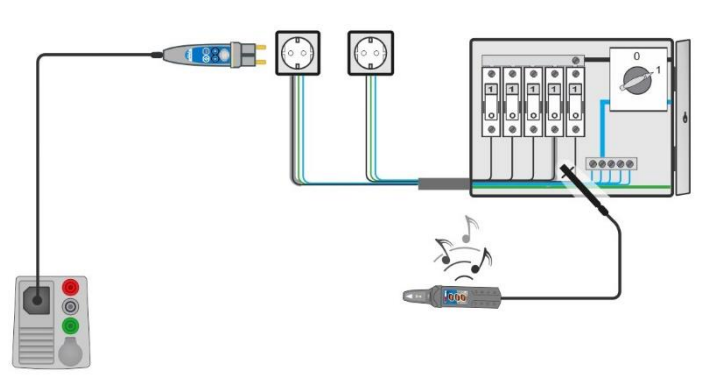

<span id="page-211-1"></span>**Abbildung 7.67: Lokalisierung einzelner Sicherungen**

#### **Prozedur für das Aufspüren von Leitungen**

- Wählen Sie im Menü *Weitere* die Funktion *Locator*.
- Schließen Sie die Prüfleitungen am Prüfgerät an.
	- Schließen Sie den 3-Leiter Prüfadapter oder den Commander-Prüfstecker an den Prüfpunkten an, siehe *[Abbildung 7.66](#page-211-0)* und *[Abbildung 7.67](#page-211-1)*.
	- ▶ Drücken Sie die Taste.
	- Aufspüren von Leitungen mit Empfänger (im IND-Modus) oder Empfänger und optionalem Zubehör.
	- > Zum Beenden, drücken Sie die Taste erneut.

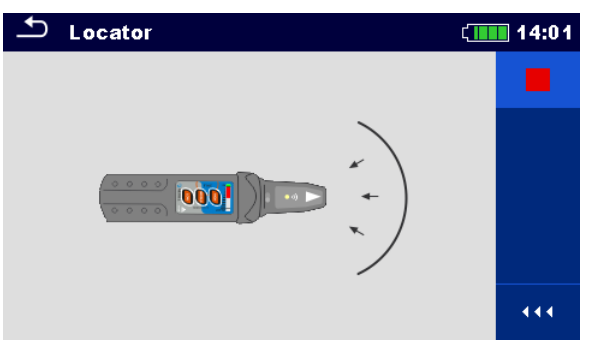

**Abbildung 7.68: Locator aktiv**

**Sichtprüfung**

# **7.43 Sichtprüfungen und Funktionsprüfungen**

| <b>Inspection</b>                   | ■ 13:31 | Inspection                          | 13:45 |
|-------------------------------------|---------|-------------------------------------|-------|
| <b>Visual Machine IEC/EN 60204</b>  |         | <b>Functional EVSE</b>              |       |
| <b>Protective measures</b><br>ы     | 2       | <b>CP</b> states<br>ادا             |       |
| Protection against direct contact   |         | <b>A-EVSE in idle state</b>         |       |
| Protection against indirect contact |         | B-EV detected, EVSE does not charge |       |
| <b>Size of conductors</b>           |         | <b>C-EV</b> is charged              |       |
| Overcurrent protective devices      | 444     | E-pilot error, charging interrupted | 444   |

**Abbildung 7.69: Beispiel für das Menü Sicht- / Funktionsprüfung**

# **Abbildung 7.70: Prüfanordnung Sicht- / Funktionsprüfung**

## **Prüfverfahren Sicht- / Funktionsprüfung**

- Wählen Sie die entsprechende Prüfung im Menü *Sichtprüfung* oder *Funktionsprüfung*.
- Starten Sie die Prüfung.
- Führen Sie die Sicht- / Funktionsprüfung am Prüflings durch.
	- Übernehmen Sie die entsprechenden Kennzeichnungen für die Elemente der Funktionsprüfung.
- **Ende Funktionsprüfung**
- **Ergebnis speichern (optional)**

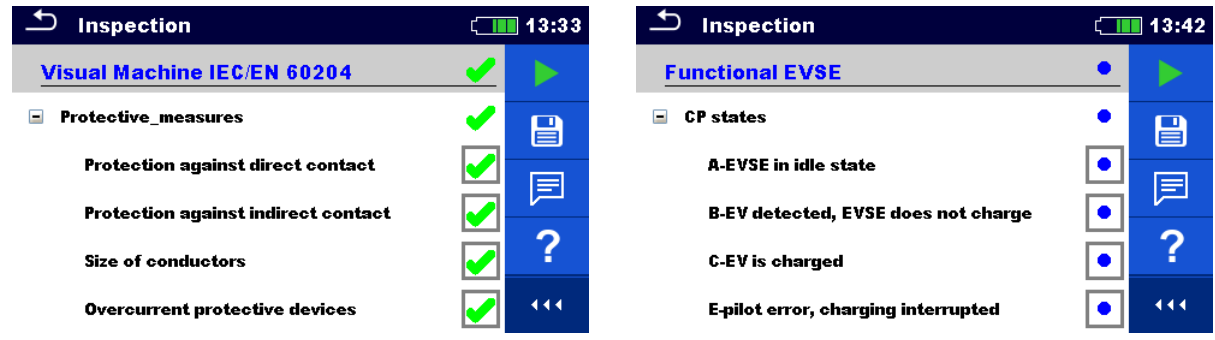

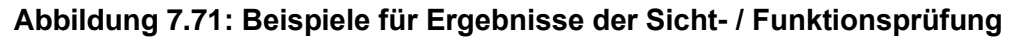

# **7.44 Messungen mit Adapter MD 9273**

Die Klemme MD 9273 kann als Adapter verwendet werden, der über Bluetooth®- Kommunikation mit EurotestXD verbunden wird, um den Prüfbereich für die Stromqualität zu erweitern. Unterstützt werden Prüfmessungen und Signalaufzeichnungen:

- P Power CLAMP (Leistung)
- U Voltage CLAMP (Spannung)
- I Current CLAMP (Strom)
- Imax Inrush CLAMP (Zustrom)
- $\bullet$  h<sub>n</sub> Harmonics U CLAMP (Oberwellen)
- $\bullet$  h<sub>n</sub> Harmonics I CLAMP (Oberwellen)

Die erforderliche Prüfung wird aus dem Abschnitt CLAMP des Menüs Einzelprüfungen ausgewählt, siehe *[Abbildung 7.72](#page-214-0)* unten. Das Menü ist nur verfügbar, wenn der Adapter MD 9273 eingestellt ist, siehe Kapitel *4.6.8 Einstellungen* und *9.3 Kommunikation mit Adaptern* für Einzelheiten.

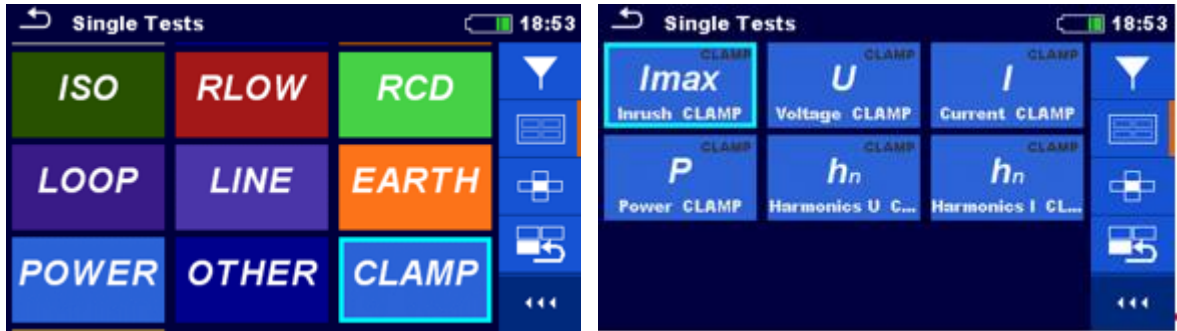

**Abbildung 7.72: Auswahlmenü für CLAMP Einzelprüfungen**

<span id="page-214-0"></span>Ausgewählter Test wird von EurotestXD konfiguriert. Der Adapter MD 9273 erfasst Prüfsignale, verarbeitet Messungen und sendet Ergebnisse an EurotestXD. Die Ergebnisse werden auf dem Bildschirm des Geräts angezeigt und können zur späteren Verwendung im Workspace-Speicher gespeichert werden.

# **7.44.1 Power CLAMP**

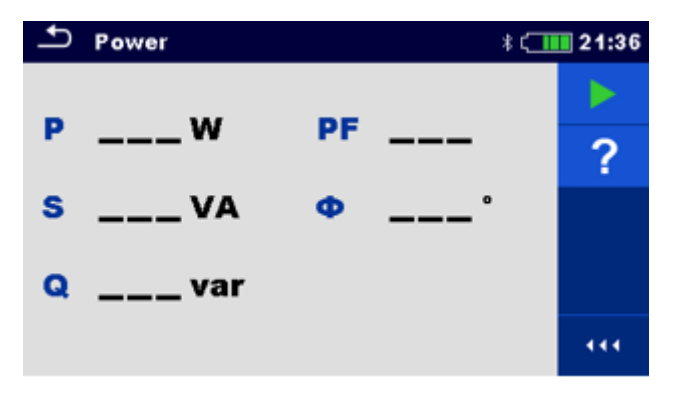

**Abbildung 7.73: Power CLAMP Menü**

#### **Messparameter**

Es müssen keine Parameter eingestellt werden.

### **Anschlussdiagramm**

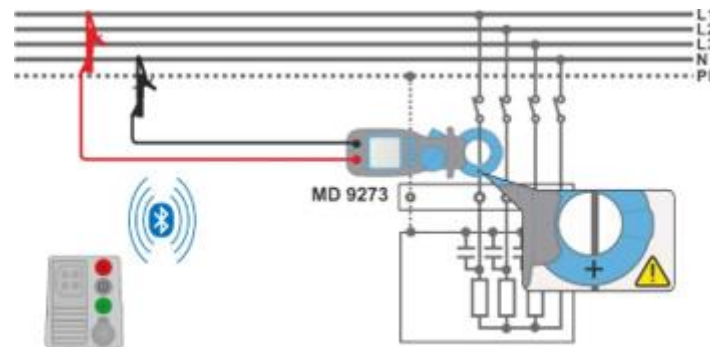

**Abbildung 7.74: Power CLAMP Anschluss**

#### **Messverfahren**

- MD 9273 mit dem zu testenden Objekt verbinden und Bluetooth®-Modus einstellen.
- **Power CLAMP**-Funktion eingeben und auf aktives Bluetooth®-Kommunikationssignal warten.
- **Kontinuierliche Messung starten.**
- **Messung stoppen.**
- **Ergebnisse speichern (optional).**

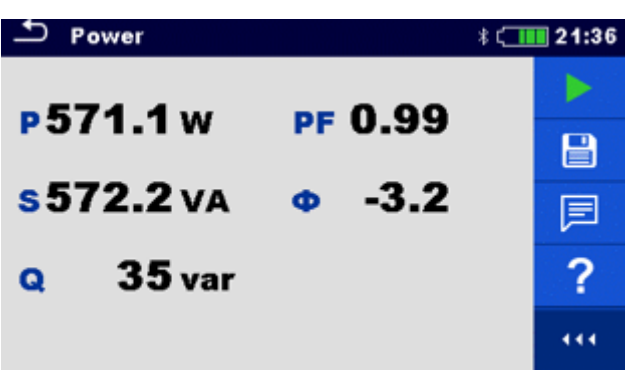

**Abbildung 7.75: Power CLAMP Ergebnisse**

#### **Messergebnisse/Teilergebnisse**

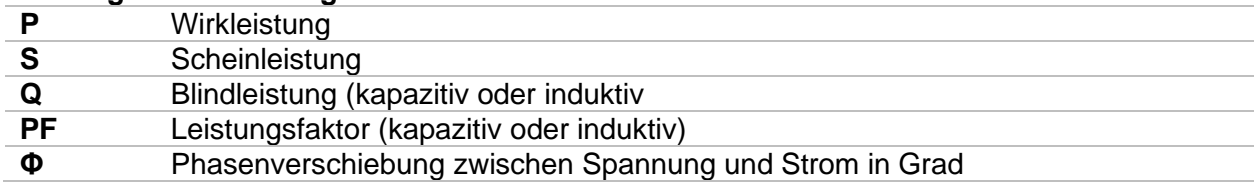

#### **Hinweis:**

Der Anschluss der Spannungsprüfklemmen und der Stromfluss zur Last sollten berücksichtigt werden; die rote Spannungsklemme sollte mit der Leitungsklemme verbunden und die Klemmbacke korrekt ausgerichtet sein, um ein positives Vorzeichen des Leistungsprüfergebnisses zu erhalten. Wenn das Leistungsprüfungsergebnis ein negatives Vorzeichen hat, sind der Anschluss der Spannungsklemme oder die Ausrichtung der Klemmbacke entgegengesetzt und das Ergebnis des Phasenverschiebungswinkels hat
ebenfalls ein entgegengesetztes Vorzeichen. Infolgedessen ist die Bestimmung des Lastzeichens (kapazitiv oder induktiv) fehlangepasst.

# **7.44.2 Voltage CLAMP**

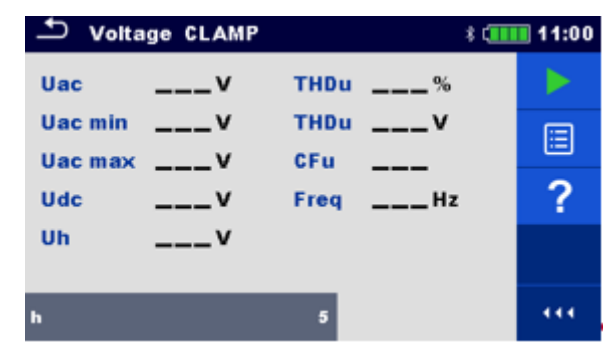

**Abbildung 7.76: Voltage CLAMP Menü**

#### **Messparameter**

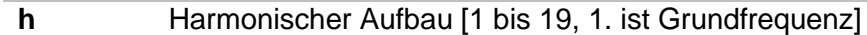

#### **Anschlussdiagramm**

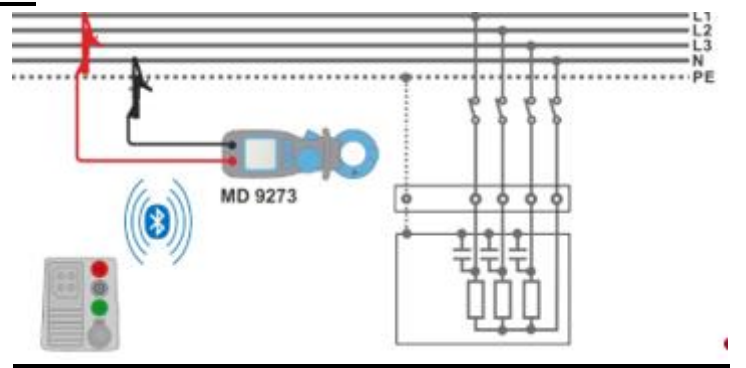

**Abbildung 7.77: Voltage CLAMP Anschluss**

#### **Messverfahren**

- MD 9273 mit dem zu testenden Objekt verbinden und Bluetooth®-Modus einstellen.
- **Voltage CLAMP**-Funktion eingeben und auf aktives Bluetooth®- Kommunikationssignal warten.
- Prüfparameter einstellen.
- **Kontinuierliche Messung starten.**
- Messung stoppen.
- **Ergebnisse speichern (optional).**

| <b>Voltage CLAMP</b>                 |        |                                    | 11:03 |
|--------------------------------------|--------|------------------------------------|-------|
| Uac                                  | 229.3v | 2.9%<br><b>THDu</b>                |       |
| Uac min $227.9v$<br>Uac max $231.0v$ |        | 6.8v<br><b>THDu</b><br>1.42<br>CFu | e     |
| <b>Udc</b>                           | 3.6v   | Freq 49.99 Hz                      | 目     |
| Uh                                   | 4.2v   |                                    | E     |
| ь                                    |        |                                    |       |

**Abbildung 7.78: Voltage CLAMP Ergebnisse**

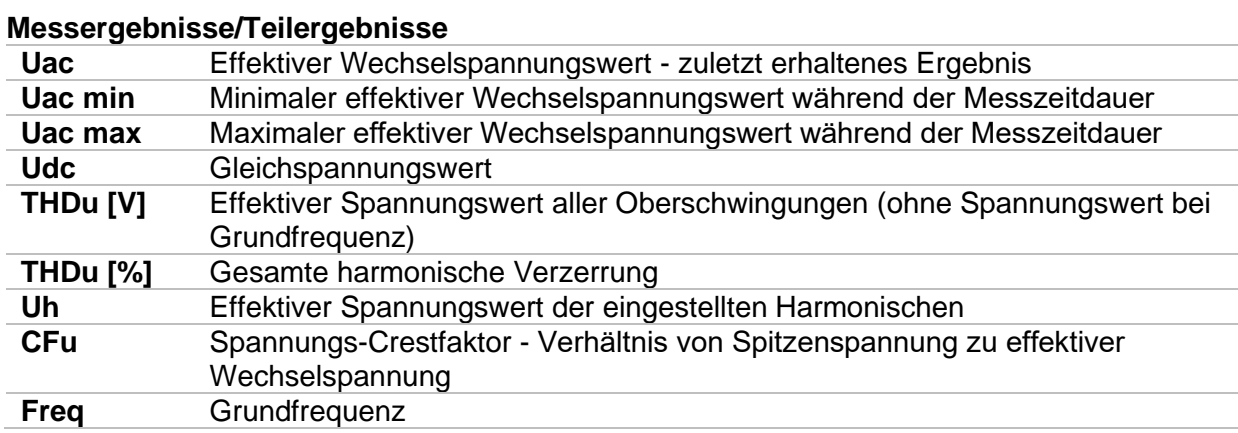

## **7.44.3 Current CLAMP**

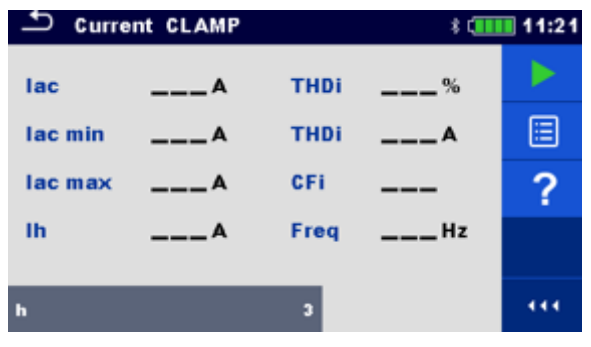

**Abbildung 7.79: Current CLAMP Menü**

#### **Messparameter**

**h** Harmonischer Aufbau [1 bis 19, 1. Ist Grundfrequenz]

#### **Anschlussdiagramm**

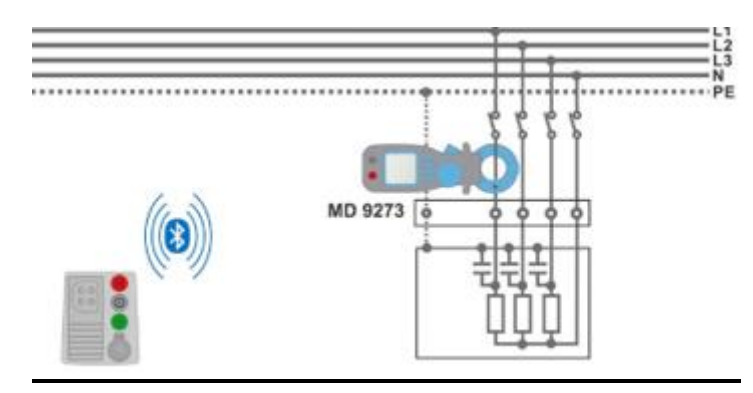

**Abbildung 7.80: Current CLAMP Anschluss**

#### **Messverfahren**

- MD 9273 mit dem zu testenden Objekt verbinden und Bluetooth®-Modus einstellen.
- **Current CLAMP**-Funktion eingeben und auf aktives Bluetooth®- Kommunikationssignal warten.
- Prüfparameter einstellen.
- Kontinuierliche Messung starten.
- **Messung stoppen.**
- **Ergebnisse speichern (optional).**

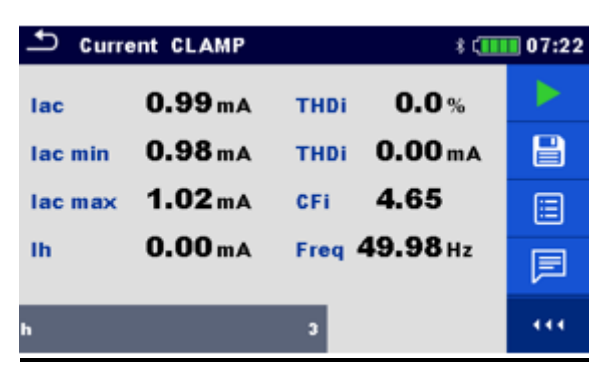

**Abbildung 7.81: Current CLAMP Ergebnisse**

#### **Messergebnisse/Teilergebnisse**

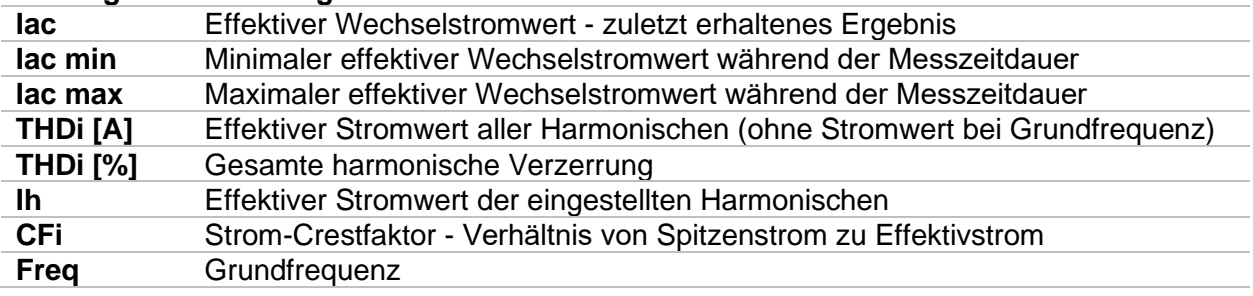

# **7.44.4 Inrush CLAMP**

Die Funktion Inrush CLAMP zeichnet Strom- und Spannungstransienten auf, die beim Einschalten der Last auftreten. Die aufgezeichneten Werte werden auf dem Bildschirm des Geräts in separaten Diagrammen dargestellt. Es können zwei Ereignisauslöser eingestellt werden, Spannungseinbruch oder Einschaltstrom. Es kann nur ein Auslöser gleichzeitig aktiv sein; ist einer eingestellt, wird der andere automatisch abgeschaltet. Der Auslöser für den Spannungseinbruch ist nur dann wirksam, wenn der Spannungseingang von MD 9273 an den Versorgungsstromkreis angeschlossen ist.

Die minimale effektive Schaltungsspannung wird während des aufgezeichneten Übergangsvorgangs berechnet und mit der eingestellten Spannungsschwelle verglichen. Der Einschaltstromauslöser ist nur dann wirksam, wenn der Draht mit fließendem Strom von den Backen des MD 9273 umschlossen wird. Der maximale effektive Wechselstromkreisstrom wird während des aufgezeichneten Übergangsvorgangs berechnet und mit dem eingestellten Einschaltstromschwellenwert verglichen.

Nachdem die Inrush-Prüfung gestartet wurden, beginnt MD 9273 mit der Aufzeichnung von

Signalen und wartet auf das Eintreten des Auslöseereignisses, das durch das Zeichen unten rechts auf dem Bildschirm symbolisiert wird. Das angezeigte Diagramm ist in einen Bereich vor dem Auslösen unterteilt, der die erste Sekunde der gesamten eingestellten Diagrammdauer und den Bereich des transienten Ereignisses - den Rest der Diagrammdauer darstellt.

Das Auslöseereignis tritt automatisch ein, wenn eines der Rekordersignale den eingestellten Schwellenwert erreicht, oder es kann manuell durch Antippen des Symbols **bei im Befehlsmenü** auf der rechten Seite des Bildschirms ausgelöst werden (siehe Abbildung unten rechts).

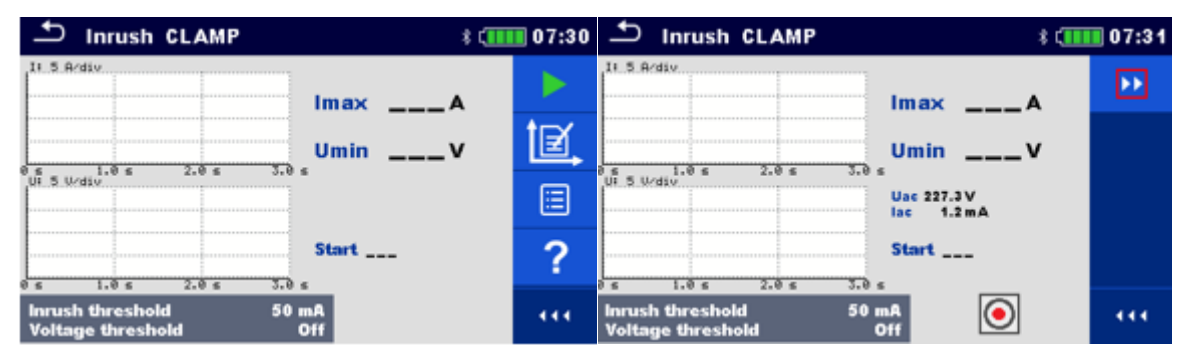

**Abbildung 7.82: Inrush CLAMP Menü – links: Einstellung, rechts: Warten auf den Auslöser**

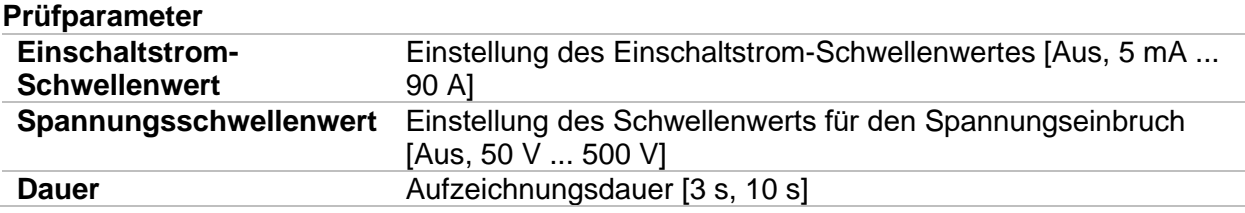

#### **Anschlussdiagramm**

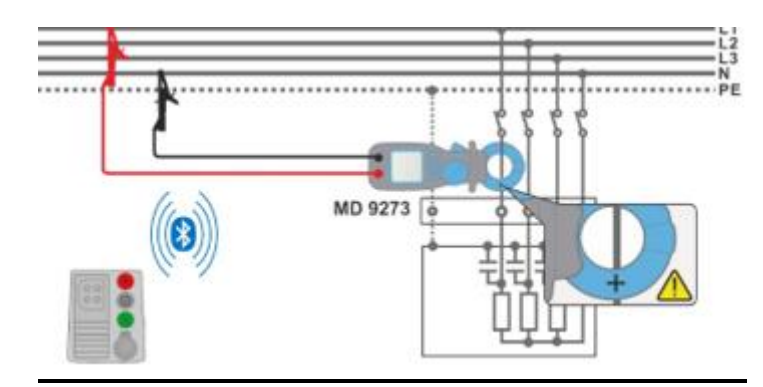

**Abbildung 7.83: Inrush CLAMP Anschluss**

#### **Prüfverfahren**

- MD 9273 mit dem zu testenden Objekt verbinden und Bluetooth®-Modus einstellen.
- **Inrush CLAMP**-Funktion eingeben und auf aktives Bluetooth®-Kommunikationssignal warten.
- Prüfparameter einstellen.
	- Diagramme Y-Wertebereich<sup>1)</sup> innerhalb der erwarteten Werte einstellen (optional; kann später eingestellt werden, nach der Prüfung).
- $\rightarrow$  Prüfung starten.
	- Auslösen des festgelegten Schwellenwertereignisses oder manuelles Auslösen der Prüfaufzeichnung.
		- Ergebnisse speichern (optional), nachdem der Test beendet ist und die Ergebnisse und aufgezeichneten Diagramme auf dem Bildschirm angezeigt werden.
	- 1) Auswahl des Diagrammbereichs:
		- Spannungsbereich [100 mV/div … 100 V/div]
		- Strombereich [10 mA/div ... 200 A/div]
		- $\cdot$

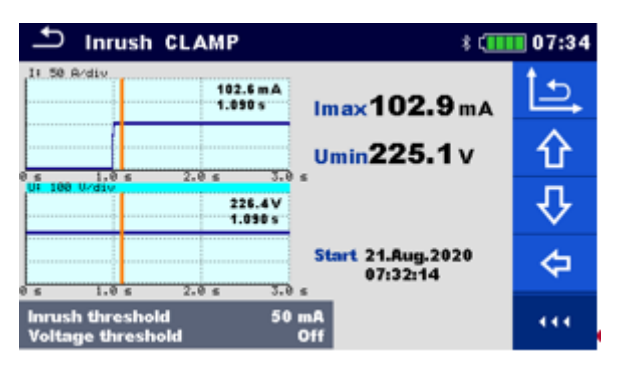

**Abbildung 7.84: Inrush CLAMP Ergebnisse**

#### **Prüfergebnisse/Teilergebnisse**

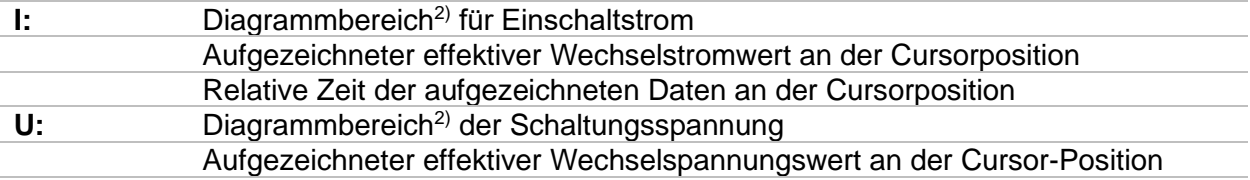

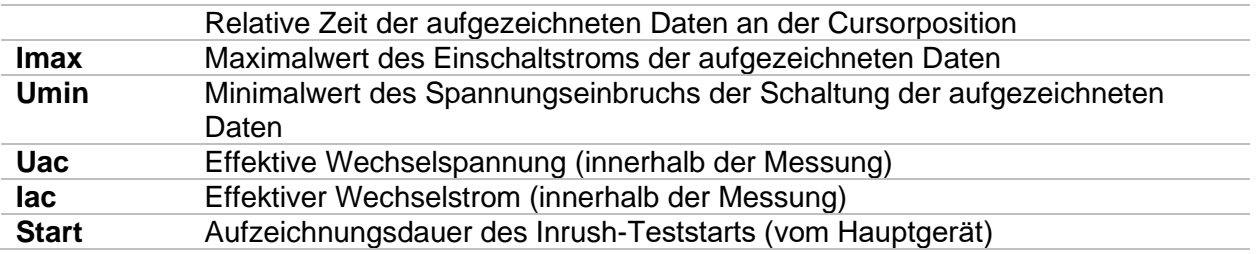

<sup>2)</sup> Auf den Diagrammbereich tippen oder den Cursor der Diagrammlinie ziehen, um den Diagrammwert zum gewählten Zeitpunkt zu präsentieren. Pfeiltasten links/rechts für eine stufenlose Einstellung verwenden.

# **7.44.5 Harmonics U CLAMP**

Oberwellen (1 bis 19) werden gemessen und im Diagramm als absolute Größe des Signals oder als Prozentsatz des Signalwertes bei der Grundfrequenz (die 1. Harmonische h1) angezeigt. Die Anzeige der absoluten Größe oder des Prozentwerts wird durch die Parametereinstellung Typ gewählt.

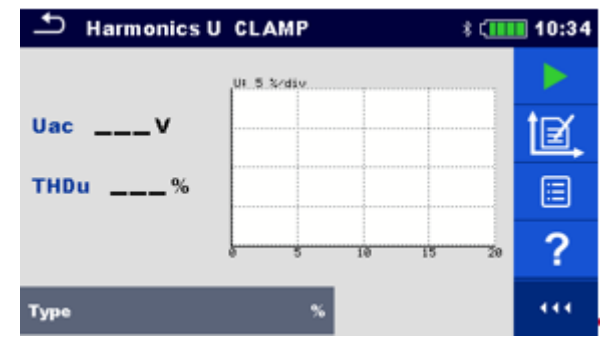

**Abbildung 7.85: Harmonics U CLAMP Menü**

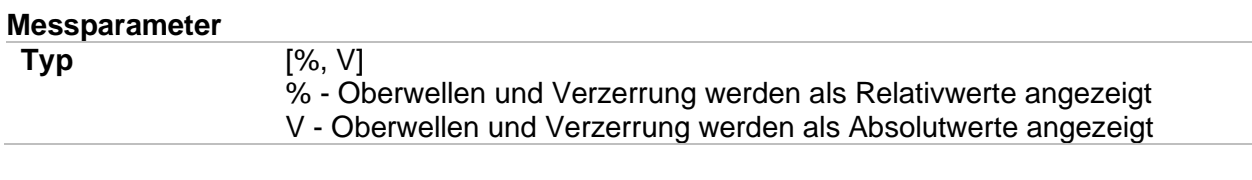

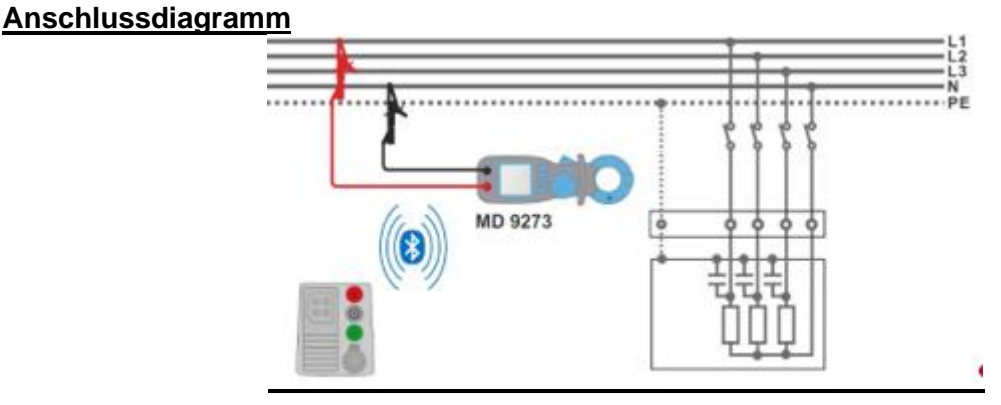

**Abbildung 7.86: Harmonics U CLAMP Anschluss**

#### **Messverfahren**

- MD 9273 mit dem zu testenden Objekt verbinden und Bluetooth®-Modus einstellen.
- **Harmonics U CLAMP**-Funktion eingeben und auf aktives Bluetooth®- Kommunikationssignal warten.
- Prüfparameter einstellen.
- Diagramme Y-Wertebereich<sup>3)</sup> innerhalb der erwarteten Werte einstellen (optional; kann später eingestellt werden, nach der Prüfung).
- Kontinuierliche Messung starten.
- **Messung stoppen.** 
	- **Ergebnisse speichern (optional).**
	- 3) Auswahl des Spannungsbereichs im Diagramm: [100 mV/div … 100 V/div]

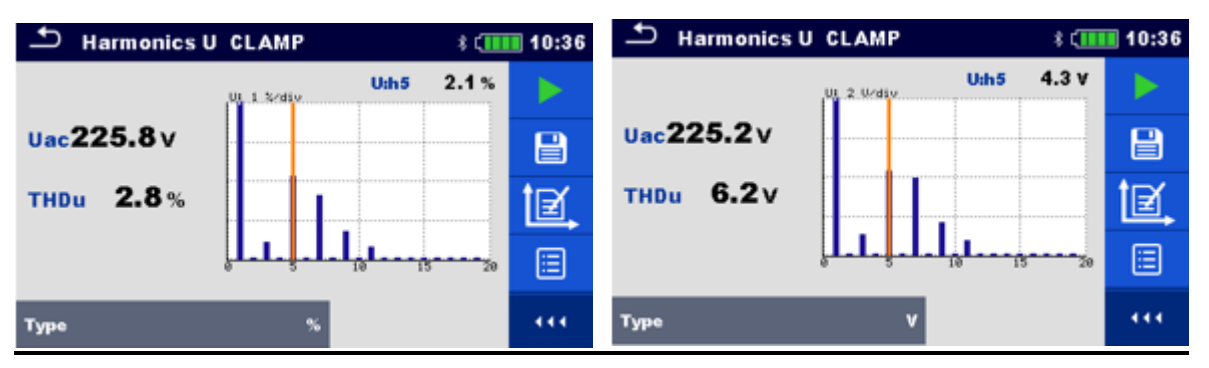

#### **Abbildung 7.87: Harmonics U CLAMP Ergebnisse**

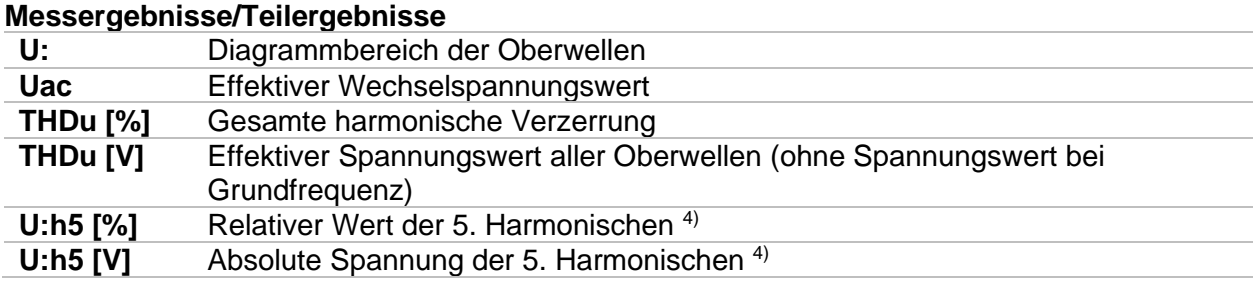

 $4)$  Auf den Diagrammbereich an der gewählten Harmonischen tippen, um ihren Wert darzustellen.

# **7.44.6 Harmonics I CLAMP**

Oberwellen (1 bis 19) werden gemessen und im Diagramm als absolute Größe des Signals oder als Prozentsatz des Signalwertes bei der Grundfrequenz (die 1. Harmonische h1) angezeigt. Die Anzeige der absoluten Größe oder des Prozentwerts wird durch die Parametereinstellung Typ gewählt.

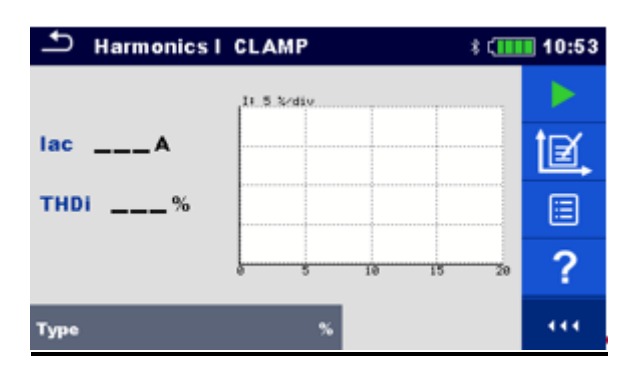

**Abbildung 7.88: Harmonics I CLAMP Menü**

#### **Messparameter**

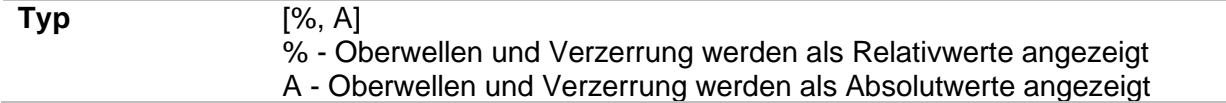

#### **Anschlussdiagramm**

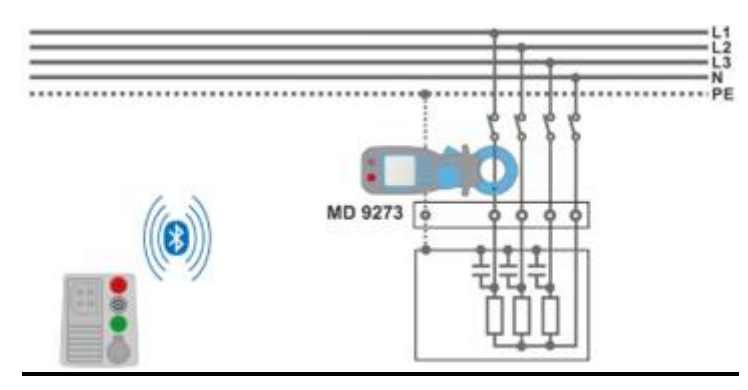

**Abbildung 7.89: Harmonics I CLAMP Anschluss**

#### **Messverfahren**

- MD 9273 mit dem zu testenden Objekt verbinden und Bluetooth®-Modus einstellen.
- **Harmonics I CLAMP**-Funktion eingeben und auf aktives Bluetooth®- Kommunikationssignal warten.
- Prüfparameter einstellen.
	- Diagramme Y-Wertebereich innerhalb der erwarteten Werte einstellen (optional; kann später eingestellt werden, nach der Prüfung).
- Kontinuierliche Messung starten.
- **Messung stoppen.** 
	- **Ergebnisse speichern (optional).**

*MI 3155 EurotestXD Auf den Diagrammbereich an der gewählten Harmonischen tippen, um ihren Wert darzustellen*

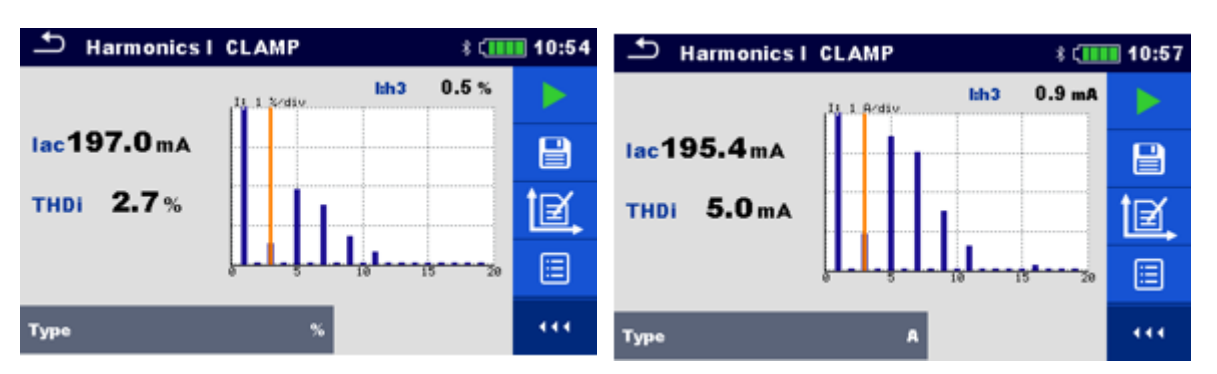

**Abbildung 7.90: Harmonics I CLAMP Ergebnisse**

#### **Messergebnisse/Teilergebnisse**

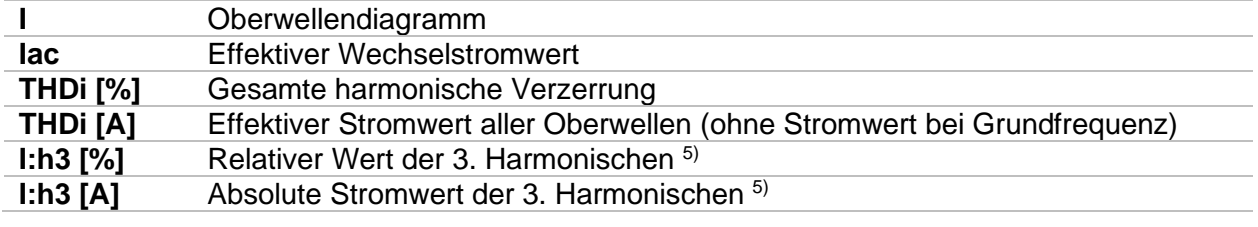

5) Auf den Diagrammbereich an der gewählten Harmonischen tippen, um ihren Wert darzustellen

# **8 Auto Sequences®**

Im Menü Auto Sequences® können vorprogrammierte Sequenzen von Messungen erstellt werden. Die Abfolge der Messungen, die zugehörigen Parameter und Ablauf der Sequenz kann programmiert werden. Die Ergebnisse einer Auto Sequence® Prüfung können im Speicher zusammen mit allen zugehörigen Informationen gespeichert werden.

Auto Sequences® können mit der Metrel ES Manager-Software auf dem PC vorprogrammiert und in das Messgerät geladen werden. Detaillierte Informationen zum Programmieren von Auto Sequences<sup>®</sup> finden Sie im Kapitel *[Anhang F](#page-274-0) [Programmierung von Auto Sequences](#page-274-0)<sup>®</sup>mit [dem Metrel](#page-274-0) ES* Manager.

Am Messgerät können die Parameter und Grenzwerte der einzelnen Einzelprüfungen im Auto Sequence® geändert / eingestellt werden.

# **8.1 Auswahl von Auto Sequences®**

Zuerst muss die Auto Sequence® Liste aus dem Menü Auto Sequence® Gruppen ausgewählt werden. Für weitere Informationen siehe Kapitel *[4.9](#page-60-0) [Auto Sequence® Gruppen](#page-60-0)*.

### **8.1.1 Auswahl einer aktiven Auto Sequence® Gruppe im Menü Auto Sequences®**

Die Auto Sequences® und die Auto Sequence® Gruppen sind miteinander verbunden, so dass auch eine aktive Auto Sequence® Gruppe im Menü Auto Sequences® ausgewählt werden kann.

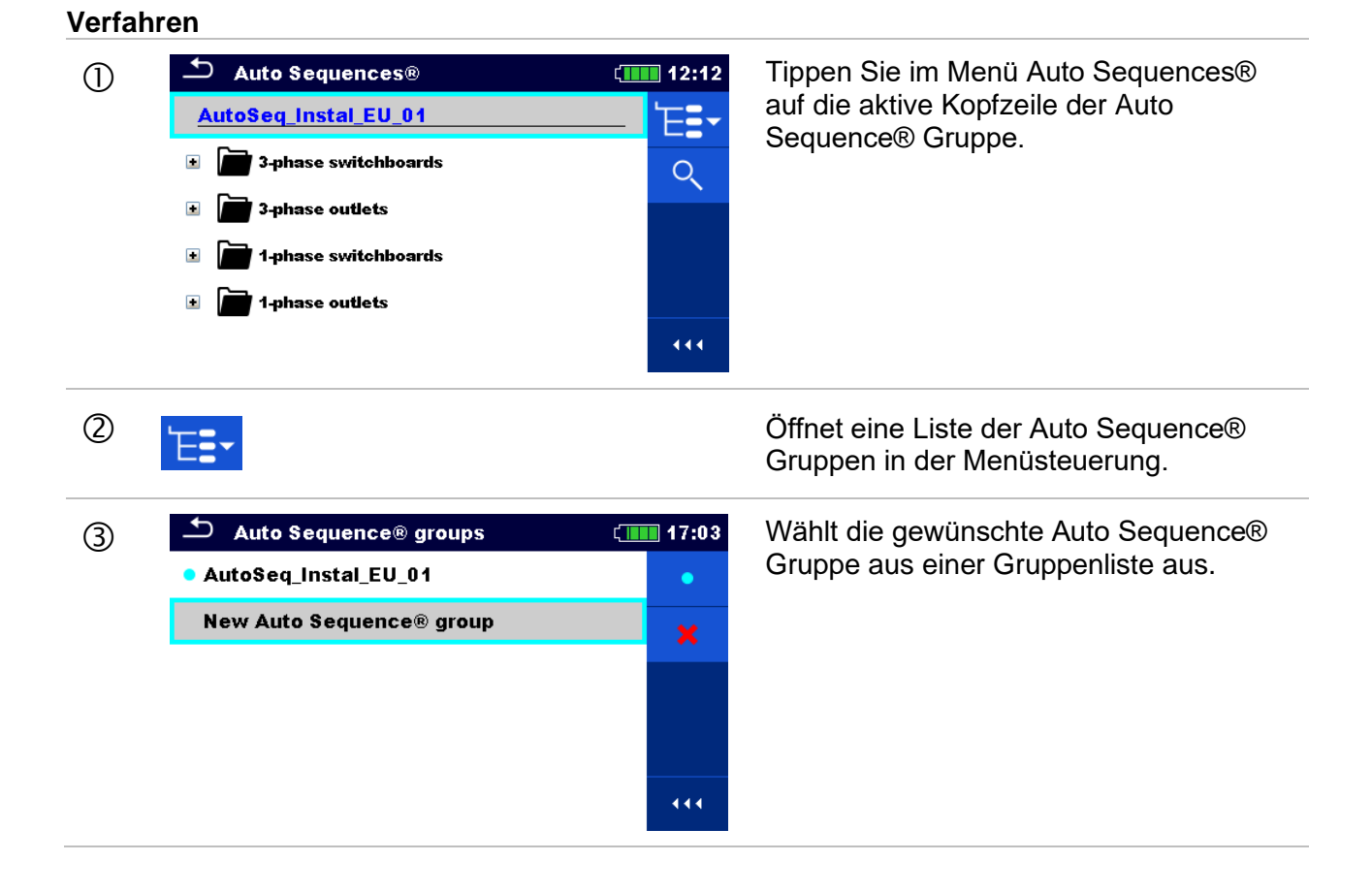

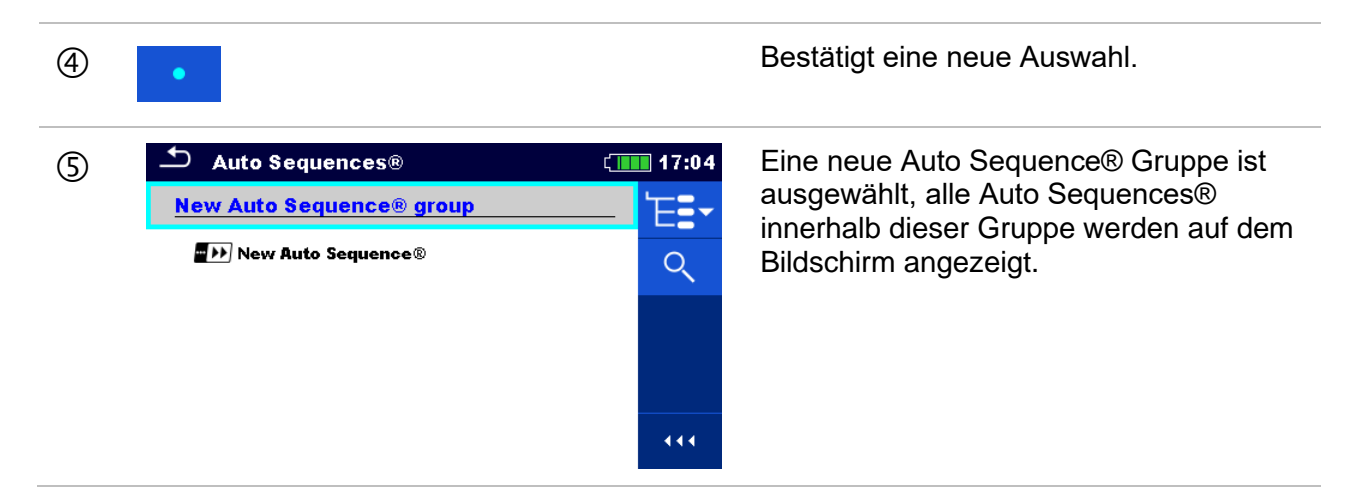

# **8.1.2 Suchen im Menü Auto Sequences®**

<span id="page-226-0"></span>Im Menü Auto Sequence® ist es möglich, nach Auto Sequences® auf Basis ihres Namens oder Kurzschlüssels zu suchen.

**Verfahren**

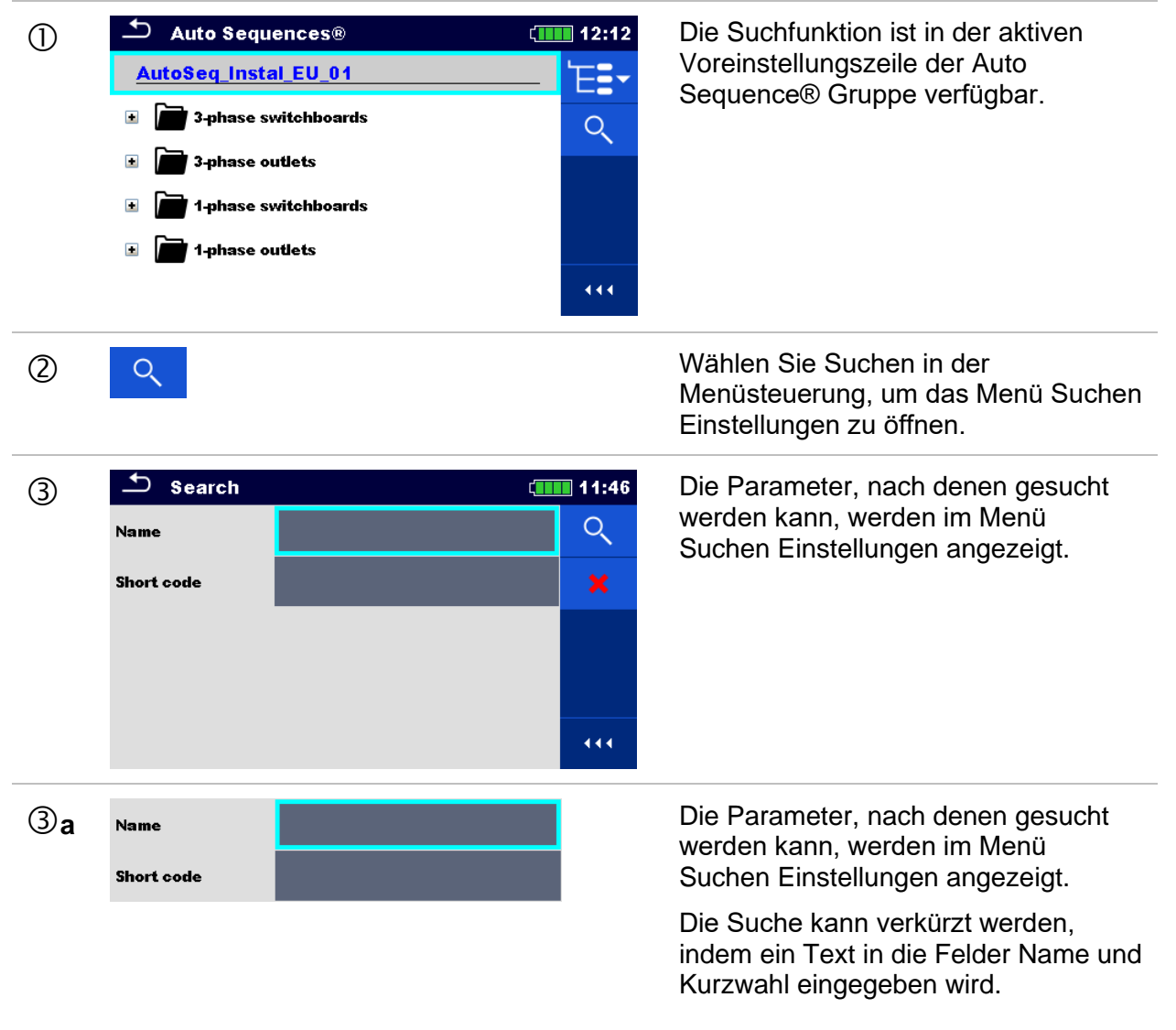

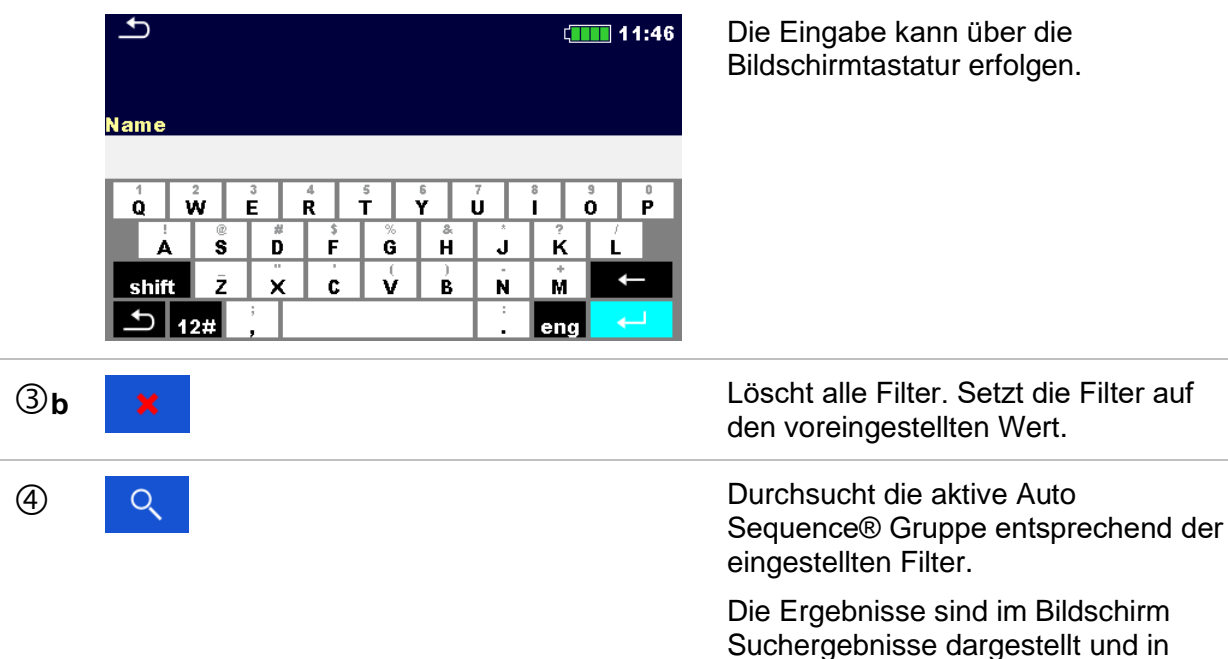

*[Abbildung 8.1](#page-227-0)*.

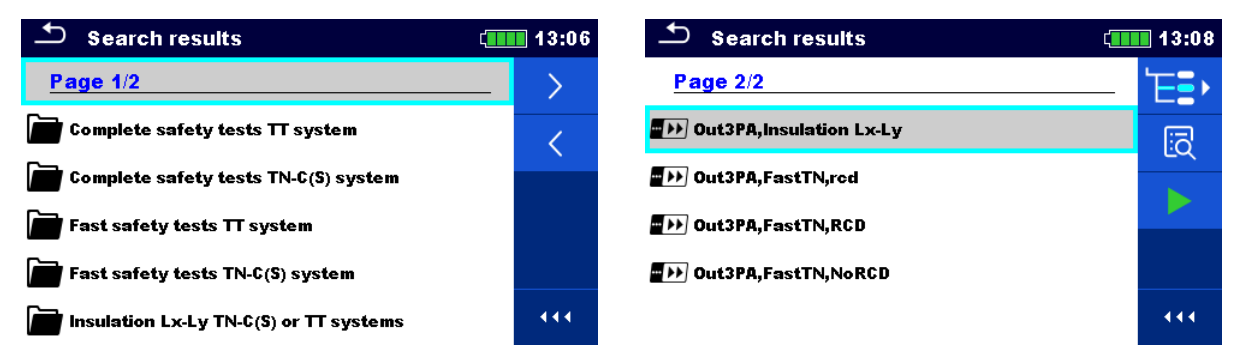

#### <span id="page-227-0"></span>**Abbildung 8.1: Suchergebnis Bildschirm (links), mit ausgewählten Auto Sequence (rechts)**

#### **Auswahl**

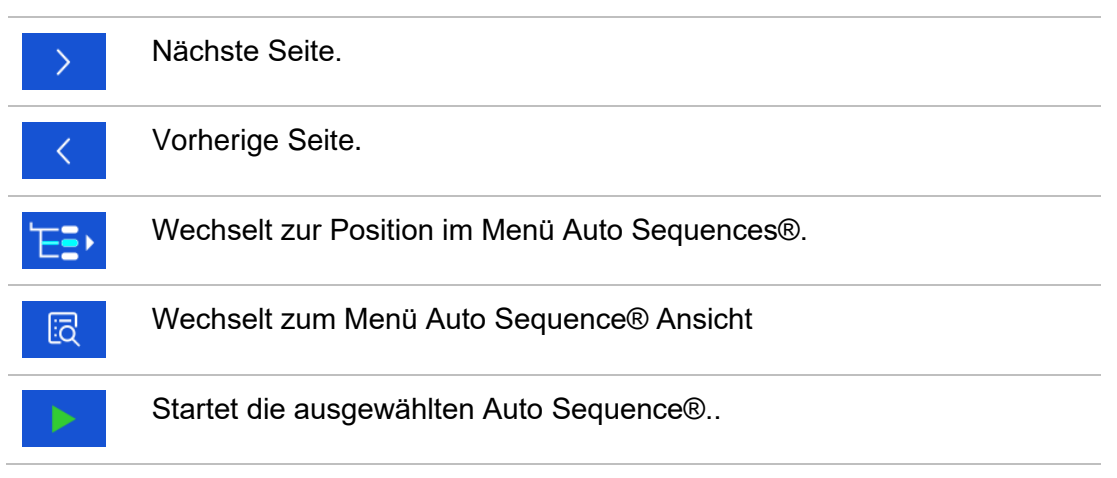

#### **Hinweis:**

Die Seite Ergebnisse durchsuchen kann bis zu 50 Ergebnisse enthalten.

### **8.1.3 Organisation von Auto Sequences® im Menü Auto Sequences®**

Die Auto Sequences® die durchgeführt werden sollen, können im Hauptmenü Auto Sequences® ausgewählt werden. Dieses Menü kann mit Ordnern, Unterordnern und Auto Sequences® strukturiert organisiert werden. Die Auto Sequence® in der Struktur kann die ursprüngliche Auto Sequence® oder eine Verknüpfung zur ursprünglichen Auto Sequence® sein.

Die Auto Sequences® als Shortcuts markiert und die original Auto Sequences® angehängt. Das Ändern von Parametern oder Grenzwerten in einem der gekoppelten Auto Sequences® beeinflusst die ursprüngliche Auto Sequence® und alle ihre Shorcuts.

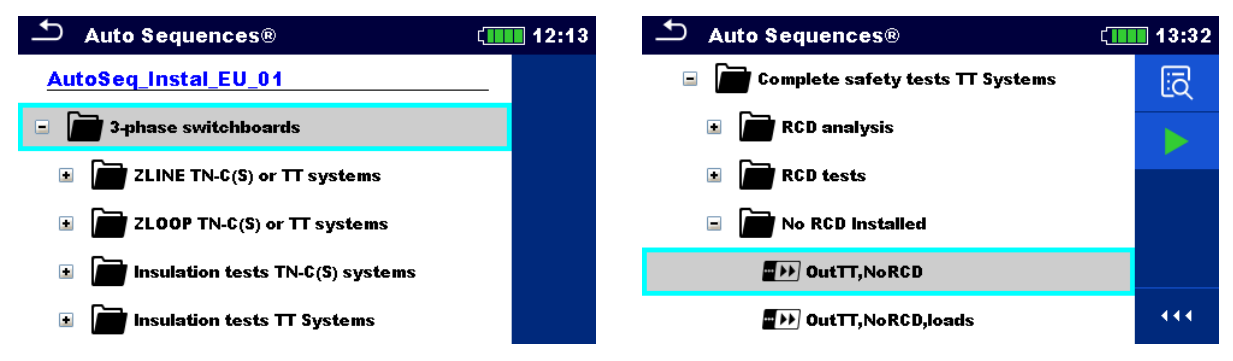

#### **Abbildung 8.2: Beispiele für organisierte Auto Sequences® im Hauptmenü Auto Sequences®**

#### **Auswahl**

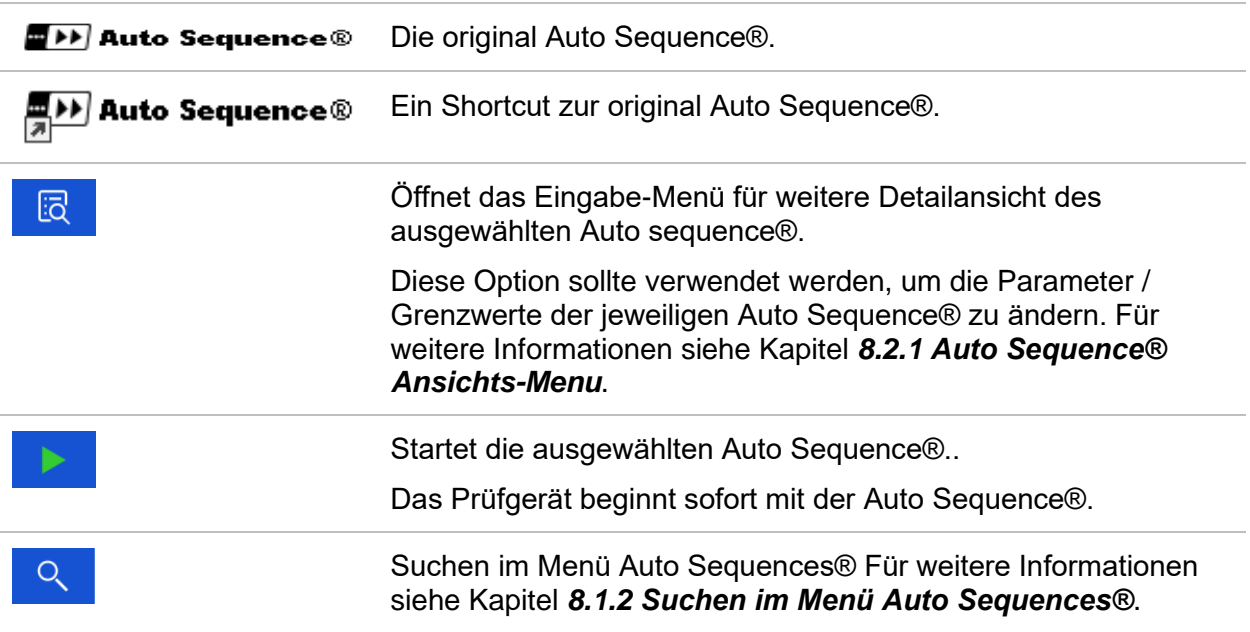

# **8.2 Organisation einer Auto Sequence®**

Eine Auto Sequence® wird in drei Phasen unterteilt:

- Vor der ersten Prüfung wird das Menü Auto Sequence® angezeigt (es sei denn, es wurde direkt aus dem Hauptmenü Auto Sequences® gestartet). Parameter und Grenzwerte der einzelnen Messungen können in diesem Menü eingestellt werden.
- Während der Ausführungsphase einer Auto Sequence®, werden die vorprogrammierten Einzelprüfungen durchgeführt. Die Reihenfolge der Einzelprüfungen wird durch den vorprogrammierten Ablauf gesteuert.
- Nach dem die Prüfsequenz beendet ist, wird das Ergebnismenü Auto Sequence® angezeigt. Details zu Einzelprüfungen können angezeigt werden und die Ergebnisse können im Speicher Menü gespeichert werden.

# **8.2.1 Auto Sequence® Ansichts-Menu**

<span id="page-229-0"></span>Im Auto Sequence® Ansichts-Menü werden die Voreinstellung und die Einzelprüfungen der ausgewählten Auto Sequence® angezeigt. Die Voreinstellung enthält Name, Kurzwahl und Beschreibung der Auto Sequence®. Vor dem Start der Auto Sequence®, können die Prüfparameter / Grenzwerte der einzelnen Messungen geändert werden.

#### **Hinweis:**

 Sobald die Sicherung und die RCD-Parameter in der aktiven Auto Sequence® geändert werden, werden die neuen Einstellungen an alle Einzeltests in der aktiven Auto Sequence® verteilt und für die nächste Verwendung derselben Auto Sequence® gespeichert.

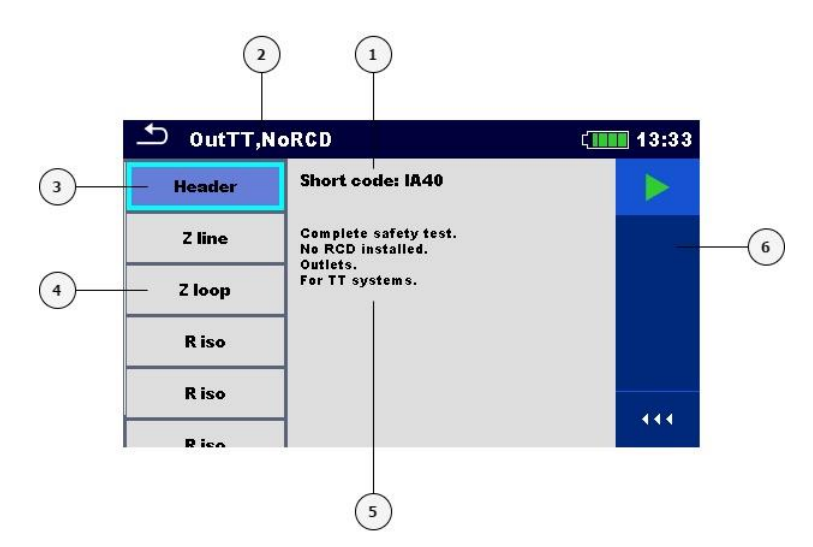

#### **8.2.1.1 Auto Sequence® Ansichts-Menü (Voreinstellung ausgewählt)**

#### **Abbildung 8.3: Bildschirmaufbau im Menü Auto Sequence® Anzeige – Voreinstellung ausgewählt**

#### **Legende:**

- **1** Kurzwahl
- **2** Auto Sequence® Name
- **3** Voreinstellung
- **4** Einzelprüfungen
- **5** Beschreibung
- **6** Menüsteuerung (verfügbare Optionen)

#### **Option**

Startet die Auto Sequence®..

#### **8.2.1.2 Auto Sequence® Ansichts-Menü (Messung ist ausgewählt)**

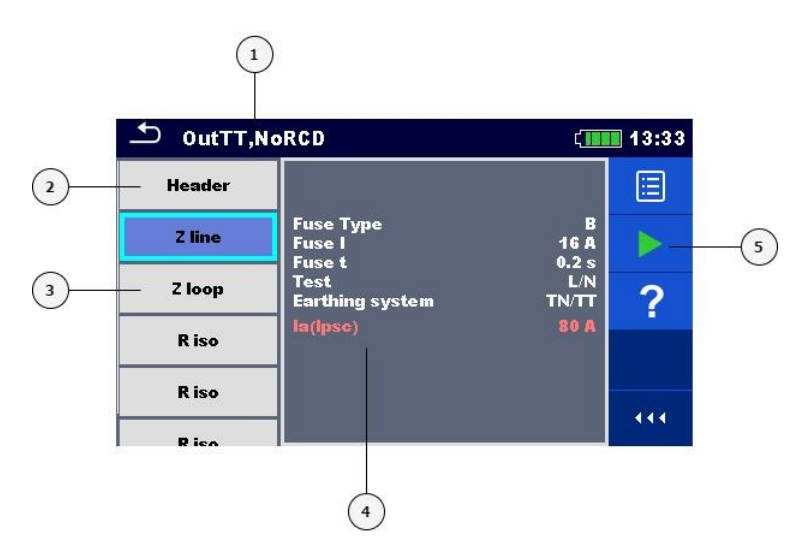

#### **Abbildung 8.4: Bildschirmaufbau im Menü Auto Sequence® Anzeige – Messung ausgewählt**

#### **Legende:**

- **1** Auto Sequence® Name
- **2** Voreinstellung
- **3** Einzelprüfungen
- **4** Parameter / Grenzwerte der ausgewählten Einzelprüfung.
- **5** Menüsteuerung (verfügbare Optionen)

#### **Auswahl**

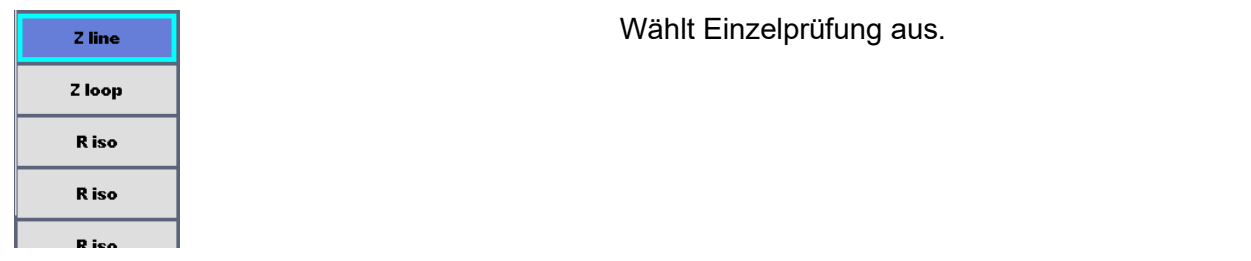

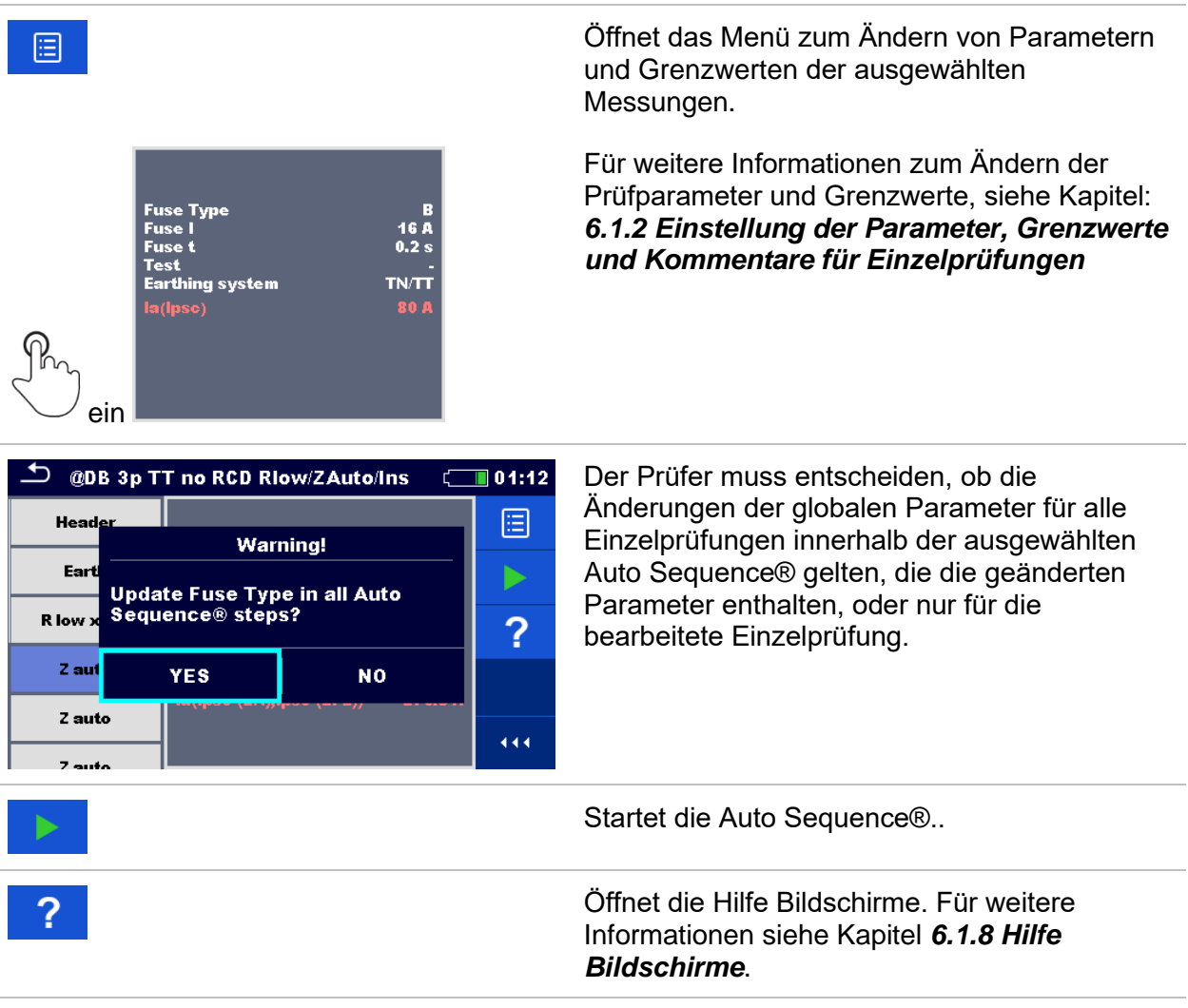

#### **8.2.1.3 Hinweis für Prüfschleifen**

#### R iso x3

Das angehängte 'x3' am Ende des einzelnen Testnamens zeigt an, dass eine Schleife von einzelnen Prüfungen programmiert ist. Dies bedeutet, dass die markierte Einzelprüfung so oft ausgeführt wird wie die Zahl hinter dem 'x' anzeigt. Es ist möglich, die Schleife vor dem Ende jeder einzelnen Messung zu beenden.

## **8.2.2 Schrittweise Durchführung von Auto Sequences®**

Während die Auto Sequence® läuft, wird sie durch vorprogrammierte Ablaufbefehle gesteuert. Beispiele für Aktionen die durch Ablaufbefehle gesteuert werden:

- Pausen während der Auto Sequence®
- Summer Bestanden / Nicht Bestanden ertönt nach der Prüfung
- Verfahren des Prüfablaufs in Bezug auf die zu messenden Ergebnisse;
- usw.

Eine aktuelle Liste der Ablaufbefehle finden Sie in Kapitel: *[F.7](#page-282-0) – [Beschreibung von](#page-282-0)  [Ablaufbefehlen.](#page-282-0)*

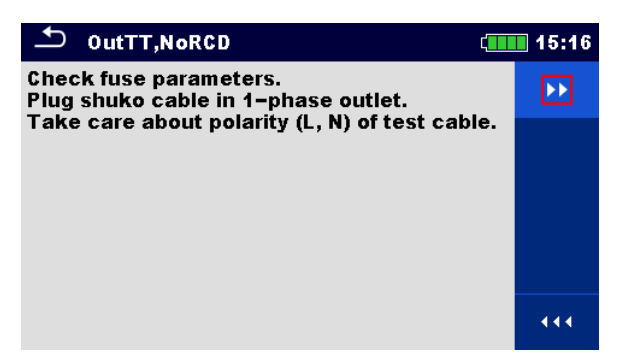

**Abbildung 8.5: Auto Sequence® – Beispiel für Anzeige / Hinweis Modus (Pause)**

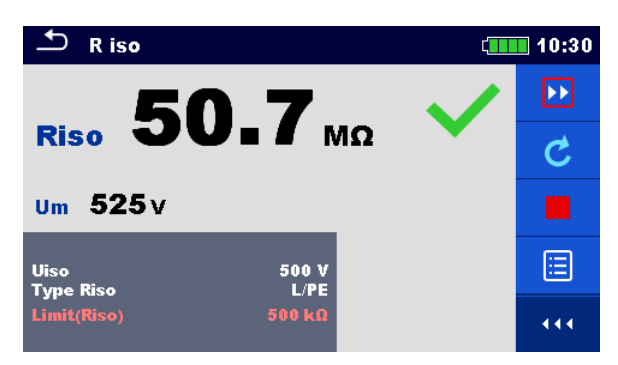

#### **Abbildung 8.6: Auto Sequence® – Beispiel für eine beendete Messung mit Optionen für die Vorgehensweise**

#### **Auswahl (während der Ausführung einer Auto Sequence®)**

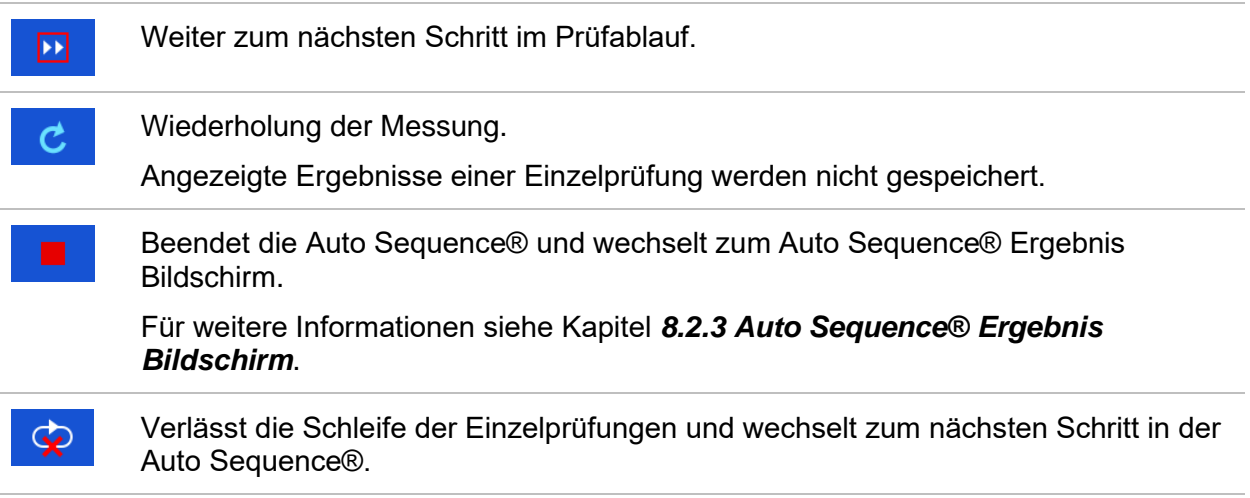

Die angebotenen Optionen in der Menüsteuerung sind abhängig von der gewählten Einzelprüfung, deren Ergebnis und dem programmierten Testablauf.

#### **Hinweise:**

 Die Popup-Warnmeldungen während der Auto Sequences® (siehe Kapitel ) werden nur vor der Einzelprüfung innerhalb einer Auto Sequence® angezeigt. Diese Voreinstellung kann mit dem entsprechenden Ablaufbefehl geändert werden. Weitere Informationen zur Programmierung der Auto Sequences® finden Sie im Kapitel: *[Anhang F](#page-274-0)* – *[Programmierung von Auto Sequences](#page-274-0)mit dem Metrel ES* [Manager.](#page-274-0)

# **8.2.3 Auto Sequence® Ergebnis Bildschirm**

<span id="page-233-0"></span>Nachdem die Auto Sequence® beendet ist, wird der Auto Sequence® Bildschirm angezeigt. Auf der linken Seite des Displays werden die Einzelprüfungen und deren Bewertung in der Auto Sequence® angezeigt.

In der Mitte des Displays wird die Kopfzeile der Auto Sequence® mit Kurzwahl und Beschreibung der Auto Sequence® angezeigt. Die Gesamt-Status der Auto Sequence® wird oben angezeigt. Für weitere Informationen siehe Kapitel *[5.1.1](#page-63-0) [Messung](#page-63-0) und* Status.

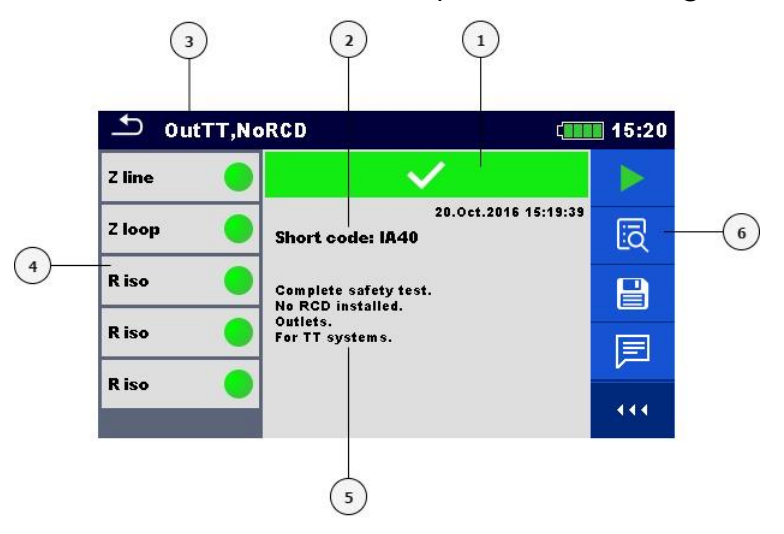

#### **Abbildung 8.7: Auto Sequence® Ergebnis Bildschirm**

#### **Legende:**

- **1** Gesamtstatus PASS / FAIL
- **2** Kurzwahl
- **3** Auto Sequence® Name
- **4** Einzelprüfungen mit individuellen PASS / FAIL Status
- **5** Beschreibung
- **6** Menüsteuerung (verfügbare Optionen)

#### **Auswahl**

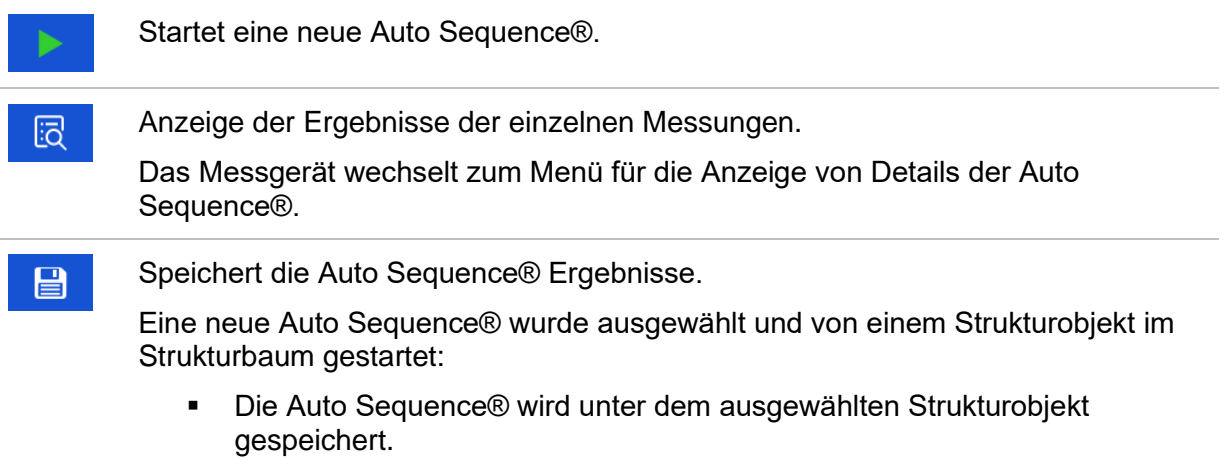

Eine neue Auto Sequence® wurde im Hauptmenü Auto Sequence® gestartet:

▪ Das Speichern unter dem zuletzt gewählten Strukturobjekt wird standardmäßig angeboten. Der Prüfer kann ein anderes Strukturobjekt

auswählen oder ein neues Strukturobjekt anlegen. Durch drücken im Menü Memory Organizer wird die Auto Sequence® unter dem ausgewählten Ort gespeichert.

Eine leere Messung wurde in Strukturbaum ausgewählt und gestartet:

Das Ergebnis wird der Auto Sequence® hinzugefügt. Die Auto Sequence® ändert die Gesamtbewertung von "Leer" in "Beendet".

Eine bereits durchgeführte Auto Sequence® wurde im Strukturbaum ausgewählt, angezeigt und neu gestartet:

Ein neues Auto Sequence<sup>®</sup> Ergebnis wird unter dem ausgewählten Strukturobjekt gespeichert.

Fügt einen Kommentar zur Auto Sequence® hinzu. Das Instrument öffnet die Tastatur für die Eingabe eines Kommentars.

#### **Optionen (Menü für die Anzeige von Details der Auto Sequence® Ergebnisse Einzelprüfung):**

偈

≣

圓

Details zu ausgewählten Einzelprüfungen in der Auto Sequence® werden angezeigt.

Ansicht der Parameter und Grenzwerte des ausgewählten Einzelprüfung.

Fügt einen Kommentar zur ausgewählten Einzelprüfung in der Auto Sequence® hinzu. Das Instrument öffnet die Tastatur für die Eingabe eines Kommentars.

| OutTT, NoRCD<br>$\sqrt{111}$ 10:32 |                                                  |            | $1/5 - Z$ line                     |                             | 10:43         |     |
|------------------------------------|--------------------------------------------------|------------|------------------------------------|-----------------------------|---------------|-----|
| Z line                             |                                                  | <u>liā</u> | 0.62 <sub>0</sub><br>z             |                             |               | Ξ   |
| Z loop                             | 06.Dec.2016 10:31:16<br><b>Short code: IA40</b>  | 戶          | 369 <sub>A</sub><br><b>Ipsc</b>    |                             |               | 畐   |
| <b>R</b> iso                       | Complete safety test.                            |            | Uln 227 v                          | $R$ 0.62 $\Omega$           | $XL$ 0.05 $n$ |     |
| R iso                              | No RCD installed.<br>Outlets.<br>For TT systems. |            | <b>Fuse Type</b><br><b>Fuse</b> I  | <b>16 A</b>                 |               |     |
| Riso                               |                                                  |            | <b>Fuse t</b><br><b>Test</b>       | 0.2 s                       |               |     |
|                                    |                                                  | 444.       | <b>Earthing system</b><br>la(Ipsc) | <b>TN/TT</b><br><b>80 A</b> |               | 444 |

**Abbildung 8.8: Details im Menü für die Anzeige von Details der Auto Sequence® Ergebnisse**

# **8.2.4 Auto Sequence® Speicher Bildschirm**

Im Auto Sequence® Speicher Bildschirm können die Details der Auto Sequence® angezeigt werden und eine neue Auto Sequence® gestartet werden.

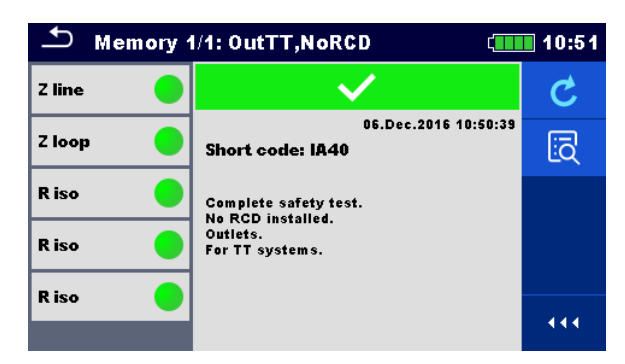

#### **Abbildung 8.9: Auto Sequence® Speicher Bildschirm**

#### **Auswahl**

Ć

Auto Sequence® wiederholen.

Öffnet das Menü für eine neue Auto Sequence®.

Öffnet das Menü für die Anzeige der Details der Auto Sequence®. Für weitere 同 Informationen siehe Kapitel *[8.2.3](#page-233-0) Auto Sequence® [Ergebnis Bildschirm](#page-233-0)*.

# **9 Kommunikation**

Das Prüfgerät kann mit der Metrel ES Manager PC-Software und der aMESM Android-Anwendung kommunizieren. Die folgende Aktion wird unterstützt:

- Gespeicherte Ergebnisse und Baumstruktur aus Speicher Menü können heruntergeladen und auf einem PC oder Android-Gerät gespeichert werden.
- Die Baumstruktur von der Metrel ES Manager PC Software und der aMESM Android-Anwendung können auf das Gerät hoch geladen werden.
- Benutzerdefinierte Auto-Sequences® können auf das Messgerät hoch geladen oder heruntergeladen und auf einem PC gespeichert werden.

Der Metrel ES Manager ist eine PC-Software die unter Windows 8.1 und Windows 10. läuft. Es sind drei Kommunikationsschnittstellen auf dem Prüfgerät zur Verfügung: RS-232, USB und Bluetooth Das Messgerät kann auch mit verschiedenen externen Geräten kommunizieren (Android-Geräte, Testadapter, Scanner, Drucker, ...).

# **9.1 USB und RS232 Kommunikation**

Abhängig von der erkannten Schnittstelle wählt das Prüfgerät automatisch den Kommunikationsmode aus. USB-Schnittstelle hat Vorrang.

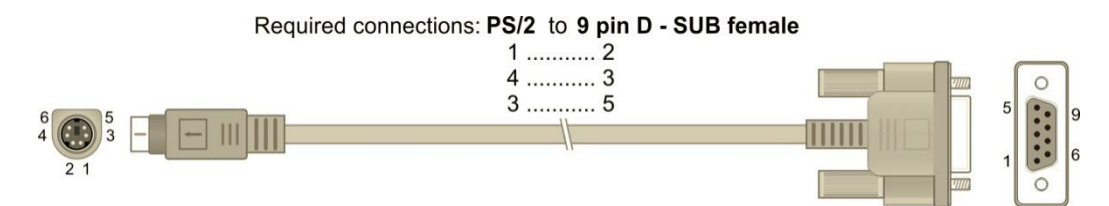

**Abbildung 9.1: Schnittstellenverbindung für die Datenübertragung über PC COM-Port**

#### **Wie eine USB- oder RS-232-Verbindung hergestellt wird:**

- Kommunikation über RS-232: Verbinden Sie einen COM-Port des PC über das serielle Kommunikationskabel PS/2 - RS232 mit dem PS/2-Anschluss des Messgeräts:
- Verbindung über USB: Schließen Sie das USB- Kabel an einen USB- Port des PC und an die USB- Buchse des Instruments an.
	- Schalten Sie den PC und das Prüfgerät ein.
- Führen Sie die *Metrel ES Manager* Software aus.
- Kommunikationsanschluss auswählen (der COM-Port für USB-Kommunikation wird als "Messgerät USB VCom Port" bezeichnet).
	- Das Gerät ist bereit, mit dem PC zu kommunizieren.

# **9.2 Bluetooth Kommunikation mit Android-Geräten**

Das interne Bluetooth-Modul ermöglicht die einfache Kommunikation über Bluetooth Android-Geräten.

#### *Wie eine Bluetooth-Verbindung zwischen dem Gerät und einem Android-Gerät konfiguriert wird*

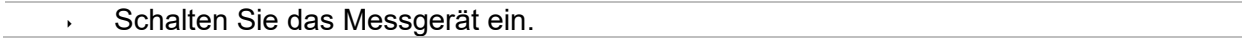

- Einige Android-Anwendungen führen das Setup einer Bluetooth-Verbindung automatisch durch. Es wird empfohlen, diese Option zu nutzen, wenn sie vorhanden ist. Diese Option wird von Metrels Android-Anwendungen unterstützt. Falls diese Option von der gewählten Android-Anwendung nicht unterstützt wird, dann konfigurieren Sie eine Bluetooth-Verbindung mithilfe des Bluetooth-Konfigurationstools des Android-Geräts. Für das Zusammenschalten der Geräte ist üblicherweise kein Code erforderlich.
- Das Prüfgerät und das Android-Gerät sind nun bereit, miteinander zu kommunizieren.

#### **Hinweise**

- Manchmal fordern das Android-Gerät dazu auf, den Code einzugeben. Geben Sie für eine korrekte Konfiguration der Bluetooth-Verbindung den Code 1234' ein.
- Der Name des korrekt konfigurierten Bluetooth-Geräts muss den Gerätetyp und die Seriennummer enthalten, z. B. *MI 3155-12240429I*. Wenn der Bluetooth-Modul einen anderen Namen erhalten hat, muss die Konfiguration wiederholt werden.
- Treten ernsthafte Probleme mit der Bluetooth-Kommunikation auf, ist es möglich das interne Bluetooth-Modul neu zu initialisieren. Die Initialisierung wird während der Grundeinstellungen durchgeführt. Bei erfolgreicher Initialisierung wird am Ende der Prozedur "WIRD ZURÜCKGESETZT ... OK!" Angezeigt. Siehe Kapitel *[4.6.10](#page-52-0) [Grundeinstellung](#page-52-0)*.
- Die Metrel-Android-Anwendung aMESM steht im Google Play Store zum Herunterladen zur Verfügung:

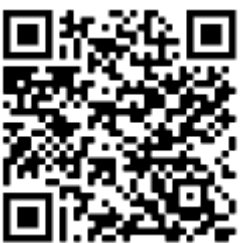

# **9.3 Kommunikation mit Adaptern**

EurotestXD kann mit den Prüf- und Messadaptern von Metrel über einen kabelgebundenen RS232-Port oder einen drahtlosen Bluetooth-Kommunikationsanschluss kommunizieren. Der Adapter kann aus der Liste der Adapter im Menü Allgemeine Einstellungen / Einstellungen / Adapter ausgewählt werden, siehe Abbildung 9.2 unten.

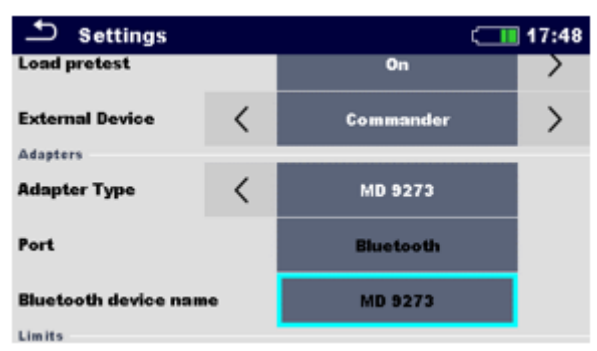

**Abbildung 9.2: Menüabschnitt Adapter**

Wenn der Adapter aus der Liste ausgewählt wird, wird der unterstützte Kommunikationsanschluss automatisch vorgeschlagen.

Um eine Bluetooth-Kommunikation herstellen zu können, muss der Adapter mit EurotectXD gekoppelt werden.

#### **Verfahren:**

- 1. **Adapter:** Schalter auf ON stellen und BT-Modus wählen, falls nicht bereits automatisch gewählt.
- 2. **EurotestXD:** Menü Allgemeine Einstellungen / Einstellungen öffnen und zum Abschnitt Adapter navigieren.
- 3. **Adaptertyp:** Adapter mit den Pfeilen links/rechts auswählen oder auf das Feld tippen und aus der Liste der Adapter auswählen
- 4. **Port:** Bluetooth oder RS232, welche vom Adapter unterstützt werden, wird automatisch vorgeschlagen. Serielles Kabel anschließen oder mit dem Kopplungsverfahren fortfahren
- 5. **Bluetooth-Gerätename:** Feld auswählen und Gerät beginnt mit der Suche nach Bluetooth-Geräten; nach Abschluss wird eine Liste der verfügbaren Geräte auf dem Bildschirm angezeigt
- 6. **Adaptername aus der Liste auswählen:** Kopplungsvorgang ist abgeschlossen

Wenn der vom Adapter unterstützte Test auf EurotestXD ausgewählt wird, wird aktive BT-Kommunikation mit dem Zeichen  $\overline{\mathcal{E}}$  rechts oben auf dem Bildschirm angezeigt.

#### **Hinweis:**

Eine Kopplung zwischen demselben Metrel-Adapter und demselben EurotestXD ist nur bei der ersten Verwendung des Adapters erforderlich. Wenn die Kommunikation bei Auswahl des unterstützten Tests nicht zustande kommt, ist der Adapter wahrscheinlich ausgeschaltet oder die Bluetooth-Verbindung ist nicht in Reichweite.

# **9.4 Bluetooth und RS-232 Kommunikation mit Scannern**

Der EurotestXD kann mit unterstützten Bluetooth und seriellen Scannern kommunizieren. Serielle Scanner müssen am Messgerät an der seriellen PS/2 Schnittstelle angeschlossen werden. Kontaktieren Sie Metrel oder Ihren Distributor, welche externen Geräte und Funktionen unterstützt werden. Weitere Informationen zum Einstellen der externen Bluetooth- oder seriellen Geräte finden Sie im Kapitel *[4.6.9](#page-51-0) Geräte*

# **10 Aktualisieren des Prüfgeräts**

Das Messgerät kann von einem PC über die RS232- oder USB-Schnittstelle aktualisiert werden. Dadurch ist es möglich, das Gerät auf dem neuesten Stand zu halten, sogar wenn sich Normen oder Vorschriften ändern. Der Firmware-Upgrade erfordert Internetzugang und kann aus der *Metrel ES Manager* Software mit Hilfe einer speziellen Upgrade-Software durchgeführt werden - *FlashMe* wird Sie durch die Upgrade Prozedur führen. Weitere Informationen finden Sie in Metrel ES Manager-Hilfe-Datei.

# **11 Wartung**

Unbefugten Personen ist nicht erlaubt, das EurotestXD Messgerät zu öffnen. Außer den Batterien und den Sicherungen unter der rückseitigen Abdeckung gibt es im Inneren des Geräts keine vom Benutzer zu ersetzenden Bauteile.

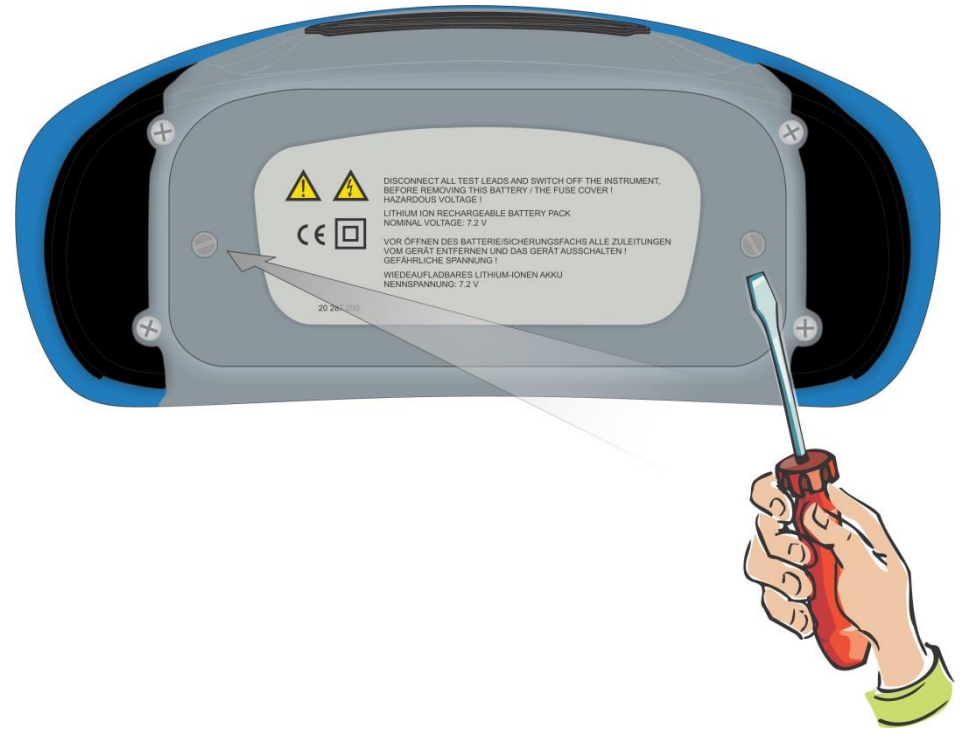

**Abbildung 11.1: Position der Schrauben zum Öffnen des Batterie- / Sicherungsfachs**

# **11.1 Ersetzen der Sicherung**

Unter der rückseitigen Abdeckung des EurotestXD Messgeräts gibt es drei Sicherungen.

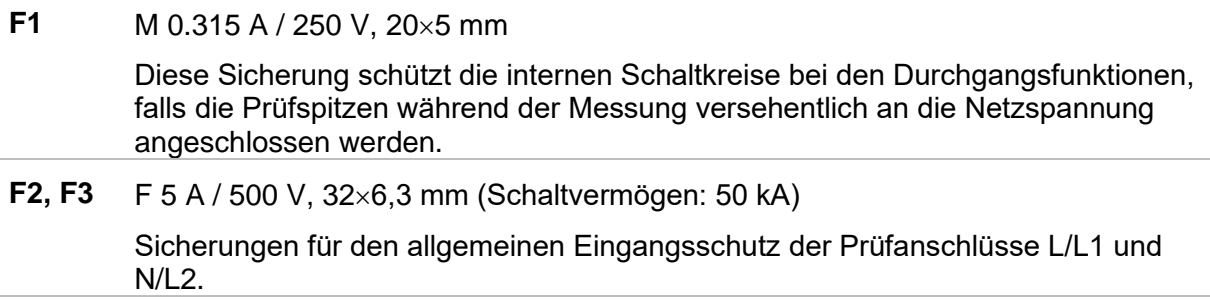

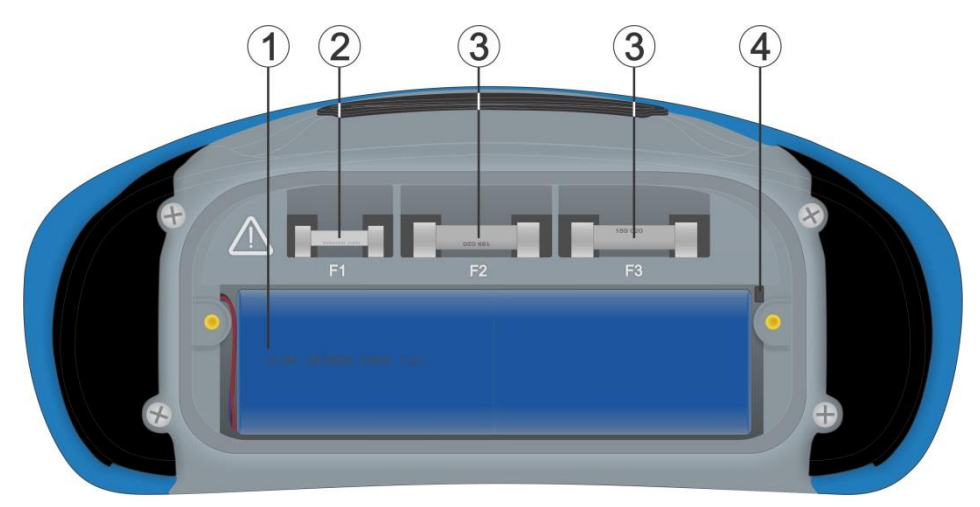

**Abbildung 11.2: Sicherungen**

#### **Warnungen:**

- **Trennen Sie vor dem Öffnen der Abdeckung des Batterie-/Sicherungsfachs jegliches** Messzubehör ab und schalten Sie das Gerät aus. Im Inneren herrscht eine gefährliche Spannung vor!
- Ersetzen Sie die defekte Sicherung nur durch den ursprünglichen Typ, anderenfalls kann das Gerät oder Zubehör beschädigt und/oder die Sicherheit des Bedieners beeinträchtigt werden!

# **11.2 Einsetzen / Ersetzen des Batteriepacks**

#### **Verfahren**

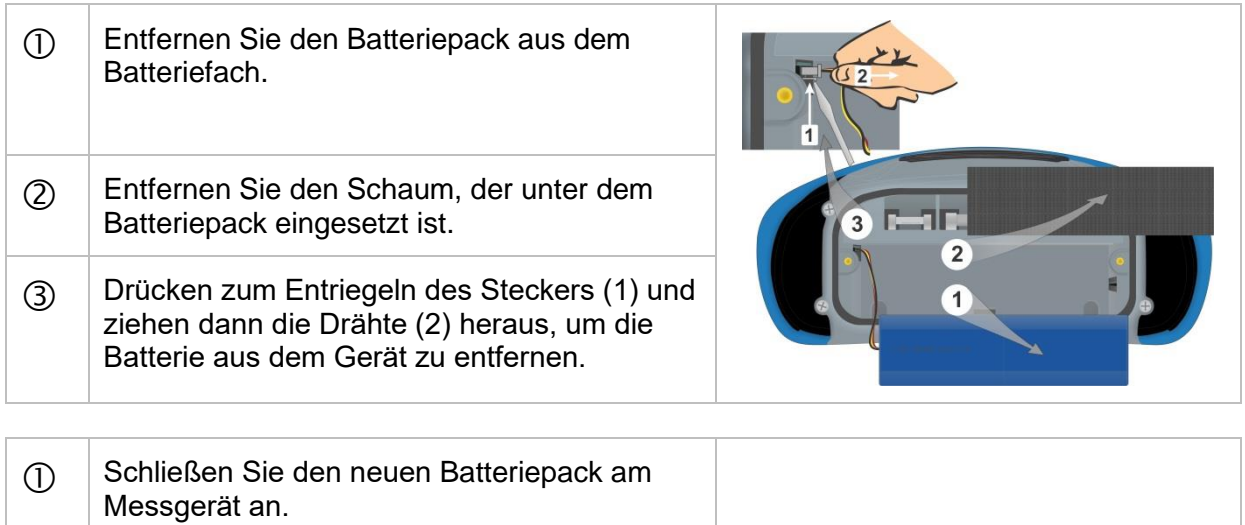

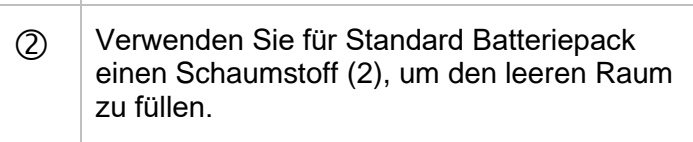

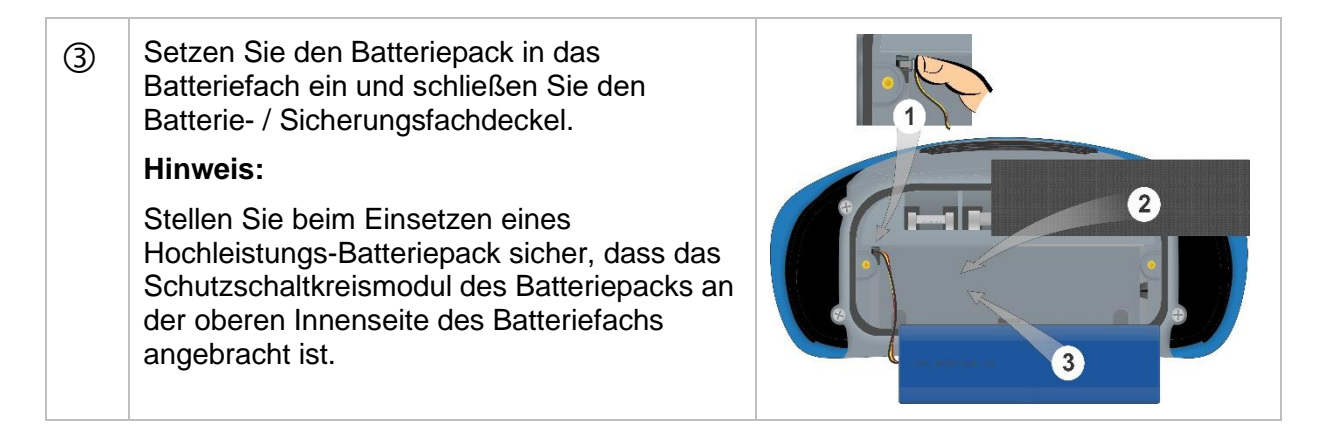

#### **Warnungen:**

- Trennen Sie vor dem Öffnen der Abdeckung des Batterie-/Sicherungsfachs jegliches Messzubehör ab und schalten Sie das Gerät aus. Im Inneren herrscht eine gefährliche Spannung vor!
- Ersetzen Sie die defekte Sicherung nur durch Original Sicherungen, da das Instrument sonst beschädigt werden können und/oder die Bedienersicherheit eingeschränkt ist!
- Achten Sie darauf, der verwendete Akku entsprechend den Herstellerrichtlinien und in Übereinstimmung mit den lokalen und nationalen behördlichen Richtlinien zu entsorgen.

# **11.3 Reinigung**

Für das Gehäuse ist keine besondere Wartung erforderlich. Verwenden Sie zum Reinigen der Oberfläche des Geräts oder Zubehörs einen weichen Lappen, der leicht mit Seifenwasser oder Alkohol befeuchtet wird. Lassen Sie das Gerät vor der Benutzung vollständig abtrocknen.

#### **Warnungen:**

- Verwenden Sie keine Flüssigkeiten auf der Basis von Benzin oder Kohlenwasserstoffen!
- Gießen Sie keine Reinigungsflüssigkeit über das Gerät!

# **11.4 Periodische Kalibrierung**

Es ist sehr wichtig, dass das Prüfgerät regelmäßig kalibriert wird, damit die in der Betriebsanleitung aufgeführten technischen Daten garantiert werden können. Wir empfehlen eine jährliche Kalibrierung. Die Kalibrierung darf nur von autorisiertem Fachpersonal durchgeführt werden. Für weitere Informationen kontaktieren Sie bitte Ihren Händler.

# **11.5 Kundendienst**

Für Garantieleistungen und sonstige Reparaturen wenden Sie sich bitte an Ihren Händler.

# **12 Technische Daten**

# <span id="page-243-0"></span>**12.1 R iso, R iso all – Isolationswiderstand**

#### **U Iso: 50 V, 100 V und 250 V (R iso, R iso all) Riso – Isolationswiderstand (R iso)**

**R L-N, R L-PE, R N-PE – Isolationswiderstand (R iso all)**

Messbereich entsprechend EN 61557 ist 0,15 M  $\Omega$  .... 199,9 M $\Omega$ .

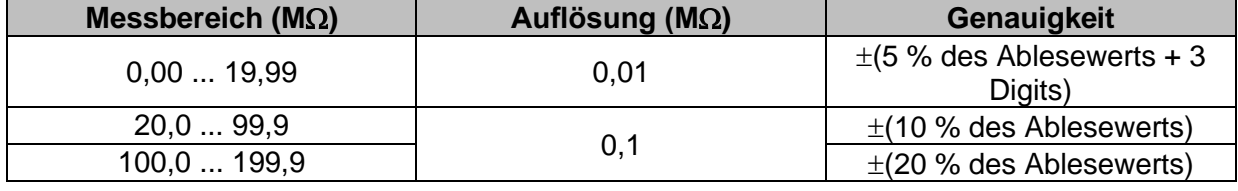

#### **U Iso: 500 V (R iso, R iso all) Riso – Isolationswiderstand (R iso) R L-N, R L-PE, R N-PE – Isolationswiderstand (R iso all)** Messbereich entsprechend EN 61557 ist 0.15 M  $\Omega$  .... 999 M $\Omega$ .

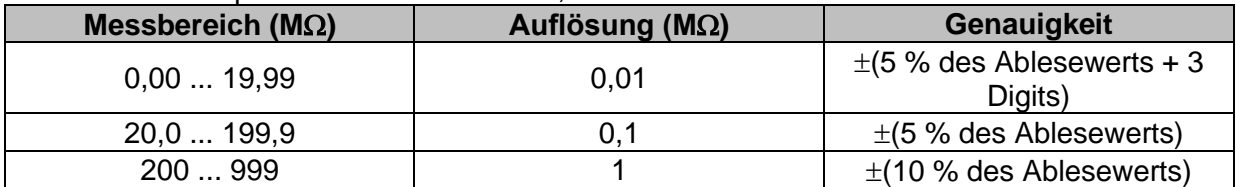

#### **U Iso: 1000 V (R iso, R iso all)**

#### **Riso – Isolationswiderstand (R iso)**

#### **R L-N, R L-PE, R N-PE – Isolationswiderstand (R iso all)**

Messbereich entsprechend EN 61557 ist 0,15 M  $\Omega$  .... 199,9 M $\Omega$ .

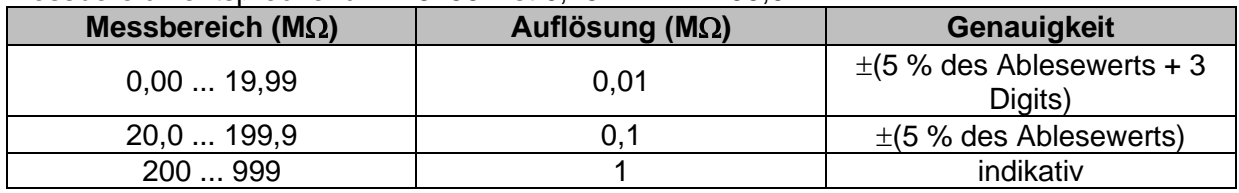

### **U Iso: 2500V (R iso)**

#### **Riso – Isolationswiderstand**

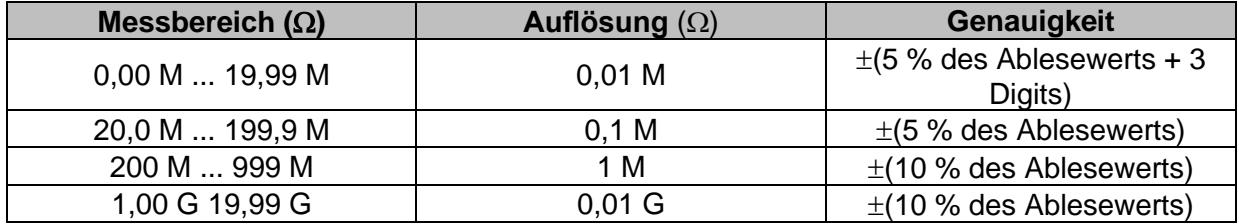

#### **Um – Spannung (Riso, Riso all)**

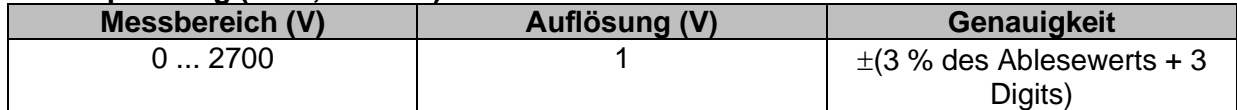

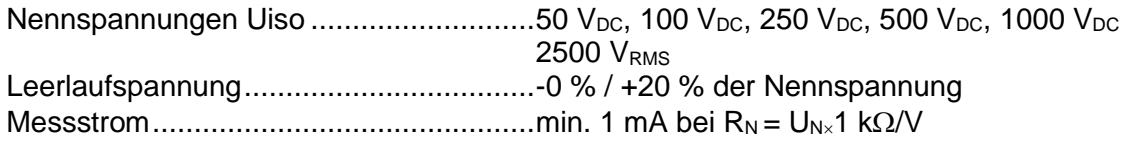

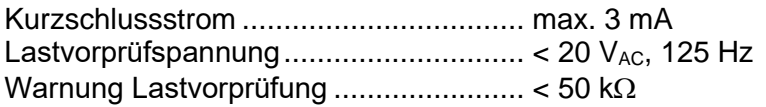

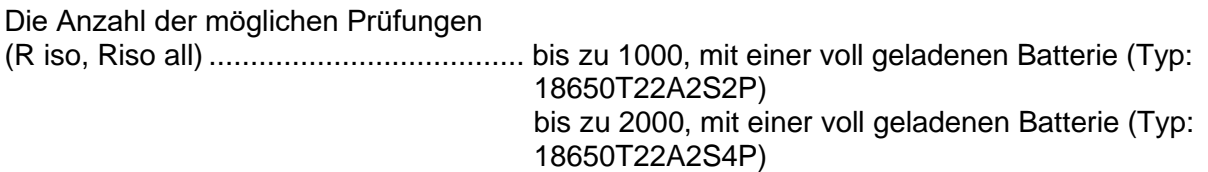

Automatisches Entladen nach der Prüfung.

Die angegebene Genauigkeit gilt, wenn der 3-Leiter Prüfadapter verwendet wird, bei Verwendung der Commander-Prüfspitze ist sie dagegen bis100 M $\Omega$  gültig. Die spezifizierte Genauigkeit gilt bis 100 M $\Omega$  wenn die relative Luftfeuchtigkeit > 85 % ist. Falls das Gerät feucht wird, kann das Ergebnis beeinträchtigt werden. In diesem Fall wird empfohlen, das Gerät und sein Zubehör mindestens 24 Stunden lang zu trocknen. Der Fehler unter Betriebsbedingungen darf maximal der Fehler unter Referenzbedingungen (in der Anleitung für jede Funktion angegeben)  $\pm$  5 % des Messwerts sein.

# **12.2 Diagnoseprüfung**

#### **U Iso: 500V, 1000 V, 2500 V**

#### **DAR (Dielektrische Absorptionsrate)**

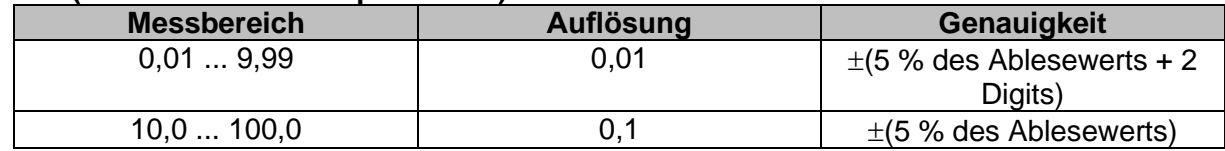

#### **PI (Polarisationsindex)**

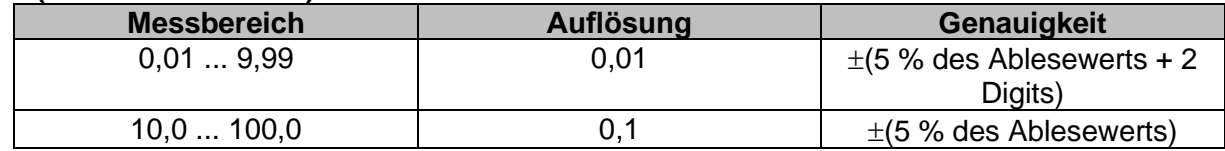

Für **Riso**, **R60,** und **Um** Teilergebnisse gelten technischen Spezifikationen in Kapitel *[12.1](#page-243-0) [R](#page-243-0)  iso, R iso* **all – [Isolationswiderstand](#page-243-0)** definiert sind.

# **12.3 R low, R low 4W – Widerstand der Erdverbindung und der Potentialausgleichsverbindungen**

Messbereich entsprechend EN 61557 ist 0,16  $\Omega$  ... 1999  $\Omega$ .

#### **R – Widerstand**

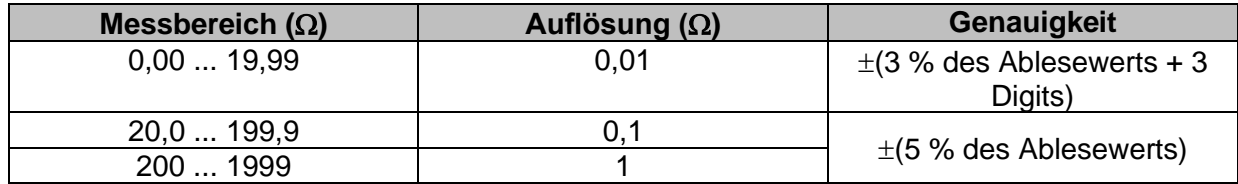

#### **R+, R - Widerstand**

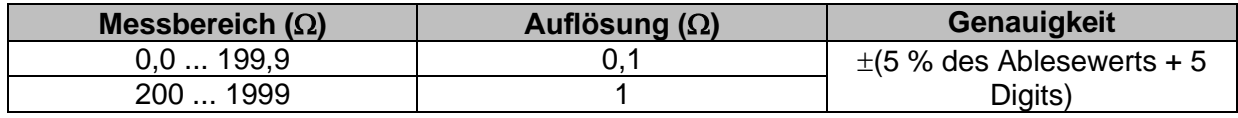

Leerlaufspannung...................................6.5 VDC ... 18 VDC Messstrom..............................................min. 200 mA in Lastwiderstand von 2 Kompensation der Prüfleitungen (Rlow)..bis zu 5  $\Omega$ Die Anzahl der möglichen Prüfungen: (Rlow (Strom = Standard), Rlow 4W)......bis zu 1700, mit einer voll geladenen Batterie (Typ: 18650T22A2S2P) bis zu 3400, mit einer voll geladenen Batterie (Typ: 18650T22A2S4P) (Rlow (Strom = Rampe), Rlow 4W).........bis zu 1000, mit einer voll geladenen Batterie (Typ: 18650T22A2S2P) bis zu 2000, mit einer voll geladenen Batterie (Typ: 18650T22A2S4P)

Automatische Polaritätsumkehr der Prüfspannung.

# **12.4 Durchgang – Kontinuierliche Widerstandsmessung mit niedrigem Strom**

#### **R - Durchgangswiderstand**

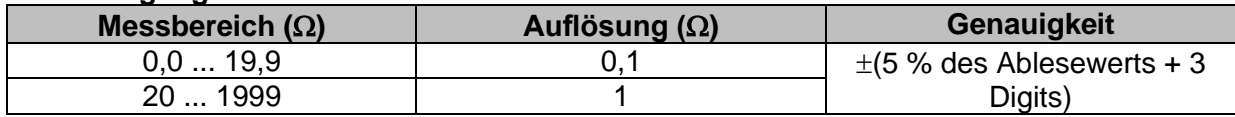

Leerlaufspannung...................................6.5 VDC ... 18 VDC Kurzschlussstrom ...................................max. 8.5 mA Kompensation der Prüfleitungen.............bis zu 5  $\Omega$ 

# <span id="page-245-0"></span>**12.5 RCD Prüfung**

# **12.5.1 Allgemeine Daten**

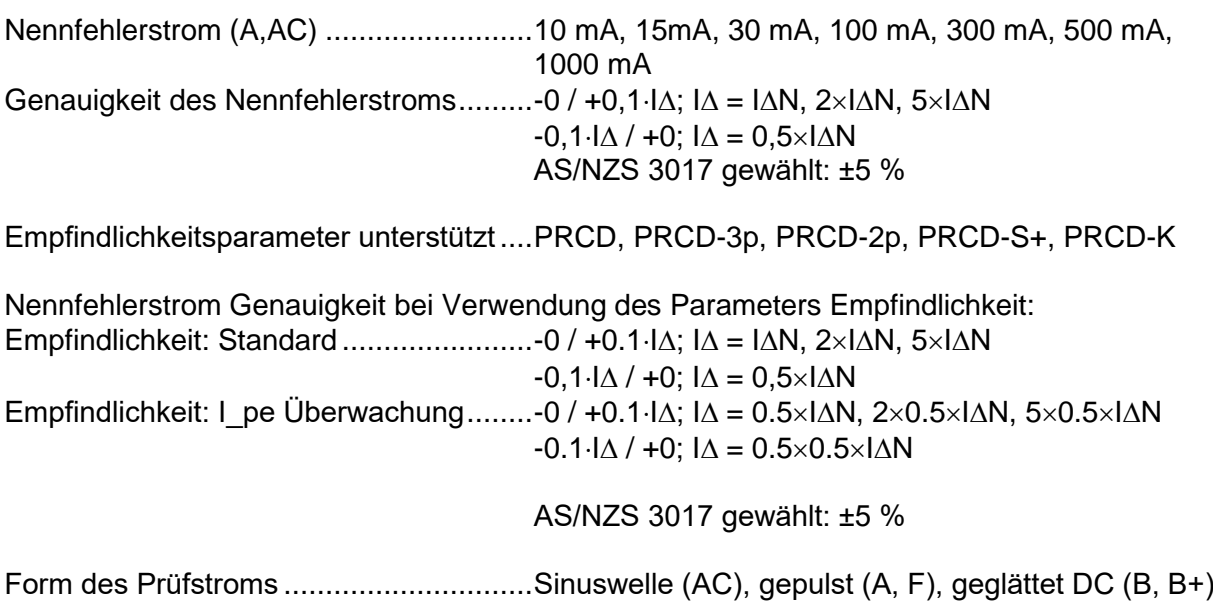

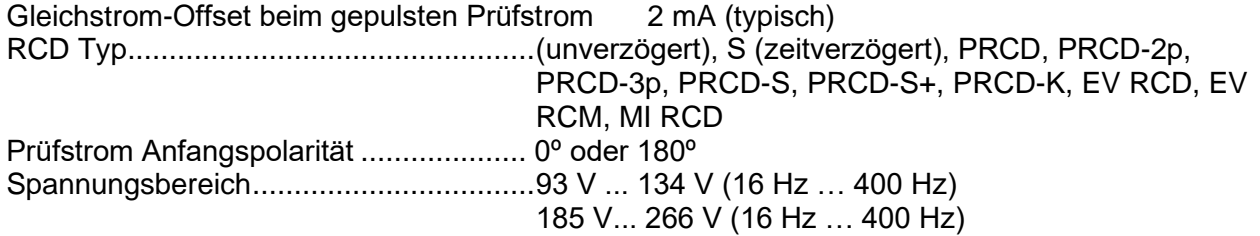

#### *RCD-Prüfstrom in Bezug auf den RCD-Typ, Nenn-RCD-Strom und Multiplikationsfaktor*

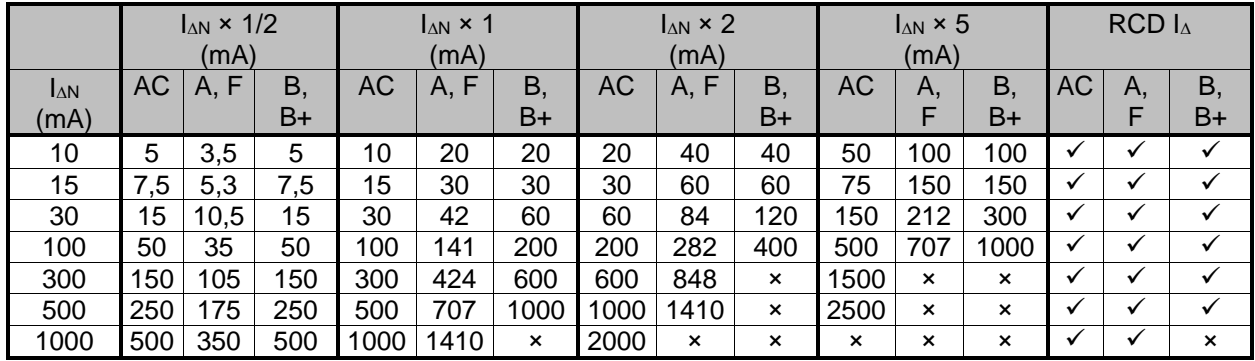

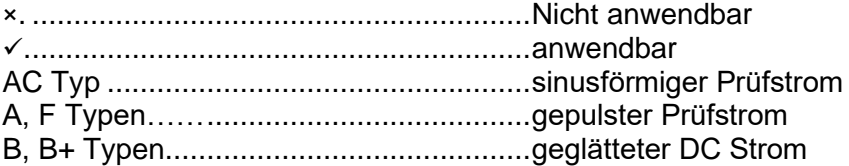

#### *RCD-Prüfstrom in Bezug auf den RMI / EVSE RCD Typ und Multiplikationsfaktor*

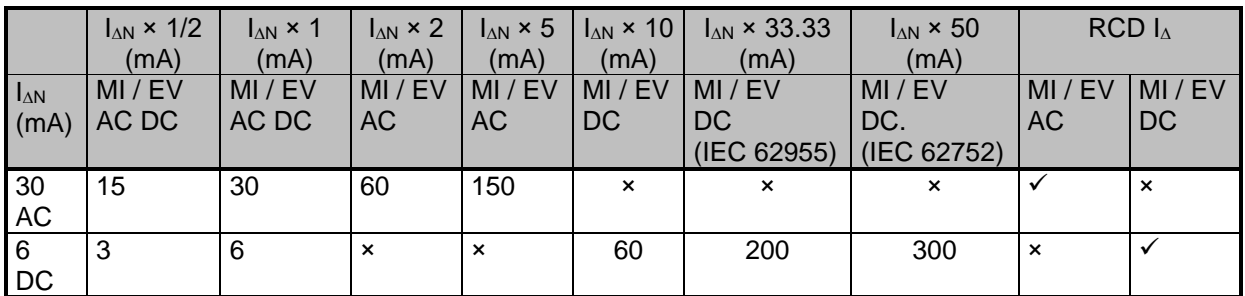

×. ............................................................Nicht anwendbar ✓.............................................................anwendbar MI / EV Typen (AC Anteil).......................Sinus Prüfstrom MI / EV Typen (DC Anteil) ......................geglätteter Gleichstrom

### **12.5.2 RCD Uc – Berührungsspannung**

<span id="page-246-0"></span>Messbereich entsprechend EN 61557 ist 20,0 V ... 31.0 V für den Grenzwert der Berührungsspannung 25 V. Messbereich entsprechend EN 61557 ist 20,0 V ... 62.0 V für den Grenzwert der Berührungsspannung 50 V.

#### **Uc - Kontaktspannung, Uc (P) - Kontaktspannung, externe Prüfspitze**

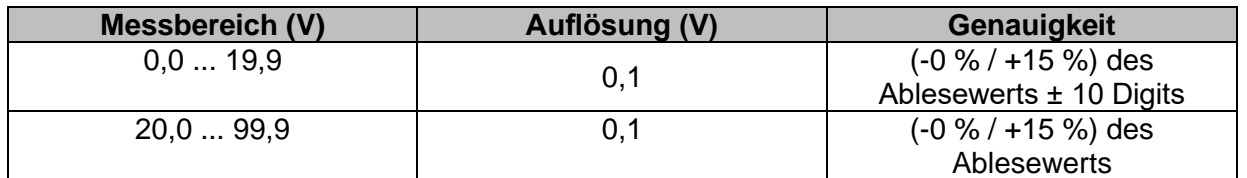

Die Genauigkeit ist gültig, wenn die Netzspannung während der Messung stabil und der Schutzleiter frei von Störspannungen ist. Die spezifizierte Genauigkeit gilt für den gesamten Anwendungsbereich.

Prüfstrom............................................... max. 0,5I<sup>N</sup> Grenzwert Berührungsspannung (Uc, Uc(P)) Benutzerdefiniert, 12V, 25 V, 50 V

# **12.5.3 RCD t – Auslösezeit**

Der gesamte Messbereich entspricht den Anforderungen der EN 61557. Es sind maximale Messzeiten gemäß der gewählten Referenznorm für die RCD-Prüfung eingestellt.

#### **t N –Auslösezeit**

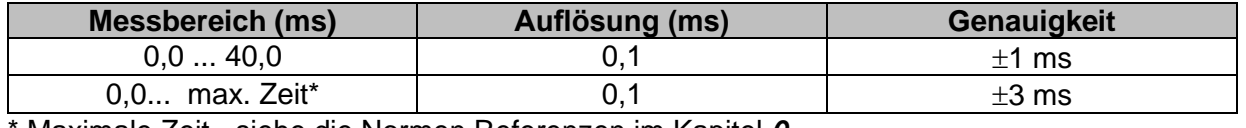

\* Maximale Zeit - siehe die Normen Referenzen im Kapitel *[0](#page-49-0) RCD* [Prüfnorm.](#page-49-0) Diese Spezifikation gilt für eine max. Zeit >40 ms.

Prüfstrom............................................... ½IN, IN, 2IN, 5I<sup>N</sup>  $5 \times I_{\Delta N}$  ist nicht verfügbar für  $I_{\Delta N}=1000$  mA (RCD Typ AC) oder  $I_{\Delta N}\geq 300$  mA (RCD Typ A, F, B, B+).  $2 \times I_{\Delta N}$  ist nicht verfügbar für  $I_{\Delta N}=1000$  mA (RCD Typ A, F) oder  $I_{\Delta N} \ge 300$  mA (RCD Typ B, B+).  $1 \times I_{AN}$  ist nicht verfügbar für  $I_{AN}=1000$  mA (RCD Typ B, B+). Die spezifizierte Genauigkeit gilt für den gesamten Anwendungsbereich.

## **12.5.4 RCD I – Auslösestrom**

Der gesamte Messbereich entspricht den Anforderungen der EN 61557.

#### **I – Auslösestrom**

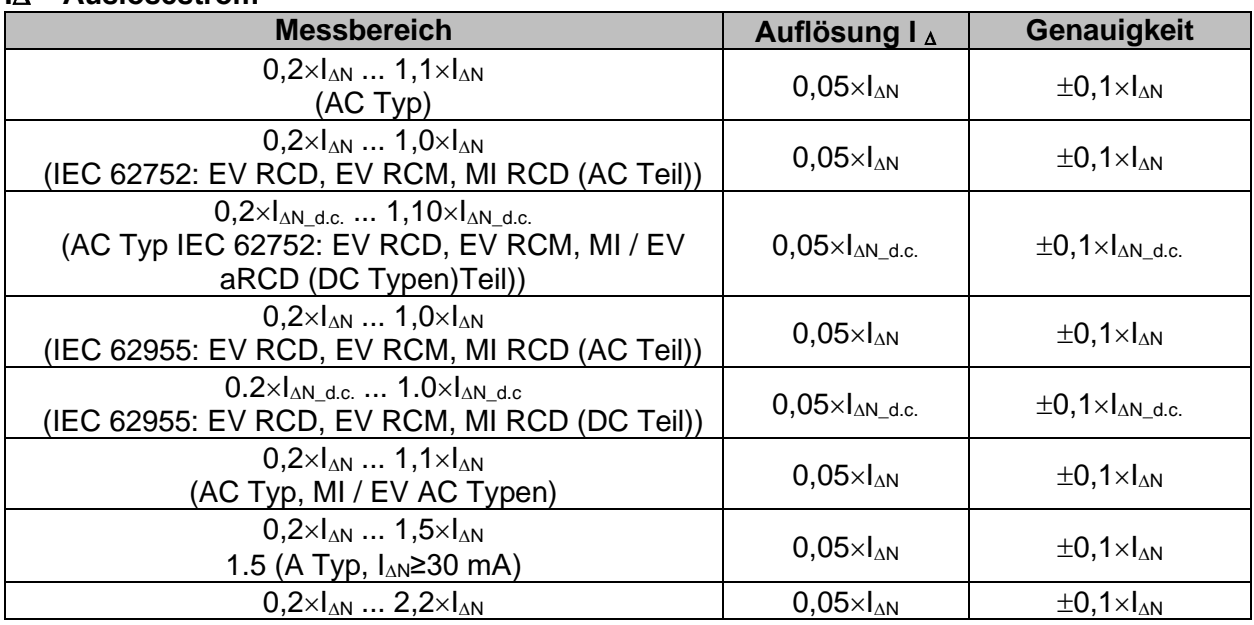

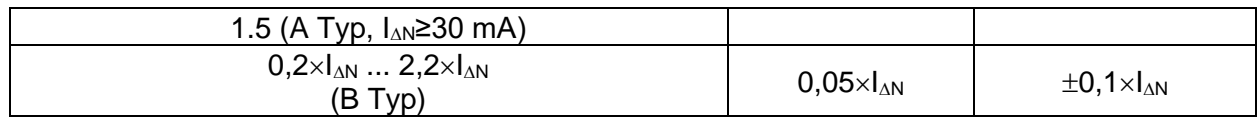

#### **t I – Auslösezeit**

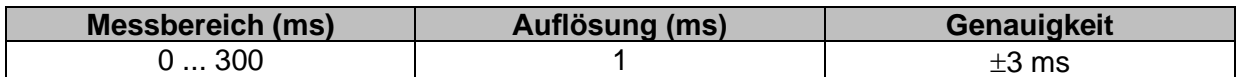

#### **Uc, Uc I – Berührungsspannung**

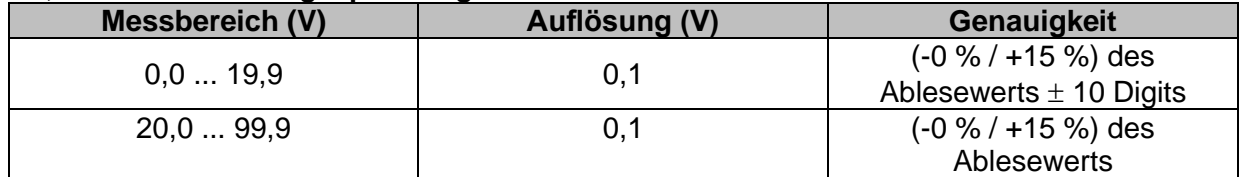

Grenzwert Berührungsspannung (Uc, Uc I $\triangle$ ) Benutzerdefiniert, 12 V, 25 V, 50 V

Die Genauigkeit ist gültig, wenn die Netzspannung während der Messung stabil und der Schutzleiter frei von Störspannungen ist. Die spezifizierte Genauigkeit gilt für den gesamten Anwendungsbereich.

Auslöse Messung ist nicht für die verfügbar für  $I_{AN}=1000$  mA (RCD Typ B, B+)

### **12.5.5 RCD Auto**

Für die technische Spezifikation für die einzelnen RCD Prüfungen, siehe: *[12.5](#page-245-0) [RCD Prüfung](#page-245-0)*.

# **12.6 Z loop, Z loop 4W – Schleifenimpedanz und Kurzschlussstrom**

#### **Z – Schleifenimpedanz**

Messbereich entsprechend EN 61557 ist 0,12  $\Omega$  ... 9,99 k $\Omega$ .

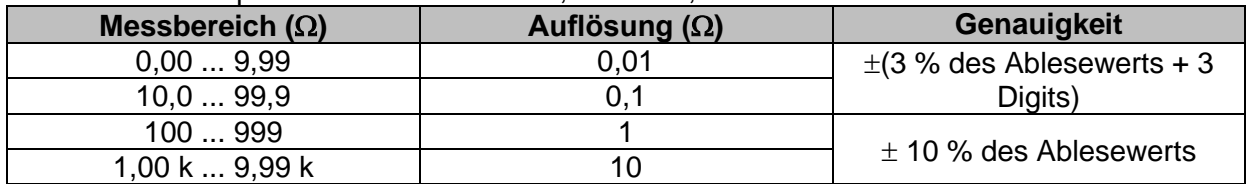

#### **Ik – Kurzschlussstrom**

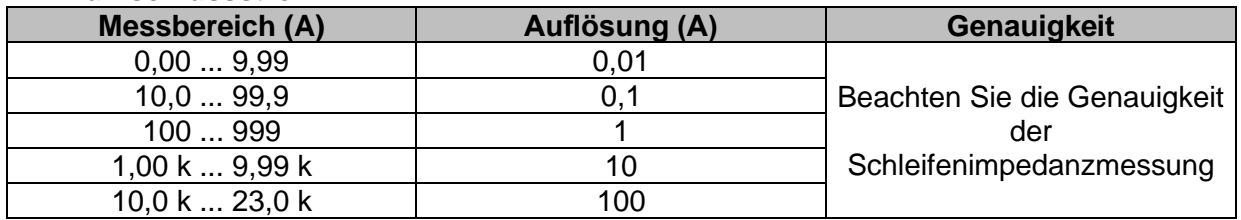

#### **U L-PE – Spannung**

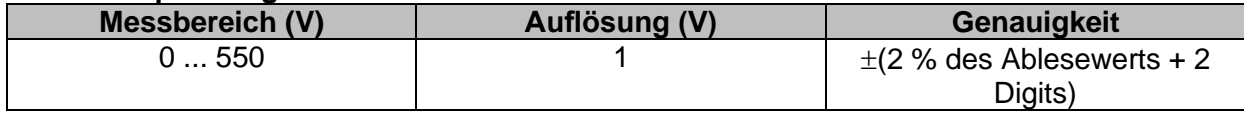

**Uc (P) - Berührungsspannung bei Ipsc, externe Prüfspitze**

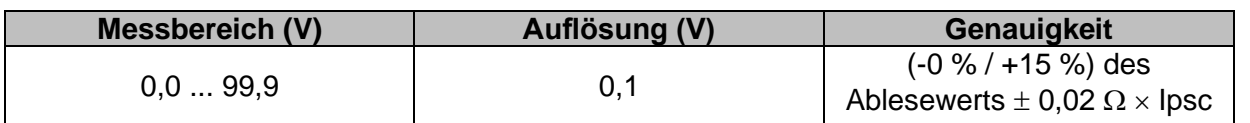

Die Genauigkeit ist gültig, wenn die Netzspannung während der Messung stabil ist.

Prüfstrom (bei 230 V)............................. 20 A (10 ms) Nennspannungsbereich...............................93 V ... 134 V (16 Hz ... 400 Hz) 185 V... 266 V (16 Hz … 400 Hz)

R und X<sup>L</sup> Werte sind indikativ.

# **12.7 Zs RCD – Schleifenimpedanz und Kurzschlussstrom im System mit RCD**

#### **Z – Schleifenimpedanz**

Messbereich entsprechend EN 61557 ist 0.46  $\Omega$  ... 9.99 k $\Omega$  für I Test = Standard und 0.48  $\Omega$  ...  $9.99$  kO für I Test = niedrig.

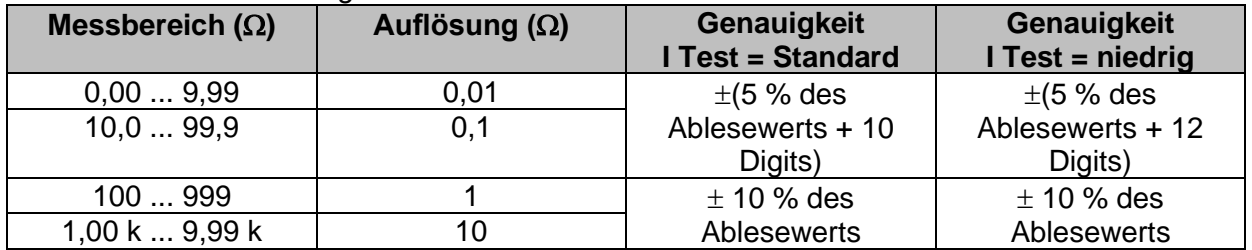

Die Genauigkeit kann durch starke Störungen in der Netzspannung beeinträchtigt werden.

#### **Ik – Kurzschlussstrom**

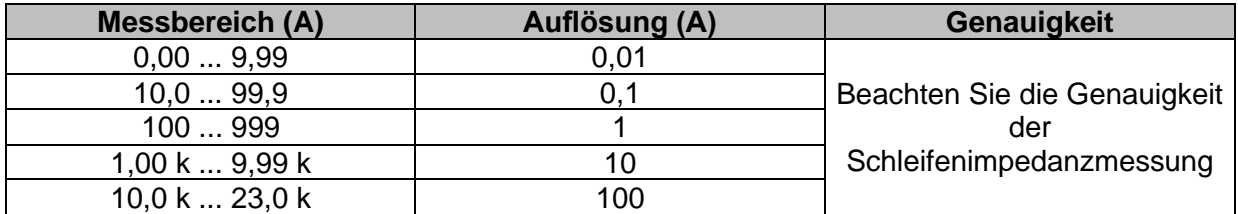

#### **U L-PE – Spannung**

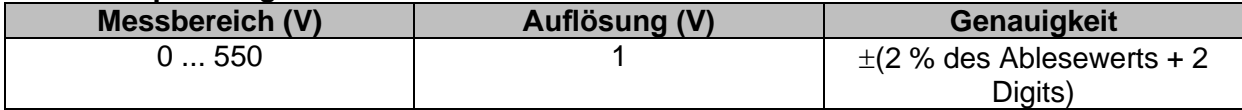

#### **Uc (P) - Berührungsspannung bei Ik (Schutz = TN), externe Prüfspitze**

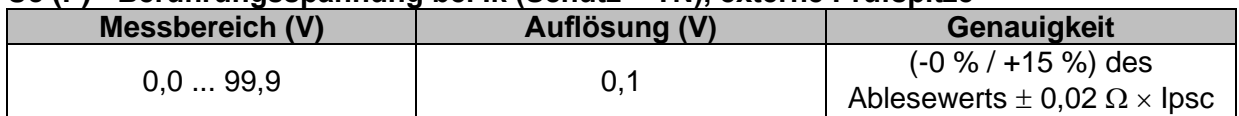

#### **Uc (P) - Berührungsspannung bei IΔN (Schutz = TT), externe Prüfspitze**

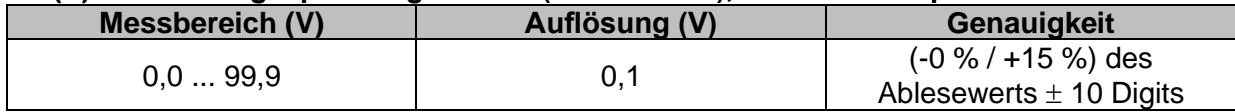

#### **Uc – Berührungsspannung**

Weitere technische Spezifikationen, siehe Kapitel *[12.5.2](#page-246-0) RCD Uc – [Berührungsspannung](#page-246-0)*.

Nennspannungsbereich..........................93 V ... 134 V (16 Hz … 400 Hz)

185 V... 266 V (16 Hz … 400 Hz)

Kein Auslösen des RCD.

 $R$ ,  $X<sub>l</sub>$  Werte sind indikativ.

# **12.8**  $\mathsf{Z}$  Loop m $\Omega$  – Hoch präzise Schleifenimpedanz und **Kurzschlussstrom**

Diese Prüfung wird in Kombination mit einem externen Testadapter / Prüfgerät durchgeführt. Detaillierte Informationen finden Sie in der *A 1143 - Euro Z 290 A-Adapter* und *MI 3144 – Euro Z 800 V Bedienungsanleitung*.

# **12.9 U\_B – Berührspannung (MI 3143 und MI 3144)**

Diese Prüfung wird in Kombination mit einem externen Testadapter / Prüfgerät durchgeführt. Detaillierte Informationen finden Sie in der *A 3143 - Euro Z 440 V* und *MI 3144 – Euro Z 800 V Bedienungsanleitung*.

# **12.10 Z line, Z line 4W – Leitungsimpedanz und Kurzschlussstrom**

#### **Z – Leitungsimpedanz**

Messbereich entsprechend EN 61557 ist  $0.12 \Omega$  ... 9.99 k $\Omega$ .

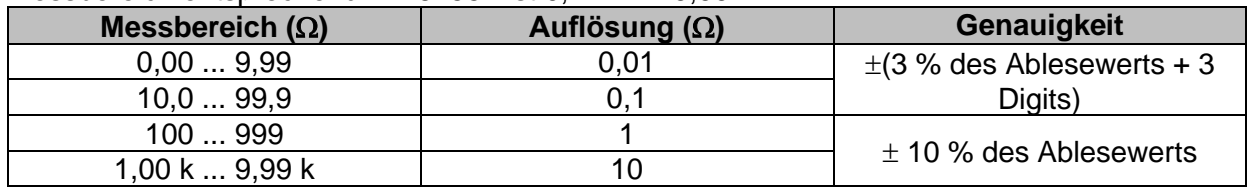

#### **Ik – Kurzschlussstrom**

**Imax – Maximaler Ein-Phasen Kurzschlussstrom Imax2p – Maximaler Zwei-Phasen Kurzschlussstrom Imax3p – Maximaler Drei-Phasen Kurzschlussstrom**

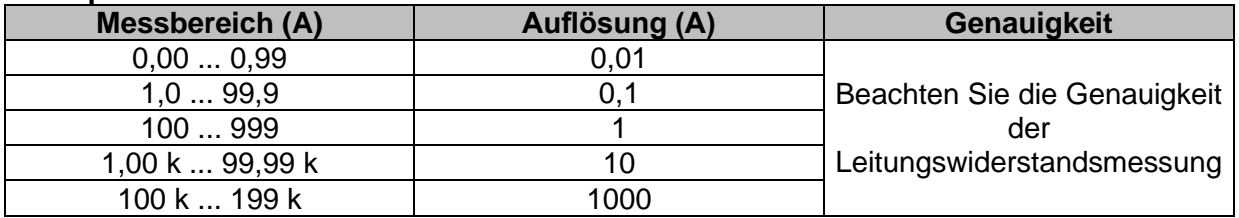

#### **U L-N – Spannung**

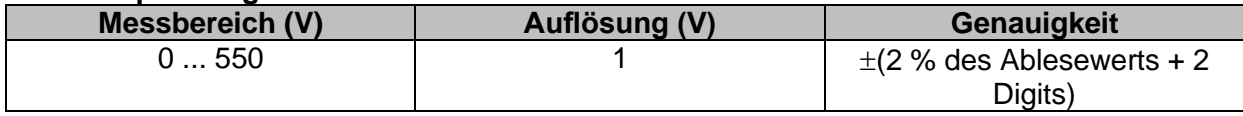

Prüfstrom (bei 230 V)............................. 20 A (10 ms) Nennspannungsbereich..........................93 V ... 134 V (16 Hz … 400 Hz) 185 V... 266 V (16 Hz … 400 Hz) 321 V... 485 V (16 Hz … 400 Hz)

R, XL**,** Imin, Imin2p, Imin3p Werte sind indikativ.

# **12.11 Spannungsfall**

#### **∆U – Spannungsfall**

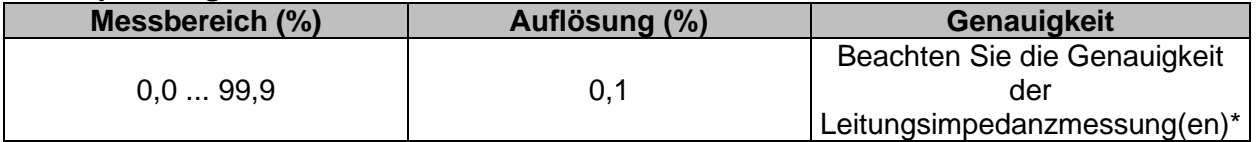

#### **Uln, Ik, Zref, Z**

Weitere technische Spezifikationen, siehe Kapitel [12.12](#page-252-0) *Z Line m. Q – Hoch präzise [Leitungsimpedanz und Kurzschlussstrom](#page-252-0)*.

ZREF Messbereich ...................................0,00 Ω ... 20,0 Ω
Prüfstrom (bei 230 V)............................. 20 A (10 ms) Nennspannungsbereich..........................93 V ... 134 V (16 Hz … 400 Hz) 185 V... 266 V (16 Hz … 400 Hz) 321 V... 485 V (16 Hz … 400 Hz)

\*Siehe Kapitel *[7.19](#page-161-0) [Spannungsfall](#page-161-0)* für weitere Informationen zur Berechnung des Spannungsfallergebnisses.

### **12.12 Z Line m** $\Omega$  **– Hoch präzise Leitungsimpedanz und Kurzschlussstrom**

Diese Prüfung wird in Kombination mit einem externen Testadapter / Prüfgerät durchgeführt. Detaillierte Informationen finden Sie in der *A 1143 - Euro Z 290 A-Adapter* und *MI 3144 – Euro Z 800 V Bedienungsanleitung*.

### **12.13 Hoher Strom (MI 3143 und MI 3144)**

Diese Prüfung wird in Kombination mit einem externen Testadapter / Prüfgerät durchgeführt. Detaillierte Informationen finden Sie in der *A 3143 - Euro Z 440 V* und *MI 3144 – Euro Z 800 V Bedienungsanleitung*.

### **12.14 Z Auto, AUTO TT, AUTO TN, AUTO TN (RCD), AUTO IT**

Weitere technische Spezifikationen, siehe Kapitel .

*[12.5.2](#page-246-0) RCD Uc – [Berührungsspannung](#page-246-0)*,

*[12.6](#page-248-0) Z loop, Z loop 4W – [Schleifenimpedanz und Kurzschlussstrom](#page-248-0)*,

*[12.7](#page-250-0) Zs RCD – [Schleifenimpedanz und Kurzschlussstrom im System mit RCD](#page-250-0)*,

*[12.10](#page-251-0) Z line, Z line 4W – [Leitungsimpedanz und Kurzschlussstrom](#page-251-0)*,

*[12.11](#page-251-1) [Spannungsfall](#page-251-1)*,

*[12.15](#page-253-0) Rpe – [Schutzleiterwiderstand](#page-253-0)*,

*[12.25](#page-258-0) ISFL – [Fehlerstrom des ersten Fehlers](#page-258-0)* und

*[12.26](#page-258-1) [IMD](#page-258-1)*.

### <span id="page-253-0"></span>**12.15 Rpe – Schutzleiterwiderstand**

#### **RCD Nr**

#### **R – Schutzleiterwiderstand**

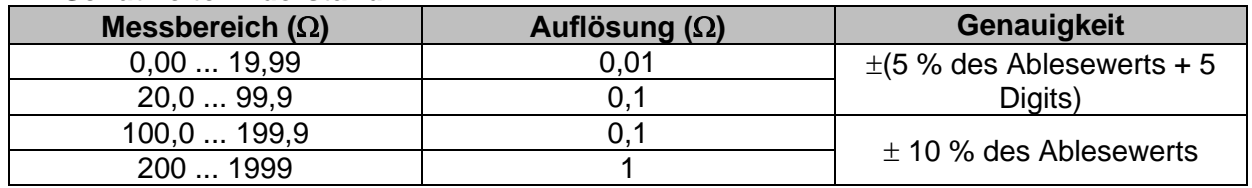

Messstrom..............................................min. 200 mA in Schutzleiterwiderstand von 2

#### **RCD Ja,** , kein Auslösen des RCD.

#### **R – Schutzleiterwiderstand**

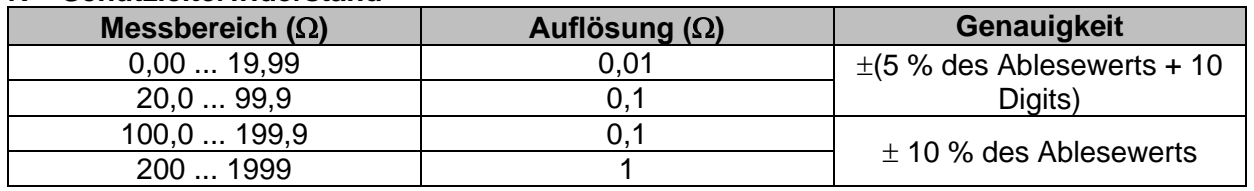

Die Genauigkeit kann durch starke Störungen in der Netzspannung beeinträchtigt werden.

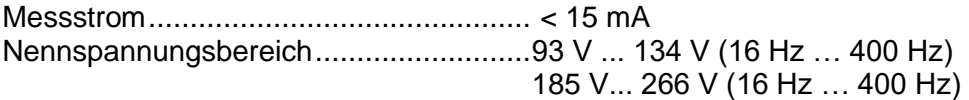

### **12.16 Erder-Ω (C1) – Erdungswiderstand (3-Leiter Prüfung)**

#### **Re – Erdungswiderstand**

Messbereich entsprechend EN61557-5 ist 2.00  $\Omega$  ... 1999  $\Omega$ .

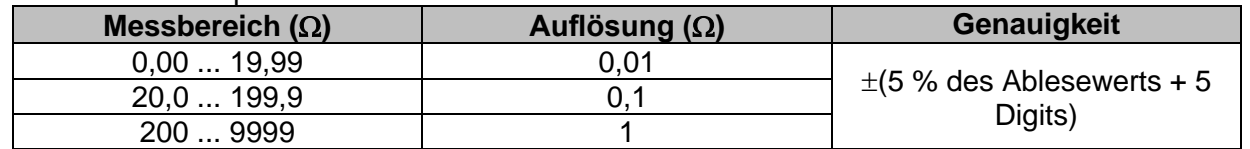

Max. Widerstand der Hilfs-Erder Rc.........................100 $\times$ R<sub>E</sub> oder 50 k $\Omega$  (je nachdem, was niedriger ist) Max. Sondenwiderstand R<sup>P</sup> ....................................100R<sup>E</sup> oder 50 k (je nachdem, was niedriger ist)  $R<sub>C</sub>$  und  $R<sub>P</sub>$  Werte sind indikativ.

Zusätzlicher Fehler für den Sondenwiderstand bei R<sub>Cmax</sub> oder R<sub>Pmax.</sub>  $\pm$ (10 % des Ablesewerts + 10 Digits)

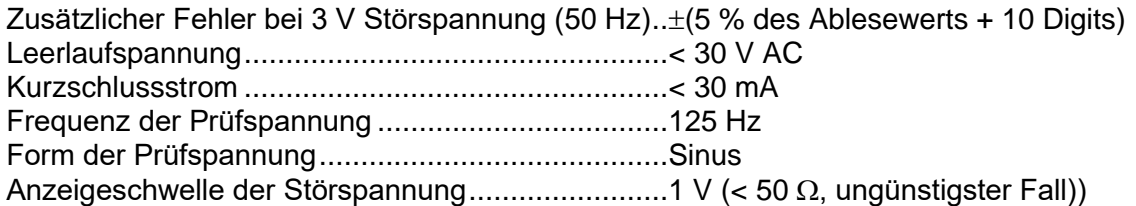

Automatische Messung der Widerstände an Hilfselektrode und Sonde. Automatische Messung der Störspannung.

### **12.17 Erder-Ω 2 Zangen (C3) - Kontaktlose Erdungswiderstandsmessung (mit zwei Stromzangen)**

#### **Re – Erdungswiderstand**

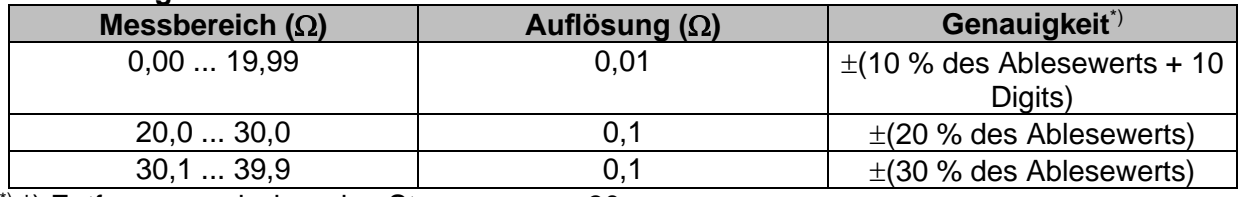

\*) \*) Entfernung zwischen den Stromzangen> 30 cm..

Zusätzlicher Fehler bei 3 V Störspannung (50 Hz)..±10 % des Ablesewerts Frequenz der Prüfspannung ...................................125 Hz Anzeige Rauschstrom.............................................ja Anzeige niedriger Zangenstrom..............................ja Zusätzlicher Zangenfehler muss berücksichtigt werden.

### **12.18 Ro - Spezifischer Erdwiderstand**

#### **– Spezifischer Erdwiderstand**

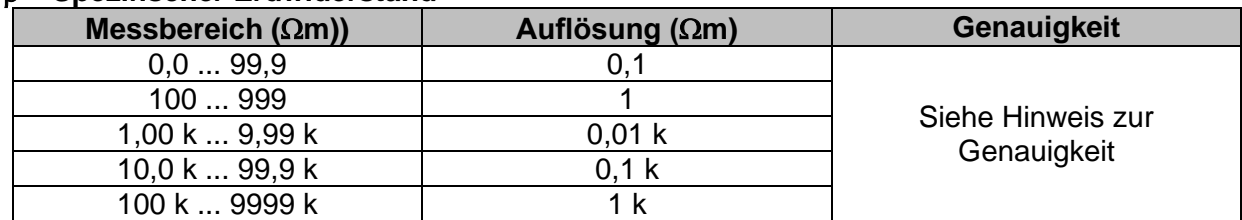

#### **– Spezifischer Erdwiderstand**

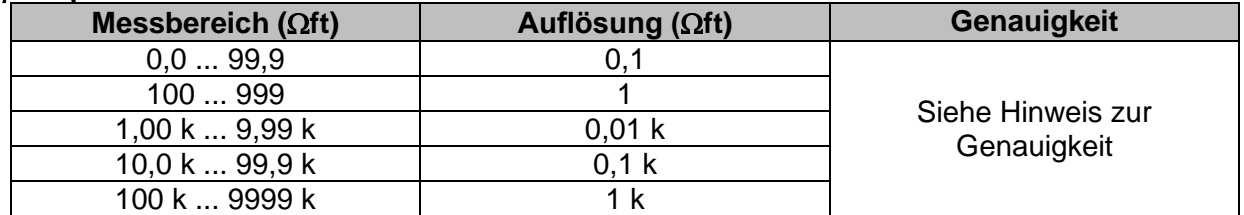

 $R<sub>C</sub>$  und  $R<sub>P</sub>$  Werte sind indikativ.

Prinzip:

 $p = 2 \cdot \pi \cdot d \cdot Re$ .

wobei Re ein gemessener Widerstand im 4-Draht-Verfahren und d der Abstand zwischen den Sonden ist.

#### **Hinweis zur Genauigkeit:**

Die Genauigkeit des Ergebnisses des spezifischen Erdwiderstands hängt vom gemessenen Erdwiderstand Re wie folgt ab:

#### **Re – Erdungswiderstand**

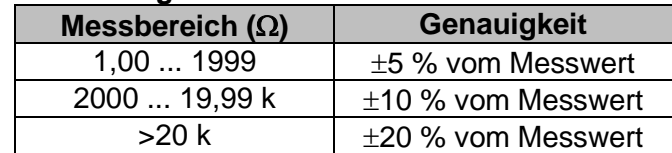

Zusätzliche Fehler: Siehe *Erdungswiderstand Dreileiter-Verfahren.*

### **12.19 Spannung, Frequenz und Drehfeld**

### **12.19.1 Drehfeld**

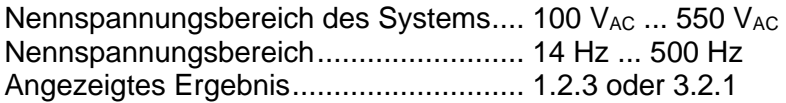

### **12.19.2 Spannung / Online-Klemmenspannungsüberwachung**

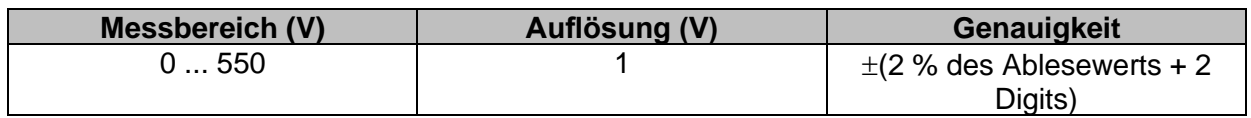

Ergebnisart............................................ Effektivwert (TRMS) Nennfrequenzbereich ............................ 0 Hz, 14 Hz ... 500 Hz

### **12.19.3 Frequenz**

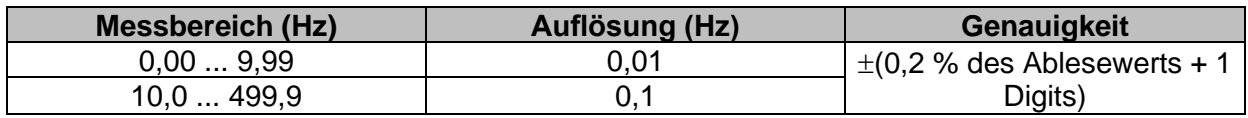

Nennspannungsbereich......................... 20 V ... 550 V

## **12.20 Varistor Prüfung**

#### **Uc – DC Spannung**

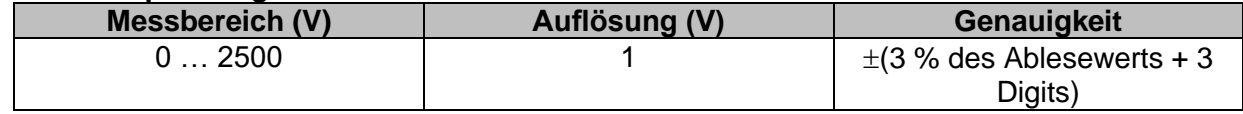

#### **Uc – AC Spannung**

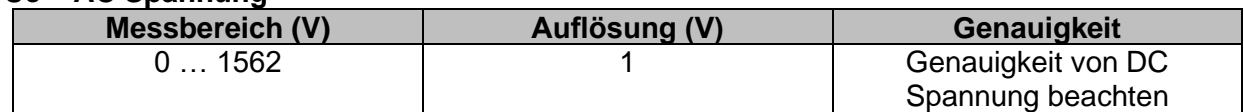

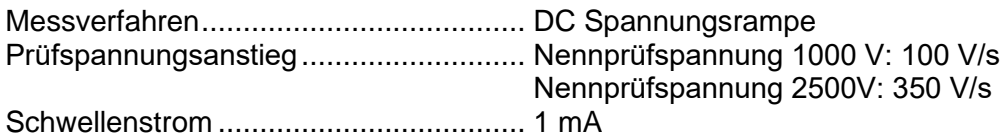

Digits)

### **12.21 Ströme**

Maximale Spannung am Messeingang C1.......3 V Nennfrequenzbereich ............................ 0 Hz, 40 Hz ... 500 Hz

#### **Stromzange (CH1) A1018 Messbereich: 20 A**

#### **I1 - Strom**

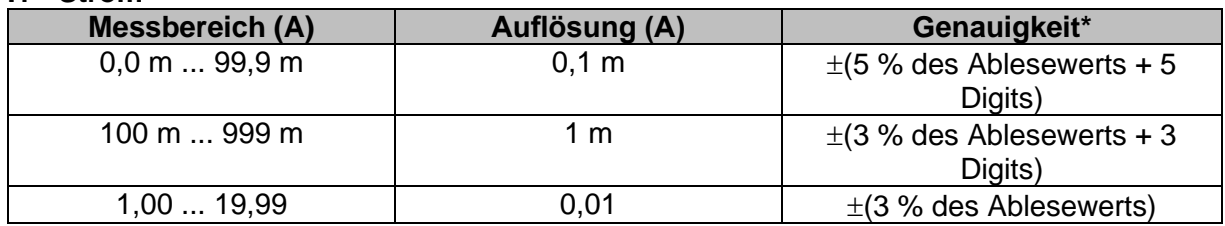

#### **Stromzange (CH1) A1019 Messbereich: 20 A**

**I1 - Strom**

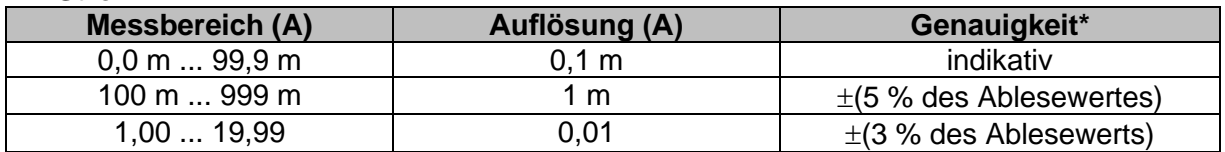

#### **Stromzange (CH1) A1391**

**Messbereich: 40 A**

**I1 - Strom**

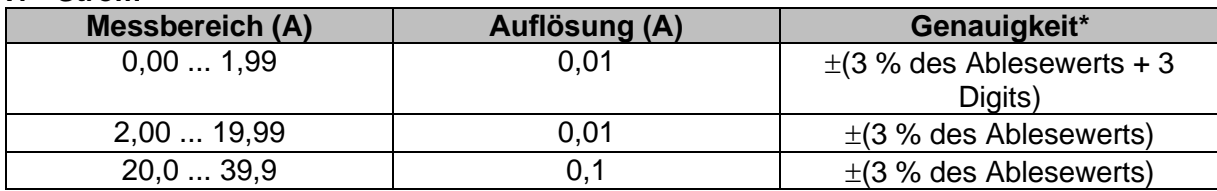

### **Stromzange (CH1) A1391 Messbereich: 300 A**

**I1 - Strom Messbereich (A) Auflösung (A)** Genauigkeit\*  $\begin{array}{c|c} 0,00 \ldots 19,99 \ \hline 20,0 \ldots 39,9 \end{array}$  indikativ 40,0 ... 299,9  $0,1$   $\pm$  (3 % des Ablesewerts + 5

\* Die Genauigkeit gilt bei spezifizierten Betriebsbedingungen für das Messgerät und die Stromzange.

# **12.22 Stromzange (MI 3144)**

Diese Prüfung wird in Kombination mit einem externen Testadapter / Prüfgerät durchgeführt. Für die detaillierte technische Spezifikation, siehe *A 3144 - Euro Z 800 V Bedienungsanleitung*.

## **12.23 Leistung**

#### **Messeigenschaften**

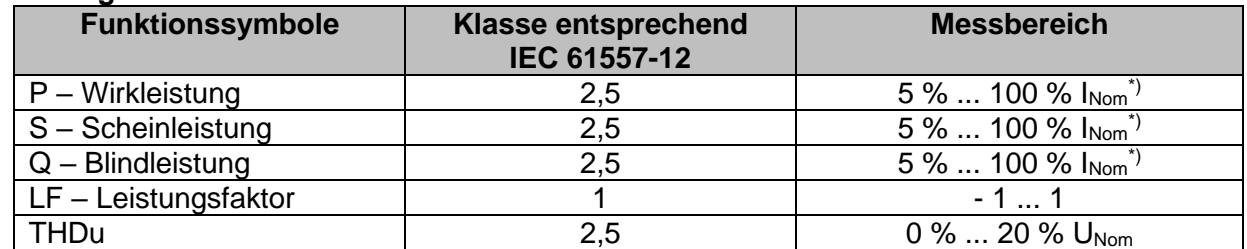

\*) I<sub>Nom</sub> ist abhängig vom ausgewählten Stromzangentyp und dem ausgewählten Strombereich wie folgt: A 1018:[20 A]

A1019: [20 A]

A 1391: [40 A, 300 A]

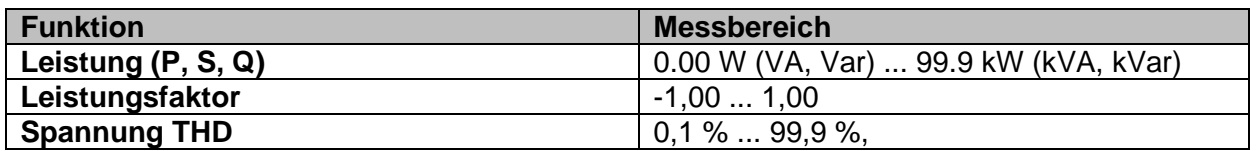

In dieser Spezifikation wurden Fehler externer Spannungs- und Stromwandler nicht berücksichtigt.

### **12.24 Oberwellen**

#### **Messeigenschaften**

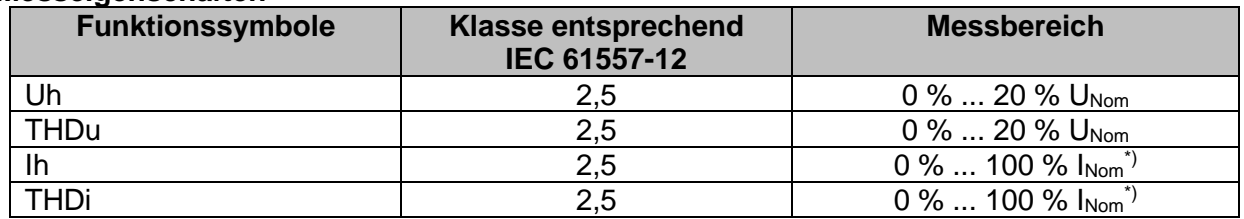

\*) I<sub>Nom</sub> ist abhängig vom ausgewählten Stromzangentyp und dem ausgewählten Strombereich wie folgt: A 1018: [20 A]

A1019: [20 A] A 1391: [40 A, 300 A]

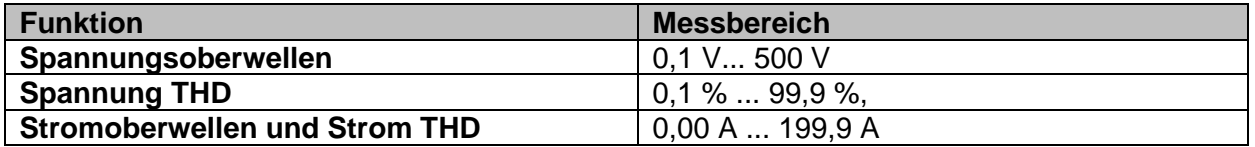

In dieser Spezifikation wurden Fehler externer Spannungs- und Stromwandler nicht berücksichtigt.

### <span id="page-258-0"></span>**12.25 ISFL – Fehlerstrom des ersten Fehlers**

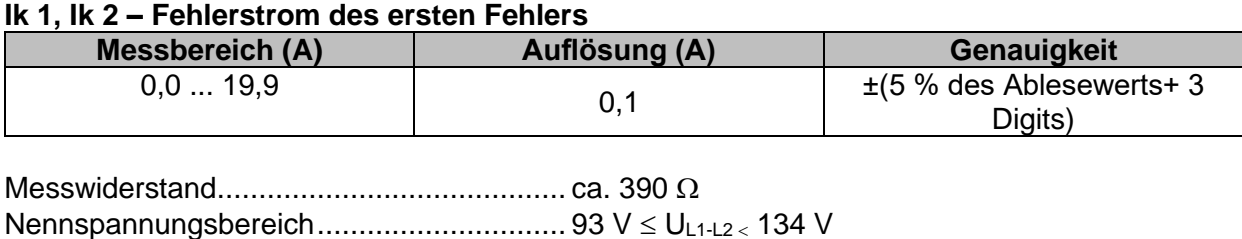

185  $V \le U_{L1-L2} \le 266$  V

### <span id="page-258-1"></span>**12.26 IMD**

#### **R1, R2 – Schwellenwert Isolationswiderstand**

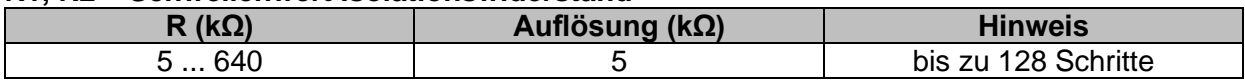

#### **I1, I2 – Fehlerstrom des ersten Fehlers bei Schwellenwert Isolationswiderstand**

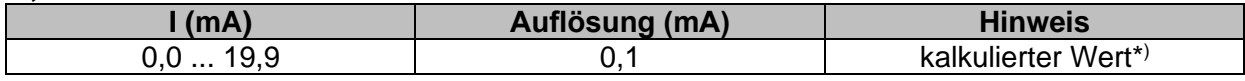

#### **t1, t2 - Aktivierungs- / Abschaltzeit des IMD**

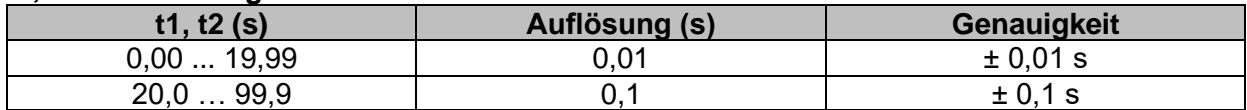

Nennspannungsbereich.............................. 93 V UL1-L2 134 V 185  $V \le U_{L1-L2} \le 266 V$ 

\* )Siehe Kapitel *[7.34](#page-193-0) IMD - [Prüfung von Isolationsüberwachungsgeräten](#page-193-0)* Weitere Informationen zur Kalkulation des Fehlerstroms des ersten Fehlers bei Schwellenwert Isolationswiderstand.

# **12.27 Beleuchtungsstärke**

#### **Luxmeter Sensor (A 1172)**

Die spezifizierte Genauigkeit gilt für den gesamten Anwendungsbereich.

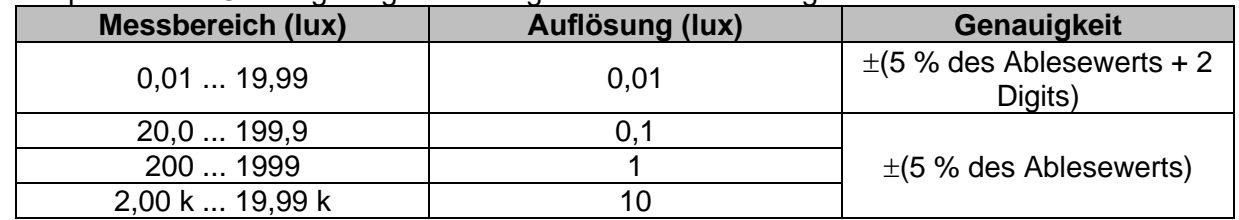

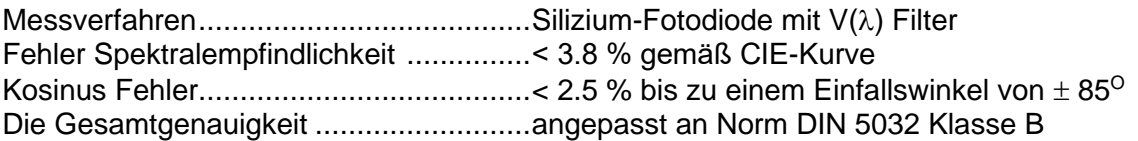

#### **Luxmeter Sensor (A 1173)**

Die spezifizierte Genauigkeit gilt für den gesamten Anwendungsbereich.

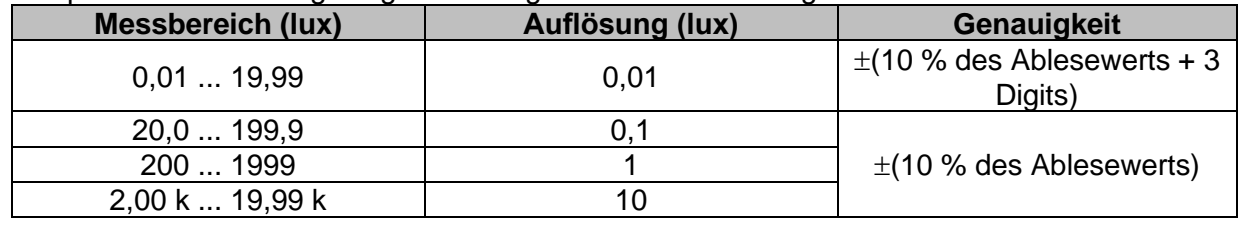

Messverfahren .......................................Silizium-Photodiode Kosinus Fehler........................................< 2.5 % bis zu einem Einfallswinkel von 85<sup>O</sup> Die Gesamtgenauigkeit ..........................angepasst an Norm DIN 5032 Klasse C

### **12.28 Entladezeit**

#### **t – Entladezeit**

Messbereich entsprechend EN 61557 ist 0,8 s ... 9,9 s.

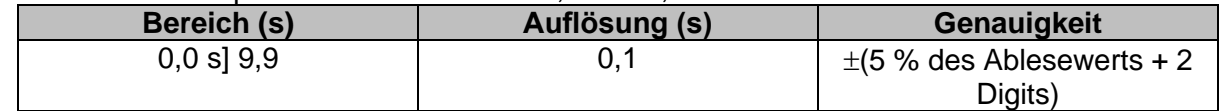

#### **Up – Scheitelspannung**

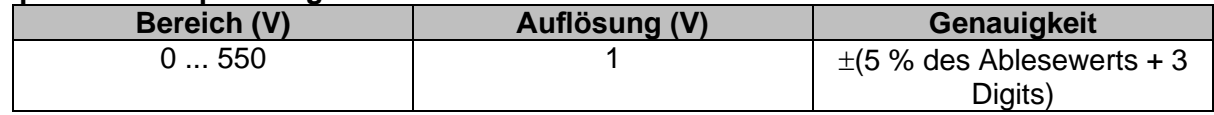

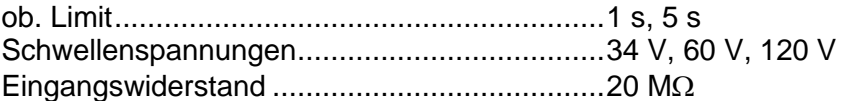

### **12.29 Auto Sequences®**

Siehe die detaillierte, technische Spezifikation für jede einzelne Prüfung (Messung).

### **12.30 R Line mΩ – DC Widerstandsmessung (MI 3144)**

Diese Prüfung wird in Kombination mit einem externen Testadapter / Prüfgerät durchgeführt. Für die detaillierte technische Spezifikation, siehe *A 3144 - Euro Z 800 V Bedienungsanleitung*.

### **12.31 ELR- Fehlerstromeinspeisung (MI3144)**

Diese Prüfung wird in Kombination mit einem externen Testadapter / Prüfgerät durchgeführt. Für die detaillierte technische Spezifikation, siehe *A 3144 - Euro Z 800 V Bedienungsanleitung*.

### **12.32 ELR- kombinierte Auslösezeit (MI3144)**

Diese Prüfung wird in Kombination mit einem externen Testadapter / Prüfgerät durchgeführt. Für die detaillierte technische Spezifikation, siehe *A 3144 - Euro Z 800 V Bedienungsanleitung*.

### **12.33 EVSE Diagnoseprüfung (A 1632)**

Diese Prüfung wird in Kombination mit einem externen Testadapter / Prüfgerät durchgeführt. Für die detaillierte technische Spezifikation, siehe *A 1632 eMobility Analyser Bedienungsanleitung*.

### **12.34 Power CLAMP MD 9273)**

Diese Prüfung wird in Kombination mit einem externen Testadapter/Instrument durchgeführt. Für die detaillierte technische Spezifiaktion, siehe **Bedienungsanleitung MD 9273 Leckstromprüfzange mit Bluetooth® -Kommunikation.**

## **12.35 Voltage CLAMP (MD 9273)**

Diese Prüfung wird in Kombination mit einem externen Testadapter/Instrument durchgeführt. Für die detaillierte technische Spezifiaktion, siehe **Bedienungsanleitung MD 9273 Leckstromprüfzange mit Bluetooth® -Kommunikation.**

## **12.36 Current CLAMP (MD 9273)**

Diese Prüfung wird in Kombination mit einem externen Testadapter/Instrument durchgeführt. Für die detaillierte technische Spezifiaktion, siehe **Bedienungsanleitung MD 9273 Leckstromprüfzange mit Bluetooth® -Kommunikation.**

### **12.37 Inrush CLAMP (MD 9273)**

Diese Prüfung wird in Kombination mit einem externen Testadapter/Instrument durchgeführt. Für die detaillierte technische Spezifiaktion, siehe **Bedienungsanleitung MD 9273 Leckstromprüfzange mit Bluetooth® -Kommunikation.**

### **12.38 Harmonics U CLAMP (MD 9273)**

Diese Prüfung wird in Kombination mit einem externen Testadapter/Instrument durchgeführt. Für die detaillierte technische Spezifiaktion, siehe **Bedienungsanleitung MD 9273 Leckstromprüfzange mit Bluetooth® -Kommunikation.**

# **12.39 Harmonics I CLAMP (MD 9273)**

Diese Prüfung wird in Kombination mit einem externen Testadapter/Instrument durchgeführt. Für die detaillierte technische Spezifiaktion, siehe **Bedienungsanleitung MD 9273 Leckstromprüfzange mit Bluetooth® -Kommunikation.**

# **12.40 Allgemeine Daten**

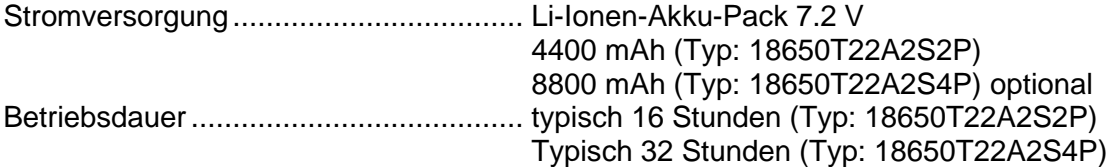

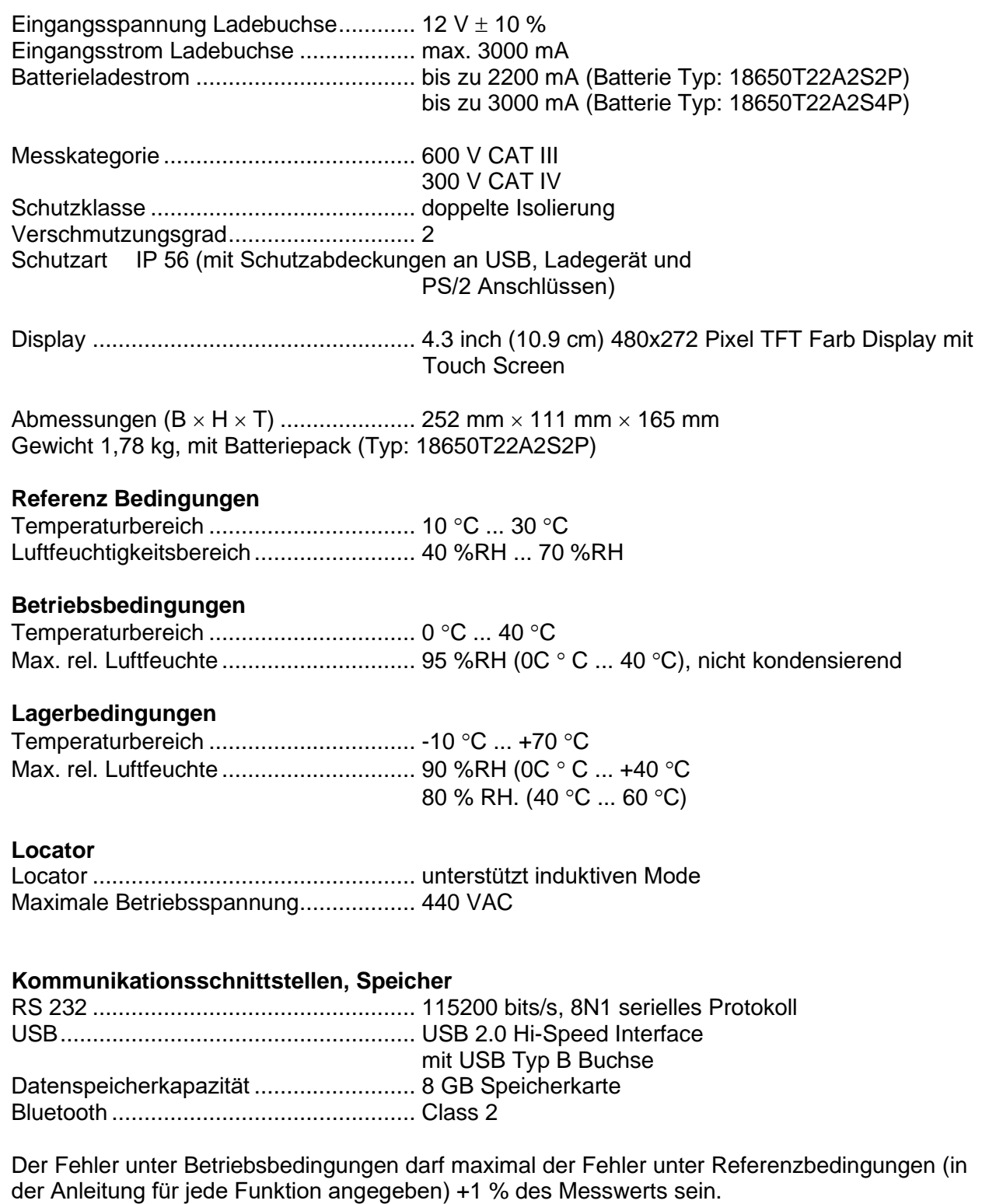

# **Anhang A. Profil Anmerkungen**

Das Prüfgerät unterstützt das Arbeiten mit mehreren Profilen. Dieser Anhang C enthält eine Anzahl von geringfügigen Änderungen, die mit länderspezifischen Anforderungen zusammenhängen. Einige der Änderungen bedeuten geänderte aufgeführte Funktionsdaten, die sich auf Hauptabschnitte beziehen, und andere sind zusätzliche Funktionen. Einige geringfügige Änderungen beziehen sich auch auf verschiedene

Anforderungen desselben Markts, die durch verschiedene Anbieter abgedeckt werden.

# **A.1 Profil Österreich (ATAF)**

Die Prüfung des speziell verzögerten RCD-G Typs wird unterstützt.

Änderungen in Kapitel *[7.9](#page-131-0) [Prüfen von](#page-131-0)* RCDs.

Eine Auswahl speziell verzögerter G-Typ RCD mit den **Empfindlichkeits**-Parametern ist im Abschnitt **Prüfparameter / Grenzwerte** wie folgt hinzugefügt:

**Empfindlichkeit Charakteristik** [--, S, G]

Die Zeitgrenzwerte sind dieselben wie beim RCD des allgemeinen Typs und die Berührungsspannung wird genauso berechnet wie beim RCD des allgemeinen Typs.

Selektive (verzögerte) RCDs und RCDs mit (G)-Verzögerung haben ein verzögertes Ansprechverhalten. Sie enthalten für den Fehlerstrom einen Integrationsmechanismus,

der das verzögerte Auslösen generiert. Jedoch beeinflusst die Berührungsspannungs-Vorprüfung im Messverfahren auch den RCD. Vor Durchführung der Auslöseprüfung wird eine Zeitverzögerung von 30 s eingeschaltet, damit das RCD vom Typ S nach Vorprüfungen den Ausgangszustand wiederherstellen kann. Für denselben Zweck wurde für RCDs vom Typ eine Zeitverzögerung von 5 s eingefügt.

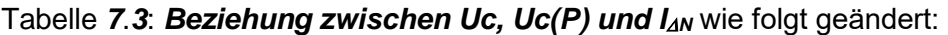

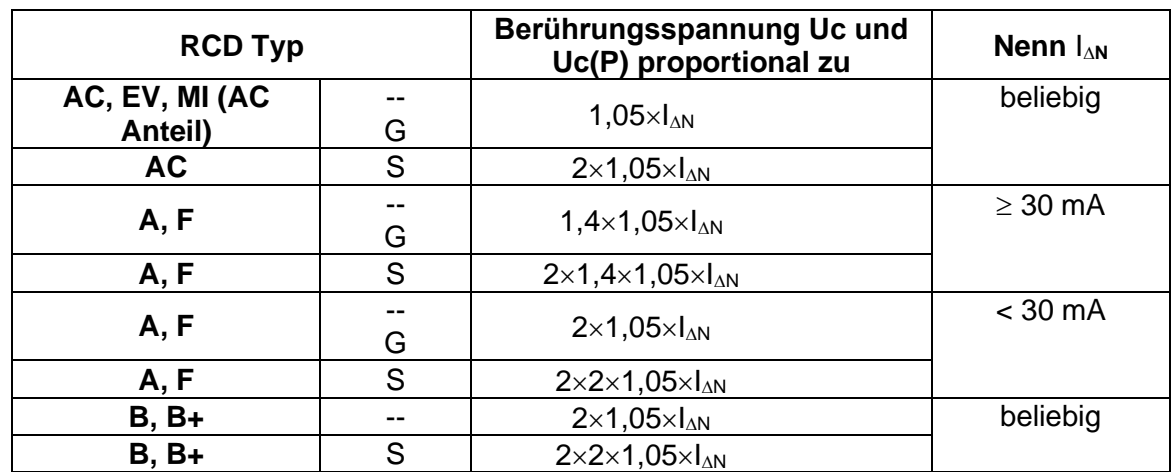

Technische Daten unverändert.

# **A.2 Profil Ungarn (ATAG)**

Sicherungstyp gR in den Sicherungstabellen hinzugefügt. Detaillierte Informationen zu den Sicherungsdaten finden Sie in der *Übersicht der Sicherungstabellen*.

Ein neue Einzelprüfung **Sichtprüfung** hinzugefügt

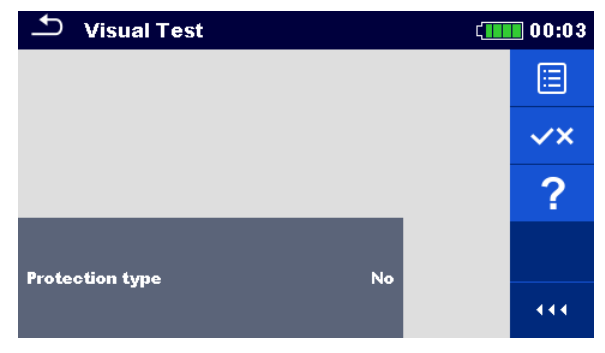

**Abbildung A.1: Menü Sichtprüfung**

#### **Prüfparameter / Grenzwerte**

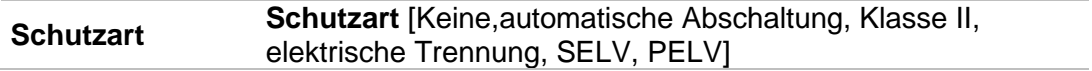

#### **Messverfahren**

- Wählen Sie die Funktion **Sichtprüfung**.
- Stellen Sie die Prüfparameter / Grenzwerte ein.
- Führen Sie die Visuelle Prüfung am geprüften Objekt durch.
	- verwenden Sie **VX** um die PASS- / FAIL- / KEIN STATUS- Wertung auszuwählen.
	- Ergebnis speichern (optional)

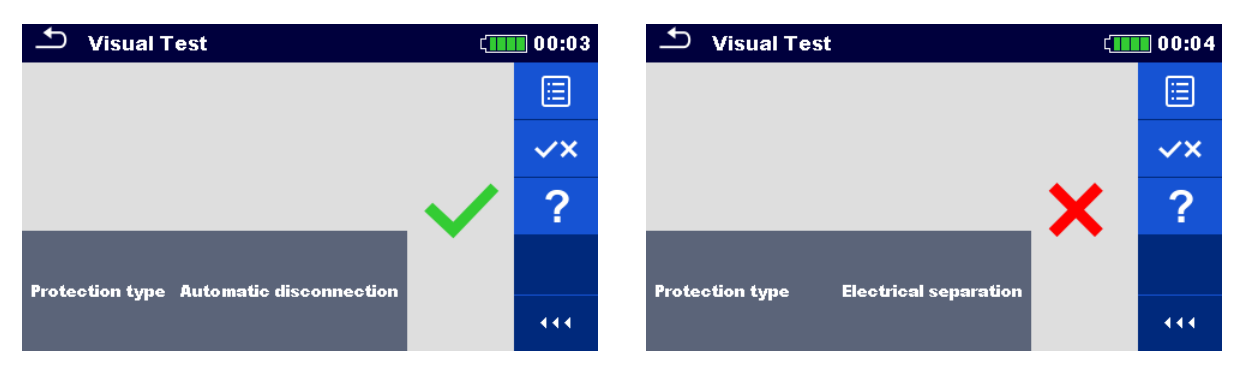

**Abbildung A.2: Beispiele für Ergebnisse Visuelle Prüfung**

Änderungen in Kapitel *[7.10](#page-136-0) RCD Auto – [RCD Autotest](#page-136-0)*

Hinzugefügte Prüfungen mit dem Multiplikationsfaktor 2.

t IAN x5

1A

 $\overline{\mathbf{H}}$ 

He.

**LAN** 

t ΙΔΝ x0.5

**RCD** type

 $ms$ 

 $ms$ 

mA

 $0.6v$ 

ms

ms

mĀ

 $30<sub>1</sub>$ 

#### **Modifikation im RCD Autotest Ablauf**

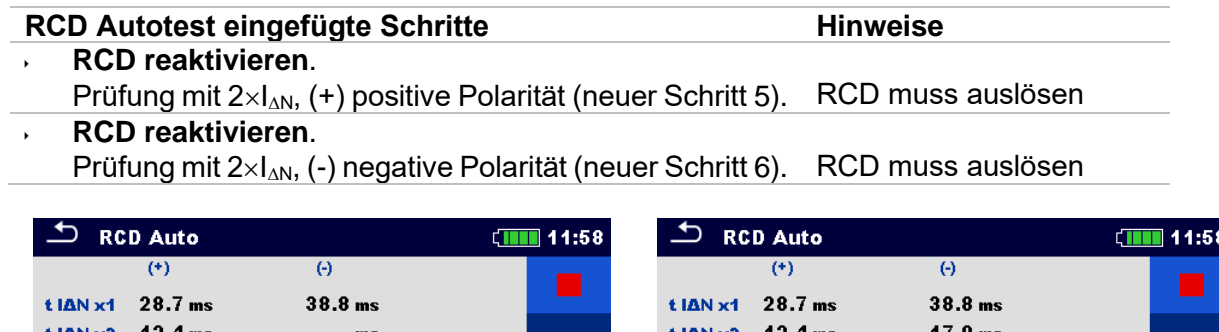

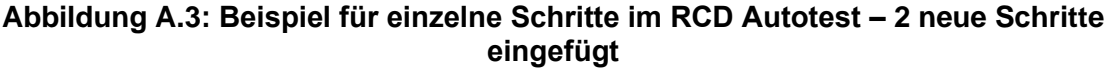

**Neuen Schritt 5 eingefügt Neuen Schritt 6 eingefügt**

444

t IAN x5

1A

**T**<sub>1</sub>

H<sub>e</sub> RCD type<br>I AN

t IAN x0.5

 $ms$ 

 $ms$ 

 $mA$ 

 $0.5v$ 

 $ms$ 

 $ms$ 

mA

30

444

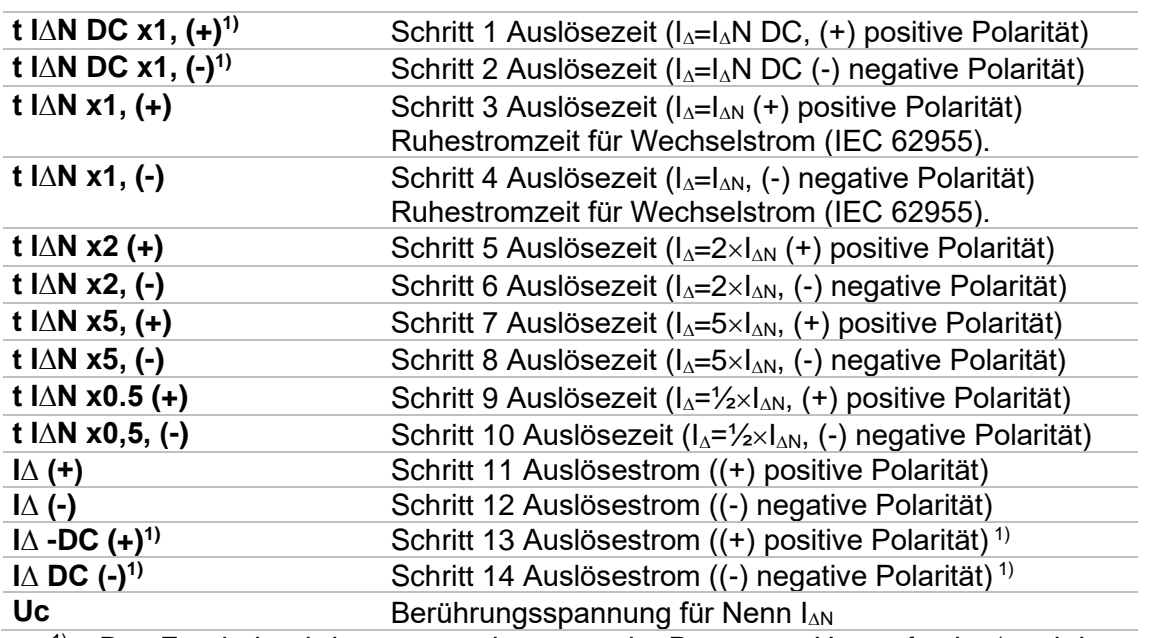

**Prüfergebnisse / Teilergebnisse**

<sup>1)</sup> Das Ergebnis wird nur angezeigt, wenn der Parameter Use auf , other' und der Parameter Type auf , EV RCD', EV RCM' oder , MI RCD' eingestellt ist.

### **A.3 Profil Finnland (ATAH)**

Ia (Ik) -Grenzwert geändert für die Sicherungstypen gG, NV, B, C, D und K.

Detaillierte Informationen zu den Sicherungsdaten finden Sie in der *Übersicht der Sicherungstabellen*.

### **A.4 Profil Frankreich (ATAI)**

Änderungen in den Kapiteln:

*[7.9](#page-131-0) [Prüfen von](#page-131-0)* RCDs; *[7.13](#page-145-0) Zs RCD – [Schleifenimpedanz und Kurzschlussstrom im System mit RCD](#page-145-0)*; *[7.21](#page-166-0) Z Auto - [Auto-Test für schnelle Line-](#page-166-0) und Loop-Prüfungen; [7.38](#page-203-0) AUTO TT – [Auto Test Sequenzen für TT Erdungssysteme](#page-203-0)*.

650 mA wurden in den **I N** Parametern im Abschnitt **Prüfparameter / Grenzwerte** wie folgt hinzugefügt:

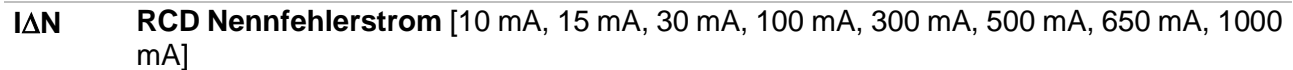

Änderungen in Kapitel *[12.5](#page-245-0) [RCD Prüfung](#page-245-0)*

Nennfehlerstrom (A,AC) .........................10 mA, 15mA, 30 mA, 100 mA, 300 mA, 500 mA, 650 mA, 1000 mA

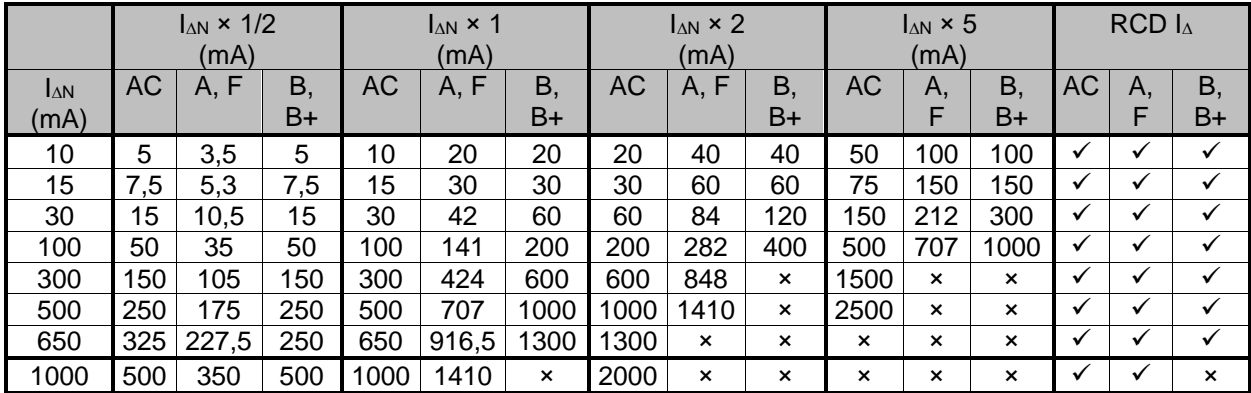

#### *RCD-Prüfstrom in Bezug auf den RCD-Typ, Nenn-RCD-Strom und Multiplikationsfaktor*

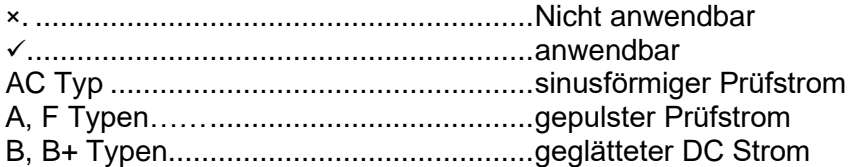

Die weiteren technischen Spezifikationen bleiben unverändert.

#### ; *[7.38](#page-203-0) AUTO TT – [Auto Test Sequenzen für TT Erdungssysteme](#page-203-0)*.

650 mA wurden in den **I N** Parametern im Abschnitt **Prüfparameter / Grenzwerte** wie folgt hinzugefügt:

#### **IN RCD Nennfehlerstrom** [10 mA, 15 mA, 30 mA, 100 mA, 300 mA, 500 mA, 650 mA, 1000 mA]

#### Änderungen in Kapitel *[12.5](#page-245-0) [RCD Prüfung](#page-245-0)*

Nennfehlerstrom (A,AC) .........................10 mA, 15mA, 30 mA, 100 mA, 300 mA, 500 mA, 650 mA, 1000 mA

#### *RCD-Prüfstrom in Bezug auf den RCD-Typ, Nenn-RCD-Strom und Multiplikationsfaktor*

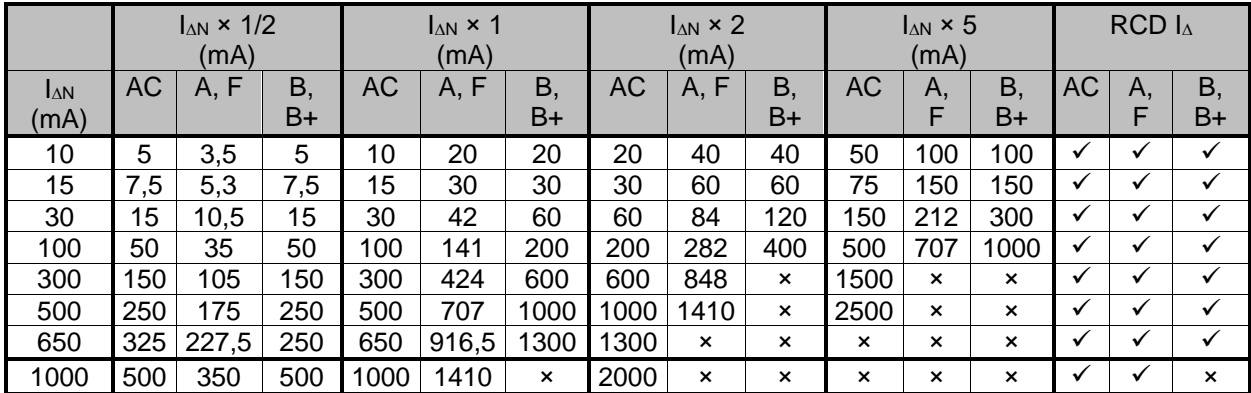

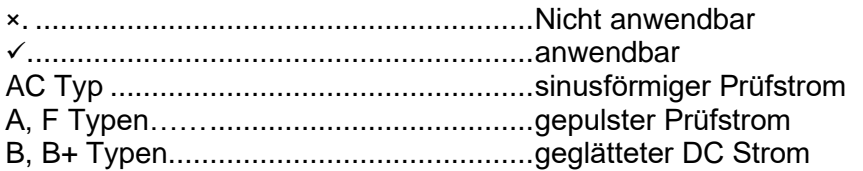

Die weiteren technischen Spezifikationen bleiben unverändert.

## **A.5 Profil Schweiz (ATAJ)**

Änderungen in Kapitel *[4.4.1](#page-33-0) [Spannungsmonitor](#page-33-0)*

Im Klemmenspannungsmonitor sind die Positionen der L und N Angaben entgegengesetzt der Standard-Version.

Spannungsmonitor Beispiel:

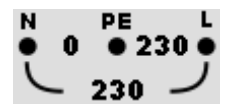

Die Online-Spannungen werden zusammen mit der Angabe der Prüfanschlüsse angezeigt. Alle drei Prüfanschlüsse werden für die ausgewählte Messung benutzt.

# **Anhang B. Commander (A 1314, A 1401)**

### **B.1 Sicherheitsrelevante Warnhinweise:**

#### **Messkategorie der Commander-Geräte**

Commander-Prüfstecker A 1314 ...300 V CAT II

Commander-Prüfspitze A 1401

(ohne Kappe, 18 mm Spitze))........1000 V CAT II / 600 V CAT II / 300 V CAT II (mit Kappe 4 mm Spitze)...............1000 V CAT II / 600 V CAT III / 300 V CAT IV

Die Messkategorie der Commander-Geräte kann niedriger sein als die

Schutzkategorie des Geräts.

- Wenn am geprüften PE-Anschluss eine gefährliche Spannung festgestellt wird, beenden Sie sofort alle Messungen und suchen und beseitigen Sie den Fehler!
- Beim Austausch der Batteriezellen oder vor dem Öffnen der Batteriefachabdeckung trennen Sie jegliches Messzubehör vom Gerät und der Anlage ab.
- Service, Reparaturen oder die Einstellung der Geräte und des Zubehörs dürfen nur von kompetentem Fachpersonal durchgeführt werden!

### **B.2 Batterie**

Im Messgerät werden zwei Alkali- oder wieder aufladbare NiMH-Akkus der Größe AAA verwendet.

Die Betriebsdauer von mindestens 40 h wird für Zellen mit einer Nennladung von 850 mAh angegeben.

#### **Hinweise:**

- Entfernen Sie alle Batterien aus dem Batteriefach, wenn das Instrument über einen längeren Zeitraum nicht benutzt wird.
- Es können Alkali- oder wieder aufladbare NiMH-Akkus der Größe AAA verwendet werden. Metrel empfiehlt nur den Einsatz von wieder aufladbaren Batterien von 800 mAh oder mehr.
- Stellen Sie sicher, dass die Akkus richtig eingesetzt sind, sonst funktioniert das Commander-Gerät nicht, und die Akkus könnten entladen werden.

### **B.3 Beschreibung der Commander-Geräte**

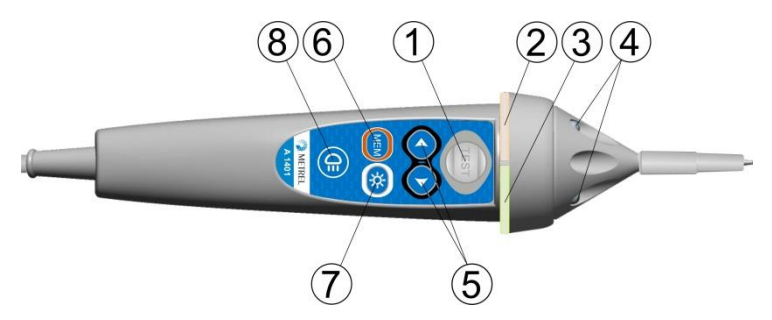

**Abbildung B.1: Vorderseite der Commander-Prüfspitze (A 1401)**

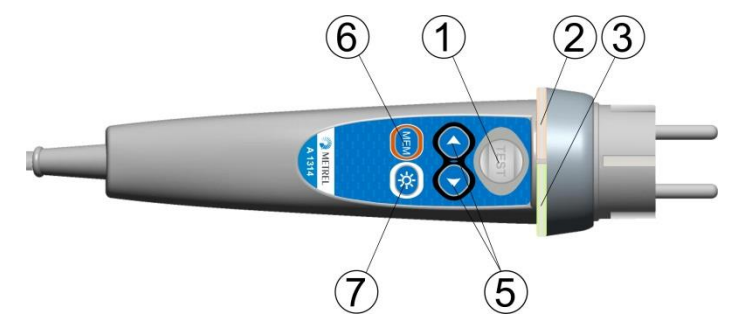

**Abbildung B.2: Vorderseite des Commander-Prüfstecker (A 1314)**

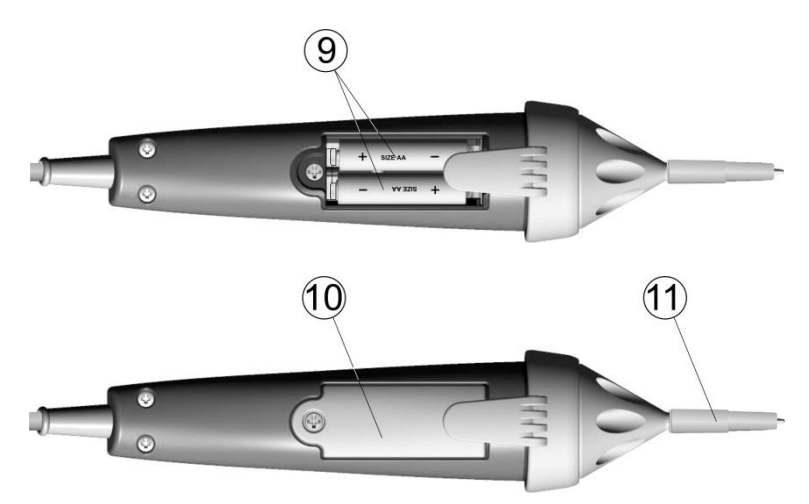

**Abbildung B.3: Rückseite**

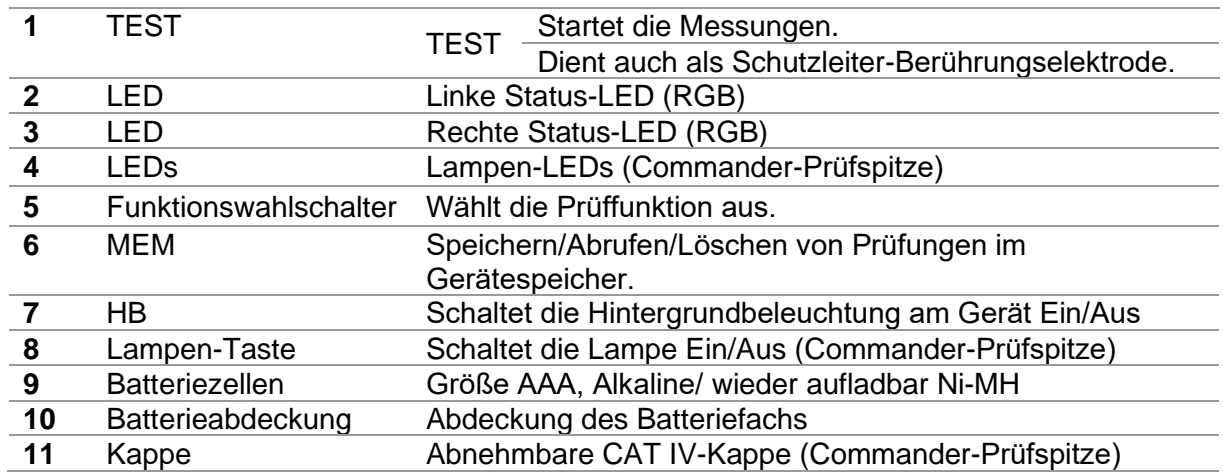

# **B.4 Betrieb der Commander-Geräte**

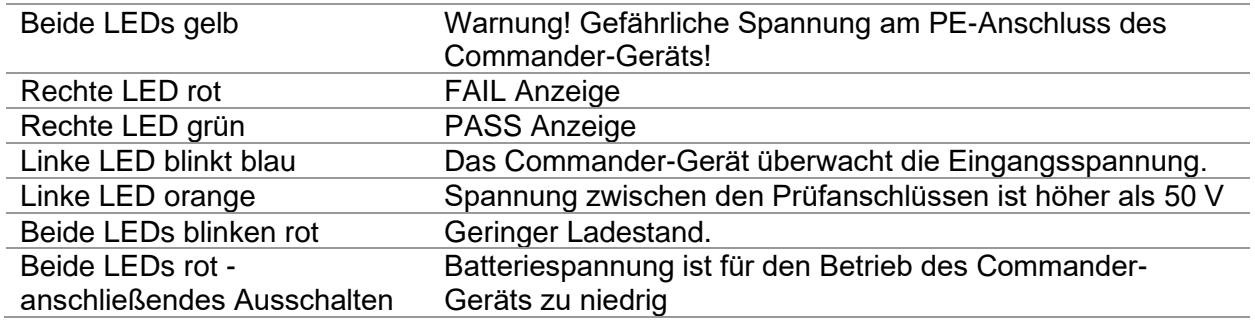

# **Anhang C. Locator Empfänger R10K**

Der hoch empfindliche tragbare Empfänger R10K detektiert die Felder, die durch die Ströme in der verfolgten Leitung verursacht werden. Es wird ein Ton und eine optische Anzeige entsprechend der Signalintensität erzeugt. Der Betriebsartenschalter im Kopfdetektor muss immer im IND-Modus (induktiv) eingestellt sein. Die Betriebsart CAP (kapazitiv) ist für den Betrieb in Kombination mit anderen Metrel Messgeräten vorgesehen.

Der eingebaute Felddetektor befindet sich am vorderen Ende des Empfängers. Über den hinteren Stecker können externe Detektoren angeschlossen werden.

Beim Arbeiten mit dem EurotestXD muss das zu aufzuspürende Objekt mit Spannung versorgt werden.

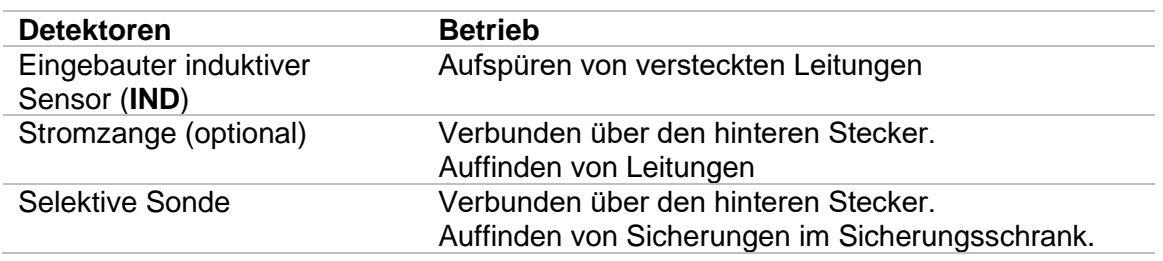

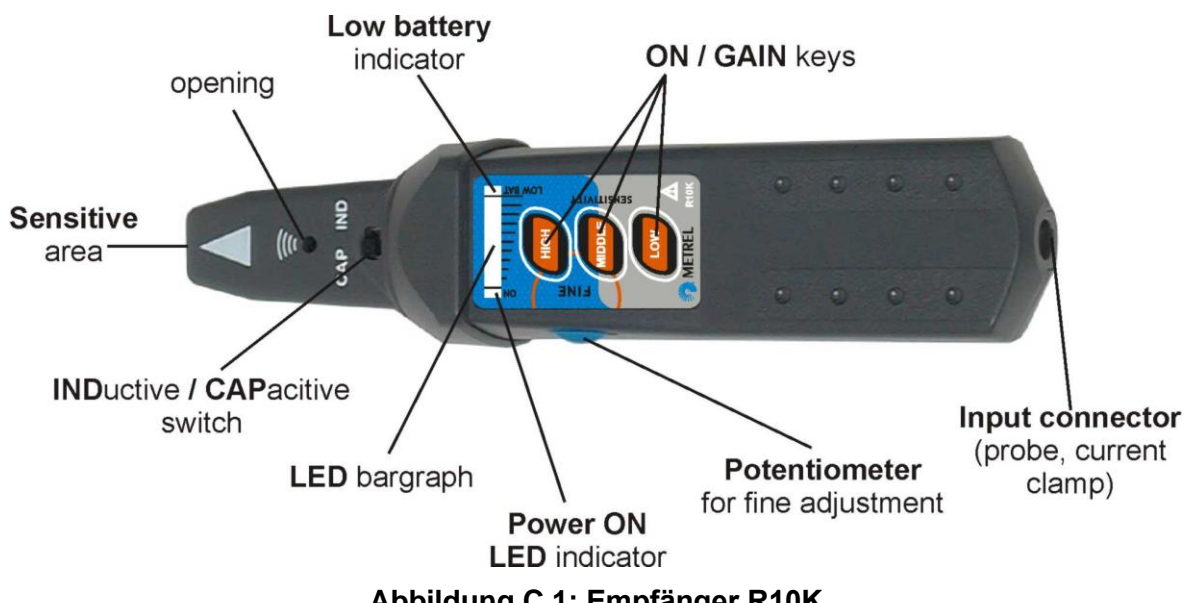

**Abbildung C.1: Empfänger R10K**

Der Benutzer kann zwischen drei Empfindlichkeitsstufen (niedrig, mittel und hoch) wählen. Zur Feinabstimmung ist ein zusätzliches Potentiometer eingebaut. Ein Summton und eine 10-stufige LED-Balkenanzeige zeigen die Stärke des Magnetfeldes an, z.B. die Nähe zum verfolgten Objekt.

#### **Hinweis**:

 Die Feldstärke kann während der Verfolgung variieren. Die Empfindlichkeit sollte für jedes einzelne Aufspüren immer optimal eingestellt werden.

# **Anhang D. Strukturobjekte**

Die verwendeten Strukturelemente im Speicher Menü sind vom Geräteprofil abhängig.

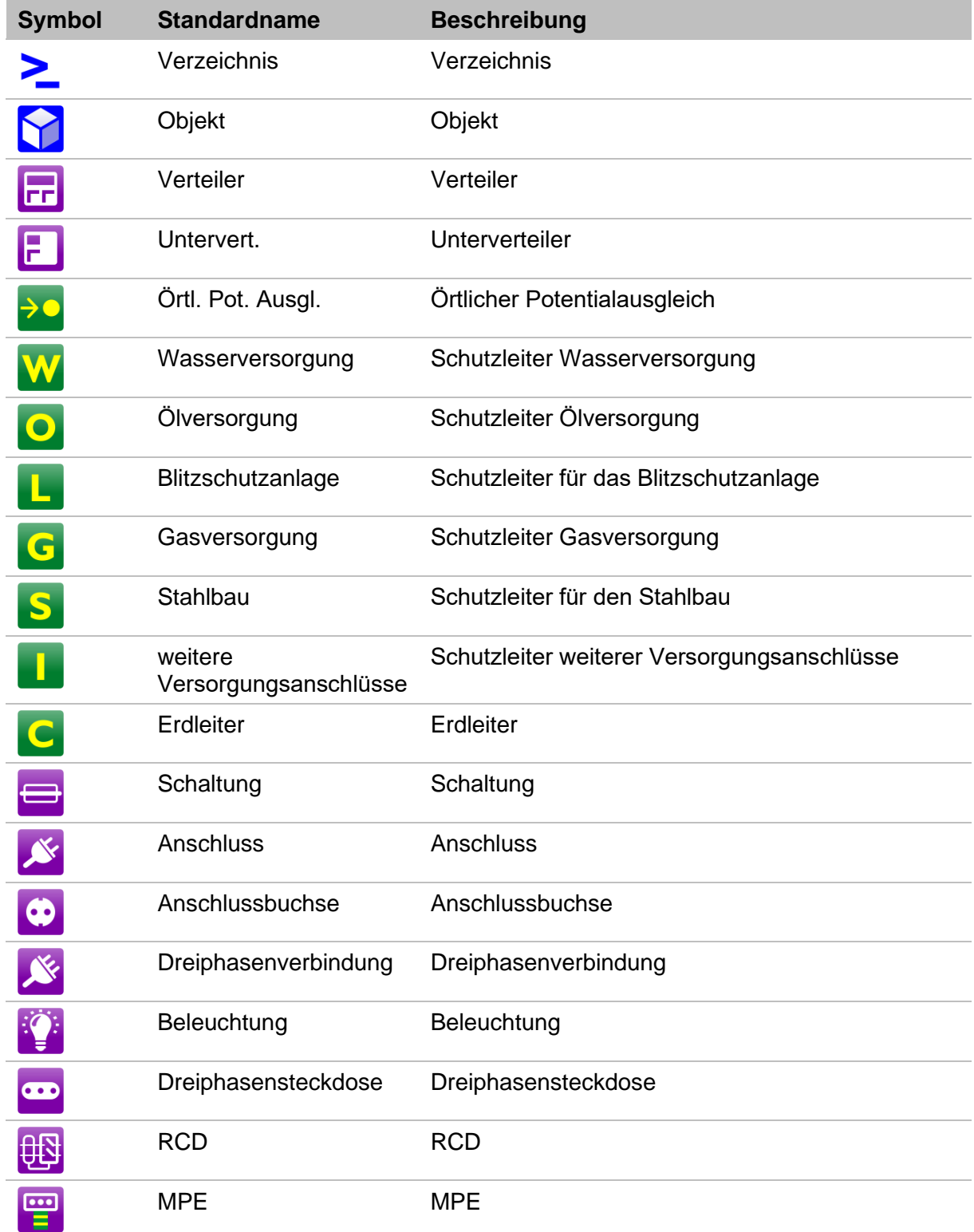

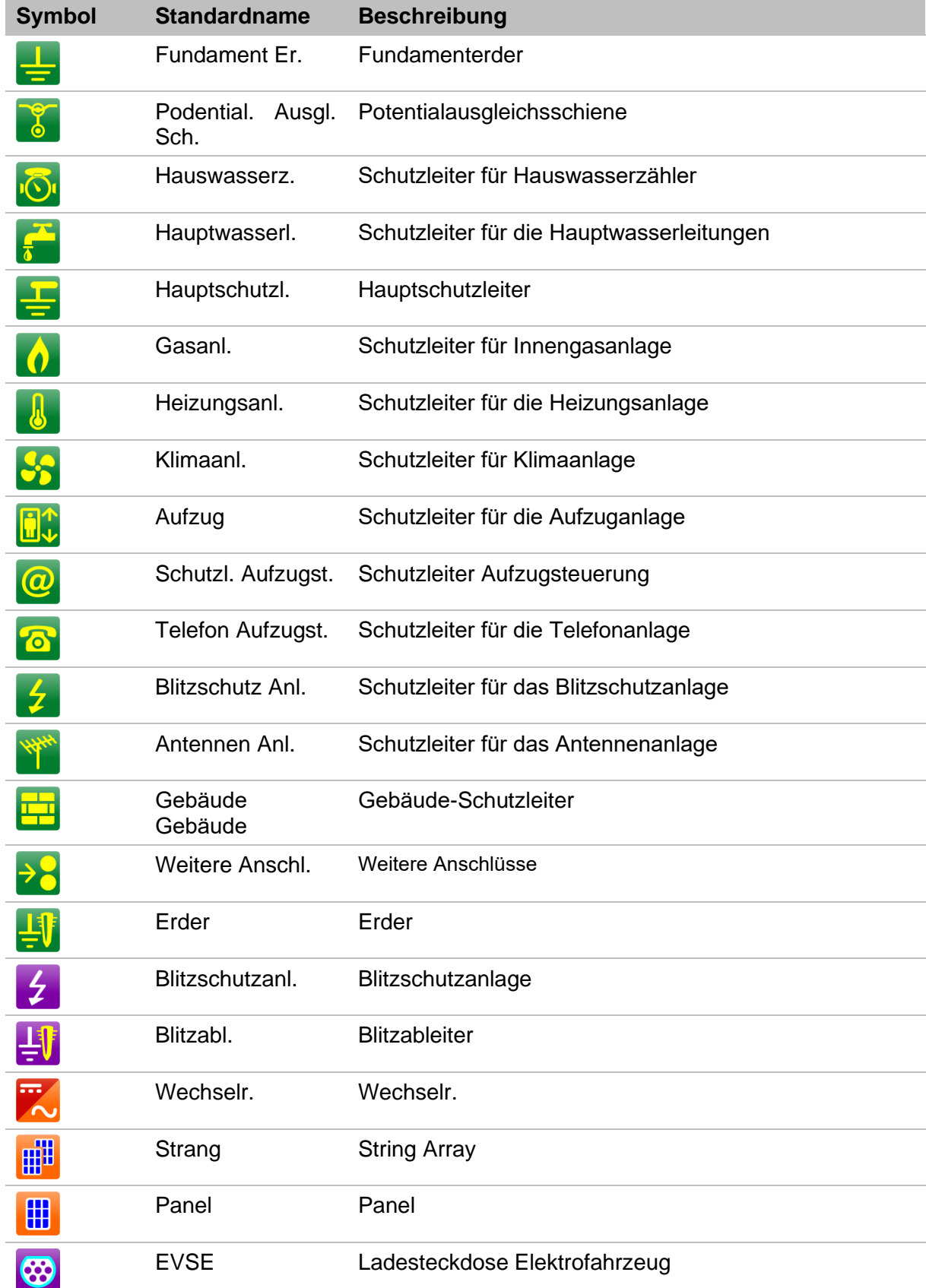

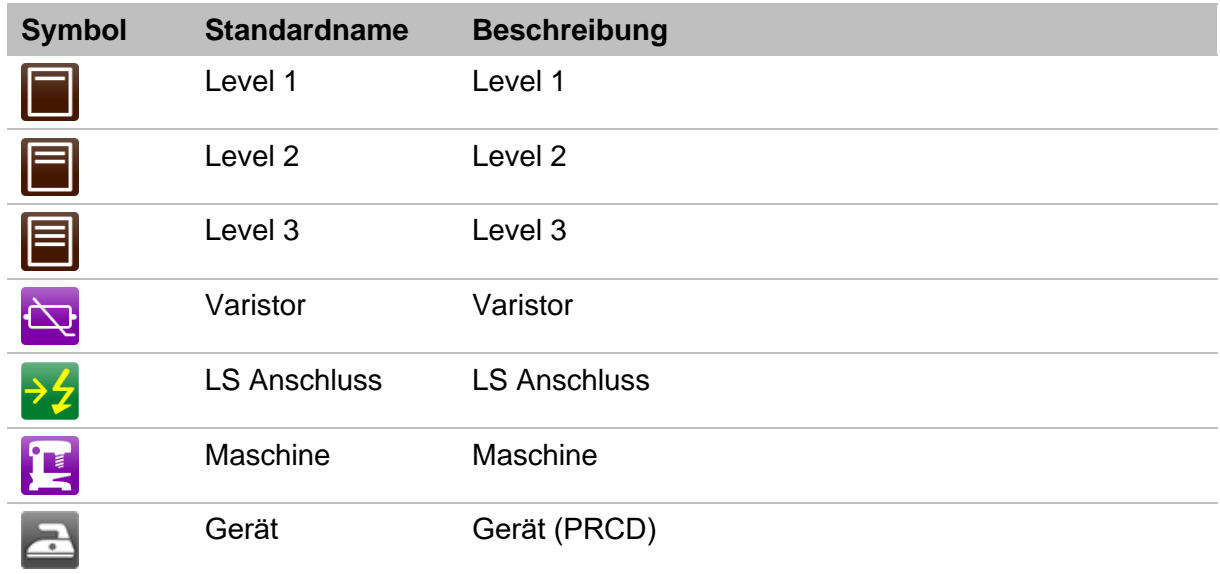

# **Anhang E. Standardliste der Auto Sequences**

Die Standardliste der Auto Sequences® für das MI 3155 Eurotest XD finden Sie auf der Metrel Homepage [www.metrel.si.](http://www.metrel.si/)

 $-1$ 

# **Anhang F. Programmierung von Auto Sequencesmit dem Metrel ES Manager**

Der Auto Sequences® Editor ist Teil der Metrel ES Manager-Software. Im Auto Sequences® Editor können Auto Sequences® vorprogrammiert und in Gruppen organisiert werden, bevor sie auf das Messgerät geladen werden.

### <span id="page-274-0"></span>**F.1 Auto Sequence Editor Auftrag**

Um den Auto Sequences® Editor Auftrag aufzurufen, wählen Sie Auto Sequence® Editor in der Registerkarte Start der Metrel ES-Manager PC-Software. Der Auto Sequence®

Editor Auftrag ist in vier Hauptbereiche unterteilt. Auf der linken Seite  $\cup$  wird die Struktur der ausgewählten Auto Sequence® Gruppe angezeigt. Im mittleren Teil des

Auftrags<sup>(2)</sup> werden die Elemente der ausgewählten Auto Sequence® angezeigt. Auf der rechten Seite wird die Liste der verfügbaren Einzeltests (Messungen und

Sichtprüfungen) $\binom{3}{3}$  und die Liste der Ablaufbefehle  $\binom{4}{3}$  angezeigt.

Der Bereich Einzelprüfungen enthält drei Registerkarten: Registerkarte Messungen, Sichtprüfungen und Eigene Sichtprüfungen. Eigene Sichtprüfungen und ihre Aufgaben werden vom Prüfer programmiert, für die Vorgehensweise siehe Kapitel *[F.8](#page-284-0) [Eigene](#page-284-0)  [Sichtprüfung programmieren](#page-284-0)*

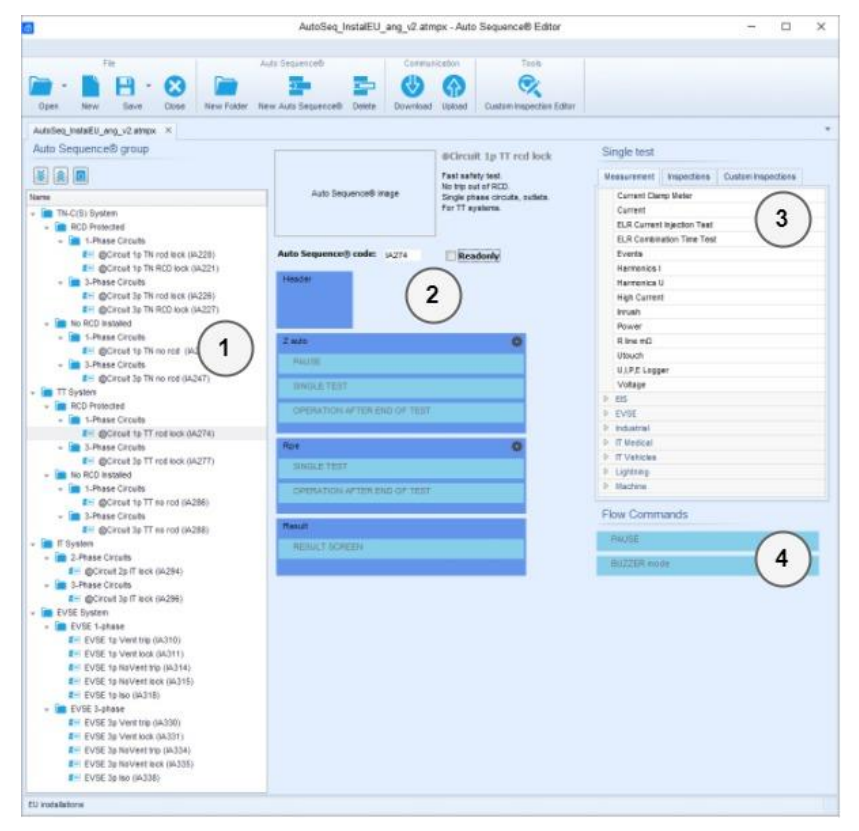

**Abbildung F.1: Auto Sequence® Editor Auftrag**

Ein Auto Sequence®  $\textcircled{2}$ beginnt mit Name, Beschreibung und Bild, gefolgt vom ersten Schritt (Voreinstellung), einem oder mehreren Messschritten und endet mit dem letzten Schritt (Ergebnis). Durch das Einfügen geeigneter Einzeltests

(Messungen und Inspektionen)  $\binom{3}{3}$  und Ablaufbefehle  $\binom{4}{4}$  und die Einstellung deren Parameter, können beliebige Auto Sequenzen® erstellt werden.

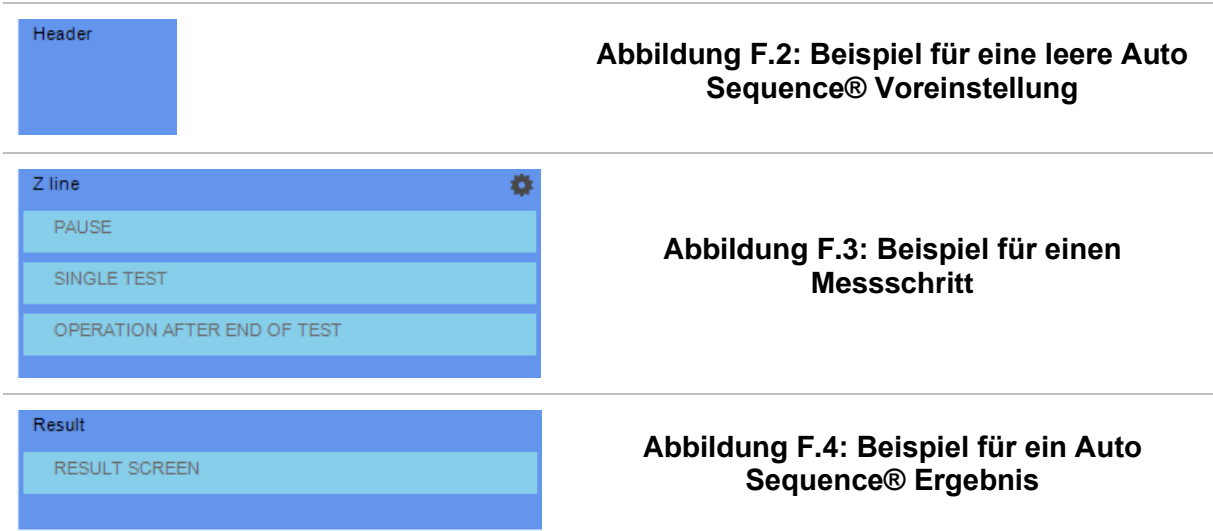

### **F.2 Verwalten der Auto Sequences Gruppen**

Die Auto Sequences® lassen sich in verschiedene, vom Prüfer definierte Gruppen von unterteilen. Jede Auto Sequences® Gruppe wird in einer Datei gespeichert. Im Auto Sequence® Editor können mehrere Dateien gleichzeitig geöffnet werden. Innerhalb Auto Sequences® Gruppe können Ordner / Unterordner die Auto Sequences® enthalten, in Baumstruktur organisiert werden . Die Baumstruktur der aktuell aktiven Auto Sequences® Gruppe wird auf der linken Seite des Arbeitsbereichs im Auto Sequence® Editors angezeigt.siehe *[Abbildung F.5](#page-275-0)*.

<span id="page-275-0"></span>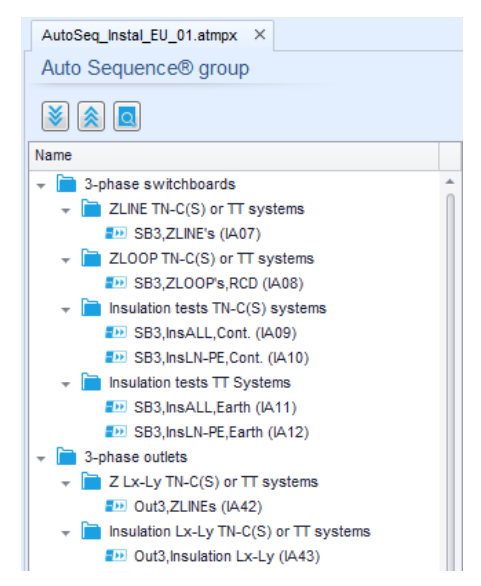

**Abbildung F.5: Auto Sequences® Gruppe in Baumstruktur**

Die Bedienoptionen der Auto Sequenzen® Gruppe sind in der Menüleiste oben im Auftrag des Auto Sequence® Editors verfügbar.

Optionen in der Dateiverwaltung

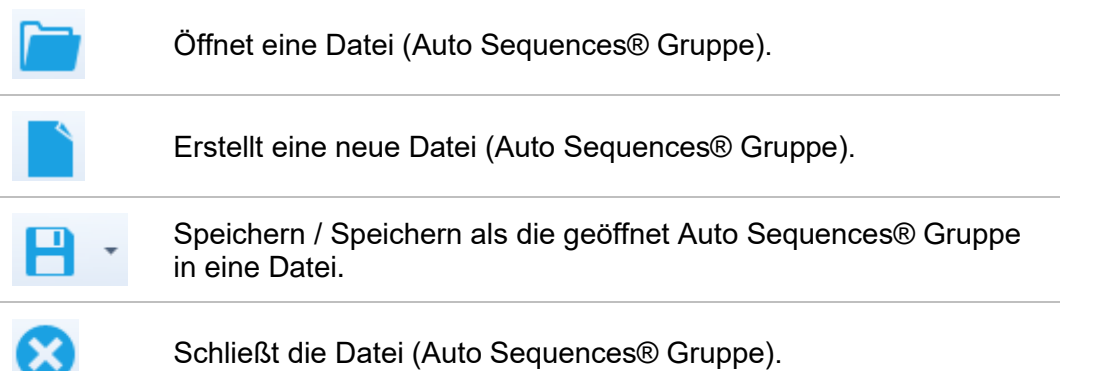

Anzeigeoptionen der Auto Sequences® Gruppe:

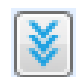

Erweitert alle Ordner / Unterordner / Auto Sequences®.

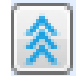

Reduziert alle Ordner / Unterordner / Auto Sequences®.

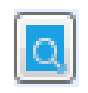

Umschalten zwischen Suche nach Namen innerhalb Auto Sequence® Gruppe und Normalansicht. Für Einzelheiten siehe Kapitel *[F.4](#page-279-0) [Suche](#page-279-0)  [innerhalb der ausgewählten Auto](#page-279-0) Sequence®* Gruppe .

Gruppe von Bedienoptionen der Auto Sequences® (auch verfügbar mit Rechtsklick auf Ordner oder Auto Sequence®):

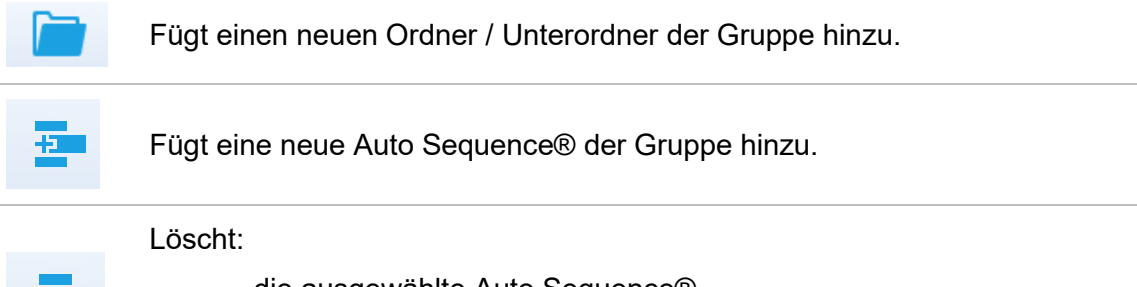

- die ausgewählte Auto Sequence®. - den ausgewählten Ordner mit allen Unterordnern und Auto
	- Sequences®

Rechtsklick auf die ausgewählte Auto Sequence® oder Ordner öffnet ein Menü mit zusätzlichen Möglichkeiten:

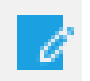

**Auto Sequence®:** Editieren von Name, Beschreibung und Bild (siehe *[Abbildung F.6](#page-278-0)*.)

**Ordner:** Editieren des Ordner Namens

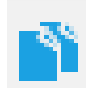

**Auto Sequence®:** In die Zwischenablage kopieren

**Ordner:** Kopieren in die Zwischenablage einschließlich Unterordner und Auto Sequences®

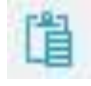

**Auto Sequence®:** In den ausgewählten Speicherort einfügen

**Ordner:** In den ausgewählten Speicherort einfügen

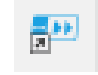

**Auto Sequence®:** Erstellt eine Verknüpfung zur Auswahl von Auto Sequence®

Doppelklick auf den Objektnamen, der Name kann editiert werden:

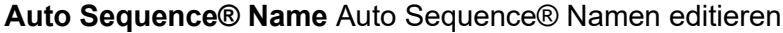

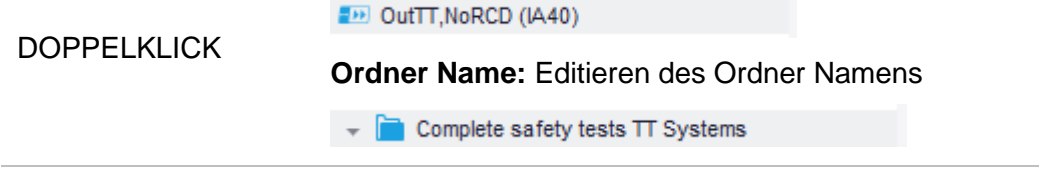

Drag und Drop der ausgewählten Auto Sequence® oder Ordner / Unterordner verschiebt sie an eine neue Position:

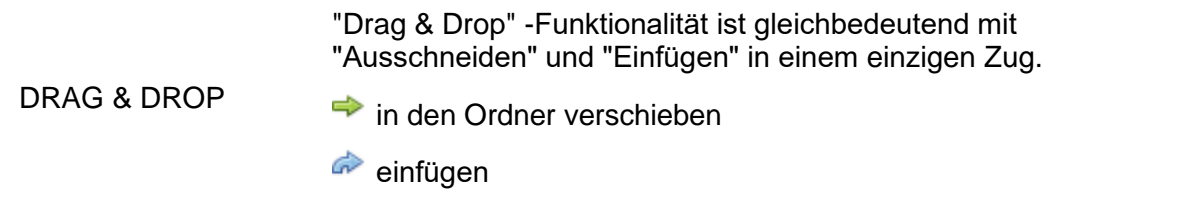

### **F.3 Auto Sequence® Name, Beschreibung und Bild editieren**

Wenn in der Auto Sequence® Funktion EDIT ausgewählt ist, erscheint das angezeigte Menü *[Abbildung F.6](#page-278-0)* für die Bearbeitung auf dem Bildschirm. Die Bearbeitungsoptionen sind:

**Name:** Editieren oder ändern des Auto Sequence® Namen.

**Beschreibung:** Ein Text zur zusätzlichen Beschreibung der Auto Sequence® kann eingegeben werden.

**Bild:** Eine bildliche Darstellung der Auto Sequence® Prüfanordnung kann eingegeben oder gelöscht werden.

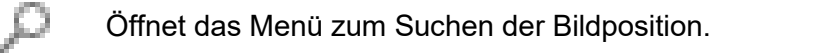

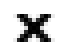

Löscht das Bild aus der Auto Sequence®.

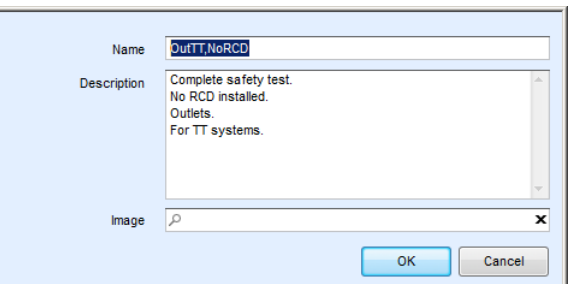

<span id="page-278-0"></span>**Abbildung F.6: Editieren der Auto Sequence® Name, Beschreibung und Bild**

### <span id="page-279-0"></span>**F.4 Suche innerhalb der ausgewählten Auto Sequence® Gruppe**

Wenn die Funktion **Q** ausgewählt ist, erscheint das Menü "Suchen" **[Abbildung F.7](#page-279-1)** auf dem Bildschirm. Durch Eingabe des Textes in das Suchfeld werden die gefundenen Ergebnisse automatisch mit gelbem Hintergrund hervorgehoben. Die Suchfunktion ist in den Ordnern, Unterordnern und Auto Sequences® der ausgewählten Auto Sequence® Gruppe implementiert. Der Suchtext kann durch Auswahl der Schaltfläche Löschen gelöscht werden.

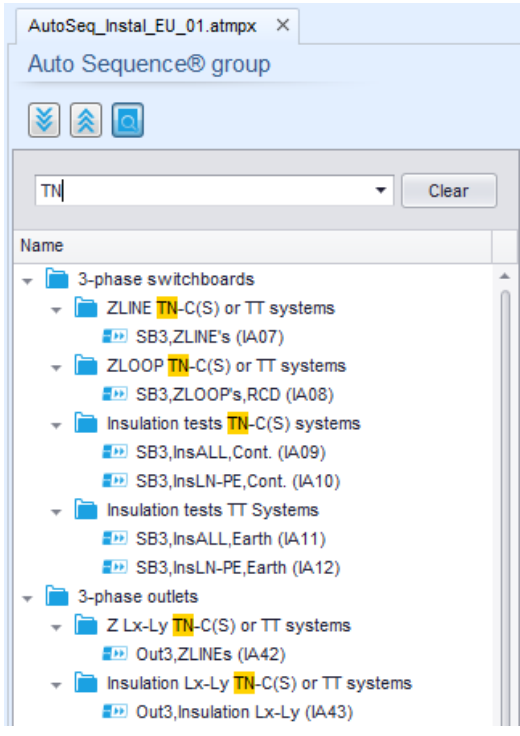

<span id="page-279-1"></span>**Abbildung F.7: Beispiel für das Suchergebnis innerhalb der Auto Sequence® Gruppe**

## **F.5 Elemente einer Auto Sequence®**

### **F.5.1 Schritte einer Auto Sequence®**

Es gibt drei Arten von Auto Sequence® Abschnitten.

#### **Voreinstellung**

Das Ergebnis ist voreingestellt leer.

Ablaufbefehle können dem Voreinstellung-Schritt hinzugefügt werden.

#### **Messschritt**

Der Messschritt enthält eine Einzelprüfung und die Ablaufeinstellung der Ablaufbefehle Voreingestellt. Weitere Ablaufbefehle können ebenfalls dem Messschritt hinzugefügt werden.

#### **Ergebnis**

Der Ergebnisschritt enthält voreingestellt den Ergebnisbildschirm Ablaufbefehl. Weitere Ablaufbefehle können dem Ergebnisschritt ebenfalls hinzugefügt werden.

### **F.5.2 Einzelprüfungen**

Die Einzelprüfungen sind die gleichen wie im Metrel ES-Manager Menü Messung.

Grenzwerte und Parameter der Messungen können eingestellt werden. Ergebnisse und Teilergebnisse können nicht eingestellt werden.

### **F.5.3 Ablaufbefehle**

Ablaufbefehle werden verwendet, um den Ablauf der Messungen zu steuern. Für weitere Informationen siehe Kapitel *[F.7](#page-282-0) [Beschreibung von Ablaufbefehlen](#page-282-0)*.

### **F.5.4 Anzahl der Messschritte**

Häufig kann der gleiche Messschritt für mehrere Punkte auf dem Prüfling durchgeführt werden. Es ist möglich festzulegen, wie oft ein Messschritt wiederholt wird. Alle durchgeführten individuellen Einzeltest Ergebnisse sind im Auto Test Ergebnis gespeichert, als ob sie als eigenständige Messschritte programmiert wurden.

# <span id="page-281-0"></span>**F.6 Erstellen / Ändern einer Auto Sequence®**

Wenn Sie eine neue Auto Sequence® erstellen wollen, werden der erste Abschnitt (Voreinstellung) und der letzte Abschnitt (Ergebnis) standardmäßig angeboten. Messschritte werden vom Prüfer eingefügt.

#### **Auswahl**

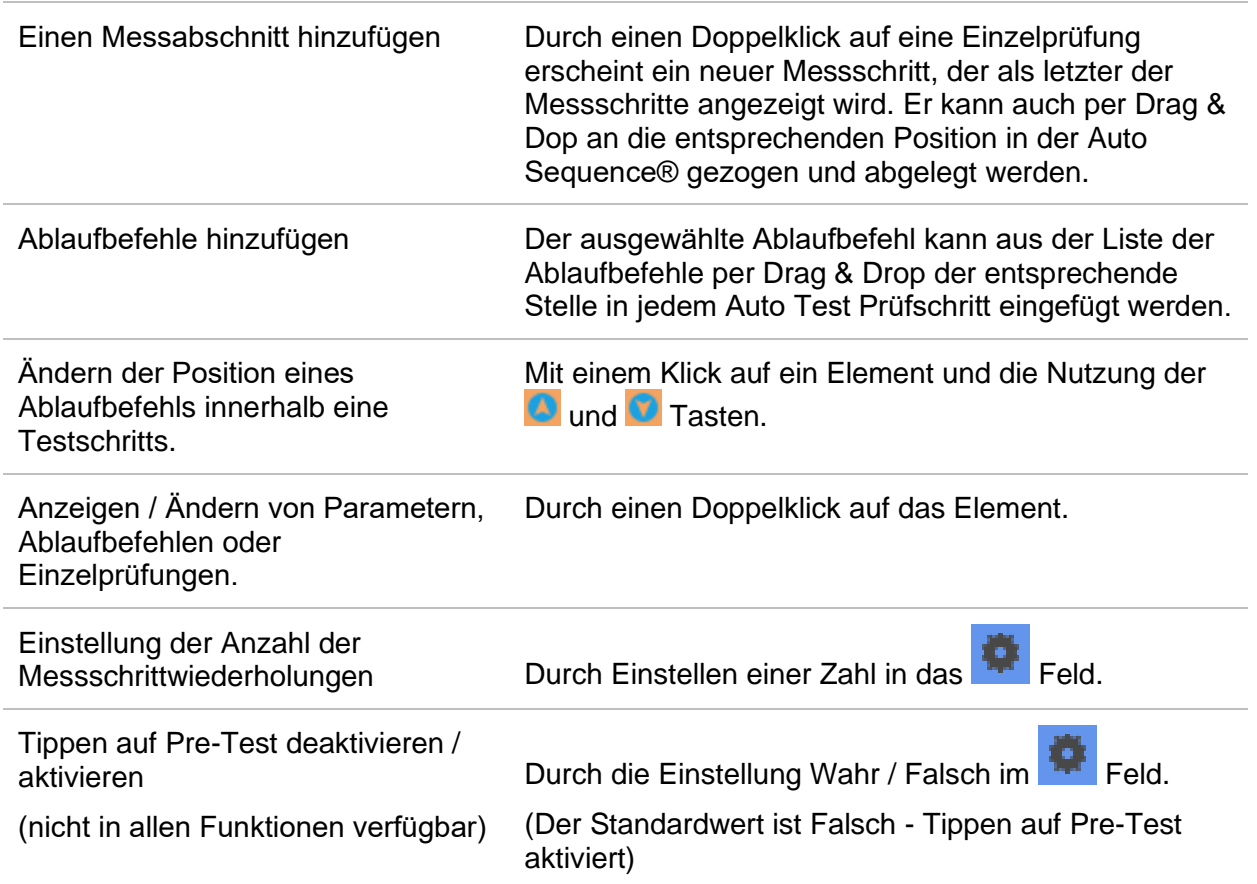

#### Rechter Mausklick auf den ausgewählten Messschritt / Ablaufbefehl

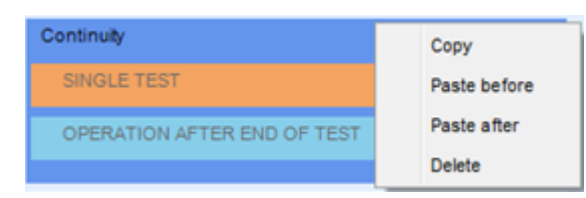

#### **Kopieren - Einfügen vor**

Einen Messschritt / Ablaufbefehl kann kopiert und über die vorgewählte Position auf der gleichen oder auf einer anderen Auto Sequence® eingefügt werden.

#### **Kopieren - Einfügen nach**

Einen Messschritt / Ablaufbefehl kopieren und unter die vorgewählte Position auf dem gleichen oder auf einem anderen Auto Sequence® einfügen.

#### **Löschen**

Löscht den ausgewählten Messschritt / Ablaufbefehl.

### <span id="page-282-0"></span>**F.7 Beschreibung von Ablaufbefehlen**

Doppelklick auf den eingefügten Ablaufbefehl öffnet das Menüfenster, in dem Text oder Bild eingegeben werden können, externe Befehle können aktiviert und Parameter eingestellt werden.

Ablaufbefehle, Ablaufeinstellung und Ergebnisbildschirm sind standardmäßig geöffnet, weitere Ablaufbefehle sind vom Prüfer aus dem Menü Ablaufbefehle wählbar.

#### **Anzeige / Hinweis Modus (Pause)**

Ein Pause-Befehl mit Textnachricht oder Bild kann an beliebigen Stellen der Messschritte eingefügt werden. Ein Warnsymbol kann einzeln gesetzt oder zur Textnachricht hinzugefügt werden. Beliebige Textnachricht kann im vorbereiteten Textfeld des Menüfensters eingegeben werden.

#### Parameter

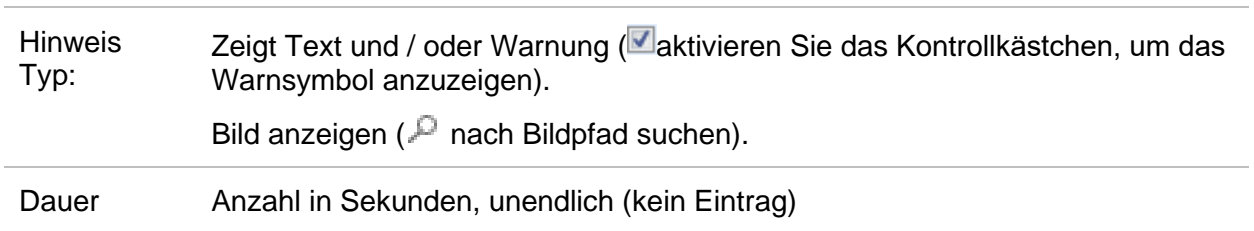

#### **Summer-Modus**

Bestandene oder nicht bestandene Messungen werden mit Tönen angezeigt.

- Bestanden doppeltes Summersignal nach der Prüfung
- Durchgefallen langes Summersignal der Prüfung

Der Ton ertönt direkt nach der Einzelprüfung.

Parameter

Status EIN - aktiviert den Summer Modus

AUS - deaktiviert den Summer Modus

#### **Ablaufeinstellung**

Dieser Ablaufbefehl steuert das Vorgehen der Auto Sequence® in Bezug auf die Messergebnisse.

#### Parameter

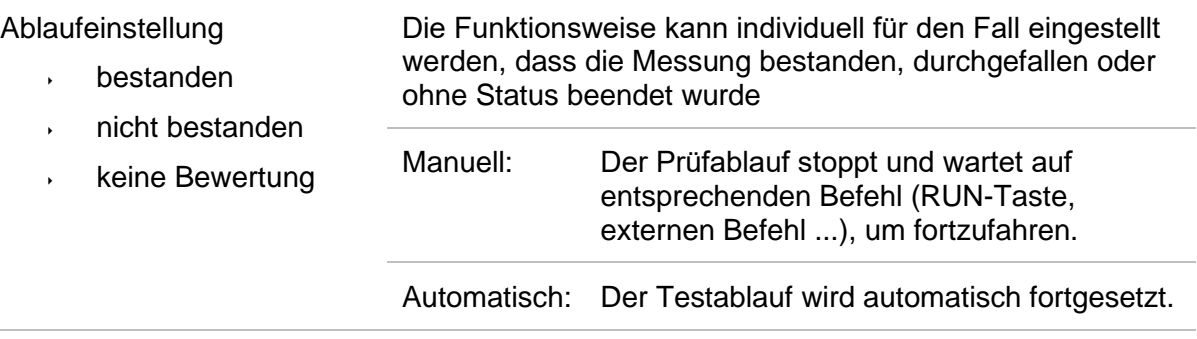

#### **Ergebnisbildschirm**

Dieser Ablaufbefehl steuert das Vorgehen nachdem die Auto Sequence® beendet ist.

#### Parameter

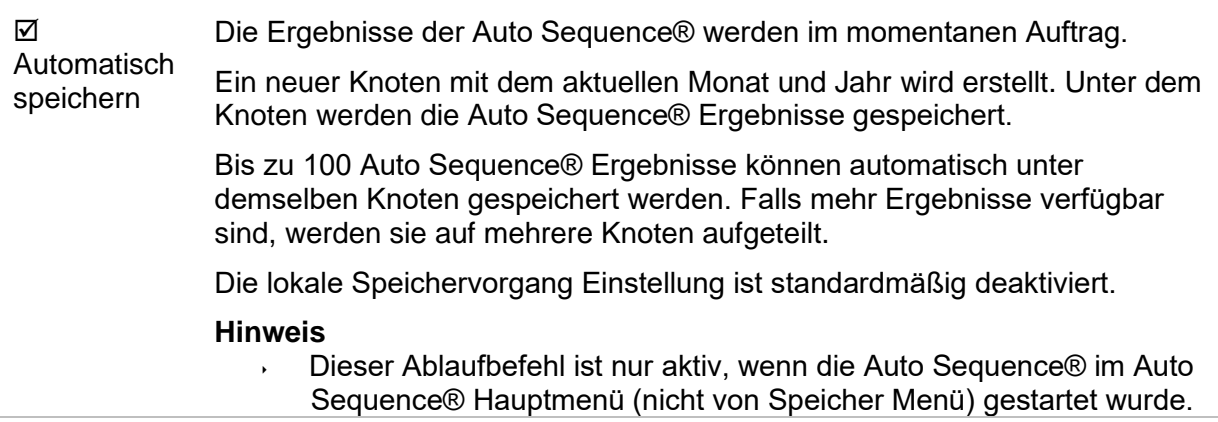

 $\overline{\overline{\text{Tools}}}$ 

### <span id="page-284-0"></span>**F.8 Eigene Sichtprüfung programmieren**

Ein beliebiger Satz von Aufgaben für spezifische benutzerdefinierte Sichtprüfungen kann mit dem Sichtprüfungs Editor programmiert werden, auf den über den Auto Sequence® Editor Auftrag zugegriffen werden kann. Eigene Sichtprüfungen werden in einer Datei \*.indf mit dem Namen des Prüfers gespeichert. Für die Anwendung von Eigenen Sichtprüfungen als Einzelprüfung innerhalb der Auto Sequence® Gruppe muss zunächst eine entsprechende Datei mit spezifischen Eigenen Sichtprüfungen geöffnet werden.

### **F.8.1 Erstellen und Bearbeiten von Eigenen Sichtprüfungen**

 $\bullet$ Der Sichtprüfungs Editor Auftrag wird durch Auswahl des **Sublin Inspection Editor** Symbols im Hauptmenü Auto Sequences® ausgewählt. Er ist in zwei Hauptbereiche unterteilt, wie dargestellt in *[Abbildung 12.8](#page-284-1)*:

 $\left(1\right)$ Benutzerdefinierte Sicht- / Funktionsprüfung **Name** und **Bereich** der Inspektion (Bereich Sicht- oder Funktionsprüfung)

 $\overline{\mathbf{2}}$ **Name** der benutzerdefinierten Sicht- /Funktionsprüfung Punkt Aufgaben und **Type** des Punktes Bestanden / Nicht bestanden im Kontrollkästchen markiert

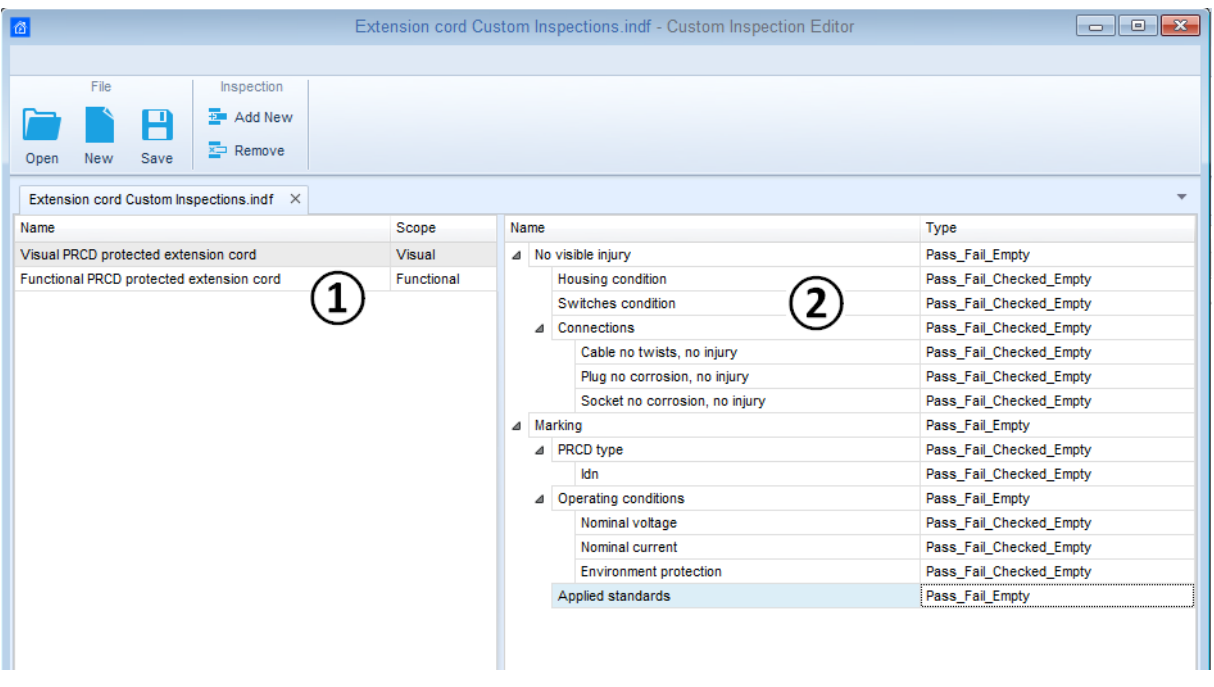

**Abbildung 12.8: Sichtprüfungs Editor Auftrag**

#### <span id="page-284-1"></span>**Sichtprüfungs Editor Hauptmenü Optionen:**

Öffnet die vorhandene Eigene Sichtprüfungsdatei.

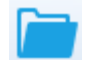

Durch Auswahl des Menüs zum Durchsuchen des Speicherorts der \*.indf Datei, die ein oder mehrere Eigene Sichtprüfungdaten enthält, erscheinen auf dem Bildschirm. Die ausgewählte Datei wird in der mit dem Dateinamen markierten Registerkarte geöffnet.

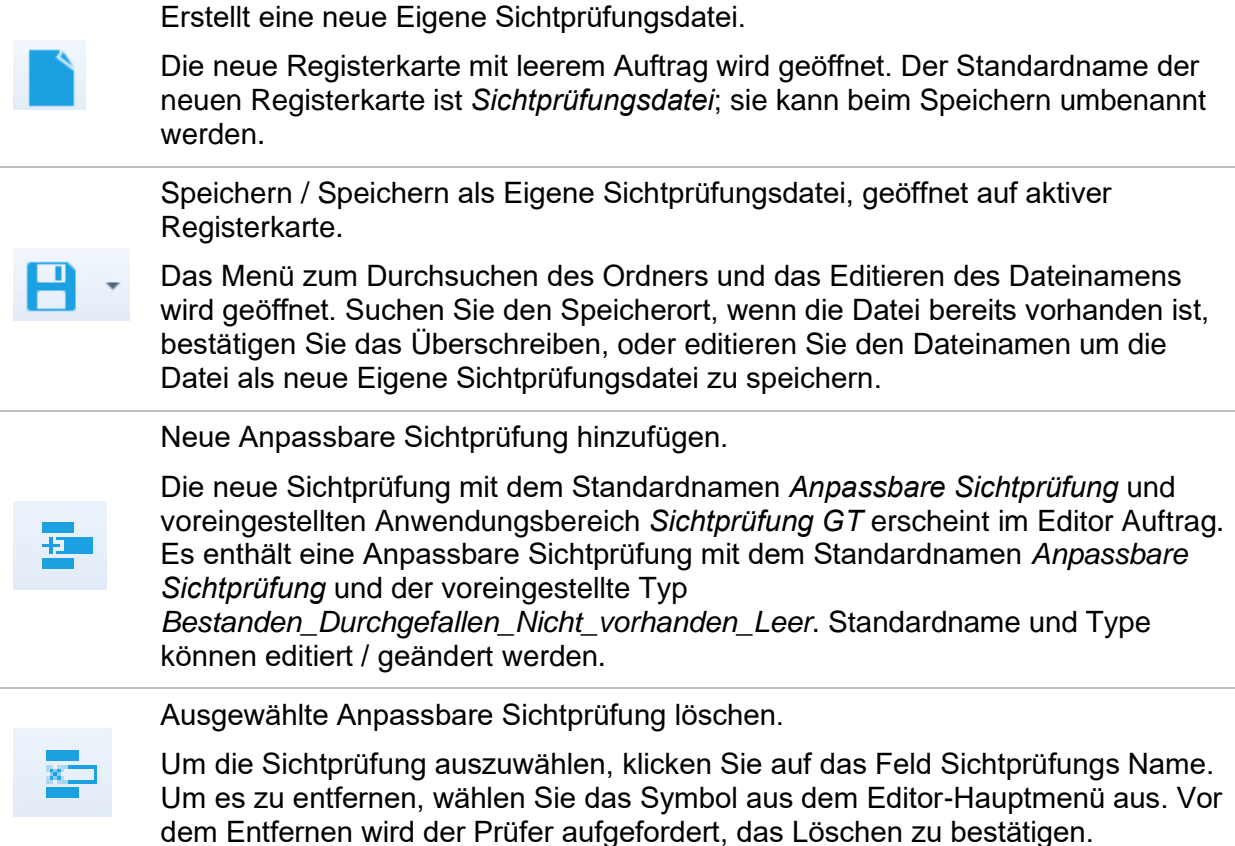

#### **Namen und Anwendungsbereich der Sichtprüfung editieren**

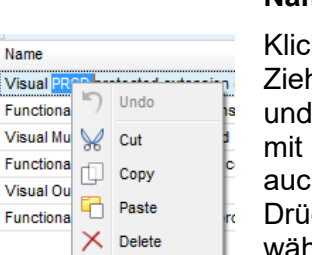

Select All

#### **Namen der Sichtprüfung editieren:**

ken Sie zu Beginn auf das Feld Sichtprüfung Name. hen Sie den Cursor mit gedrückter linker Maustaste, um Buchstaben Wörter auszuwählen. Positionieren Sie den Cursor auf das Wort und Doppelklick wählen Sie den Namen aus. Diese Aktionen können h mit der Tastatur durchgeführt werden.

icken Sie die rechte Maustaste um das Menü Editieren zu aktivieren, wählen Sie die entsprechende Aktion aus, wie in der linken Abbildung dargestellt. Die Schreibweise im Menü ist Case sensitive (Groß- / Kleinschreibung beachten); Optionen, die derzeit nicht verfügbar sind, sind ausgegraut.

#### **Sichtprüfung Anwendungsbereich editieren:**

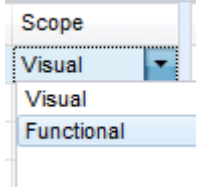

Klicken Sie auf das Feld Sichtprüfung Anwendungsbereich, um das Auswahlmenü, wie in der linken Abbildung dargestellt, zu öffnen. Auswahl:

**Sichtprüfung** ist für die Sichtprüfung des Testobjekts vorgesehen **Funktionsprüfung** ermöglicht die Funktionsprüfung des Objekts

#### **Element Struktur Anpassbare Sichtprüfung der Sichtprüfung bearbeiten**

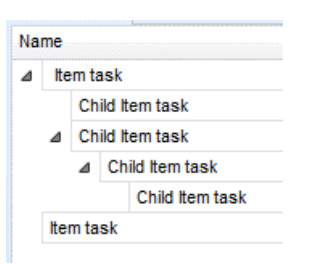

Add New

Add New child Remove selected

Name  $\overline{a}$  tem task

Name 4 Hemitask

> Child Item task  $\triangle$  Child Item task  $\triangleright$  Child Item task  $\triangleright$  Child Item task

Item task

x  $\overline{A}$ ĸ

Item task

Die Anpassbaren Sichtprüfungen der ausgewählten Sichtprüfung werden in der Spalte Name auf der rechten Seite des Auftrags Editors aufgelistet.

Jede Anpassbare Sichtprüfung kann Untergruppen von Anpassbaren Sichtprüfungen haben, jede Untergruppe kann ihre eigenen Untergruppen haben und so weiter.

Die beliebige Baumstruktur von Anpassbare Sichtprüfungen und Untergruppen kann wie in der linken Abbildung dargestellt aufgebaut werden.

#### **Verfahren für HINZUFÜGEN einer neuen Anpassbaren Sichtprüfung:**

Positionieren Sie den Cursor über dem Gruppennamen und verwenden Sie die rechte Maustaste, um die Gruppe auszuwählen und Menü mit den Optionen zu öffnen:

**Neu hinzufügen**: eine neue Gruppe wird auf der obersten Baumebene hinzugefügt

**Neue Untergruppe hinzufügen**: eine neue Untergruppe wird unter der ausgewählten Gruppe hinzugefügt

**Auswahl löschen**: löscht die ausgewählte Gruppe mit allen Untergruppen

Der Standardname der neuen Anpassbaren Sichtprüfung ist *Anpassbare Sichtprüfung,* Standardtyp *Bestanden\_Durchgefallen\_Nicht vorhanden\_Leer* und beide können editiert - geändert werden.

Anpassbare Sichtprüfungen, die Untergruppen enthalten, sind mit einem Dreieck vor ihrem Namen markiert.

Klick auf das Dreieckszeichen:

- klappt die Gruppen-Baumstruktur zusammen
- öffnet die Gruppen-Baumstruktur

#### **Name und Typ der der Anpassbare Sichtprüfung editieren**

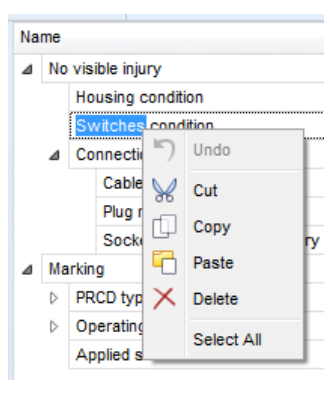

#### **Namen der Anpassbaren Sichtprüfung editieren:**

Klicken Sie auf das Feld Anpassbare Sichtprüfung Name, um die Bearbeitung zu beginnen.

Ziehen Sie den Cursor mit gedrückter linker Maustaste, um Buchstaben und Wörter auszuwählen. Positionieren Sie den Cursor auf das Wort und mit Doppelklick wählen Sie den Namen aus. Diese Aktionen können auch mit der Tastatur durchgeführt werden. Drücken Sie die rechte Maustaste um das Menü Editieren zu aktivieren, wählen Sie die entsprechende Aktion aus, wie in der linken Abbildung dargestellt. Die Schreibweise im Menü ist Case sensitive (Groß- / Kleinschreibung beachten); Optionen, die derzeit nicht verfügbar sind, sind ausgegraut.

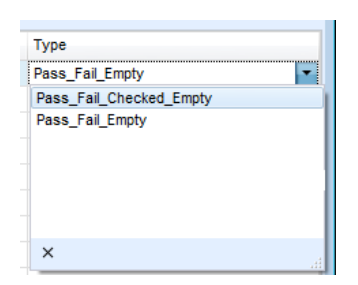

#### **Anpassbare Sichtprüfung Typ editieren:**

Klicken Sie auf das Feld Anpassbare Sichtprüfung, um das Auswahlmenü, wie in der linken Abbildung dargestellt, zu öffnen. Wählbare Optionen in der CheckBox für die Zuweisung des Status sind:

**Bestanden\_Durchgefallen\_Nicht vorhanden\_Leer:** Bestanden, Durchgefallen, Nicht vorhanden, Leer (Voreingestellt)

**Bestanden\_Durchgefallen\_Leer:** Bestanden, Durchgefallen Auswahl, Leer (voreingestellter) Wert

### **F.8.2 Anwendung von Eigenen Sichtprüfungen**

Eigene Sichtprüfungen können in Auto Sequences® angewendet werden. Eine direkte Zuordnung der Eigenen Sichtprüfungen zu den Metrel ES Manager Strukturobjekten ist nicht möglich.

Nachdem die Eigene Sichtprüfungsdatei geöffnet ist, werden die verfügbaren Sichtprüfungen auf der Registerkarte Eigene Sichtprüfung im Bereich Einzelprüfung des Auto Sequence® Editors aufgelistet, für Einzelheiten siehe Kapitel *[F.1](#page-274-0) [Auto Sequence](#page-274-0) Editor Auftrag*. Die Anpassbare Sichtprüfung wird in der Auto Sequence® als Einzelprüfung hinzugefügt, für Einzelheiten siehe Kapitel*[F.6](#page-281-0) [Erstellen / Ändern einer Auto Sequence®](#page-281-0)*.

#### **Öffnen / Ändern Sichtprüfungsdatei**

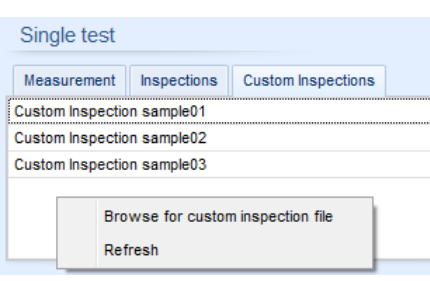

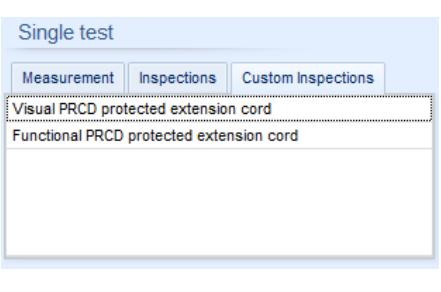

Positionieren Sie den Cursor innerhalb des Listenbereichs der Eigenen Sichtprüfung, klicken Sie mit der rechten Maustaste, um das Menü zu öffnen:

**Aktualisieren:** Inhalt der bereits geöffneten Sicht- /Funktionsprüfung-Datendatei aktualisieren.

#### **Nach Eigener Sichtprüfung suchen:**

Das Menü zum Durchsuchen der Ordnerposition der neuen Sichtprüfungsdatei wird geöffnet.

Nach Bestätigung der Auswahl wird die neue Sichtprüfungsdatei geöffnet und die Liste der verfügbaren Eigene Sichtprüfung ist geändert.

#### **Hinweis:**

 Wenn der Metrel ES Manager Prüfungsbereich geändert wird, bleibt die Sichtprüfungsdatei weiterhin aktiv und verfügbar die Eigenen Sichtprüfungen bleiben die gleichen.
## **Anhang G.** Prüfungen und Messungen mit Adaptern

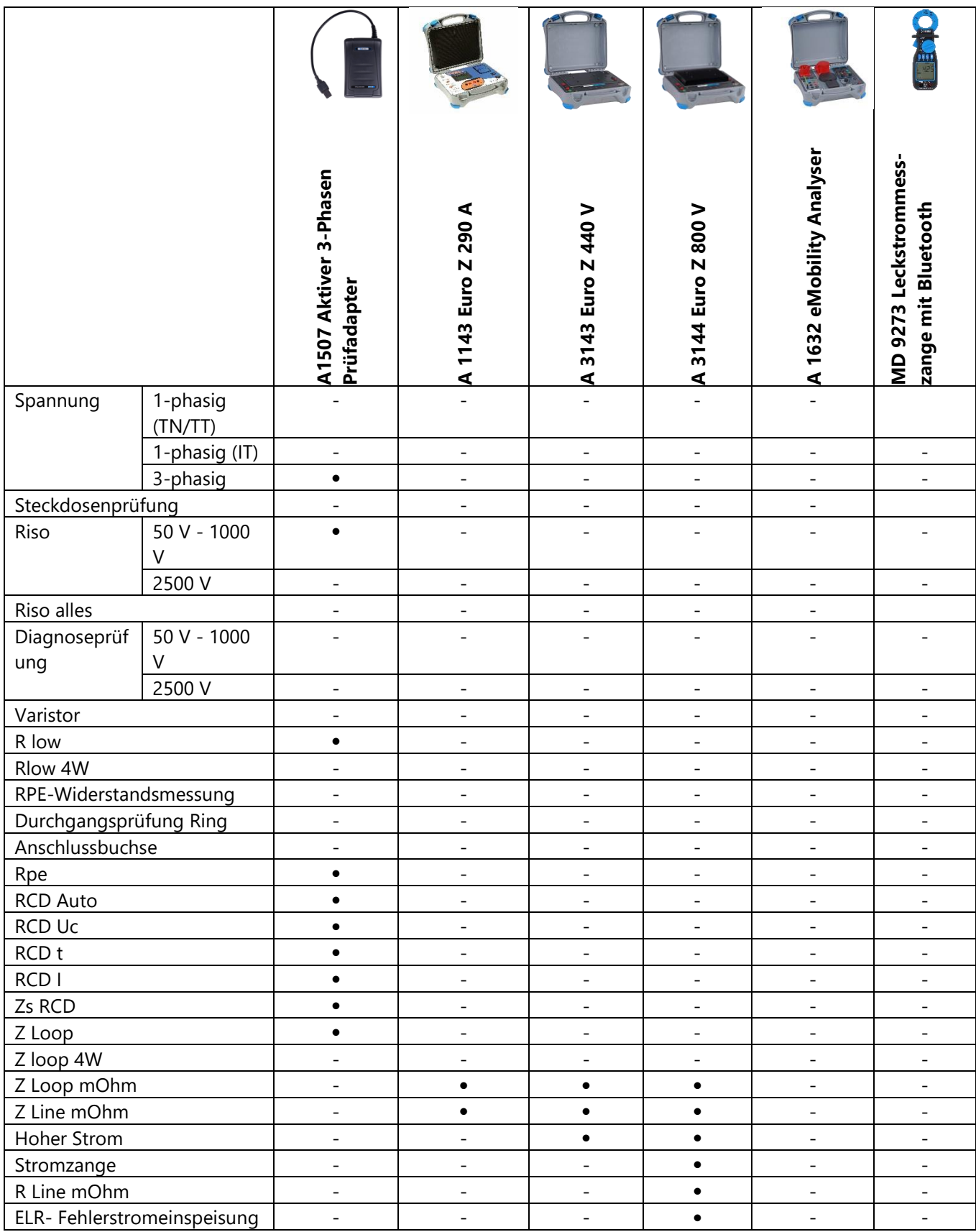

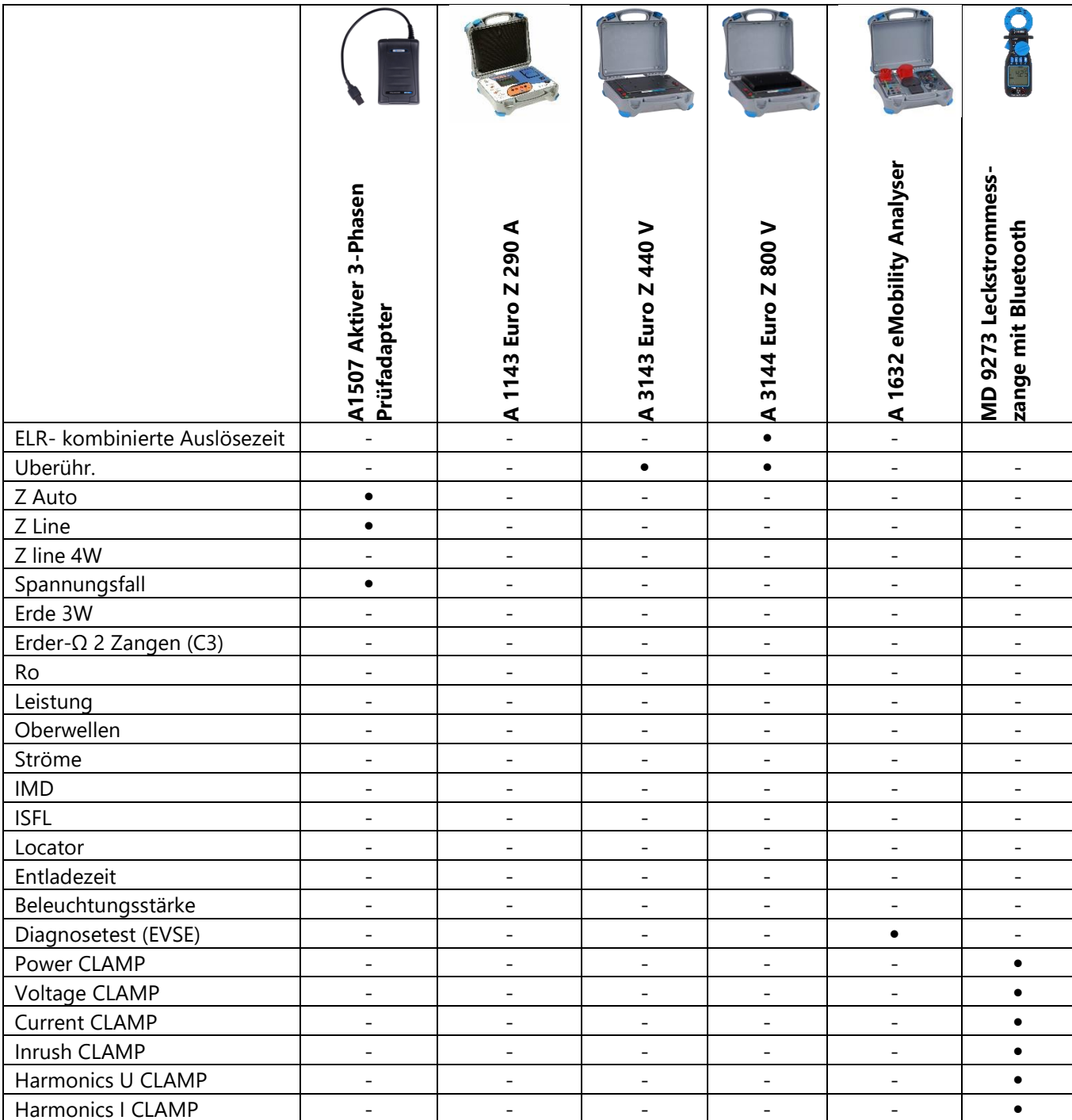

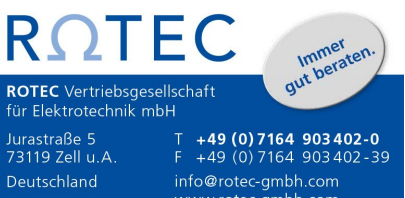

info@rotec-gmbh.com<br>www.rotec-gmbh.com